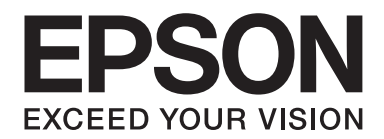

# **AL-MX200 Series Benutzerhandbuch**

NPD4756-00 DE

# **Inhalt**

### **Vorwort**

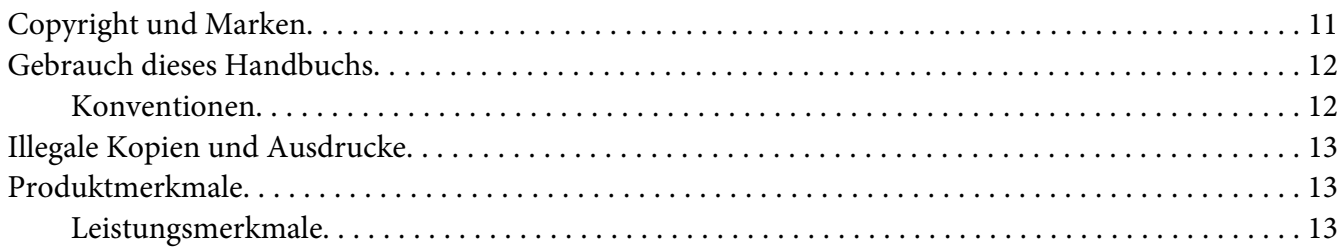

# Kapitel 1 Technische Daten

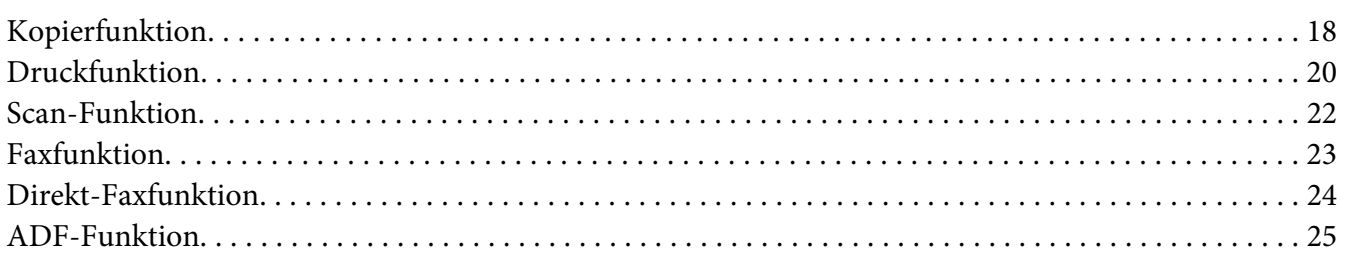

### Kapitel 2 Grundlegende Bedienvorgänge

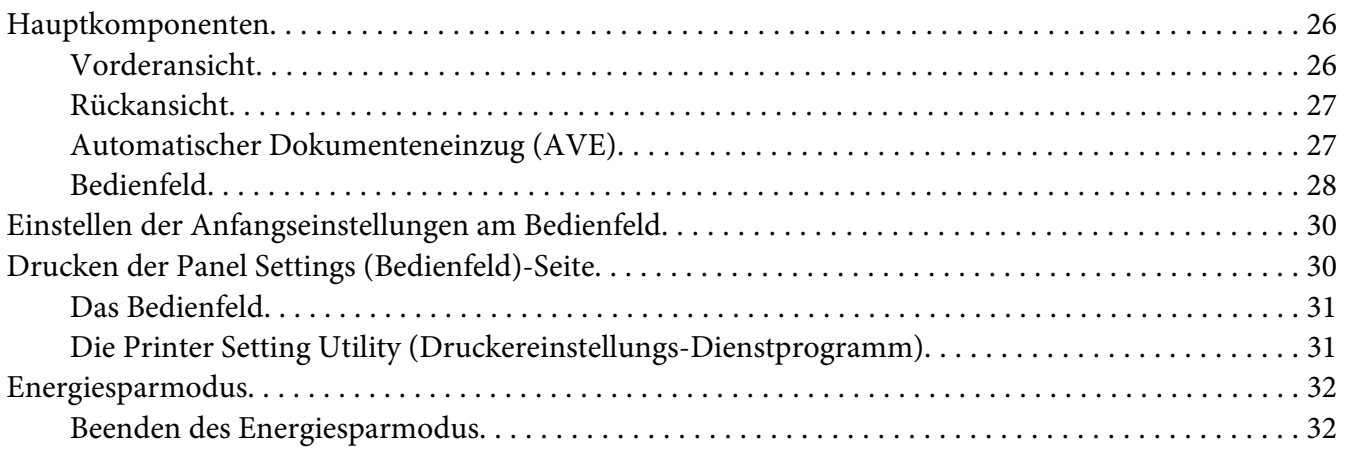

### Kapitel 3 **[Druckerverwaltung-Software](#page-32-0)**

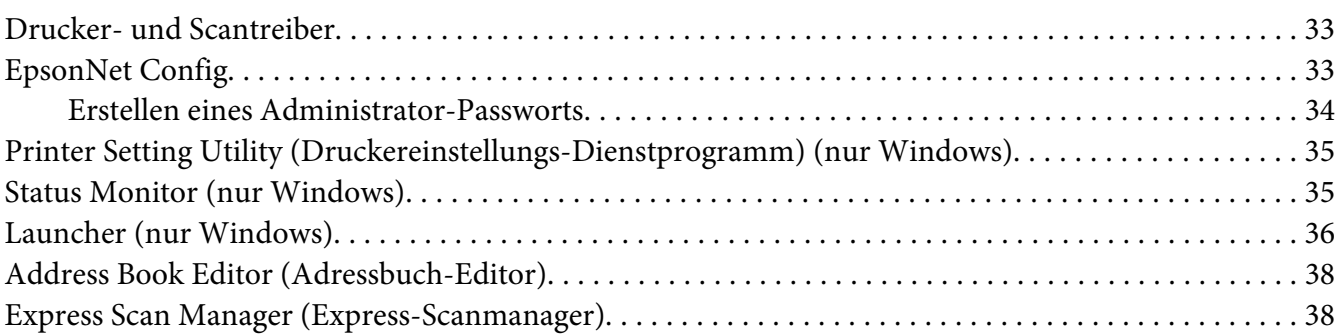

### Kapitel 4 **[Druckeranschluss und Software-Installation](#page-39-0)**

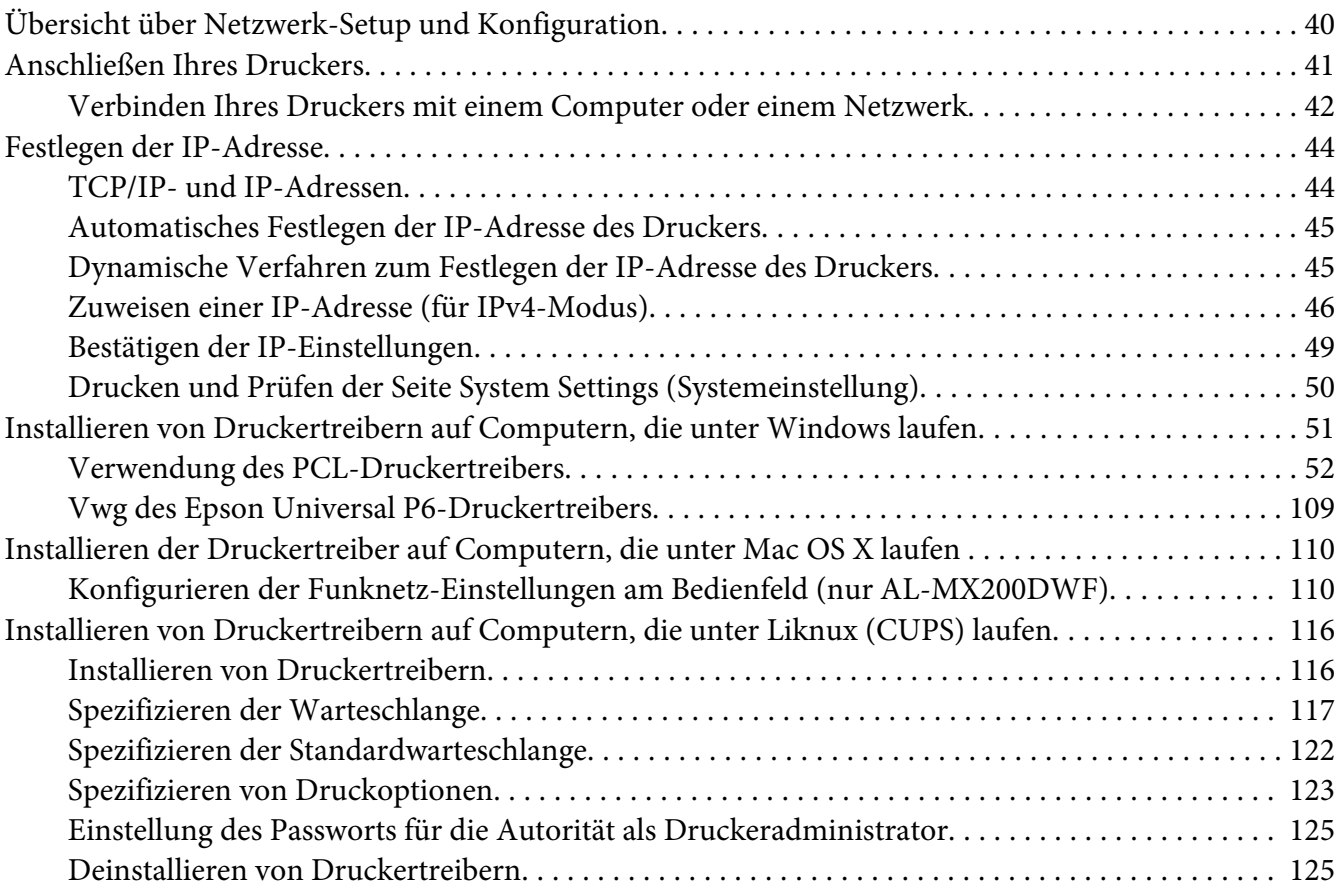

### Kapitel 5 **[Druck-Grundlagen](#page-127-0)**

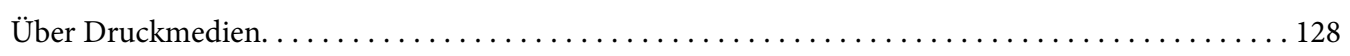

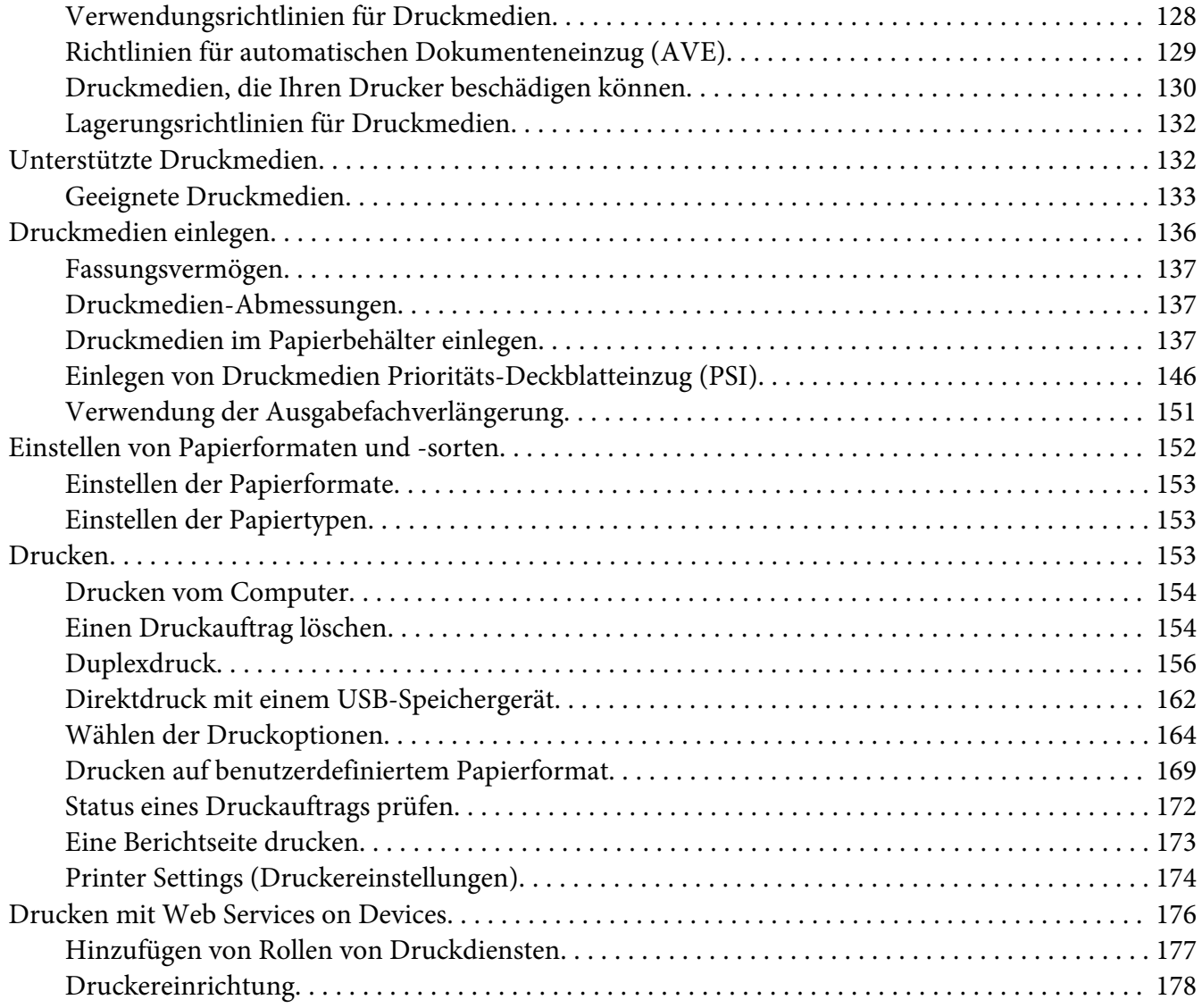

### Kapitel 6 **[Kopieren](#page-179-0)**

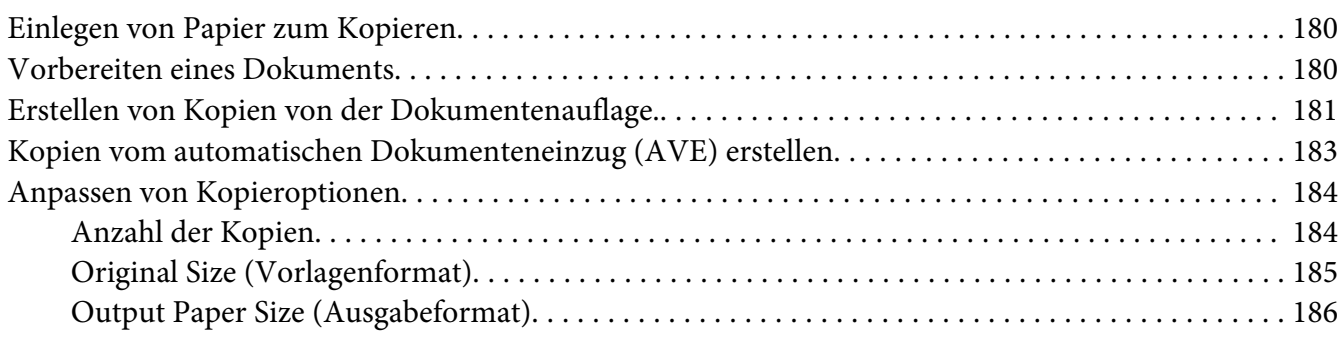

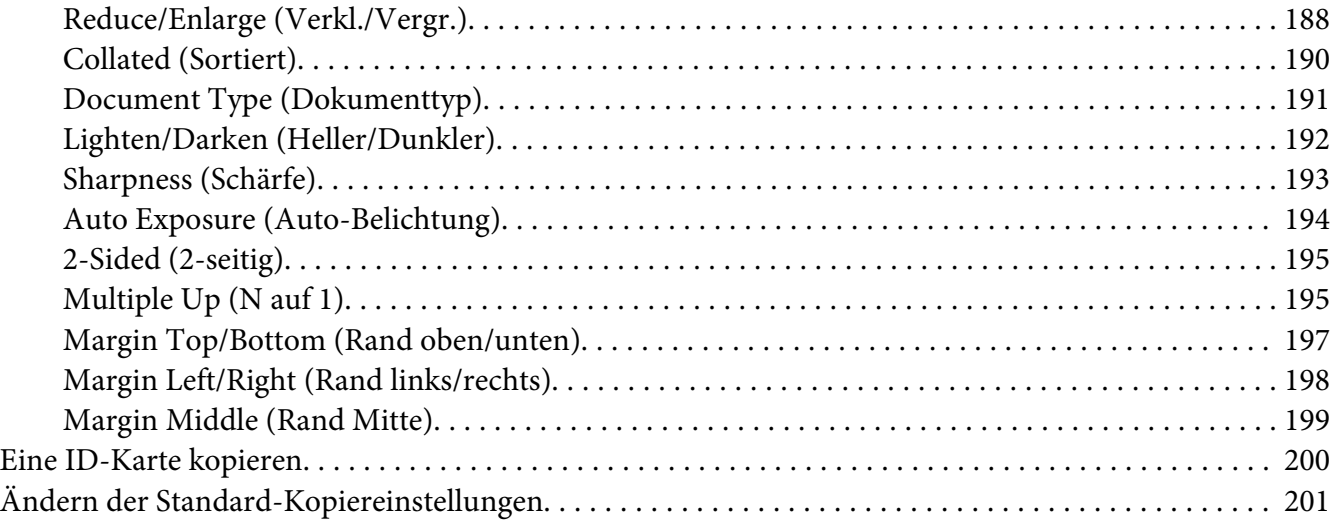

### Kapitel 7 **[Scannen](#page-201-0)**

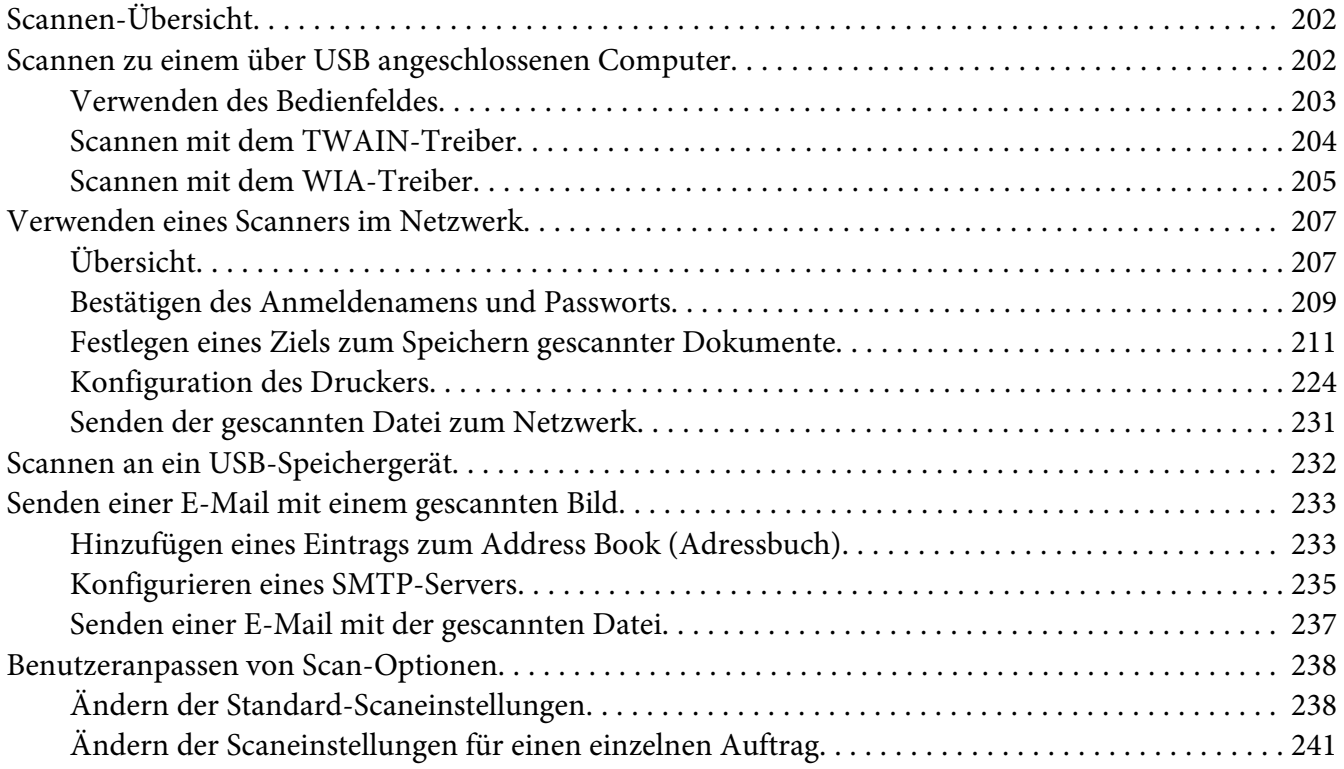

### Kapitel 8 **[Fax senden](#page-241-0)**

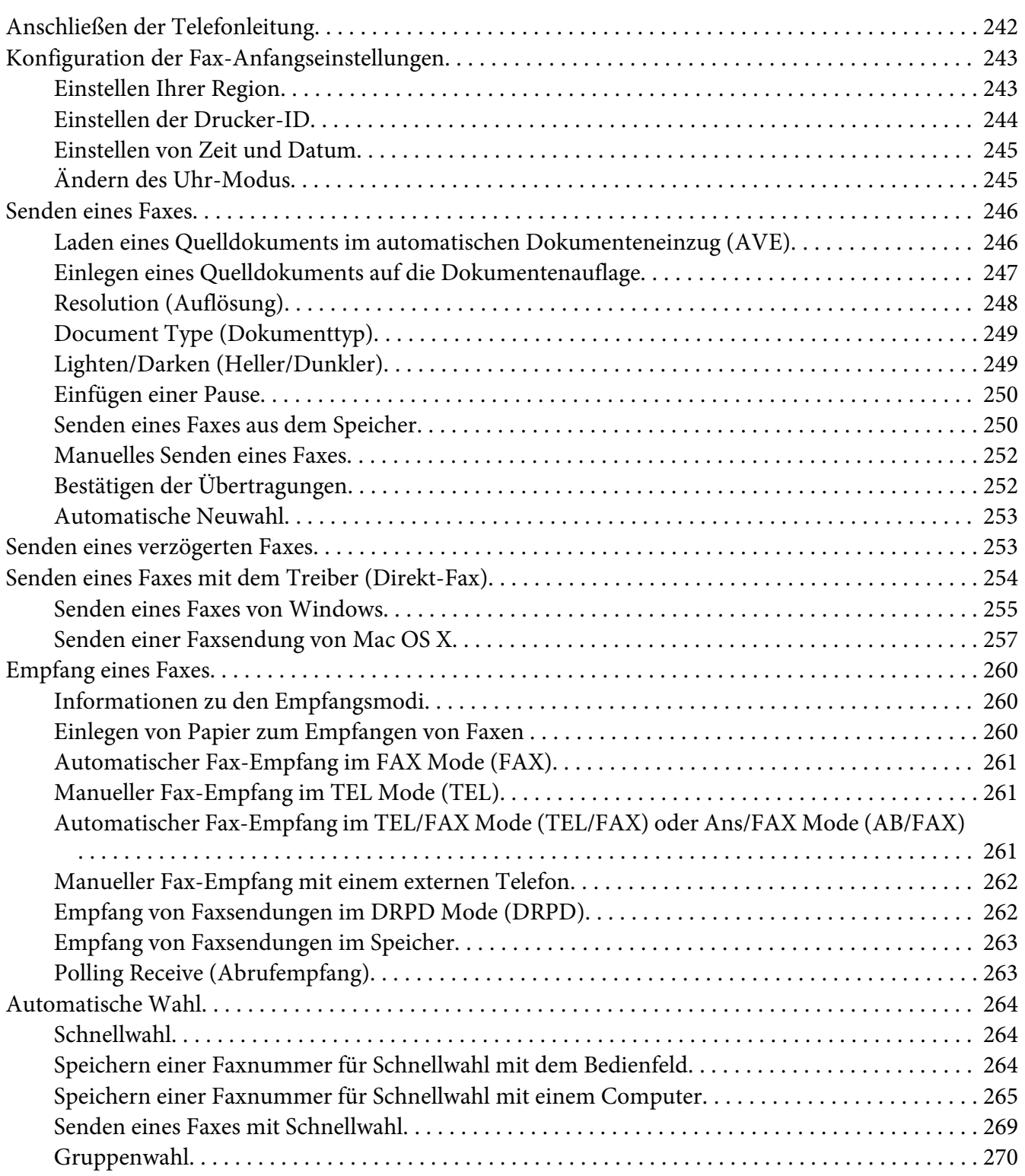

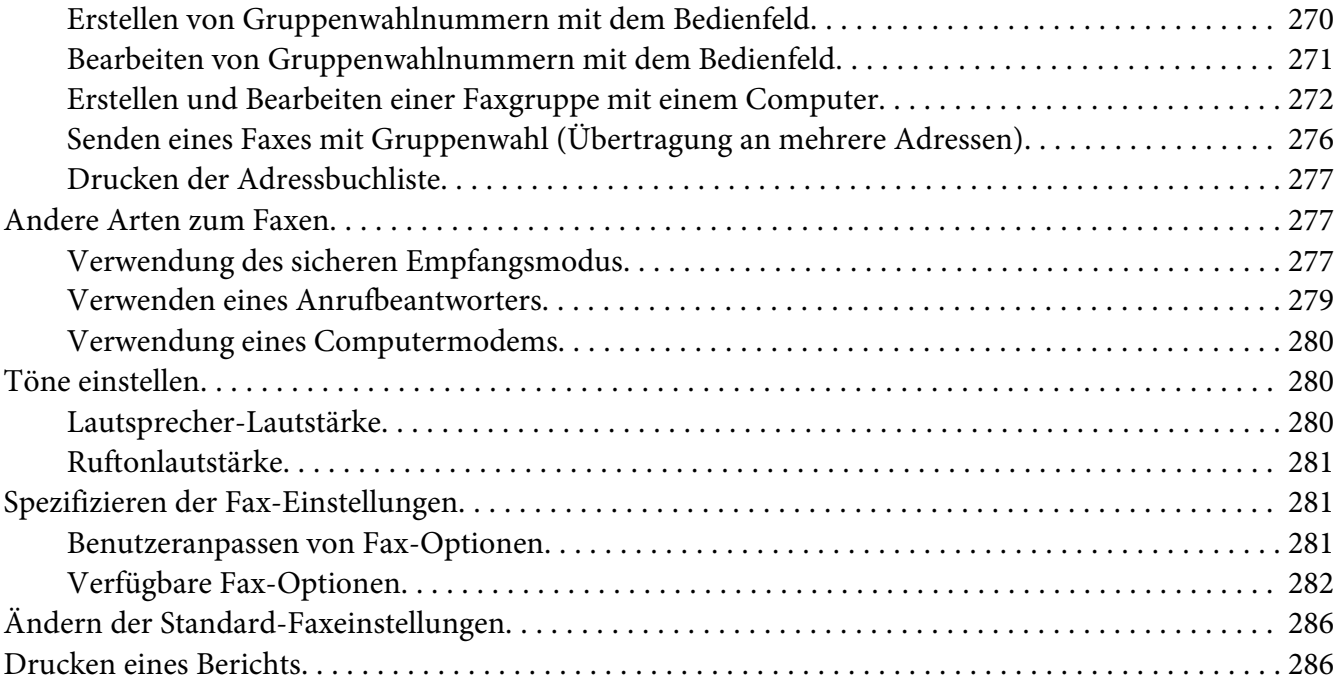

# Kapitel 9 **[Verwenden der Bedienfeld-Menüs oder des Tastenfelds](#page-287-0)**

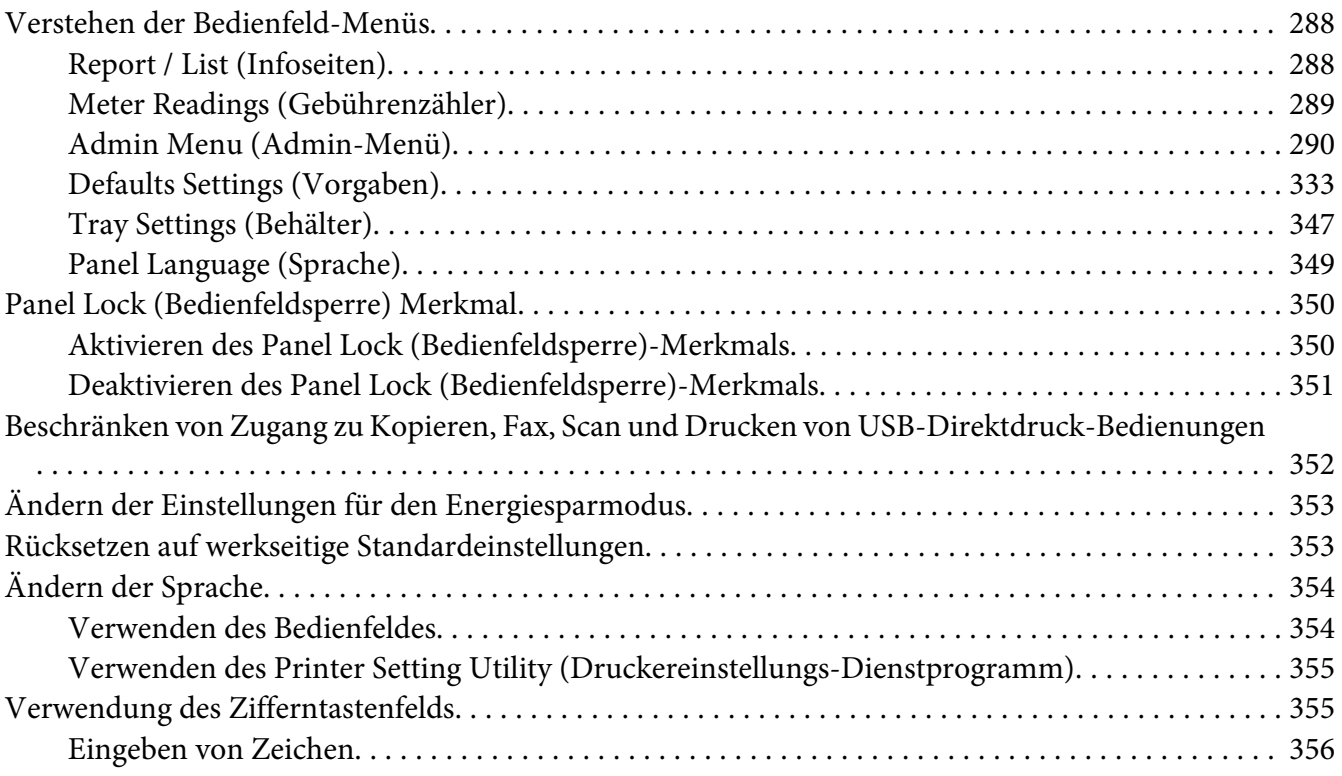

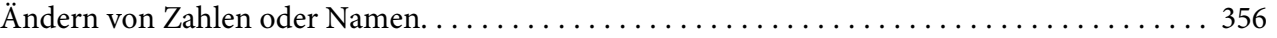

### Kapitel 10 **[Fehlerbehebung](#page-356-0)**

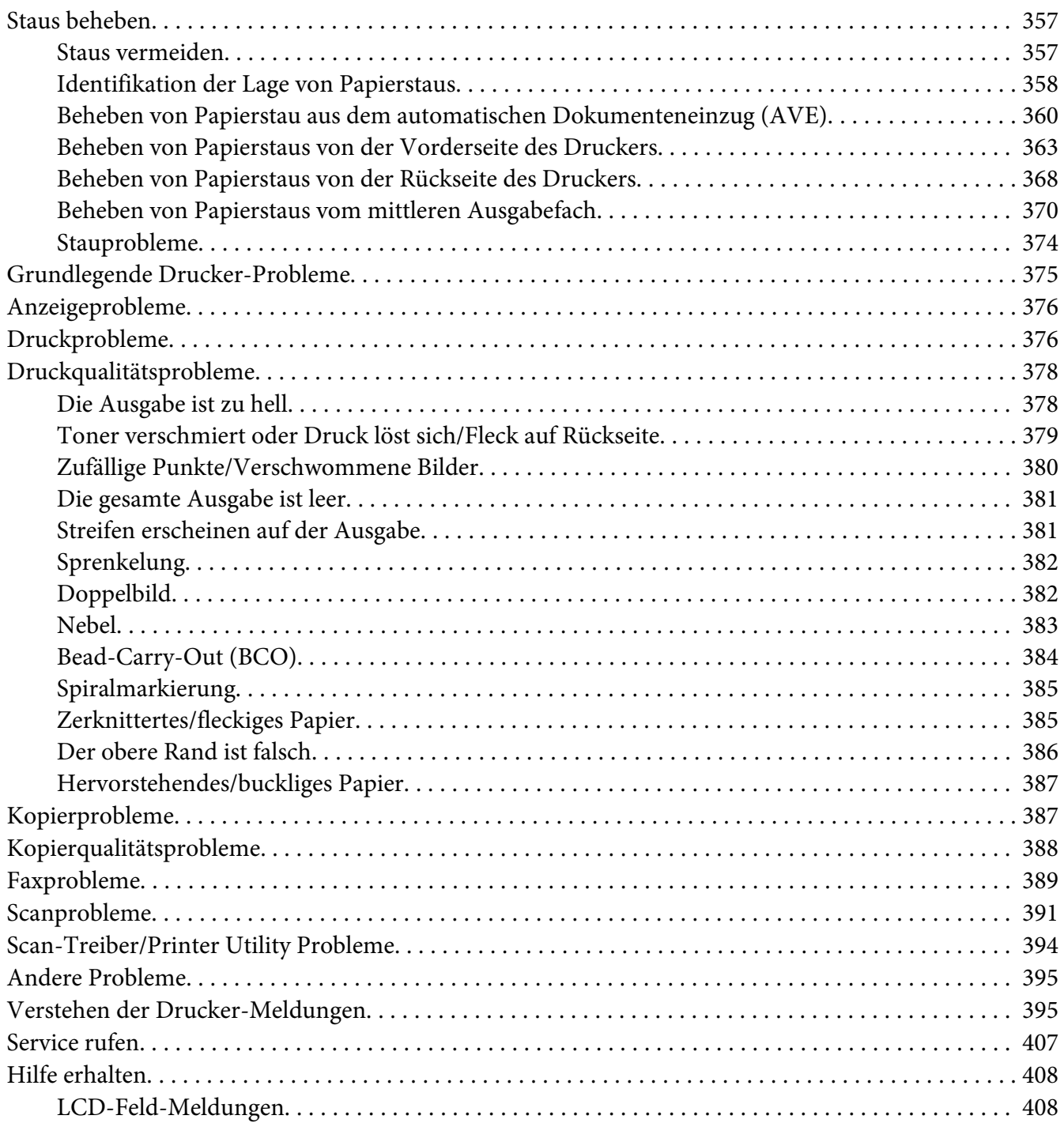

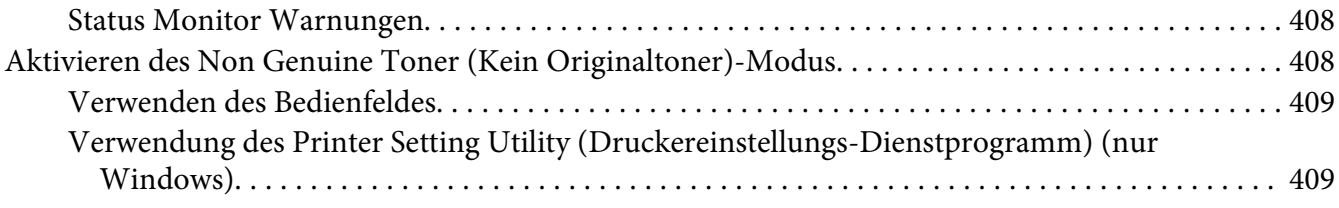

### [Kapitel 11](#page-410-0) **Wartung**

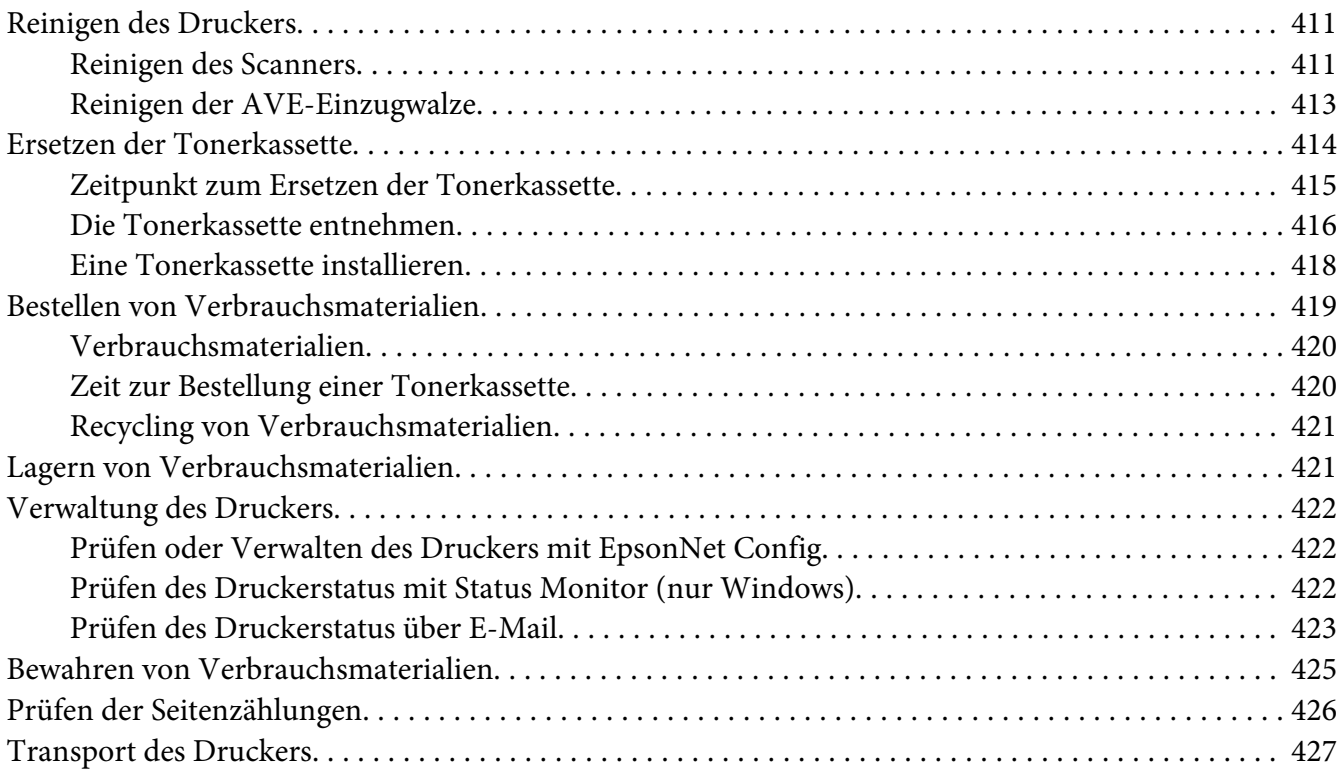

### Anhang A **[Wo Sie Hilfe bekommen](#page-429-0)**

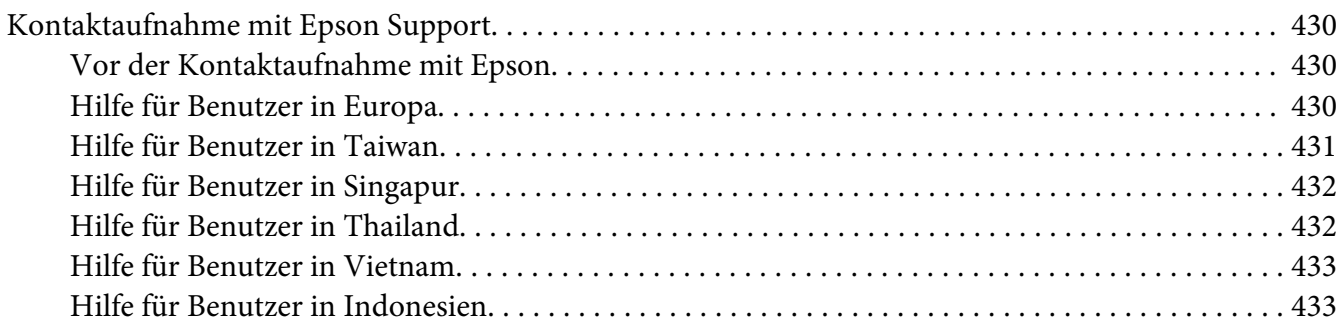

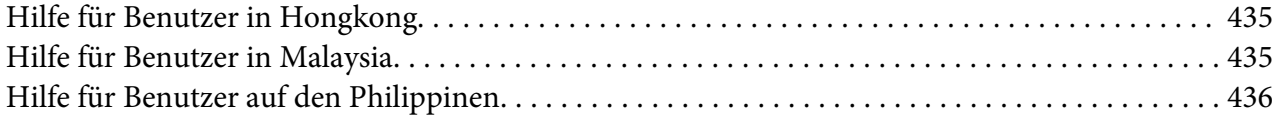

### **[Index](#page-437-0)**

# <span id="page-10-0"></span>**Vorwort**

# **Copyright und Marken**

Kein Teil dieses Handbuchs darf in irgendeiner Form (Druck, Fotokopie, Mikrofilm oder ein anderes Verfahren) ohne die schriftliche Genehmigung der Seiko Epson Corporation reproduziert oder unter Verwendung elektronischer Systeme verarbeitet, vervielfältigt oder verbreitet werden. Alle enthaltenen Informationen werden ohne Rücksicht auf die Patentlage mitgeteilt.

Für etwaige Schäden, die aus der Verwendung der hier enthaltenen Informationen entstehen, wird nicht gehaftet. Weder die Seiko Epson Corporation noch eine ihrer Tochtergesellschaften haften für Schäden infolge von Fehlgebrauch sowie Reparaturen und Abänderungen, die von dritter, nicht autorisierter Seite vorgenommen wurden, sowie (ausgenommen USA) wegen Nichteinhaltung der Betriebs- und Wartungsanweisungen der Seiko Epson Corporation.

Die Seiko Epson Corporation und ihre Tochtergesellschaften haften nicht für Schäden oder Störungen durch Einsatz von Optionen oder Zubehör, wenn diese nicht originale Epson-Produkte sind oder keine ausdrückliche Zulassung der Seiko Epson Corporation als "Epson Approved Product" haben.

Apple®, Bonjour®, ColorSync®, Macintosh® und Mac OS® sind Marken der Apple Inc. in den Vereinigten Staaten und/oder anderen Ländern.

Microsoft®, Windows Vista®, Windows® und Windows Server® sind Marken der Microsoft Corporation in den Vereinigten Staaten von Amerika und anderen Ländern.

EPSON ist eine eingetragene Marke der Seiko Epson Corporation.

Allgemeiner Hinweis: Alle im Handbuch genannten Bezeichnungen von Erzeugnissen sind Marken der jeweiligen Eigentümer. Aus dem Fehlen der Markenzeichen (R) bzw. TM kann nicht geschlossen werden, dass die Bezeichnung ein freier Markenname ist.

Copyright © 2012 Seiko Epson Corporation. All rights reserved.

# <span id="page-11-0"></span>**Gebrauch dieses Handbuchs**

### **Konventionen**

- 1. In diesem Handbuch werden Personalcomputer und Workstations gleichermaßen als "Computer" bezeichnet.
- 2. Die folgenden Ausdrücke werden durchgehend in diesem Handbuch verwendet:

*Wichtig: Wichtige Informationen, die gelesen und befolgt werden müssen.*

*Hinweis: Zusätzliche Informationen, die Betonung verdienen.*

*Siehe auch: Verweise innerhalb dieses Handbuchs.*

3. Die Ausrichtung von Dokumenten oder Papier wird in dieser Anleitung wie folgt beschrieben:

, , Einzug von langer Seite (LEF): Einlegen des Dokuments oder Papiers in der Querformat-Ausrichtung.

, , Einzug von kurzer Seite (SEF): Einlegen des Dokuments oder Papiers in der Hochformat-Ausrichtung.

LEF-Orientation SEF-Orientation

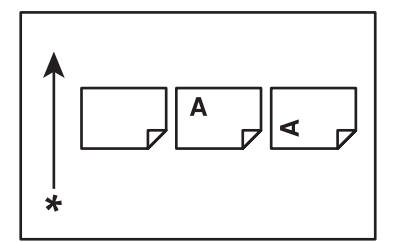

\* Ausrichtung des Papiereinzugs

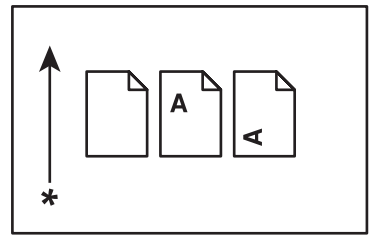

- <span id="page-12-0"></span>4. Die Screenshots und Abbildungen in dieser Anleitung zeigen das Modell AL-MX200DWF, wenn nicht anders angegeben. Manche der Elemente in den Screenshots und Abbildungen werden möglicherweise abhängig von Ihrem Druckermodell nicht angezeigt oder stehen nicht zur Verfügung.
- 5. Einzelne Merkmale stehen bei manchen Modellen nicht zur Verfügung.

# **Illegale Kopien und Ausdrucke**

Kopieren oder Drucken bestimmter Dokumente kann in Ihrem Land illegal sein. Zuwiderhandlung kann mit Geld- oder Haftstrafen geahndet werden. Im Folgenden werden Beispiele für Artikel aufgeführt, die in Ihrem Land möglicherweise nicht kopiert oder gedruckt werden dürfen.

- ❏ Geldscheine
- ❏ Banknoten und Checks
- ❏ Von Banken und Regierungen ausgestellte Obligationen und Wertpapiere
- ❏ Reisepässe und Identifikationskarten
- ❏ Urheberrechtlich geschütztes Material oder Warenzeichen ohne Genehmigung des Besitzers
- ❏ Briefmarken und andere übertragbare Handelspapiere

Diese Liste ist nicht umfassend, und wir übernehmen keine Verantwortung für ihre Vollständigkeit oder Genauigkeit. Im Zweifelsfall lassen Sie sich rechtlich beraten.

### **Produktmerkmale**

### **Leistungsmerkmale**

Dieser Abschnitt beschreibt die Produktmerkmale und zeigt ihre Verknüpfungen an.

### **Duplexdruck**

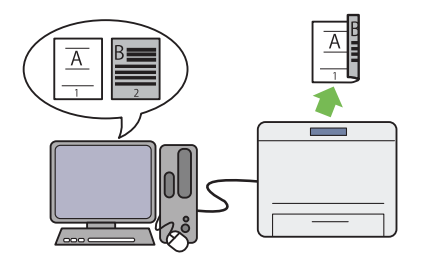

Wenn Sie mehrere Seiten drucken wollen, können Sie das Duplexmerkmal des Computers verwenden, um auf beiden Seiten des Papiers zu drucken und so den Papierverbrauch zu verrin‐ gern.

Weitere Informationen dazu finden Sie unter ["Duplexdruck" auf Seite 156.](#page-155-0)

### **Prioritäts-Deckblatteinzug (PSI)**

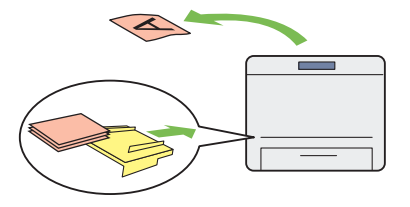

Im PSI eingelegte Druckmedien erhalten Vor‐ rang vor den im Papierbehälter eingelegten. Die Verwendung des PSI erlaubt es Ihnen, andere Typen oder Formate von Druckmedien mit Vorrang vor den normalen im Papierbehälter eingelegten Druckmedien zu verwenden.

Weitere Informationen dazu finden Sie unter "Einlegen von Druckmedien Prioritäts-Deck[blatteinzug \(PSI\)" auf Seite 146](#page-145-0).

### **Multiple Up Print (Mehrfachdruck)**

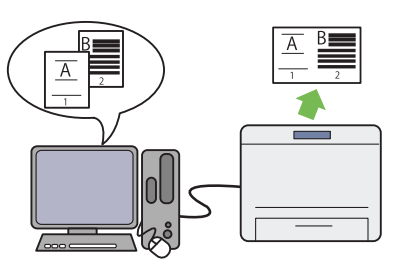

Mit dem Multiple Up (N auf 1)-Druckmerkmal des Druckers können Sie mehrere Seiten auf einem einzelnen Blatt Papier drucken, um den Papierverbrauch zu verringern.

Weitere Informationen dazu finden Sie unter Hilfe für den Druckertreiber.

### **Drahtloser Druck (nur AL-MX200DWF)**

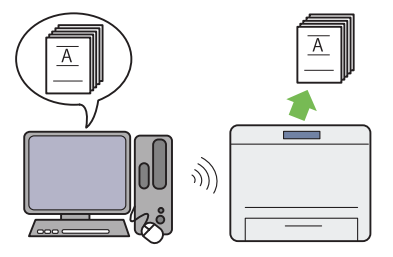

Mit dem Wireless-Netzwerk-Merkmal (WLAN) an ihrem Drucker können Sie den Drucker an jedem beliebigen Ort aufstellen und ohne Kabelverbindung zu Ihrem Computer drucken.

Weitere Informationen dazu finden Sie unter "Konfigurieren der Wireless-Netzwerk-Ein[stellungen \(nur AL-MX200DWF\)" auf Sei‐](#page-56-0) [te 57.](#page-56-0)

### **USB-Direktdruck**

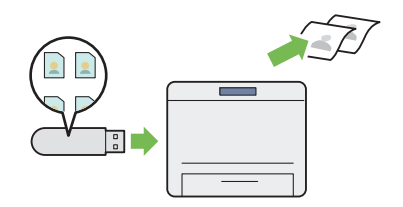

Sie können direkt von Ihrem USB-Speicherge‐ rät zu drucken, ohne Ihren Computer und eine Anwendung zu starten.

Weitere Informationen dazu finden Sie unter ["Direktdruck mit einem USB-Speichergerät"](#page-161-0) [auf Seite 162.](#page-161-0)

### **ID-Kopie (Ausweiskopie)**

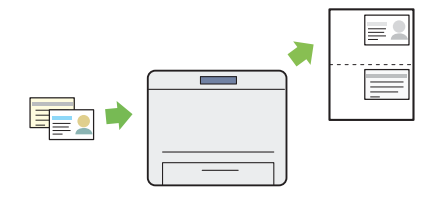

Sie können beide Seiten einer ID-Karte im Ori‐ ginalformat auf einem Blatt Papier drucken, in‐ dem Sie ID Card Copy (Ausweiskopie) auf dem Bedienfeld wählen.

Weitere Informationen dazu finden Sie unter ["Eine ID-Karte kopieren" auf Seite 200.](#page-199-0)

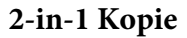

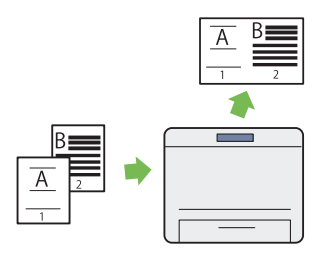

Sie können zwei Originalseiten auf einer Seite eines Blatts Papier drucken, um den Papierver‐ brauch zu verringern.

Weitere Informationen dazu finden Sie unter ["Multiple Up \(N auf 1\)" auf Seite 195](#page-194-0).

#### **Scanausgabe: E-Mail**

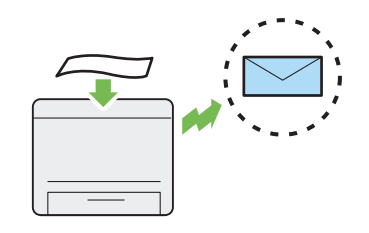

Sie können die gescannten Daten als E-Mail-Anhang senden. Sie können Ziel-E-Mail-Adressen vom Address Book (Ad‐ ressbuch) wählen oder Adressen direkt über das Zifferntastenfeld eingeben.

Weitere Informationen dazu finden Sie unter ["Senden einer E-Mail mit einem gescannten](#page-232-0) [Bild" auf Seite 233](#page-232-0).

### **Scannen zu SMB/FTP (Netzwerk)**

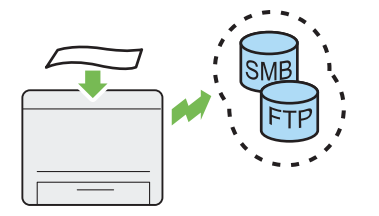

Sie können gescannte Daten zu einem PC oder Server über SMB oder FTP ohne Service-Soft‐ ware übertragen. Obwohl vorherige Registrie‐ rung auf dem Ziel-FTP-Server oder dem Com‐ puter im Address Book (Adressbuch) erforder‐ lich ist, stellt dies eine Zeiteinsparung dar.

Weitere Informationen dazu finden Sie unter ["Verwenden eines Scanners im Netzwerk" auf](#page-206-0) [Seite 207.](#page-206-0)

**Scannen von Dokumentenauflage**

# **Scannen an ein USB-Speichergerät**

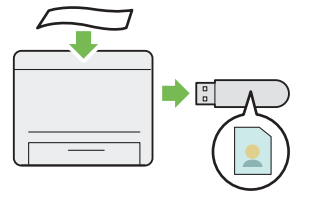

Sie benötigen keinen Computer zum Anschluss Ihres USB-Speichergeräts, um gescannte Daten zu speichern. Setzen Sie Ihr USB-Speichergerät in den Anschluss am Drucker, und speichern Sie die gescannten Daten direkt auf Ihrem USB-Speichergerät.

Weitere Informationen dazu finden Sie unter "Scannen an ein USB-Speichergerät" auf Sei[te 232](#page-231-0).

#### **Scannen vom AVE**

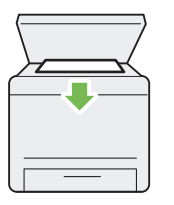

Sie können Seiten eines Buchs oder einer Bro‐ schüre von der Dokumentenauflage scannen. Wenn Sie Dokumente mit der Dokumentenauf‐ lage scannen, legen Sie sie mit der Vorderseite nach unten weisend auf.

Weitere Informationen dazu finden Sie unter "Erstellen von Kopien von der Dokumente[nauflage." auf Seite 181.](#page-180-0)

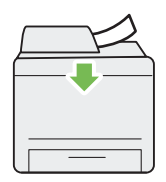

Sie können Stücke ungebundenen Papiers mit dem automatischen Dokumenteneinzug (AVE) scannen. Wenn Sie Dokumente mit dem AVE scannen, legen Sie sie mit der Vorderseite nach oben weisend auf.

Weitere Informationen dazu finden Sie unter "Kopien vom automatischen Dokumentenein[zug \(AVE\) erstellen" auf Seite 183.](#page-182-0)

### **Direkt-Fax vom Computer**

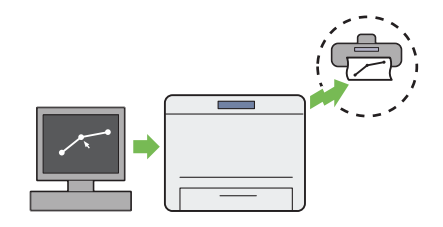

**Adressbuch**

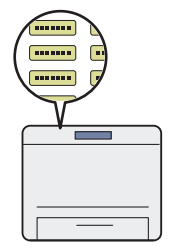

Sie können Faxsendungen direkt von Ihrem Computer mit dem Fax-Treiber senden. Sie können einen Empfänger mit dem Phone Book (Adressbuch) (PC-Fax-Adressbuch) oder Add‐ ress Book (Adressbuch) (Geräte-Adressbuch) wählen oder einen Namen und eine Faxnum‐ mer direkt über das Zifferntastenfeld eingeben.

Weitere Informationen dazu finden Sie unter ["Senden eines Faxes mit dem Treiber \(Direkt-](#page-253-0)[Fax\)" auf Seite 254.](#page-253-0)

Das Address Book (Adressbuch) vereinfacht die Festlegung des Empfängers. Sie können das Address Book (Adressbuch) im Drucker ebenso wie das im Server verwenden. Wählen Sie die gewünschte Adresse oder Faxnummer aus dem Address Book (Adressbuch), wenn Sie das Scan to E-Mail (Scanausgabe: E-Mail)- oder Scan to Network (Scanausgabe: Netzwerk)-Merkmal verwenden oder Faxsendungen senden.

Weitere Informationen dazu finden Sie unter ["Address Book Editor \(Adressbuch-Editor\)"](#page-37-0) [auf Seite 38.](#page-37-0)

# <span id="page-17-0"></span>Kapitel 1

# **Technische Daten**

# **Kopierfunktion**

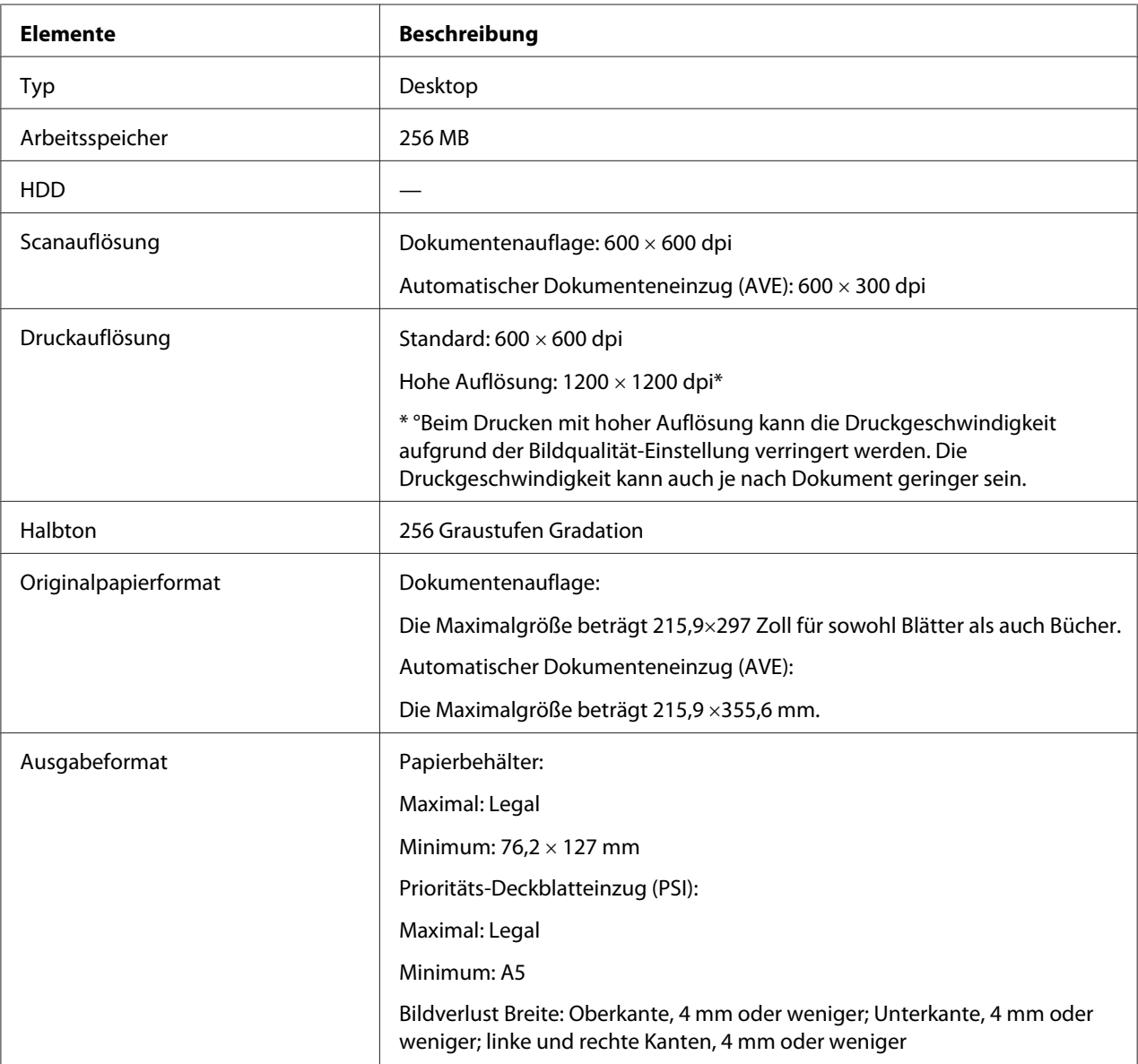

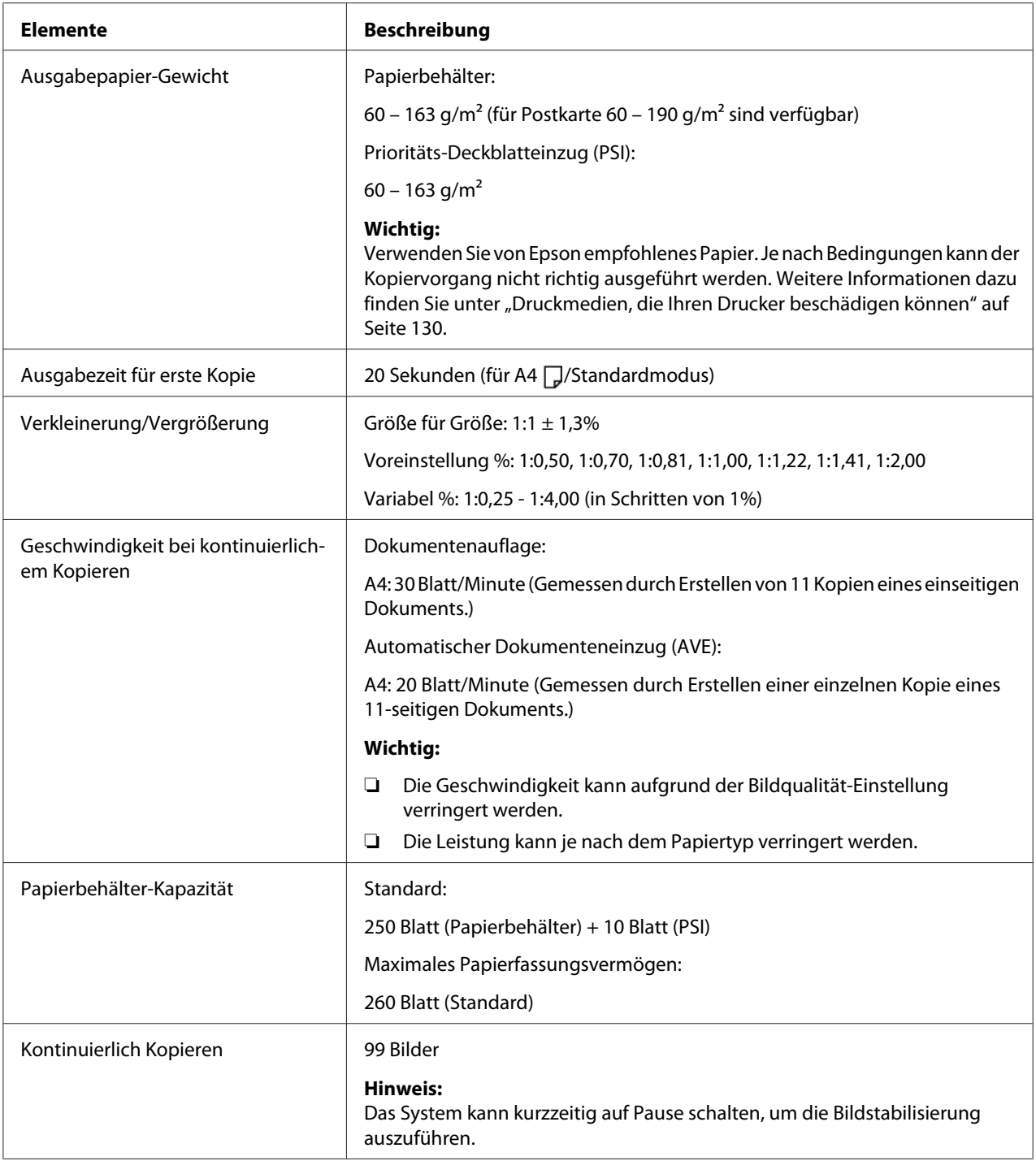

<span id="page-19-0"></span>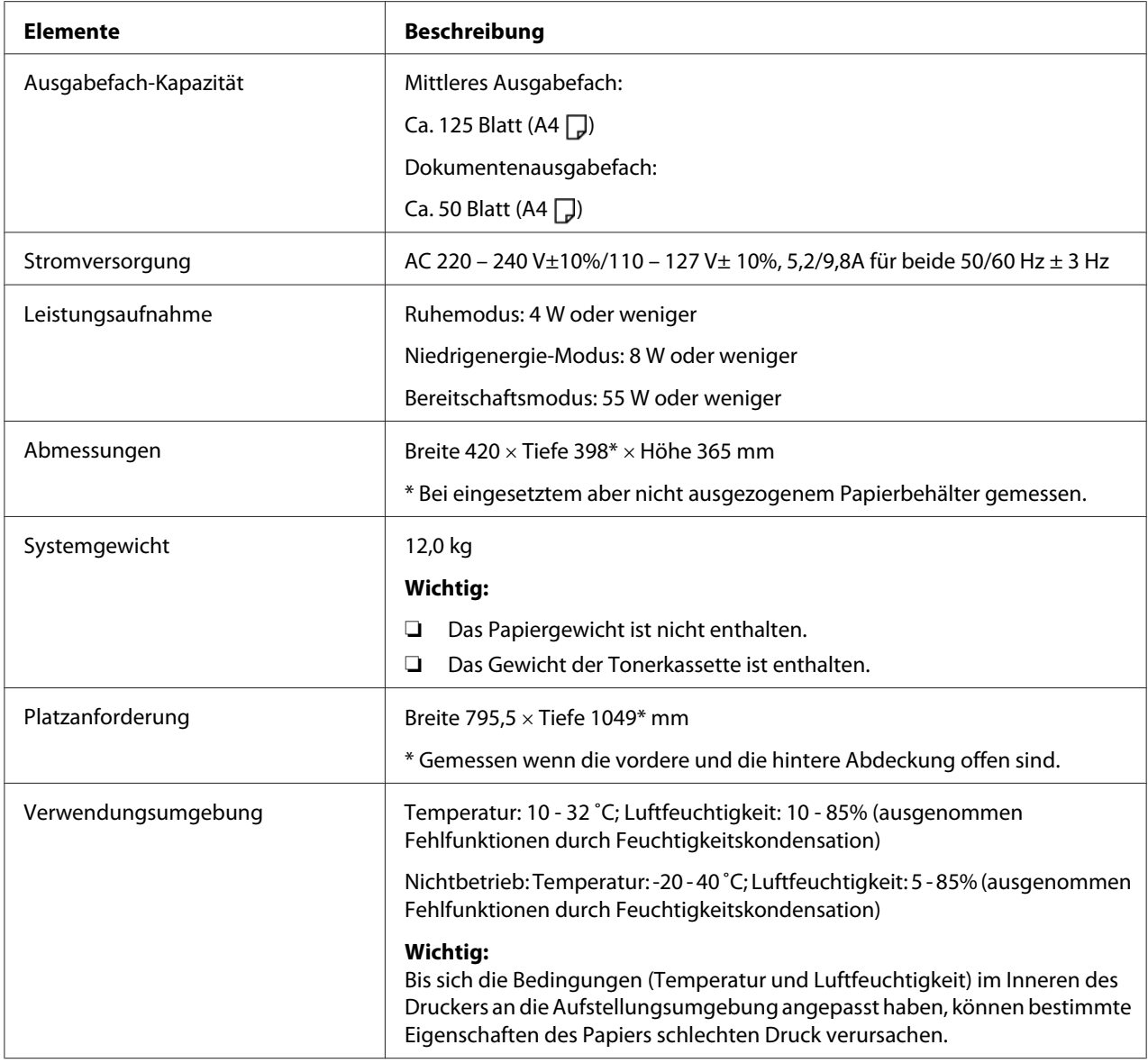

# **Druckfunktion**

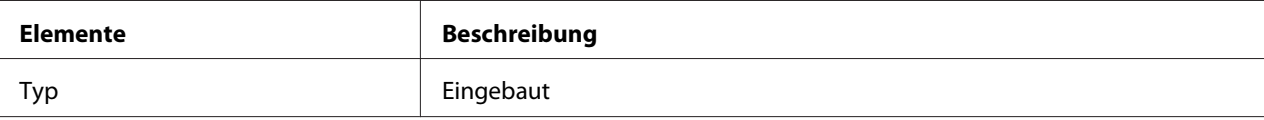

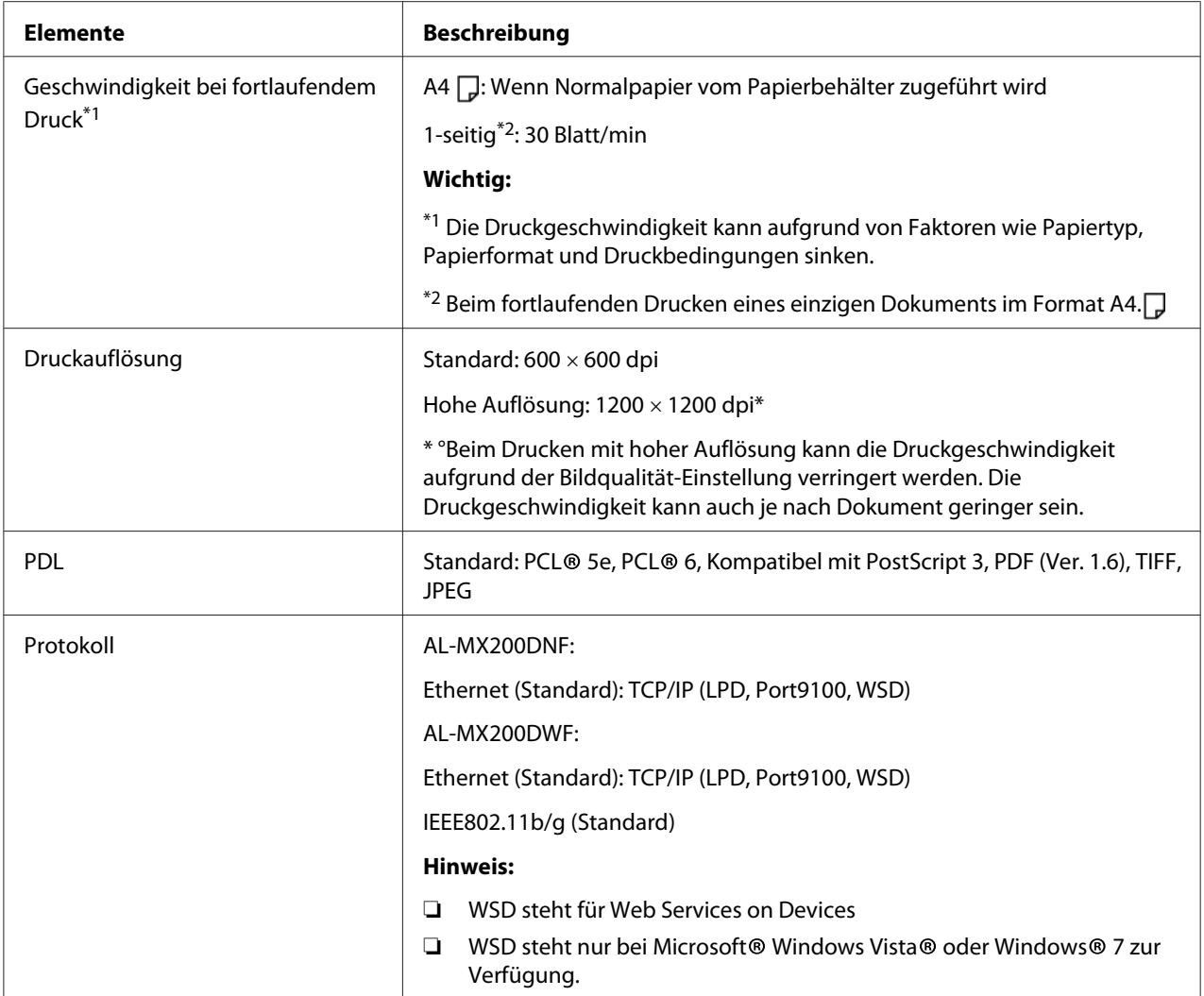

<span id="page-21-0"></span>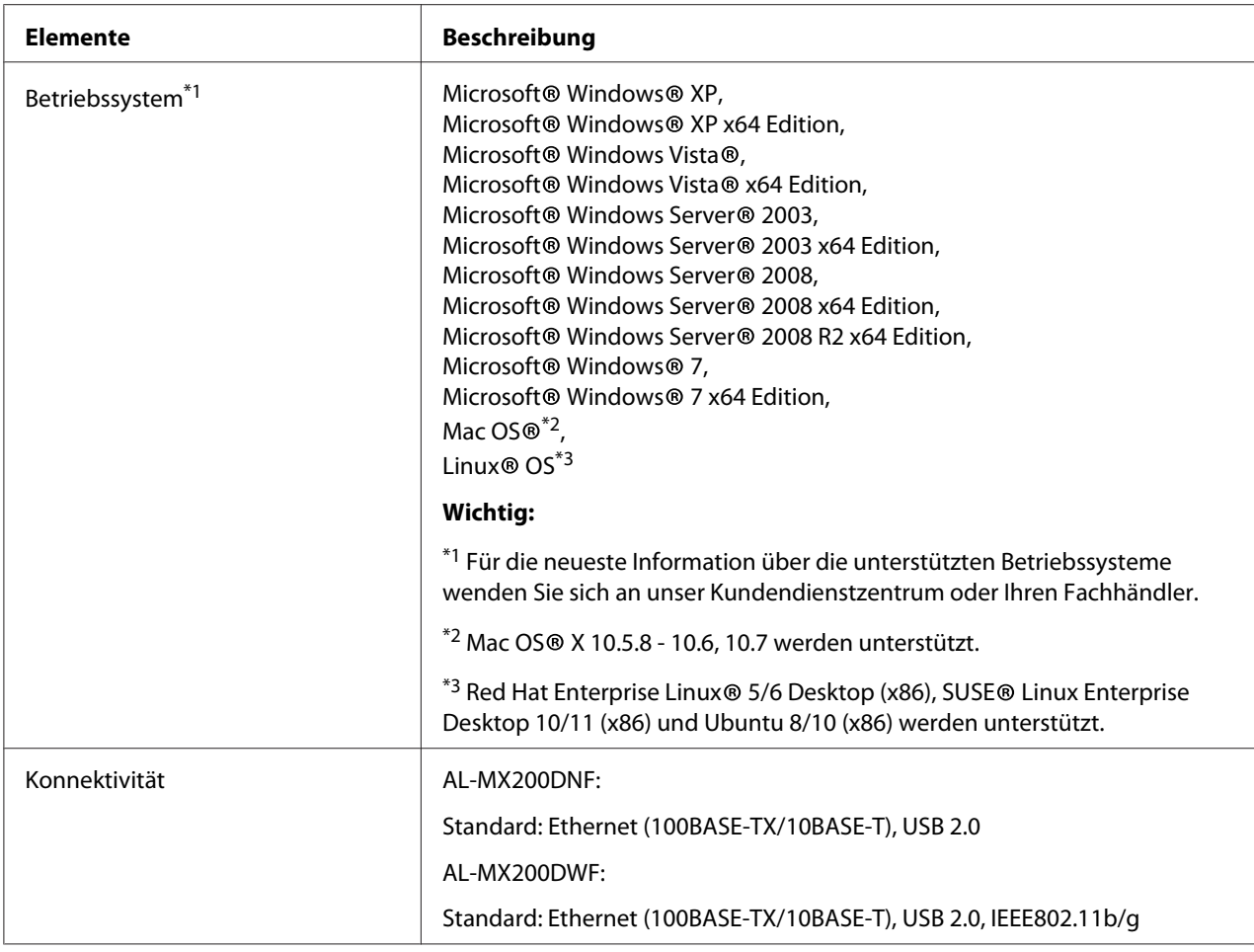

# **Scan-Funktion**

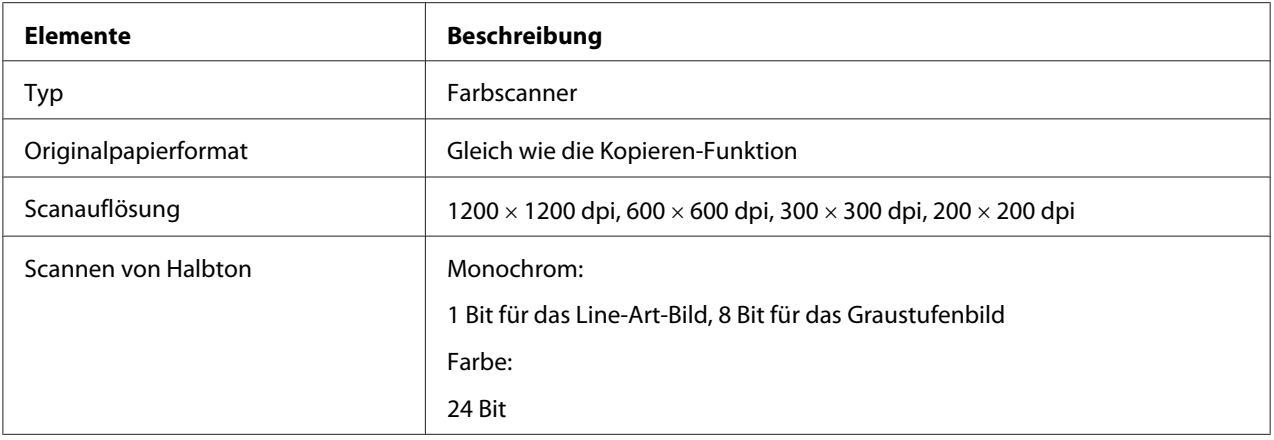

<span id="page-22-0"></span>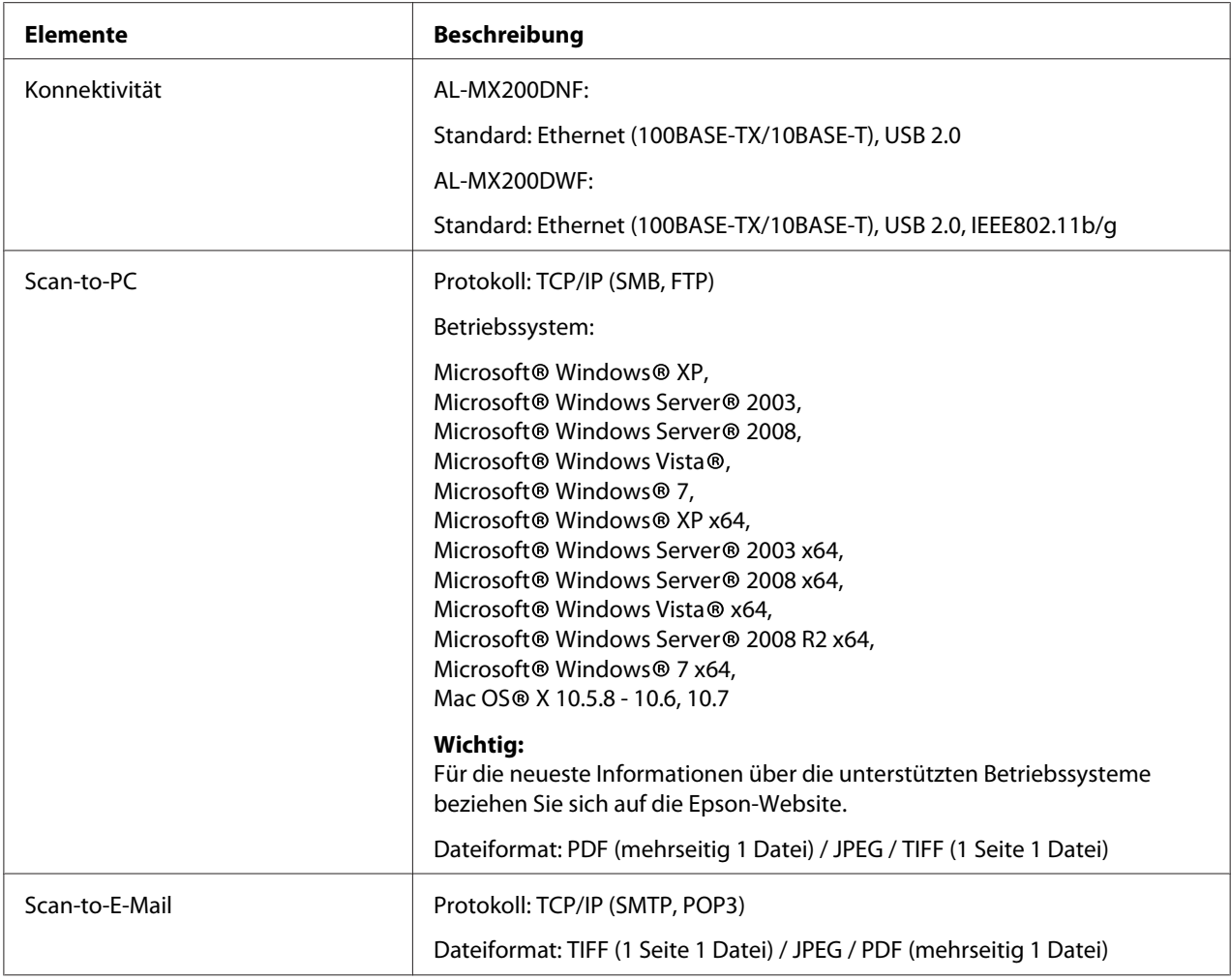

# **Faxfunktion**

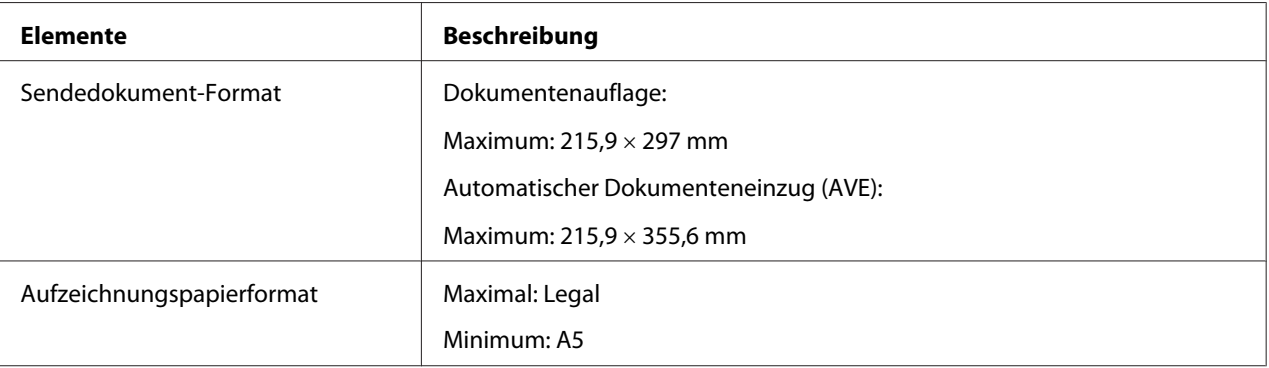

<span id="page-23-0"></span>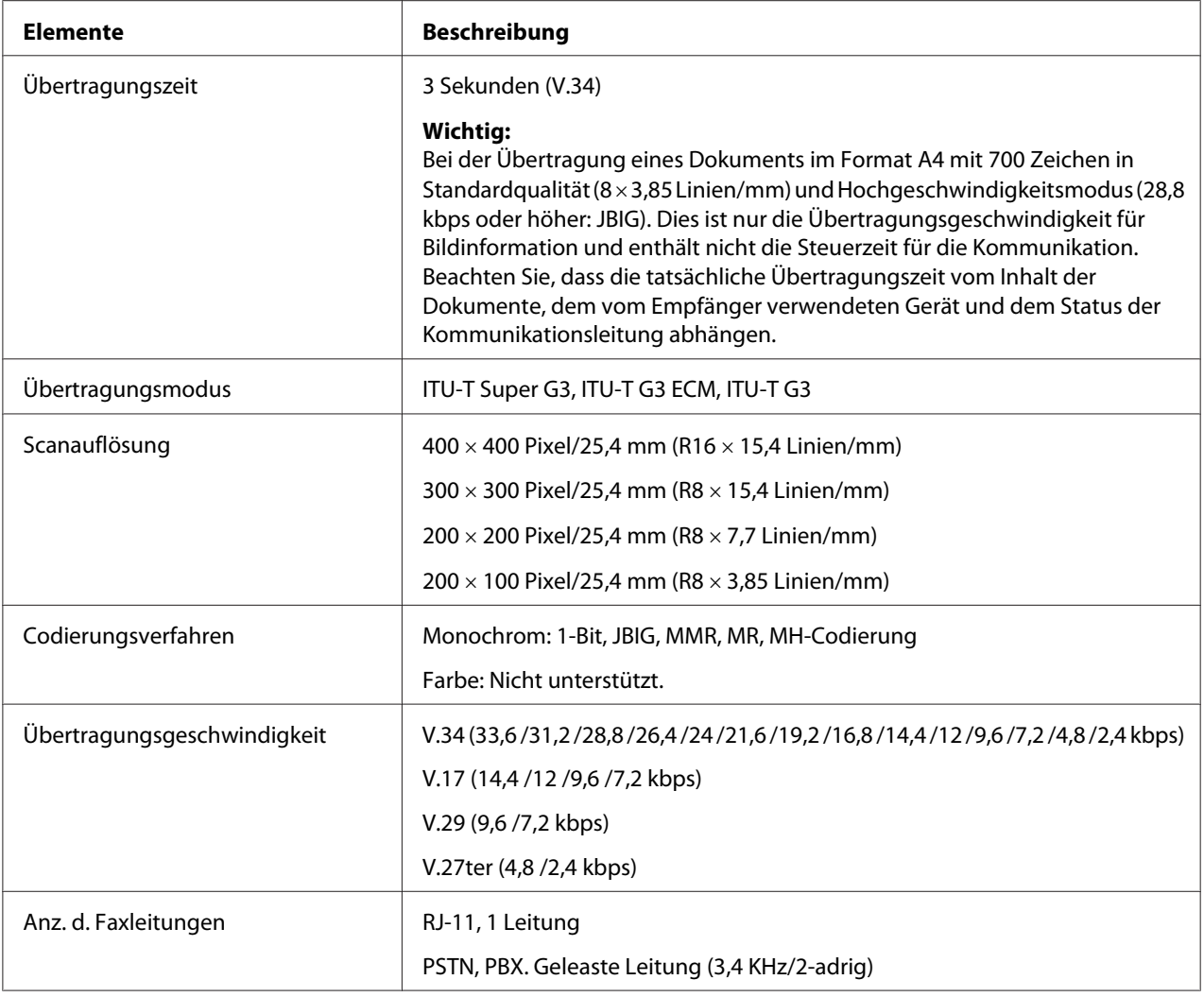

# **Direkt-Faxfunktion**

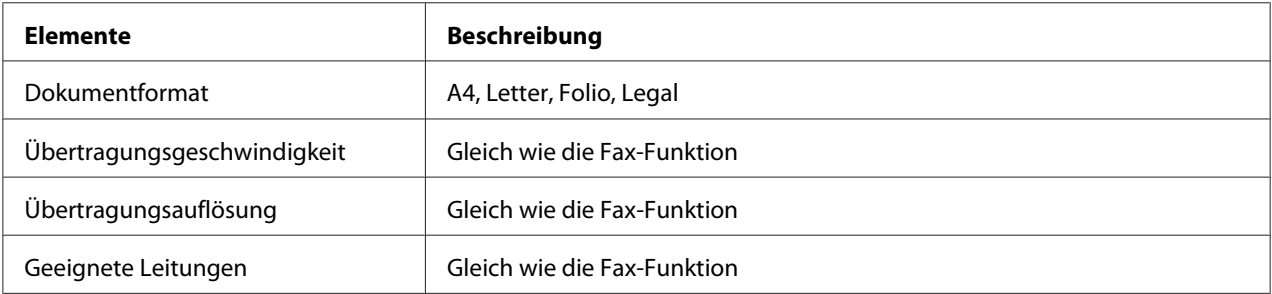

<span id="page-24-0"></span>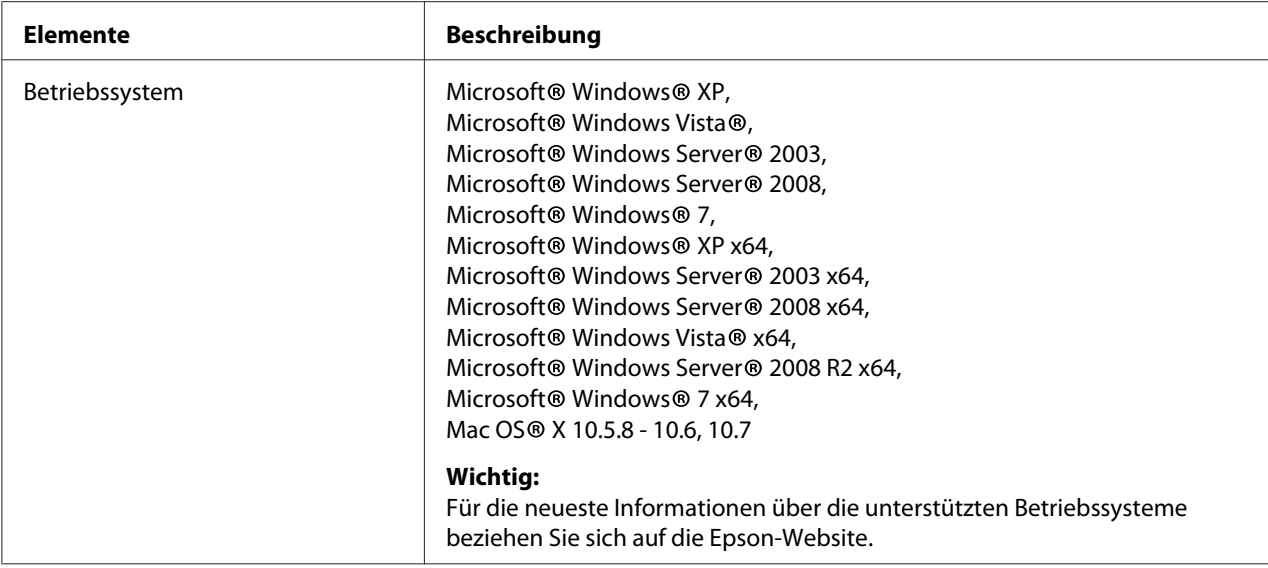

# **ADF-Funktion**

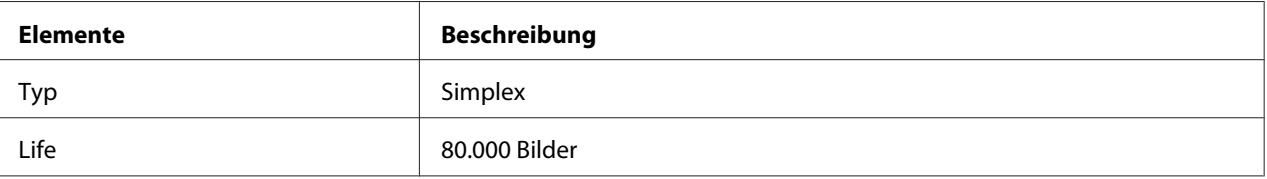

# <span id="page-25-0"></span>Kapitel 2

# **Grundlegende Bedienvorgänge**

# **Hauptkomponenten**

Dieser Abschnitt bietet eine Übersicht über Ihren Drucker.

# **Vorderansicht**

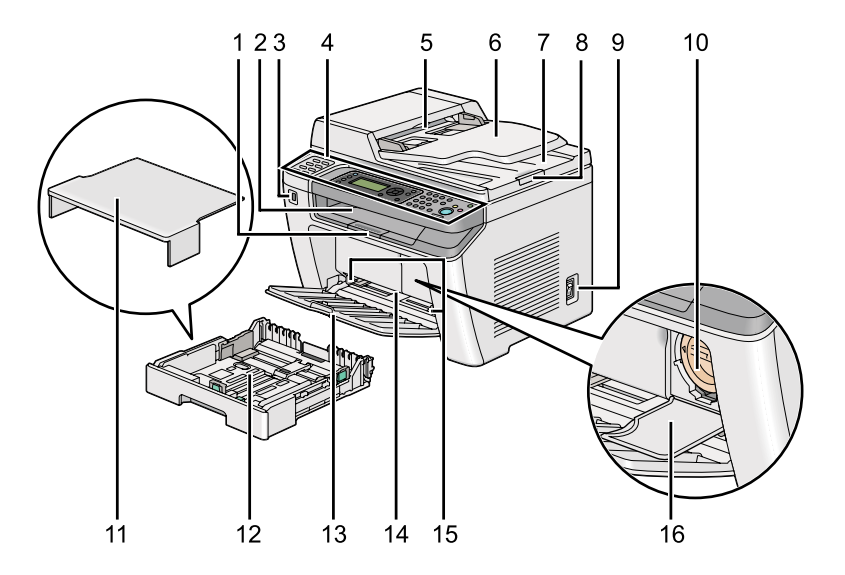

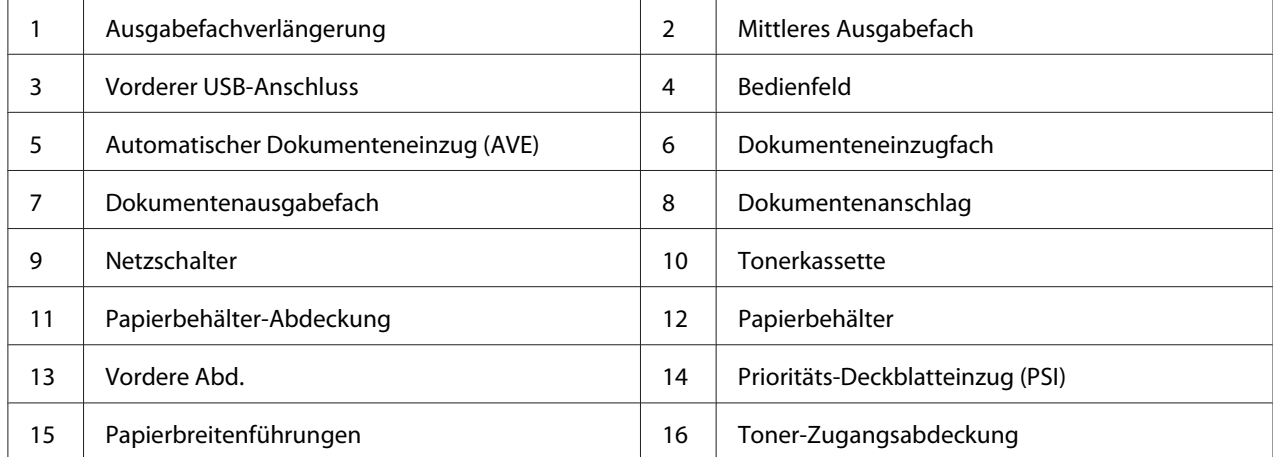

# <span id="page-26-0"></span>**Rückansicht**

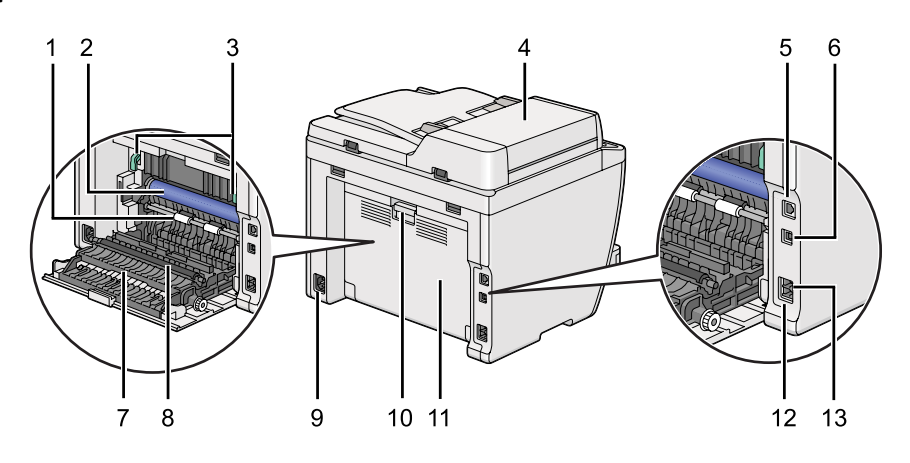

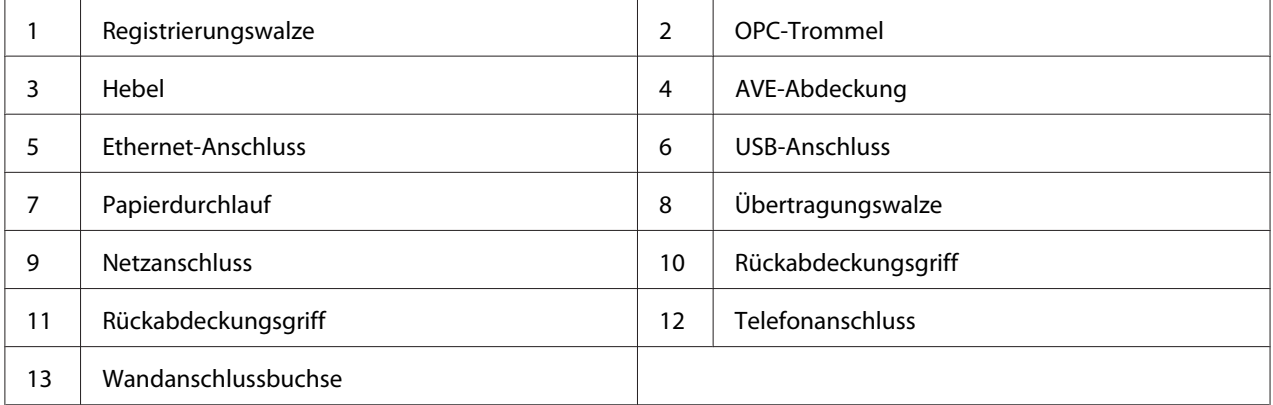

# **Automatischer Dokumenteneinzug (AVE)**

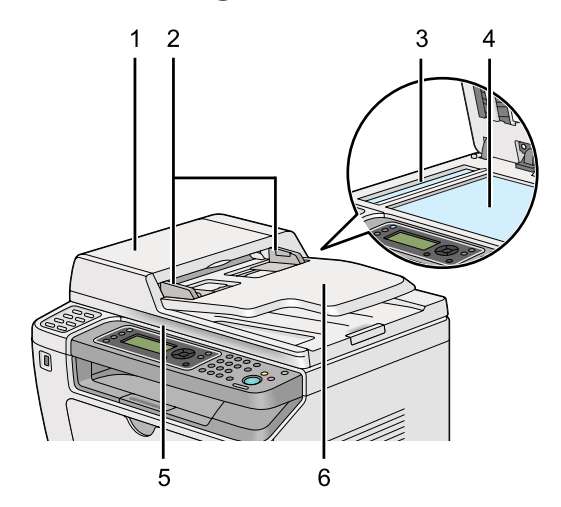

<span id="page-27-0"></span>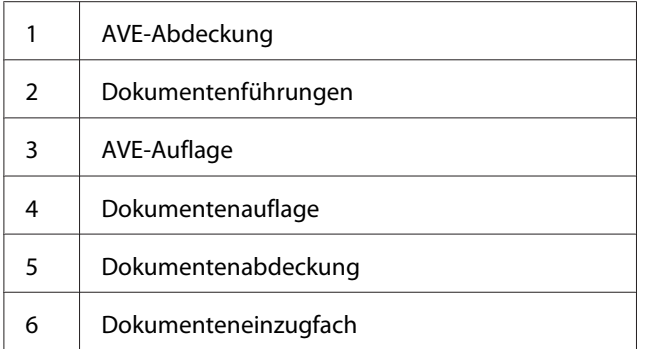

# **Bedienfeld**

Das Bedienfeld hat ein 4 Zeilen mal 28 Zeichen großes Flüssigkristalldisplay (LCD), Leuchtdioden (LED), Steuertasten, Schnellwahltasten und ein Zifferntastenfeld, das Steuerung des Druckers erlaubt.

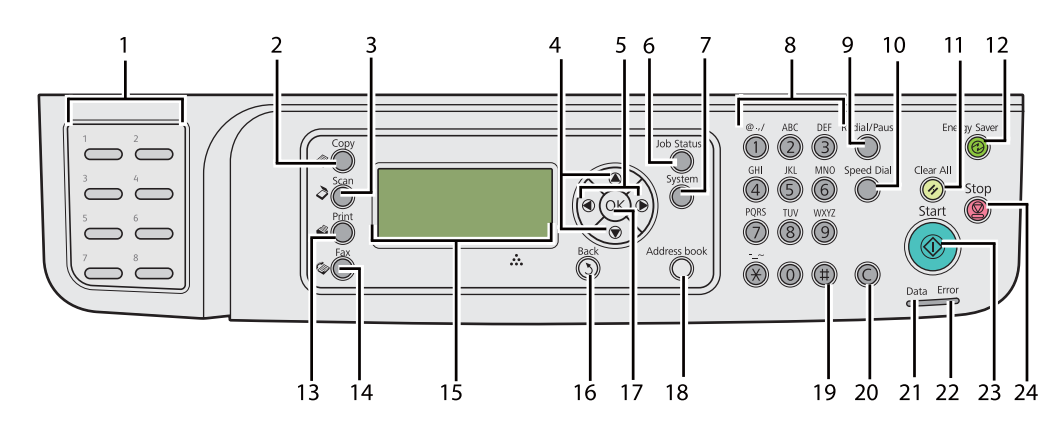

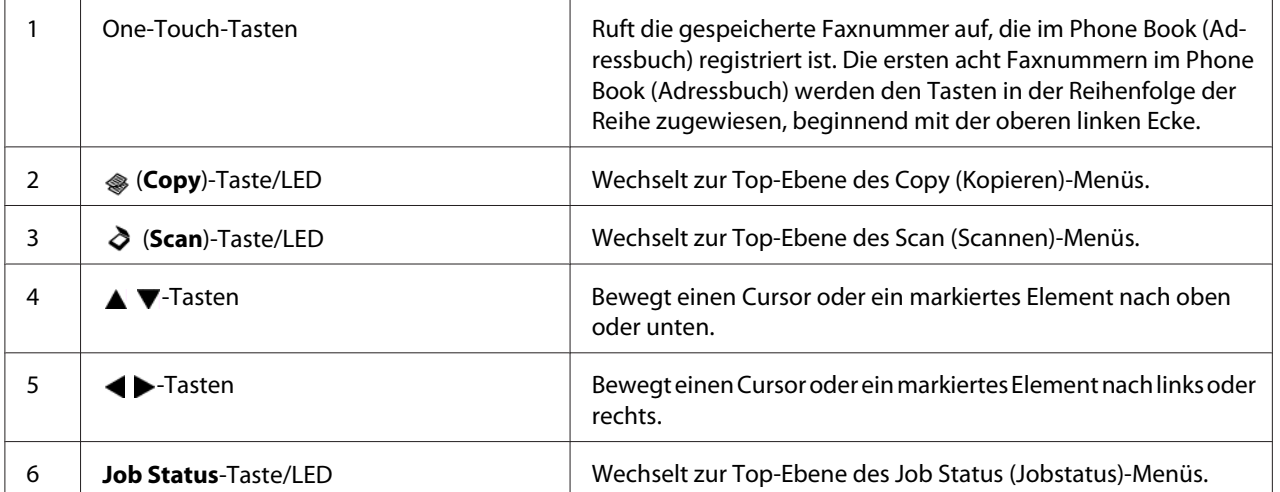

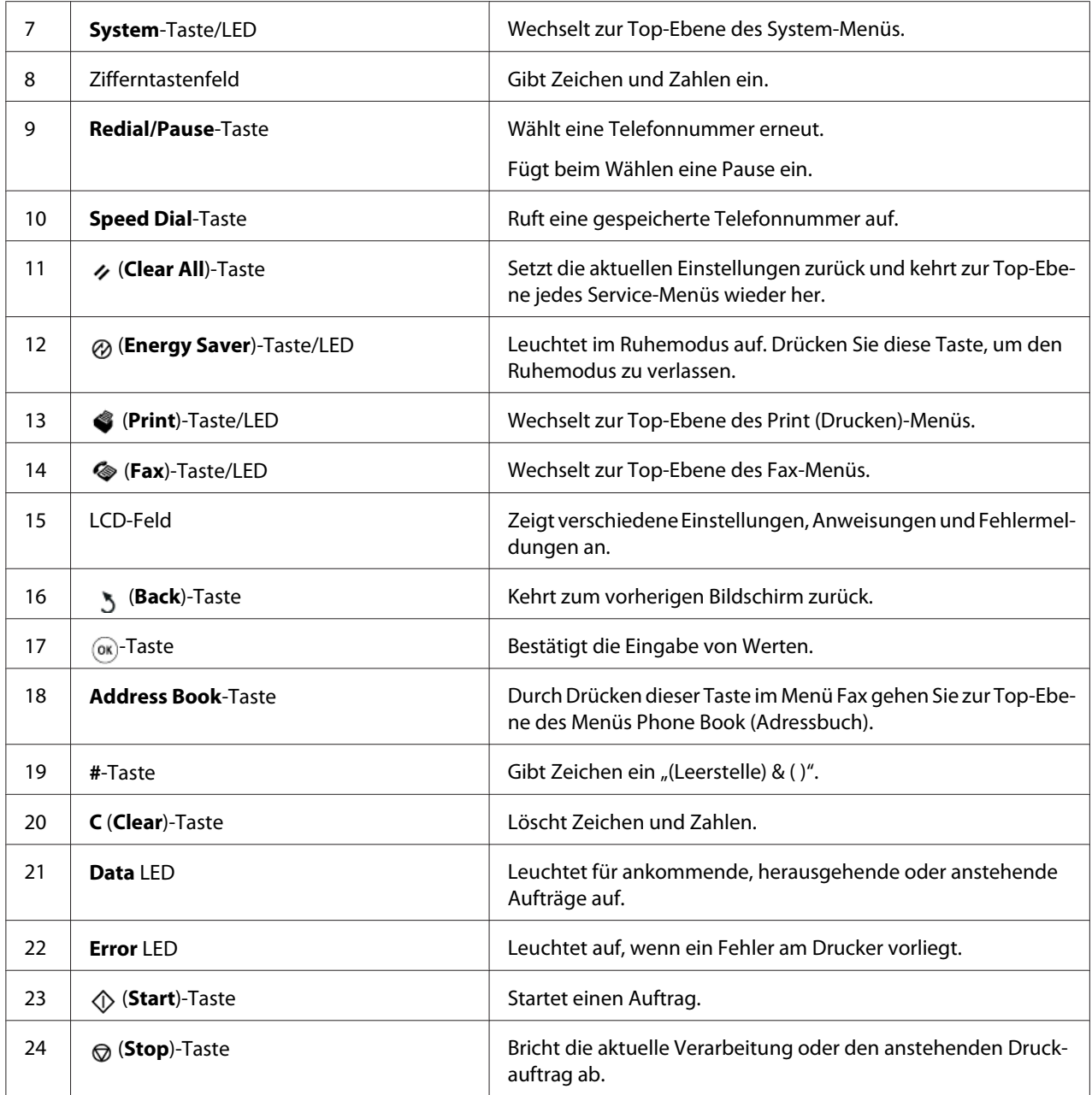

### *Hinweis:*

- ❏ *Durch Wählen eines anderen Menüs oder einem vorherigen Anzeigebildes wird die aktuelle Eingabe* oder Einstellung aufgehoben. Drücken Sie immer die Taste ® zum Speichern der aktuellen Eingabe *oder Einstellung.*
- ❏ *Einstellungen zur Verwendung des Zifferntastenfelds zur Eingabe alphanumerischer Zeichen siehe ["Verwendung des Zifferntastenfelds" auf Seite 355](#page-354-0).*

# <span id="page-29-0"></span>**Einstellen der Anfangseinstellungen am Bedienfeld**

Sie müssen Sprache, Datum und Zeit beim ersten Einschalten des Druckers einstellen.

Nach dem Einschalten des Druckers erscheint ein Assistent im LCD-Feld. Gehen Sie folgendermaßen vor, um die Anfangseinstellungen zu konfigurieren.

### *Hinweis:*

*Wenn Sie nicht mit dem Konfigurieren der Anfangseinstellungen beginnen, erscheint in drei Minuten* Select Function (Funktion auswählen) *im LCD-Feld. Anschließend können Sie die folgende anfängliche Einrichtung einstellen, indem Sie* Power On Wizard (Einschalthilfe) *am Bedienfeld bei Bedarf aktivieren.*

*Einzelheiten zum Bedienfeld finden Sie unter ["Verstehen der Bedienfeld-Menüs" auf Seite 288.](#page-287-0)*

- 1. Wählen Sie die Sprache, die im Bedienfeld verwendet werden soll, und drücken Sie die Taste  $(x)$ .
- 2. Drücken Sie die Taste  $\infty$ , um mit der Einstellung der Region zu beginnen.
- 3. Wählen Sie Ihre Region, und drücken Sie dann die Taste  $\infty$ .
- 4. Wählen Sie die richtige Zeitzone, und drücken Sie dann die Taste  $\infty$ .
- 5. Legen Sie das aktuelle Datum fest, und drücken Sie dann die Taste ...
- 6. Legen Sie die aktuelle Zeit fest, und drücken Sie dann die Taste ...
- 7. Drücken Sie die Taste <sub>®</sub> zur Faxgrundeinstellung.

Wenn Sie die Faxgrundeinstellung überspringen wollen, drücken Sie die (**Start**)-Taste.

- 8. Geben Sie Ihre Faxnummer ein, und drücken Sie dann die Taste ...
- 9. Geben Sie einen Namen ein, und drücken Sie dann die Taste ...
- 10. Drücken Sie die Taste (60), um die Anfangseinstellungen am Bedienfeld fertigzustellen.

# **Drucken der Panel Settings (Bedienfeld)-Seite**

Die Seite Panel Settings (Bedienfeld) zeigt die aktuellen Einstellungen auf den Bedienfeld-Menüs an.

### <span id="page-30-0"></span>**Das Bedienfeld**

### *Hinweis:*

*Die Berichte und Listen werden auf englisch gedruckt.*

- 1. Drücken Sie die Taste **System**.
- 2. Wählen Sie Report / List (Infoseiten), und drücken Sie dann die Taste  $\infty$ .
- 3. Wählen Sie Panel Settings (Bedienfeld), und drücken Sie dann die Taste ...

Die Seite Panel Settings (Bedienfeld) wird gedruckt.

### **Die Printer Setting Utility (Druckereinstellungs-Dienstprogramm)**

Das unten beschriebene Verfahren nimmt Microsoft® Windows® 7 als Beispiel.

#### *Hinweis:*

*Die Berichte und Listen werden auf englisch gedruckt.*

1. Klicken Sie auf **Start** — **All Programs (Alle Programme)** — **EPSON** — Ihr Drucker — **Printer Setting Utility (Druckereinstellungs-Dienstprogramm)**.

### *Hinweis:*

*Das Fenster zum Wählen eines Druckers erscheint in diesem Schritt, wenn mehrere Druckertreiber auf Ihrem Computer installiert sind. Klicken Sie in diesem Fall auf den Namen des gewählten Druckers, wie unter* **Printer Name (Druckername)** *aufgeführt.*

Die Printer Setting Utility (Druckereinstellungs-Dienstprogramm) startet.

- 2. Klicken Sie auf die Registerkarte **Printer Settings Report (Druckereinstellungsbericht)**.
- 3. Wählen Sie **Reports (Berichte)** aus der Liste links auf der Seite.

Die Seite **Reports (Berichte)** wird angezeigt.

4. Klicken Sie auf die Schaltfläche **Panel Settings (Bedienfeldeinstellung)**.

Die Seite Panel Settings (Bedienfeld) wird gedruckt.

# <span id="page-31-0"></span>**Energiesparmodus**

Der Drucker hat eine Energiesparfunktion, welche die Leistungsaufnahme bei Nichtverwendung verringert und in zwei Modi arbeitet: Niedrigenergie und Ruhezustand. Im Niedrigenergie-Modus erlischt nur das LCD-Feld. Im Ruhemodus erlöschen alle LEDs, ausgenommen der LED für  $\varphi$ (**Energy Saver**) auf dem Bedienfeld, und das LCD-Feld erlischt Wenn der Drucker im Ruhemodus ist, verbraucht er weniger Strom als im Niedrigenergie-Modus.

Standardmäßig schaltet der Drucker nach einer Minute Inaktivität nach Fertigstellen des letzten Auftrags auf den Niedrigenergie-Modus und nach weiteren 6 Minuten Inaktivität auf den Ruhemodus. Sie können diese Standardzeiteinstellungen in den folgenden Bereichen ändern:

Niedrigenergie-Modus: 1 bis 45 Minuten

Ruhemodus: 6 bis 11 Minuten

*Siehe auch: ["Ändern der Einstellungen für den Energiesparmodus" auf Seite 353](#page-352-0)*

### **Beenden des Energiesparmodus**

Der Drucker beendet automatisch den Energiesparmodus, wenn er einen Druckauftrag von einem Computer oder Faxdaten über die Telefonleitung empfängt. Alternativ können Sie manuell zurück auf Bereitschaftsmodus schalten. Drücken Sie eine beliebige Taste am Bedienfeld die Taste auf dem Bedienfeld im Niedrigenergie-Modus. Im Ruhemodus drücken Sie die (**Energy Saver**)-Taste. Wenn der Drucker im Niedrigenergie- oder Ruhemodus ist, dauert es etwa 25 Sekunden, bis der Drucker wieder den Bereitschaftsmodus erreicht.

### *Hinweis:*

- ❏ *Im Niedrigenergiemodus wird der Drucker durch Öffnen und Schließen der hinteren Abdeckung auf den Bereitschaftsmodus zurückgesetzt.*
- ❏ *Wenn der Drucker im Ruhemodus ist, sind alle Tasten am Bedienfeld mit Ausnahme der (***Energy Saver***)-Taste inaktiv. Bei Verwendung der Tasten auf dem Bedienfeld drücken Sie die (***Energy Saver***)-Taste, um den Energiesparen-Modus zu verlassen.*

### *Siehe auch:*

*["Ändern der Einstellungen für den Energiesparmodus" auf Seite 353](#page-352-0)*

### <span id="page-32-0"></span>Kapitel 3

# **Druckerverwaltung-Software**

### **Drucker- und Scantreiber**

Zum Zugriff auf die Merkmale Ihres Druckers installieren Sie die Drucker- und Scantreiber von der Software Disc.

- ❏ Ein Druckertreiber erlaubt Kommunikation zwischen Ihrem Computer und Drucker und bietet Zugriff auf die Merkmale Ihres Druckers.
- ❏ Der Scan-Treiber erlaubt es Ihnen, Bilder direkt zu Ihrem Personalcomputer zu scannen und gescannte Bilder direkt in eine Anwendung über USB oder das Netzwerk einzubinden.

Der Scan-Treiber wird zusammen mit Ihrem Druckertreiber installiert. Dies steht für Microsoft® Windows® und Mac OS® X zur Verfügung.

### *Siehe auch:*

- ❏ *["Installieren von Druckertreibern auf Computern, die unter Windows laufen" auf Seite 51](#page-50-0)*
- ❏ *["Installieren der Druckertreiber auf Computern, die unter Mac OS X laufen " auf Seite 110](#page-109-0)*
- ❏ *["Installieren von Druckertreibern auf Computern, die unter Liknux \(CUPS\) laufen" auf](#page-115-0) [Seite 116](#page-115-0)*

# **EpsonNet Config**

Dieser Abschnitt bietet Informationen über EpsonNet Config.

EpsonNet Config ist ein auf HyperText Transfer Protocol (HTTP) basierender Website-Dienst, auf den über Ihren Webbrowser zugegriffen wird.

Mit EpsonNet Config können Sie den Druckerstatus bestätigen und die Druckerkonfigurationsoptionen leicht ändern. Jeder Teilnehmer im Netzwerk kann mit EpsonNet Config auf den Drucker zugreifen. Im Administrator-Modus können Sie die Konfiguration des Druckers ändern, Ihre Faxverzeichnisse einrichten und Ihre Druckereinstellungen verwalten, ohne den Computer zu verlassen.

### <span id="page-33-0"></span>*Hinweis:*

- ❏ *Benutzer, die vom Administrator kein Passwort erhalten haben, können trotzdem die Konfigurationseinstellungen im Benutzermodus betrachten. Sie können keine Änderungen an der aktuellen Konfiguration und den Einstellungen speichern oder übernehmen.*
- ❏ *Genauere Informationen zu den Menüelementen von EpsonNet Config finden Sie in der Hilfe von EpsonNet Config.*

### **Erstellen eines Administrator-Passworts**

- 1. Starten Sie Ihren Webbrowser.
- 2. Geben Sie die IP-Adresse des Druckers in der Adressleiste ein und drücken Sie dann die Taste **Enter**.
- 3. Klicken Sie auf die Registerkarte **Properties (Eigenschaften)**.
- 4. Im linken Navigationsfeld scrollen Sie zu **Security (Sicherheit)** herunter und wählen **Administrator Settings (Administrator)**.
- 5. Wählen Sie **Enabled (Aktiviert)** für **Administrator Mode (Administratormodus)**.
- 6. Geben Sie im Feld **Administrator Login ID (Administrator-Anmelde-ID)** einen Namen für den Administrator ein.

### *Hinweis:*

*Die Standard-ID und das Passwort sind beide leer.*

- 7. Geben Sie in den Feldern **Administrator Password (Administrator-Kennwort)** und **Re-enter Password (Kennwort erneut eingeben)** ein Passwort für den Administrator ein.
- 8. Im Feld **Maximum Login Attempts (Maximale Anmeldeversuche)** geben Sie die Anzahl der zulässigen Anmeldeversuche ein.
- 9. Klicken Sie auf **Apply (Übernehmen)**.

Ihr neues Passwort wurde eingerichtet und jeder, der den Administratornamen und das Passwort kennt, kann sich anmelden und die Druckerkonfigurationen und Einstellungen ändern.

# <span id="page-34-0"></span>**Printer Setting Utility (Druckereinstellungs-Dienstprogramm) (nur Windows)**

Die Printer Setting Utility (Druckereinstellungs-Dienstprogramm) erlaubt es Ihnen, die Systemeinstellungen zu betrachten oder festzulegen. Sie können auch die Systemeinstellungen mit der Printer Setting Utility (Druckereinstellungs-Dienstprogramm) diagnostizieren.

Die Printer Setting Utility (Druckereinstellungs-Dienstprogramm) besteht aus den Registern **Printer Settings Report (Druckereinstellungsbericht)**, **Printer Maintenance (Druckerwartung)** und **Diagnosis (Diagnose)**.

Die Printer Setting Utility (Druckereinstellungs-Dienstprogramm) wird mit zusammen mit Ihren Druckertreibern installiert.

### *Hinweis:*

*Das Dialogfeld* **Password (Passwort)** *erscheint zum ersten Mal, wenn Sie versuchen, die Einstellungen in Printer Setting Utility (Druckereinstellungs-Dienstprogramm) zu ändern, wenn das Merkmal Panel Lock (Bedienfeldsperre) am Drucker aktiviert ist. In diesem Fall geben Sie das spezifizierte Passwort ein und klicken auf* **OK***, um die Einstellungen zu übernehmen.*

# **Status Monitor (nur Windows)**

Sie können den Druckerstatus mit Status Monitor prüfen. Doppelklicken Sie das Status Monitor Druckersymbol in der Taskleiste unten rechts im Bildschirm. Das Fenster **Printer Selection (Drucker-Auswahl)** erscheint, das den Druckernamen, den Druckeranschluss, den Druckerstatus und den Modellnamen anzeigt. Prüfen Sie die Spalte **Status**, um den aktuellen Status Ihres Druckers zu sehen.

Taste **Settings (Einstellungen)**: Zeigt das Fenster **Settings (Einstellungen)** an und erlaubt es Ihnen, die Einstellungen des Statusmonitors ändern.

Klicken Sie auf den Namen des gewünschten Druckers, der im Fenster **Printer Selection (Drucker-Auswahl)** aufgelistet ist. Das Fenster **Printer Status (Druckerstatus)** erscheint.

Das Fenster **Printer Status (Druckerstatus)** alarmiert Sie, wenn eine Warnung oder ein Fehler auftritt, zum Beispiel wenn ein Papierstau auftritt oder der Toner fast verbraucht ist.

<span id="page-35-0"></span>Als Standard erscheint das Fenster **Printer Status (Druckerstatus)** automatisch beim Drucken, wenn ein Fehler auftritt. Sie können die Bedingungen zum Starten des Fensters **Printer Status (Druckerstatus)** in **Printer Status Window Properties (Druckstatusfenster-Eigenschaften)** festlegen.

Zum Ändern der Pop-up-Einstellungen für das Fenster **Printer Status (Druckerstatus)**:

- 1. Klicken Sie mit der rechten Maustaste auf das Druckersymbol Status Monitor in der Taskleiste unten rechts im Bildschirm.
- 2. Wählen Sie **Printer Status Window Properties (Druckstatusfenster-Eigenschaften)**.

Das Fenster **Printer Status Window Properties (Druckstatusfenster-Eigenschaften)** erscheint.

3. Wählen Sie den Typ des Pop-up, und klicken Sie auf **OK**.

Sie können auch den Tonerstand Ihres Druckers (wenn eine Originaltonerpatrone eingesetzt ist) und die Druckauftrag-Information im Fenster **Printer Status (Druckerstatus)** prüfen.

Status Monitor wird mit zusammen mit Ihren Druckertreibern installiert.

# **Launcher (nur Windows)**

Unter Verwendung des Fensters **Launcher-Btype** können Sie **Status Window (Statusfenster)**, **Printer Setting Utility (Druckereinstellungs-Dienstprogramm)**, **Address Book Editor (Adressbuch-Editor)** und **Express Scan Manager (Express-Scanmanager)** öffnen.

Zur Verwendung des Launcher wählen Sie die Installation des Launcher, wenn Sie Druckertreiber installieren.

Das unten beschriebene Verfahren nimmt Windows 7 als Beispiel.

Zum Starten des Launcher:

1. Klicken Sie auf **Start** — **All Programs (Alle Programme)** — **EPSON** — Ihr Drucker — **Launcher**.
Das Fenster **Launcher-Btype** erscheint.

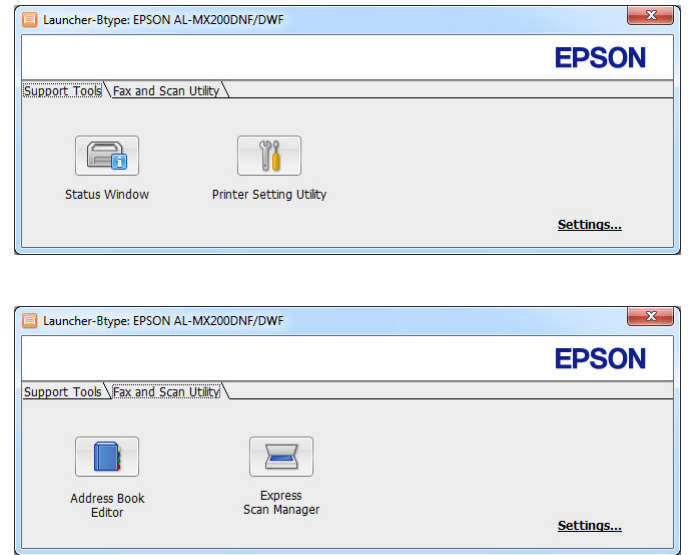

## 2. Das Fenster **Launcher-Btype** bietet mehrere Tasten: **Status Window (Statusfenster)**, **Printer Setting Utility (Druckereinstellungs-Dienstprogramm)**, **Address Book Editor (Adressbuch-Editor)**, und **Express Scan Manager (Express-Scanmanager)**.

Zum Beenden klicken Sie auf die Schaltfläche **X** oben rechts im Fenster.

Für weitere Informationen klicken Sie auf die Schaltfläche/das Symbol **Help (Hilfe)** für jede Anwendung.

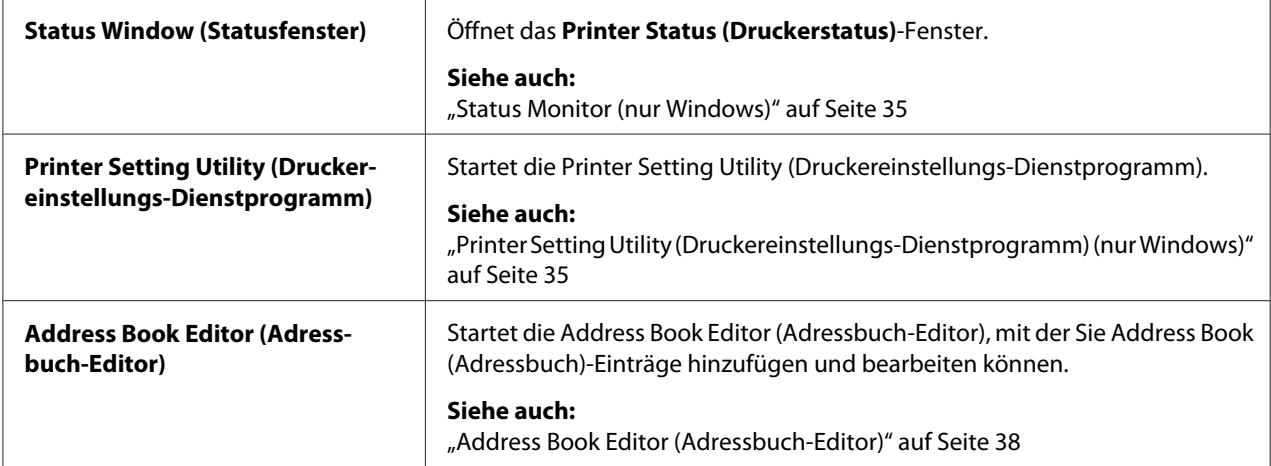

<span id="page-37-0"></span>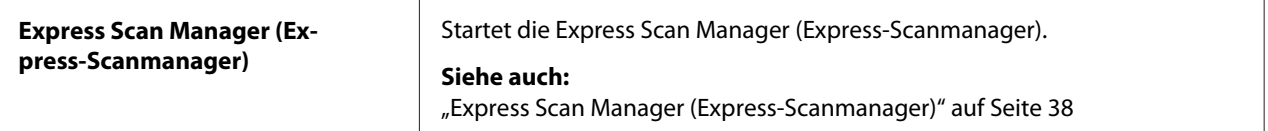

## **Address Book Editor (Adressbuch-Editor)**

Der Address Book Editor (Adressbuch-Editor) bietet eine praktische Schnittstelle zum Modifizieren der Address Book (Adressbuch)-Einträge des Druckers. Sie können damit Folgendes hinzufügen:

- ❏ Faxeinträge
- ❏ E-Mail-Einträge
- ❏ Server-Einträge

Wenn Sie die Software starten, liest der Address Book Editor (Adressbuch-Editor) das Address Book (Adressbuch) des Druckers. Sie können Einträge hinzufügen, bearbeiten und löschen. Nach dem Vornehmen von Änderungen können Sie das aktualisierte Address Book (Adressbuch) im Drucker oder Ihrem Computer speichern.

Der Address Book Editor (Adressbuch-Editor) wird zusammen mit Ihrem Druckertreiber installiert. Dies steht für Windows und Mac OS X zur Verfügung.

## **Express Scan Manager (Express-Scanmanager)**

Der Express Scan Manager (Express-Scanmanager) handhabt Scanaufträge, die vom Drucker über USB zu Ihrem Computer gesendet werden. Wenn Scanaufträge vom Drucker zum Computer gesendet werden, verwaltet Express Scan Manager (Express-Scanmanager) automatisch die Scanaufträge.

Vor dem Scannen zum Computer starten Sie Express Scan Manager (Express-Scanmanager) und legen den Pfad zum Senden gescannter Bilddateien fest.

Klicken Sie auf **Open the image file (Bilddatei öffnen)**, um die gescannten Dateien anzuzeigen, die nach dem Scannen im festgelegten Pfad gespeichert wurden.

Der Express Scan Manager (Express-Scanmanager) wird zusammen mit Ihrem Druckertreiber installiert. Dies steht für Windows und Mac OS X zur Verfügung.

### *Hinweis:*

*Wenn Sie den Express Scan Manager (Express-Scanmanager) separat vom Software Disc installieren, müssen Sie auch den Scan-Treiber vom Software Disc installieren.*

### *Siehe auch:*

*["Verwenden des Bedienfeldes" auf Seite 203](#page-202-0)*

## Kapitel 4

# **Druckeranschluss und Software-Installation**

## **Übersicht über Netzwerk-Setup und Konfiguration**

Zum Einrichten und Konfigurieren des Netzwerks:

- 1. Verbinden Sie den Drucker mit dem Netzwerk über die empfohlene Hardware und Kabel.
- 2. Schalten Sie den Drucker und den Computer ein.
- 3. Drucken Sie die Seite System Settings (Systemeinstellung) und bewahren Sie sie zur Bezugnahme auf die Netzwerk-Einstellungen auf.
- 4. Installieren Sie die Treibersoftware auf dem Computer von der Software Disc. Für Informationen zur Installation des Treibers siehe den entsprechenden Abschnitt für das spezifische verwendete Betriebssystem.
- 5. Konfigurieren Sie die TCP/IP-Adresse des Druckers, die zur Identifizierung des Druckers im Netzwerk erforderlich ist.
	- ❏ Microsoft® Windows® Betriebssysteme: Führen Sie das Installationsprogramm auf der Software Disc aus, um automatisch die Internet Protocol (IP) Adresse des Druckers einzustellen, wenn Sie den Drucker an ein vorhandenes TCP/IP-Netzwerk anschließen wollen. Sie können auch die IP-Adresse des Druckers am Bedienfeld einstellen.
	- ❏ Mac OS® X und Linux®-Systeme: Stellen Sie manuell die TCP/IP-Adresse am Bedienfeld ein. Zur Verwendung einer Funknetzeinrichtung (nur AL-MX200DWF) konfigurieren Sie auch die Drahtlos-Einstellungen am Bedienfeld.
- 6. Drucken Sie die System Settings (Systemeinstellung)-Seite, um die neuen Einstellungen zu bestätigen.

## *Hinweis:*

*Die Berichte und Listen werden auf englisch gedruckt.*

## *Siehe auch:*

*["Drucken Sie der Seite System Settings \(Systemeinstellung\)" auf Seite 173](#page-172-0)*

# **Anschließen Ihres Druckers**

Die Schnittstellenkabel Ihres Druckers müssen die folgenden Anforderungen erfüllen:

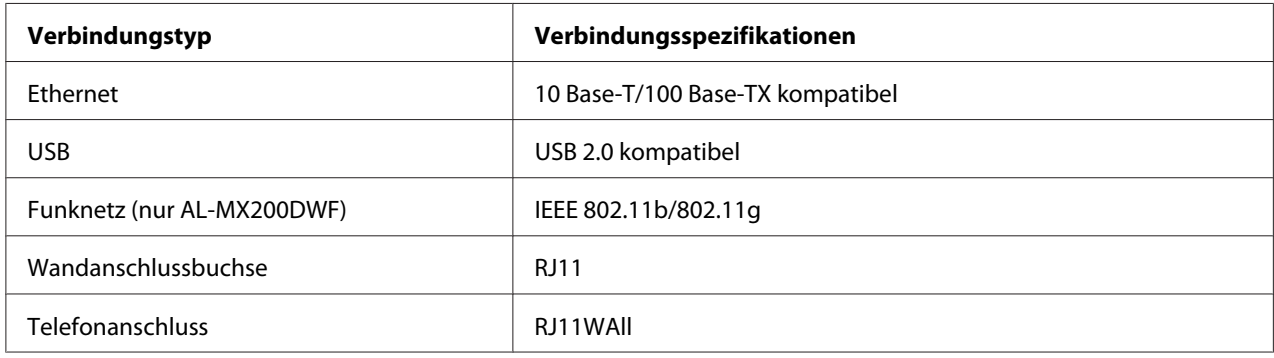

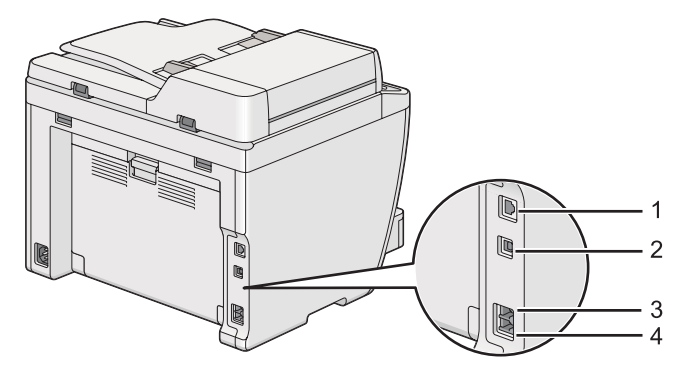

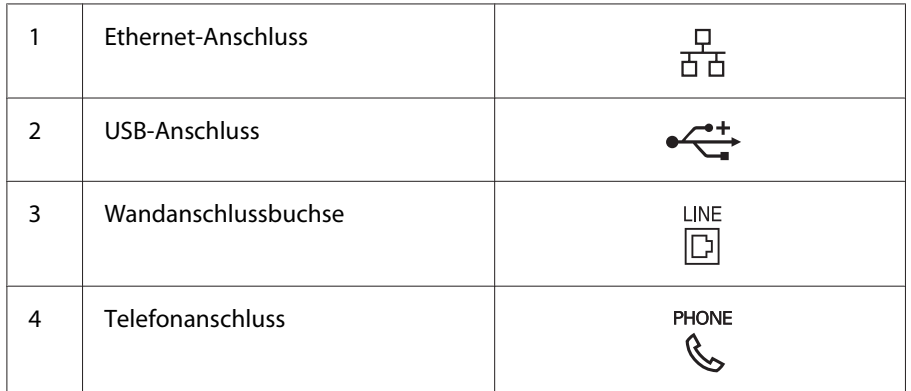

## **Verbinden Ihres Druckers mit einem Computer oder einem Netzwerk**

Schließen Sie Ihren Drucker über USB, Ethernet oder WLAN (nur AL-MX200DWF) an. Hardwareund Verkabelungsanforderungen unterscheiden sich für die unterschiedlichen Verbindungsmethoden. Ethernetkabel und Hardware sind nicht mit dem Drucker mitgeliefert und müssen getrennt beschafft werden.

Die verfügbaren Merkmale für jeden Verbindungstyp werden in der folgenden Tabelle gezeigt.

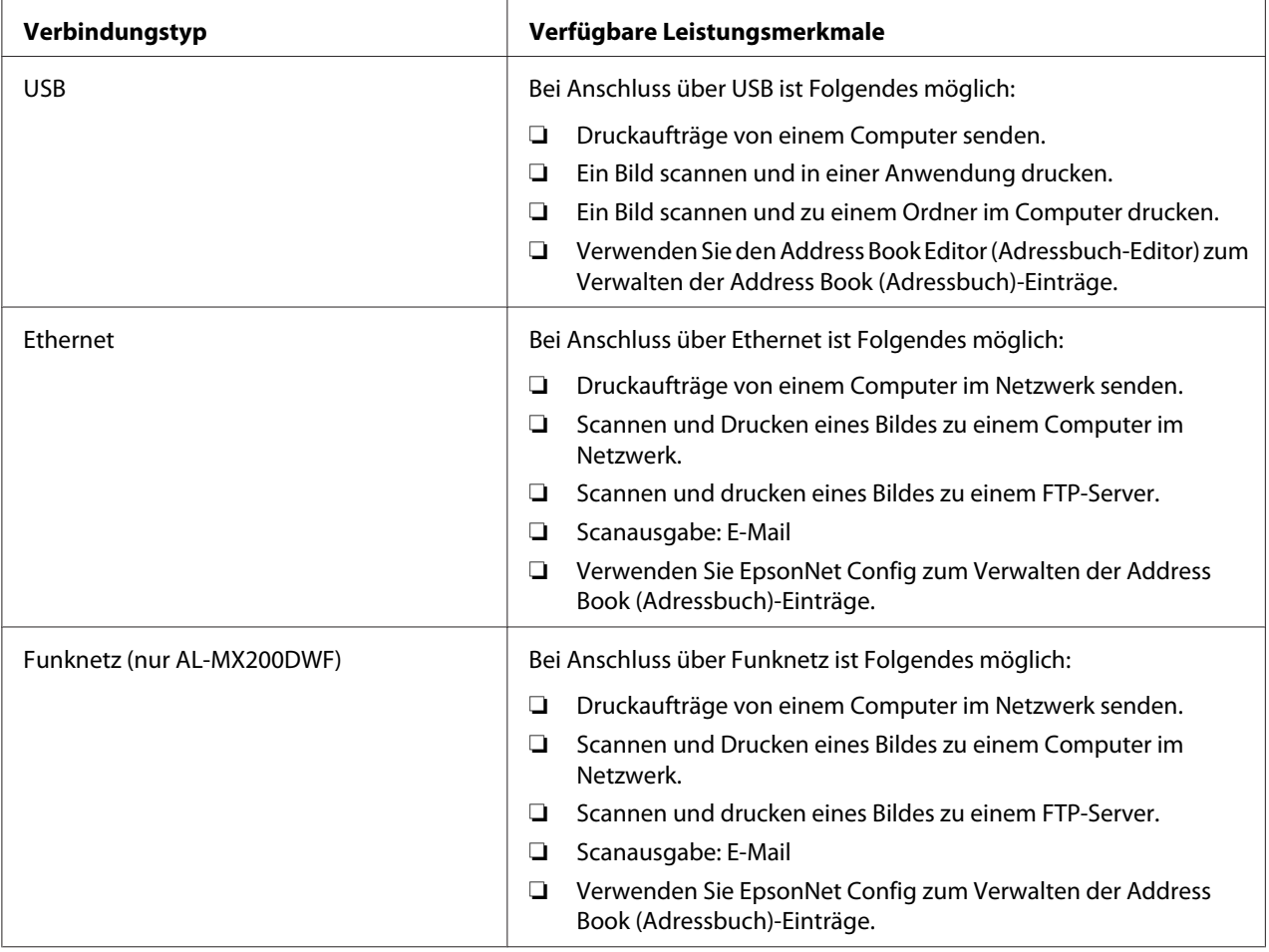

## **USB-Verbindung**

Wenn Ihr Drucker mit einem Netzwerk anstelle mit Ihrem Computer verbunden ist, überspringen Sie diesen Abschnitt und gehen zu ["Netzwerkverbindung" auf Seite 43](#page-42-0).

Zum Anschließen des Druckers an einen Computer:

<span id="page-42-0"></span>1. Schließen Sie das kleinere Ende des mitgelieferten USB-Kabels an den USB-Anschluss an der Rückseite des Druckers und das andere Ende an einen USB-Anschluss am Computer an.

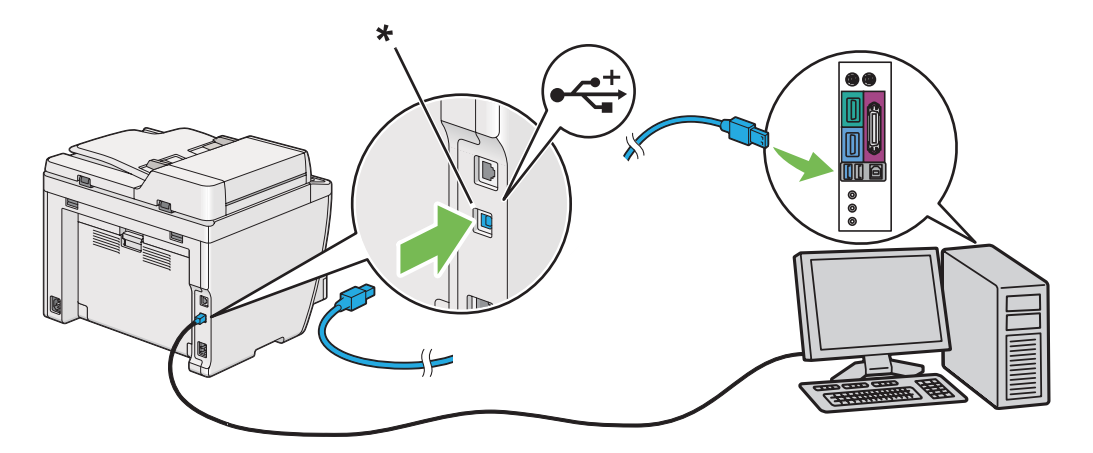

\* USB-Anschluss

#### *Hinweis:*

*Verbinden Sie nicht das Drucker-USB-Kabel mit dem USB-Anschluss an der Tastatur.*

## **Netzwerkverbindung**

Zum Anschließen des Druckers an ein Ethernet-Netzwerk:

- 1. Stellen Sie sicher, dass der Drucker, Computer und jegliche anderen angeschlossenen Geräte ausgeschaltet und alle Kabel abgetrennt sind.
- 2. Schließen Sie ein Ende eines Ethernet-Kabels an den Ethernet-Anschluss an der Rückseite des Druckers und das andere Ende an eine LAN-Buchse oder einen Hub an.

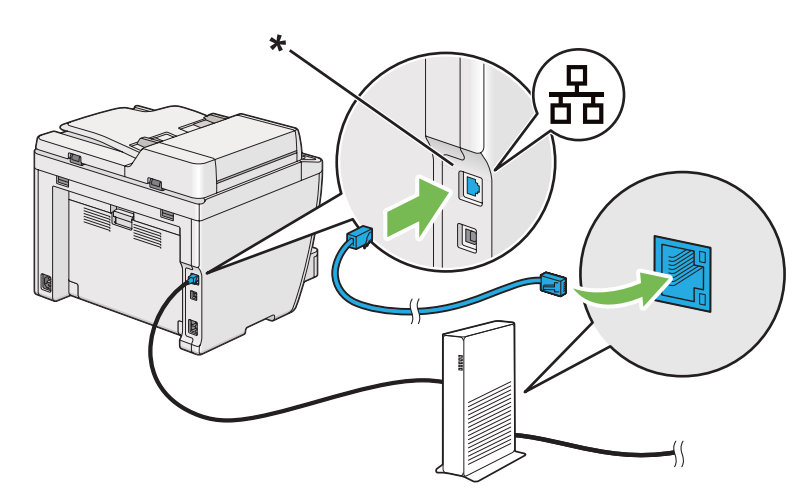

\* Ethernet-Anschluss

*Hinweis:*

*Schließen Sie nicht das Ethernet-Kabel an, wenn Sie das Funknetzwerkmal des AL-MX200DWF-Modells verwenden wollen.*

#### *Siehe auch:*

*["Konfigurieren der Wireless-Netzwerk-Einstellungen \(nur AL-MX200DWF\)" auf Seite 57](#page-56-0)*

## **Festlegen der IP-Adresse**

## **TCP/IP- und IP-Adressen**

Wenn Ihr Computer in einem großen Netzwerk ist, wenden Sie sich an Ihren Netzwerkadministrator bezüglich der geeigneten TCP/IP-Adressen und zusätzlicher Information zur Systemeinstellung.

Wenn Sie Ihr eigenes kleines LAN einrichten oder den Drucker direkt über Ethernet an Ihren Computer anschließen, folgen Sie dem Verfahren zum automatischen Einrichten der IP-Adresse des Druckers.

Computer und Drucker verwenden primär TCP/IP-Protokolle, um über ein Ethernet-Netzwerk zu kommunizieren. Bei TCP/IP-Protokollen muss jeder Drucker und Computer unverkennbare IP-Adresse haben. Es ist wichtig, dass die Adressen ähnlich aber nicht identisch sind; nur die letzten Ziffern müssen unterschiedlich sein. So kann zum Beispiel Ihr Drucker die Adresse 192.168.1.2 haben, während Ihr Computer die Adresse 192.168.1.3 hat. Ein anderes Gerät kann die Adresse 192.168.1.4 haben.

Viele Netzwerke haben einen Server für dynamisches Host-Konfigurationsprotokoll (DHCP). Ein DHCP-Server programmiert automatisch eine IP-Adresse in jedem Computer und Drucker in dem Netzwerk, das zur Verwendung von DHCP konfiguriert ist. Ein DHCP-Server ist in den meisten Kabel und Digital Subscriber Line (DSL)-Routern eingebaut. Wenn Sie einen Kabel- oder DSL-Router verwenden, siehe Dokumentation des Routers für Information über IP-Adressenvergabe.

## **Automatisches Festlegen der IP-Adresse des Druckers**

Wenn der Drucker an ein kleines bestehendes TCP/IP-Netzwerk ohne einen DHCP-Server angeschlossen ist, verwenden Sie das Installationsprogramm auf der Software Disc zum Erkennen oder Zuweisen einer IP-Adresse zu Ihrem Drucker. Setzen Sie für weitere Anweisungen die Software Disc in das CD/DVD-Laufwerk Ihres Computers ein. Nach dem Start des Installationsprogramms folgen Sie den Anweisungen am Bildschirm.

### *Hinweis:*

*Damit das automatische Installationsprogramm richtig arbeitet, muss der Drucker an ein vorhandenes TCP/IP-Netzwerk angeschlossen sein.*

## **Dynamische Verfahren zum Festlegen der IP-Adresse des Druckers**

Es stehen zwei Protokolle zum dynamischen Festlegen der IP-Adresse des Druckers zur Verfügung:

❏ DHCP

❏ DHCP/Auto IP (standardmäßig aktiviert)

Sie können beide Protokolle mit dem Bedienfeld ein/aus schalten, oder EpsonNet Config zum Ein-/ Ausschalten des DHCP-Protokolls verwenden.

### *Hinweis:*

*Sie können einen Bericht drucken, der die IP-Adresse des Druckers enthält. Auf dem Bedienfeld drücken Sie die* **System***-Taste, wählen* Report / List (Infoseiten)*, drücken die Taste , wählen* System Settings (Systemeinstellung) *und drücken dann die Taste . Die IP-Adresse des Geräts wird auf der Seite System Settings (Systemeinstellung) angegeben.*

## **Verwenden des Bedienfeldes**

Zum Ein-/Ausschalten von entweder DHCP oder des AutoIP-Protokolls:

- 1. Auf dem Bedienfeld drücken Sie die **System**-Taste.
- 2. Wählen Sie Admin Menu (Admin-Menü), und drücken Sie dann die Taste ...
- 3. Wählen Sie Network (Netzwerk), und drücken Sie dann die Taste ...
- 4. Wählen Sie TCP/IP, und drücken Sie dann die Taste ...
- 5. Wählen Sie IP<sub>V</sub>4, und drücken Sie dann die Taste ...
- <span id="page-45-0"></span>6. Wählen Sie Get IP Address (IP-Adresse holen), und drücken Sie dann die Taste ...
- 7. Wählen Sie DHCP/AutoIP oder DHCP, und drücken Sie dann die Taste ...

#### **Verwenden von EpsonNet Config**

Zum Ein-/Ausschalten des DHCP-Protokolls:

- 1. Starten Sie Ihren Webbrowser.
- 2. Geben Sie die IP-Adresse des Druckers in der Adressleiste ein und drücken Sie dann die Taste **Enter**.

EpsonNet Config erscheint auf Ihrem Browser.

- 3. Wählen Sie **Properties (Eigenschaften)**.
- 4. Wählen Sie **TCP/IP** aus den Ordner **Protocol Settings (Protokoll)** im linken Navigationsfeld.
- 5. Wählen Sie im Feld **IP Address Mode (IP-Adressenmodus)** die Option **DHCP/AutoIP**.
- 6. Klicken Sie auf die Schaltfläche **Apply (Übernehmen)**.

## **Zuweisen einer IP-Adresse (für IPv4-Modus)**

#### *Hinweis:*

- ❏ *Wenn Sie eine IP-Adresse manuell im Modus* **IPv6** *zuweisen, verwenden Sie EpsonNet Config. Zur Anzeige von EpsonNet Config verwenden Sie die link-lokale Adresse. Zum Prüfen einer link-lokalen Adresse siehe ["Drucken und Prüfen der Seite System Settings \(Systemeinstellung\)" auf Seite 50.](#page-49-0)*
- ❏ *Zuweisen einer IP-Adresse wird als eine erweiterte Funktion angesehen und normalerweise von einem Systemadministrator ausgeführt.*
- ❏ *Je nach der Adressenklasse kann der Bereich der zugewiesenen IP-Adressen unterschiedlich sein. Bei Klasse A zum Beispiel wird eine IP-Adresse im Bereich von* 0.0.0.0 *bis* 127.255.255.255 *zugewiesen. Zum Zuweisen von IP-Adressen wenden Sie sich an Ihren Systemadministrator.*

Sie können die IP-Adresse zuweisen, indem Sie das Bedienfeld oder die Printer Setting Utility (Druckereinstellungs-Dienstprogramm) verwenden.

## **Verwenden des Bedienfeldes**

1. Schalten Sie den Drucker ein.

Stellen Sie sicher, dass im LCD-Feld Select Function (Funktion auswählen) angezeigt wird.

- 2. Auf dem Bedienfeld drücken Sie die **System**-Taste.
- 3. Wählen Sie Admin Menu (Admin-Menü), und drücken Sie dann die Taste ...
- 4. Wählen Sie Network (Netzwerk), und drücken Sie dann die Taste ...
- 5. Wählen Sie TCP/IP, und drücken Sie dann die Taste ...
- 6. Wählen Sie IP<sub>V</sub>4, und drücken Sie dann die Taste ...
- 7. Wählen Sie Get IP Address (IP-Adresse holen), und drücken Sie dann die Taste ...
- 8. Wählen Sie Panel (Bedienfeld), und drücken Sie dann die Taste ...
- 9. Drücken Sie  $\mathcal{F}$  (Back)-Taste, und stellen Sie dann sicher, dass Get IP Address (IP-Adresse holen) gewählt ist.
- 10. Wählen Sie IP Address (IP-Adresse), und drücken Sie dann die Taste ...
- 11. Geben Sie den Wert der IP-Adresse mit dem Zifferntastenfeld ein.
- 12. Drücken Sie die Taste
- 13. Wiederholen Sie die Schritte 11 und 12, um alle Ziffern der IP-Adresse einzugeben, und drücken Sie dann die Taste ...
- 14. Drücken Sie (**Back**)-Taste, und stellen Sie dann sicher, dass IP Address (IP-Adresse) gewählt ist.
- 15. Wählen Sie Subnet Mask (Netzwerkmaske), und drücken Sie dann die Taste ...
- 16. Geben Sie den Wert der Subnetzmaske mit dem Zifferntastenfeld ein.
- 17. Drücken Sie die Taste •.
- 18. Wiederholen Sie die Schritte 16 und 17, um die Subnetzmaske einzugeben, und drücken Sie dann die Taste ...
- 19. Drücken Sie (**Back**)-Taste, und stellen Sie dann sicher, dass Subnet Mask (Netzwerkmaske) gewählt ist.
- 20. Wählen Sie Gateway Address (Gateway-Adresse), und drücken Sie dann die Taste .
- 21. Geben Sie den Wert der Gateway-Adresse mit dem Zifferntastenfeld ein.
- 22. Drücken Sie die Taste
- 23. Wiederholen Sie die Schritte 21 und 22, um die Gateway-Adresse einzugeben, und drücken Sie dann die Taste ...
- 24. Schalten Sie den Drucker aus und dann ein.

# *Siehe auch:*

*["Bedienfeld" auf Seite 28](#page-27-0)*

## **Verwenden des Printer Setting Utility (Druckereinstellungs-Dienstprogramm)**

Das unten beschriebene Verfahren nimmt Windows 7 als Beispiel.

#### *Hinweis:*

*Wenn Sie den Modus IPv6 zum Netzwerkdrucken verwenden, können Sie nicht das Printer Setting Utility (Druckereinstellungs-Dienstprogramm) zum Zuweisen einer IP-Adresse verwenden.*

1. Klicken Sie auf **Start** — **All Programs (Alle Programme)** — **EPSON** — Ihr Drucker — **Printer Setting Utility (Druckereinstellungs-Dienstprogramm)**.

#### *Hinweis:*

*Das Fenster zum Wählen eines Druckers erscheint in diesem Schritt, wenn mehrere Druckertreiber auf Ihrem Computer installiert sind. Klicken Sie in diesem Fall auf den Namen des gewählten Druckers, wie unter* **Printer Name (Druckername)** *aufgeführt.*

Die Printer Setting Utility (Druckereinstellungs-Dienstprogramm) startet.

- 2. Klicken Sie auf die Registerkarte **Printer Maintenance (Druckerwartung)**.
- 3. Wählen Sie **TCP/IP Settings (TCP/IP-Einstellungen)** aus der Liste links auf der Seite.

Die Seite **TCP/IP Settings (TCP/IP-Einstellungen)** wird angezeigt.

- 4. Wählen Sie **Panel (Bedienfeld)** von **IP Address Mode (IP-Adressenmodus)**, und wählen Sie dann die Werte in **IP Address (IP-Adresse)**, **Subnet Mask (Teilnetzmaske)** und **Gateway Address (Gateway-Adresse)**.
- 5. Klicken Sie auf die Schaltfläche **Restart printer to apply new settings (Druckerneustart zur Übernahme der neuen Einstellungen)**, um die Einstellung wirksam zu machen.

Die IP-Adresse ist Ihrem Drucker zugewiesen. Zum Bestätigen der Einstellung zeigen Sie den Webbrowser auf einem am Netzwerk angeschlossenen Computer an und geben die IP-Adresse in die Adressenleiste am Browser ein. Wenn die IP-Adresse richtig eingerichtet ist, erscheint EpsonNet Config in Ihrem Browser.

Sie können auch die IP-Adresse zum Drucker zuweisen, wenn Sie die Druckertreiber mit dem Installationsprogramm installieren. Wenn Sie das Merkmal Netzwerkinstallation verwenden und Get IP Address (IP-Adresse holen) auf DHCP oder DHCP/AutoIP in den Bedienfeld-Menüs gestellt ist, können Sie die IP-Adresse von 0.0.0.0 zur gewünschten IP-Adresse im Druckerwahlfenster zuweisen.

## **Bestätigen der IP-Einstellungen**

Das unten beschriebene Verfahren nimmt Windows 7 als Beispiel.

## *Hinweis:*

*Die Berichte und Listen werden auf englisch gedruckt.*

- 1. Drucken Sie die Seite System Settings (Systemeinstellung).
- 2. Sehen Sie unter der Überschrift **IPv4** auf der Seite System Settings (Systemeinstellung) nach, um sich zu vergewissern, dass die IP-Adresse, Subnetzmaske und Gateway-Adresse geeignet sind.

Zum Bestätigen, ob der Drucker im Netzwerk aktiv ist, führen Sie den Befehl Ping in Ihrem Computer aus:

- 1. Klicken Sie auf die Schaltfläche **Start** und wählen Sie **Search programs and files (Programme/ Dateien durchsuchen)**.
- 2. Geben Sie **cmd**, und drücken Sie dann die Taste **Enter**.

Ein schwarzes Fenster erscheint.

- <span id="page-49-0"></span>3. Geben Sie **ping xx.xx.xx.xx** ein (wobei **xx.xx.xx.xx** die IP-Adresse des Druckers ist) und drücken Sie dann die Taste **Enter**.
- 4. Eine Antwort von der IP-Adresse zeigt an, dass der Drucker im Netzwerk aktiv ist.

### *Siehe auch:*

*"Drucken und Prüfen der Seite System Settings (Systemeinstellung)" auf Seite 50*

## **Drucken und Prüfen der Seite System Settings (Systemeinstellung)**

Drucken Sie die Seite System Settings (Systemeinstellung) und prüfen Sie die IP-Adresse Ihres Druckers.

## **Verwenden des Bedienfeldes**

### *Hinweis:*

*Die Berichte und Listen werden auf englisch gedruckt.*

- 1. Drücken Sie die Taste **System**.
- 2. Wählen Sie Report / List (Infoseiten), und drücken Sie dann die Taste ...
- 3. Wählen Sie System Settings (Systemeinstellung), und drücken Sie dann die Taste ...

Die Seite System Settings (Systemeinstellung) wird gedruckt.

4. Bestätigen Sie die IP-Adresse neben **IP Address** unter **Wired Network** (AL-MX200DNF) oder **Wired Network/Wireless Network** (AL-MX200DWF) auf der Seite System Settings (Systemeinstellung). Wenn die IP-Adresse **0.0.0.0** ist, warten Sie einige Minuten, um die IP-Adresse automatisch zu ermitteln, und drucken Sie dann die Seite System Settings (Systemeinstellung) erneut.

Wenn die IP-Adresse nicht automatisch ermittelt wird, siehe ["Zuweisen einer IP-Adresse \(für](#page-45-0) [IPv4-Modus\)" auf Seite 46.](#page-45-0)

## **Verwenden des Printer Setting Utility (Druckereinstellungs-Dienstprogramm)**

Das unten beschriebene Verfahren nimmt Windows 7 als Beispiel.

### *Hinweis:*

*Die Berichte und Listen werden auf englisch gedruckt.*

## 1. Klicken Sie auf **Start** — **All Programs (Alle Programme)** — **EPSON** — Ihr Drucker — **Printer Setting Utility (Druckereinstellungs-Dienstprogramm)**.

#### *Hinweis:*

*Das Fenster zum Wählen eines Druckers erscheint in diesem Schritt, wenn mehrere Druckertreiber auf Ihrem Computer installiert sind. Klicken Sie in diesem Fall auf den Namen des gewählten Druckers, wie unter* **Printer Name (Druckername)** *aufgeführt.*

Die Printer Setting Utility (Druckereinstellungs-Dienstprogramm) startet.

- 2. Klicken Sie auf die Registerkarte **Printer Settings Report (Druckereinstellungsbericht)**.
- 3. Wählen Sie **Reports (Berichte)** aus der Liste links auf der Seite.

Die Seite **Reports (Berichte)** erscheint.

4. Klicken Sie auf die Schaltfläche **System Settings (Systemeinstellungen)**.

Die Seite System Settings (Systemeinstellung) wird gedruckt.

Wenn die IP-Adresse **0.0.0.0** ist (die werkseitige Standardeinstellung) oder **169.254.xx.xx** ist, kann eine IP-Adresse nicht zugewiesen werden.

#### *Siehe auch:*

*["Zuweisen einer IP-Adresse \(für IPv4-Modus\)" auf Seite 46](#page-45-0)*

## **Installieren von Druckertreibern auf Computern, die unter Windows laufen**

Sie können drei Typen von Druckertreibern auf Ihrem Drucker verwenden:

❏ PCL-Druckertreiber

Siehe ["Verwendung des PCL-Druckertreibers" auf Seite 52.](#page-51-0)

❏ PCL-kompatibler Universal P6-Druckertreiber

Siehe ["Vwg des Epson Universal P6-Druckertreibers" auf Seite 109.](#page-108-0)

❏ Mit PostScript 3 kompatibler Druckertreiber

<span id="page-51-0"></span>See *PostScript Level3 Compatible Benutzerhandbuch*.

## **Verwendung des PCL-Druckertreibers**

## **Identifizieren des Druckertreibers Vor-Installation-Status (für Networkverbindung-Setup)**

Bevor Sie Druckertreiber in Ihrem Computer installieren, drucken Sie die Seite System Settings (Systemeinstellung) aus, um die IP-Adresse Ihres Druckers zu prüfen.

#### Verwenden des Bedienfeldes

*Hinweis: Die Berichte und Listen werden auf englisch gedruckt.*

- 1. Drücken Sie die Taste **System**.
- 2. Wählen Sie Report / List (Infoseiten), und drücken Sie dann die Taste  $\infty$ .
- 3. Wählen Sie System Settings (Systemeinstellung), und drücken Sie dann die Taste ...

Die System Settings (Systemeinstellung)-Seite wird gedruckt.

4. Finden Sie die IP-Adresse unter **Wired Network** (AL-MX200DNF) oder **Wired Network/ Wireless Network** (AL-MX200DWF) auf der Seite System Settings (Systemeinstellung).

Wenn die IP-Adresse **0.0.0.0** ist, warten Sie einige Minuten, um die IP-Adresse automatisch zu ermitteln, und drucken Sie dann die Seite System Settings (Systemeinstellung) erneut.

Wenn die IP-Adresse nicht automatisch ermittelt wird, siehe ["Zuweisen einer IP-Adresse \(für](#page-45-0) [IPv4-Modus\)" auf Seite 46.](#page-45-0)

#### Verwenden des Printer Setting Utility (Druckereinstellungs-Dienstprogramm)

Das unten beschriebene Verfahren nimmt Windows 7 als Beispiel.

#### *Hinweis:*

*Die Berichte und Listen werden auf englisch gedruckt.*

1. Klicken Sie auf **Start** — **All Programs (Alle Programme)** — **EPSON** — Ihr Drucker — **Printer Setting Utility (Druckereinstellungs-Dienstprogramm)**.

### *Hinweis:*

*Das Fenster zum Wählen eines Druckers erscheint in diesem Schritt, wenn mehrere Druckertreiber auf Ihrem Computer installiert sind. Klicken Sie in diesem Fall auf den Namen des gewählten Druckers, wie unter* **Printer Name (Druckername)** *aufgeführt.*

Die Printer Setting Utility (Druckereinstellungs-Dienstprogramm) startet.

- 2. Klicken Sie auf die Registerkarte **Printer Settings Report (Druckereinstellungsbericht)**.
- 3. Wählen Sie **TCP/IP Settings (TCP/IP-Einstellungen)** aus der Liste links auf der Seite.

Die Seite **TCP/IP Settings (TCP/IP-Einstellungen)** wird angezeigt.

Wenn die IP-Adresse **0.0.0.0** (die werkseitige Standardeinstellung) oder **169.254.xx.xx** zeigt, kann eine IP-Adresse nicht zugewiesen werden. Um eine zu Ihrem Drucker zuzuweisen, siehe ["Zuweisen](#page-45-0) [einer IP-Adresse \(für IPv4-Modus\)" auf Seite 46](#page-45-0).

#### Deaktivieren der Firewall vor dem Installieren von Druckertreibern

Wenn Sie eines der folgenden Betriebssysteme verwenden, müssen Sie die Firewall deaktivieren, bevor Sie Druckertreiber installieren:

- ❏ Windows 7
- ❏ Windows Vista®
- ❏ Windows Server® 2008 R2
- ❏ Windows Server 2008
- ❏ Windows XP

Das unten beschriebene Verfahren nimmt Windows 7 als Beispiel.

1. Klicken Sie auf **Start** — **Help and Support (Hilfe und Support)**.

#### *Hinweis:*

*Wenn Sie bei den Betriebssystemen Windows Vista, Windows Server 2008, Windows Server 2008 R2 und Windows 7* **Online Help (Onlinehilfe)** *verwenden, schalten Sie auf* **Offline Help (Offlinehilfe)** *im Fenster* **Windows Help and Support (Windows-Hilfe und Support)** *um.*

2. Im Feld **Search Help (Hilfe durchsuchen)** geben Sie **firewall (Firewall)** ein und drücken dann die Taste **Enter**.

In der Liste klicken Sie auf **Turn Windows Firewall on or off (Windows-Firewall ein- oder ausschalten)**, und führen Sie die Anweisungen am Bildschirm aus.

Aktivieren Sie die Firewall wieder, nachdem die Installation der Druckersoftware abgeschlossen ist.

## **Einsetzen des Software Disc**

1. Setzen Sie die Software Disc in das CD/DVD-Laufwerk Ihres Computers ein. Wenn das Fenster **AutoPlay (Auto-Start)** erscheint, klicken Sie auf **Run setup.exe**, um **Easy Install Navi** zu starten.

#### *Hinweis:*

*Wenn die CD nicht automatisch startet oder das Fenster* **AutoPlay (Automatische Wiedergabe)** *nicht erscheint, klicken Sie auf* **Start** *(***start** *für Windows XP) —* **Computer** *—* **D:\setup.exe** *(wobei D der Laufwerksbuchstabe Ihrer CD ist), und klicken Sie dann auf* **OK***.*

## **USB-Verbindung-Setup**

Das unten beschriebene Verfahren nimmt Windows 7 als Beispiel.

- 1. Verbinden Sie Ihren Computer und den Drucker über ein USB-Kabel.
- 2. Schalten Sie den Drucker ein.
- 3. Klicken Sie auf **Easy Install**.

Der Bildschirm **SOFTWARE LICENSE AGREEMENT (SOFTWARELIZENZVERTRAG)** erscheint.

4. Wenn Sie den Bedingungen der **SOFTWARE LICENSE AGREEMENT (SOFTWARELIZENZVERTRAG)** zustimmen, wählen Sie **Agree (Ich stimme zu)**, und klicken Sie dann auf **Next (Weiter)**.

Das **Easy Install Navi** startet.

- 5. Klicken Sie auf **Installing Drivers and Software (Installieren der Treiber und der Software)**.
- 6. Wählen Sie **Personal Installation (Persönliche Installation)**, und klicken Sie dann auf **Next (Weiter)**.

7. Wählen Sie, ob Ihr Computer neu gestartet werden soll, und klicken Sie auf **Finish (Fertig stellen)**, um den Assistenten zu beenden.

## USB-Drucken

Ein persönlicher Drucker ist an Ihrem Computer oder Druckerserver über USB-Kabel angeschlossen. Wenn Ihr Drucker an ein Netzwerk und nicht an Ihren Computer angeschlossen ist, siehe "Netzwerkverbindung-Setup" auf Seite 55.

## **Netzwerkverbindung-Setup**

### *Hinweis:*

- ❏ *Zur Verwendung dieses Druckers in einer Linux-Umgebung müssen Sie Druckertreiber für Linux-Betriebssysteme installieren. Einzelheiten zum Installieren und Verwenden der Treiber finden Sie unter ["Installieren von Druckertreibern auf Computern, die unter Liknux \(CUPS\) laufen"](#page-115-0) [auf Seite 116](#page-115-0).*
- ❏ *Bei Verwendung eines CD-Laufwerks in einer Linux-Umgebung müssen Sie das Laufwerk entsprechend Ihrer Systemumgebung mounten. Die Befehlszeichenfolgen sind mount/media/ CD-ROM.*

Das unten beschriebene Verfahren nimmt Windows 7 als Beispiel.

1. Klicken Sie auf **Easy Install**.

Der Bildschirm **SOFTWARE LICENSE AGREEMENT (SOFTWARELIZENZVERTRAG)** erscheint.

2. Wenn Sie den Bedingungen der **SOFTWARE LICENSE AGREEMENT (SOFTWARELIZENZVERTRAG)** zustimmen, wählen Sie **Agree (Ich stimme zu)**, und klicken Sie dann auf **Next (Weiter)**.

Das **Easy Install Navi** startet.

- 3. Klicken Sie auf **Installing Drivers and Software (Installieren der Treiber und der Software)**.
- 4. Wählen Sie **Network Installation (Netzinstallation)**, und klicken Sie dann auf **Next (Weiter)**.

5. Wählen Sie den Drucker, den Sie installieren möchten, aus der Drucker-Liste und klicken Sie dann auf **Next (Weiter)**. Wenn der Zieldrucker nicht auf der Liste angezeigt wird, klicken Sie auf **Refresh (Aktualisieren)**, um die Liste zu aktualisieren, oder klicken Sie auf **Add Printer (Drucker hinzufügen)**, um einen Drucker manuell zur Liste hinzuzufügen. Sie können an dieser Stelle die IP-Adresse und den Anschlussnamen spezifizieren.

Wenn Sie diesen Drucker auf dem Server-Computer installiert haben, wählen Sie das Kontrollkästchen **I am setting up this printer on a server (Ich richte diesen Drucker auf einem Server ein.)**.

#### *Hinweis:*

*Wenn das Installationsprogramm* **0.0.0.0** *anzeigt, wenn Sie das AutoIP-Merkmal verwenden, müssen Sie eine gültige IP-Adresse eingeben, um fortzufahren.*

- 6. Spezifizieren Sie die Druckereinstellungen und klicken Sie auf **Next (Weiter)**.
	- a Geben Sie den Druckernamen ein.
	- b Wenn andere Benutzer im Netzwerk auf diesen Drucker zugreifen wollen, wählen Sie **Share this printer with other computers on the network (Gemeinsame Verwendung dieses Druckers mit anderen Computern des Netzwerks)** und geben Sie einen Freigabenamen ein, den Benutzer identifizieren können.
	- c Wenn Sie einen Drucker als Standardeinstellung zum Drucken festlegen wollen, wählen Sie das Kontrollkästchen **Set this printer as default for printing (Diesen Drucker als Standarddrucker für Druckbetrieb einstellen)**.
	- d Wenn Sie eine Testseite drucken möchten, aktivieren Sie das Kontrollkästchen **Set this printer as default for scanning (Diesen Drucker als Standarddrucker für Scanbetrieb einstellen)**.
	- e Wenn Sie den Faxtreiber installieren wollen, aktivieren Sie das Kontrollkästchen **Install fax driver (Faxtreiber installieren)**.
- 7. Wählen Sie die Software und Dokumentation aus, die Sie installieren möchten, und klicken Sie auf **Install (Installieren)**. Sie können Ordner spezifizieren, in denen die Software und Dokumentation installiert werden sollen. Zum Ändern der Ordner klicken Sie auf **Browse (Durchsuchen)**.
- 8. Klicken Sie auf **Finish (Fertig stellen)**, um den Assistenten zu beenden.

## <span id="page-56-0"></span>**Konfigurieren der Wireless-Netzwerk-Einstellungen (nur AL-MX200DWF)**

Sie können die Funknetz-Einstellungen mit **Easy Install Navi** konfigurieren.

#### *Wichtig:*

- ❏ *Vergewissern Sie sich, die SSID- und Sicherheitsinformation von einem Systemadministrator im Voraus erhalten, wenn Sie einen anderen Kommunikationsstandards als WPS zum Konfigurieren der Wireless-Netzwerk-Einstellungen verwenden.*
- ❏ *Stellen Sie sicher, dass das Ethernet-Kabel vom Drucker abgetrennt ist, bevor Sie die Wireless-Netzwerk-Einstellungen konfigurieren.*

Die Wireless-Netzwerk-Spezifikationen werden im Folgenden beschrieben:

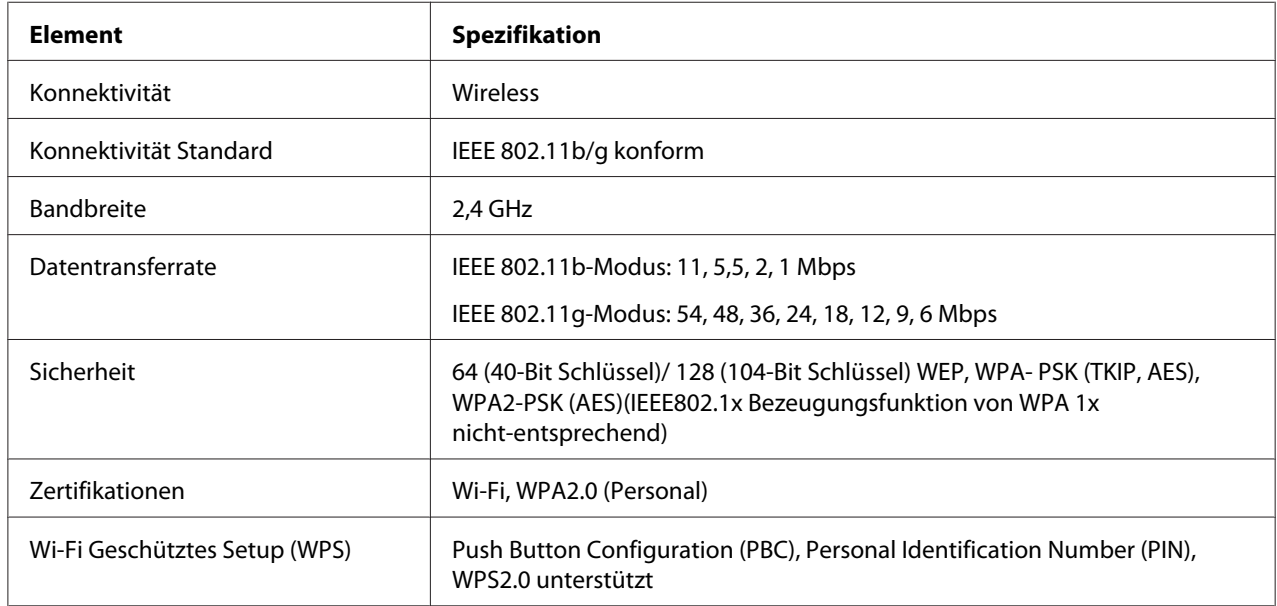

Sie können ein Verfahren zum Konfigurieren einer Wireless-Netzwerk-Einstellung unter den folgenden wählen:

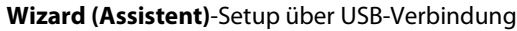

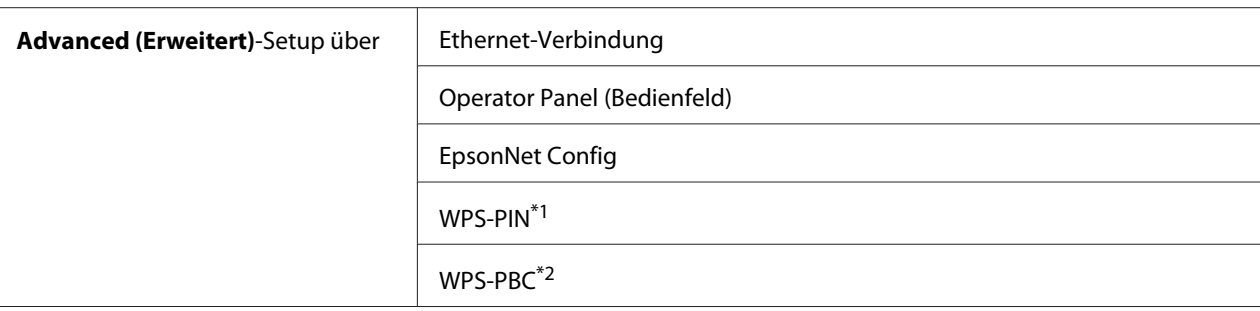

\*1 WPS-PIN (Wi-Fi® Protected Setup-Personal Identification Number) ist ein Verfahren zum Authentifizieren und Registrieren von Geräten, die für drahtlose Konfiguration erforderlich sind, indem ein PIN-Code im Drucker und Computer eingegeben wird. Diese Einstellung, die über den Zugriffspunkt ausgeführt wird, steht nur zur Verfügung, wenn die Zugriffspunkte Ihres Wireless Routers WPS unterstützen.

\*2 WPS-PBC (Wi-Fi Protected Setup-Push Button Configuration) ist ein Verfahren zum Authentifizieren und Registrieren von Geräten, die für drahtlose Konfiguration erforderlich sind, indem die Taste am Zugriffspunkt über Wireless-Router gedrückt wird, und dann die WPS-PBC-Einstellung am Bedienfeld ausgeführt wird. Diese Einstellung steht nur zur Verfügung, wenn der Zugriffspunkt WPS unterstützt.

### Verwendung des Assistent-Setup zum Konfigurieren der Wireless-Netzwerk-Einstellungen

Das unten beschriebene Verfahren nimmt Windows 7 als Beispiel.

- 1. Setzen Sie die Software Disc in das CD/DVD-Laufwerk Ihres Computers ein. Wenn das Fenster **AutoPlay (Auto-Start)** erscheint, klicken Sie auf **Run setup.exe**, um **Install Navi** zu starten.
- 2. Klicken Sie auf **Easy Install**.

Der Bildschirm **SOFTWARE LICENSE AGREEMENT (SOFTWARELIZENZVERTRAG)** erscheint.

3. Wenn Sie den Bedingungen der **SOFTWARE LICENSE AGREEMENT (SOFTWARELIZENZVERTRAG)** zustimmen, wählen Sie **Agree (Ich stimme zu)**, und klicken Sie dann auf **Next (Weiter)**.

Das **Easy Install Navi** startet.

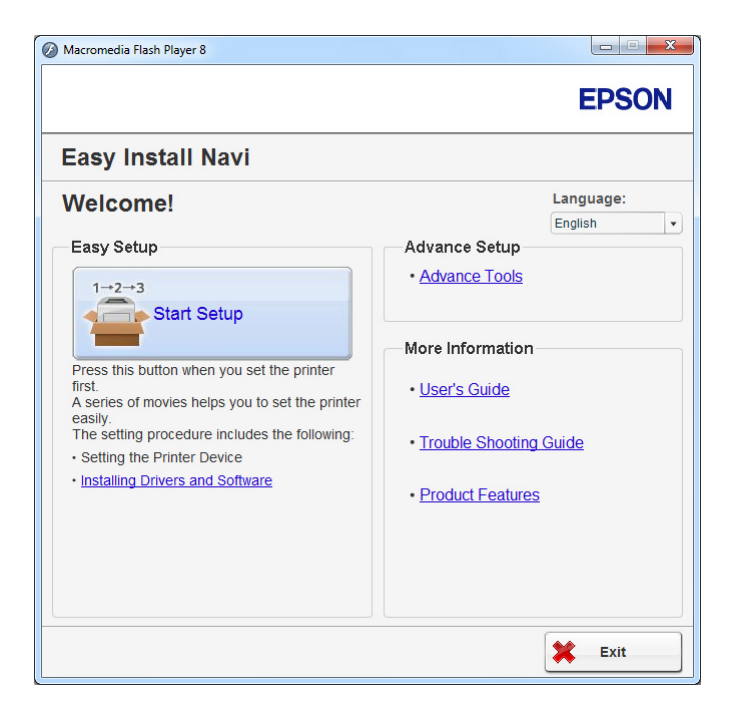

- 4. Klicken Sie auf **Start Setup (Einrichtung starten)**.
- 5. Klicken Sie auf **Configure Printer (Drucker konfigurieren)**.

Der Verbindungstyp-Auswahlbildschirm erscheint.

6. Wählen Sie **Wireless Connection (Drahtlosverbindung)**, und klicken Sie dann auf **Next (Weiter)**.

Der Auswahlbildschirm für das Einstellverfahren erscheint.

7. Vergewissern Sie sich, dass **Wizard (Assistent)** gewählt ist, und klicken Sie dann auf **Next (Weiter)**.

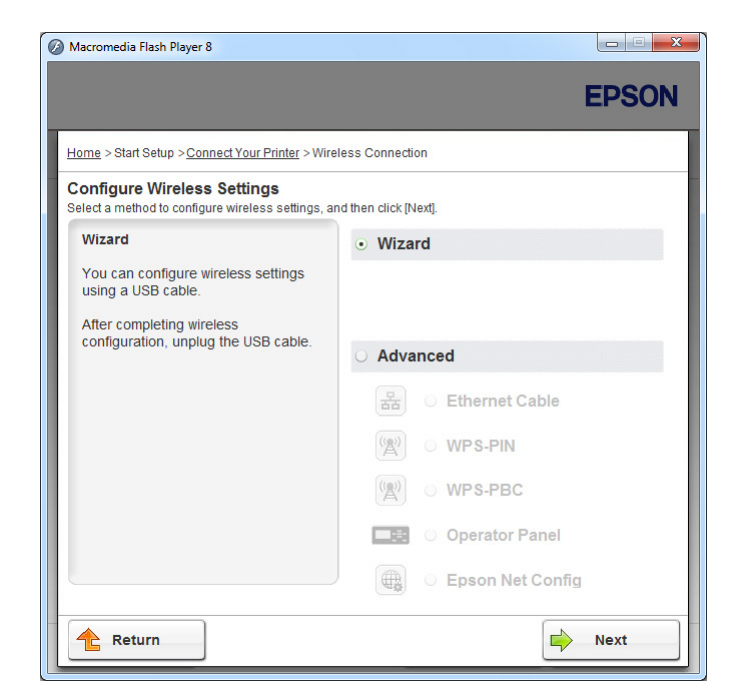

8. Zum Anschließen des USB-Kabels und Ausführen anderer Einstellungen folgen Sie den Anweisungen am Bildschirm, bis der Bildschirm **Select Access Point (Zugriffspunkt auswählen)** erscheint.

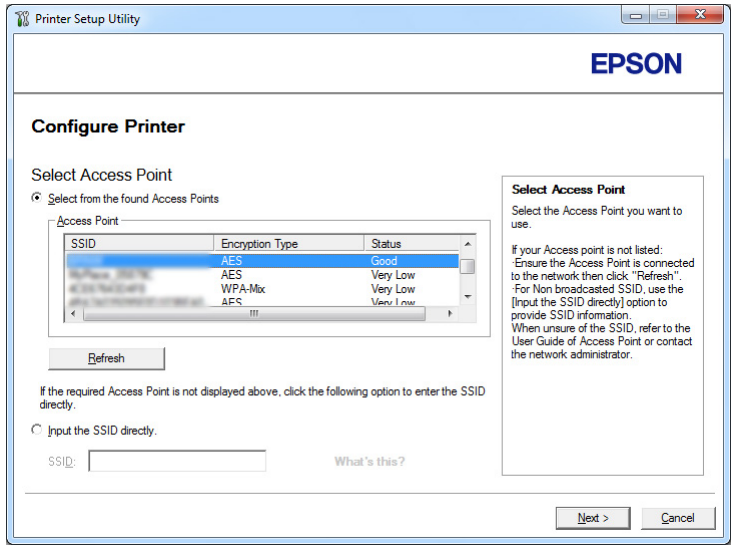

9. Wählen Sie unter den der folgenden Maßnahmen:

- ❏ Geben Sie auf das runde Optionsfeld **Select from the found Access Points (Einen der gefundenen Zugriffspunkte auswählen)** und wählen Sie die SSID.
- ❏ Geben Sie auf das runde Optionsfeld **Input the SSID directly (SSID direkt eingeben)** und geben Sie die SSID im Feld **SSID** ein.

### *Hinweis:*

*Bis zu fünf Zugriffspunkte werden in der Reihenfolge der Stärke der Funkwellen angezeigt. Ein Zugriffspunkt mit sehr schwachen Funkwellen wird möglicherweise nicht angezeigt.*

10. Klicken Sie auf **Next (Weiter)**.

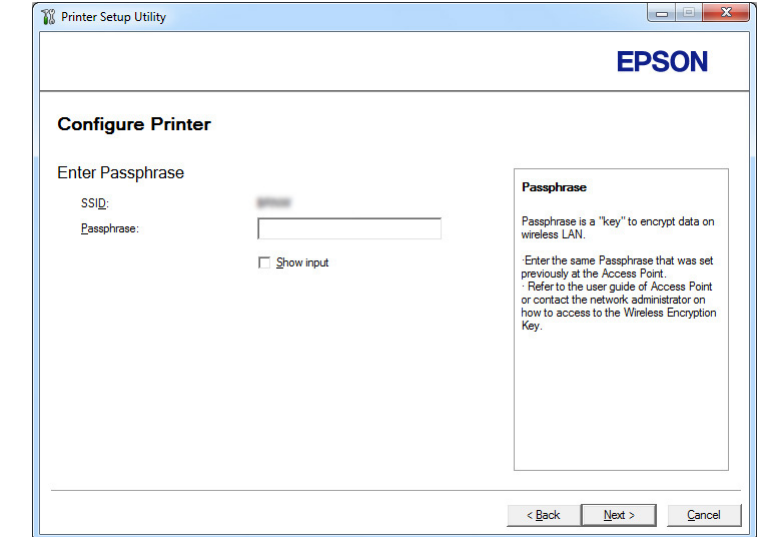

11. Geben Sie **Passphrase** für die oben festgelegte SSID ein und klicken Sie auf **Next (Weiter)**.

12. Konfigurieren Sie die Sicherheitseinstellung, und klicken Sie auf **Next (Weiter)**.

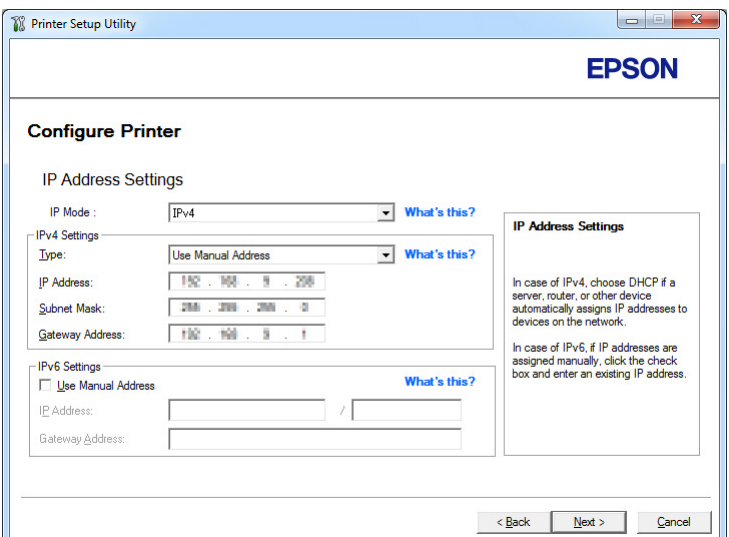

Der Bildschirm **IP Address Settings (IP-Adresseinstellung)** erscheint.

13. Wählen Sie **IP Mode (IP-Modus)** je nach Ihrem Netzwerk-Schema.

Wenn **IPv4** gewählt ist, konfigurieren Sie Folgendes:

- a Wählen Sie **Type (Typ)**.
- b Wenn Sie **Use Manual Address (Manuelle Adresse verwenden)** unter **Type (Typ)** gewählt haben, geben Sie die folgenden Elemente ein:
	- ❏ **IP Address (IP-Adresse)** Ihres Druckers
	- ❏ **Subnet Mask (Teilnetzmaske)**
	- ❏ **Gateway Address (Gateway-Adresse)**

Wenn **Dual Stack** gewählt ist, konfigurieren Sie Folgendes:

- a Konfigurieren Sie **IPv4 Settings (IPv4-Einstellungen)**.
- b Wenn Sie das Kontrollkästchen **Use Manual Address (Manuelle Adresse verwenden)** unter **IPv6 Settings (IPv6-Einstellungen)** gewählt haben, geben Sie die folgenden Elemente ein:
	- ❏ **IP Address (IP-Adresse)** Ihres Druckers
	- ❏ **Gateway Address (Gateway-Adresse)**

14. Klicken Sie auf **Next (Weiter)**.

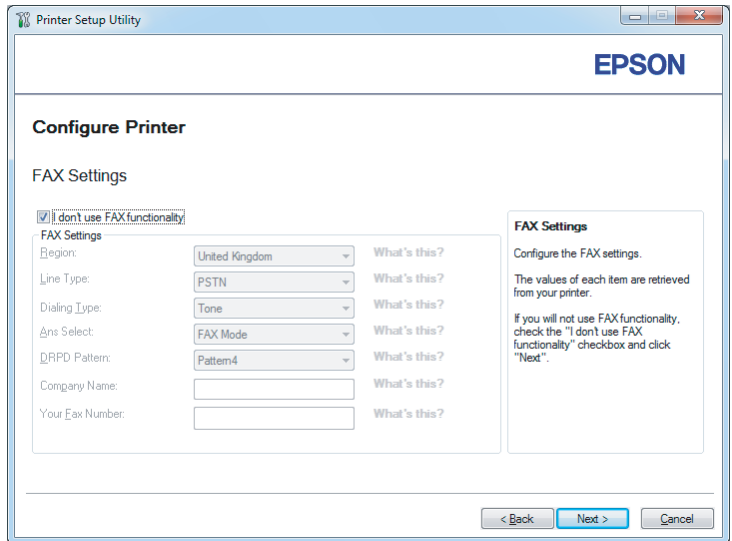

Der Bildschirm **FAX Settings (Faxeinstellungen)** erscheint.

15. Konfigurieren Sie die Fax-Einstellungen, wenn erforderlich.

#### *Hinweis:*

*Wenn Sie die Faxfunktion nicht verwenden wollen, aktivieren Sie das Kontrollkästchen* **I don't use FAX functionality (Ich verwende keine Faxfunktion)***.*

16. Klicken Sie auf **Next (Weiter)**.

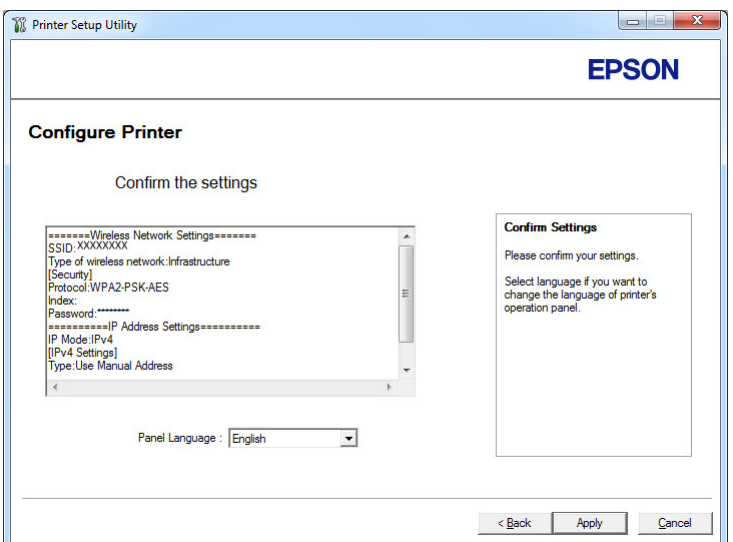

Der Bildschirm **Confirm the settings (Einstellungen bestätigen)** erscheint.

17. Vergewissern Sie sich, dass die Wireless-Netzwerk-Einstellungen angezeigt werden, und klicken Sie dann auf **Apply (Übernehmen)**.

Ein Bestätigungsfenster erscheint.

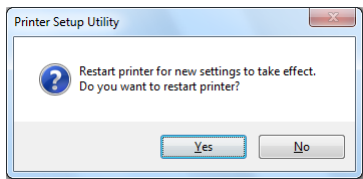

18. Klicken Sie auf **Yes (Ja)**.

19. Warten Sie einige Minuten, bis der Drucker neu startet, um eine Wireless-Netzwerkverbindung einzurichten und der Bildschirm **Configuration Complete (Konfiguration vollständig)** erscheint.

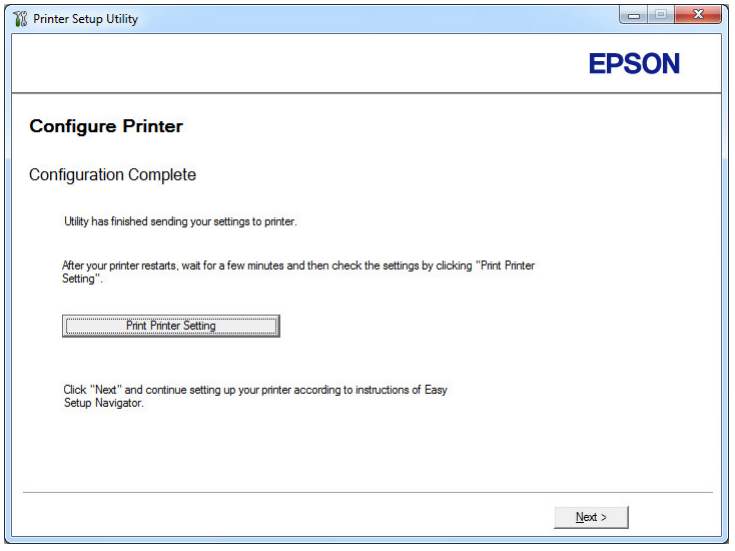

- 20. Klicken Sie auf **Print Printer Setting (Druckereinstellungen drucken)**.
- 21. Bestätigen Sie, dass "Link Quality" als "Good", "Acceptable" oder "Low" im Bericht angezeigt wird.

#### *Hinweis:*

*Wenn "Link Quality" als "No Reception" gezeigt wird, prüfen Sie, ob die Funknetz-Einstellungen richtig konfiguriert sind. Zum Rekonfigurieren der Wireless-Netzwerk-Einstellungen klicken Sie auf* **Next (Weiter)** *im Bildschirm* **Configuration Complete (Konfiguration vollständig)** *und klicken dann* **Return (Rückkehr)***.*

22. Klicken Sie auf **Next (Weiter)**.

23. Folgen Sie den Anweisungen am Bildschirm, bis der Bildschirm **Check Setup (Einrichtung überprüfen)** angezeigt wird.

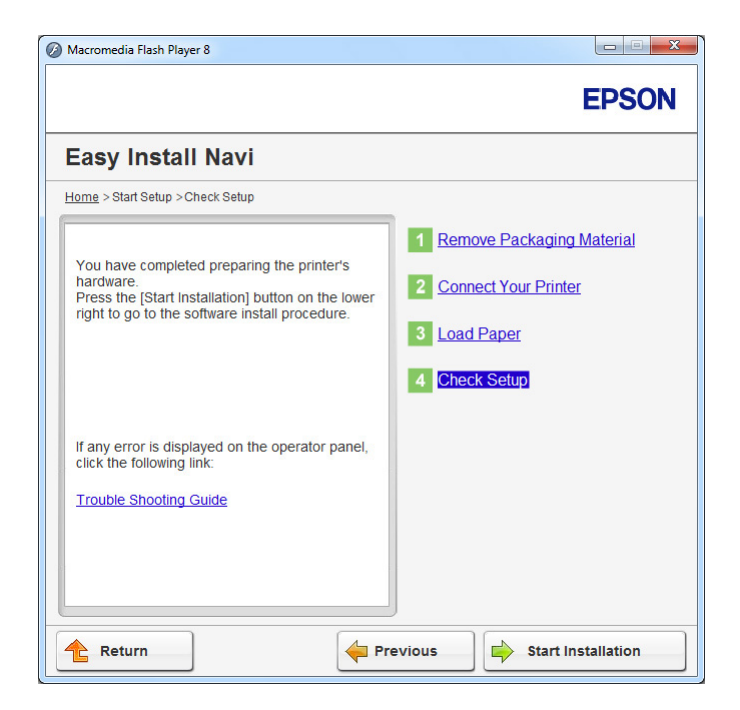

24. Bestätigen Sie, dass keine Fehler auf dem LCD-Feld angezeigt werden, und klicken Sie dann auf **Start Installation (Installation starten)**.

Wenn Sie Fehler sehen, klicken Sie auf **Trouble Shooting Guide (Fehlerbehebung)** und folgen den Anweisungen.

25. Prüfen Sie, ob der zu installierende Drucker im Bildschirm **Select Printer (Drucker wählen)** aufgelistet wird, und klicken Sie dann auf **Next (Weiter)**.

### *Hinweis:*

*Wenn der zu installierende Drucker nicht im Bildschirm* **Select Printer (Drucker wählen)** *aufgelistet ist, probieren Sie einige der folgenden Schritte:*

- ❏ *Klicken Sie auf* **Refresh (Aktualisieren)***, um die Information zu aktualisieren.*
- ❏ *Klicken Sie auf* **Add Printer (Drucker hinzufügen)***, und geben Sie dann die Details des Druckers manuell ein.*
- 26. Wählen Sie die erforderlichen Elemente auf dem Bildschirm **Enter Printer Settings (Druckereinstellungen eingeben)**, und klicken Sie dann auf **Next (Weiter)**.

27. Wählen Sie die zu installierende Software, und klicken Sie auf **Install (Installieren)**.

28. Klicken Sie auf **Finish (Fertig stellen)**, um dieses Tool zu beenden.

Die Wireless-Konfiguration ist abgeschlossen.

Verwendung des Erweiterten Setup zum Konfigurieren der Wireless-Netzwerk-Einstellungen

Um den das Erweiterte Setup zu verwenden, rufen Sie den Bildschirm **Configure Wireless Settings (Drahtloseinstellungen konfigurieren)** auf.

Das unten beschriebene Verfahren nimmt Windows 7 als Beispiel.

### Anzeige des Bildschirms Configure Wireless Settings(Drahtloseinstellungen konfigurieren)

- 1. Setzen Sie die Software Disc in das CD/DVD-Laufwerk Ihres Computers ein. Wenn das Fenster **AutoPlay (Auto-Start)** erscheint, klicken Sie auf **Run setup.exe**, um **Install Navi** zu starten.
- 2. Klicken Sie auf **Easy Install**.

Die **SOFTWARE LICENSE AGREEMENT (SOFTWARELIZENZVERTRAG)** erscheint.

3. Wenn Sie den Bedingungen der **SOFTWARE LICENSE AGREEMENT (SOFTWARELIZENZVERTRAG)** zustimmen, wählen Sie **Agree (Ich stimme zu)**, und klicken Sie dann auf **Next (Weiter)**.

Das **Easy Install Navi** startet.

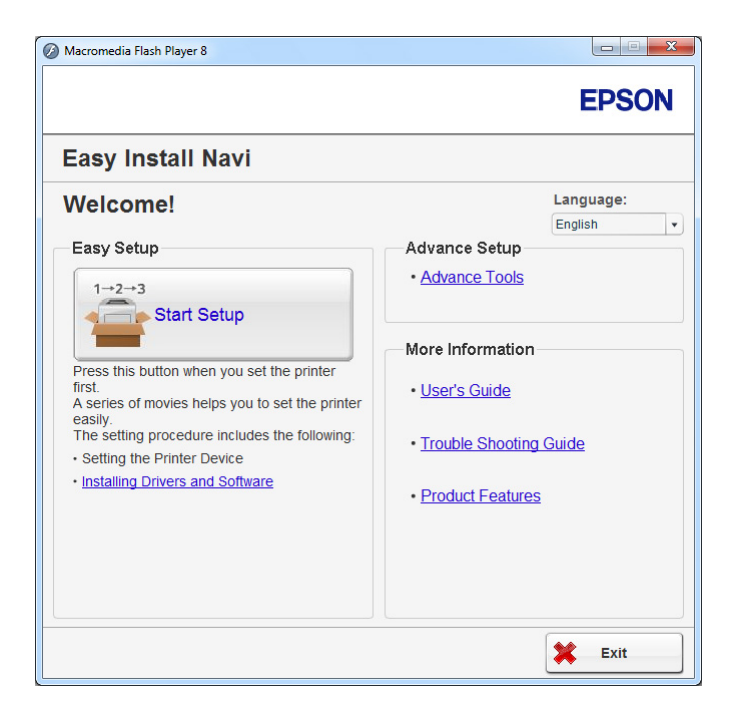

- 4. Klicken Sie auf **Start Setup (Einrichtung starten)**.
- 5. Klicken Sie auf **Configure Printer (Drucker konfigurieren)**.
- 6. Wählen Sie **Wireless Connection (Drahtlosverbindung)**, und klicken Sie dann auf **Next (Weiter)**.

Der Auswahlbildschirm für das Einstellverfahren erscheint.

7. Wählen Sie **Advanced (Erweitert)**.

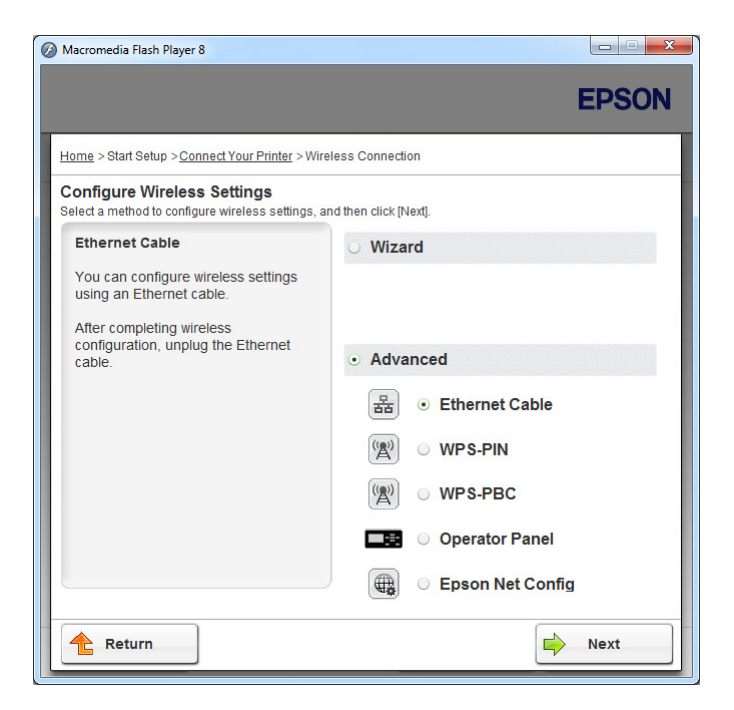

Wählen Sie ein Anschlussverfahren aus den folgenden.

- $\Box$ , Ethernet Cable (Ethernet-Kabel)" auf Seite 69
- $\Box$ , WPS-PIN" auf Seite 76
- □ ["WPS-PBC" auf Seite 77](#page-76-0)
- ❏ ["Operator Panel \(Bedienfeld\)" auf Seite 79](#page-78-0)
- □ ["EpsonNet Config" auf Seite 80](#page-79-0)

## Ethernet Cable (Ethernet-Kabel)

- 1. Wählen Sie **Ethernet Cable (Ethernet-Kabel)**, und klicken Sie dann auf **Next (Weiter)**.
- 2. Folgen Sie den Anweisungen auf dem Bildschirm, und klicken Sie dann auf **Next (Weiter)**.

Der Bildschirm **Printer Setup Utility (Druckereinrichtungsdienstprogramm)** erscheint.

3. Wählen Sie den Drucker zum Konfigurieren im Bildschirm **Select Printer (Drucker wählen)**, und klicken Sie dann auf **Next (Weiter)**.

#### *Hinweis:*

*Wenn der zu konfigurierende Drucker nicht im Bildschirm* **Select Printer (Drucker wählen)** *aufgelistet ist, probieren Sie einige der folgenden Schritte:*

- ❏ *Klicken Sie auf* **Refresh (Aktualisieren)***, um die Information zu aktualisieren.*
- ❏ *Klicken Sie auf* **Enter IP Address (IP-Adresse eingeben)***, und geben Sie dann die IP-Adresse Ihres Druckers ein.*
- 4. Geben Sie die SSID ein.

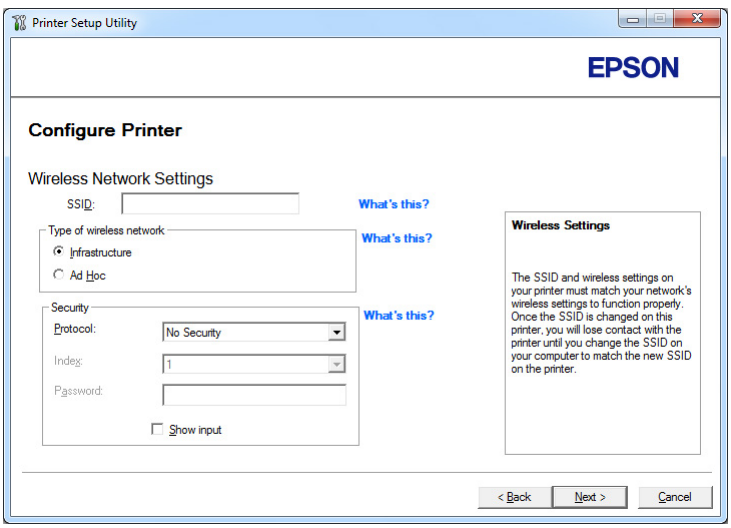

- 5. Wählen Sie **Type of wireless network (WLAN-Typ)**.
- 6. Konfigurieren Sie die Sicherheitseinstellung, und klicken Sie auf **Next (Weiter)**.

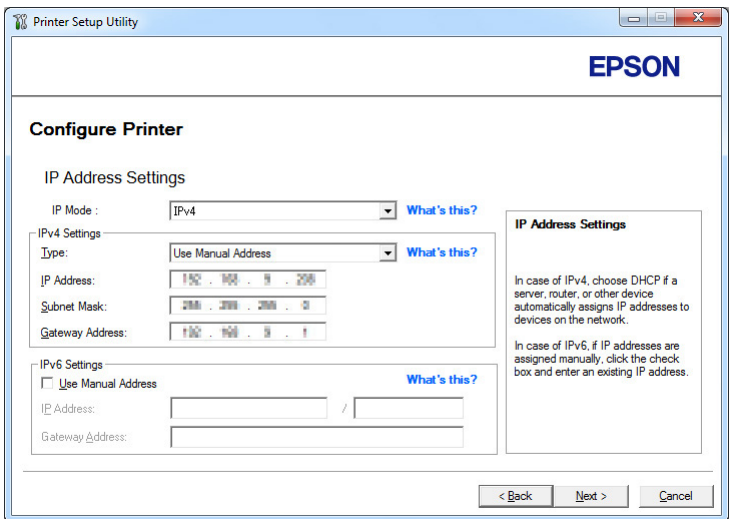

Der Bildschirm **IP Address Settings (IP-Adresseinstellung)** erscheint.

7. Wählen Sie **IP Mode (IP-Modus)** je nach Ihrem Netzwerk-Schema.

Wenn **IPv4** gewählt ist, konfigurieren Sie Folgendes:

- a Wählen Sie **Type (Typ)**.
- b Wenn Sie **Use Manual Address (Manuelle Adresse verwenden)** unter **Type (Typ)** gewählt haben, geben Sie die folgenden Elemente ein:
	- ❏ **IP Address (IP-Adresse)** Ihres Druckers
	- ❏ **Subnet Mask (Teilnetzmaske)**
	- ❏ **Gateway Address (Gateway-Adresse)**

Wenn **Dual Stack** gewählt ist, konfigurieren Sie Folgendes:

- a Konfigurieren Sie **IPv4 Settings (IPv4-Einstellungen)**.
- b Wenn Sie das Kontrollkästchen **Use Manual Address (Manuelle Adresse verwenden)** unter **IPv6 Settings (IPv6-Einstellungen)** aktiviert haben, geben Sie die folgenden Elemente ein:
	- ❏ **IP Address (IP-Adresse)** Ihres Druckers
	- ❏ **Gateway Address (Gateway-Adresse)**

8. Klicken Sie auf **Next (Weiter)**.

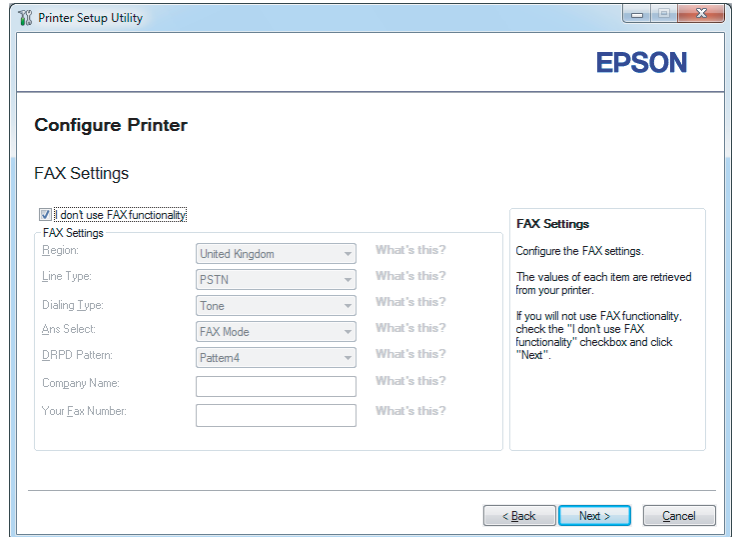

Der Bildschirm **FAX Settings (Faxeinstellungen)** erscheint.

9. Konfigurieren Sie die Fax-Einstellungen, wenn erforderlich.

#### *Hinweis:*

*Wenn Sie die Faxfunktion nicht verwenden wollen, aktivieren Sie das Kontrollkästchen* **I don't use FAX functionality (Ich verwende keine Faxfunktion)***.*

10. Klicken Sie auf **Next (Weiter)**.
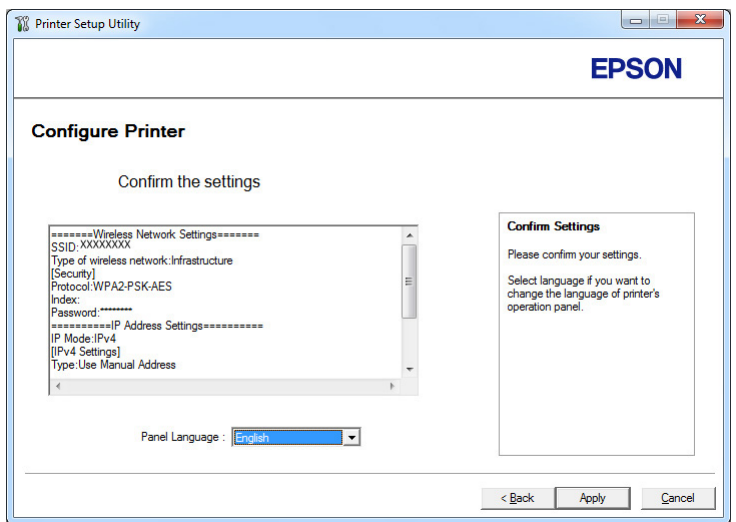

Der Bildschirm **Confirm the settings (Einstellungen bestätigen)** erscheint.

11. Vergewissern Sie sich, dass die Funknetz-Einstellungen angezeigt werden, und klicken Sie dann auf **Apply (Übernehmen)**.

Ein Bestätigungsfenster erscheint.

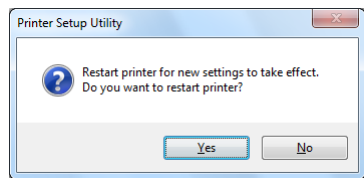

12. Klicken Sie auf **Yes (Ja)**.

13. Warten Sie einige Minuten, bis der Drucker neu startet, um eine Funknetzverbindung einzurichten und der Bildschirm **Configuration Complete (Konfiguration vollständig)** erscheint.

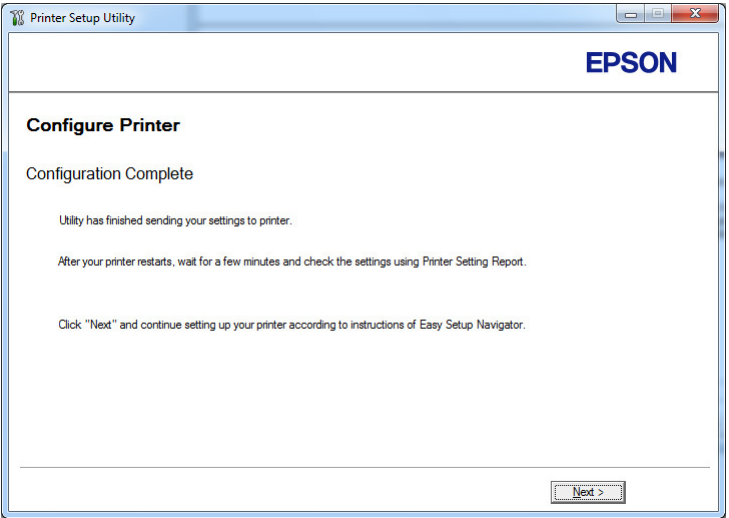

- 14. Klicken Sie auf **Next (Weiter)**.
- 15. Folgen Sie den Anweisungen am Bildschirm, bis der Bildschirm **Check Setup (Einrichtung überprüfen)** angezeigt wird.

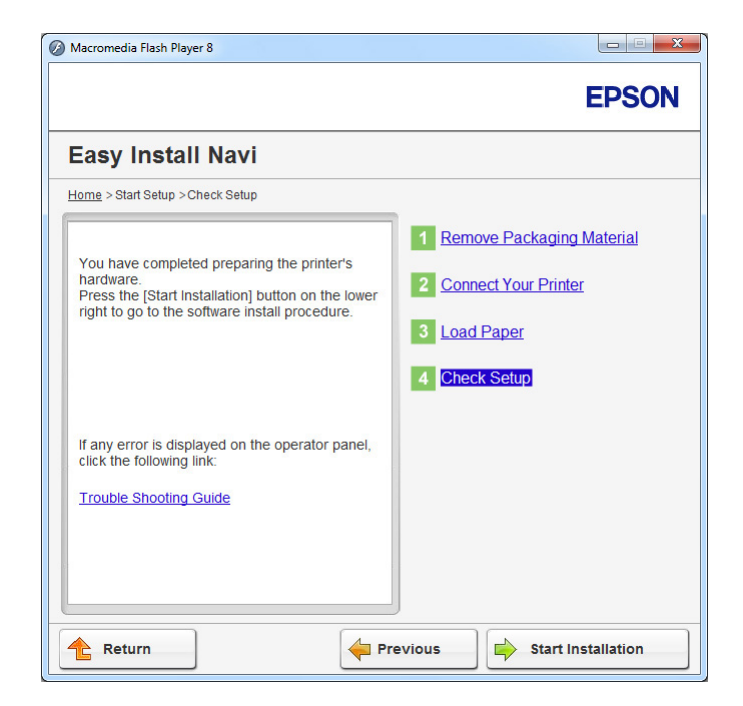

16. Drucken Sie die System Settings (Systemeinstellung)-Seite unter Verwendung des Bedienfelds.

Siehe ["Drucken Sie der Seite System Settings \(Systemeinstellung\)" auf Seite 173](#page-172-0).

17. Bestätigen Sie, dass "Link Quality" als "Good", "Acceptable" oder "Low" im Bericht angezeigt wird.

#### *Hinweis:*

*Wenn "Link Quality" als "No Reception" gezeigt wird, prüfen Sie, ob die Funknetz-Einstellungen richtig konfiguriert sind. Zum Rekonfigurieren der Funknetz-Netzwerk-Einstellungen klicken Sie auf* **Return (Rückkehr)***.*

18. Bestätigen Sie, dass keine Fehler auf dem LCD-Feld angezeigt werden, und klicken Sie dann auf **Start Installation (Installation starten)**.

Wenn Sie Fehler sehen, klicken Sie auf **Trouble Shooting Guide (Fehlerbehebung)** und folgen den Anweisungen.

19. Prüfen Sie, ob der zu installierende Drucker im Bildschirm **Select Printer (Drucker wählen)** aufgelistet wird, und klicken Sie dann auf **Next (Weiter)**.

#### *Hinweis:*

*Wenn der zu installierende Drucker nicht im Bildschirm* **Select Printer (Drucker wählen)** *aufgelistet ist, probieren Sie einige der folgenden Schritte:*

- ❏ *Klicken Sie auf* **Refresh (Aktualisieren)***, um die Information zu aktualisieren.*
- ❏ *Klicken Sie auf* **Add Printer (Drucker hinzufügen)***, und geben Sie dann die Details des Druckers manuell ein.*
- 20. Konfigurieren Sie die erforderlichen Elemente auf dem Bildschirm **Enter Printer Settings (Druckereinstellungen eingeben)**, und klicken Sie dann auf **Next (Weiter)**.
- 21. Wählen Sie die zu installierende Software, und klicken Sie auf **Install (Installieren)**.
- 22. Klicken Sie auf **Finish (Fertig stellen)**, um dieses Tool zu beenden.

Die Wireless-Konfiguration ist abgeschlossen.

#### *Hinweis:*

*Um die Funknetzeinstellungen wirksam werden zu lassen, müssen Sie den Drucker neu starten.*

### WPS-PIN

#### *Hinweis:*

- ❏ **WPS-PIN** *(Wi-Fi Protected Setup-Personal Identification Number) ist ein Verfahren zum Authentifizieren und Registrieren von Geräten, die für drahtlose Konfiguration erforderlich sind, indem ein PIN-Code zu einem Drucker und Computer eingegeben wird. Diese Einstellung, die über den Zugriffspunkt ausgeführt wird, steht nur zur Verfügung, wenn die Zugriffspunkte Ihres Wireless Routers WPS unterstützen.*
- ❏ *Bevor* **WPS-PIN** *beginnt, müssen Sie Ihren PIN-Code auf der Webseite des Funknetz-Zugriffspunkts eingeben. Weitere Informationen finden Sie in den Anweisungen für den Zugriffspunkt.*
- 1. Wählen Sie **WPS-PIN**, und klicken Sie dann auf **Next (Weiter)**.
- 2. Folgen Sie den Anweisungen am Bildschirm, bis der Bildschirm **Check Setup (Einrichtung überprüfen)** angezeigt wird.

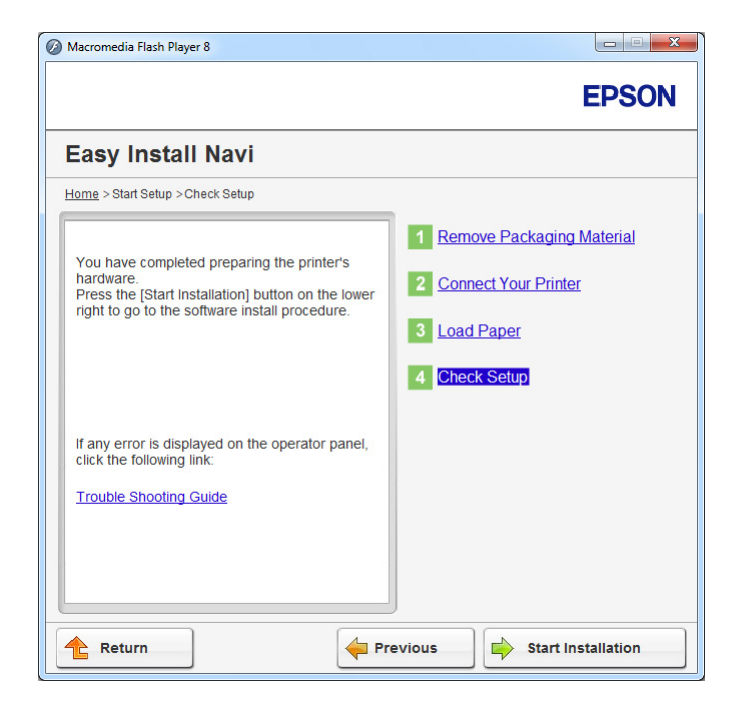

3. Bestätigen Sie, dass keine Fehler auf dem LCD-Feld angezeigt werden, und klicken Sie dann auf **Start Installation (Installation starten)**.

Wenn Sie Fehler sehen, klicken Sie auf **Trouble Shooting Guide (Fehlerbehebung)** und folgen den Anweisungen.

4. Prüfen Sie, ob der zu installierende Drucker im Bildschirm **Select Printer (Drucker wählen)** aufgelistet wird, und klicken Sie dann auf **Next (Weiter)**.

# *Hinweis:*

*Wenn der zu installierende Drucker nicht im Bildschirm* **Select Printer (Drucker wählen)** *aufgelistet ist, probieren Sie einige der folgenden Schritte:*

- ❏ *Klicken Sie auf* **Refresh (Aktualisieren)***, um die Information zu aktualisieren.*
- ❏ *Klicken Sie auf* **Add Printer (Drucker hinzufügen)***, und geben Sie dann die Details des Druckers manuell ein.*
- 5. Konfigurieren Sie die erforderlichen Elemente auf dem Bildschirm **Enter Printer Settings (Druckereinstellungen eingeben)**, und klicken Sie dann auf **Next (Weiter)**.
- 6. Wählen Sie die zu installierende Software, und klicken Sie auf **Install (Installieren)**.
- 7. Klicken Sie auf **Finish (Fertig stellen)**, um dieses Tool zu beenden.

Die Wireless-Konfiguration ist abgeschlossen.

Wenn das **WPS-PIN**-Verfahren erfolgreich ist und der Drucker neu gestartet wird, ist die Wireless-LAN-Verbindung fertiggestellt.

## WPS-PBC

# *Hinweis:*

**WPS-PBC** *(Wi-Fi Protected Setup-Personal Identification Number) ist ein Verfahren zum Authentifizieren und Registrieren von Geräten, die für drahtlose Konfiguration erforderlich sind, indem die Taste am Zugriffspunkt über Wireless-Router gedrückt wird, und dann die* **WPS-PBC***-Einstellung am Bedienfeld ausgeführt wird. Diese Einstellung steht nur zur Verfügung, wenn der Zugriffspunkt WPS unterstützt.*

1. Wählen Sie **WPS-PBC**, und klicken Sie dann auf **Next (Weiter)**.

2. Folgen Sie den Anweisungen am Bildschirm, bis der Bildschirm **Check Setup (Einrichtung überprüfen)** angezeigt wird.

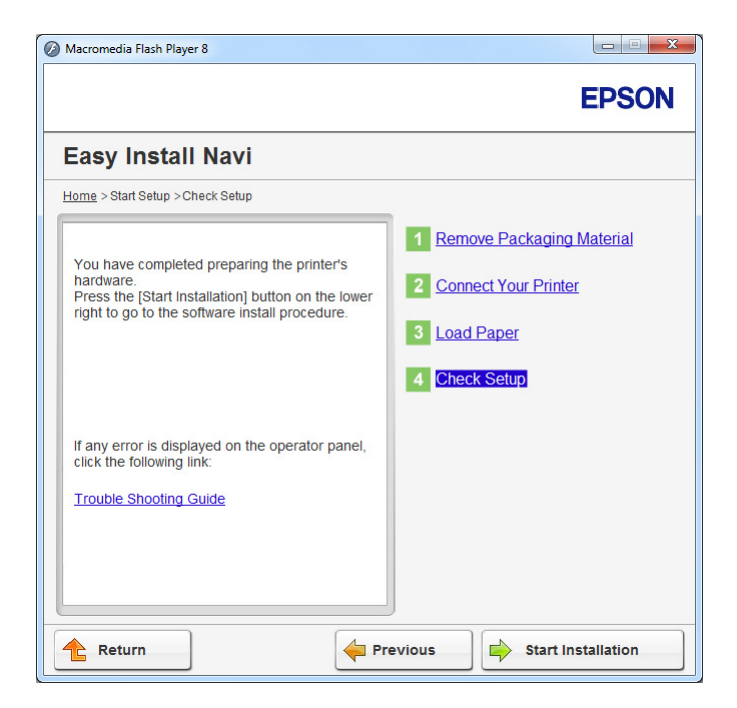

3. Bestätigen Sie, dass keine Fehler auf dem LCD-Feld angezeigt werden, und klicken Sie dann auf **Start Installation (Installation starten)**.

Wenn Sie Fehler sehen, klicken Sie auf **Trouble Shooting Guide (Fehlerbehebung)** und folgen den Anweisungen.

4. Prüfen Sie, ob der zu installierende Drucker im Bildschirm **Select Printer (Drucker wählen)** aufgelistet wird, und klicken Sie dann auf **Next (Weiter)**.

## *Hinweis:*

*Wenn der zu installierende Drucker nicht im Bildschirm* **Select Printer (Drucker wählen)** *aufgelistet ist, probieren Sie einige der folgenden Schritte:*

- ❏ *Klicken Sie auf* **Refresh (Aktualisieren)***, um die Information zu aktualisieren.*
- ❏ *Klicken Sie auf* **Add Printer (Drucker hinzufügen)***, und geben Sie dann die Details des Druckers manuell ein.*
- 5. Konfigurieren Sie die erforderlichen Elemente auf dem Bildschirm **Enter Printer Settings (Druckereinstellungen eingeben)**, und klicken Sie dann auf **Next (Weiter)**.
- 6. Wählen Sie die zu installierende Software, und klicken Sie auf **Install (Installieren)**.
- 7. Klicken Sie auf **Finish (Fertig stellen)**, um dieses Tool zu beenden.

Die Wireless-Konfiguration ist abgeschlossen.

#### *Hinweis:*

*Für die Bedienung von* **WPS-PBC** *am Zugriffspunkt des WLAN siehe mit dem Zugriffspunkt des WLAN mitgeliefertes Handbuch.*

Wenn das **WPS-PBC**-Verfahren erfolgreich ist und der Drucker neu gestartet wird, ist die Wireless-LAN-Verbindung fertiggestellt.

#### Operator Panel (Bedienfeld)

- 1. Wählen Sie **Operator Panel (Bedienfeld)**, und klicken Sie dann auf **Next (Weiter)**.
- 2. Folgen Sie den Anweisungen am Bildschirm, bis der Bildschirm **Check Setup (Einrichtung überprüfen)** angezeigt wird.

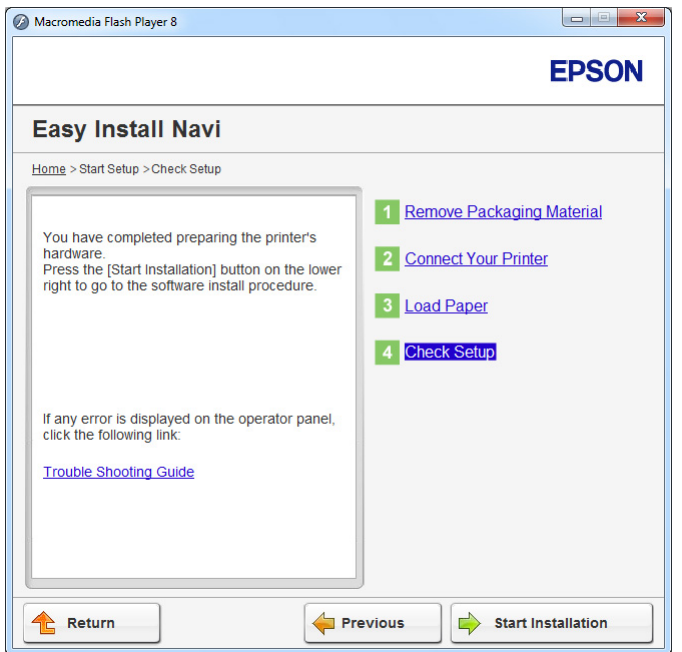

3. Bestätigen Sie, dass keine Fehler auf dem LCD-Feld angezeigt werden, und klicken Sie dann auf **Start Installation (Installation starten)**.

Wenn Sie Fehler sehen, klicken Sie auf **Trouble Shooting Guide (Fehlerbehebung)** und folgen den Anweisungen.

4. Prüfen Sie, ob der zu installierende Drucker im Bildschirm **Select Printer (Drucker wählen)** aufgelistet wird, und klicken Sie dann auf **Next (Weiter)**.

## *Hinweis:*

*Wenn der zu installierende Drucker nicht im Bildschirm* **Select Printer (Drucker wählen)** *aufgelistet ist, probieren Sie einige der folgenden Schritte:*

- ❏ *Klicken Sie auf* **Refresh (Aktualisieren)***, um die Information zu aktualisieren.*
- ❏ *Klicken Sie auf* **Add Printer (Drucker hinzufügen)***, und geben Sie dann die Details des Druckers manuell ein.*
- 5. Konfigurieren Sie die erforderlichen Elemente auf dem Bildschirm **Enter Printer Settings (Druckereinstellungen eingeben)**, und klicken Sie dann auf **Next (Weiter)**.
- 6. Wählen Sie die zu installierende Software, und klicken Sie auf **Install (Installieren)**.
- 7. Klicken Sie auf **Finish (Fertig stellen)**, um dieses Tool zu beenden.

Die Wireless-Konfiguration ist abgeschlossen.

## EpsonNet Config

1. Wählen Sie **EpsonNet Config**, und klicken Sie dann auf **Next (Weiter)**.

2. Folgen Sie den Anweisungen am Bildschirm, bis der Bildschirm **Check Setup (Einrichtung überprüfen)** angezeigt wird.

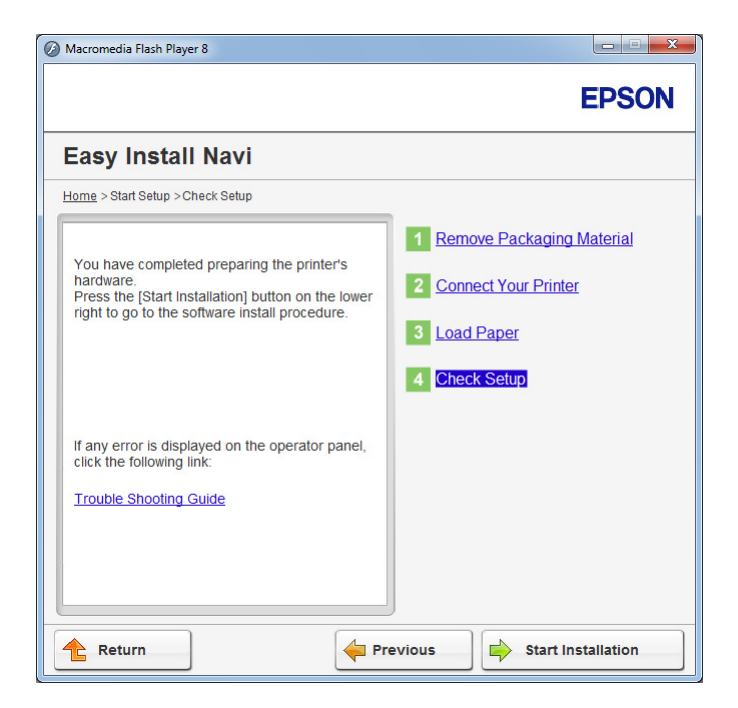

3. Bestätigen Sie, dass keine Fehler auf dem LCD-Feld angezeigt werden, und klicken Sie dann auf **Start Installation (Installation starten)**.

Wenn Sie Fehler sehen, klicken Sie auf **Trouble Shooting Guide (Fehlerbehebung)** und folgen den Anweisungen.

4. Prüfen Sie, ob der zu installierende Drucker im Bildschirm **Select Printer (Drucker wählen)** aufgelistet wird, und klicken Sie dann auf **Next (Weiter)**.

## *Hinweis:*

*Wenn der zu installierende Drucker nicht im Bildschirm* **Select Printer (Drucker wählen)** *aufgelistet ist, probieren Sie einige der folgenden Schritte:*

- ❏ *Klicken Sie auf* **Refresh (Aktualisieren)***, um die Information zu aktualisieren.*
- ❏ *Klicken Sie auf* **Add Printer (Drucker hinzufügen)***, und geben Sie dann die Details des Druckers manuell ein.*
- 5. Konfigurieren Sie die erforderlichen Elemente auf dem Bildschirm **Enter Printer Settings (Druckereinstellungen eingeben)**, und klicken Sie dann auf **Next (Weiter)**.
- 6. Wählen Sie die zu installierende Software, und klicken Sie auf **Install (Installieren)**.
- 7. Klicken Sie auf **Finish (Fertig stellen)**, um dieses Tool zu beenden.

Die Wireless-Konfiguration ist abgeschlossen.

Wenn das EpsonNet Config-Verfahren erfolgreich ist und der Drucker neu gestartet wird, ist die Wireless-LAN-Verbindung fertiggestellt.

Einrichten einer neuen Wireless-Netzwerk-Umgebung für Ihren Computer (Wenn Sie Ihre Wireless-Konnektivität mit Ihrem Computer einrichten müssen)

## Für DHCP-Netzwerke:

1. Einrichten des Computers für Wireless-Konnektivität:

#### *Hinweis:*

*Sie können auch die Wireless-Netzwerk-Einstellungen mit der Wireless-Anwendung einrichten, die möglicherweise bereits in Ihrem Computer installiert ist.*

#### **Für Windows XP und Windows Server 2003:**

- a Wählen Sie **Network Connections (Netzwerkverbindungen)** aus **Control Panel (Systemsteuerung)**.
- b Klicken Sie mit der rechten Maustaste auf **Wireless Network Connection (Drahtlosnetzwerkverbindung)** und wählen Sie **Properties (Eigenschaften)**.
- c Wählen Sie die Registerkarte **Wireless Networks (Wireless-Netzw.)** aus.
- d Vergewissern Sie sich, dass das Kontrollkästchen für **Use Windows to configure my wireless network settings (Windows zur Konfig. der drahtlosen Netzwerkeinst. verwenden)** gewählt ist.

#### *Hinweis:*

*Notieren Sie die Wireless-Netzwerk-Einstellungen im Dialogfeld* **Advanced (Erweitert)** *(Schritt f), und dem Fenster* **Wireless network properties (Eigenschaften für Drahtlosnetzwerk)** *(Schritt h). Diese Einstellungen können später erforderlich sein.*

e Klicken Sie auf die Schaltfläche **Advanced (Erweitert)**.

- f Wählen Sie **Computer-to-computer (ad hoc) networks only (Nur Computer-zu-Computer-Netzwerke (Ad-hoc))** und schließen Sie Dialogfeld **Advanced (Erweitert)**.
- g Klicken Sie auf die Schaltfläche **Add (Hinzufügen)**, um **Wireless network properties (Eigenschaften für Drahtlosnetzwerk)** anzuzeigen.
- h In der Registerkarte **Association (Zuordnung)** geben Sie die folgende Information ein und klicken Sie auf **OK**.

**Network name (Netzwerkname) (SSID): xxxxxxxx** (xxxxxxxx zeigt die SSID des verwendeten Wireless-Geräts an)

# **Network Authentication (Netzwerk-Authentifizierung): Open (Offen)**

## **Data encryption (Datenverschlüsselung): Disabled (Inaktiv)**

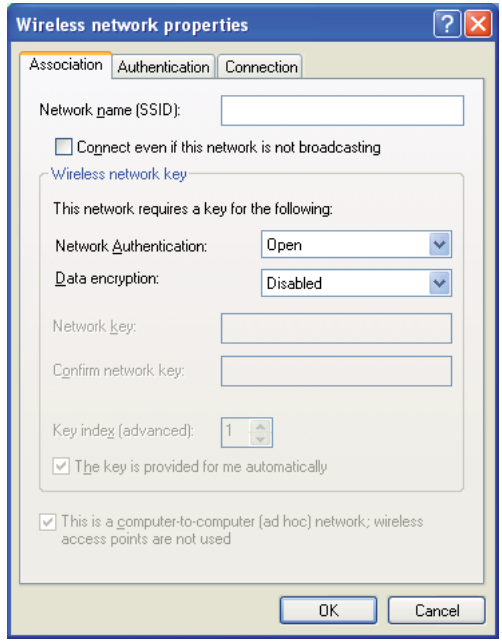

- i Klicken Sie auf die Schaltfläche **Move up (Nach oben)**, um die neu gewählte SSID nach ganz oben in der Liste zu verschieben.
- j Klicken Sie auf **OK**, um das Dialogfeld **Wireless Network Connection Properties (Wireless Network Verbindungseigenschaften)**zu schließen.

## **Für Windows Vista:**

- a Zeigen Sie **Control Panel (Systemsteuerung)** an.
- b Wählen Sie **Network and Internet (Netzwerk und Internet)**.
- c Wählen Sie **Network and Sharing Center (Netzwerk- und Freigabecenter)**.
- d Wählen Sie **Connect to a network (Verbindung mit Netzwerk herstellen)**.
- e Wählen Sie **xxxxxxxx** (xxxxxxxx zeigt die SSID des verwendeten Wireless-Geräts an) unter den in der Liste verfügbareer Netzwerke aufgeführten Netzwerk-Elementen, und klicken Sie auf **Connect (Verbinden)**.
- f Klicken Sie auf **Close (Schließen)** im Dialogfeld, nachdem die erfolgreiche Verbindung bestätigt ist.

## **Für Windows Server 2008:**

- a Zeigen Sie **Control Panel (Systemsteuerung)** an.
- b Wählen Sie **Network and Internet (Netzwerk und Internet)**.
- c Wählen Sie **Network and Sharing Center (Netzwerk- und Freigabecenter)**.
- d Wählen Sie **Connect to a network (Verbindung mit Netzwerk herstellen)**.
- e Wählen Sie **xxxxxxxx** (xxxxxxxx zeigt die SSID des verwendeten Wireless-Geräts an) unter den in der Liste verfügbareer Netzwerke aufgeführten Netzwerk-Elementen, und klicken Sie auf **Connect (Verbinden)**.
- f Klicken Sie auf **Close (Schließen)** im Dialogfeld, nachdem die erfolgreiche Verbindung bestätigt ist.

## **Für Windows Server 2008 R2 und Windows 7:**

- a Zeigen Sie **Control Panel (Systemsteuerung)** an.
- b Wählen Sie **Network and Internet (Netzwerk und Internet)**.
- c Wählen Sie **Network and Sharing Center (Netzwerk- und Freigabecenter)**.
- d Wählen Sie **Connect to a network (Verbindung mit Netzwerk herstellen)**.
- e Wählen Sie **xxxxxxxx** (xxxxxxxx zeigt die SSID des verwendeten Wireless-Geräts an) unter den in der Liste verfügbareer Netzwerke aufgeführten Netzwerk-Elementen, und klicken Sie auf **Connect (Verbinden)**.
- 2. Prüfen Sie die IP-Adresse, die dem Drucker durch AutoIP zugewiesen wurde.
	- a Auf dem Bedienfeld drücken Sie die **System**-Taste.
	- b Wählen Sie Admin Menu (Admin-Menü), und drücken Sie dann die Taste ...
	- c Wählen Sie Network (Netzwerk), und drücken Sie dann die Taste ...
	- d Wählen Sie TCP/IP, und drücken Sie dann die Taste ...
	- e Wählen Sie IPv4, und drücken Sie dann die Taste ...
	- f Wählen Sie IP Address (IP-Adresse), und drücken Sie dann die Taste ...

(Standardmäßiger IP-Adressenbereich: 169.254.xxx.yyy)

IP Address (IP-Adresse) 169.254.000.041\*

3. Vergewissern Sie sich, dass die IP-Adresse auf Ihrem Computer mit DHCP zugewiesen ist.

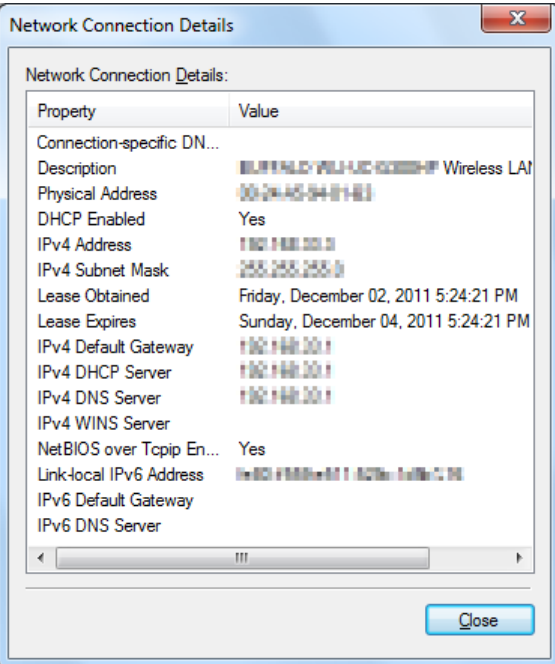

- 4. Starten Sie Ihren Webbrowser.
- 5. Geben Sie die IP-Adresse des Druckers in der Adressleiste ein und drücken Sie dann die Taste **Enter**.

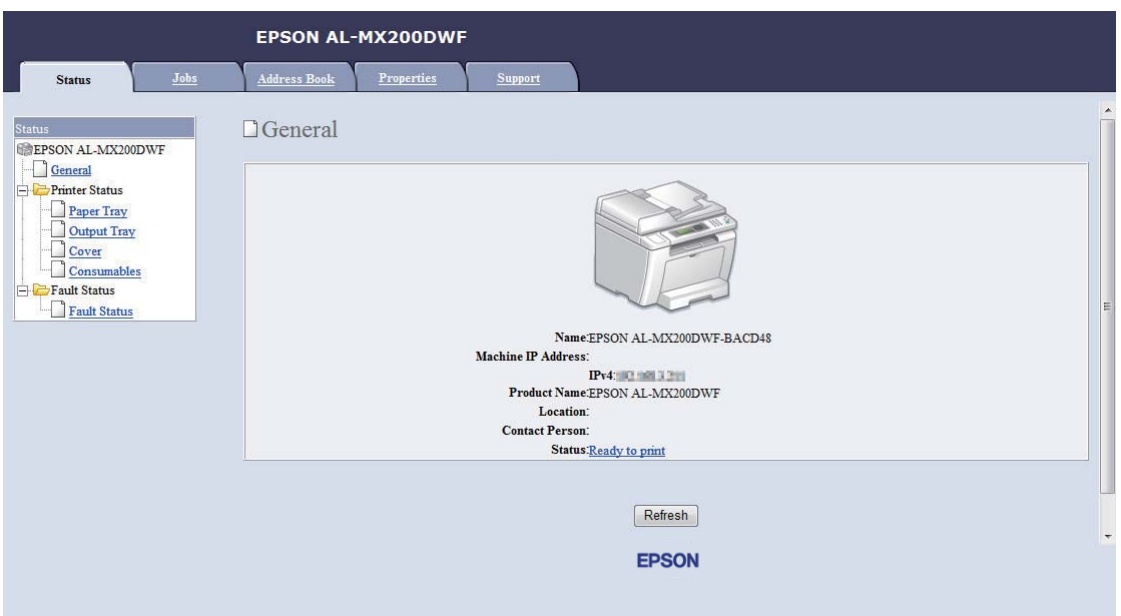

EpsonNet Config erscheint auf Ihrem Browser.

- 6. Konfigurieren Sie die Wireless-Netzwerk-Einstellung des Druckers in EpsonNet Config.
- 7. Starten Sie den Drucker neu.
- 8. Stellen Sie die Wireless-Netzwerk-Einstellungen an Ihrem Computer wieder her.

#### *Hinweis:*

*Wenn das Betriebssystem Ihres Computers eine Wireless-Konfigurationssoftware enthält, verwenden Sie diese zum Ändern der Wireless-Netzwerk-Einstellungen. Beachten Sie die folgenden Anweisungen.*

#### **Für Windows XP und Windows Server 2003:**

- a Wählen Sie **Network Connections (Netzwerkverbindungen)** aus **Control Panel (Systemsteuerung)**.
- b Klicken Sie mit der rechten Maustaste auf **Wireless Network Connection (Drahtlosnetzwerkverbindung)** und wählen Sie **Properties (Eigenschaften)**.
- c Wählen Sie die Registerkarte **Wireless Networks (Wireless-Netzw.)** aus.
- d Vergewissern Sie sich, dass das Kontrollkästchen für **Use Windows to configure my wireless network settings (Windows zur Konfig. der drahtlosen Netzwerkeinst. verwenden)** gewählt ist.
- e Klicken Sie auf **Advanced (Erweitert)**.
- f Sie können entweder den Drucker auf den AdHoc-Modus oder den Infrastruktur-Modus einstellen.
	- ❏ Für AdHoc-Modus: Wählen Sie **Computer-to-computer (ad hoc) networks only (Nur Computer-zu-Computer-Netzwerke (Ad-hoc))** und schließen Sie das Dialogfeld.
	- ❏ Für Infrastruktur-Modus: Wählen Sie **Access point (Infrastructure) networks only (Nur Zugangspunktnetzwerke (Infrastruktur))** und schließen Sie das Dialogfeld.
- g Klicken Sie auf **Add (Hinzufügen)**, um **Wireless network properties (Eigenschaften für Drahtlosnetzwerk)** anzuzeigen.
- h Geben Sie die Einstellung ein, die Sie zum Drucker senden wollen, und klicken Sie dann auf **OK**.
- i Klicken Sie auf **Move up (Nach oben)**, um die Einstellung nach ganz oben in der Liste zu verschieben.
- j Klicken Sie auf **OK**, um das Dialogfeld **Wireless Network Connection Properties (Wireless Network Verbindungseigenschaften)**zu schließen.

#### **Für Windows Vista:**

- a Zeigen Sie **Control Panel (Systemsteuerung)** an.
- b Wählen Sie **Network and Internet (Netzwerk und Internet)**.
- c Wählen Sie **Network and Sharing Center (Netzwerk- und Freigabecenter)**.
- d Wählen Sie **Connect to a network (Verbindung mit Netzwerk herstellen)**.
- e Wählen Sie das Netzwerk, und klicken Sie dann auf **Connect (Verbinden)**.
- f Klicken Sie auf **Close (Schließen)** im Dialogfeld, nachdem die erfolgreiche Verbindung bestätigt ist.

# **Für Windows Server 2008:**

- a Zeigen Sie **Control Panel (Systemsteuerung)** an.
- b Wählen Sie **Network and Internet (Netzwerk und Internet)**.
- c Wählen Sie **Network and Sharing Center (Netzwerk- und Freigabecenter)**.
- d Wählen Sie **Connect to a network (Verbindung mit Netzwerk herstellen)**.
- e Wählen Sie das Netzwerk, und klicken Sie dann auf **Connect (Verbinden)**.
- f Klicken Sie auf **Close (Schließen)** im Dialogfeld, nachdem die erfolgreiche Verbindung bestätigt ist.

**Für Windows Server 2008 R2 und Windows 7:**

- a Zeigen Sie **Control Panel (Systemsteuerung)** an.
- b Wählen Sie **Network and Internet (Netzwerk und Internet)**.
- c Wählen Sie **Network and Sharing Center (Netzwerk- und Freigabecenter)**.
- d Wählen Sie **Connect to a network (Verbindung mit Netzwerk herstellen)**.
- e Wählen Sie das Netzwerk, und klicken Sie dann auf **Connect (Verbinden)**.

## Für Netzwerke mit fester IP:

1. Richten Sie Ihren Computers für Wireless-Konnektivität ein:

## *Hinweis:*

*Wenn das Betriebssystem Ihres Computers eine Wireless-Konfigurationssoftware enthält, verwenden Sie diese zum Ändern der Wireless-Netzwerk-Einstellungen. Beachten Sie die folgenden Anweisungen.*

## **Für Windows XP und Windows Server 2003:**

a Wählen Sie **Network Connections (Netzwerkverbindungen)** aus **Control Panel (Systemsteuerung)**.

- b Klicken Sie mit der rechten Maustaste auf **Wireless Network Connection (Drahtlosnetzwerkverbindung)** und wählen Sie **Properties (Eigenschaften)**.
- c Wählen Sie die Registerkarte **Wireless Networks (Wireless-Netzw.)** aus.
- d Vergewissern Sie sich, dass das Kontrollkästchen für **Use Windows to configure my wireless network settings (Windows zur Konfig. der drahtlosen Netzwerkeinst. verwenden)** gewählt ist.

## *Hinweis:*

*Notieren Sie immer die aktuellen Computereinstellungen in Schritt f und Schritt h, so das Sie sie später wieder herstellen können.*

- e Klicken Sie auf die Schaltfläche **Advanced (Erweitert)**.
- f Wählen Sie **Computer-to-computer (ad hoc) networks only (Nur Computer-zu-Computer-Netzwerke (Ad-hoc))** und schließen Sie Dialogfeld **Advanced (Erweitert)**.
- g Klicken Sie auf die Schaltfläche **Add (Hinzufügen)**, um **Wireless network properties (Eigenschaften für Drahtlosnetzwerk)** anzuzeigen.

h In der Registerkarte **Association (Zuordnung)** geben Sie die folgende Information ein und klicken Sie auf **OK**.

**Network name (Netzwerkname) (SSID): xxxxxxxx** (xxxxxxxx zeigt die SSID des verwendeten Wireless-Geräts an)

# **Network Authentication (Netzwerk-Authentifizierung): Open (Offen)**

**Data encryption (Datenverschlüsselung): Disabled (Inaktiv)**

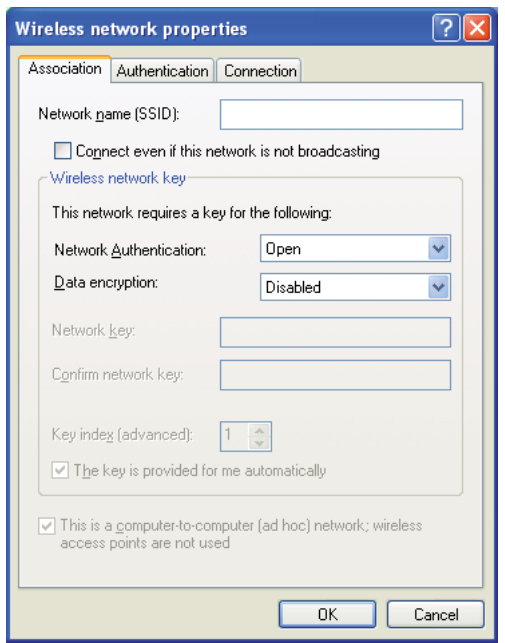

- i Klicken Sie auf die Schaltfläche **Move up (Nach oben)**, um die neu gewählte SSID nach ganz oben in der Liste zu verschieben.
- j Klicken Sie auf **OK**, um das Dialogfeld **Wireless Network Connection Properties (Wireless Network Verbindungseigenschaften)**zu schließen.

**Für Windows Vista:**

- a Zeigen Sie **Control Panel (Systemsteuerung)** an.
- b Wählen Sie **Network and Internet (Netzwerk und Internet)**.
- c Wählen Sie **Network and Sharing Center (Netzwerk- und Freigabecenter)**.
- d Wählen Sie **Connect to a network (Verbindung mit Netzwerk herstellen)**.
- e Wählen Sie **xxxxxxxx** (xxxxxxxx zeigt die SSID des verwendeten Wireless-Geräts an) unter den in der Liste verfügbareer Netzwerke aufgeführten Netzwerk-Elementen, und klicken Sie auf **Connect (Verbinden)**.
- f Klicken Sie auf **Close (Schließen)** im Dialogfeld, nachdem die erfolgreiche Verbindung bestätigt ist.

#### **Für Windows Server 2008:**

- a Zeigen Sie **Control Panel (Systemsteuerung)** an.
- b Wählen Sie **Network and Internet (Netzwerk und Internet)**.
- c Wählen Sie **Network and Sharing Center (Netzwerk- und Freigabecenter)**.
- d Wählen Sie **Connect to a network (Verbindung mit Netzwerk herstellen)**.
- e Wählen Sie **xxxxxxxx** (xxxxxxxx zeigt die SSID des verwendeten Wireless-Geräts an) unter den in der Liste verfügbareer Netzwerke aufgeführten Netzwerk-Elementen, und klicken Sie auf **Connect (Verbinden)**.
- f Klicken Sie auf **Close (Schließen)** im Dialogfeld, nachdem die erfolgreiche Verbindung bestätigt ist.

#### **Für Windows Server 2008 R2 und Windows 7:**

- a Zeigen Sie **Control Panel (Systemsteuerung)** an.
- b Wählen Sie **Network and Internet (Netzwerk und Internet)**.
- c Wählen Sie **Network and Sharing Center (Netzwerk- und Freigabecenter)**.
- d Wählen Sie **Connect to a network (Verbindung mit Netzwerk herstellen)**.
- e Wählen Sie **xxxxxxxx** (xxxxxxxx zeigt die SSID des verwendeten Wireless-Geräts an) unter den in der Liste verfügbareer Netzwerke aufgeführten Netzwerk-Elementen, und klicken Sie auf **Connect (Verbinden)**.

2. Prüfen Sie die IP-Adresse auf Ihrem Computer.

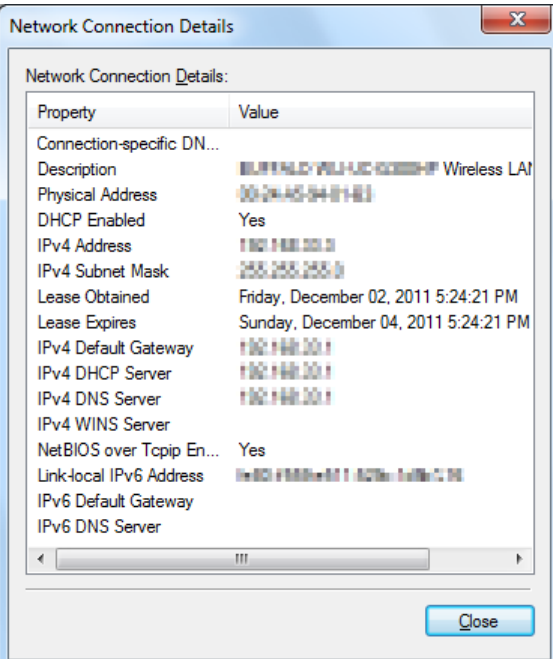

3. Legen Sie die IP-Adresse auf dem Drucker fest.

Siehe ["Zuweisen einer IP-Adresse \(für IPv4-Modus\)" auf Seite 46.](#page-45-0)

- 4. Starten Sie Ihren Webbrowser.
- 5. Geben Sie die IP-Adresse des Druckers in der Adressleiste ein und drücken Sie dann die Taste **Enter**.

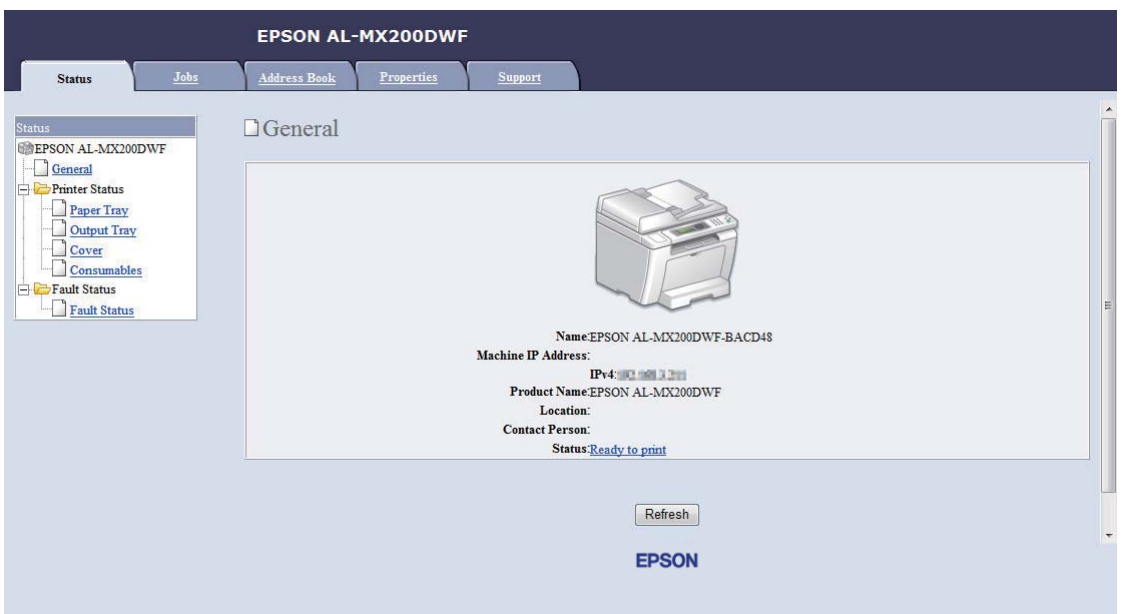

EpsonNet Config erscheint auf Ihrem Browser.

- 6. Ändern Sie die Wireless-Netzwerk-Einstellung des Druckers in EpsonNet Config.
- 7. Starten Sie den Drucker neu.
- 8. Stellen Sie die Wireless-Netzwerk-Einstellungen an Ihrem Computer wieder her.

#### *Hinweis:*

*Wenn das Betriebssystem Ihres Computers eine Wireless-Konfigurationssoftware enthält, verwenden Sie diese zum Ändern der Wireless-Netzwerk-Einstellungen. Oder Sie können die Wireless-Netzwerk-Einstellungen mit dem mit dem Betriebssystem mitgelieferten Tool ändern. Beachten Sie die folgenden Anweisungen.*

#### **Für Windows XP und Windows Server 2003:**

- a Wählen Sie **Network Connections (Netzwerkverbindungen)** aus **Control Panel (Systemsteuerung)**.
- b Klicken Sie mit der rechten Maustaste auf **Wireless Network Connection (Drahtlosnetzwerkverbindung)** und wählen Sie **Properties (Eigenschaften)**.
- c Wählen Sie die Registerkarte **Wireless Networks (Wireless-Netzw.)** aus.
- d Vergewissern Sie sich, dass das Kontrollkästchen für **Use Windows to configure my wireless network settings (Windows zur Konfig. der drahtlosen Netzwerkeinst. verwenden)** gewählt ist.
- e Klicken Sie auf **Advanced (Erweitert)**.
- f Sie können entweder den Drucker auf den AdHoc-Modus oder den Infrastruktur-Modus einstellen.
	- ❏ Für AdHoc-Modus: Wählen Sie **Computer-to-computer (ad hoc) networks only (Nur Computer-zu-Computer-Netzwerke (Ad-hoc))** und schließen Sie das Dialogfeld.
	- ❏ Für Infrastruktur-Modus: Wählen Sie **Access point (Infrastructure) networks only (Nur Zugangspunktnetzwerke (Infrastruktur))** und schließen Sie das Dialogfeld.
- g Klicken Sie auf **Add (Hinzufügen)**, um **Wireless network properties (Eigenschaften für Drahtlosnetzwerk)** anzuzeigen.
- h Geben Sie die Einstellung ein, die Sie zum Drucker senden wollen, und klicken Sie dann auf **OK**.
- i Klicken Sie auf **Move up (Nach oben)**, um die Einstellung nach ganz oben in der Liste zu verschieben.
- j Klicken Sie auf **OK**, um das Dialogfeld **Wireless Network Connection Properties (Wireless Network Verbindungseigenschaften)**zu schließen.

#### **Für Windows Vista:**

- a Zeigen Sie **Control Panel (Systemsteuerung)** an.
- b Wählen Sie **Network and Internet (Netzwerk und Internet)**.
- c Wählen Sie **Network and Sharing Center (Netzwerk- und Freigabecenter)**.
- d Wählen Sie **Connect to a network (Verbindung mit Netzwerk herstellen)**.
- e Wählen Sie das Netzwerk, und klicken Sie dann auf **Connect (Verbinden)**.
- f Klicken Sie auf **Close (Schließen)** im Dialogfeld, nachdem die erfolgreiche Verbindung bestätigt ist.

# **Für Windows Server 2008:**

- a Zeigen Sie **Control Panel (Systemsteuerung)** an.
- b Wählen Sie **Network and Internet (Netzwerk und Internet)**.
- c Wählen Sie **Network and Sharing Center (Netzwerk- und Freigabecenter)**.
- d Wählen Sie **Connect to a network (Verbindung mit Netzwerk herstellen)**.
- e Wählen Sie das Netzwerk, und klicken Sie dann auf **Connect (Verbinden)**.
- f Klicken Sie auf **Close (Schließen)** im Dialogfeld, nachdem die erfolgreiche Verbindung bestätigt ist.

**Für Windows Server 2008 R2 und Windows 7:**

- a Zeigen Sie **Control Panel (Systemsteuerung)** an.
- b Wählen Sie **Network and Internet (Netzwerk und Internet)**.
- c Wählen Sie **Network and Sharing Center (Netzwerk- und Freigabecenter)**.
- d Wählen Sie **Connect to a network (Verbindung mit Netzwerk herstellen)**.
- e Wählen Sie das Netzwerk, und klicken Sie dann auf **Connect (Verbinden)**.

# **Einrichten des Druckers für Druckerfreigabe**

Eine Weise, einen neuen Drucker für andere Computer in einem Netzwerk verfügbar zu machen, liegt darin, die mit Ihrem Drucker mitgelieferte Software Disc zu verwenden. Verwendet der mitgelieferten CD ist nützlich, weil dadurch auch Dienstprogramme wie Status Monitor installiert werden. Im Folgenden wird das Verfahren zum Freigeben eines Druckers in einem Netzwerk ohne Verwendung der mitgelieferten CD beschrieben.

Um einen Drucker zur Freigabe über ein Netzwerk einzurichten, müssen Sie den Drucker für Netzwerk-Freigabe einrichten und Druckertreiber für den Drucker auf jedem Computer im Netzwerk installieren.

# *Hinweis:*

*Sie müssen ein zusätzliches Ethernet-Kabel auf eigene Kosten kaufen, um einen Drucker an ein Ethernet-Netzwerk anzuschließen.*

# Einrichten des Druckers für Netzwerk-Freigabe

Für Windows XP, Windows XP 64-Bit Edition, Windows Server 2003 und Windows Server 2003 x64 Edition

- 1. Klicken Sie auf **Start** (**start** für Windows XP) **Printers and Faxes (Drucker und Faxgeräte)**.
- 2. Klicken Sie mit der rechten Maustaste auf das Symbol für Ihren Drucker, und wählen Sie **Properties (Eigenschaften)**.
- 3. Aus der Registerkarte **Sharing (Freigabe)** wählen Sie **Share this printer (Diesen Drucker freigeben)** und geben einen Namen im Textfeld **Share name (Freigabename)** ein.
- 4. Klicken Sie auf **Additional Drivers (Zusätzliche Treiber)** und wählen die Betriebssysteme aller Netzwerk-Clients, die Ihren Drucker verwenden.
- 5. Klicken Sie auf **OK**.

Wenn die Dateien nicht in Ihrem Drucker vorhanden sind, werden Sie dazu aufgefordert, die Server-Betriebssystem-CD einzulegen.

6. Klicken Sie auf **Apply (Übernehmen)**, und klicken Sie dann auf **OK**.

## Für Windows Vista und Windows Vista 64-Bit Edition

- 1. Klicken Sie auf **Start Control Panel (Systemsteuerung) Hardware and Sound (Hardware und Sound)** — **Printer (Drucker)**.
- 2. Klicken Sie mit der rechten Maustaste auf das Druckersymbol, und wählen Sie **Sharing (Freigabe)** aus.
- 3. Klicken Sie auf die Schaltfläche **Change sharing options (Freigabeoptionen ändern)**.
- 4. Die Meldung "**Windows needs your permission to continue (Zur Fortsetzung des Vorgangs ist Ihre Zustimmung erforderlich)**" erscheint.
- 5. Klicken Sie auf die Schaltfläche **Continue (Weiter)**.
- 6. Markieren Sie das Kontrollkästchen **Share this printer (Drucker freigeben)**, und geben Sie einen Namen im Textfeld **Share name (Freigabename)** ein.
- 7. Wählen Sie **Additional Drivers (Zusätzliche Treiber)** und wählen die Betriebssysteme aller Netzwerk-Clients, die Ihren Drucker verwenden.
- 8. Klicken Sie auf **OK**.
- 9. Klicken Sie auf **Apply (Übernehmen)**, und klicken Sie dann auf **OK**.

#### Für Windows Server 2008 und Windows Server 2008 64-Bit Edition

- 1. Klicken Sie auf **Start Control Panel (Systemsteuerung) Hardware and Sound (Hardware und Sound)** — **Printer (Drucker)**.
- 2. Klicken Sie mit der rechten Maustaste auf das Druckersymbol, und wählen Sie **Sharing (Freigabe)** aus.
- 3. Markieren Sie das Kontrollkästchen **Share this printer (Drucker freigeben)**, und geben Sie einen Namen im Textfeld **Share name (Freigabename)** ein.
- 4. Klicken Sie auf **Additional Drivers (Zusätzliche Treiber)** und wählen die Betriebssysteme aller Netzwerk-Clients, die Ihren Drucker verwenden.
- 5. Klicken Sie auf **OK**.
- 6. Klicken Sie auf **Apply (Übernehmen)**, und klicken Sie dann auf **OK**.

## Für Windows 7, Windows 7 64-Bit Edition und Windows Server 2008 R2

- 1. Klicken Sie auf **Start Devices and Printers (Drucker und Faxgeräte)**.
- 2. Klicken Sie mit der rechten Maustaste auf das Druckersymbol, und wählen Sie **Printer Properties (Druckereigenschaften)** aus.
- 3. In der Registerkarte **Sharing (Freigabe)** wählen Sie das Kontrollkästchen **Share this printer (Diesen Drucker freigeben)** und geben einen Namen im Textfeld **Share name (Freigabename)** ein.
- 4. Klicken Sie auf **Additional Drivers (Zusätzliche Treiber)** und wählen die Betriebssysteme aller Netzwerk-Clients, die Ihren Drucker verwenden.
- 5. Klicken Sie auf **OK**.

6. Klicken Sie auf **Apply (Übernehmen)**, und klicken Sie dann auf **OK**.

Zum Prüfen, ob der Drucker freigegeben ist:

- ❏ Vergewissern Sie sich, dass das Druckerobjekt im Ordner **Printers (Drucker)**, **Printers and Faxes (Drucker und Faxgeräte)** oder **Devices and Printers (Geräte und Drucker)** freigegeben ist. Das Freigabe-Symbol erscheint unter dem Druckersymbol.
- ❏ Durchsuchen Sie **Network (Netzwerk)** oder **My Network Places (Netzwerkumgebung)**. Finden Sie den Host-Namen des Servers und suchen den Freigabenamen, den Sie dem Drucker zugewiesen haben.

#### Installieren von Druckertreibern

Jetzt, wo der Drucker für Druckerfreigabe eingerichtet ist, müssen Sie Druckertreiber für die Druckerfreigabe mit einem der beiden Windows-Merkmale installieren.

#### Verwendung des Point and Print Merkmals

Das Point and Print Merkmal ist eine Windows-Technologie, die automatisch einen Druckertreiber herunterlädt und installiert, der zur Verwendung des freigegebenen Druckers im Netzwerk erforderlich ist.

## **Für Windows XP, Windows XP 64-Bit Edition, Windows Server 2003 und Windows Server 2003 x64 Edition**

- 1. Auf dem Windows Desktop des Client-Computers doppelklicken Sie auf **My Network Places (Netzwerkumgebung)**.
- 2. Suchen Sie den Host-Namen des Server-Computers und doppelklicken Sie auf den Host-Namen.

3. Klicken Sie mit der rechten Maustaste auf den Drucker-Freigabenamen und klicken Sie dann auf **Connect (Verbinden)**.

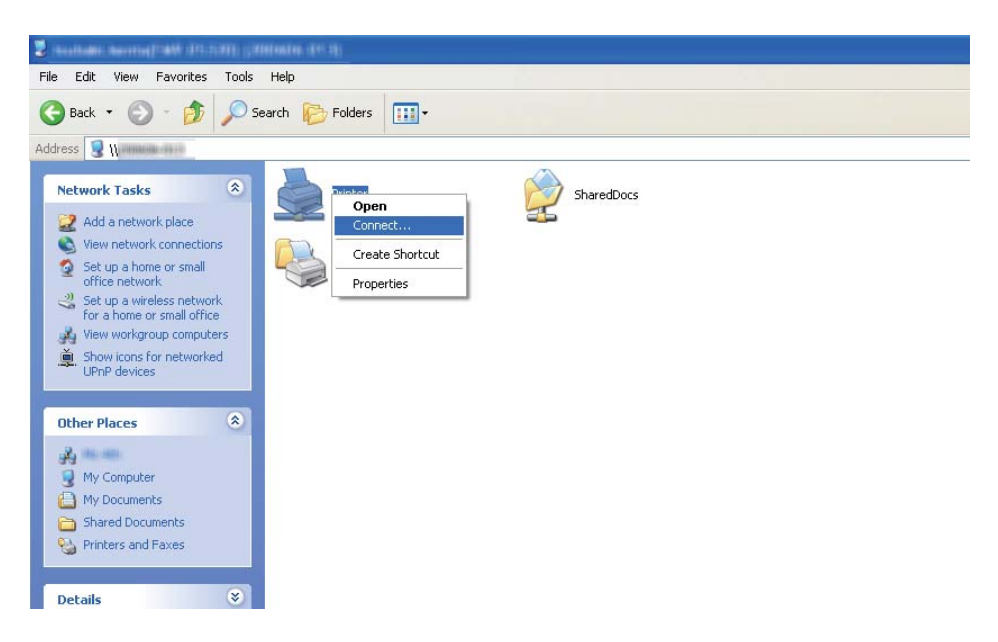

Warten Sie, bis der Treiber vom Server zum Client-Computer kopiert ist und ein neues Druckerobjekt zum Ordner **Printers and Faxes (Drucker und Faxgeräte)** hinzugefügt wurde. Je nach dem Netzwerkverkehr kann dies einige Zeit in Anspruch nehmen.

Schließen Sie **My Network Places (Netzwerkumgebung)**.

- 4. Drucken Sie eine Testseite zum Bestätigen der Installation.
	- a Klicken Sie auf **start** (**Start** für Windows Server 2003/Windows Server 2003 x64 Edition) **Printers and Faxes (Drucker und Faxgeräte)**.
	- b Wählen Sie den installierten Drucker.
	- c Klicken Sie auf **File (Datei) Properties (Eigenschaften)**.
	- d Klicken Sie auf der Registerkarte **General (Allgemeines)** auf **Print Test Page (Testseite drucken)**.

Wenn eine Testseite erfolgreich gedruckt wird, ist die Installation fertiggestellt.

## **Für Windows Vista und Windows Vista 64-Bit Edition**

- 1. Klicken Sie auf **Start Network (Netzwerk)**.
- 2. Suchen Sie den Host-Namen des Server-Computers und doppelklicken Sie darauf.
- 3. Klicken Sie mit der rechten Maustaste auf den Drucker-Freigabenamen und klicken Sie dann auf **Connect (Verbinden)**.
- 4. Klicken Sie auf **Install driver (Treiber Installieren)**.
- 5. Klicken Sie auf **Continue (Fortfahren)** im Dialogfeld **User Account Control (Benutzerkontensteuerung)**.

Warten Sie, bis der Treiber vom Server zum Client-Computer kopiert ist und ein neues Druckerobjekt zum Ordner **Printers (Drucker)** hinzugefügt wurde. Je nach dem Netzwerkverkehr kann dies einige Zeit in Anspruch nehmen.

- 6. Drucken Sie eine Testseite zum Bestätigen der Installation.
	- a Klicken Sie auf **Start Control Panel (Systemsteuerung) Hardware and Sound (Hardware und Sound)**.
	- b Wählen Sie **Printer (Drucker)**.
	- c Klicken Sie mit der rechten Maustaste auf den gerade angelegten Drucker und wählen Sie **Properties (Eigenschaften)** aus.
	- d Klicken Sie auf der Registerkarte **General (Allgemeines)** auf **Print Test Page (Testseite drucken)**.

Wenn eine Testseite erfolgreich gedruckt wird, ist die Installation fertiggestellt.

#### **Für Windows Server 2008 und Windows Server 2008 64-Bit Edition**

- 1. Klicken Sie auf **Start Network (Netzwerk)**.
- 2. Suchen Sie den Host-Namen des Server-Computers und doppelklicken Sie auf den Host-Namen.
- 3. Klicken Sie mit der rechten Maustaste auf den Drucker-Freigabenamen und klicken Sie dann auf **Connect (Verbinden)**.
- 4. Klicken Sie auf **Install driver (Treiber Installieren)**.
- 5. Warten Sie, bis der Treiber vom Server zum Client-Computer kopiert ist und ein neues Druckerobjekt zum Ordner **Printers (Drucker)** hinzugefügt wird. Je nach dem Netzwerkverkehr kann dies einige Zeit in Anspruch nehmen.
- 6. Drucken Sie eine Testseite zum Bestätigen der Installation.
	- a Klicken Sie auf **Start Control Panel (Systemsteuerung)**.
	- b Wählen Sie **Hardware and Sound (Hardware und Sound)**.
	- c Wählen Sie **Printer (Drucker)**.
	- d Klicken Sie mit der rechten Maustaste auf den gerade angelegten Drucker und wählen Sie **Properties (Eigenschaften)** aus.
	- e Klicken Sie auf der Registerkarte **General (Allgemeines)** auf **Print Test Page (Testseite drucken)**.

Wenn eine Testseite erfolgreich gedruckt wird, ist die Installation fertiggestellt.

## **Für Windows 7, Windows 7 64-Bit Edition und Windows Server 2008 R2**

- 1. Klicken Sie auf **Start Computer Network (Netzwerk)**.
- 2. Suchen Sie den Host-Namen des Server-Computers und doppelklicken Sie auf den Host-Namen.

3. Klicken Sie mit der rechten Maustaste auf den Drucker-Freigabenamen und klicken Sie dann auf **Connect (Verbinden)**.

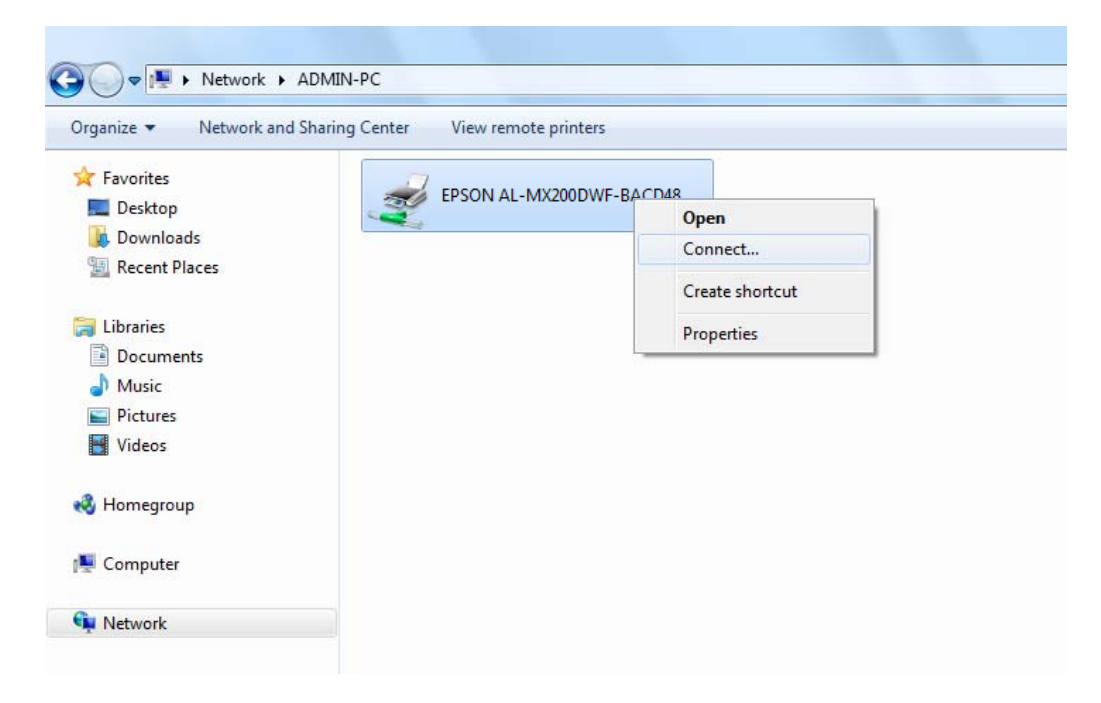

- 4. Klicken Sie auf **Install driver (Treiber Installieren)**.
- 5. Warten Sie, bis der Treiber vom Server zum Client-Computer kopiert ist und ein neues Druckerobjekt zum Ordner **Devices and Printers (Geräte und Drucker)** hinzugefügt wird. Je nach dem Netzwerkverkehr kann dies einige Zeit in Anspruch nehmen.
- 6. Drucken Sie eine Testseite zum Bestätigen der Installation.
	- a Klicken Sie auf **Start Devices and Printers (Drucker und Faxgeräte)**.
	- b Klicken Sie mit der rechten Maustaste auf den gerade angelegten Drucker und wählen Sie **Printer properties (Druckereigenschaften)** aus.
	- c Klicken Sie auf der Registerkarte **General (Allgemeines)** auf **Print Test Page (Testseite drucken)**.

Wenn eine Testseite erfolgreich gedruckt wird, ist die Installation fertiggestellt.

### Verwendung des Peer-to-Peer Merkmals

Mit dem Peer-to-Peer Merkmal müssen Sie den freigegebenen Drucker zum Installieren eines Druckertreibers festlegen.

**Für Windows XP, Windows XP 64-Bit Edition, Windows Server 2003 und Windows Server 2003 x64 Edition**

- 1. Klicken Sie auf **start** (**Start** für Windows Server 2003/Windows Server 2003 x64 Edition) **Printers and Faxes (Drucker und Faxgeräte)**.
- 2. Klicken Sie auf **Add a printer (Einen Drucker hinzufügen)** (**Add Printer (Drucker hinzufügen)** für Windows Server 2003/Windows Server 2003 x64 Edition), um den **Add Printer Wizard (Druckerinstallations-Assistent)** zu starten.
- 3. Klicken Sie auf **Next (Weiter)**.
- 4. Wählen Sie **A network printer, or a printer attached to another computer (Netzwerkdrucker oder Drucker, der an einen anderen Computer angeschlossen ist)** und klicken Sie dann auf **Next (Weiter)**.
- 5. Klicken Sie auf **Browse for a printer (Drucker suchen)**, und klicken Sie dann auf **Next (Weiter)**.
- 6. Wählen Sie den Drucker aus, und klicken Sie dann auf **Next (Weiter)**. Wenn der Drucker nicht aufgelistet ist, klicken Sie auf **Back (Zurück)** und geben den Pfad zum Drucker im Textfeld ein.

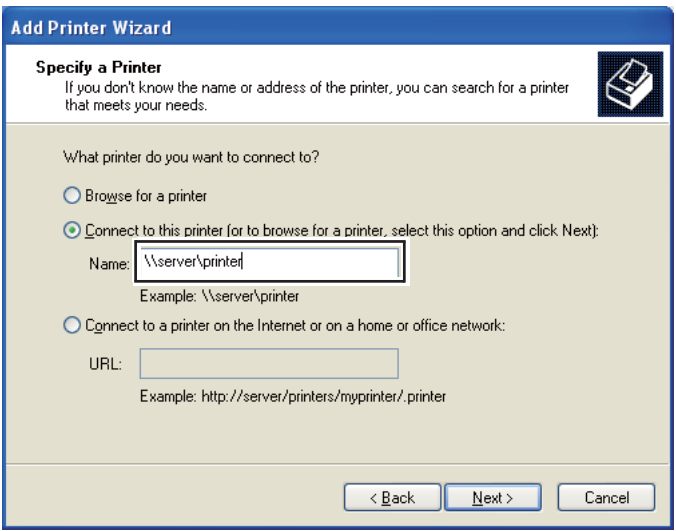

Zum Beispiel:\\[Server-Host-Name]\[Drucker-Freigabename]

Der Server-Host-Name ist der Name des Server-Computers, der ihn im Netzwerk identifiziert. Der Drucker-Freigabename ist der Name, der beim Server-Installationsvorgang zugewiesen wird.

Wenn dies ein neuer Drucker ist, können sie zur Installation eines Druckertreibers aufgefordert werden. Wenn kein Systemtreiber verfügbar ist, spezifizieren Sie den Ort, wo der Treiber verfügbar ist.

- 7. Wählen Sie **Yes (Ja)**, wenn Ihr Drucker als Standarddrucker verwendet werden soll, und klicken Sie dann auf **Next (Weiter)**.
- 8. Klicken Sie auf **Finish (Fertigstellen)**.

**Für Windows Vista und Windows Vista 64-Bit Edition**

- 1. Klicken Sie auf **Start Control Panel (Systemsteuerung) Hardware and Sound (Hardware und Sound)** — **Printer (Drucker)**.
- 2. Klicken Sie auf **Add a printer (Drucker hinzufügen)**, um den **Add Printer Wizard (Druckerinstallations-Assistent)** zu starten.

3. Wählen Sie **Add a network, wireless or Bluetooth printer (Einen Netzwerk-, Drahtlos- oder Bluetoothdrucker hinzufügen)**. Wenn der Drucker aufgelistet ist, wählen Sie den Drucker und klicken auf **Next (Weiter)** oder wählen Sie **The printer that I want isn't listed (Der gesuchte Drucker ist nicht aufgeführt)** und geben Sie den Pfad zum Drucker im Textfeld **Select a shared printer by name (Freigegebenen Drucker nach Name auswählen)** ein und klicken auf **Next (Weiter)**.

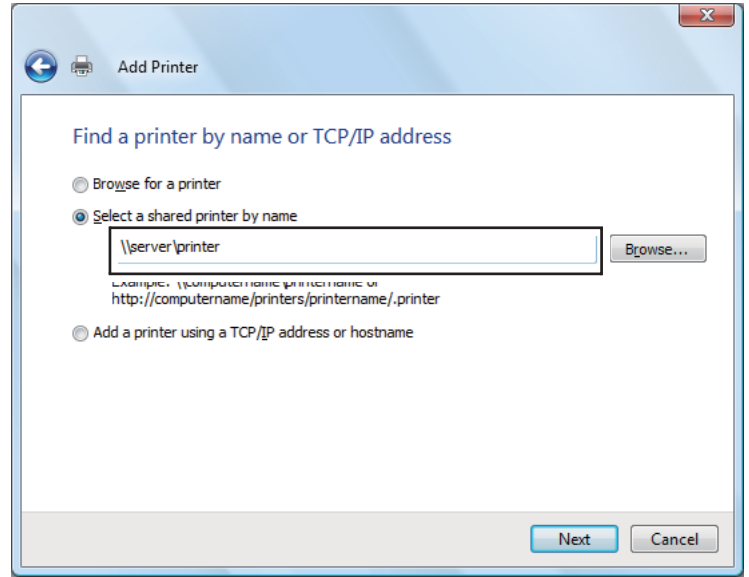

Zum Beispiel:\\[Server-Host-Name]\[Drucker-Freigabename]

Der Server-Host-Name ist der Name des Server-Computers, der ihn im Netzwerk identifiziert. Der Drucker-Freigabename ist der Name, der beim Server-Installationsvorgang zugewiesen wird.

Wenn dies ein neuer Drucker ist, können sie zur Installation eines Druckertreibers aufgefordert werden. Wenn kein Systemtreiber verfügbar ist, spezifizieren Sie den Ort, wo der Treiber verfügbar ist.

- 4. Bestätigen Sie den Druckernamen, und wählen Sie dann, ob Ihr Drucker als Standarddrucker eingerichtet werden soll, und klicken Sie auf **Next (Weiter)**.
- 5. Wenn Sie die Installation bestätigen wollen, klicken Sie auf **Print a test page (Testseite drucken)**.
- 6. Klicken Sie auf **Finish (Fertigstellen)**.

Wenn eine Testseite erfolgreich gedruckt wird, ist die Installation fertiggestellt.

**Für Windows Server 2008 und Windows Server 2008 64-Bit Edition**

- 1. Klicken Sie auf **Start Control Panel (Systemsteuerung) Hardware and Sound (Hardware und Sound)** — **Printer (Drucker)**.
- 2. Klicken Sie auf **Add a printer (Drucker hinzufügen)**, um den **Add Printer Wizard (Druckerinstallations-Assistent)** zu starten.
- 3. Wählen Sie **Add a network, wireless or Bluetooth printer (Einen Netzwerk-, Drahtlos- oder Bluetoothdrucker hinzufügen)**. Wenn der Drucker aufgelistet ist, wählen Sie den Drucker und klicken auf **Next (Weiter)** oder wählen Sie **The printer that I want isn't listed (Der gesuchte Drucker ist nicht aufgeführt)** und geben Sie den Pfad zum Drucker im Textfeld **Select a shared printer by name (Freigegebenen Drucker nach Name auswählen)** ein und klicken auf **Next (Weiter)**.

Zum Beispiel: \\[Server-Host-Name]\[Drucker-Freigabename]

Der Server-Host-Name ist der Name des Server-Computers, der ihn im Netzwerk identifiziert. Der Drucker-Freigabename ist der Name, der beim Server-Installationsvorgang zugewiesen wird.

Wenn dies ein neuer Drucker ist, können sie zur Installation eines Druckertreibers aufgefordert werden. Wenn kein Systemtreiber verfügbar ist, spezifizieren Sie den Ort, wo der Treiber verfügbar ist.

- 4. Bestätigen Sie den Druckernamen, und wählen Sie dann, ob Ihr Drucker als Standarddrucker eingerichtet werden soll, und klicken Sie auf **Next (Weiter)**.
- 5. Wählen Sie, ob Ihr Drucker freigegeben werden soll oder nicht.
- 6. Wenn Sie die Installation bestätigen wollen, klicken Sie auf **Print a test page (Testseite drucken)**.
- 7. Klicken Sie auf **Finish (Fertigstellen)**.

Wenn eine Testseite erfolgreich gedruckt wird, ist die Installation fertiggestellt.

## **Für Windows 7, Windows 7 64-Bit Edition und Windows Server 2008 R2**

- 1. Klicken Sie auf **Start Devices and Printers (Drucker und Faxgeräte)**.
- 2. Klicken Sie auf **Add a printer (Drucker hinzufügen)**, um den **Add Printer Wizard (Druckerinstallations-Assistent)** zu starten.

3. Wählen Sie **Add a network, wireless or Bluetooth printer (Einen Netzwerk-, Drahtlos- oder Bluetoothdrucker hinzufügen)**. Wenn der Drucker aufgelistet ist, wählen Sie den Drucker und klicken auf **Next (Weiter)** oder wählen Sie **The printer that I want isn't listed (Der gesuchte Drucker ist nicht aufgeführt)**. Klicken Sie auf **Select a shared printer by name (Freigegebenen Drucker nach Name auswählen)**, geben Sie den Pfad zum Drucker im Textfeld ein und klicken Sie dann auf **Next (Weiter)**.

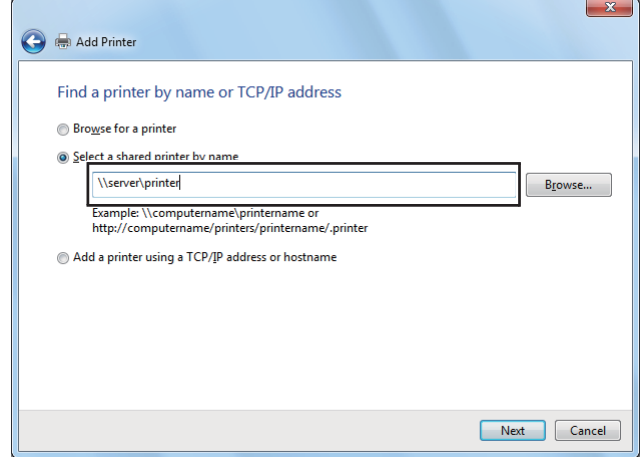

Zum Beispiel:\\[Server-Host-Name]\[Drucker-Freigabename]

Der Server-Host-Name ist der Name des Server-Computers, der ihn im Netzwerk identifiziert. Der Drucker-Freigabename ist der Name, der beim Server-Installationsvorgang zugewiesen wird.

Wenn dies ein neuer Drucker ist, können sie zur Installation eines Druckertreibers aufgefordert werden. Wenn kein Systemtreiber verfügbar ist, müssen Sie den Pfad für die verfügbaren Treiber spezifizieren.

- 4. Bestätigen Sie den Druckernamen, und klicken Sie dann auf **Next (Weiter)**.
- 5. Wählen Sie aus, ob Sie Ihren Drucker als Standarddrucker verwenden möchten.
- 6. Wenn Sie die Installation bestätigen wollen, klicken Sie auf **Print a test page (Testseite drucken)**.
- 7. Klicken Sie auf **Finish (Fertigstellen)**.

Wenn eine Testseite erfolgreich gedruckt wird, ist die Installation fertiggestellt.
## **Vwg des Epson Universal P6-Druckertreibers**

Epson Universal P6 Druckertreiber ist der universelle PCL6-kompatible Druckertreiber, der die folgenden Merkmale aufweist:

- ❏ Er unterstützt die grundlegenden Druckfunktionen, die für die Geschäftssituation erforderlich sind.
- ❏ Er unterstützt mehrfache Epson-Bürodrucker neben diesem Drucker.
- ❏ Er unterstützt die meisten Sprachen unter den Druckertreibern für diesen Drucker.

### **Computersystemanforderungen**

Wenn Ihr CD/DVD-Laufwerk D: ist, öffnen Sie **Epson\_Universal\_P6\_Supplement.txt** im **D: \Drivers\PCLUniversal**, und beziehen Sie sich auf das unterstützte Betriebssystem.

Auf Ihrem Computer muss eine der hier aufgeführten Microsoft Windows-Versionen laufen und er muss die Systemanforderungen des Betriebssystems erfüllen.

### **Unterstützte Drucker**

Wenn Ihr CD/DVD-Laufwerk D: ist, öffnen Sie **Epson\_Universal\_P6\_Supplement.txt** im **D: \Drivers\PCLUniversal**, und beziehen Sie sich auf die unterstützten Drucker.

### **Unterstützte Sprachen**

Wenn Ihr CD/DVD-Laufwerk D: ist, öffnen Sie **Epson\_Universal\_P6\_Supplement.txt** im **D: \Drivers\PCLUniversal**, und beziehen Sie sich auf die unterstützten Sprachen.

### **Druckertreiber installieren**

- 1. Legen Sie die Drucker-Software Disc in Ihr CD/DVD-Laufwerk ein.
- 2. Wenn Ihr CD/DVD-Laufwerk D: ist, doppelklicken Sie auf **setup.exe** im **D:\Drivers \PCLUniversal\Win32\** für 32-Bit Windows oder **D:\Drivers\PCLUniversal\Win64\** für 64-Bit Windows.

*Hinweis: Ändern Sie den Laufwerkbuchstaben entsprechend dem System.*

Folgen Sie den Anweisungen am Bildschirm.

Klicken Sie nach der Installation auf **Properties (Eigenschaften)** zum Anpassen der Einstellungen und auf **Printing Preferences (Druckereinstellungen)** und nehmen Sie die geeigneten Druckertreiber-Einstellungen vor.

#### *Hinweis:*

*Detaillierte Informationen über die Einstellungen des Druckertreibers finden Sie in der zugehörigen Onlinehilfe.*

### **Deinstallieren des Druckertreibers**

### *Hinweis:*

*Das folgende Verfahren nimmt Windows 7 als Beispiel.*

- 1. Schließen Sie alle Anwendungen.
- 2. Greifen Sie auf **Program and Features (Programme und Funktionen)** in der Systemsteuerung zu.
- 3. Wählen Sie **Epson Universal Laser P6**, und klicken Sie dann auf **Uninstall/Change (Deinstallieren/ändern)**.

Folgen Sie den Anweisungen am Bildschirm.

## **Installieren der Druckertreiber auf Computern, die unter Mac OS X laufen**

Weitere Informationen zum Installieren von Druckertreibern finden Sie in im *PostScript Level3 Compatible Benutzerhandbuch*.

## **Konfigurieren der Funknetz-Einstellungen am Bedienfeld (nur AL-MX200DWF)**

Sie können die Funknetz-Einstellungen am Bedienfeld konfigurieren.

### *Wichtig:*

❏ *Das Drahtlos-Netzwerk-Merkmal wird nicht in allen Vertriebsgebieten angeboten.*

- ❏ *Vergewissern Sie sich, die SSID- und Sicherheitsinformation von einem Systemadministrator im Voraus erhalten, wenn Sie ein anderes Verfahren als WPS zum Konfigurieren der Drahtlos-Einstellungen verwenden.*
- ❏ *Stellen Sie sicher, dass das Ethernet-Kabel vom Drucker abgetrennt ist, bevor Sie die Funknetz-Einstellungen konfigurieren.*

### *Hinweis:*

- ❏ *Bevor Sie die Funknetz-Einstellungen am Bedienfeld konfigurieren, müssen Sie die Funknetz-Einstellungen an Ihrem Computer vornehmen. Weitere Informationen dazu finden Sie im Wireless-Netzwerk-Installationshandbuch.*
- ❏ *Weitere Informationen zu den Spezifikationen des Funknetz-LAN-Merkmals finden Sie unter ["Konfigurieren der Wireless-Netzwerk-Einstellungen \(nur AL-MX200DWF\)" auf Seite 57.](#page-56-0)*

Sie können ein Verfahren zum Konfigurieren einer Wireless-Einstellung unter den folgenden wählen:

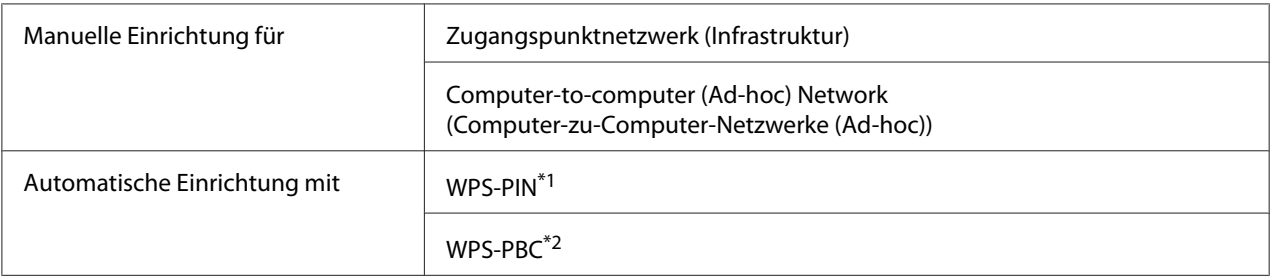

\*1 WPS-PIN ist ein Verfahren zum Authentifizieren und Registrieren von Geräten, die für drahtlose Konfiguration erforderlich sind, indem ein PIN-Code im Drucker und Computer eingegeben wird. Diese Einstellung, die über den Zugriffspunkt ausgeführt wird, steht nur zur Verfügung, wenn die Zugriffspunkte Ihres Wireless Routers WPS unterstützen.

\*2 WPS-PBC ist ein Verfahren zum Authentifizieren und Registrieren von Geräten, die für drahtlose Konfiguration erforderlich sind, indem die Taste am Zugriffspunkt über Wireless-Router gedrückt wird, und dann die WPS-PBC-Einstellung am Bedienfeld ausgeführt wird. Diese Einstellung steht nur zur Verfügung, wenn der Zugriffspunkt WPS unterstützt.

## **Funknetzeinrichtung**

Sie können die Funknetz-Einstellungen manuell konfigurieren, um Ihren Drucker an ein Zugangspunkt (Infrastruktur)-Netzwerk oder an ein Computer-zu-Computer (Ad Hoc)-Netzwerk anzuschließen.

### Verbindung mit Zugangspunkt-Netzwerk

Zum Konfigurieren der Funknetz-Einstellungen über den Zugriffspunkt wie einen Wireless-Router:

1. Auf dem Bedienfeld drücken Sie die **System**-Taste.

- 2. Wählen Sie Admin Menu (Admin-Menü), und drücken Sie dann die Taste ...
- 3. Wählen Sie Network (Netzwerk), und drücken Sie dann die Taste ...
- 4. Wählen Sie Wireless Setup (WLAN-Einrichtuns), und drücken Sie dann die Taste ...
- 5. Wählen Sie den gewünschten Zugriffspunkt, und drücken Sie dann die Taste ...

Wenn der gewünschte Zugriffspunkt nicht erscheint:

- a Wählen Sie Manual Setup (Manuelle Einrichtung), und drücken Sie dann die Taste  $(x)$ .
- b Geben Sie die SSID ein und drücken Sie dann die Taste ...

Verwenden Sie das Zifferntastenfeld zur Eingabe des gewünschten Wertes, und drücken Sie die Taste < oder , um einen Cursor zu bewegen.

- c Wählen Sie Infrastructure (Infrastruktur), und drücken Sie dann die Taste .
- d Wählen Sie eine Verschlüsselungsart und drücken Sie dann die Taste ...

#### *Wichtig:*

*Stellen Sie sicher, dass Sie nur eine der unterstützten Verschlüsselungsmethoden verwenden, um Ihren Netzwerkverkehr zu schützen.*

6. Geben Sie den WEP-Schlüssel oder die Passphrase ein, und drücken Sie dann die Taste ...

Verwenden Sie das Zifferntastenfeld zur Eingabe des gewünschten Wertes, und drücken Sie die Taste < oder , um einen Cursor zu bewegen.

Wenn die Verschlüsselungsart WEP ist, wählen Sie nach Eingabe des WEP-Schlüssels einen Übertragungsschlüssel.

- 7. Warten Sie einige Minuten, bis der Drucker neu startet, um das Wireless-Netzwerk einzurichten.
- 8. Drucken Sie eine System Settings (Systemeinstellung)-Seite vom Bedienfeld.

Siehe ["Drucken und Prüfen der Seite System Settings \(Systemeinstellung\)" auf Seite 50](#page-49-0).

9. Bestätigen Sie, dass "Link Quality" als "Good", "Acceptable" oder "Low" im Bericht angezeigt wird.

### *Hinweis:*

*Wenn "Link Quality" auf "No Reception" gestellt ist, prüfen Sie, ob die Wireless-Einstellungen richtig konfiguriert sind.*

### Verwendung der Ad-Hoc-Verbindung

Zum Konfigurieren der Funknetz-Einstellungen für eine Ad-Hoc-Verbindung, wo die drahtlosen Geräte direkt miteinander ohne einen Zugangspunkt kommunizieren:

- 1. Auf dem Bedienfeld drücken Sie die **System**-Taste.
- 2. Wählen Sie Admin Menu (Admin-Menü), und drücken Sie dann die Taste ...
- 3. Wählen Sie Network (Netzwerk), und drücken Sie dann die Taste ...
- 4. Wählen Sie Wireless Setup (WLAN-Einrichtung), und drücken Sie dann die Taste ...
- 5. Wählen Sie den gewünschten Zugriffspunkt, und drücken Sie dann die Taste ...

Wenn der gewünschte Zugriffspunkt nicht erscheint:

- a Wählen Sie Manual Setup (Manuelle Einrichtung), und drücken Sie dann die Taste  $\circledcirc$ .
- b Geben Sie die SSID ein und drücken Sie dann die Taste ...

Verwenden Sie das Zifferntastenfeld zur Eingabe des gewünschten Wertes, und drücken Sie die Taste < oder  $\blacktriangleright$ , um einen Cursor zu bewegen.

- c Wählen Sie Ad-hoc (Ad-Hoc), und drücken Sie dann die Taste ...
- d Wählen Sie eine Verschlüsselungsart und drücken Sie dann die Taste ...

### *Wichtig:*

*Stellen Sie sicher, dass Sie nur eine der unterstützten Verschlüsselungsmethoden verwenden, um Ihren Netzwerkverkehr zu schützen.*

6. Geben Sie den WEP-Schlüssel ein und drücken Sie dann die Taste ...

Verwenden Sie das Zifferntastenfeld zur Eingabe des gewünschten Wertes, und drücken Sie die Taste < oder , um einen Cursor zu bewegen.

- 7. Wählen Sie einen Übertragungsschlüssel.
- 8. Warten Sie einige Minuten, bis der Drucker neu startet, um das Wireless-Netzwerk einzurichten.
- 9. Drucken Sie eine System Settings (Systemeinstellung)-Seite vom Bedienfeld.

Siehe ["Drucken und Prüfen der Seite System Settings \(Systemeinstellung\)" auf Seite 50](#page-49-0).

10. Bestätigen Sie, dass "Link Quality" als "Good", "Acceptable" oder "Low" im Bericht angezeigt wird.

#### *Hinweis:*

*Wenn "Link Quality" auf "No Reception" gestellt ist, prüfen Sie, ob die Wireless-Einstellungen richtig konfiguriert sind.*

### **Automatische Einrichtung mit dem Zugangspunkt**

Wenn der Zugangspunkt wie etwa der Wireless-Router WPS unterstützt, können die Sicherheitseinstellungen automatisch vorgenommen werden.

#### WPS-PBC

#### *Hinweis:*

*WPS-PBC ist ein Verfahren zum Authentifizieren und Registrieren von Geräten, die für drahtlose Konfiguration erforderlich sind, indem die Taste am Zugriffspunkt über Wireless-Router gedrückt wird, und dann die WPS-PBC-Einstellung am Bedienfeld ausgeführt wird. Diese Einstellung steht nur zur Verfügung, wenn der Zugriffspunkt WPS unterstützt.*

- 1. Auf dem Bedienfeld drücken Sie die **System**-Taste.
- 2. Wählen Sie Admin Menu (Admin-Menü), und drücken Sie dann die Taste ...
- 3. Wählen Sie Network (Netzwerk), und drücken Sie dann die Taste ...
- 4. Wählen Sie WPS Setup (WPS-Einrichtung), und drücken Sie dann die Taste ...
- 5. Wählen Sie Push Button Control (Drucktastensteuerung), und drücken Sie dann die Taste  $\infty$ .
- 6. Wählen Sie Yes (Ja), und drücken Sie dann die Taste  $\infty$ .
- 7. Halten Sie die WPS-Taste am Zugangspunkt gedrückt.
- 8. Warten Sie einige Minuten, bis der Drucker neu startet, um das Wireless-Netzwerk einzurichten.
- 9. Drucken Sie eine System Settings (Systemeinstellung)-Seite vom Bedienfeld.

Siehe ["Drucken und Prüfen der Seite System Settings \(Systemeinstellung\)" auf Seite 50](#page-49-0).

10. Bestätigen Sie, dass "Link Quality" als "Good", "Acceptable" oder "Low" im Bericht angezeigt wird.

#### *Hinweis:*

*Wenn "Link Quality" auf "No Reception" gestellt ist, prüfen Sie, ob die Wireless-Einstellungen richtig konfiguriert sind.*

#### WPS-PIN

#### *Hinweis:*

- ❏ *WPS-PIN ist ein Verfahren zum Authentifizieren und Registrieren von Geräten, die für drahtlose Konfiguration erforderlich sind, indem ein PIN-Code zu einem Drucker und Computer eingegeben wird. Diese Einstellung, die über den Zugriffspunkt ausgeführt wird, steht nur zur Verfügung, wenn die Zugriffspunkte Ihres Wireless Routers WPS unterstützen.*
- ❏ *Bevor WPS-PIN beginnt, müssen Sie Ihren PIN-Code auf der Webseite des Funknetz-Zugangspunkts eingeben. Weitere Informationen finden Sie in den Anweisungen für den Zugriffspunkt.*
- 1. Auf dem Bedienfeld drücken Sie die **System**-Taste.
- 2. Wählen Sie Admin Menu (Admin-Menü), und drücken Sie dann die Taste ...
- 3. Wählen Sie Network (Netzwerk), und drücken Sie dann die Taste ...
- 4. Wählen Sie WPS Setup (WPS-Einrichtung), und drücken Sie dann die Taste ...
- 5. Wählen Sie PIN Code (PIN-Code), und drücken Sie dann die Taste ...
- 6. Notieren Sie sich den PIN-Code, der auf dem Bedienfeld angezeigt wird.
- 7. Wählen Sie Start Configuration (Startkonfiguration), und drücken Sie dann die Taste  $(x)$ .
- 8. Wenn der SSID-Auswahlbildschirm erscheint, wählen Sie SSID und drücken Sie dann die Taste  $($ OK $).$
- 9. Geben Sie den PIN-Code des Druckers auf der Webseite des Funknetz-Zugangspunkts ein.
- 10. Warten Sie einige Minuten, bis der Drucker neu startet, um das Wireless-Netzwerk einzurichten.
- 11. Drucken Sie eine System Settings (Systemeinstellung)-Seite vom Bedienfeld.

Siehe ["Drucken und Prüfen der Seite System Settings \(Systemeinstellung\)" auf Seite 50](#page-49-0).

12. Bestätigen Sie, dass "Link Quality" als "Good", "Acceptable" oder "Low" im Bericht angezeigt wird.

#### *Hinweis:*

*Wenn "Link Quality" auf "No Reception" gestellt ist, prüfen Sie, ob die Wireless-Einstellungen richtig konfiguriert sind.*

# **Installieren von Druckertreibern auf Computern, die unter Liknux (CUPS) laufen**

Dieser Abschnitt bietet Informationen zum Installieren oder Einrichten von Druckertreibern mit CUPS (Common UNIX Printing System) unter Red Hat Enterprise Linux® 6 Desktop (x86), SUSE® Linux Enterprise Desktop 11 (x86) und Ubuntu 10 (x86). Weitere Informationen über vorherige Versionen des Linux-Betriebssystem finden Sie auf den jeweiligen Websites.

## **Installieren von Druckertreibern**

#### *Hinweis:*

*Der Druckertreiber* **EPSON-AL\_MX200-x.x-y.noarch.rpm** *oder* **epson-al\_mx200\_x.x-y\_all.deb** *ist im Ordner* **linux** *im Software Disc enthalten.*

#### **Für Red Hat Enterprise Linux 6 Desktop (x86)**

- 1. Doppelklicken Sie auf **EPSON-AL\_MX200-x.x-y.noarch.rpm** auf der Software Disc.
- 2. Klicken Sie auf **Install**.
- 3. Geben Sie das Administrator-Passwort ein, und klicken Sie auf **Authenticate**.

Die Installation beginnt. Wenn die Installation fertiggestellt ist, wird das Fenster automatisch geschlossen.

### **Für SUSE Linux Enterprise Desktop 11 (x86)**

- 1. Doppelklicken Sie auf **EPSON-AL\_MX200-x.x-y.noarch.rpm** auf der Software Disc.
- 2. Klicken Sie auf **Install**.
- 3. Geben Sie das Administrator-Passwort ein, und klicken Sie auf **Authenticate**.

Die Installation beginnt. Wenn die Installation fertiggestellt ist, wird das Fenster automatisch geschlossen.

### **Für Ubuntu 10 (x86)**

- 1. Doppelklicken Sie auf **epson-al\_mx200\_x.x-y\_all.deb** auf der Software Disc.
- 2. Klicken Sie auf **Install Package**.
- 3. Geben Sie das Benutzer-Passwort ein und klicken Sie auf **OK**.
- 4. Klicken Sie auf **Close**.
- 5. Klicken Sie auf die Schaltfläche **X** oben rechts im Bedienfeld, um das Dialogfeld **Package Installer** zu schließen.

## **Spezifizieren der Warteschlange**

Zum Ausführen des Drucks müssen Sie die Warteschlange in Ihrer Workstation einrichten.

### *Hinweis:*

*Wenn Sie die Warteschlange spezifiziert haben, können Sie Druckaufträge von Anwendungen senden. Starten Sie einen Druckauftrag aus einer Anwendung und spezifizieren Sie die Warteschlange im Drucken-Dialogfeld. Je nach der Anwendung (zum Beispiel Mozilla) kann es aber erforderlich sein, die Standardwarteschlange der Anwendung zum Drucken zu verwenden. In solch einem Fall müssen Sie eine Warteschlange angeben, die Sie als Standardwarteschlange verwenden wollen. Weitere Einzelheiten zum Spezifizieren der Standardwarteschlange finden Sie unter ["Spezifizieren der](#page-121-0) [Standardwarteschlange" auf Seite 122](#page-121-0).*

### **Für Red Hat Enterprise Linux 6 Desktop (x86)**

1. Öffnen Sie den URL "http://localhost:631" mit einem Webbrowser.

- 2. Klicken Sie auf **Administration**.
- 3. Klicken Sie auf **Add Printer**.
- 4. Geben Sie "root" als den Benutzernamen ein und geben Sie dann das Administrator-Passwort ein.
- 5. Klicken Sie auf **OK**.
- 6. Wählen Sie eine der folgenden Optionen entsprechend der Art Ihrer Druckerverbindung.

Für einen Netzwerkdrucker:

- a Wählen Sie **LPD/LPR Host or Printer** aus dem Menü **Other Network Printers** , und klicken Sie dann auf **Continue**.
- b Geben Sie die IP-Adresse des Druckers in **Connection** ein.

Format: **lpd://xxx.xxx.xxx.xxx** (die IP-Adresse des Druckers)

- c Klicken Sie auf **Continue**.
- d Geben Sie den Namen des Druckers in **Name** im Dialogfeld **Add Printer** ein und klicken Sie dann auf **Continue**.

Sie können optional die Lage und Beschreibung des Druckers als zusätzliche Information spezifizieren.

Wenn Sie den Drucker freigeben wollen, markieren Sie das Kontrollkästchen **Share This Printer**.

Für einen USB-Drucker, der an einen Computer angeschlossen ist, der unter Red Hat Enterprise Linux 6 Desktop (x86) läuft:

a Wählen Sie **EPSON AL-MX200 X (EPSON AL-MX200 X)** aus dem Menü **Local Printers**, und klicken Sie dann auf **Continue**.

b Geben Sie den Namen des Druckers in **Name** im Dialogfeld **Add Printer** ein und klicken Sie dann auf **Continue**.

Sie können optional die Lage und Beschreibung des Druckers als zusätzliche Information spezifizieren.

Wenn Sie den Drucker freigeben wollen, markieren Sie das Kontrollkästchen **Share This Printer**.

- 7. Wählen Sie **Epson** aus dem Menü **Make** , und klicken Sie dann auf **Continue**.
- 8. Wählen Sie **Epson AL-MX200 xxx PS3 vX.Y (en)** aus dem Menü **Model**, und klicken Sie dann auf **Add Printer**.

Die Einrichtung ist fertiggestellt.

Sie können optional die Standard-Optionseinstellungen des Druckers spezifizieren.

### **Für SUSE Linux Enterprise Desktop 11 (x86)**

- 1. Wählen Sie Computer **More Applications...**, und wählen Sie dann **YaST** am **Application Browser**.
- 2. Geben Sie das Administrator-Passwort ein.

**YaST Control Center** ist aktiviert.

3. Wählen Sie **Hardware** in **YaST Control Center**, und wählen Sie dann **Printer**.

Das Dialogfeld **Printer Configurations** wird angezeigt.

4. Wählen Sie eine der folgenden Optionen entsprechend der Art Ihrer Druckerverbindung.

Für einen Netzwerkdrucker:

a Klicken Sie auf **Add**.

Das Dialogfeld **Add New Printer Configuration** wird angezeigt.

b Klicken Sie auf **Connection Wizard**.

Das Dialogfeld **Connection Wizard** wird angezeigt.

- c Wählen Sie **Line Printer Daemon (LPD) Protocol** von **Access Network Printer or Printserver Box via**.
- d Geben Sie die IP-Adresse des Druckers in **IP Address or Host Name:** ein.
- e Wählen Sie **Epson** in **Select the printer manufacturer:**.
- f Klicken Sie auf **OK**.

Das Dialogfeld **Add New Printer Configuration** wird angezeigt.

g Wählen Sie **EPSON AL-MX200XX PS3 vX.Y [EPSON AL-MX200XX PS3.PPD]** aus der Liste **Assign Driver**.

#### *Hinweis:*

*Sie können den Druckernamen in* **Set Name:** *festlegen.*

Für einen USB-Drucker, der an einen Computer angeschlossen ist, der unter SUSE Linux Enterprise Desktop 11 läuft:

a Klicken Sie auf **Add**.

Das Dialogfeld **Add New Printer Configuration** wird angezeigt.

Der Druckername wird in der Liste **Determine Connection** angezeigt.

b Wählen Sie **EPSON AL-MX200XX PS3 vX.Y [EPSON AL-MX200XX PS3.PPD]** aus der Liste **Assign Driver**.

#### *Hinweis:*

*Sie können den Druckernamen in* **Set Name:** *festlegen.*

5. Bestätigen Sie die Einstellungen und klicken Sie auf **OK**.

### **Für Ubuntu 10 (x86)**

1. Öffnen Sie den URL "http://localhost:631" mit einem Webbrowser.

- 2. Klicken Sie auf **Administration**.
- 3. Klicken Sie auf **Add Printer**.
- 4. Geben Sie **User Name** und **Password** ein, und klicken Sie dann auf **OK**.
- 5. Wählen Sie eine der folgenden Optionen entsprechend der Art Ihrer Druckerverbindung.

Für einen Netzwerkdrucker:

- a Wählen Sie **EPSON AL-MX200(XX:XX:XX) (EPSON AL-MX200 X)** von **Discovered Network Printer**.
- b Klicken Sie auf **Continue**.
- c Geben Sie den Namen des Druckers in **Name** im Dialogfeld **Add Printer** ein und klicken Sie dann auf **Continue**.

Sie können optional die Lage und Beschreibung des Druckers als zusätzliche Information spezifizieren.

Wenn Sie den Drucker freigeben wollen, markieren Sie das Kontrollkästchen **Share This Printer**.

Für einen USB-Drucker, der an einen Computer angeschlossen ist, der unter Ubuntu 10 (x86) läuft:

- a Wählen Sie **EPSON AL-MX200 X (EPSON AL-MX200 X)** aus dem Menü **Local Printers**, und klicken Sie dann auf **Continue**.
- b Geben Sie den Namen des Druckers in **Name** im Dialogfeld **Add Printer** ein und klicken Sie dann auf **Continue**.

Sie können optional die Lage und Beschreibung des Druckers als zusätzliche Information spezifizieren.

Wenn Sie den Drucker freigeben wollen, markieren Sie das Kontrollkästchen **Share This Printer**.

6. Wählen Sie **Epson** aus dem Menü **Make**, und klicken Sie dann auf **Continue**.

<span id="page-121-0"></span>7. Wählen Sie **Epson AL-MX200 xxx PS3 vX.Y (en)** aus dem Menü **Model**, und klicken Sie dann auf **Add Printer**.

Die Einrichtung ist fertiggestellt.

Sie können optional die Standard-Optionseinstellungen des Druckers spezifizieren.

## **Spezifizieren der Standardwarteschlange**

### **Für Red Hat Enterprise Linux 6 Desktop (x86)**

- 1. Wählen Sie **Applications System Tools Terminal**.
- 2. Geben Sie den folgenden Befehl im Terminalfenster ein.

su (Geben Sie das Administrator-Passwort ein) lpadmin -d (Geben Sie den Warteschlangennamen ein)

### **Für SUSE Linux Enterprise Desktop 11 (x86)**

- 1. Wählen Sie **Computer More Applications...**, und wählen Sie dann **YaST** am **Application Browser**.
- 2. Geben Sie das Administrator-Passwort ein.

**YaST Control Center** ist aktiviert.

3. Wählen Sie **Printer** von **Hardware**.

Das Dialogfeld **Printer Configurations** wird angezeigt.

4. Klicken Sie auf **Edit**.

Ein Dialogfeld zum Modifizieren der spezifizierten Warteschlange wird erscheint.

- 5. Bestätigen Sie, dass der als Standardwarteschlange zu spezifizieren gewünschte Drucker in der Liste **Connection** gewählt ist.
- 6. Wählen Sie das Kontrollkästchen **Default Printer**.

7. Bestätigen Sie die Einstellungen und klicken Sie auf **OK**.

### **Für Ubuntu 10 (x86)**

- 1. Wählen Sie **System Administration Printing**.
- 2. Wählen Sie den Drucker aus, den Sie als als Standardwarteschlange spezifizieren möchten.
- 3. Wählen Sie das Menü **Printer**.
- 4. Wählen Sie **Set As Default**.
- 5. Wählen Sie, ob dieser Drucker als systemweiter Standarddrucker verwendet werden soll, und klicken Sie dann auf **OK**.

## **Spezifizieren von Druckoptionen**

Sie können die Druckoptionen wie Duplex (doppelseitigen) Druck spezifizieren.

### **Für Red Hat Enterprise Linux 6 Desktop (x86)**

- 1. Öffnen Sie den URL "http://localhost:631" mit einem Webbrowser.
- 2. Klicken Sie auf **Administration**.
- 3. Klicken Sie auf **Manage Printers**.
- 4. Klicken Sie auf den Warteschlangennamen, wenn Sie Druckoptionen spezifizieren wollen.
- 5. Klicken Sie auf das Dropdown-Feld **Administration**, und wählen Sie dann **Modify Printer**.
- 6. Spezifizieren Sie die Druckereinstellungen und klicken Sie auf **Continue** oder **Modify Printer**.

Die Meldung **Printer EPSON AL-MX200 X has been modified successfully.** erscheint.

Die Einstellung ist fertiggestellt.

### **Für SUSE Linux Enterprise Desktop 11 (x86)**

1. Öffnen Sie einen Webbrowser.

2. Geben Sie "http://localhost:631/admin" in der Adressleiste ein, und drücken Sie dann die Taste **Enter**.

Das Fenster **CUPS** erscheint.

#### *Hinweis:*

*Stellen Sie das Passwort für die Autorität als Druckeradministrator ein, bevor Sie die Drucker-Warteschlange einstellen. Wenn Sie die Einstellung nicht vorgenommen haben, siehe ["Einstellung des Passworts für die Autorität als Druckeradministrator" auf Seite 125](#page-124-0).*

- 3. Klicken Sie auf **Manage Printers**.
- 4. Klicken Sie auf **Modify Printer** am Drucker.
- 5. Spezifizieren Sie die erforderlichen Druckereinstellungen und klicken Sie dann **Continue**.
- 6. Geben Sie "root" als den Benutzernamen ein, geben Sie das Administrator-Passwort ein und klicken Sie dann auf **OK**.

Die Meldung **Printer EPSON AL-MX200 X has been modified successfully.** erscheint.

Die Einstellung ist fertiggestellt.

### **Für Ubuntu 10 (x86)**

- 1. Öffnen Sie den URL "http://localhost:631" mit einem Webbrowser.
- 2. Klicken Sie auf **Administration**.
- 3. Klicken Sie auf **Manage Printers**.
- 4. Klicken Sie auf den Warteschlangennamen, wenn Sie Druckoptionen spezifizieren wollen.
- 5. Klicken Sie auf das Dropdown-Feld **Administration**, und wählen Sie dann **Modify Printer**.
- 6. Geben Sie **User Name** und **Password** ein, und klicken Sie dann auf **OK**.
- 7. Wählen Sie den Drucker, den Sie modifizieren möchten.
- 8. Spezifizieren Sie die Druckereinstellungen und klicken Sie auf **Continue** oder **Modify Printer**.

Die Meldung **Printer EPSON AL-MX200 X has been modified successfully.** erscheint.

<span id="page-124-0"></span>Die Einstellung ist fertiggestellt.

## **Einstellung des Passworts für die Autorität als Druckeradministrator**

Für SUSE Linux Enterprise Desktop 10 und 11 müssen Sie das Passwort für die Autorität als Druckeradministrator einstellen, um Bedienungen als Druckeradministrator vorzunehmen.

### **Für SUSE Linux Enterprise Desktop 11 (x86)**

- 1. Wählen Sie **Computer More Applications...** und wählen Sie **GNOME Terminal** am **Application Browser**.
- 2. Geben Sie den folgenden Befehl im Terminalfenster ein.

```
su
lppasswd -g sys -a root
(Stellen Sie das Passwort für die Autorität als Druckeradministrator
ein, wenn die Aufforderung zur Passworteingabe erscheint.)
(Geben Sie das Passwort für die Autorität als Druckeradministrator
erneut ein, wenn die Aufforderung zur erneuten Passworteingabe
erscheint.)
```
## **Deinstallieren von Druckertreibern**

## **Für Red Hat Enterprise Linux 6 Desktop (x86)**

- 1. Wählen Sie **Applications System Tools Terminal**.
- 2. Geben Sie den folgenden Befehl im Terminalfenster ein, um die Druckwarteschlange zu löschen.

```
su
(Geben Sie das Administrator-Passwort ein)
lpadmin -x (Geben Sie den Druckwarteschlangennamen ein)
```
- 3. Wiederholen Sie den obigen Befehl für alle Warteschlangen für das gleiche Modell.
- 4. Geben Sie den folgenden Befehl im Terminalfenster ein.

rpm -e EPSON-AL-MX200-x.x

Der Druckertreiber wird deinstalliert.

### **Für SUSE Linux Enterprise Desktop 11 (x86)**

- 1. Wählen Sie **Computer More Applications...** und wählen Sie **GNOME Terminal** am **Application Browser**.
- 2. Geben Sie den folgenden Befehl im Terminalfenster ein, um die Druckwarteschlange zu löschen.

su lpadmin -x (Geben Sie den Druckwarteschlangennamen ein)

- 3. Wiederholen Sie den obigen Befehl für alle Warteschlangen für das gleiche Modell.
- 4. Geben Sie den folgenden Befehl im Terminalfenster ein.

rpm -e EPSON-AL-MX200-x.x

Der Druckertreiber wird deinstalliert.

### **Für Ubuntu 10 (x86)**

- 1. Wählen Sie **Applications Accessories Terminal**.
- 2. Geben Sie den folgenden Befehl im Terminalfenster ein, um die Druckwarteschlange zu löschen.

sudo lpadmin -x (Geben Sie den Druckwarteschlangennamen ein) (Geben Sie das Benutzer-Passwort ein)

- 3. Wiederholen Sie den obigen Befehl für alle Warteschlangen für das gleiche Modell.
- 4. Geben Sie den folgenden Befehl im Terminalfenster ein.

sudo dpkg -r epson-al-mx200 (Geben Sie das Benutzer-Passwort erneut ein, wenn erforderlich)

Der Druckertreiber wird deinstalliert.

## Kapitel 5

# **Druck-Grundlagen**

# **Über Druckmedien**

Verwendung von Papier, das für den Drucker nicht geeignet ist, kann zu Papierstaus, Problemen mit Bildqualität oder Druckerversagen führen. Um die beste Leistung mit Ihrem Drucker zu erzielen, empfehlen wir Ihnen, nur das in diesem Abschnitt beschriebene Papier zu verwenden.

Bei Verwendung anderen als des hier empfohlenen Papiers wenden Sie sich an Ihre örtliche Vertretung des Herstellers oder einen Vertragshändler.

## **Verwendungsrichtlinien für Druckmedien**

Der Papierbehälter nimmt verschiedene Formate und Typen von Papier und andere spezielle Medien auf. Folgen Sie diesen Richtlinien beim Einlegen von Papier und Medien:

- ❏ Bevor Sie große Mengen von Druckmedien kaufen, empfehlen wir, einen Probedruck auszuführen.
- ❏ Für 60 bis 135 g/m² Papier wird langfaseriges Papier, wo die Papierfasern in Richtung der Länge des Papiers verlaufen, empfohlen. Für Papier mit höherem Gewicht als 135 g/m² Papier wird kurzfaseriges Papier, wo die Papierfasern in Richtung der Breite des Papiers verlaufen, bevorzugt.
- ❏ Umschläge können vom Papierbehälter und Prioritäts-Deckblatteinzug (PSI) gedruckt werden.
- ❏ Fächern Sie das Normalpapier oder andere spezielle Druckmedien auf, bevor Sie sie in den Papierbehälter einsetzen.
- ❏ Drucken Sie nicht auf Aufkleber-Papier, wenn ein Aufkleber von einem Blatt entfernt wurde.
- ❏ Verwenden Sie nur Papierumschläge. Verwenden Sie nicht Umschläge mit Sichtfenstern, Metallklammern oder Klebstoffen mit Abziehstreifen.
- ❏ Drucken Sie alle Umschläge nur einseitig.
- ❏ Zerknitterung und Prägung kann beim Drucken von Umschlägen auftreten.
- ❏ Legen beim Einlegen von Papier im Papierbehälter nicht Papier über der Einlegelinie innerhalb der Papierbreitenführungen am Papierbehälter ein.
- ❏ Schieben Sie die Papierbreitenführungen entsprechend dem Papierformat.
- ❏ Wenn sehr viele Staus oder Verknitterungen auftreten, verwenden Sie Papier oder andere Druckmedien aus einer neuen Packung.

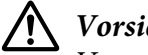

### !*Vorsicht:*

*Verwenden Sie nicht leitendes Papier wie Origami-Papier, Kohlepapier oder leitend beschichtetes Papier. Wenn Papierstau auftritt, können Kurzschlüssen und schließlich Brände verursacht werden.*

### *Siehe auch:*

- ❏ *["Druckmedien im Papierbehälter einlegen" auf Seite 137](#page-136-0)*
- ❏ *["Einlegen von Druckmedien Prioritäts-Deckblatteinzug \(PSI\)" auf Seite 146](#page-145-0)*
- ❏ *["Umschläge im Papierbehälter einlegen" auf Seite 142](#page-141-0)*
- ❏ *["Einlegen von Umschlägen im Prioritäts-Deckblatteinzug \(PSI\)" auf Seite 149](#page-148-0)*
- ❏ *["Drucken auf benutzerdefiniertem Papierformat" auf Seite 170](#page-169-0)*

## **Richtlinien für automatischen Dokumenteneinzug (AVE)**

Der AVE nimmt Papier innerhalb der folgenden Abmessungen auf:

- ❏ Breite: 148–215,9 mm
- ❏ Länge: 210–355,6 mm

Das unterstützte Papiergewicht reicht von 60 bis 105 g/m².

Folgen Sie den untenstehenden Richtlinien beim Einlegen von Quelldokumenten in den AVE:

- ❏ Legen Sie Dokumente mit der Vorderseite nach oben ein, so dass das Dokument zuerst in den Drucker eingezogen wird.
- ❏ Legen Sie nur lose Blätter Papier in den AVE.
- ❏ Schieben Sie die Dokumentführungen so ein, dass sie gegen die Dokumente anliegen.
- ❏ Legen Sie Papier nur in das Dokumenteneinzugfach ein, wenn die Tinte auf dem Papier vollständig trocken ist.

❏ Legen Sie nicht Dokumente überhalb der Einfülllinie MAX ein. Sie können bis zu 50 Blatt Dokumente der Stärke 64 g/m² einlegen.

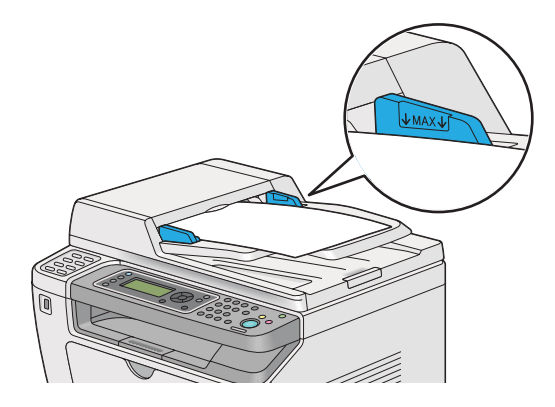

### *Hinweis:*

*Die folgenden Dokumente dürfen Sie nicht in den AVE einlegen. Stellen Sie sicher, dass Sie sie nur auf der Originalauflage auflegen.*

| ₫ | Gewellte Dokumente                  |   | Vorgelochtes Papier                          |
|---|-------------------------------------|---|----------------------------------------------|
| ₫ | Leichte Dokumente                   | Ú | Gefalzte, gefaltete oder gerissene Dokumente |
| 訇 | Geschnittene und geklebte Originale |   | Kohlepapier                                  |

## **Druckmedien, die Ihren Drucker beschädigen können**

Ihr Drucker ist darauf ausgelegt, eine Reihe verschiedener Medientypen für Druckaufträge verwenden zu können. Manche Medien können aber schlechte Druckqualität und häufigere Papierstaus verursachen oder Schäden am Drucker hervorrufen.

Unzulässige Medien sind u.a.:

- ❏ Papier, das zu schwer oder zu leicht ist (weniger als 60 g/m² oder mehr als 190 g/m²)
- ❏ Folien
- ❏ Fotopapier oder beschichtetes Papier
- ❏ Pauspapier
- ❏ Beleuchtungsfilm
- ❏ Spezielles Tintenstrahldruckerpapier und Tintenstrahlfolien
- ❏ Elektrostatisches Papier
- ❏ Geleimtes oder geklebtes Papier
- ❏ Speziell beschichtetes Papier
- ❏ Farbpapier mit Oberflächenbehandlung
- ❏ Papier, das mit Hitze verblassende Tinte verwendet
- ❏ Diazo-Fotopapier
- ❏ Kohlepapier oder Selbstdurchschreibpapier
- ❏ Papier mit rauher Oberfläche, wie japanisches Papier, Zellstoffpapier oder Faserpapier
- ❏ Umschläge, die nicht flach sind oder die Klammern, Fenster oder Klebstoff mit Freigabestreifen haben
- ❏ Gefütterte Briefumschläge
- ❏ Tack-Film
- ❏ Wasser-Transferpapier
- ❏ Textil-Transferpapier
- ❏ Perforiertes Papier
- ❏ Lederpapier, geprägtes Papier
- ❏ Litendes Papier wie Origami-Papier, Kohlepapier oder leitend beschichtetes Papier
- ❏ Zerknittertes, faltiges, gefalztes oder zerrissenes Papier
- ❏ Feuchtes oder nasses Papier
- ❏ Gewelltes oder gekräuseltes Papier
- ❏ Papier mit Heftklammern, Büroklammern, Bändern oder Klebeband
- ❏ Etikettenpapier, bei dem einige Etiketten bereits abgezogen sind oder sich teilweise gelöst haben
- ❏ Von einem anderen Drucker oder Kopierer vorbedrucktes Papier
- ❏ Papier mit vollständig vorbedruckter Rückseite

# !*Vorsicht:*

*Verwenden Sie nicht leitendes Papier wie Origami-Papier, Kohlepapier oder leitend beschichtetes Papier. Wenn Papierstau auftritt, können Kurzschlüssen und schließlich Brände verursacht werden.*

# **Lagerungsrichtlinien für Druckmedien**

Gute Lagerbedingungen für Ihr Papier und andere Druckmedien tragen zu optimaler Druckqualität bei.

- ❏ Druckmedien an dunkler, kühler, relativ trockener Stelle aufbewahren. Die meisten Papierartikel sind empfindlich gegen Schäden von ultraviolettem (UV) Licht und sichtbarem Licht. UV-Strahlung, wie sie von der Sonne und Leuchtstoffröhren abgegeben wird, ist für Papierartikel besonders schädlich. Die Intensität und Länge der Bestrahlung durch sichtbares Licht von Papierartikeln sollte so weit wie möglich begrenzt werden.
- ❏ Sorgen Sie für konstante Temperaturen und Luftfeuchtigkeit.
- ❏ Vermeiden Sie Dachböden, Küchen, Garagen und Keller zur Lagerung von Druckmedien.
- ❏ Lagern Sie die Druckmedien flach. Druckmedien sollten auf Paletten, in Kartons, auf Regalen oder in Schränken gelagert werden.
- ❏ Essen oder Getränke sollten nicht in der Nähe von Orten sein, wo Druckmedien gelagert oder gehandhabt werden.
- ❏ Öffnen Sie nicht versiegelte Papierpackungen, bevor das Papier in den Drucker eingelegt werden soll. Lassen Sie das Papier in der Originalverpackung. Bei den meisten kommerziellen Papiersorten enthält das Umschlagpapier eine Innenbeschichtung, die das Papier vor Feuchtigkeitsverlust oder -aufnahme schützt.
- ❏ Lassen Sie die Druckmedien in der Verpackung, bis sie eingesetzt werden können; legen Sie dann nicht gebrauchte Druckmedien in die Verpackung zurück und versiegeln Sie diese erneut zum Schutz. Manche speziellen Druckmedien sind in wiederverschließbaren Plastiktüten verpackt.

# **Unterstützte Druckmedien**

Verwendung ungeeigneter Druckmedien kann Papierstaus, schlechte Druckqualität, Betriebsstörungen oder Schäden am Drucker hervorrufen. Zur effektiven Verwendung der Merkmale Ihres Druckers verwenden Sie die hier empfohlenen Druckmedien.

### *Wichtig:*

*Der Toner kann sich vom Druckmedium lösen, wenn dieses Durch Wasser, Regen, Dampf usw. feucht wird. Weitere Informationen erhalten Sie von Ihrer örtlichen Vertretung des Herstellers oder von Ihrem Vertragshändler.*

## **Geeignete Druckmedien**

Die folgenden Druckmedien können auf Ihrem Drucker verwendet werden:

## **Papierbehälter**

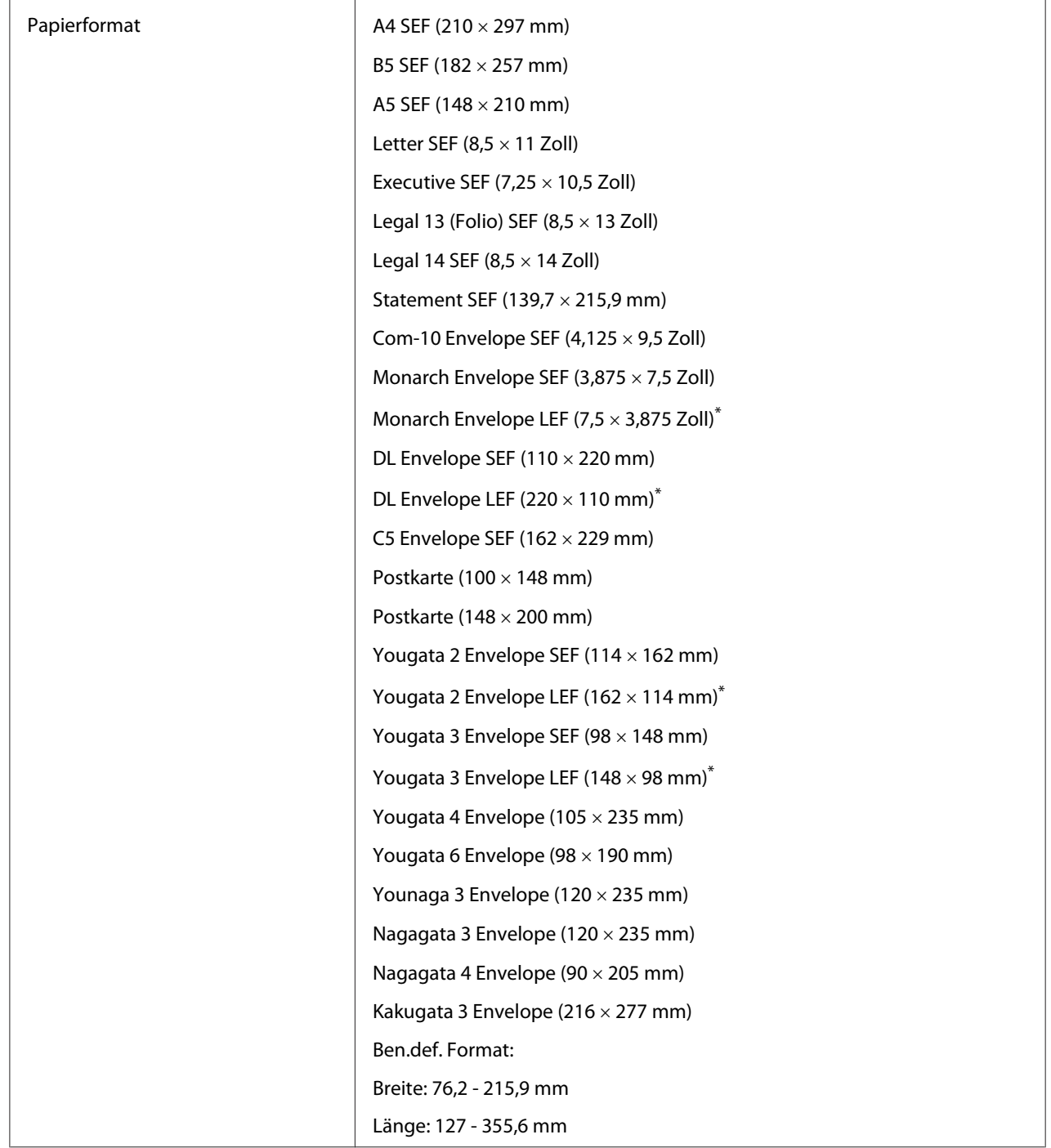

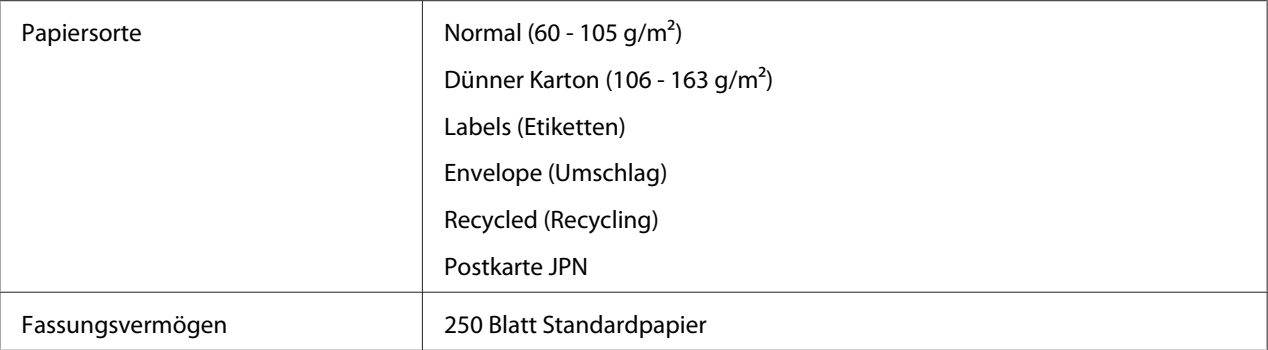

\* Sie können Monarch, DL, Yougata 2, and Yougata 3 Umschläge in LEF-Ausrichtung im Papierbehälter mit offenem Umschlag einlegen.

## **Prioritäts-Deckblatteinzug (PSI)**

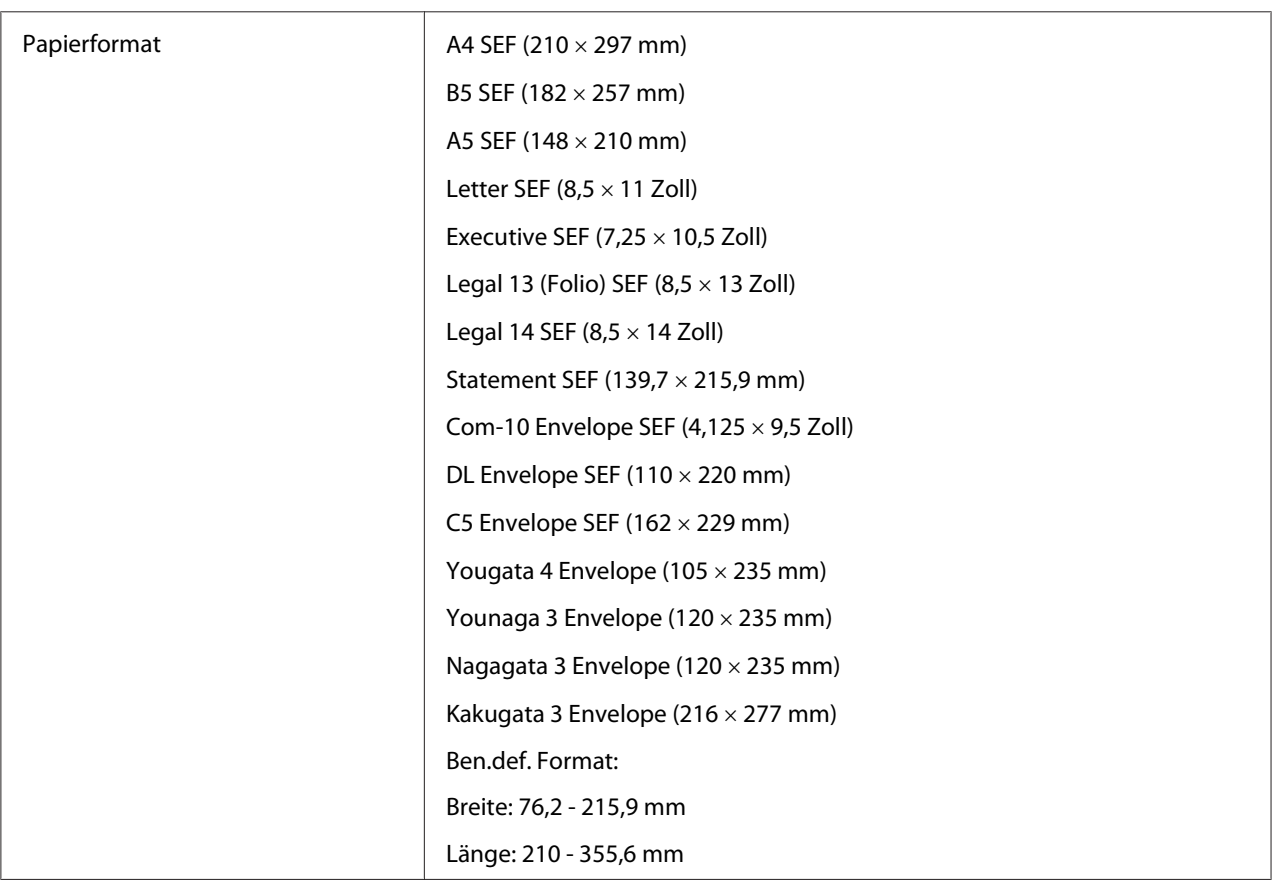

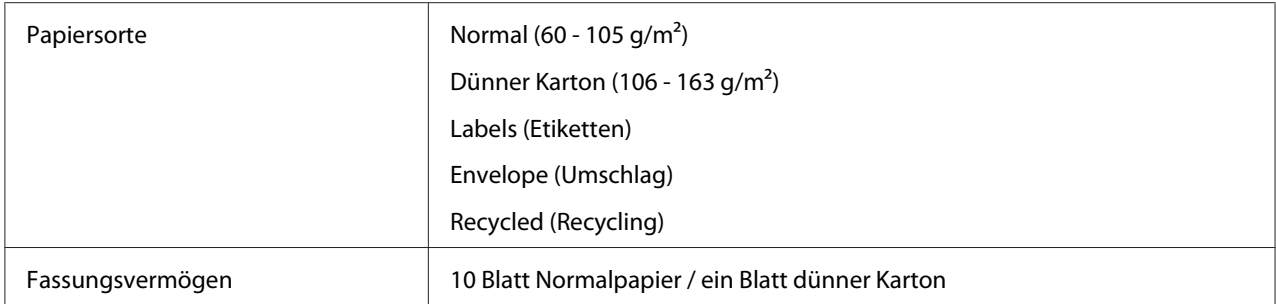

### *Hinweis:*

- ❏ *SEF und LEF zeigen die Papiereinzugausrichtung an; SEF bedeutet Einzug von kurzer Kante. LEF bedeutet Einzug von langer Seite.*
- ❏ *Verwenden Sie nur Laser-Druckmedien. Verwenden Sie kein Tintenstrahlpapier in Ihrem Drucker.*

### *Siehe auch:*

- ❏ *["Druckmedien im Papierbehälter einlegen" auf Seite 137](#page-136-0)*
- ❏ *["Einlegen von Druckmedien Prioritäts-Deckblatteinzug \(PSI\)" auf Seite 146](#page-145-0)*
- ❏ *["Umschläge im Papierbehälter einlegen" auf Seite 142](#page-141-0)*
- ❏ *["Einlegen von Umschlägen im Prioritäts-Deckblatteinzug \(PSI\)" auf Seite 149](#page-148-0)*

Drucken auf Druckmedien, die sich von dem im Druckertreiber gewählten Papierformat oder Papiertyp unterscheiden, können Papierstaus hervorrufen. Um sicherzustellen, dass korrekter Druck ausgeführt werden kann, wählen Sie das richtige Papierformat und den richtigen Papiertyp.

## **Druckmedien einlegen**

Durch richtiges Einlegen von Druckmedien werden Papierstaus verhindert und störungsfreier Druck sichergestellt.

Vor dem Einlegen von Druckmedien identifizieren Sie die empfohlene Druckseite des Mediums. Diese Information befindet sich normalerweise auf der Druckmedienverpackung.

#### *Hinweis:*

*Nach dem Einlegen von Papier in den Papierbehälter oder im Prioritäts-Deckblatteinzug (PSI) spezifizieren Sie die gleiche Papiersorte auf dem Bedienfeld.*

## <span id="page-136-0"></span>**Fassungsvermögen**

Der Papierbehälter hat folgendes Fassungsvermögen:

- ❏ 250 Blatt Standardpapier
- ❏ 27,5 mm dickes Papier
- ❏ 27,5 mm Postkarten
- ❏ Zehn Umschläge
- ❏ Zwanzig Etiketten

Der Prioritäts-Deckblatteinzug (PSI) hat folgendes Fassungsvermögen:

❏ 10 Blatt Normalpapier oder ein Blatt dünner Karton

## **Druckmedien-Abmessungen**

Der Papierbehälter nimmt Medien innerhalb der folgenden Abmessungen auf:

- ❏ Breite: 76,2 215,9 mm
- ❏ Länge: 127,0 355,6 mm

Der Prioritäts-Deckblatteinzug (PSI) nimmt Medien innerhalb der folgenden Abmessungen auf:

- ❏ Breite: 76,2 215,9 mm
- ❏ Länge: 210,0 355,6 mm

## **Druckmedien im Papierbehälter einlegen**

#### *Hinweis:*

- ❏ *Wenn Sie auf Druckmedien drucken, die kleiner als das Papierformat A5 sind, müssen Sie diese immer im Papierbehälter einlegen.*
- ❏ *Um Papierstaus zu vermeiden, entfernen Sie nicht den Papierbehälter, während der Druckvorgang läuft.*
- ❏ *Verwenden Sie nur Laser-Druckmedien. Verwenden Sie kein Tintenstrahlpapier in Ihrem Drucker.*
- ❏ *Zum manuellen Einlegen von Druckmedien für Duplex (doppelseitigen) Druck siehe ["Manueller](#page-156-0) [Duplexdruck \(nur PCL-Druckertreiber\)" auf Seite 157](#page-156-0).*
- ❏ *Wischen Sie nicht das rosafarbene Fett ab, da dadurch Fehleinzüge verursacht werden können.*

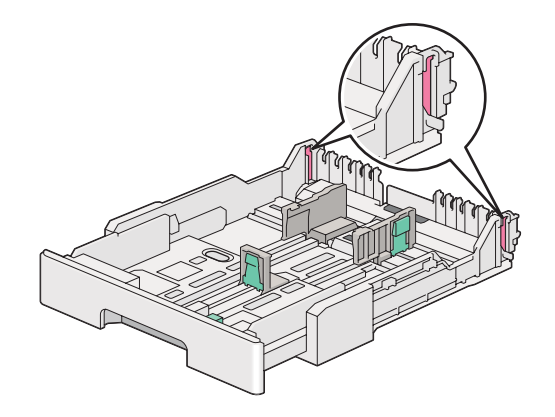

1. Ziehen Sie den Papierbehälter um etwa 200 mm aus dem Drucker. Halten Sie den Behälter mit beiden Händen, entfernen ihn aus dem Drucker und entfernen Sie dann die Papierbehälter-Abdeckung vom Papierbehälter.

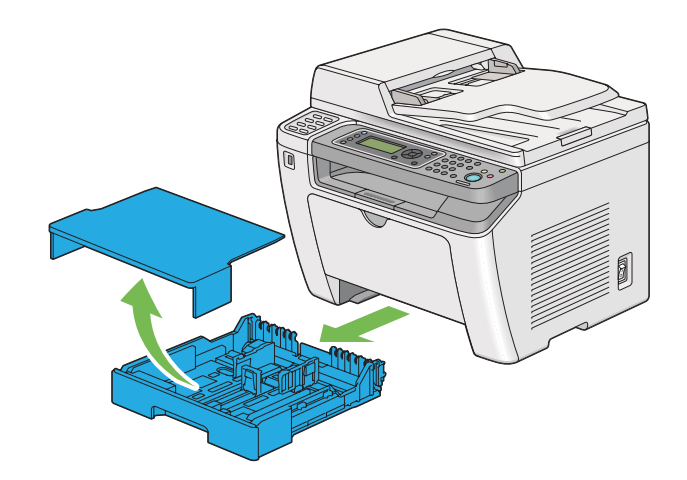

2. Halten Sie das Papierbehälterende mit einer Hand, drücken und halten Sie den Papierbehälter-Verlängerungshebel mit der anderen Hand, und ziehen Sie den Papierbehälter auf die gewünschte Länge aus.

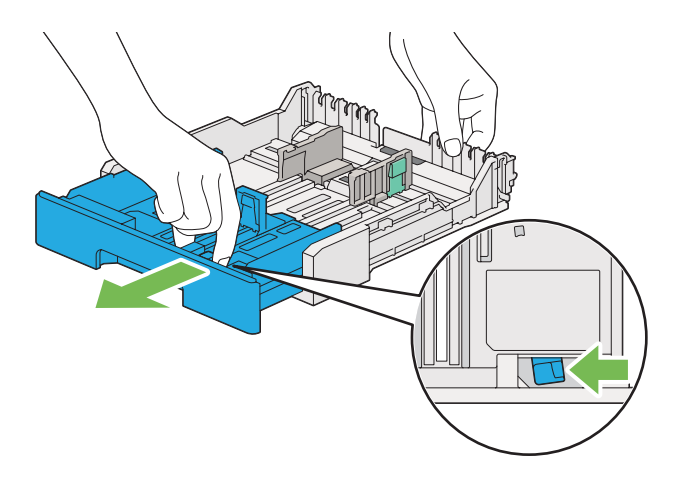

### *Hinweis:*

*Der Papierbehälter kann als Standardeinstellung einen Stapel von A5-Papier aufnehmen und ist darauf ausgelegt, auf zwei Längen ausgezogen zu werden. Zum Einlegen von A4-Papiermedien ziehen Sie den Papierbehälter auf mittlere Länge aus. Zum Einlegen von Papiermedien ziehen Sie ihn auf mittlere Länge aus.*

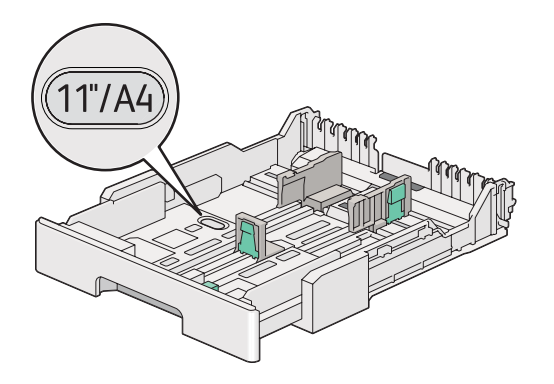

3. Schieben Sie die Papierbreitenführungen und die Längenführung auf maximale Stellungen aus.

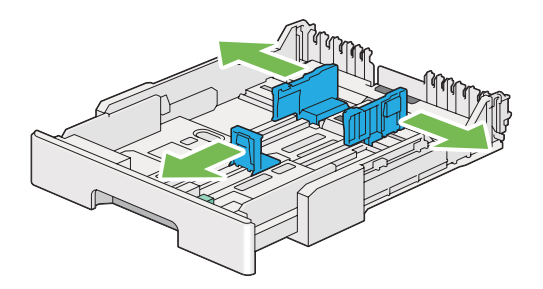

4. Vor dem Einlegen der Druckmedien biegen Sie die Blätter nach vorne und hinten und fächern sie auf. Klopfen Sie die Kanten des Stapels auf einer ebenen Oberfläche gerade.

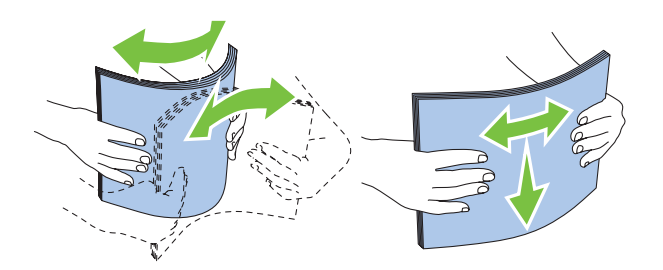

5. Legen Sie die Druckmedien in den Papierbehälter mit der empfohlenen Druckoberfläche nach oben weisend ein.

### *Hinweis:*

*Legen Sie nicht Papiermedien über der Einlegelinie innerhalb der Papierbreitenführungen im Papierbehälter ein, da dadurch Papierstaus verursacht werden können.*

6. Schieben Sie die Papierbreitenführungen und dann die Längenführung nach innen ein, bis sie leicht gegen die Kanten des Stapels des Druckmediums andrücken.

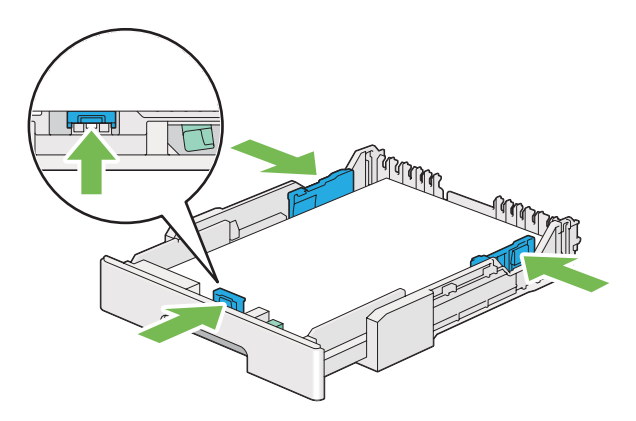

7. Ersetzen Sie die Papierbehälterabdeckung auf dem Papierbehälter.

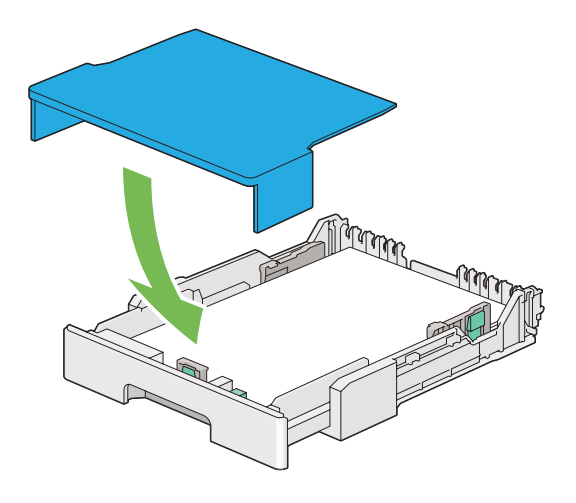

### *Hinweis:*

*Die Papierbehälterabdeckung kann die eingelegten Druckmedien vor Staub und der Absorption von Feuchtigkeit schützen.*

8. Halten Sie den Papierbehälter mit beiden Händen und drücken ihn gegen den Drucker, bis er einrastet.

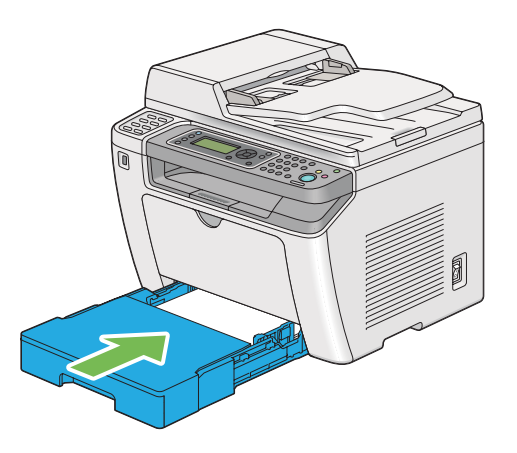

9. Wählen Sie die Papiersorte im Druckertreiber, wenn das eingelegte Druckmedium anderes als Normalpapier ist. Wenn ein benutzerspezifiziertes Medium im Papierbehälter eingelegt ist, müssen Sie die Papierformateinstellung im Druckertreiber spezifizieren.

### *Hinweis:*

*Weitere Einzelheiten zum Spezifizieren von Papierformat und -sorte im Druckertreiber finden Sie in der Hilfe für den Druckertreiber.*

### <span id="page-141-0"></span>**Umschläge im Papierbehälter einlegen**

Folgen Sie den untenstehenden Richtlinien beim Einlegen von Umschlägen im Papierbehälter.

### *Hinweis:*

- ❏ *Wenn Sie auf Umschlägen drucken, spezifizieren Sie immer Umschlag im Druckertreiber. Wenn nicht spezifiziert wird das Bild um 180 Grad gedreht.*
- ❏ *Wenn Sie Umschläge nicht im Papierbehälter direkt nach dem Entnehmen aus ihrer Verpackung einlegen, können sie sich ausbuchten. Um Papierstaus zu vermeiden, glätten Sie sie wie unten gezeigt, wenn Sie sie in den Papierbehälter einlegen.*

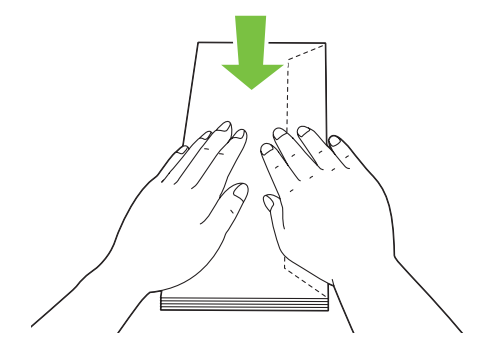

❏ *Wenn Umschläge nicht richtig eingezogen werden, biegen Sie die Klappen der Umschläge leicht um, wie in der Abbildung unten gezeigt. Der Biegungsbetrag soll 5 mm oder weniger betragen.*

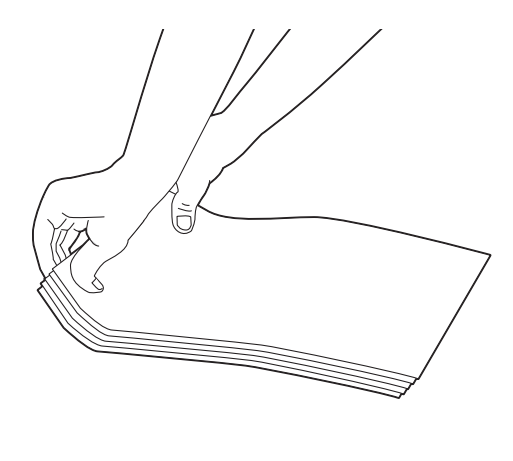

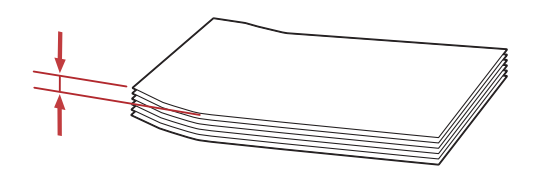

### *Wichtig:*

*Verwenden Sie niemals Umschläge mit Sichtfenstern oder beschichteten Futtern, da diese Papierstaus verursachen, die den Drucker beschädigen können.*

## Einlegen von Com-10, Yougata 4/6 oder Younaga 3 Umschlägen

Legen Sie Umschläge mit der bedruckbaren Oberfläche nach oben weisend ein. Stellen Sie sicher, dass die Umschlagklappenkante zur rechten Druckerseite weisen und jede Klappe unter dem Umschlag gefaltet ist.

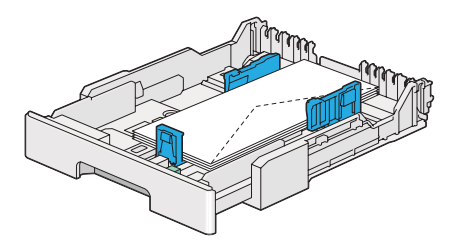

### Einlegen von Monarch, DL oder Yougata 2/3 Umschlägen

Sie können Monarch, DL oder Yougata 2/3 Umschläge in einer der folgenden Ausrichtungen einlegen:

SEF: Legen Sie Umschläge mit der bedruckbaren Oberfläche nach oben weisend ein. Stellen Sie sicher, dass die Umschlagklappenkante zur rechten Druckerseite weisen und jede Klappe unter dem Umschlag gefaltet ist.

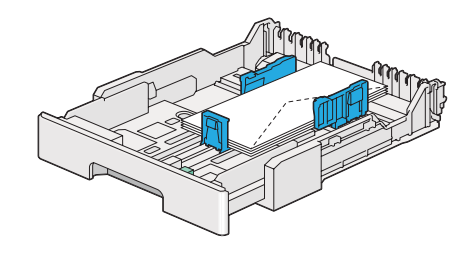

LEF: Legen Sie Umschläge mit der bedruckbaren Oberfläche nach oben weisend ein. Stellen Sie sicher, dass die Umschlagklappenkante zur vorderen Druckerseite weist und die Klappen nicht gefaltet sind.

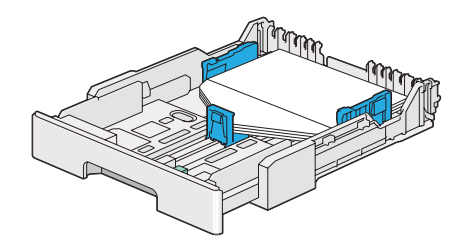

#### *Hinweis:*

- ❏ *Wenn Sie Umschläge mit Ausrichtung für Einzug in LEF-Ausrichtung einlegen, stellen Sie sicher, dass die Querformat-Ausrichtung im Druckertreiber spezifiziert wird.*
- ❏ *Zum Bestätigen der richtigen Ausrichtung aller Druckmedien wie Umschlägen siehe Anweisungen im Dialogfeld* **Envelope/Paper Setup Navigator (Umschlag-/Papier-Einrichtungshilfe)** *am Druckertreiber.*
## Einlegen von C5, Nagagata 3/4 oder Kakugata 3 Umschlägen

Legen Sie Umschläge mit der bedruckbaren Oberfläche nach oben weisend ein. Stellen Sie sicher, dass die Umschlagklappenkante zur hinteren Druckerseite weisen und jede Klappe unter dem Umschlag gefaltet ist.

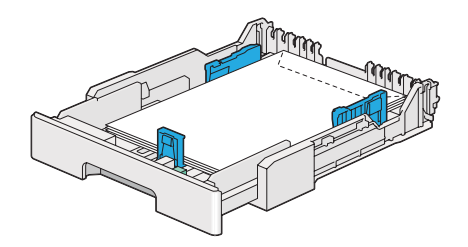

## **Einlegen von Postkarten im Papierbehälter**

### *Hinweis:*

- ❏ *Wenn Sie auf Postkarten drucken, spezifizieren Sie immer die Postkarte im Druckertreiber für optimale Druckergebnisse.*
- ❏ *Wenn Umschläge nicht richtig eingezogen werden, biegen Sie die Klappen der Umschläge leicht um, wie in der Abbildung unten gezeigt. Der Biegungsbetrag soll 5 mm oder weniger betragen.*

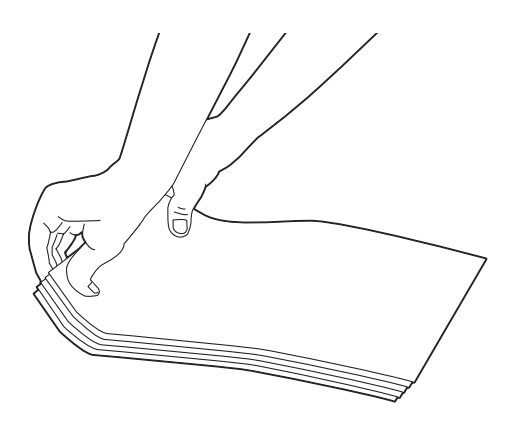

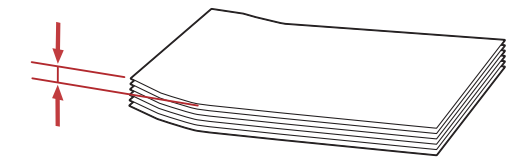

### <span id="page-145-0"></span>Einlegen von Postkarten

Legen Sie Postkarten mit der bedruckbaren Oberfläche nach oben und der Vorderkante nach vorne weisend ein.

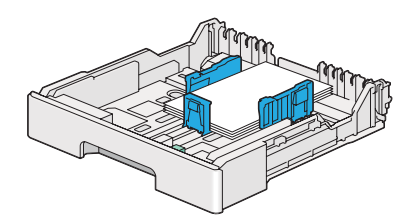

### Einlegen von W-Postkarten

Legen Sie W-Postkarten mit der bedruckbaren Oberfläche nach oben und der linken Kante nach vorne weisend ein.

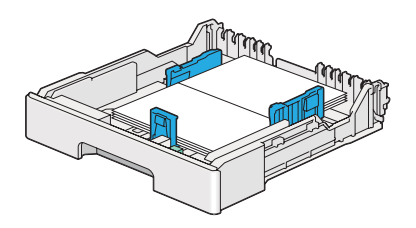

### *Hinweis:*

*Zum Bestätigen der richtigen Ausrichtung aller Druckmedien wie Postkarten siehe Anweisungen im Dialogfeld* **Envelope/Paper Setup Navigator (Umschlag-/Papier-Einrichtungshilfe)** *am Druckertreiber.*

# **Einlegen von Druckmedien Prioritäts-Deckblatteinzug (PSI)**

### *Hinweis:*

- ❏ *Bevor Sie den Prioritäts-Deckblatteinzug (PSI) verwenden, stellen Sie sicher, dass der Papierbehälter im Drucker eingesetzt ist.*
- ❏ *Verwenden Sie nur Laser-Druckmedien. Verwenden Sie kein Tintenstrahlpapier in Ihrem Drucker.*
- ❏ *Zum manuellen Einlegen von Druckmedien für Duplex (doppelseitigen) Druck siehe ["Manueller](#page-156-0) [Duplexdruck \(nur PCL-Druckertreiber\)" auf Seite 157](#page-156-0).*

1. Öffnen Sie die vordere Abdeckung.

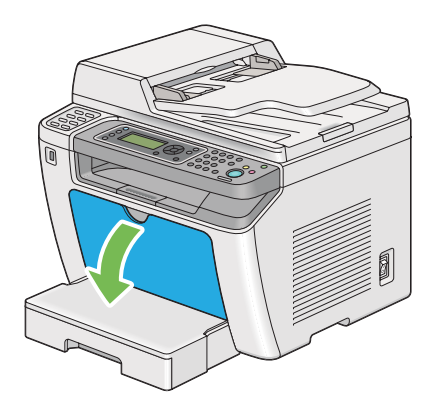

2. Schieben die Papierbreitenführungen auf ihre Maximalpositionen.

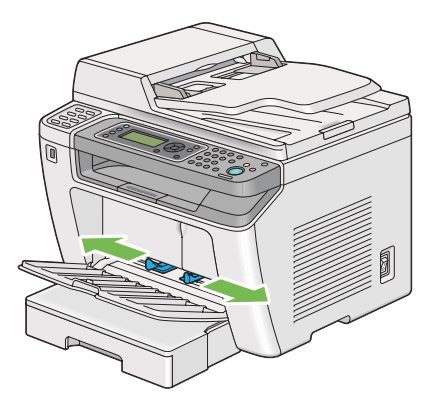

3. Vor dem Einlegen der Druckmedien biegen Sie die Blätter nach vorne und hinten und fächern sie auf. Klopfen Sie die Kanten des Stapels auf einer ebenen Oberfläche gerade.

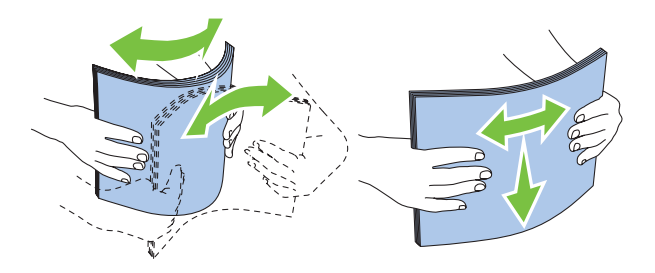

### *Hinweis:*

*Wenn Umschläge nicht richtig eingezogen werden, biegen Sie die Klappen der Umschläge leicht um, wie in der Abbildung unten gezeigt. Der Biegungsbetrag soll 5 mm oder weniger betragen.*

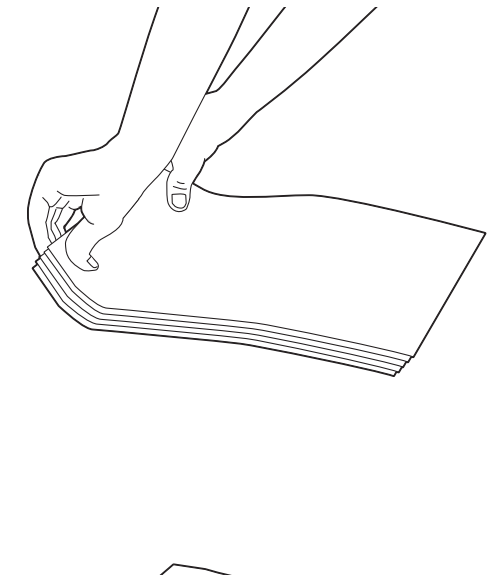

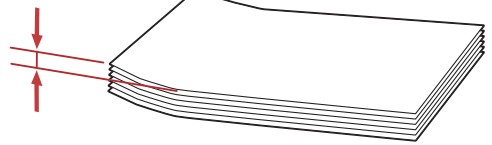

4. Legen Sie die Druckmedien im PSI mit der Oberkante nach vorne und mit der empfohlenen Druckoberfläche nach oben weisend ein.

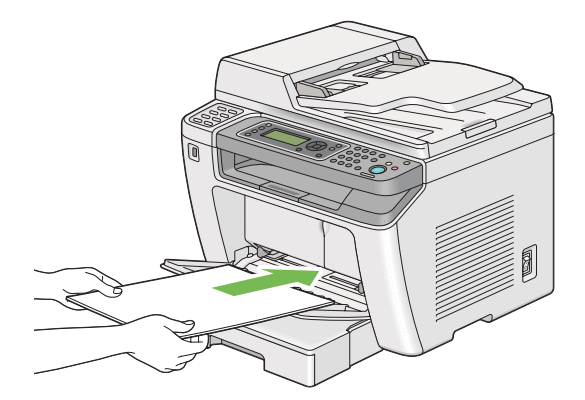

5. Schieben Sie die Papierbreitenführungen nach innen, bis sie leicht gegen die Kanten des Stapels des Druckmediums andrücken.

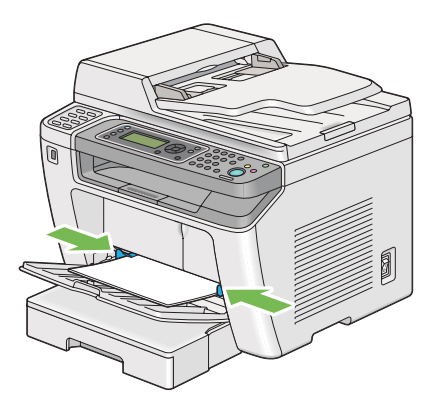

6. Wählen Sie die Papiersorte im Druckertreiber, wenn das eingelegte Druckmedium anderes als Normalpapier ist. Wenn ein benutzerspezifiziertes Medium im PSI eingelegt ist, müssen Sie die Papierformateinstellung im Druckertreiber spezifizieren.

### *Hinweis:*

*Weitere Einzelheiten zum Spezifizieren von Papierformat und -sorte im Druckertreiber finden Sie in der Hilfe für den Druckertreiber.*

# **Einlegen von Umschlägen im Prioritäts-Deckblatteinzug (PSI)**

Folgen Sie den untenstehenden Richtlinien beim Einlegen von Umschlägen im PSI.

## *Hinweis:*

- ❏ *Führen Sie die Umschläge immer vollständig ein. Andernfalls werden im Papierbehälter eingesetzte Druckmedien eingezogen.*
- ❏ *Wenn Sie auf Umschlägen drucken, spezifizieren Sie immer Umschlag im Druckertreiber. Wenn nicht spezifiziert wird das Bild um 180 Grad gedreht.*

❏ *Wenn Sie Umschläge nicht im PSI direkt nach dem Entnehmen aus ihrer Verpackung einlegen, können sie sich ausbuchten. Um Papierstaus zu vermeiden, glätten Sie sie wie unten gezeigt, bevor Sie sie in den PSI einlegen.*

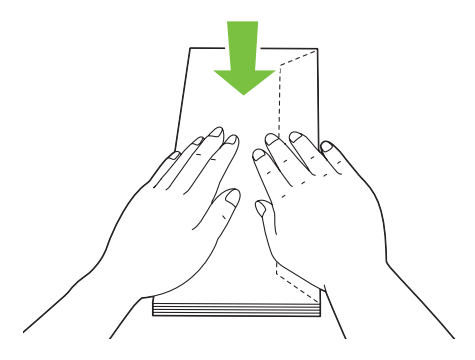

❏ *Wenn Umschläge nicht richtig eingezogen werden, biegen Sie die Klappen der Umschläge leicht um, wie in der Abbildung unten gezeigt. Der Biegungsbetrag soll 5 mm oder weniger betragen.*

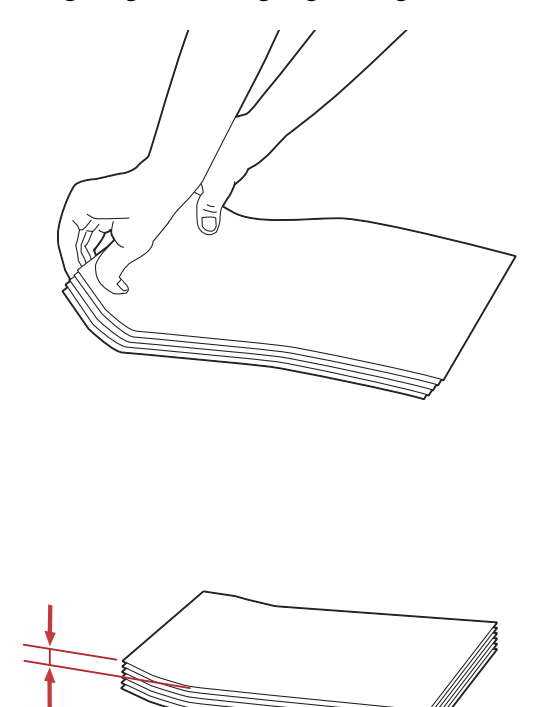

### *Wichtig:*

*Verwenden Sie niemals Umschläge mit Sichtfenstern oder beschichteten Futtern, da diese Papierstaus verursachen, die den Drucker beschädigen können.*

## Einlegen von Com-10, DL, Yougata 4/6 oder Younaga 3 Umschlägen

Legen Sie Umschläge mit der bedruckbaren Oberfläche nach oben weisend ein. Stellen Sie sicher, dass die Umschlagklappenkante zur rechten Druckerseite weisen und jede Klappe unter dem Umschlag gefaltet ist.

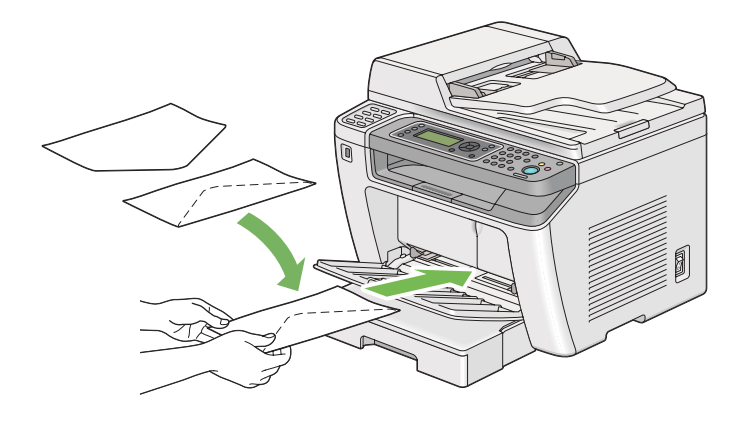

## Einlegen von C5, Nagagata 3 oder Kakugata 3 Umschlägen

Legen Sie Umschläge mit der bedruckbaren Oberfläche nach oben weisend ein. Stellen Sie sicher, dass die Umschlagklappenkante zur vorderen Druckerseite weist und die Klappen nicht gefaltet sind.

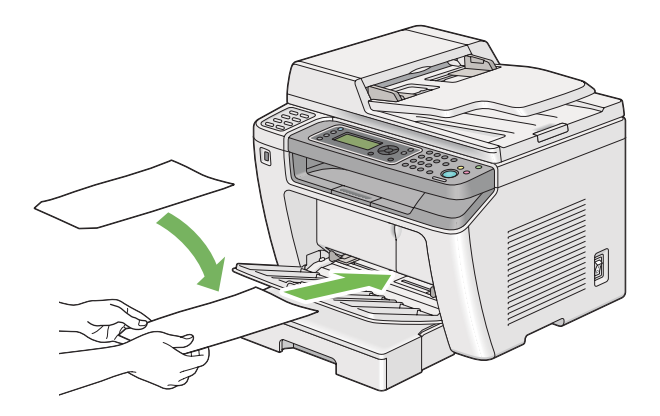

# **Verwendung der Ausgabefachverlängerung**

Die Ausgabefachverlängerung ist darauf ausgelegt, zu verhindern, dass Druckmedien nach dem Druckvorgang aus dem Drucker fallen.

<span id="page-151-0"></span>Vor dem Drucken eines Dokuments mit langer Kante stellen Sie sicher, dass die Ausgabefachverlängerung herausgezogen ist.

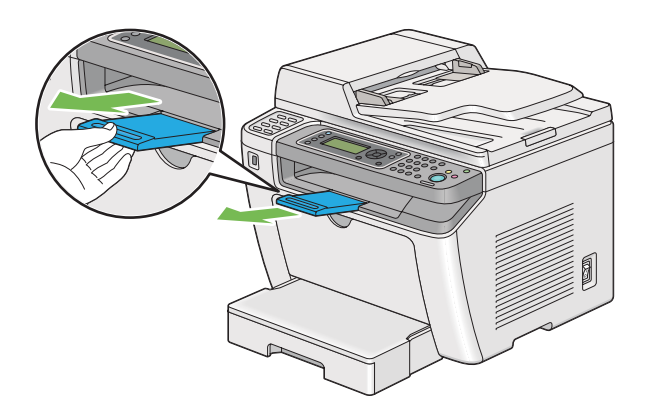

### *Hinweis:*

*Um Umschläge oder klein bedruckte Medien aus dem mittleren Ausgabefach zu ziehen, heben Sie den Scanner an.*

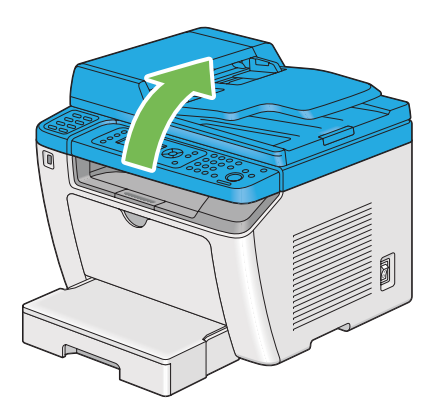

# **Einstellen von Papierformaten und -sorten**

Beim Einlegen von Druckmedien stellen Sie das Papierformat und die Sorte vor dem Drucken am Bedienfeld ein.

Dieser Abschnitt beschreibt das Einstellen von Papierformat und -sorte am Bedienfeld.

### *Siehe auch:*

*["Verstehen der Bedienfeld-Menüs" auf Seite 288](#page-287-0)*

# **Einstellen der Papierformate**

- 1. Drücken Sie die Taste **System**.
- 2. Wählen Sie Tray Settings (Behälter), und drücken Sie dann die Taste ...
- 3. Wählen Sie Paper Tray (Materialbehälter), und drücken Sie dann die Taste ...
- 4. Wählen Sie Paper Size (Papierformat), und drücken Sie dann die Taste ...
- 5. Wählen Sie das richtige Papierformat für die eingelegten Druckmedien, und drücken Sie die Taste  $\circledcirc$ .

# **Einstellen der Papiertypen**

### *Wichtig:*

*Die Papiersorte muss den tatsächlich im Behälter eingelegten Druckmedien entsprechen. Andernfalls können Probleme mit der Druckqualität auftreten.*

- 1. Drücken Sie die Taste **System**.
- 2. Wählen Sie Tray Settings (Behälter), und drücken Sie dann die Taste ...
- 3. Wählen Sie Paper Tray (Materialbehälter), und drücken Sie dann die Taste ...
- 4. Wählen Sie Paper Type (Materialart), und drücken Sie dann die Taste ...
- 5. Wählen Sie den richtigen Papiertyp für die eingelegten Druckmedien, und drücken Sie die Taste  $\circledcirc$ .

# **Drucken**

Dieser Abschnitt beschreibt, wie Dokumente von Ihrem Drucker gedruckt werden und wie ein Auftrag abgebrochen wird.

# **Drucken vom Computer**

Installieren Sie den Druckertreiber zur Verwendung aller Druckermerkmale. Wenn Sie **Print (Drucken)** aus einer Anwendung wählen, erscheint ein Fenster für den Druckertreiber. Wählen Sie die geeigneten Einstellungen, um die Datei zu drucken. Im Druckertreiber gewählte Druckeinstellungen haben Vorrang vor den standardmäßigen Menüeinstellungen, die von dem Bedienfeld oder im Printer Setting Utility (Druckereinstellungs-Dienstprogramm) gewählt werden.

Das unten beschriebene Verfahren nimmt Windows 7 Wordpad als Beispiel.

Indem Sie auf **Preferences (Einstellungen)** aus dem anfänglichen Dialogfeld **Print (Drucken)** klicken, können Sie die Druckeinstellungen ändern. Wenn Sie mit Merkmalen im Druckertreiber-Fenster nicht vertraut sind, öffnen Sie die Hilfe für weitere Informationen.

- 1. Öffnen Sie die Datei, die Sie drucken möchten.
- 2. Aus dem Datei-Menü wählen Sie **Print (Drucken)**.
- 3. Bestätigen Sie, dass der richtige Drucker im Dialogfeld gewählt ist. Modifizieren Sie die Druckeinstellungen nach Bedarf (wie die zu drucken gewünschten Seiten oder die Kopienzahl).
- 4. Zum Einstellen der im ersten Bildschirm nicht verfügbaren Druckeinstellungen wie **Paper Size (Materialformat)**, **Paper Type (Materialart)** oder **Feed Orientation (Zufuhrausrichtung)** klicken Sie auf **Preferences (Einstellungen)**.

Das Dialogfeld **Printing Preferences (Druckereinstellungen)** wird angezeigt.

- 5. Spezifizieren Sie die Druckeinstellungen. Für weitere Informationen klicken Sie auf **Help (Hilfe)**.
- 6. Klicken Sie auf **OK**, um das Dialogfeld **Printing Preferences (Druckeinstellungen)** zu schließen.
- 7. Klicken Sie auf **Print (Drucken)**, um den Auftrag zu dem gewählten Drucker zu senden.

# **Einen Druckauftrag löschen**

Es gibt mehrere Methoden zum Abbrechen eines Druckauftrags.

## **Abbrechen eines Auftrags aus dem Bedienfeld**

1. Drücken Sie die (**Stop**)-Taste.

### *Hinweis:*

*Der Druckvorgang wird nur für den aktuellen Druckauftrag abgebrochen. Alle folgenden Aufträge werden weiter gedruckt.*

## **Abbrechen eines Auftrags vom Computer (Windows)**

### Löschen eines Auftrags aus der Taskleiste

Wenn Sie einen Druckauftrag senden, erscheint ein kleines Druckersymbol auf der Taskleiste.

1. Doppelklicken Sie auf das Druckersymbol.

Eine Liste der Druckaufträge erscheint im Druckerfenster.

- 2. Wählen Sie den Auftrag, den Sie löschen möchten.
- 3. Drücken Sie die Taste **Delete**.
- 4. Klicken Sie auf **Yes (Ja)** im Dialogfeld **Printer (Drucker)**, um den Druckvorgang abzubrechen.

### Löschen eines Auftrags vom Desktop

1. Minimieren Sie alle Programme, um den Desktop freizugeben.

Klicken Sie auf **start** — **Printers and Faxes (Drucker und Faxgeräte)** (für Windows XP).

Klicken Sie auf **Start** — **Printers and Faxes (Drucker und Faxgeräte)** (für Windows Server® 2003).

Klicken Sie auf **Start** — **Devices and Printers (Geräte und Drucker)** (für Windows 7 und Windows Server 2008 R2).

Klicken Sie auf **Start** — **Control Panel (Systemsteuerung)** — **Hardware and Sound (Hardware und Sound)** — **Printer (Drucker)** (für Windows Vista ® und Windows Server 2008).

Eine Liste verfügbarer Drucker wird angezeigt.

2. Doppelklicken Sie auf den Drucker, den Sie beim Senden des Auftrags gewählt haben.

Eine Liste der Druckaufträge erscheint im Druckerfenster.

- 3. Wählen Sie den Auftrag, den Sie löschen möchten.
- 4. Drücken Sie die Taste **Delete**.
- 5. Klicken Sie auf **Yes (Ja)** im Dialogfeld **Printer (Drucker)**, um den Druckvorgang abzubrechen.

# **Duplexdruck**

Duplexdruck (doppelseitiger Druck) erlaubt es Ihnen, auf beiden Seiten eines Blatts Papier zu drucken. Die für Duplexdruck verfügbaren Papierformate sind A4, B5, A5, Letter, Executive, Folio und Legal.

## **Automatischer Duplexdruck**

Das folgende Verfahren nimmt den PCL® 6-Treiber als Beispiel.

1. Klicken Sie auf **start** — **Printers and Faxes (Drucker und Faxgeräte)** (für Windows XP).

Klicken Sie auf **Start** — **Printers and Faxes (Drucker und Faxgeräte)** (für Windows Server 2003).

Klicken Sie auf **Start** — **Devices and Printers (Geräte und Drucker)** (für Windows 7 und Windows Server 2008 R2).

Klicken Sie auf **Start** — **Control Panel (Systemsteuerung)** — **Hardware and Sound (Hardware und Sound)** — **Printer (Drucker)** (für Windows Vista).

Klicken Sie auf **Start** — **Control Panel (Systemsteuerung)** — **Printers (Drucker)** (für Windows Server 2008).

Eine Liste verfügbarer Drucker wird angezeigt.

2. Klicken Sie mit der rechten Maustaste auf das Symbol für Ihren Drucker, und wählen Sie **Printing preferences (Druckeinstellungen)**.

Die Registerkarte **Paper/Output (Material/Ausgabe)** erscheint.

3. Unter **Duplex (Seitenaufdruck)**, wählen Sie **Flip on Long Edge (Drehen an langer Kante)** oder **Flip on Short Edge (Drehen an kurzer Kante)**.

<span id="page-156-0"></span>4. Klicken Sie auf **OK**.

## **Manueller Duplexdruck (nur PCL-Druckertreiber)**

Wenn Sie ein Problem mit dem automatischen Duplexdruck haben, können Sie manuellen Dupexdruck versuchen. Beim Starten manuellen Duplexdrucks erscheint ein Fenster, das Anweisungen enthält, denen Sie folgen können. Beachten Sie, dass das Fenster nicht erneut geöffnet werden kann, nachdem es geschlossen wurde. Schließen Sie das Fenster nicht, bevor der Duplexdruck fertiggestellt ist.

### *Hinweis:*

*Beim Drucken auf gewelltem Papier glätten Sie das Papier, bevor Sie es einlegen.*

### Bedienungen auf Ihrem Computer

Das unten beschriebene Verfahren nimmt Windows 7 Wordpad als Beispiel.

### *Hinweis:*

*Die Art der Anzeige des Drucker-Dialogfeldfelds* **Printer Properties (Druckereigenschaften)***/* **Printing Preferences (Druckeinstellungen)** *hängt von der Anwendungssoftware ab. Siehe Anleitung Ihrer Anwendungssoftware.*

- 1. Aus dem Datei-Menü wählen Sie **Print (Drucken)**.
- 2. Wählen Sie den Drucker aus dem Listenfeld **Select Printer (Drucker auswählen)** und klicken dann auf **Preferences (Einstellungen)**.

Die Registerkarte **Paper/Output (Material/Ausgabe)** des Dialogfelds **Printing Preferences (Druckereinstellungen)** wird angezeigt.

3. Aus **Duplex (Seitenaufdruck)** wählen Sie entweder **Flip on Short Edge (Manual) (Drehen an kurzer Kante (manuell))** oder **Flip on Long Edge (Manual) (Drehen an langer Kante (manuell))**, um die Art der Bindung von Duplexdruckseiten zu definieren.

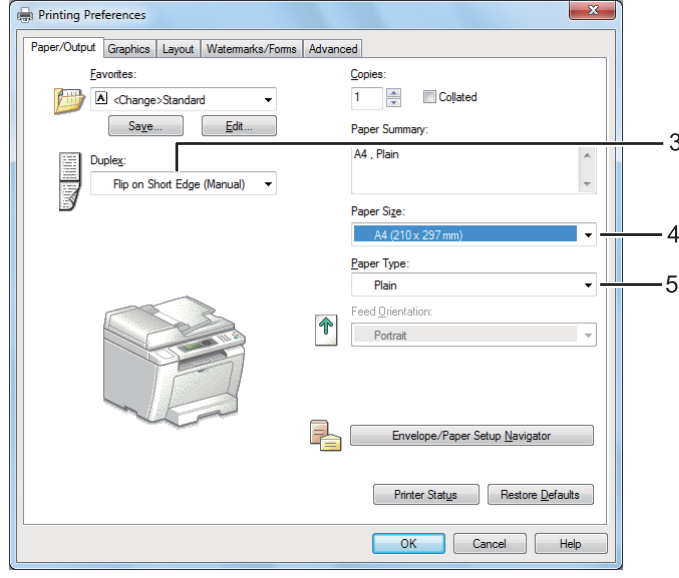

- 4. Aus **Paper Size (Materialformat)** wählen Sie das Format des zu druckenden Dokuments.
- 5. Aus **Paper Type (Materialart)** wählen Sie die zu verwendende Papiersorte.
- 6. Klicken Sie auf **OK**, um das Dialogfeld **Printing Preferences (Druckeinstellungen)** zu schließen.
- 7. Klicken Sie auf **Print (Drucken)** im Dialogfeld **Print (Drucken)**, um den Druckvorgang zu starten.

### Druckmedien im Papierbehälter einlegen

1. Drucken Sie zuerst die geraden Seiten (Rückseiten).

Für ein sechseitiges Dokument werden die Rückseiten in der Reihenfolge von Seite 6, Seite 4 und dann Seite 2 gedruckt.

Wenn die geraden Seiten fertig gedruckt sind, leuchtet die **Data**-LED auf, und im LCD-Feld erscheint Folgendes:

075-921 Printer (075-921 Drucker) Insert Output to Tray

(Ausgabe einlegen in Fach)Press [OK] Button to ([OK]

drücken zum)

Continue Printing (Weiterdrucken)

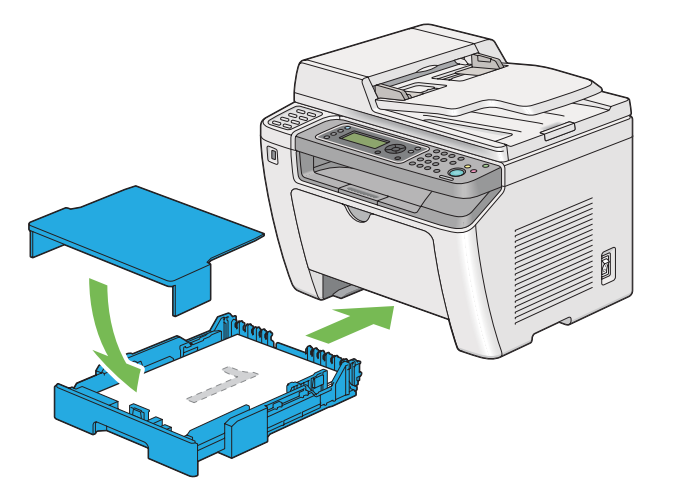

2. Nachdem die geraden Seiten gedruckt sind, ziehen Sie den Papierbehälter heraus und nehmen die Papierbehälter-Abdeckung ab.

### *Siehe auch:*

*["Druckmedien im Papierbehälter einlegen" auf Seite 137](#page-136-0)*

3. Entfernen Sie den Papierstapel aus dem mittleren Ausgabefach und legen Sie es in den Papierbehälter mit der leeren Oberfläche nach oben weisend ein.

## *Hinweis:*

*Verzogene oder gewellte Drucke können Papierstau verursachen. Glätten Sie diese vor dem Einsetzen.*

4. Ersetzen Sie die Papierbehälter-Abdeckung, setzen Sie den Papierbehälter in den Drucker ein und drücken Sie dann die Taste ...

Seiten werden in der Reihenfolge von Seite 1 (Rückseite von Seite 2), Seite 3 (Rückseite von Seite 4) und dann Seite 5 (Rückseite von Seite 6) gedruckt.

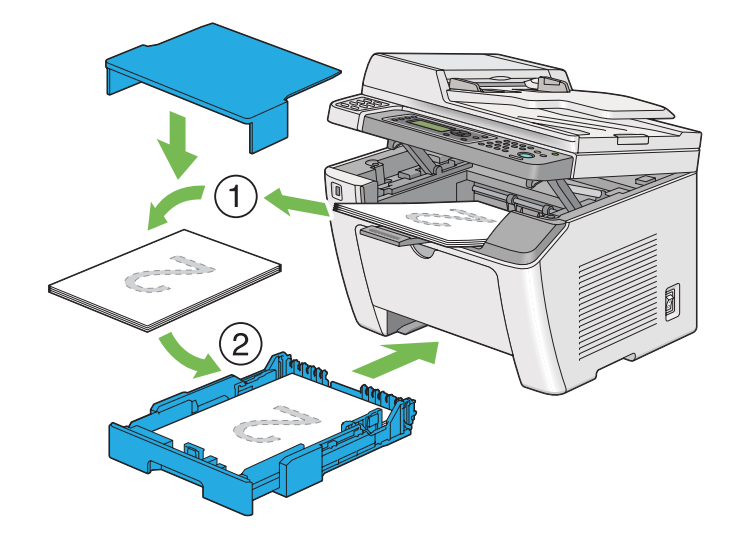

Einlegen von Druckmedien Prioritäts-Deckblatteinzug (PSI)

1. Drucken Sie zuerst die geraden Seiten (Rückseiten).

Für ein sechseitiges Dokument werden die Rückseiten in der Reihenfolge von Seite 6, Seite 4 und dann Seite 2 gedruckt.

Wenn die geraden Seiten fertig gedruckt sind, leuchtet die **Data**-LED auf, und im LCD-Feld erscheint Folgendes:

075-921 Printer (075-921 Drucker) Insert Output to Tray (Ausgabe einlegen in Fach) Press [OK] Button to ([OK] drücken zum)

Continue Printing (Weiterdrucken)

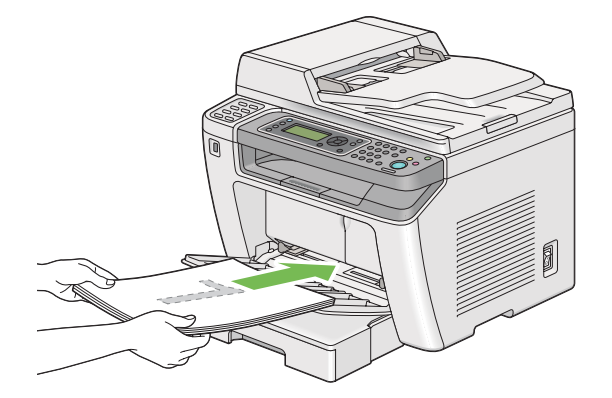

2. Nachdem die geraden Seiten gedruckt sind, nehmen Sie den Papierstapel aus dem mittleren Ausgabefach.

### *Hinweis:*

*Verzogene oder gewellte Drucke können Papierstau verursachen. Glätten Sie diese vor dem Einsetzen.*

3. Legen Sie den Papierstapel wieder in den PSI, und und drücken Sie dann die Taste ...

Seiten werden in der Reihenfolge von Seite 1 (Rückseite von Seite 2), Seite 3 (Rückseite von Seite 4) und dann Seite 5 (Rückseite von Seite 6) gedruckt.

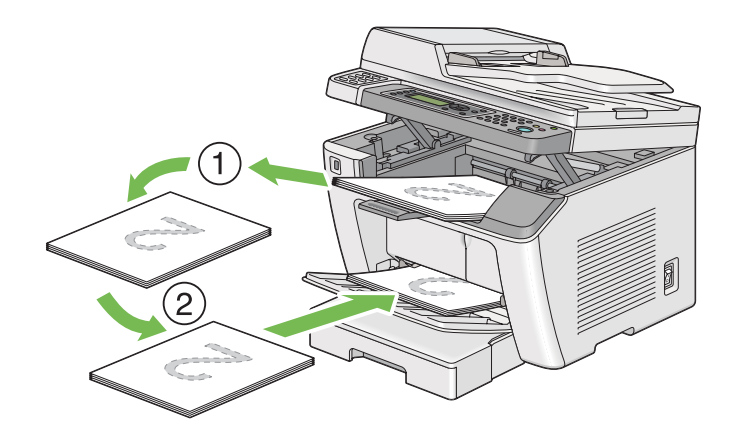

# **Direktdruck mit einem USB-Speichergerät**

Das Leistungsmerkmal Print From USB Memory (USB-Direktdruck) erlaubt es Ihnen, auf einem USB-Speichergerät gespeicherte Dateien über Bedienung des Bedienfelds auszudrucken.

### *Wichtig:*

- ❏ *Um Schäden an Ihrem Drucker zu vermeiden, schließen Sie KEIN anderes Gerät als das USB-Speichergerät am USB-Anschluss des Druckers an.*
- ❏ *Ziehen Sie NICHT das USB-Speichergerät von dem vorderen USB-Anschluss ab, bevor der Druckvorgang beendeet ist.*

### *Hinweis:*

*Wenn die* Service Lock (Dienstsperre)*-Einstellung für* Print from USB (USB-Direktdruck) *auf* Password Locked (Kennwortbelegt) *gestellt ist, müssen Sie das vierstellige Passwort eingeben, um das Leistungsmerkmal Print From USB Memory (USB-Direktdruck) zu verwenden. Wenn die Einstellung* Service Lock (Dienstsperre) *für* Print from USB (USB-Direktdruck) *auf* Locked (Gesperrt) *gestellt ist, ist das Merkmal Print From USB Memory (USB-Direktdruck) deaktiviert, und das Menü wird nicht auf dem LCD-Feld angezeigt. Für weitere Informationen siehe ["Service Lock \(Dienstsperre\)" auf Seite 330.](#page-329-0)*

Der vordere USB-Anschluss des Druckers ist auf USB 2.0-Geräte ausgelegt. Sie dürfen nur ein zugelassenes USB-Speichergerät mit einem A-Steckertyp-Anschluss verwenden. Verwenden Sie nur ein USB-Speichergerät mit metallischer Abschirmung.

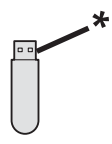

### \* Steckertyp A

Zum Ausdrucken einer Datei in einem USB-Speichergerät:

- 1. Drücken Sie die (**Print**)-Taste.
- 2. Stecken Sie ein USB-Speichergerät in den vorderen USB-Anschluss des Druckers ein.

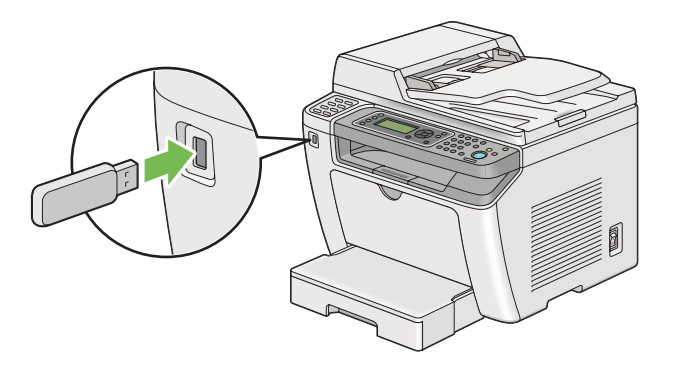

- 3. Wählen Sie Print From (Drucken).
- 4. Wählen Sie die gewünschte Datei, und drücken Sie dann die Taste ...
- 5. Wählen Sie Druckoptionen nach Bedarf.
- 6. Drücken Sie die (**Start**)-Taste, um den Druckvorgang zu beginnen.

### *Hinweis:*

*Sie können die mit dem Merkmal Scan to USB Memory (Scanausgabe: USB-Speicher) gescannten und gespeicherten Dateien drucken. Andere Dateien, wie die von einem Benutzer erstellten, werden möglicherweise nicht richtig gedruckt.*

### *Wichtig:*

*Vor dem Abnehmen des USB-Speichergeräts stellen Sie sicher, dass der Drucker nicht auf das Gerät zugreift. Wenn das USB-Speichergerät abgenommen wird, während darauf zugegriffen wird, können die Daten in dem Gerät oder das USB-Speichergerät selber beschädigt werden.*

# **Wählen der Druckoptionen**

## **Wählen von Druckeinstellungen (Windows)**

Die Druckeinstellungen regeln alle Ihre Druckaufträge, wenn Sie sie nicht spezifisch für einen Auftrag überregeln. Wenn Sie zum Beispiel bei den meisten Aufträgen Duplexdruck (2-seitig) ausführen wollen, stellen Sie diese Option in den Druckeinstellungen ein.

1. Klicken Sie auf **start** — **Printers and Faxes (Drucker und Faxgeräte)** (für Windows XP).

Klicken Sie auf **Start** — **Printers and Faxes (Drucker und Faxgeräte)** (für Windows Server 2003).

Klicken Sie auf **Start** — **Devices and Printers (Geräte und Drucker)** (für Windows 7 und Windows Server 2008 R2).

Klicken Sie auf **Start** — **Control Panel (Systemsteuerung)** — **Hardware and Sound (Hardware und Sound)** — **Printer (Drucker)** (für Windows Vista und Windows Server 2008).

Eine Liste verfügbarer Drucker wird angezeigt.

2. Klicken Sie mit der rechten Maustaste auf das Symbol für Ihren Drucker, und wählen Sie dann **Printing Preferences (Druckeinstellungen)**.

Das Dialogfeld **Printing Preferences (Druckeinstellungen)** wird angezeigt.

3. Nehmen Sie Auswahlen an den Treiber-Registerkarten vor, und klicken Sie dann auf **OK**, um Ihre Auswahlen zu speichern.

### *Hinweis:*

*Für weitere Einzelheiten über die Windows Druckertreiber-Optionen klicken Sie auf* **Help (Hilfe)** *an der Druckertreiber-Registerkarte, um die Hilfe zu betrachten.*

## **Wählen der Optionen für einen einzelnen Auftrag (für Windows)**

Wenn Sie spezielle Druckoptionen für einen bestimmten Auftrag verwenden wollen, ändern Sie die Druckereinstellungen, bevor Sie den Auftrag zum Drucker senden. Wenn Sie zum Beispiel den Modus Fotodruck‐Qualität bei einer bestimmten Grafik verwenden wollen, wählen Sie diese Einstellung im Druckertreiber, bevor Sie den Druck ausführen.

- 1. Während das gewünschte Dokument oder die Grafik in Ihrer Anwendung geöffnet ist, rufen Sie das Dialogfeld **Print (Drucken)** auf.
- 2. Wählen Sie Ihren Drucker und klicken Sie auf **Preferences (Einstellungen)**, um den Druckertreiber zu öffnen.
- 3. Nehmen Sie die Auswahlen auf den Treiber-Registerkarten vor.

### *Hinweis:*

*Beim Windows-Betriebssystem können Sie aktuelle Druckoptionen mit einem distinkten Namen speichern und sie auf andere Druckaufträge anwenden. Nehmen Sie Auswahlen in der Registerkarte* **Paper/Output (Material/Ausgabe)***,* **Graphics (Grafiken)***,* **Layout***,* **Watermarks/Forms (Aufdruck/Formulare)** *oder* **Advanced (Erweitert)** *vor, und klicken Sie dann auf* **Save (Speichern)** *unter* **Favorites (Profile)** *in der Registerkarte* **Paper/Output (Material/Ausgabe)***. Klicken Sie für weitere Informationen auf* **Help (Hilfe)***.*

- 4. Klicken Sie auf **OK**, um Ihre Einstellungen zu speichern.
- 5. Drucken Sie den Auftrag.

Siehe folgende Tabelle für spezifische Druckoptionen:

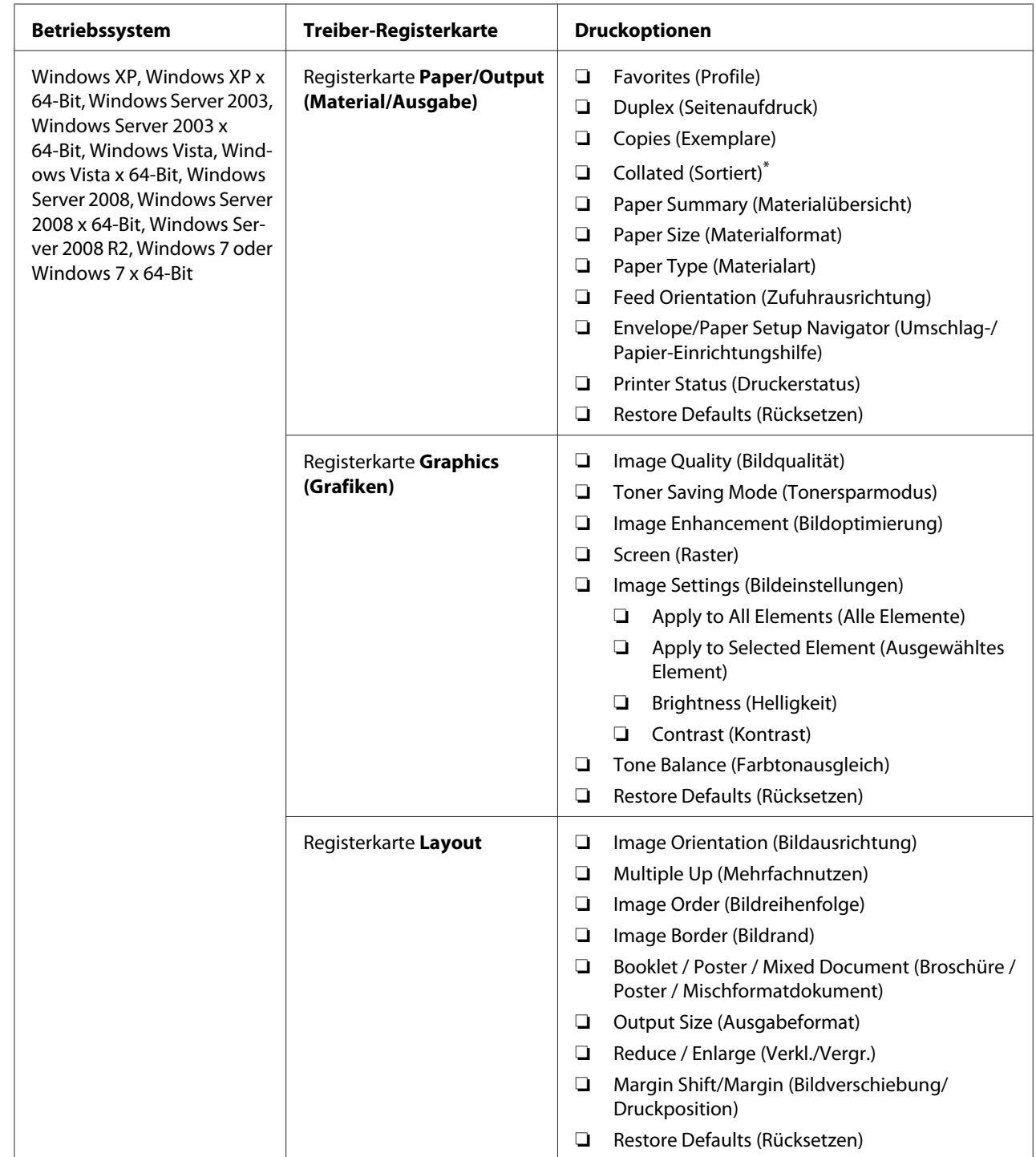

# Druckoptionen für Windows

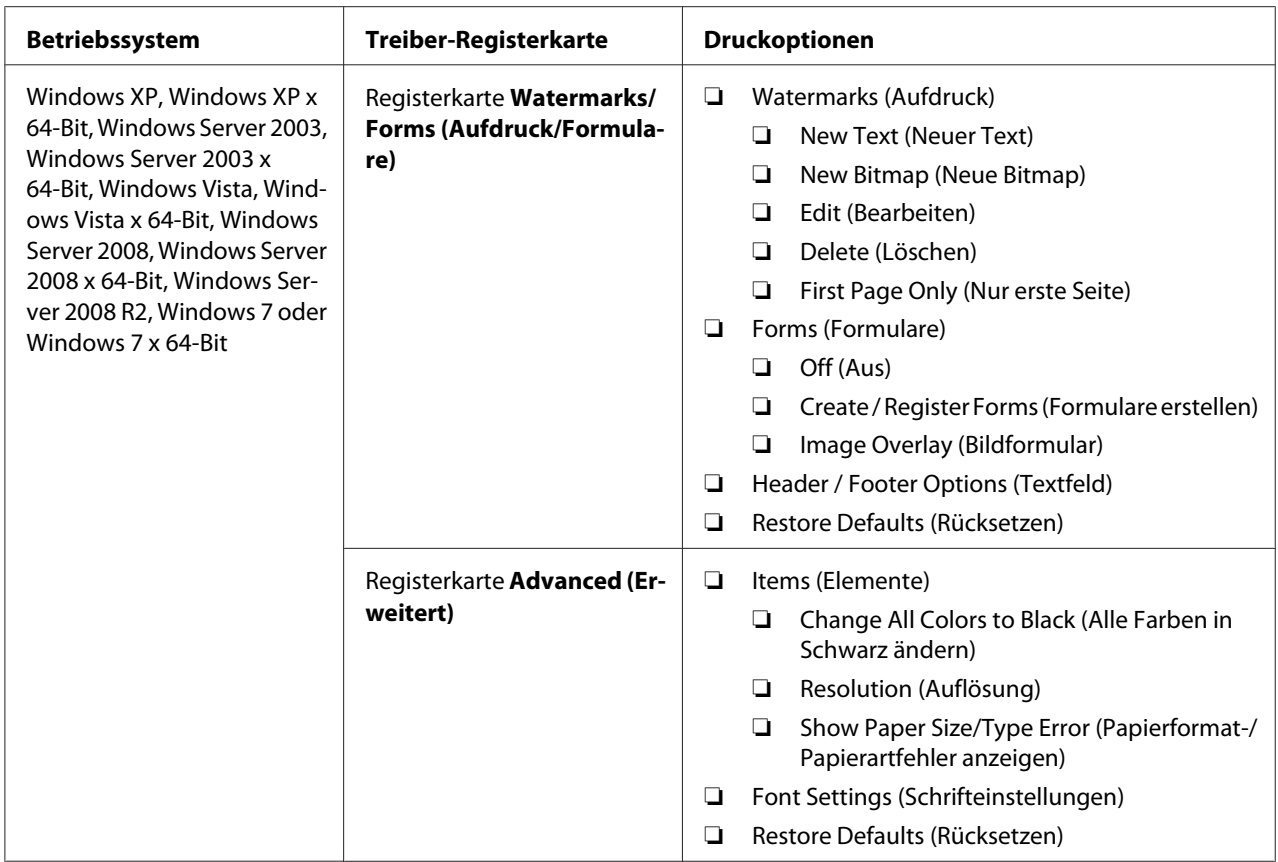

\* **Collated (Sortiert)** ist nicht verfügbar, wenn die Einstellungen im Register **Watermarks/Forms (Aufdruck/Formulare)** auf das 64-Bit-Betriebssystem eingestellt sind.

# **Wählen der Optionen für einen einzelnen Auftrag (Mac OS X)**

Zum Wählen von Druckeinstellungen für einen bestimmten Auftrag verwenden ändern Sie die Druckereinstellungen, bevor Sie den Auftrag zum Drucker senden.

- 1. Bei in Ihrer Anwendung geöffnetem Dokument klicken Sie auf **File (Datei)** und anschließend auf **Print (Drucken)**.
- 2. Wählen Sie Ihren Drucker unter **Printer (Drucker)** aus.
- 3. Wählen Sie die gewünschten Druckoptionen aus den erscheinenden Menüs und Dropdown-Listen aus.

### *Hinweis:*

*Bei Mac OS X klicken Sie auf* **Save As (Speichern als)** *im Menübildschirm* **Presets (Voreinstellungen)***, um die aktuellen Druckereinstellungen zu speichern. Sie können mehrere Voreinstellungen anlegen und jede mit ihrem eigenen unverkennbaren Namen und Druckereinstellungen speichern. Zum Drucken von Aufträgen mit spezifischen Druckereinstellungen klicken Sie auf die betreffende in dem Menü* **Presets (Voreinstellungen)** *gespeicherte Voreinstellung.*

### 4. Klicken Sie auf **Print (Drucken)**, um den Auftrag zu drucken.

Mac OS X Druckertreiber-Druckoptionen:

Die Tabelle unten nimmt Mac OS X 10.6 TextEdit als Beispiel.

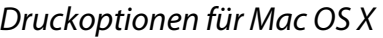

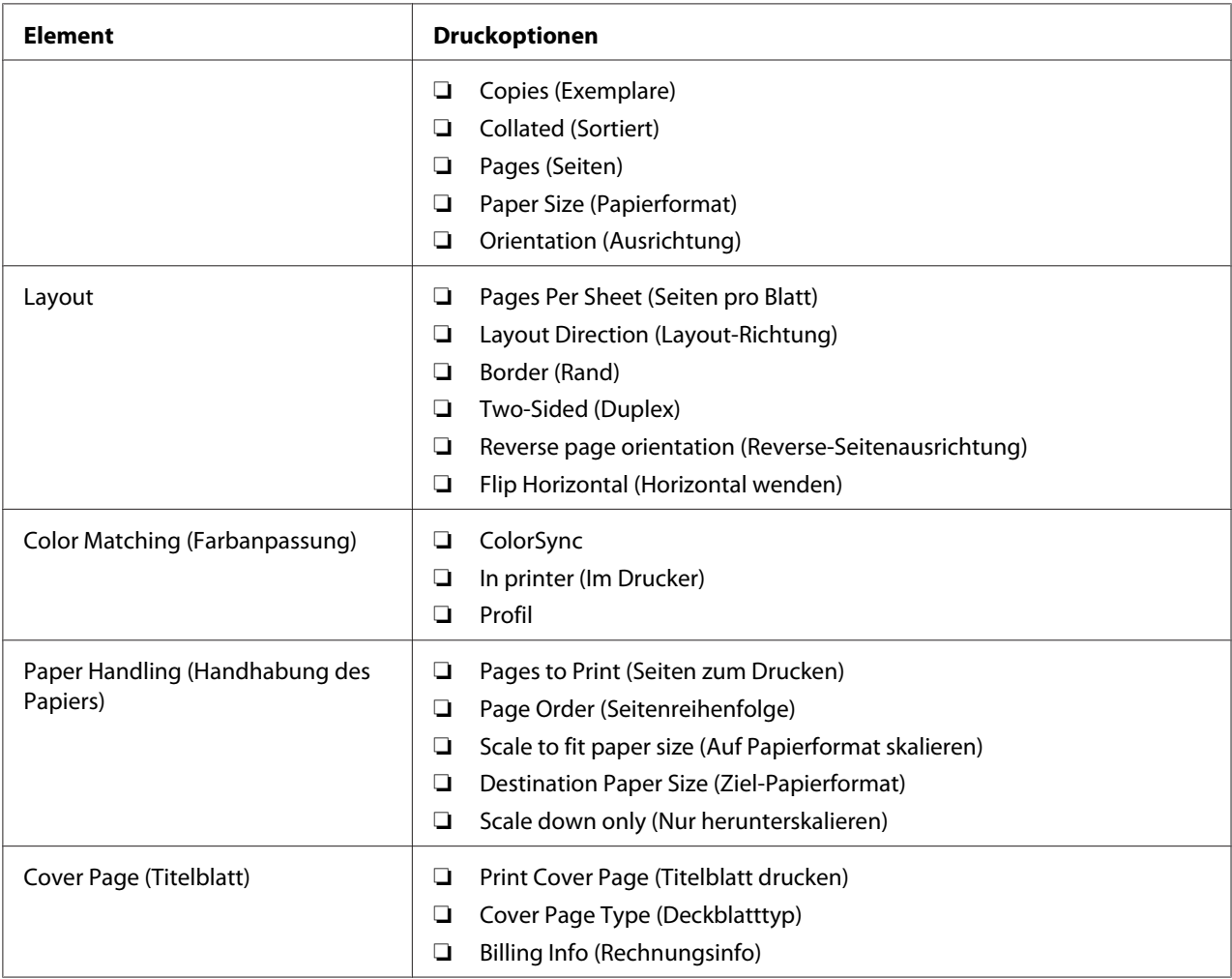

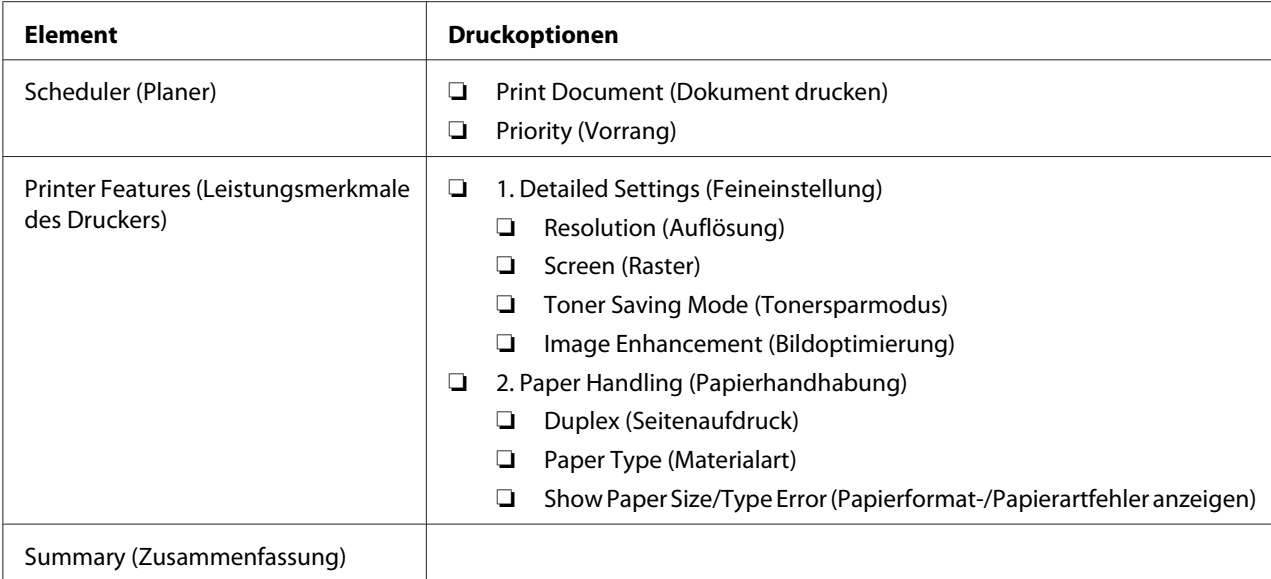

# **Drucken auf benutzerdefiniertem Papierformat**

Dieser Abschnitt erklärt, wie mit dem Druckertreiber auf Papier in benutzerdefiniertem Format gedruckt wird.

Das Verfahren zum Einlegen von Papier in benutzerdefiniertem Format ist gleich wie das zum Einlegen von Papier im Standardformat.

- ❏ ["Druckmedien im Papierbehälter einlegen" auf Seite 137](#page-136-0)
- ❏ ["Einlegen von Druckmedien Prioritäts-Deckblatteinzug \(PSI\)" auf Seite 146](#page-145-0)
- □ ["Einstellen von Papierformaten und -sorten" auf Seite 152](#page-151-0)

## **Benutzerdefiniertes Papierformat definieren**

Vor dem Drucken definieren Sie ein benutzerdefiniertes Format im Druckertreiber.

### *Hinweis:*

*Beim Definieren eines Papierformats am Druckertreiber oder Bedienfeld stellen Sie sicher, dass Sie das gleiche Format wie das des tatsächlich verwendeten Druckmediums spezifizieren. Spezifizieren eines falschen Formats zum Drucken kann zu Druckerversagen führen. Dies gilt insbesondere, wenn Sie ein größeres Format spezifizieren und ein schmaleres Papier verwenden.*

### Verwendung des Windows-Druckertreibers

Definieren Sie am Windows-Druckertreiber das benutzerdefinierte Format im Dialogfeld **Custom Paper Size (Benutzerdefiniertes Format)**. In diesem Abschnitt wird das Verfahren anhand von Windows 7 als Beispiel erklärt.

Bei Windows XP oder höher können nur Benutzer mit Administratorrechten das Administrator-Passwort verwenden, um die Einstellungen zu ändern. Benutzer ohne Administratorrechte können nur die Inhalte betrachten.

- 1. Klicken Sie auf **Start Devices and Printers (Drucker und Faxgeräte)**.
- 2. Klicken Sie mit der rechten Maustaste auf das Symbol für Ihren Drucker, und wählen Sie dann **Printer Properties (Druckereigenschaften)**.
- 3. Wählen Sie die Registerkarte **Configuration (Konfiguration)**.
- 4. Klicken Sie auf **Custom Paper Size (Benutzerdefiniertes Format)**.
- 5. Wählen Sie die benutzerdefinierte Einrichtung, die Sie definieren möchten, unter **Details**.
- 6. Spezifizieren Sie die Länge der kurzen Kante und der langen Kante unter **Change Setting For (Einstellungen für)**. Sie können die Werte entweder durch direkte Eingabe oder über die Höherund Niedriger-Pfeiltasten spezifizieren. Die Länge der kurzen Kante kann nicht länger als die der langen Kante eingestellt werden, auch wenn sie innerhalb des spezifizierten Bereichs ist. Die Länge der langen Kante kann nicht kürzer als die der kurzen Kante eingestellt werden, auch wenn sie innerhalb des spezifizierten Bereichs ist.
- 7. Zum Zuweisen eines Papiernamens wählen Sie das Kontrollkästchen **Name the Paper Size (Eigenes Materialformat)** und geben Sie einen Namen in **Paper Name (Bezeichnung)** ein. Sie können bis zu 14 Zeichen für den Papiernamen eingeben.
- 8. Wenn erforderlich wiederholen Sie Schritt 5 bis 7, um ein anderes benutzerdefiniertes Format zu definieren.
- 9. Klicken Sie zweimal auf **OK**.

## **Drucken auf benutzerdefiniertem Papierformat**

Verwenden Sie die folgenden Verfahren, um entweder mit Windows oder Mac OS X Druckertreiber zu drucken.

### Verwendung des Windows-Druckertreibers

In diesem Abschnitt wird das Verfahren anhand von Windows 7 WordPad als Beispiel erklärt.

### *Hinweis:*

*Die Art der Anzeige des Drucker-Dialogfeldfelds* **Printer Properties (Druckereigenschaften)***/* **Printing Preferences (Druckeinstellungen)** *hängt von der Anwendungssoftware ab. Siehe Anleitung Ihrer Anwendungssoftware.*

- 1. Aus dem Datei-Menü wählen Sie **Print (Drucken)**.
- 2. Wählen Sie Ihren Drucker und klicken Sie auf **Preferences (Einstellungen)**.
- 3. Wählen Sie die Registerkarte **Paper/Output (Material/Ausgabe)**.
- 4. Wählen Sie das Format des zu druckenden Dokuments unter **Paper Size (Materialformat)**.
- 5. Wählen Sie die zu verwendende Papiersorte unter **Paper Type (Materialart)**.
- 6. Klicken Sie auf die Registerkarte **Layout**.
- 7. Unter **Output Size (Ausgabeformat)** wählen Sie das von Ihnen definierte benutzerdefinierte Format. Wenn Sie das benutzerdefinierte Format unter **Paper Size (Materialformat)** in Schritt 4 gewählt habe, wählen Sie **Same as Paper Size (Wie Materialformat)**.
- 8. Klicken Sie auf **OK**.
- 9. Klicken Sie auf **Print (Drucken)** im Dialogfeld **Print (Drucken)**, um den Druckvorgang zu starten.

### Verwendung des Mac OS X Druckertreibers

In diesem Abschnitt wird das Verfahren anhand von Mac OS X 10.6 TextEdit als Beispiel erklärt.

- 1. Aus dem Menü **File (Datei)** wählen Sie **Page Setup (Seiteneinrichtung)**.
- 2. Wählen Sie Ihren Drucker unter **Format For (Format Für:)**.
- 3. Unter **Paper Size (Papierformat)** wählen Sie **Manage Custom Sizes (Benutzerdefinierte Formate verwalten)**.
- 4. Im Fenster **Custom Paper Sizes (Benutzerdefinierte Papierformate)** klicken Sie auf **+**.

Eine neu eingerichtete Einstellung **Untitled (Ohne Titel)** wird in der Liste angezeigt.

- 5. Doppelklicken Sie auf **Untitled (Ohne Titel)** und geben Sie einen Namen für die Einstellung ein.
- 6. Geben Sie das Format des zu druckenden Dokuments in den Feldern **Width (Breite)** und **Height (Höhe)** von **Paper Size (Papierformat)** ein.
- 7. Spezifizieren Sie **Non-Printable Area (Nicht bedruckbarer Bereich)**, wenn erforderlich.
- 8. Klicken Sie auf **OK**.
- 9. Stellen Sie sicher, dass das neu erzeuge Papierformat in **Paper Size (Papierformat)** gewählt ist, und klicken Sie dann auf **OK**.
- 10. Aus dem Menü **File (Datei)** wählen Sie **Print (Drucken)**.
- 11. Klicken Sie auf **Print (Drucken)**, um den Druckvorgang zu starten.

# **Status eines Druckauftrags prüfen**

### **Status prüfen (nur Windows)**

Sie können den Druckerstatus mit Status Monitor prüfen. Doppelklicken Sie das Status Monitor Druckersymbol in der Taskleiste unten rechts im Bildschirm. Das Fenster **Printer Selection (Drucker-Auswahl)** erscheint und zeigt den Druckernamen, den Druckeranschluss, den Druckerstatus und den Modellnamen an. Prüfen Sie die Spalte **Status** für den aktuellen Status Ihres Druckers.

Taste **Settings (Einstellungen)**: Zeigt das Fenster **Settings (Einstellungen)** an und erlaubt es Ihnen, die Einstellungen des Status Monitor ändern.

Klicken Sie auf den Namen des gewünschten Druckers, der im Fenster **Printer Selection (Drucker-Auswahl)** aufgelistet ist. Das Fenster **Printer Status (Druckerstatus)** erscheint. Sie können den Druckerstatus und den Druckauftrag-Status prüfen.

Weitere Einzelheiten über Status Monitor finden Sie in der Hilfe. Das unten beschriebene Verfahren nimmt Windows 7 als Beispiel:

1. Klicken Sie auf **Start** — **All Programs (Alle Programme)** — **EPSON** — Ihr Drucker — **Activate Status Monitor**.

Das Fenster **Printer Selection (Drucker-Auswahl)** erscheint.

2. Klicken Sie auf den Namen des gewünschten Druckers in der Liste.

Das Fenster **Printer Status (Druckerstatus)** erscheint.

3. Klicken Sie auf **Help (Hilfe)**.

### *Siehe auch:*

*["Status Monitor \(nur Windows\)" auf Seite 35](#page-34-0)*

## **Prüfen des Status in EpsonNet Config (Windows u. Mac OS X)**

Sie können den Status des zum Drucker gesendeten Druckauftrags in der Registerkarte **Jobs** von EpsonNet Config prüfen.

# *Siehe auch:*

*["Druckerverwaltung-Software" auf Seite 33](#page-32-0)*

# **Eine Berichtseite drucken**

Sie können verschiedene Typen von Berichten und Listen drucken. Weitere Informationen über jeden Bericht und Listen finden Sie unter ["Report / List \(Infoseiten\)" auf Seite 288](#page-287-0).

Mit der Seite System Settings (Systemeinstellung) als Beispiel beschreibt dieser Abschnitt zwei Verfahren zum Drucken einer Berichtseite.

# **Drucken Sie der Seite System Settings (Systemeinstellung)**

Zum Bestätigen der detaillierten Druckereinstellungen drucken Sie die Seite System Settings (Systemeinstellung) aus.

## Verwenden des Bedienfeldes

## *Hinweis:*

*Die Berichte und Listen werden auf englisch gedruckt.*

- 1. Drücken Sie die Taste **System**.
- 2. Wählen Sie Report / List (Infoseiten), und drücken Sie dann die Taste ...

3. Wählen Sie System Settings (Systemeinstellung), und drücken Sie dann die Taste ...

Die System Settings (Systemeinstellung)-Seite wird gedruckt.

Verwendung des Printer Setting Utility (Druckereinstellungs-Dienstprogramm) (nur Windows)

Das unten beschriebene Verfahren nimmt Windows 7 als Beispiel.

#### *Hinweis:*

*Die Berichte und Listen werden auf englisch gedruckt.*

1. Klicken Sie auf **Start** — **All Programs (Alle Programme)** — **EPSON** — Ihr Drucker — **Printer Setting Utility (Druckereinstellungs-Dienstprogramm)**.

### *Hinweis:*

*Das Fenster zum Wählen eines Druckers erscheint in diesem Schritt, wenn mehrere Druckertreiber auf Ihrem Computer installiert sind. Klicken Sie in diesem Fall auf den Namen des gewählten Druckers, wie unter* **Printer Name (Druckername)** *aufgeführt.*

Die Printer Setting Utility (Druckereinstellungs-Dienstprogramm) startet.

- 2. Klicken Sie auf die Registerkarte **Printer Settings Report (Druckereinstellungsbericht)**.
- 3. Wählen Sie **Reports (Berichte)** aus der Liste links auf der Seite.

Die Seite **Reports (Berichte)** wird angezeigt.

4. Klicken Sie auf die Schaltfläche **System Settings (Systemeinstellungen)**.

Die Seite System Settings (Systemeinstellung) wird gedruckt.

# **Printer Settings (Druckereinstellungen)**

Sie können die Druckereinstellungen ändern, indem Sie das Bedienfeld oder das Printer Setting Utility (Druckereinstellungs-Dienstprogramm) verwenden.

# **Ändern der Druckereinstellungen**

### Verwenden des Bedienfeldes

### *Hinweis:*

- ❏ *Werkseitige Standardeinstellungen können für verschiedene Regionen unterschiedlich sein.*
- ❏ *Wenn ein Wert gewählt ist, ist dieser gültig, bis ein neuer Wert angewendet wird oder der Standardwert wieder hergestellt wird.*
- ❏ *Treiber-Einstellungen können Vorrang vor vorher vorgenommenen Einstellungen haben, und es kann erforderlich sein, die Druckereinstellungen zu ändern.*
- 1. Drücken Sie die Taste **System**.
- 2. Wählen Sie das gewünschte Menü, und drücken Sie dann die Taste ...
- 3. Wählen Sie das gewünschte Menü oder Menüelement, und drücken Sie dann die Taste ...
	- ❏ Wenn die Auswahl ein Menü ist, wird das Menü geöffnet, und eine Liste der Menüelemente erscheint.
	- ❏ Wenn die Auswahl ein Menüelement ist, erscheint die Standard-Menüeinstellung.

Ein Wert kann sein:

- ❏ Eine Phrase oder ein Wort zur Beschreibung einer Einstellung
- ❏ Ein Zahlenwert, der geändert werden kann
- ❏ Eine Ein- oder Aus-Einstellung
- 4. Wiederholen Sie Schritt 3, bis der gewünschten Wert erreicht.
- 5. Drücken Sie die Taste « zum Anwenden des gewählten Werts.
- 6. Um weitere Druckereinstellungen zu ändern, verwenden Sie die Taste (**Back**), um in den Bedienfeld-Menüs zu den Top-Menüs zu gehen und führen Sie Schritt 2 bis 5 auf.

Zum Beenden des Änderns der Druckereinstellungen halten Sie die (**Back**)-Taste gedrückt, bis im LCD-Feld Select Function (Funktion auswählen) erscheint.

Verwendung des Printer Setting Utility (Druckereinstellungs-Dienstprogramm) (nur Windows)

Das unten beschriebene Verfahren nimmt Windows 7 als Beispiel.

### *Hinweis:*

- ❏ *Wenn ein Wert gewählt ist, ist dieser gültig, bis ein neuer Wert angewendet wird oder der Standardwert wieder hergestellt wird.*
- ❏ *Treiber-Einstellungen können Vorrang vor vorher vorgenommenen Einstellungen haben, und es kann erforderlich sein, die Druckereinstellungen zu ändern.*
- 1. Klicken Sie auf **Start All Programs (Alle Programme) EPSON** Ihr Drucker **Printer Setting Utility (Druckereinstellungs-Dienstprogramm)**.

### *Hinweis:*

*Das Fenster zum Wählen eines Druckers erscheint in diesem Schritt, wenn mehrere Druckertreiber auf Ihrem Computer installiert sind. Klicken Sie in diesem Fall auf den Namen des gewählten Druckers, wie unter* **Printer Name (Druckername)** *aufgeführt.*

Die Printer Setting Utility (Druckereinstellungs-Dienstprogramm) startet.

- 2. Klicken Sie auf die Registerkarte **Printer Maintenance (Druckerwartung)**.
- 3. Wählen Sie das gewünschte Menüelement aus.

Jedes Menüelement hat eine Liste von Werten. Ein Wert kann sein:

- ❏ Eine Phrase oder ein Wort zur Beschreibung einer Einstellung
- ❏ Ein Zahlenwert, der geändert werden kann
- ❏ Eine Ein- oder Aus-Einstellung
- 4. Wählen Sie den gewünschten Wert, und drücken Sie dann die Taste **Apply New Settings (Neue Einstellungen anwenden)** oder **Restart printer to apply new settings (Druckerneustart zur Übernahme der neuen Einstellungen)**.

# **Drucken mit Web Services on Devices**

Dieser Abschnitt bietet Informationen über Netzwerkdrucken mit Web Services on Devices verfügbar unter Windows Vista, Windows Server 2008, Windows Server 2008 R2 und Windows 7 Protokoll von Microsoft.

# **Hinzufügen von Rollen von Druckdiensten**

Wenn Sie Windows Server 2008 oder Windows Server 2008 R2 verwenden, müssen Sie die Rollen der Druckdienste zum Windows Server 2008 oder Windows Server 2008 R2 Client hinzufügen.

## **Für Windows Server 2008:**

- 1. Klicken Sie auf **Start Administrative Tools (Verwaltung) Server Manager (Server-Manager)**.
- 2. Im Menü **Action (Aktion)** wählen Sie **Add Roles (Rollen hinzufügen)**.
- 3. Wählen Sie das Kontrollkästchen **Print Services (Druckdienste)** im Fenster **Server Roles (Serverrollen)** im **Add Roles Wizard (Assistent zum Hinzufügen von Rollen)** und klicken Sie auf **Next (Weiter)**.
- 4. Klicken Sie auf **Next (Weiter)**.
- 5. Wählen Sie das Kontrollkästchen **Print Server (Druckerserver)** aus, und klicken Sie auf **Next (Weiter)**.
- 6. Klicken Sie auf **Install (Installieren)**.

### **Für Windows Server 2008 R2:**

- 1. Klicken Sie auf **Start Administrative Tools (Verwaltung) Server Manager (Server-Manager)**.
- 2. Im Menü **Action (Aktion)** wählen Sie **Add Roles (Rollen hinzufügen)**.
- 3. Wählen Sie das Kontrollkästchen **Print and Document Services (Druck- und Dokumentdienste)** im Fenster **Server Roles (Serverrollen)** im **Add Roles Wizard (Assistent zum Hinzufügen von Rollen)** und klicken Sie auf **Next (Weiter)**.
- 4. Klicken Sie auf **Next (Weiter)**.
- 5. Wählen Sie das Kontrollkästchen **Print Server (Druckerserver)** aus, und klicken Sie auf **Next (Weiter)**.
- 6. Klicken Sie auf **Install (Installieren)**.

# **Druckereinrichtung**

Sie können Ihren neuen Drucker im Netzwerk mit der Software Disc freigeben, die mit Ihrem Drucker mitgeliefert wurde, oder unter Verwendung des **Add Printer Wizard (Druckerinstallations-Assistent)**.

# **Installieren eines Druckertreibers mit dem Add Printer Wizard (Druckerinstallation-Assistent)**

- 1. Klicken Sie auf **Start Control Panel (Systemsteuerung) Hardware and Sound (Hardware und Sound)** — **Printers (Drucker)** (**Start** — **Devices and Printers (Geräte und Drucker)** für Windows Server 2008 R2 und Windows 7).
- 2. Klicken Sie auf **Add a printer (Drucker hinzufügen)**, um den **Add Printer Wizard (Druckerinstallations-Assistent)** zu starten.
- 3. Wählen Sie **Add a network, wireless or Bluetooth printer (Einen Netzwerk-, Drahtlos- oder Bluetoothdrucker hinzufügen)**.
- 4. In der Liste verfügbarer Drucker wählen Sie den zu verwenden gewünschten und klicken dann auf **Next (Weiter)**.

## *Hinweis:*

- ❏ *In der Liste verfügbarer Drucker wird der Web Services on Devices-Drucker in Form von "***http://***IP address (IP-Adresse)***/ws***/" angezeigt.*
- ❏ *Wenn kein Web Services on Devices-Drucker in der Liste angezeigt wird, geben Sie die IP-Adresse des Druckers manuell ein, um einen Web Services on Devices-Drucker zu erstellen. Zum manuellen Eingeben der IP-Adresse des Druckers führen Sie die nachstehenden Anweisungen aus. Für Windows Server 2008 R2 müssen Sie, um einen Web Services on Devices-Drucker zu erstellen, ein Mitglied der Administratorengruppe sein.*

*1. Klicken Sie auf* **The printer that I want isn't listed (Der gesuchte Drucker ist nicht aufgeführt.)**

*2. Wählen Sie* **Add a printer using a TCP/IP address or hostname (Einen Drucker unter Verwendung einer TCP/IP-Adresse oder eines Hostnamens hinzufügen)** *und klicken Sie anschließend auf* **Next (Weiter)***.*

*3. Wählen Sie* **Web Services Device (Webdienstegerät)** *unter* **Device type (Gerätetyp)***.*

*4. Geben Sie die IP-Adresse des Druckers im Textfeld* **Hostname or IP address (Hostname oder IP-Adresse)** *ein und klicken auf* **Next (Weiter)***.*

- ❏ *Vor dem Installieren des Treibers mit dem* **Add Printer Wizard (Druckerinstallations-Assistent** *unter Windows Server 2008 R2 oder Windows 7 führen Sie eine der folgenden Maßnahmen aus: - Stellt die Internetverbindung her, so dass Windows Update Ihren Computer scannen kann.*
	- *Fügt den Druckertreiber im Voraus zum Computer hinzu.*
- 5. Bei Aufforderung installieren Sie den Druckertreiber auf Ihrem Computer. Wenn Sie zur Eingabe oder Bestätigung eines Administrator-Passworts aufgefordert werden, tippen Sie das Passwort ein oder geben die erforderliche Information.
- 6. Stellen Sie die zusätzlichen Schritte im Assistenten fertig, und klicken Sie dann auf **Finish (Fertigstellen)**.
- 7. Drucken Sie eine Testseite zum Bestätigen der Druckinstallation.
	- a Klicken Sie auf **Start Control Panel (Systemsteuerung) Hardware and Sound (Hardware und Sound)** — **Printers (Drucker)** (**Start** — **Devices and Printers (Geräte und Drucker)** für Windows Server 2008 R2 und Windows 7).
	- b Klicken Sie mit der rechten Maustaste auf den gerade erstellten Drucker und klicken Sie dann **Properties (Eigenschaften)** (**Printer properties (Druckereigenschaften)** für Windows Server 2008 R2 und Windows 7).
	- c Klicken Sie auf der Registerkarte **General (Allgemeines)** auf **Print Test Page (Testseite drucken)**. Wenn eine Testseite erfolgreich gedruckt wird, ist die Installation fertiggestellt.

# Kapitel 6

# **Kopieren**

# **Einlegen von Papier zum Kopieren**

## *Hinweis:*

*Wenn die* Service Lock (Dienstsperre)*-Einstellung für* Copy (Kopieren) *auf* Password Locked (Kennwortbelegt) *gestellt ist, müssen Sie das vierstellige Passwort eingeben, um die Kopierfunktion zu verwenden. Wenn die Einstellung* Service Lock (Dienstsperre) *auf* Locked (Gesperrt) *gestellt ist, ist die Kopierfunktion deaktiviert, und das Menü wird nicht auf dem LCD-Feld angezeigt. Weitere Informationen dazu finden Sie unter ["Service Lock \(Dienstsperre\)" auf Seite 330](#page-329-0).*

Die Anweisungen zum Einlegen von Druckdokumenten sind gleich, egal ob Sie drucken, faxen oder kopieren.

## *Siehe auch:*

❏ *["Geeignete Druckmedien" auf Seite 133](#page-132-0)*

❏ *["Druckmedien einlegen" auf Seite 136](#page-135-0)*

# **Vorbereiten eines Dokuments**

Sie können die Dokumentenauflage oder den automatischen Dokumenteneinzug (AVE) zum Einlegen eines Quelldokuments zum Kopieren, Scannen oder Faxsenden verwenden. Sie können bis zu 50 Blatt Dokumente der Stärke 64 g/m<sup>2</sup> für einen Auftrag mit dem AVE oder ein Blatt zur Zeit mit der Dokumentenauflage einlegen.

## *Wichtig:*

- ❏ *Legen Sie nicht Dokumente, die kleiner als 148,0* × *210,0 mm oder größer als 215,9* × *355,6 mm sind oder unterschiedliche Formate oder Gewichte gemischt, oder Broschüren, Kataloge, Folien oder Dokumente mit anderen ungewöhnlichen Eigenschaften im AVE ein.*
- ❏ *Kohlepapier oder Durchschreibepapier, beschichtetes Papier, Zwiebelschalenpapier oder dünnes, zerknittertes, gefaltetes, verwelltes, aufgerolltes oder zerrissenes Papier kann nicht im AVE verwendet werden.*
- ❏ *Verwenden Sie nicht Dokumente mit Heftklammern, Büroklammern, Klebstoffresten oder anhaftenden Materialien mit flüchtigen Lösungsmitteln wie Kleber, Tinte und Korrekturflüssigkeit im AVE.*
## <span id="page-180-0"></span>*Hinweis:*

*Um die beste Scanqualität zu sicherzustellen, insbesondere bei Farb- oder Graustufenbildern, verwenden Sie die Dokumentenauflage anstelle des AVE.*

# **Erstellen von Kopien von der Dokumentenauflage.**

## *Hinweis:*

- ❏ *Eine Computerverbindung ist zum Kopieren nicht erforderlich.*
- ❏ *Stellen Sie sicher, dass kein Dokument im automatischen Dokumenteneinzug (AVE) ist. Wenn ein Dokument im AVE erkannt wird, hat dieses Priorität vor dem Dokument auf der Dokumentenauflage.*
- ❏ *Verunreinigungen auf der Dokumentenauflage können schwarze Punkte auf dem Kopienausdruck verursachen. Für beste Ergebnisse reinigen Sie die Dokumentenauflage vor der Verwendung. Weitere Informationen dazu finden Sie unter ["Reinigen des Scanners" auf Seite 411.](#page-410-0)*

Zum Erstellen einer Kopie von der Dokumentenauflage:

1. Öffnen Sie die Dokumentenabdeckung.

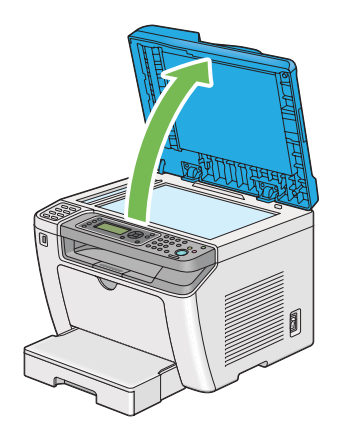

2. Legen Sie ein einzelnes Dokument mit der Vorderseite nach unten auf die Dokumentenauflage und richten Sie das Dokument mit der Registrierführung oben links an der Dokumentenauflage aus.

## !*Achtung:*

*Wenden Sie nicht starke Gewalt an, um ein dickes Dokument auf der Dokumentenauflage zu halten. Dadurch kann das Glas brechen und Verletzungen verursachen.*

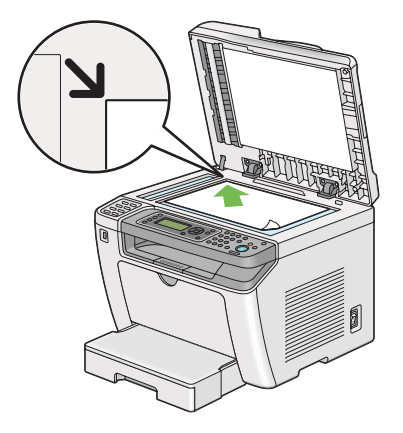

3. Schließen Sie die Dokumentenabdeckung.

## *Hinweis:*

- ❏ *Wenn die Dokumentenabdeckung beim Kopieren offen gelassen wird, kann die Kopierqualität und beeinträchtigt und der Tonerverbrauch gesteigert werden.*
- ❏ *Wenn Sie eine Seite aus eine Buch oder einer Zeitschrift kopieren, heben Sie die Dokumentenabdeckung an, bis ihre Scharniere in die Anschläge eingreifen, und schließen dann die Dokumentenabdeckung. Wenn ein Buch oder eine Zeitschrift dicker als 20 mm ist, beginnen Sie den Kopiervorgang mit offener Dokumentenabdeckung.*
- 4. Drücken Sie die  $\circledast$  (**Copy**)-Taste.
- 5. Führen Sie Anwenderanpassung der Kopiereinstellungen aus, einschließlich der Kopienzahl, des Kopienformats und Bildqualität.

### *Siehe auch:*

*["Anpassen von Kopieroptionen" auf Seite 184](#page-183-0)*

Zum Löschen der Einstellungen verwenden Sie die  $\chi$  (**Clear All**)-Taste.

6. Drücken Sie die (**Start**)-Taste, um den Kopiervorgang zu beginnen.

### *Hinweis:*

*Drücken Sie die Taste (***Stop***), um einen Auftrag jederzeit beim Scannen eines Dokuments abzubrechen.*

# <span id="page-182-0"></span>**Kopien vom automatischen Dokumenteneinzug (AVE) erstellen**

## *Wichtig:*

*Legen Sie nicht mehr als 50 Blatt in den AVE ein oder erlauben, dass mehr als 50 Blatt zum Dokumentenausgabefach zugeführt werden. Das Dokumentausgabefach muss geleert werden, bevor mehr als 50 Blatt darin sind, oder Ihre Quelldokumente können beschädigt werden.*

## *Hinweis:*

- ❏ *Um die beste Scanqualität zu sicherzustellen, insbesondere bei Farb- oder Graustufenbildern, verwenden Sie die Dokumentenauflage anstelle des AVE.*
- ❏ *Eine Computerverbindung ist zum Kopieren nicht erforderlich.*
- ❏ *Die folgenden Dokumente dürfen Sie nicht in den AVE einlegen. Stellen Sie sicher, dass Sie sie nur auf der Originalauflage auflegen.*

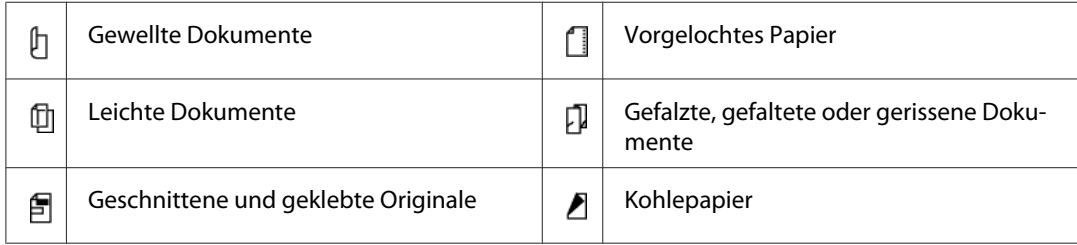

Zum Erstellen einer Kopie vom AVE:

1. Legen Sie bis zu 50 Blatt Papier der Stärke 64 g/m² mit der Vorderseite nach oben weisend im AVE mit der Vorderkante zuerst ein. Stellen Sie dann die Dokumentenführungen auf das richtige Dokumentformat ein.

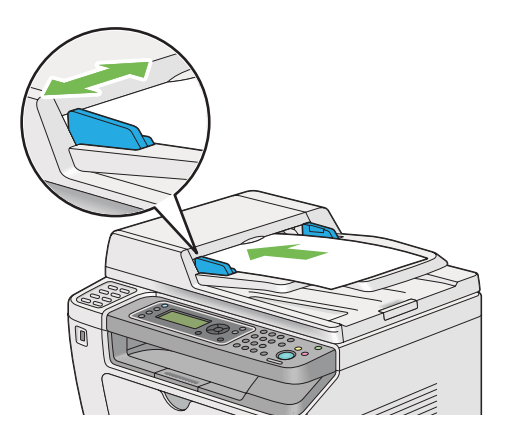

### <span id="page-183-0"></span>*Hinweis:*

*Stellen Sie sicher, dass Sie die Dokumentenführungen vor dem Kopieren eines Dokuments im Format Legal verwenden.*

- 2. Drücken Sie die  $\triangleleft$  (**Copy**)-Taste.
- 3. Führen Sie Anwenderanpassung der Kopiereinstellungen aus, einschließlich der Kopienzahl, des Kopienformats und Bildqualität.

### *Siehe auch:*

*"Anpassen von Kopieroptionen" auf Seite 184*

Zum Löschen der Einstellungen verwenden Sie die  $\chi$  (**Clear All**)-Taste.

4. Drücken Sie die (**Start**)-Taste, um den Kopiervorgang zu beginnen.

### *Hinweis:*

*Drücken Sie die Taste (***Stop***), um einen Auftrag jederzeit beim Scannen eines Dokuments abzubrechen.*

## **Anpassen von Kopieroptionen**

Sie können die folgenden Optionen für den aktuellen Kopierauftrag anpassen, bevor Sie die Taste (**Start**) drücken, um Kopien zu erstellen.

### *Hinweis:*

*Nachdem ein Auftrag fertiggestellt ist, werden die Kopieroptionen bewahrt, bis das LCD-Feld* Select Function (Funktion auswählen) *zeigt (Auto-Reset oder die Taste (***Back***) wird gedrückt), die Taste (***Clear All***) gedrückt wird oder die Taste (***Copy***) erneut gedrückt wird.*

## **Anzahl der Kopien**

Sie können die Anzahl der Kopien von 1 bis 99 festlegen.

1. Legen Sie das(die) Dokument(e) mit der Oberseite nach oben weisend in den automatischen Dokumenteneinzug (AVE) ein, oder legen Sie ein einzelnes Dokument mit der Oberseite nach unten weisend auf die Dokumentenauflage und schließen Sie die Dokumentenabdeckung.

### *Siehe auch:*

❏ *["Kopien vom automatischen Dokumenteneinzug \(AVE\) erstellen" auf Seite 183](#page-182-0)*

❏ *["Erstellen von Kopien von der Dokumentenauflage." auf Seite 181](#page-180-0)*

- 2. Drücken Sie die  $\circledast$  (**Copy**)-Taste.
- 3. Geben Sie die Kopienzahl mit dem Zifferntastenfeld ein.
- 4. Wenn erforderlich führen Sie Anwenderanpassung anderer Kopieroptionen aus, einschließlich dem Kopienformat und der Bildqualität.

#### *Siehe auch:*

*["Anpassen von Kopieroptionen" auf Seite 184](#page-183-0)*

5. Drücken Sie die (**Start**)-Taste, um den Kopiervorgang zu beginnen.

## **Original Size (Vorlagenformat)**

Sie können das Standard-Dokumentenformat spezifizieren.

1. Legen Sie das(die) Dokument(e) mit der Oberseite nach oben weisend in den automatischen Dokumenteneinzug (AVE) ein, oder legen Sie ein einzelnes Dokument mit der Oberseite nach unten weisend auf die Dokumentenauflage und schließen Sie die Dokumentenabdeckung.

#### *Siehe auch:*

❏ *["Kopien vom automatischen Dokumenteneinzug \(AVE\) erstellen" auf Seite 183](#page-182-0)*

- ❏ *["Erstellen von Kopien von der Dokumentenauflage." auf Seite 181](#page-180-0)*
- 2. Drücken Sie die  $\circledast$  (**Copy**)-Taste.
- 3. Wählen Sie Document Size (Dokumentformat), und drücken Sie dann die Taste (ok).
- 4. Wählen Sie die gewünschte Einstellung, und drücken Sie dann die Taste (ox).

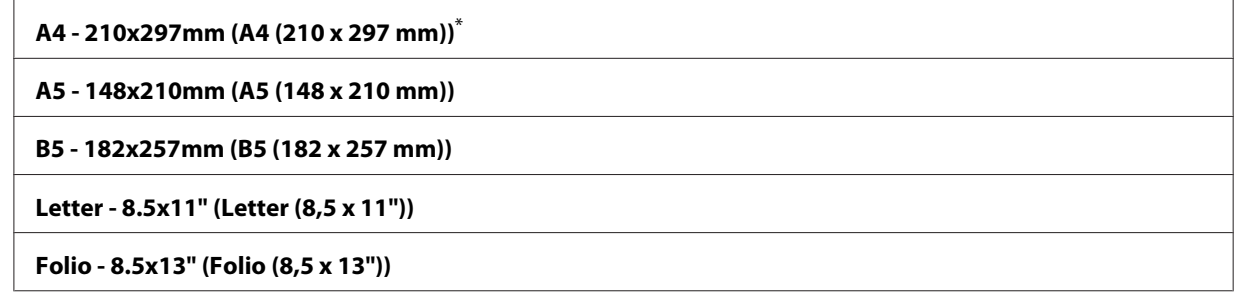

**Legal - 8.5x14" (Legal (8,5 x 14"))**

#### **Executive**

Werkseitige Standard-Menüeinstellung

5. Wenn erforderlich führen Sie Anwenderanpassung anderer Kopieroptionen aus, einschließlich der Kopienzahl und Bildqualität.

### *Siehe auch:*

*["Anpassen von Kopieroptionen" auf Seite 184](#page-183-0)*

6. Drücken Sie die (**Start**)-Taste, um den Kopiervorgang zu beginnen.

## **Output Paper Size (Ausgabeformat)**

Sie können das Ausgabe-Papierformat festlegen.

1. Legen Sie das(die) Dokument(e) mit der Oberseite nach oben weisend in den automatischen Dokumenteneinzug (AVE) ein, oder legen Sie ein einzelnes Dokument mit der Oberseite nach unten weisend auf die Dokumentenauflage und schließen Sie die Dokumentenabdeckung.

### *Siehe auch:*

❏ *["Kopien vom automatischen Dokumenteneinzug \(AVE\) erstellen" auf Seite 183](#page-182-0)*

- ❏ *["Erstellen von Kopien von der Dokumentenauflage." auf Seite 181](#page-180-0)*
- 2. Drücken Sie die  $\triangleleft$  (**Copy**)-Taste.
- 3. Wählen Sie Output Paper Size (Ausgabeformat), und drücken Sie dann die Taste (ox).
- 4. Wählen Sie die gewünschte Einstellung, und drücken Sie dann die Taste (ok).

#### *Hinweis:*

*Zum Ändern der Standardeinstellungen von* Output Paper Size (Ausgabeformat)*, ändern Sie die* Paper Size (Papierformat)*-Einstellungen von* Paper Tray (Materialbehälter) *unter* Tray Settings (Behälter)*.*

### **A4 - 210x297mm (A4 (210 x 297 mm))**\*

#### **A5 - 148x210mm (A5 (148 x 210 mm))**

**B5 - 182x257mm (B5 (182 x 257 mm))**

**Letter - 8.5x11" (Letter (8,5 x 11"))**

**Folio - 8.5x13" (Folio (8,5 x 13"))**

**Legal - 8.5x14" (Legal (8,5 x 14"))**

**Executive**

**Statement**

**#10 Env. - 4.125x9.5" (Com10-Ums. (4,1 x 9,5"))**

**Monarch Env. (Monarch-Ums.)**

**Monarch Env. L (Monarch-Ums. L)**

**DL Env. - 110x220mm (DL-Ums. (110 x 220 mm))**

**DL Env. L (DL-Ums. L)**

**C5 Env. - 162x229mm (C5-Ums. (162 x 229 mm))**

**Postcard JPN - 148x100mm (Postk. JPN (148 x 100 mm))**

**W-Postcard JPN - 148x200mm (Postk. W JPN (148 x 200 mm))**

**Env Yougata 2 (Yougata 2)**

**Env Yougata 2L (Yougata 2L)**

**Env Yougata 3 (Yougata 3)**

**Env Yougata 3L (Yougata 3L)**

**Env Yougata 4 (Yougata 4)**

**Env Yougata 6 (Yougata 6)**

**Env Younaga 3 (Younaga 3)**

**Env Nagagata 3 (Nagagata 3)**

**Env Nagagata 4 (Nagagata 4)**

**Env Kakugata 3 (Kakugata 3)**

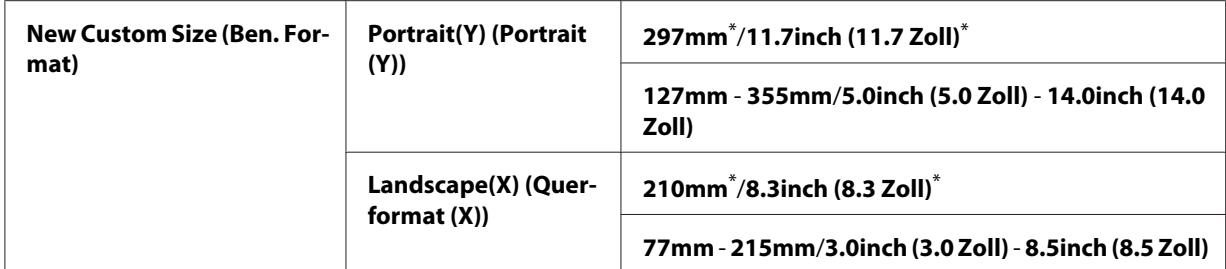

5. Wenn erforderlich führen Sie Anwenderanpassung anderer Kopieroptionen aus, einschließlich der Kopienzahl und Bildqualität.

*Siehe auch: ["Anpassen von Kopieroptionen" auf Seite 184](#page-183-0)*

6. Drücken Sie die (**Start**)-Taste, um den Kopiervorgang zu beginnen.

## **Reduce/Enlarge (Verkl./Vergr.)**

Sie können die Größe eines kopierten BIldes von 25% bis 400% verkleinern bzw. vergrößern.

### *Hinweis:*

- ❏ *Beim Erstellen einer verkleinerten Kopie können schwarze Linien unten auf der Kopie erscheinen.*
- ❏ *Dieses Element steht nur zur Verfügung, wenn* Multiple Up (N auf 1) *auf* Off (Aus) *oder* Manual (Manuell) *gestellt ist.*
- 1. Legen Sie das(die) Dokument(e) mit der Oberseite nach oben weisend in den automatischen Dokumenteneinzug (AVE) ein, oder legen Sie ein einzelnes Dokument mit der Oberseite nach unten weisend auf die Dokumentenauflage und schließen Sie die Dokumentenabdeckung.

### *Siehe auch:*

- ❏ *["Kopien vom automatischen Dokumenteneinzug \(AVE\) erstellen" auf Seite 183](#page-182-0)*
- ❏ *["Erstellen von Kopien von der Dokumentenauflage." auf Seite 181](#page-180-0)*
- 2. Drücken Sie die  $\circledast$  (**Copy**)-Taste.
- 3. Wählen Sie Reduce/Enlarge (Verkl./Vergr.), und drücken Sie dann die Taste (ok).
- 4. Wählen Sie die gewünschten Einstellungen, und drücken Sie dann die Taste (ok).

### **mm-System**

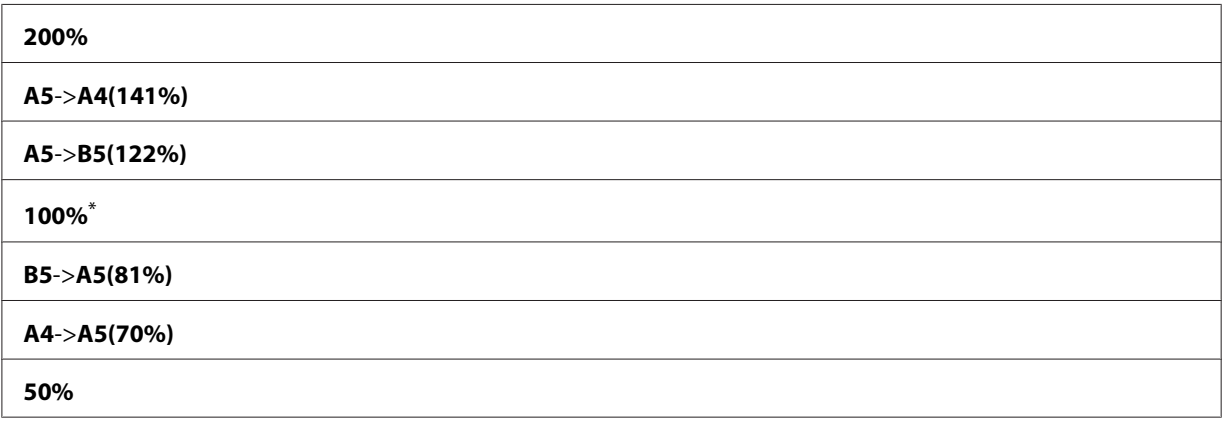

\* Werkseitige Standard-Menüeinstellung

### **Zoll-System**

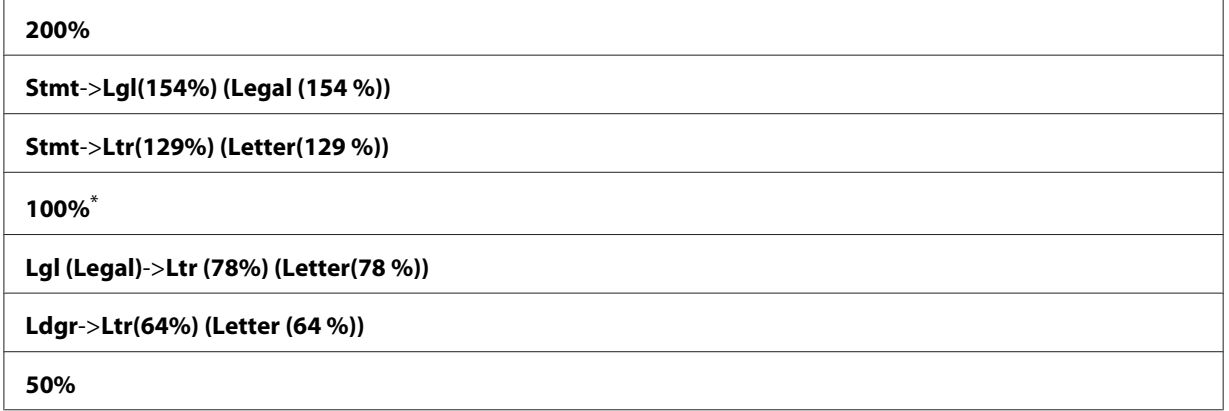

\* Werkseitige Standard-Menüeinstellung

### *Hinweis:*

*Sie können auch das Zifferntastenfeld verwenden, um den gewünschten Zoombereich von 25% bis 400% einzustellen, oder drücken Sie die Taste oder , um den Zoombereich um 1% zu steigern bzw. zu verringern. Informationen über spezifische Zoombereiche finden Sie in der folgenden Tabelle.*

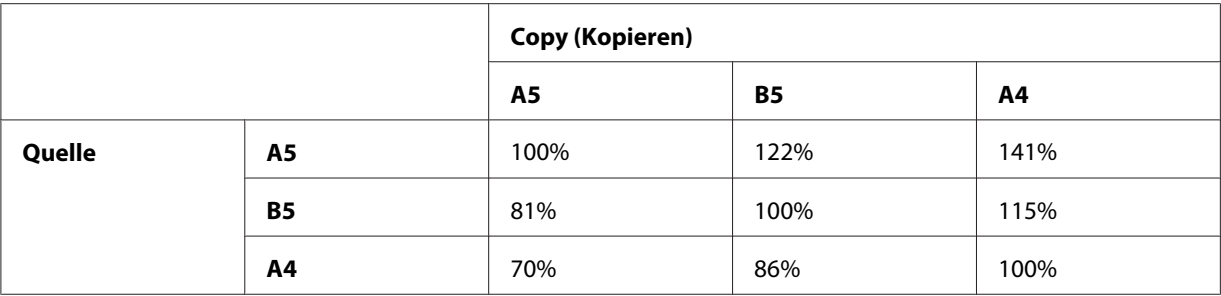

Die Verfahren zum Einlegen von Druckmedien hängen von Größe und Ausrichtung der Druckmedien ab. Weitere Informationen dazu finden Sie unter ["Druckmedien im Papierbehälter](#page-136-0) [einlegen" auf Seite 137](#page-136-0) oder ["Einlegen von Druckmedien Prioritäts-Deckblatteinzug \(PSI\)" auf](#page-145-0) [Seite 146.](#page-145-0)

Informationen über die einlegbaren Druckmedien finden Sie unter ["Geeignete Druckmedien"](#page-132-0) [auf Seite 133.](#page-132-0)

5. Wenn erforderlich führen Sie Anwenderanpassung anderer Kopieroptionen aus, einschließlich der Kopienzahl und Bildqualität.

## *Siehe auch:*

*["Anpassen von Kopieroptionen" auf Seite 184](#page-183-0)*

6. Drücken Sie die (**Start**)-Taste, um den Kopiervorgang zu beginnen.

# **Collated (Sortiert)**

Sie können die Kopierausgabe sortieren. Wenn Sie zum Beispiel zwei Kopien von dreiseitigen Dokumenten erstellen, wird ein vollständiges dreiseitiges Dokument gedruckt, gefolgt vom zweiten vollständigen Dokument.

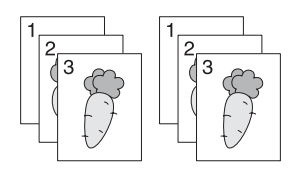

### *Hinweis:*

*Kopiern von Dokumenten mit einer großen Datenmenge kann den verfügbaren Speicher verbrauchen. Wenn eine Speichermangel auftritt, brechen Sie den Sortiervorgang ab, indem Sie* Collated (Sortiert) *am Bedienfeld auf* Off (Aus) *drehen.*

1. Legen Sie das(die) Dokument(e) mit der Oberseite nach oben weisend in den automatischen Dokumenteneinzug (AVE) ein, oder legen Sie ein einzelnes Dokument mit der Oberseite nach unten weisend auf die Dokumentenauflage und schließen Sie die Dokumentenabdeckung.

## *Siehe auch:*

- ❏ *["Kopien vom automatischen Dokumenteneinzug \(AVE\) erstellen" auf Seite 183](#page-182-0)*
- ❏ *["Erstellen von Kopien von der Dokumentenauflage." auf Seite 181](#page-180-0)*
- 2. Drücken Sie die  $\textcircled{}(Copy)$ -Taste.
- 3. Wählen Sie Collated (Sortiert), und drücken Sie dann die Taste (ok).
- 4. Wählen Sie die gewünschte Einstellung, und drücken Sie dann die Taste (ox).

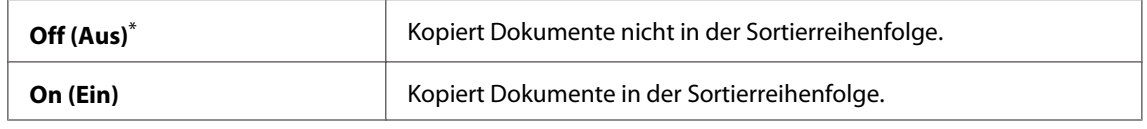

\* Werkseitige Standard-Menüeinstellung

5. Wenn erforderlich führen Sie Anwenderanpassung anderer Kopieroptionen aus, einschließlich der Kopienzahl, dem Kopienformat und der Bildqualität.

### *Siehe auch:*

*["Anpassen von Kopieroptionen" auf Seite 184](#page-183-0)*

6. Drücken Sie die (**Start**)-Taste, um den Kopiervorgang zu beginnen.

# **Document Type (Dokumenttyp)**

Sie können die Kopie-Bildqualität wählen.

1. Legen Sie das(die) Dokument(e) mit der Oberseite nach oben weisend in den automatischen Dokumenteneinzug (AVE) ein, oder legen Sie ein einzelnes Dokument mit der Oberseite nach unten weisend auf die Dokumentenauflage und schließen Sie die Dokumentenabdeckung.

### *Siehe auch:*

❏ *["Kopien vom automatischen Dokumenteneinzug \(AVE\) erstellen" auf Seite 183](#page-182-0)*

❏ *["Erstellen von Kopien von der Dokumentenauflage." auf Seite 181](#page-180-0)*

- 2. Drücken Sie die <sub>®</sub> (Copy)-Taste.
- 3. Wählen Sie Document Type (Dokumenttyp), und drücken Sie dann die Taste (ox).
- 4. Wählen Sie die gewünschte Einstellung, und drücken Sie dann die Taste  $(\alpha_k)$ .

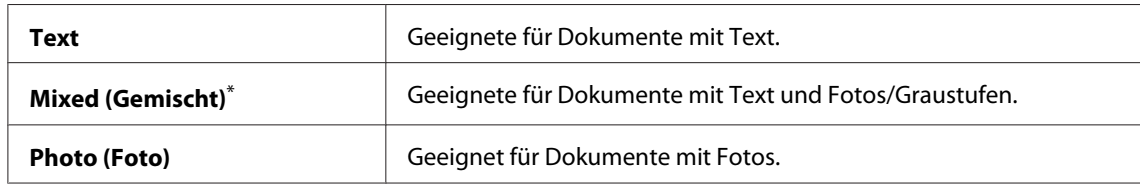

5. Wenn erforderlich führen Sie Anwenderanpassung anderer Kopieroptionen aus, einschließlich der Kopienzahl und des Kopienformats.

## *Siehe auch:*

*["Anpassen von Kopieroptionen" auf Seite 184](#page-183-0)*

6. Drücken Sie die (**Start**)-Taste, um den Kopiervorgang zu beginnen.

## **Lighten/Darken (Heller/Dunkler)**

Sie können den Dichtepegel der Kopie anpassen, um die Kopie heller oder dunkler als das Quelldokument einstellen.

1. Legen Sie das(die) Dokument(e) mit der Oberseite nach oben weisend in den automatischen Dokumenteneinzug (AVE) ein, oder legen Sie ein einzelnes Dokument mit der Oberseite nach unten weisend auf die Dokumentenauflage und schließen Sie die Dokumentenabdeckung.

*Siehe auch:* ❏ *["Kopien vom automatischen Dokumenteneinzug \(AVE\) erstellen" auf Seite 183](#page-182-0)*

- ❏ *["Erstellen von Kopien von der Dokumentenauflage." auf Seite 181](#page-180-0)*
- 2. Drücken Sie die  $\triangleleft$  (**Copy**)-Taste.
- 3. Wählen Sie Lighten/Darken (Heller/Dunkler), und drücken Sie dann die Taste (ok).
- 4. Wählen Sie die gewünschte Einstellung, und drücken Sie dann die Taste  $(\alpha)$ .

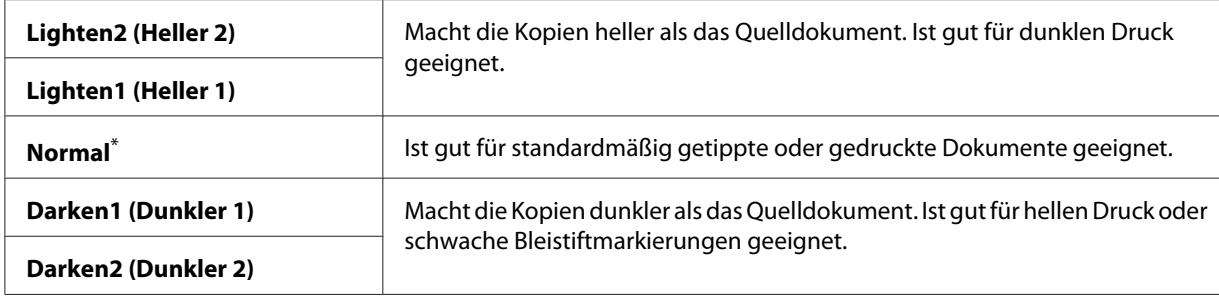

5. Wenn erforderlich führen Sie Anwenderanpassung anderer Kopieroptionen aus, einschließlich der Kopienzahl, dem Kopienformat und der Bildqualität.

*Siehe auch:*

*["Anpassen von Kopieroptionen" auf Seite 184](#page-183-0)*

6. Drücken Sie die (**Start**)-Taste, um den Kopiervorgang zu beginnen.

# **Sharpness (Schärfe)**

Sie können die Schärfe einstellen, um die Kopie schärfer oder weicher als das Quelldokument zu machen.

1. Legen Sie das(die) Dokument(e) mit der Oberseite nach oben weisend in den automatischen Dokumenteneinzug (AVE) ein, oder legen Sie ein einzelnes Dokument mit der Oberseite nach unten weisend auf die Dokumentenauflage und schließen Sie die Dokumentenabdeckung.

### *Siehe auch:*

❏ *["Kopien vom automatischen Dokumenteneinzug \(AVE\) erstellen" auf Seite 183](#page-182-0)*

❏ *["Erstellen von Kopien von der Dokumentenauflage." auf Seite 181](#page-180-0)*

- 2. Drücken Sie die  $\otimes$  (**Copy**)-Taste.
- 3. Wählen Sie Sharpness (Schärfe), und drücken Sie dann die Taste (ok).
- 4. Wählen Sie die gewünschte Einstellung, und drücken Sie dann die Taste (ox).

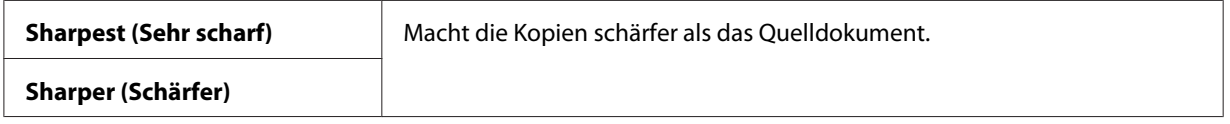

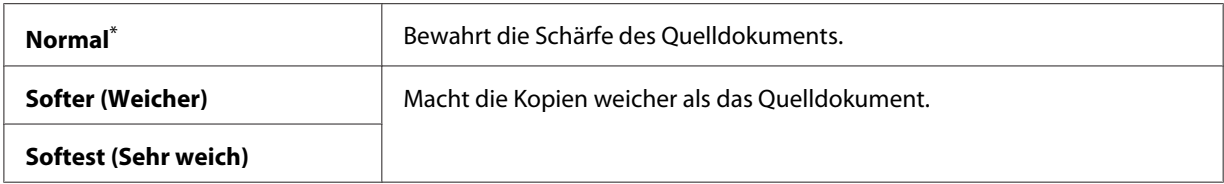

5. Wenn erforderlich führen Sie Anwenderanpassung anderer Kopieroptionen aus, einschließlich der Kopienzahl, dem Kopienformat und der Bildqualität.

### *Siehe auch:*

*["Anpassen von Kopieroptionen" auf Seite 184](#page-183-0)*

6. Drücken Sie die (**Start**)-Taste, um den Kopiervorgang zu beginnen.

## **Auto Exposure (Auto-Belichtung)**

Sie können den Hintergrund des Quelldokuments unterdrücken, um den Text auf der Kopie zu verbessern.

1. Legen Sie das(die) Dokument(e) mit der Oberseite nach oben weisend in den automatischen Dokumenteneinzug (AVE) ein, oder legen Sie ein einzelnes Dokument mit der Oberseite nach unten weisend auf die Dokumentenauflage und schließen Sie die Dokumentenabdeckung.

### *Siehe auch:*

- ❏ *["Kopien vom automatischen Dokumenteneinzug \(AVE\) erstellen" auf Seite 183](#page-182-0)*
- ❏ *["Erstellen von Kopien von der Dokumentenauflage." auf Seite 181](#page-180-0)*
- 2. Drücken Sie die  $\otimes$  (**Copy**)-Taste.
- 3. Wählen Sie Auto Exposure (Auto-Belichtung), und drücken Sie dann die Taste (ok).
- 4. Wählen Sie On (Ein), und drücken Sie dann die Taste (ok).
- 5. Wenn erforderlich führen Sie Anwenderanpassung anderer Kopieroptionen aus, einschließlich der Kopienzahl, dem Kopienformat und der Bildqualität.

#### *Siehe auch: ["Anpassen von Kopieroptionen" auf Seite 184](#page-183-0)*

6. Drücken Sie die (**Start**)-Taste, um den Kopiervorgang zu beginnen.

# **2-Sided (2-seitig)**

Sie können Duplexkopien (2-seitig) mit der spezifizierten Bindeposition.

1. Legen Sie das(die) Dokument(e) mit der Oberseite nach oben weisend in den automatischen Dokumenteneinzug (AVE) ein, oder legen Sie ein einzelnes Dokument mit der Oberseite nach unten weisend auf die Dokumentenauflage und schließen Sie die Dokumentenabdeckung.

## *Siehe auch:*

- ❏ *["Kopien vom automatischen Dokumenteneinzug \(AVE\) erstellen" auf Seite 183](#page-182-0)*
- ❏ *["Erstellen von Kopien von der Dokumentenauflage." auf Seite 181](#page-180-0)*
- 2. Drücken Sie die  $\otimes$  (**Copy**)-Taste.
- 3. Wählen Sie 2-Sided  $(2-se$ itis), und drücken Sie dann die Taste  $(\alpha_k)$ .
- 4. Wählen Sie die gewünschte Bindungsposition, und drücken Sie dann die Taste (ok).

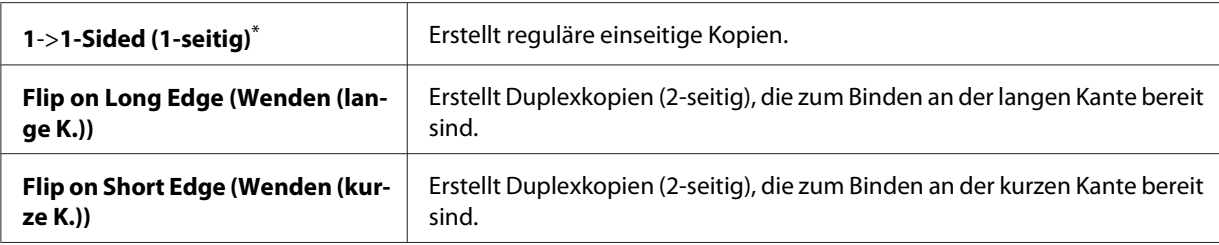

\* Werkseitige Standard-Menüeinstellung

5. Wenn erforderlich führen Sie Anwenderanpassung anderer Kopieroptionen aus, einschließlich der Kopienzahl, dem Kopienformat und der Bildqualität.

### *Siehe auch:*

*["Anpassen von Kopieroptionen" auf Seite 184](#page-183-0)*

6. Drücken Sie die (**Start**)-Taste, um den Kopiervorgang zu beginnen.

# **Multiple Up (N auf 1)**

Sie können Originalbildern auf einem Blatt Papier drucken.

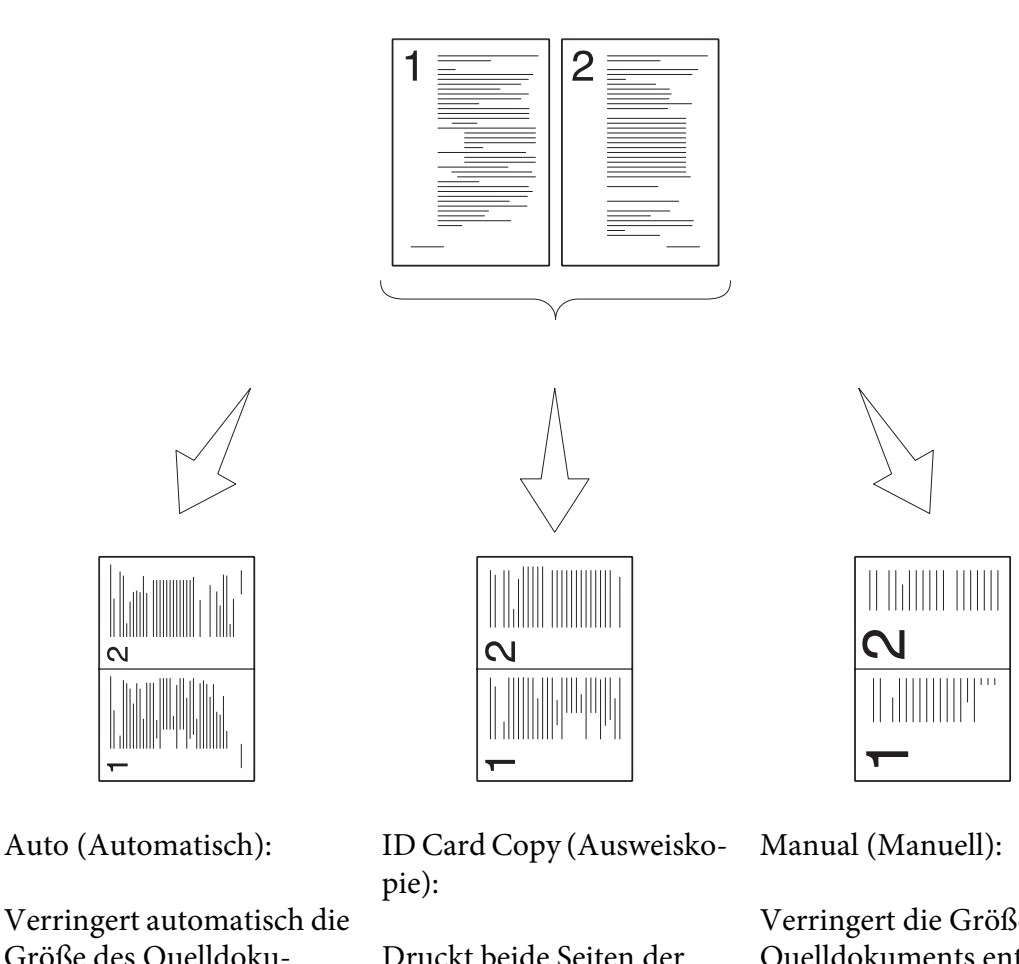

Verringert automatisch die Größe des Quelldoku‐ ments, um alle Seiten auf einem einzigen Blatt Papier auszudrucken.

Druckt beide Seiten der ID-Karte auf ein einzelnes Blatt Papier in Originalgrö‐ ße.

Verringert die Größe des Quelldokuments entspre‐ chend der Reduce/Enlarge (Verkl./Vergr.)-Einstel‐ lung und druckt alle Seiten auf einem einzigen Blatt Papier auszudrucken.

1. Legen Sie das(die) Dokument(e) mit der Oberseite nach oben weisend in den automatischen Dokumenteneinzug (AVE) ein, oder legen Sie ein einzelnes Dokument mit der Oberseite nach unten weisend auf die Dokumentenauflage und schließen Sie die Dokumentenabdeckung.

## *Siehe auch:*

- ❏ *["Kopien vom automatischen Dokumenteneinzug \(AVE\) erstellen" auf Seite 183](#page-182-0)*
- ❏ *["Erstellen von Kopien von der Dokumentenauflage." auf Seite 181](#page-180-0)*
- 2. Drücken Sie die (**Copy**)-Taste.
- 3. Wählen Sie Multiple Up (N auf 1), und drücken Sie dann die Taste  $(\alpha_k)$ .
- 4. Wählen Sie die gewünschte Einstellung, und drücken Sie dann die Taste (ok).

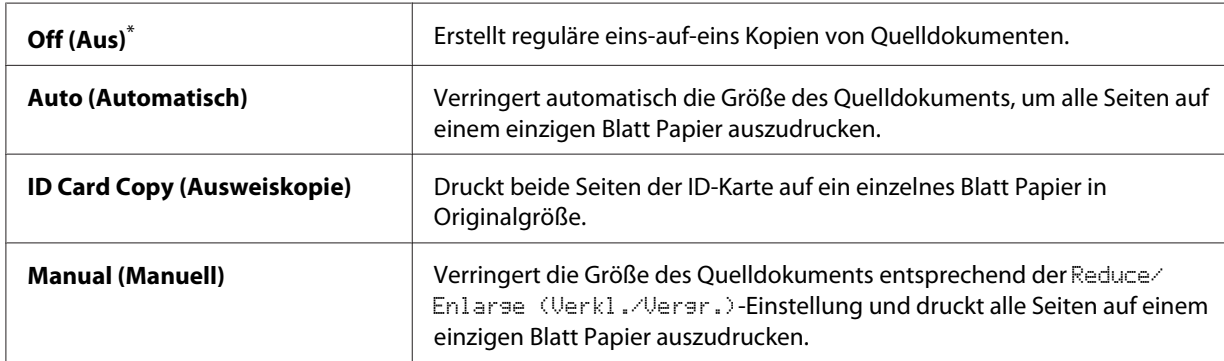

5. Wenn erforderlich führen Sie Anwenderanpassung der Kopieroptionen aus, einschließlich der Kopienzahl, dem Kopienformat (nur für Off (Aus) oder Manual (Manuell)) und der Bildqualität.

### *Siehe auch:*

*["Anpassen von Kopieroptionen" auf Seite 184](#page-183-0)*

6. Drücken Sie die (**Start**)-Taste, um den Kopiervorgang zu beginnen.

Wenn Sie die Dokumentenauflage verwenden und Multiple Up (N auf 1) auf Auto (Automatisch), ID Card Copy (Ausweiskopie) oder Manual (Manuell) gestellt ist, fordert das LCD-Feld Sie nach einer weiteren Seite auf. Wählen Sie Yes (Ja) oder No (Nein), und drücken Sie dann die Taste (ok).

Wenn Sie Yes (Ja) gewählt haben, wählen Sie Continue (Weiter) oder Cancel (Abbrechen), und drücken Sie dann die Taste (ok).

## **Margin Top/Bottom (Rand oben/unten)**

Sie können die oberen und unteren Ränder der Kopie spezifizieren.

1. Legen Sie das(die) Dokument(e) mit der Oberseite nach oben weisend in den automatischen Dokumenteneinzug (AVE) ein, oder legen Sie ein einzelnes Dokument mit der Oberseite nach unten weisend auf die Dokumentenauflage und schließen Sie die Dokumentenabdeckung.

## *Siehe auch:*

❏ *["Kopien vom automatischen Dokumenteneinzug \(AVE\) erstellen" auf Seite 183](#page-182-0)*

❏ *["Erstellen von Kopien von der Dokumentenauflage." auf Seite 181](#page-180-0)*

- 2. Drücken Sie die (**Copy**)-Taste.
- 3. Wählen Sie Margin Top/Bottom (Rand oben/unten), und drücken Sie dann die Taste (ok).
- 4. Drücken Sie die Taste  $\triangle$  oder  $\nabla$ , um den gewünschten Wert mit dem Zifferntastenfeld einzugeben, und drücken Sie dann die Taste (ok).

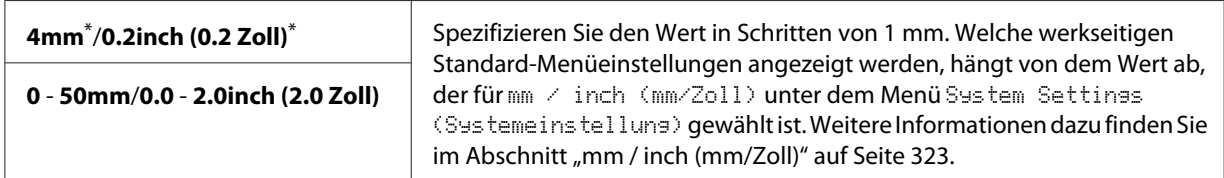

\* Werkseitige Standard-Menüeinstellung

5. Wenn erforderlich führen Sie Anwenderanpassung anderer Kopieroptionen aus, einschließlich der Kopienzahl, dem Kopienformat und der Bildqualität.

### *Siehe auch:*

*["Anpassen von Kopieroptionen" auf Seite 184](#page-183-0)*

6. Drücken Sie die (**Start**)-Taste, um den Kopiervorgang zu beginnen.

# **Margin Left/Right (Rand links/rechts)**

Sie können die linken und rechten Ränder der Kopie spezifizieren.

1. Legen Sie das(die) Dokument(e) mit der Oberseite nach oben weisend in den automatischen Dokumenteneinzug (AVE) ein, oder legen Sie ein einzelnes Dokument mit der Oberseite nach unten weisend auf die Dokumentenauflage und schließen Sie die Dokumentenabdeckung.

### *Siehe auch:*

❏ *["Kopien vom automatischen Dokumenteneinzug \(AVE\) erstellen" auf Seite 183](#page-182-0)*

❏ *["Erstellen von Kopien von der Dokumentenauflage." auf Seite 181](#page-180-0)*

2. Drücken Sie die  $\circledast$  (**Copy**)-Taste.

- 3. Wählen Sie Margin Left/Right (Rand links/rechts), und drücken Sie dann die Taste (ок).
- 4. Drücken Sie die Taste  $\triangle$  oder  $\nabla$ , um den gewünschten Wert mit dem Zifferntastenfeld einzugeben, und drücken Sie dann die Taste (ok).

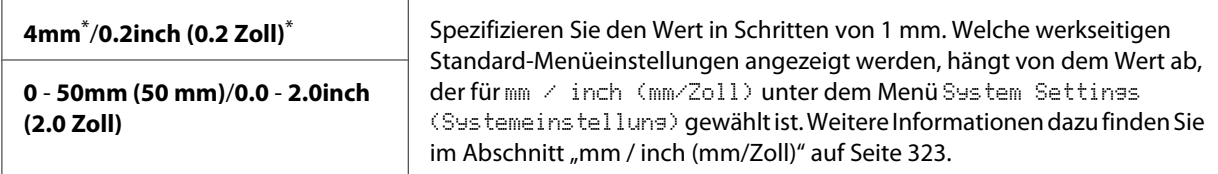

5. Wenn erforderlich führen Sie Anwenderanpassung anderer Kopieroptionen aus, einschließlich der Kopienzahl, dem Kopienformat und der Bildqualität.

#### *Siehe auch:*

*["Anpassen von Kopieroptionen" auf Seite 184](#page-183-0)*

6. Drücken Sie die (**Start**)-Taste, um den Kopiervorgang zu beginnen.

## **Margin Middle (Rand Mitte)**

Sie können den mittleren Rand der Kopie spezifizieren.

1. Legen Sie das(die) Dokument(e) mit der Oberseite nach oben weisend in den automatischen Dokumenteneinzug (AVE) ein, oder legen Sie ein einzelnes Dokument mit der Oberseite nach unten weisend auf die Dokumentenauflage und schließen Sie die Dokumentenabdeckung.

### *Siehe auch:*

❏ *["Kopien vom automatischen Dokumenteneinzug \(AVE\) erstellen" auf Seite 183](#page-182-0)*

❏ *["Erstellen von Kopien von der Dokumentenauflage." auf Seite 181](#page-180-0)*

- 2. Drücken Sie die <sub>®</sub> (**Copy**)-Taste.
- 3. Wählen Sie Marsin Middle (Rand Mitte), und drücken Sie dann die Taste (ok).
- 4. Drücken Sie die Taste  $\triangle$  oder  $\nabla$ , um den gewünschten Wert mit dem Zifferntastenfeld einzugeben, und drücken Sie dann die Taste (ok).

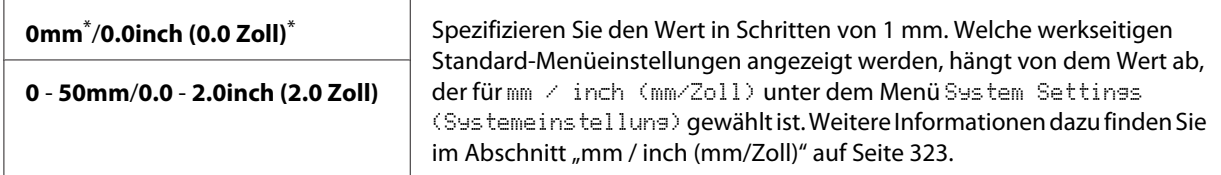

5. Wenn erforderlich führen Sie Anwenderanpassung anderer Kopieroptionen aus, einschließlich der Kopienzahl, dem Kopienformat und der Bildqualität.

### *Siehe auch:*

*["Anpassen von Kopieroptionen" auf Seite 184](#page-183-0)*

6. Drücken Sie die (**Start**)-Taste, um den Kopiervorgang zu beginnen.

# **Eine ID-Karte kopieren**

Sie können beide Seiten einer ID-Karte im Originalformat auf einem Blatt Papier drucken, indem Sie ID Card Copy (Ausweiskopie) auf dem Bedienfeld wählen.

### *Hinweis:*

*Wenn die* Service Lock (Dienstsperre)*-Einstellung für* Copy (Kopieren) *auf* Password Locked (Kennwortbelegt) *gestellt ist, müssen Sie das vierstellige Passwort eingeben, um die Kopierfunktion zu verwenden. Wenn die Einstellung* Service Lock (Dienstsperre) *für* Copy (Kopieren) *auf* Locked (Gesperrt) *gestellt ist, ist die Kopierfunktion deaktiviert, und das Menü wird nicht auf dem LCD-Feld angezeigt. Weitere Informationen dazu finden Sie unter ["Service Lock](#page-329-0) [\(Dienstsperre\)" auf Seite 330.](#page-329-0)*

1. Legen Sie die eine ID-Karte mit der Vorderseite nach unten weisend auf die Dokumentenauflage und schließen Sie die Dokumentenabdeckung.

### *Siehe auch:*

*["Erstellen von Kopien von der Dokumentenauflage." auf Seite 181](#page-180-0)*

- 2. Drücken Sie die <sub>®</sub> (**Copy**)-Taste.
- 3. Wählen Sie Multiple Up (N auf 1), und drücken Sie dann die Taste  $\alpha$ .
- 4. Wählen Sie ID Card Copy (Ausweiskopie), und drücken Sie dann die Taste (ox).

5. Wenn erforderlich führen Sie Anwenderanpassung anderer Kopieroptionen aus, einschließlich der Bildqualität.

### *Siehe auch:*

*["Anpassen von Kopieroptionen" auf Seite 184](#page-183-0)*

6. Drücken Sie die (**Start**)-Taste, um den Kopiervorgang zu beginnen.

Wenn der Scanvorgang fertiggestellt ist, fordert das LCD-Feld zur nächsten Seite auf. Wählen Sie Yes (Ja) oder No (Nein), und drücken Sie dann die Taste (ok).

7. Drehen Sie die ID-Karte um und drücken Sie die (**Start**)-Taste, um den Kopiervorgang für die andere Seite zu beginnen.

# **Ändern der Standard-Kopiereinstellungen**

Sie können Benutzeranpassung der Standard-Kopiereinstellungen mit den Menüelementen ausführen, die Sie am häufigsten verwenden.

- 1. Drücken Sie die Taste **System**.
- 2. Wählen Sie Defaults Settings (Vorgaben), und drücken Sie dann die Taste (ok).
- 3. Wählen Sie Copy Defaults (Kopiervorgaben), und drücken Sie dann die Taste (ok).
- 4. Wählen Sie das gewünschte Menüelement, und drücken Sie dann die Taste (OK).
- 5. Wählen Sie die gewünschte Einstellung oder geben Sie den Wert mit dem Zifferntastenfeld ein, und drücken Sie dann die Taste (ok).
- 6. Wiederholen Sie Schritt 4 und 5 nach Bedarf.
- 7. Zum Beenden des Änderns der Standardeinstellungen halten Sie die (**Back**)-Taste gedrückt, bis im LCD-Feld Select Function (Funktion auswählen) erscheint.

## Kapitel 7

# **Scannen**

# **Scannen-Übersicht**

## *Hinweis:*

*Wenn die* Service Lock (Dienstsperre)*-Einstellung für* Scan (Scannen) *auf* Password Locked (Kennwortbelegt) *gestellt ist, müssen Sie das vierstellige Passwort eingeben, um die Scanfunktion zu verwenden. Wenn die Einstellung* Service Lock (Dienstsperre) *auf* Locked (Gesperrt) *gestellt ist, ist die Scanfunktion deaktiviert, und das Menü wird nicht auf dem LCD-Feld angezeigt. Weitere Informationen dazu finden Sie unter ["Service Lock \(Dienstsperre\)" auf Seite 330](#page-329-0).*

Sie können Ihren Drucker verwenden, um Bilder und Text in bearbeitbare Bilder auf Ihrem Computer zu verwandeln.

Die Auflösungseinstellung zum Scannen hängt von dem Typ der Scan-Quelle ab und davon, wie Sie das gescannte Bild oder Dokument auf Ihrem Computer verwenden wollen. Für beste Ergebnisse verwenden Sie die empfohlenen Einstellungen.

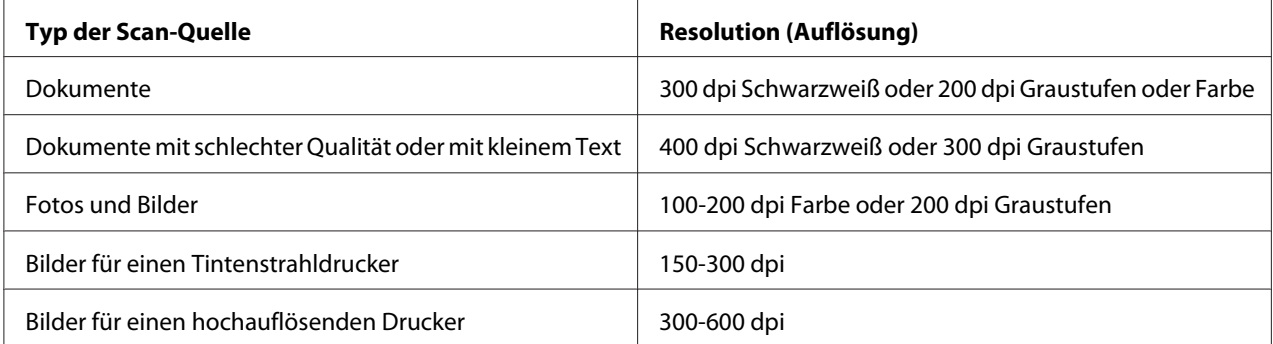

Scannen mit höheren als diesen empfohlenen Auflösungen kann die Fähigkeiten der Anwendung überschreiten. Wenn Sie eine höhere Auflösung als die in der Tabelle oben empfohlenen benötigen, müssen Sie die Größe des Bildes durch Vorschau (oder Pre-Scannen) und Beschneiden verringern, bevor Sie das Bild scannen.

# **Scannen zu einem über USB angeschlossenen Computer**

Sie können Ihren Drucker an einen Computer über ein USB-Kabel anschließen und den Drucker als Scanner verwenden.

## **Verwenden des Bedienfeldes**

Das unten beschriebene Verfahren nimmt Windows 7 als Beispiel.

### *Hinweis:*

- ❏ *Stellen Sie sicher, dass der Drucker mit dem Computer über ein USB-Kabel verbunden ist.*
- ❏ *Sie müssen Express Scan Manager auf Ihrem Computer verwenden, um das Ausgabeziel der gescannten Bilddateien festzulegen.*
- 1. Legen Sie das(die) Dokument(e) mit der Oberseite nach oben weisend in den automatischen Dokumenteneinzug (AVE) ein, oder legen Sie ein einzelnes Dokument mit der Oberseite nach unten weisend auf die Dokumentenauflage und schließen Sie die Dokumentenabdeckung.

### *Siehe auch:*

❏ *["Kopien vom automatischen Dokumenteneinzug \(AVE\) erstellen" auf Seite 183](#page-182-0)*

- ❏ *["Erstellen von Kopien von der Dokumentenauflage." auf Seite 181](#page-180-0)*
- 2. Drücken Sie die (**Scan**)-Taste.
- 3. Wählen Sie Scan to Computer(USB) (Scanausgabe: Computer (USB)), und drücken Sie dann die Taste (ok).
- 4. Wenn erforderlich führen Sie Benutzeranpassung der Scan-Optionen aus.
- 5. Drücken Sie die (**Start**)-Taste.

Ein gescannte Bilddatei wird erzeugt.

### *Hinweis:*

*Wenn ein Dialogfeld zum Wählen eines Programms auf Ihrem Computer erscheint, wählen Sie* **Express Scan Manager-Btype (Express-Scanmanager-Btype)** *und klicken dann auf* **OK***. Wenn Sie das Kontrollkästchen* **Always use this program for this action (Dieses Programm immer für diese Aktion auswählen)** *markieren, wenn Sie* **Express Scan Manager-Btype (Express-Scanmanager-Btype)** *auswählen, wird die gewählte Anwendung automatisch verwendet, ohne das Programmauswahl-Fenster anzuzeigen.*

### *Siehe auch:*

*["Express Scan Manager \(Express-Scanmanager\)" auf Seite 38](#page-37-0)*

## **Scannen mit dem TWAIN-Treiber**

Ihr Drucker unterstützt den "Tool Without An Interesting Name" (TWAIN)-Treiber zum Scannen von Bildern. TWAIN ist eine der Standardkomponenten von Microsoft® Windows® XP, Windows Server® 2003, Windows Server 2008, Windows Server 2008 R2, Windows Vista®, Windows 7 und Mac OS® X 10.5/10.6 und funktioniert mit verschiedenen Scannern. Das unten beschriebene Verfahren nimmt Windows 7 als Beispiel.

## *Hinweis:*

- ❏ *Stellen Sie sicher, dass der Drucker mit dem Computer über ein USB-Kabel verbunden ist.*
- ❏ *Bei Verwendung des Druckers als Netzwerkdrucker können Sie auch Dokumente über Netzwerkprotokoll anstelle durch Verwendung des USB-Kabels scannen.*

Das unten beschriebene Verfahren zum Scannen eines Bildes nimmt den Microsoft Clip Organizer unter Windows 7 als Beispiel.

1. Legen Sie das(die) Dokument(e) mit der Oberseite nach oben weisend in den automatischen Dokumenteneinzug (AVE) ein, oder legen Sie ein einzelnes Dokument mit der Oberseite nach unten weisend auf die Dokumentenauflage und schließen Sie die Dokumentenabdeckung.

## *Siehe auch:*

- ❏ *["Kopien vom automatischen Dokumenteneinzug \(AVE\) erstellen" auf Seite 183](#page-182-0)*
- ❏ *["Erstellen von Kopien von der Dokumentenauflage." auf Seite 181](#page-180-0)*
- 2. Klicken Sie auf **Start All Programs (Alle Programme) Microsoft Office Microsoft Office 2010 Tools (Microsoft Office 2010-Tools)** — **Microsoft Clip Organizer**.
- 3. Klicken Sie auf **File (Datei) Add Clips to Organizer (Clips zum Organizer hinzufügen) From Scanner or Camera (Von Scanner oder Kamera)**.
- 4. Im Dialogfeld **Insert Picture from Scanner or Camera (Bild von Scanner oder Kamera einfügen)** wählen Sie unter **Device (Gerät)** Ihr TWAIN-Gerät.
- 5. Klicken Sie auf **Custom Insert (Einfügen anpassen)**.
- 6. Wählen Sie Ihre Scaneinstellungen und klicken Sie auf **Preview (Vorschau)**, um die Vorschau anzuzeigen.

#### *Hinweis:*

**Preview (Vorschau)** *erscheint abgeblendet und ist deaktiviert, wenn Sie* **Document Feeder Tray (Dokumenteneinzugsfach)** *von* **Scan From (Scan von)** *auswählen.*

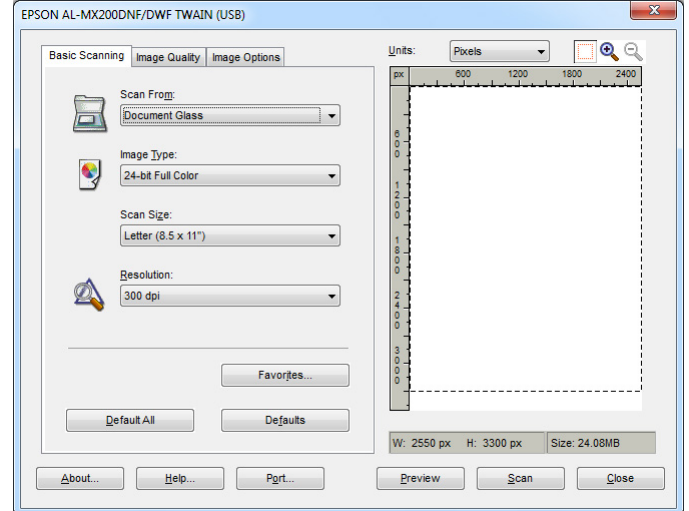

- 7. Wählen Sie die gewünschten Eigenschaften aus den Registerkarten **Image Quality (Bildqualität)** und **Image Options (Bildoptionen)**.
- 8. Klicken Sie auf **Scan**, um den Scanvorgang zu starten.

Ein gescannte Bilddatei wird erzeugt.

## **Scannen mit dem WIA-Treiber**

Ihr Drucker unterstützt auch den "Windows Image Acquisition" (WIA)-Treiber zum Scannen von Bildern. WIA ist eine der Standardkomponenten von Windows XP und nachfolgenden Betriebssystemen und arbeitet mit Digitalkameras und Scannern. Im Unterschied zum TWAIN-Treiber erlaubt es der WIA-Treiber Ihnen, Bilder zu scannen und sie leicht ohne zusätzliche Software zu manipulieren.

Das unten beschriebene Verfahren nimmt Windows 7 als Beispiel.

### *Hinweis:*

*Stellen Sie sicher, dass der Drucker mit dem Computer unter Verwendung des USB-Kabels verbunden ist.*

1. Legen Sie das(die) Dokument(e) mit der Oberseite nach oben weisend in den automatischen Dokumenteneinzug (AVE) ein, oder legen Sie ein einzelnes Dokument mit der Oberseite nach unten weisend auf die Dokumentenauflage und schließen Sie die Dokumentenabdeckung.

### *Siehe auch:*

- ❏ *["Kopien vom automatischen Dokumenteneinzug \(AVE\) erstellen" auf Seite 183](#page-182-0)*
- ❏ *["Erstellen von Kopien von der Dokumentenauflage." auf Seite 181](#page-180-0)*
- 2. Starten Sie die Grafiksoftware wie Paint.

### *Hinweis:*

*Bei Windows Vista verwenden Sie Windows Photo Gallery anstelle von Paint.*

3. Klicken Sie auf die Schaltfläche **Paint** — **From scanner or camera (Von Scanner oder Kamera)**.

Das WIA-Fenster erscheint.

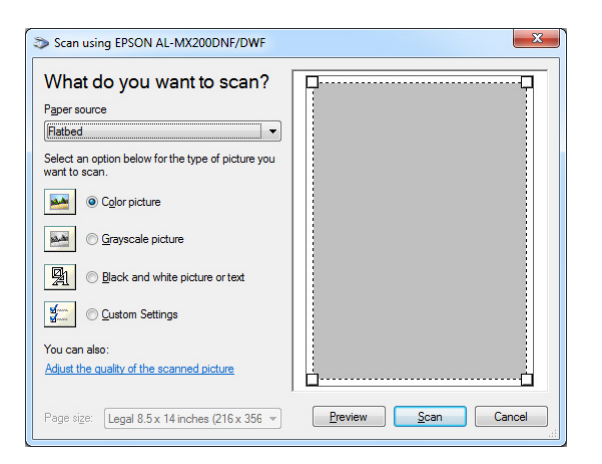

- 4. Wählen Sie Ihre Scaneinstellungen und klicken Sie auf **Adjust the quality of the scanned picture (Qualität des gescannten Bildes verbessern)**, um das Dialogfeld **Advanced Properties (Erweiterte Eigenschaften)** anzuzeigen.
- 5. Wählen Sie die gewünschten Eigenschaften einschließlich Helligkeit und Kontrast aus, und klicken Sie dann auf **OK**.
- 6. Klicken Sie auf **Scan (Scannen)**, um den Scanvorgang zu starten.
- 7. Klicken Sie auf die Schaltfläche **Paint Save as (Speichern als)**.

8. Geben Sie einen Bildnamen ein, und wählen Sie ein Dateiformat und ein Ziel zum Speichern des Bildes.

# **Verwenden eines Scanners im Netzwerk**

Sie können Ihren Drucker an ein Netzwerk anschließen und das Merkmal Scan to Network (Scanausgabe: Netzwerk) des Computers zum Scannen verwenden.

# **Übersicht**

Das Merkmal Scan to Server/Scan to Computer (Scan sichern in Server/Computer) erlaubt es Ihnen, Dokumente auf dem Drucker zu scannen und die gescannten Dokumente über das FTP- oder SMB-Protokoll zu einem Netzwerk-Computer zu senden.

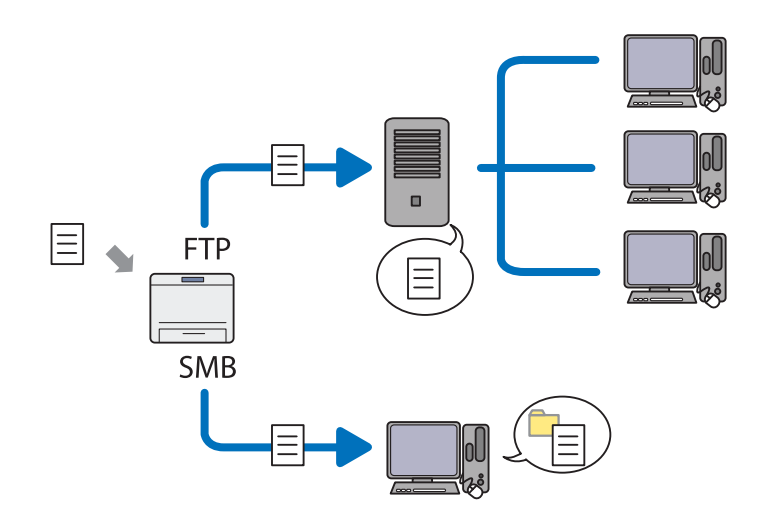

Bei Verwendung des FTP-Protokolls müssen Sie einen Server wählen und ein Ziel zum Speichern des mit EpsonNet Config oder Address Book Editor (Adressbuch-Editor) gescannten Dokuments festlegen.

Folgendes ist zur Verwendung des Merkmals Scan to Server/Computer (Scan sichern in Server/ Computer) erforderlich.

❏ Verwenden von SMB

Ihr Computer muss mit einem der folgenden Betriebssysteme laufen, und die Ordnerfreigabe muss aktiviert sein.

Für Mac OS X ist ein freigegebenes Benutzerkonto auf dem Mac OS X erforderlich.

- ❏ Windows Server 2003
- ❏ Windows Server 2008
- ❏ Windows Server 2008 R2
- ❏ Windows XP
- ❏ Windows Vista
- ❏ Windows 7
- ❏ Mac OS X 10.5/10.6/10.7
- ❏ Verwenden von FTP

Einer der folgenden FTP-Server und ein Konto für den FTP-Server (Anmeldename und Passwort) sind erforderlich.

❏ Windows Server 2003, Windows Server 2008, Windows Server 2008 R2, Windows Vista oder Windows 7

FTP-Dienst von Microsoft Internet Information Services 6.0

❏ Windows XP

FTP-Dienst von Microsoft Internet Information Server 3.0/4.0 oder Internet Information Services 5.0/5.1

❏ Mac OS X

FTP-Service von Mac OS X 10.5.8 - 10.6, 10.7

Für Information zum Konfigurieren des FTP-Dienstes wenden Sie sich an Ihren Systemadministrator.

Führen Sie das nachstehende Verfahren aus, um das Merkmal Scan to Network (Scanausgabe: Netzwerk) zu verwenden.

["Bestätigen des Anmeldenamens und Passworts" auf Seite 209](#page-208-0)

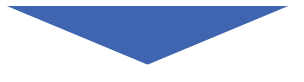

<span id="page-208-0"></span>["Festlegen eines Ziels zum Speichern gescannter Dokumente" auf](#page-210-0) [Seite 211](#page-210-0)

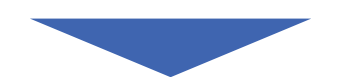

["Konfiguration des Druckers" auf Seite 224](#page-223-0)

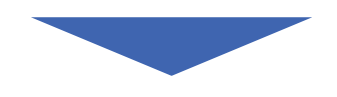

["Senden der gescannten Datei zum Netzwerk" auf Seite 231](#page-230-0)

## **Bestätigen des Anmeldenamens und Passworts**

### **Verwenden von SMB**

Das Merkmal Scan to Server/Scan to Computer (Scan sichern in Computer/Server) erfordert ein Benutzer-Anmeldekonto mit einem gültigen und nicht leeren Passwort zur Authentifizierung. Bestätigen Sie den Anmelde-Benutzernamen und ein Passwort.

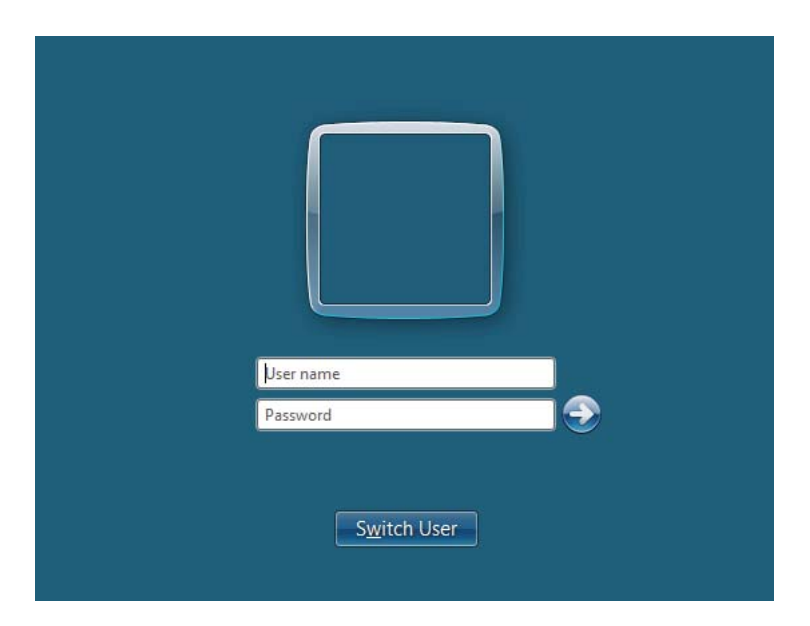

Wenn Sie kein Passwort für Ihre Benutzeranmeldung verwenden, müssen Sie ein Passwort für Ihr Benutzer-Anmeldekonto auf folgende Weise einrichten.

## Für Windows XP:

- 1. Klicken Sie auf **Start Control Panel (Systemsteuerung) User Accounts (Benutzerkonten)**.
- 2. Klicken Sie auf **Change an account (Konto ändern)**.
- 3. Wählen Sie Ihr Konto.
- 4. Klicken Sie auf **Create a password (Kennwort erstellen)** und fügen Sie ein Passwort für Ihr Benutzer-Anmeldekonto hinzu.

### Für Windows Server 2003:

- 1. Klicken Sie auf **Start Administrative Tools (Verwaltung) Computer Management (Computerverwaltung)**.
- 2. Klicken Sie auf **Local Users and Groups (Lokale Benutzer und Gruppen)**.
- 3. Doppelklicken Sie auf **Users (Benutzer)**.
- 4. Klicken Sie mit der rechten Maustaste auf Ihr Konto, und wählen Sie **Set Password (Kennwort festlegen)** aus.

### *Hinweis:*

*Wenn eine Warnmeldung erscheint, bestätigen Sie die Meldung und klicken dann auf* **Proceed (Fortsetzen)***.*

5. Fügen Sie ein Passwort für Ihr Benutzer-Anmeldekonto ein.

### Für Windows Vista und Windows 7:

- 1. Klicken Sie auf **Start Control Panel (Systemsteuerung)**.
- 2. Klicken Sie auf **User Accounts and Family Safety (Benutzerkonten und Jugendschutz)**.
- 3. Klicken Sie auf **User Accounts (Benutzerkonten)**.
- 4. Klicken Sie auf **Create a password for your account (Kennwort für das eigene Konto erstellen)** und fügen Sie ein Passwort für Ihr Benutzer-Anmeldekonto hinzu.

<span id="page-210-0"></span>Für Windows Server 2008 und Windows Server 2008 R2:

- 1. Klicken Sie auf **Start Control Panel (Systemsteuerung)**.
- 2. Klicken Sie auf **User Accounts (Benutzerkonten)**.
- 3. Klicken Sie auf **User Accounts (Benutzerkonten)**.
- 4. Klicken Sie auf **Create a password for your account (Kennwort für das eigene Konto erstellen)** und fügen Sie ein Passwort für Ihr Benutzer-Anmeldekonto hinzu.

### Für Mac OS X 10.5/10.6/10.7

- 1. Klicken Sie auf **System Preferences (Systemeinstellungen) Accounts**.
- 2. Wählen Sie Ihr Konto.
- 3. Wählen Sie **Change Password (Passwort ändern)**.
- 4. Geben Sie ein Passwort für Ihr Benutzer-Anmeldekonto in **New Password (Neues Kennwort)** (**New password (Neues Kennwort)** für Mac OS X 10.6) ein.
- 5. Geben Sie das Passwort in **Verify (Bestätigen)** erneut ein.
- 6. Klicken Sie auf **Change Password (Passwort ändern)**.

Nachdem Sie einen Anmelde-Benutzernamen und ein Passwort bestätigt haben, gehen Sie zu "Festlegen eines Ziels zum Speichern gescannter Dokumente" auf Seite 211.

## **Verwenden von FTP**

Das Merkmal Scan to Server/Scan to Computer (Scan sichern in Server/Computer) erfordert einen Benutzernamen und ein Passwort. Für Ihren Benutzernamen und Ihr Passwort wenden Sie sich an Ihren Systemadministrator.

# **Festlegen eines Ziels zum Speichern gescannter Dokumente**

## **Verwenden von SMB**

Legen Sie einen Freigabeordner zum Speichern des gescannten Dokuments mit dem folgenden Verfahren fest.

### Für Windows XP Home Edition:

- 1. Legen Sie einen Ordner im gewünschten Verzeichnis auf Ihrem Computer an (Beispiel für einen Ordnernamen, **MyShare**).
- 2. Klicken Sie mit der rechten Maustaste auf den Ordner, und wählen Sie **Properties (Eigenschaften)** aus.
- 3. Klicken Sie auf die Registerkarte **Sharing (Freigabe)** und wählen Sie dann **Share this printer on the network (Diesen Drucker im Netzwerk freigeben)**.
- 4. Geben Sie einen Freigabenamen im Feld **Share name (Freigabename)** ein.

### *Hinweis:*

❏ *Notieren Sie diesen Freigabenamen, da Sie diesen Namen beim nächsten Einstellverfahren verwenden werden.*

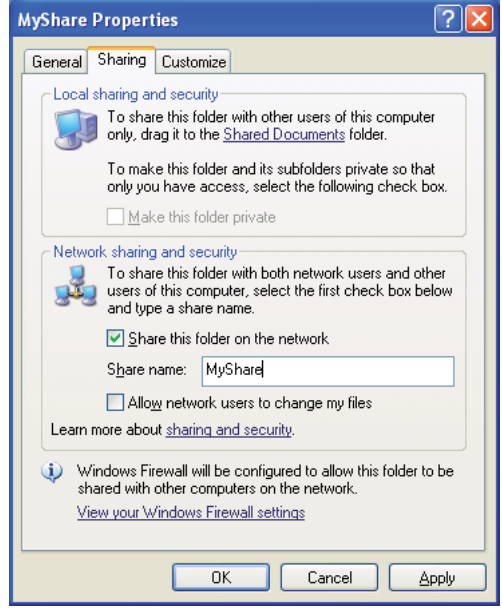

❏ *Wenn der folgende Bildschirm erscheint, klicken Sie auf* **If you understand the security risks but want to share files without running the wizard, click here (Klicken Sie hier, wenn Sie sich des Sicherheitsrisikos bewusst sind, aber Dateien dennoch freigeben möchten, ohne den Assistenten auszuführen)***, wählen Sie* **Just enable file sharing (Dateifreigabe einfach aktivieren)** *und klicken Sie dann* **OK***.*

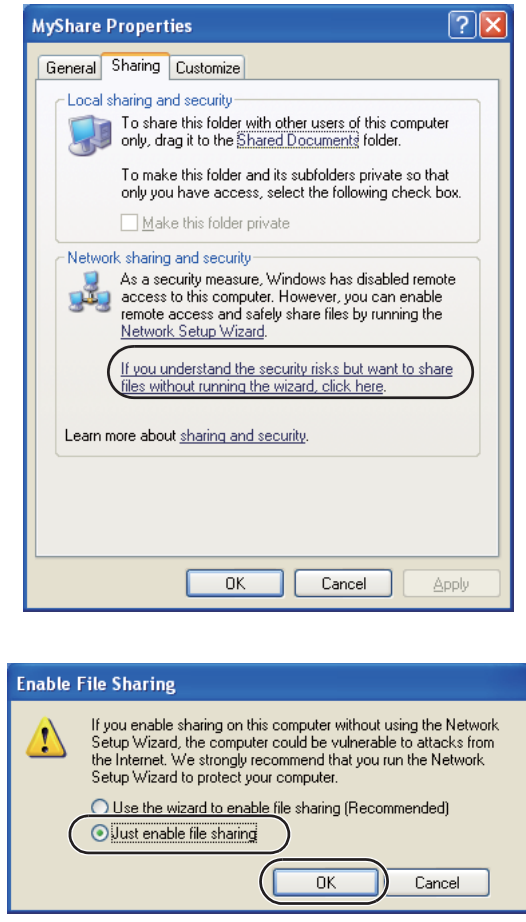

- 5. Wählen Sie **Allow network users to change my files (Netzwerkbenutzer dürfen Dateien verändern)**.
- 6. Klicken Sie auf **Apply (Übernehmen)**, und klicken Sie dann auf **OK**.

### *Hinweis:*

*Zum Hinzufügen von Unterordnern legen Sie neue Ordner in dem angelegten Freigabeordner an. Beispiel: Ordnername,* **MyShare***, Ordnername der zweiten Ebene:* **MyPic***, Ordnername der dritten Ebene:* **John**

*Jetzt sollten Sie* **MyShare\MyPic\John** *in Ihrem Verzeichnis sehen.*

Nachdem Sie einen Freigabeordner angelegt haben, gehen Sie zu ["Konfiguration des Druckers" auf](#page-223-0) [Seite 224.](#page-223-0)

## Für Windows XP Professional Edition:

- 1. Legen Sie einen Ordner im gewünschten Verzeichnis auf Ihrem Computer an (Beispiel für einen Ordnernamen, **MyShare**), und doppelklicken Sie auf den Ordner.
- 2. Wählen Sie **Folder Options (Ordneroptionen)** unter **Tools (Extras)**.

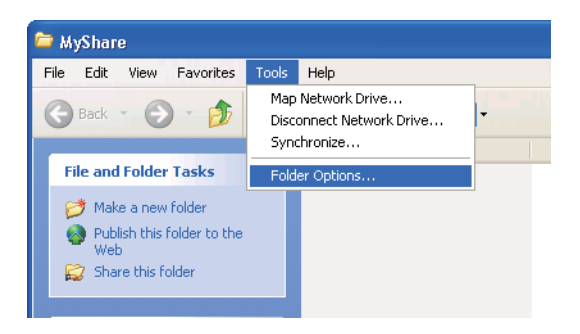

3. Wählen Sie die Registerkarte **View (Ansicht)** und geben Sie das Kontrollkästchen **Use simple file sharing (Recommended) (Einfache Dateifreigabe verwenden (Empfohlen))** frei.

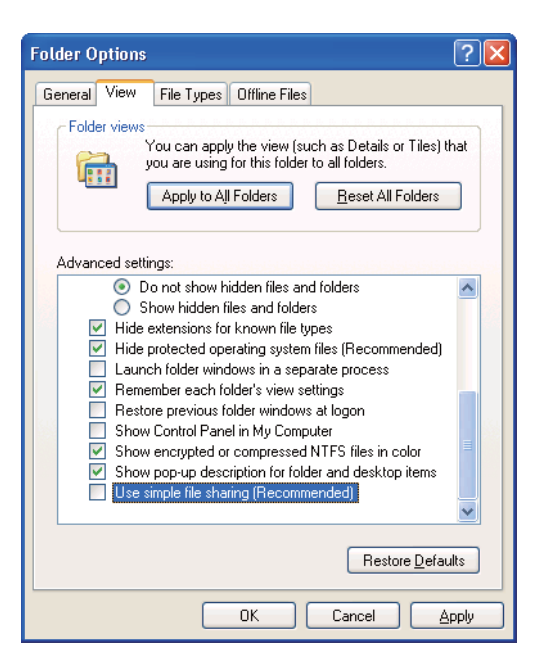

4. Klicken Sie auf **OK**, und schließen Sie das Dialogfeld.

- 5. Klicken Sie mit der rechten Maustaste auf den Ordner, und wählen Sie **Properties (Eigenschaften)** aus.
- 6. Wählen Sie die Registerkarte **Sharing (Freigabe)** und wählen Sie dann **Share this folder (Diesen Ordner freigeben)**.
- 7. Geben Sie einen Freigabenamen im Feld **Share name (Freigabename)** ein.

### *Hinweis:*

*Notieren Sie diesen Freigabenamen, da Sie diesen Namen beim nächsten Einstellverfahren verwenden werden.*

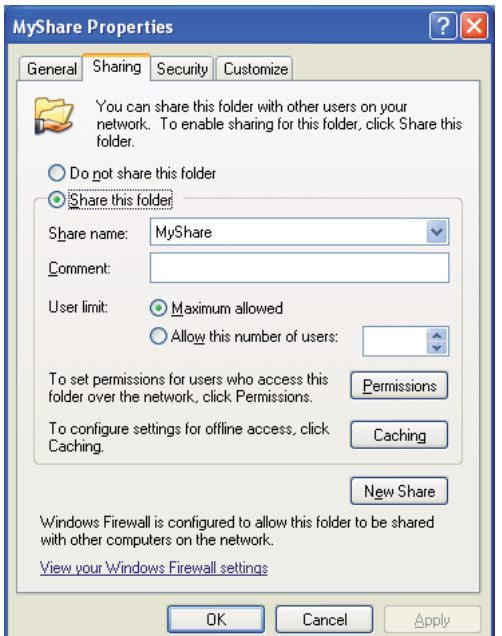

- 8. Klicken Sie auf **Permissions (Berechtigungen)**, um eine Schreiberlaubnis für diesen Ordner zu geben.
- 9. Klicken Sie auf **Add (Hinzufügen)**.
- 10. Suchen Sie den Benutzernamen, indem Sie auf **Advanced (Erweitert)** klicken, oder geben Sie den Benutzernamen im Feld **Enter the object names to select (Geben Sie die Namen der auszuwählenden Objekte ein)** ein und klicken Sie auf **Check Names (Namen überprüfen)**, um zu bestätigen (Beispiel des Benutzernamens, **MySelf**).

#### *Hinweis:*

*Verwenden Sie nicht* **Everyone (Jeder)** *als Benutzer-Anmeldenamen.*

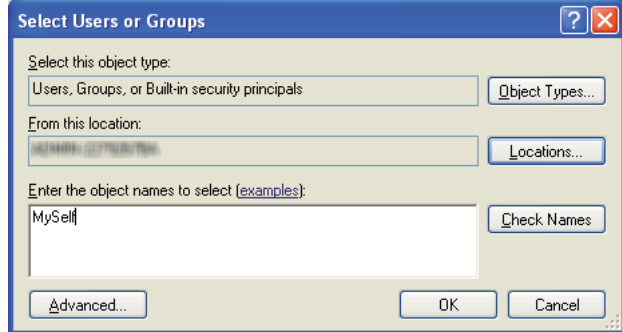

- 11. Klicken Sie auf **OK**.
- 12. Klicken Sie auf den Benutzer-Anmeldenamen, den Sie gerade eingegeben haben. Aktivieren Sie das Kontrollkästchen **Full Control (Vollzugriff)**. Dadurch erhalten Sie die Befugnis, das Dokument in diesen Ordner zu senden.

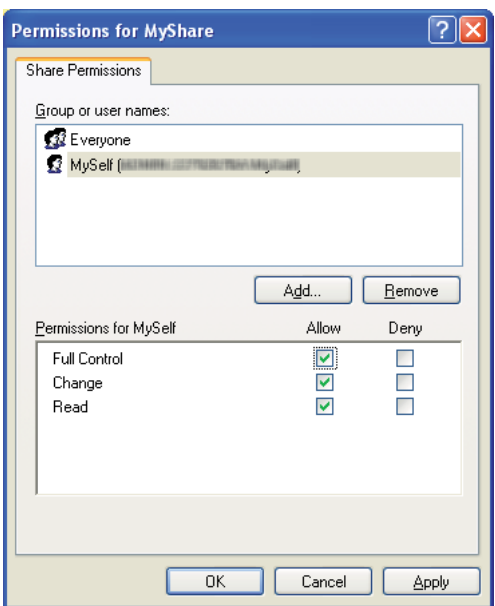

- 13. Klicken Sie auf **OK**.
- 14. Klicken Sie auf **Apply (Übernehmen)**, und klicken Sie dann auf **OK**.
*Zum Hinzufügen von Unterordnern legen Sie neue Ordner in dem angelegten Freigabeordner an. Beispiel: Ordnername,* **MyShare***, Ordnername der zweiten Ebene:* **MyPic***, Ordnername der dritten Ebene:* **John**

*Jetzt sollten Sie* **MyShare\MyPic\John** *in Ihrem Verzeichnis sehen.*

Nachdem Sie einen Freigabeordner angelegt haben, gehen Sie zu ["Konfiguration des Druckers" auf](#page-223-0) [Seite 224.](#page-223-0)

### Für Windows Server 2003:

- 1. Legen Sie einen Ordner im gewünschten Verzeichnis auf Ihrem Computer an (Beispiel für einen Ordnernamen, **MyShare**).
- 2. Klicken Sie mit der rechten Maustaste auf den Ordner, und wählen Sie **Properties (Eigenschaften)** aus.
- 3. Klicken Sie auf die Registerkarte **Sharing (Freigabe)** und wählen Sie dann **Share this folder (Diesen Ordner freigeben)**.
- 4. Geben Sie einen Freigabenamen im Feld **Share name (Freigabename)** ein.

### *Hinweis:*

*Notieren Sie diesen Freigabenamen, da Sie diesen Namen beim nächsten Einstellverfahren benötigen.*

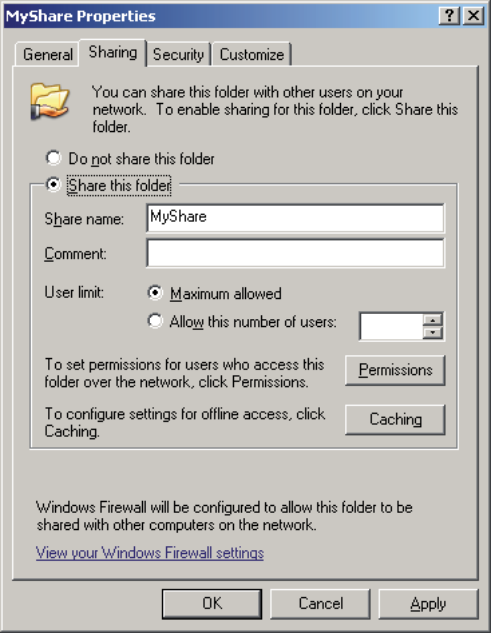

- 5. Klicken Sie auf **Permissions (Berechtigungen)**, um eine Schreiberlaubnis für diesen Ordner zu geben.
- 6. Klicken Sie auf **Add (Hinzufügen)**.
- 7. Suchen Sie den Benutzernamen, indem Sie auf **Advanced (Erweitert)** klicken, oder geben Sie den Benutzernamen im Feld **Enter the object names to select (Geben Sie die Namen der auszuwählenden Objekte ein)** ein und klicken Sie auf **Check Names (Namen überprüfen)**, um zu bestätigen (Beispiel des Benutzernamens, **MySelf**).

*Verwenden Sie nicht* **Everyone (Jeder)** *als Benutzer-Anmeldenamen.*

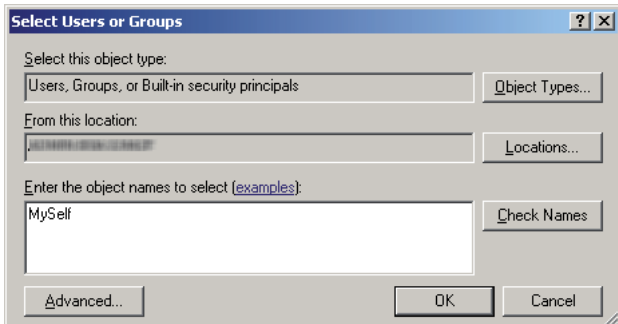

8. Klicken Sie auf **OK**.

9. Klicken Sie auf den Benutzer-Anmeldenamen, den Sie gerade eingegeben haben. Aktivieren Sie das Kontrollkästchen **Full Control (Vollzugriff)**. Dadurch erhalten Sie die Befugnis, das Dokument zu diesem Ordner zu senden.

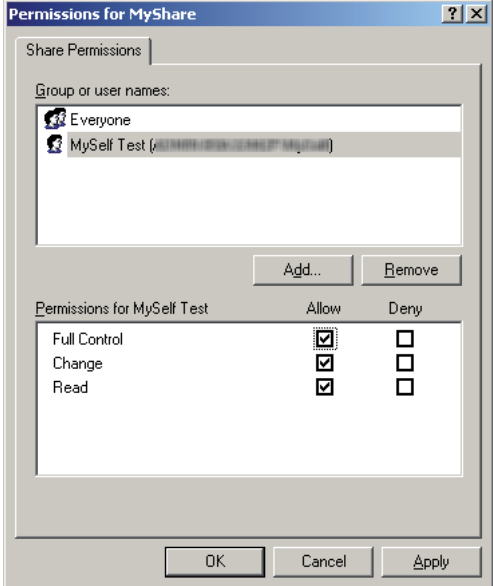

- 10. Klicken Sie auf **OK**.
- 11. Konfigurieren Sie andere Einstellungen nach Bedarf und klicken Sie dann auf **Apply (Übernehmen)**, und klicken Sie dann auf **OK**.

### *Hinweis:*

*Zum Hinzufügen von Unterordnern legen Sie neue Ordner in dem angelegten Freigabeordner an. Beispiel: Ordnername,* **MyShare***, Ordnername der zweiten Ebene:* **MyPic***, Ordnername der dritten Ebene:* **John**

*Jetzt sollten Sie* **MyShare\MyPic\John** *in Ihrem Verzeichnis sehen.*

Nachdem Sie einen Freigabeordner angelegt haben, gehen Sie zu ["Konfiguration des Druckers" auf](#page-223-0) [Seite 224.](#page-223-0)

Für Windows Vista, Windows 7, Windows Server 2008, Windows Server 2008 R2

- 1. Legen Sie einen Ordner im gewünschten Verzeichnis auf Ihrem Computer an (Beispiel für einen Ordnernamen, **MyShare**).
- 2. Klicken Sie mit der rechten Maustaste auf den Ordner, und wählen Sie **Properties (Eigenschaften)** aus.

3. Klicken Sie auf die Registerkarte **Sharing (Freigabe)**, und wählen Sie dann **Advanced Sharing (Erweiterte Freigabe)**.

Wenn bei Windows Vista das Dialogfeld **User Account Control (Benutzerkontensteuerung)** erscheint, klicken Sie auf **Continue (Fortfahren)**.

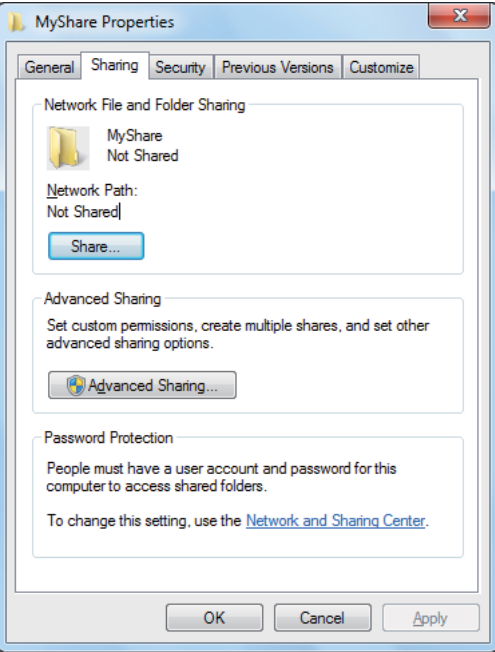

- 4. Wählen Sie das Kontrollkästchen **Share this folder (Diesen Ordner freigeben)**.
- 5. Geben Sie einen Freigabenamen im Feld **Share name (Freigabename)** ein.

*Notieren Sie diesen Freigabenamen, da Sie diesen Namen beim nächsten Einstellverfahren benötigen.*

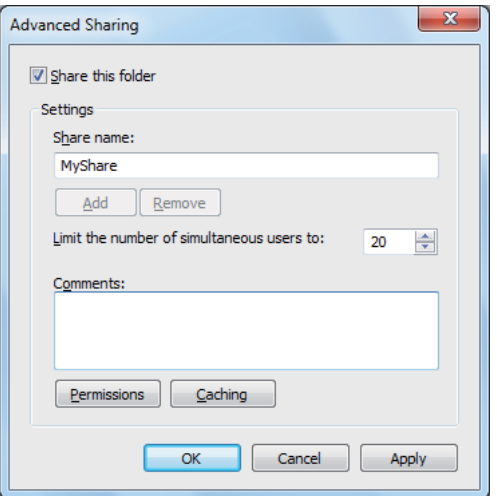

- 6. Klicken Sie auf **Permissions (Berechtigungen)**, um eine Schreiberlaubnis für diesen Ordner zu geben.
- 7. Klicken Sie auf **Add (Hinzufügen)**.
- 8. Suchen Sie den Benutzernamen, indem Sie auf **Advanced (Erweitert)** klicken, oder geben Sie den Benutzernamen im Feld **Enter the object names to select (Geben Sie die Namen der auszuwählenden Objekte ein)** ein und klicken Sie auf **Check Names (Namen überprüfen)**, um zu bestätigen (Beispiel des Benutzernamens, **MySelf**).

#### *Hinweis:*

*Verwenden Sie nicht* **Everyone (Jeder)** *als Benutzer-Anmeldenamen.*

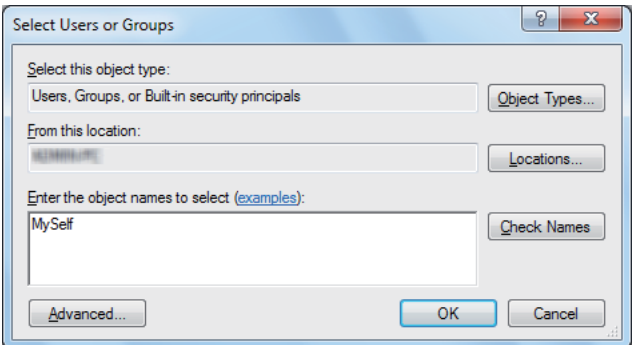

- 9. Klicken Sie auf **OK**.
- 10. Klicken Sie auf den Benutzer-Anmeldenamen, den Sie gerade eingegeben haben. Aktivieren Sie das Kontrollkästchen **Full Control (Vollzugriff)**. Dadurch erhalten Sie die Befugnis, das Dokument zu diesem Ordner zu senden.

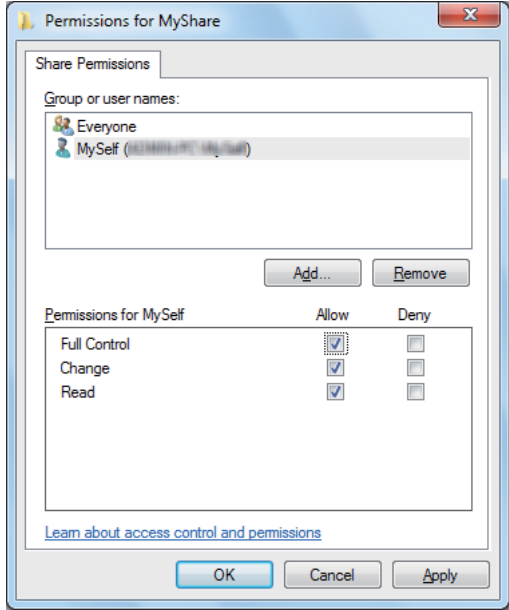

- 11. Klicken Sie auf **OK**.
- 12. Klicken Sie auf **OK**, um das Dialogfeld **Advanced Sharing (Erweiterte Freigabe)** zu schließen.
- 13. Klicken Sie auf **Close (Schließen)**.

*Zum Hinzufügen von Unterordnern legen Sie neue Ordner in dem angelegten Freigabeordner an. Beispiel: Ordnername,* **MyShare***, Ordnername der zweiten Ebene:* **MyPic***, Ordnername der dritten Ebene:* **John**

*Jetzt sollten Sie* **MyShare\MyPic\John** *in Ihrem Verzeichnis sehen.*

Nachdem Sie einen Freigabeordner angelegt haben, gehen Sie zu ["Konfiguration des Druckers" auf](#page-223-0) [Seite 224.](#page-223-0)

Für Mac OS X 10.5/10.6/10.7:

1. Legen Sie einen Ordner im gewünschten Verzeichnis auf Ihrem Computer an (Beispiel für einen Ordnernamen, **MyShare**).

*Notieren Sie diesen Ordnernamen, da Sie diesen Namen beim nächsten Einstellverfahren benötigen.*

- 2. Wählen Sie den angelegten Ordner, und wählen Sie dann **Get Info (Informationen)** aus dem Menü **File (Datei)**.
- 3. Wählen Sie das Kontrollkästchen **Shared Folder (Freigegebener Ordner) (Shared folder (Freigegebener Ordner)** für Mac OS X 10.5).
- 4. Öffnen Sie **Sharing & Permissions (Sharing & Zugriffsrechte)**.
- 5. Klicken Sie auf das Pluszeichen (**+**).
- 6. Spezifizieren Sie ein Konto zur Freigabe, und klicken Sie dann auf **Select (Wählen)**.
- 7. Stellen Sie das Element **Privilege (Rechte)** auf **Read & Write (Lesen & Schreiben)**.
- 8. Wiederholen Sie Schritt 5 bis 7 nach Bedarf, und schließen Sie das Fenster.
- 9. Öffnen Sie **System Preferences (Systemvoreinstellungen)**, und klicken Sie anschließend auf **Sharing (Freigabe)**.
- 10. Aktivieren Sie das Kontrollkästchen **File Sharing (Dateifreigabe)**, und klicken Sie dann auf **Options (Optionen)**.
- 11. Wählen Sie das Kontrollkästchen **Share Files and folders using SMB (Dateien und Ordner über SMB bereitstellen)** (**Share files and folders using SMB (Share Files and folders using SMB)** (Windows) für Mac OS X 10.5) und Ihren Kontonamen.
- 12. Geben Sie Ihr Passwort ein und klicken Sie dann auf die Schaltfläche **OK**.
- 13. Klicken Sie auf **Done (Fertig)**.

### **Verwenden von FTP**

Legen Sie ein Ziel zum Speichern des gescannten Dokuments mit EpsonNet Config fest. Zum Einrichtigen eines Ziels mit EpsonNet Config siehe ["Verwenden von EpsonNet Config" auf](#page-223-0) [Seite 224](#page-223-0)

# <span id="page-223-0"></span>**Konfiguration des Druckers**

Sie können die Druckereinstellungen konfigurieren, um das Merkmal Scan-to-Server/Computer (Scan sichern in Server/Computer) mit EpsonNet Config oder Address Book Editor (Adressbuch-Editor) zu verwenden.

Das unten beschriebene Verfahren nimmt Windows 7 als Beispiel.

## **Verwenden von EpsonNet Config**

- 1. Starten Sie Ihren Webbrowser.
- 2. Geben Sie die IP-Adresse des Druckers in der Adressleiste ein und drücken Sie dann die Taste **Enter**.

EpsonNet Config erscheint auf Ihrem Browser.

### *Hinweis:*

Weitere Einzelheiten zum Prüfen der IP-Adresse des Druckers finden Sie unter ["Bestätigen der IP-](#page-48-0)*[Einstellungen" auf Seite 49.](#page-48-0)*

3. Klicken Sie auf die Registerkarte **Address Book (Adressbuch)**.

Wenn zur Eingabe von Benutzername und Passwort aufgefordert wird, geben Sie den korrekten Benutzernamen und das Passwort ein.

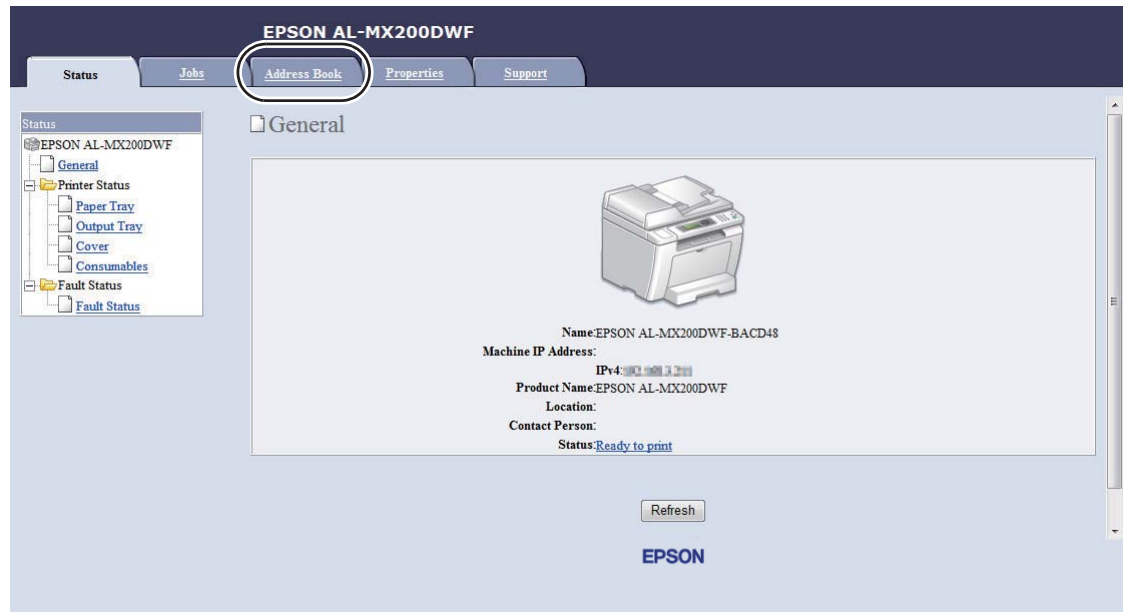

*Die Standard-Benutzer-ID und das Passwort sind beide leer (NULL).*

- 4. Unter **Network Scan (Comp./Serv.) (Netzwerkscan (Comp./Serv.))** klicken Sie auf **Computer/Server Address Book (Computer-/Server-Adressbuch)**.
- 5. Wählen Sie eine nicht benutzte Nummer aus, und klicken Sie auf **Add (Hinzufügen)**.

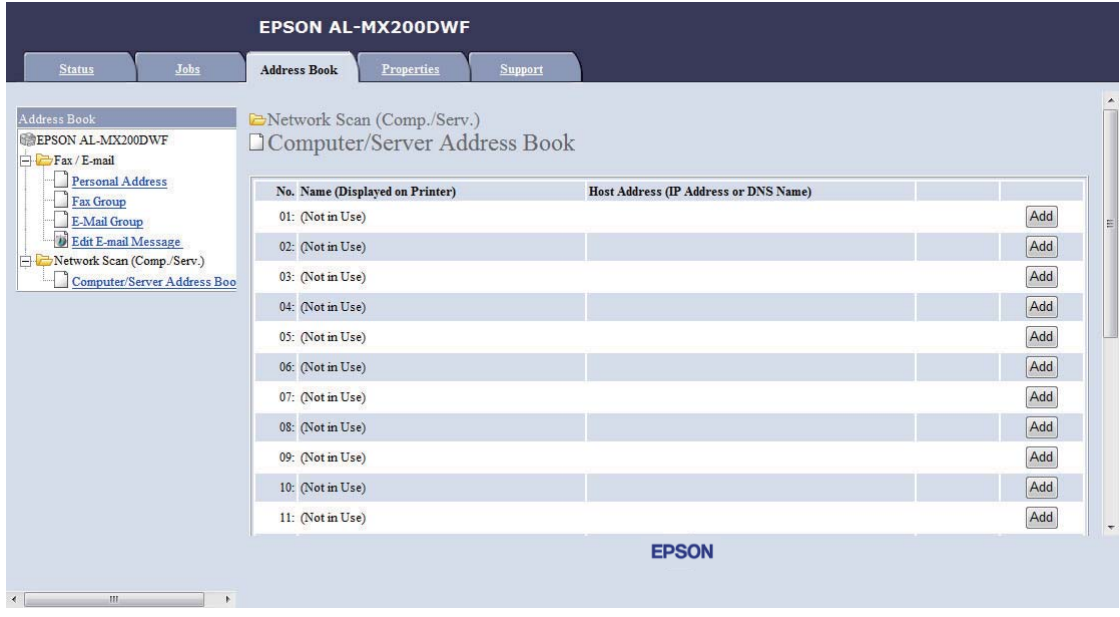

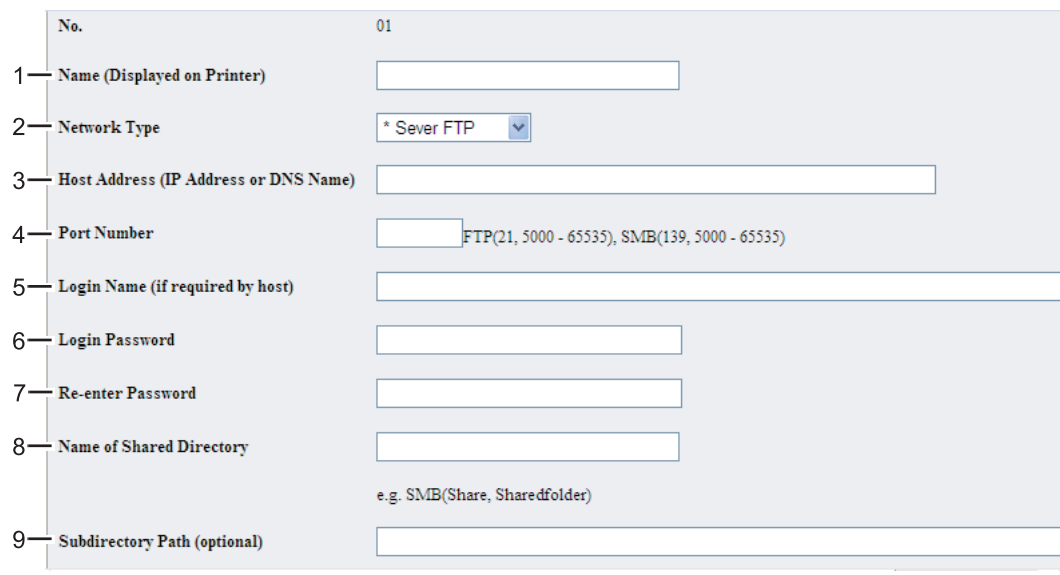

Die Seite **Add Network Scan Address (Netzwerkscan-Adresse hinzufügen)** erscheint.

Zum Ausfüllen der Felder geben Sie die Information wie folgt ein:

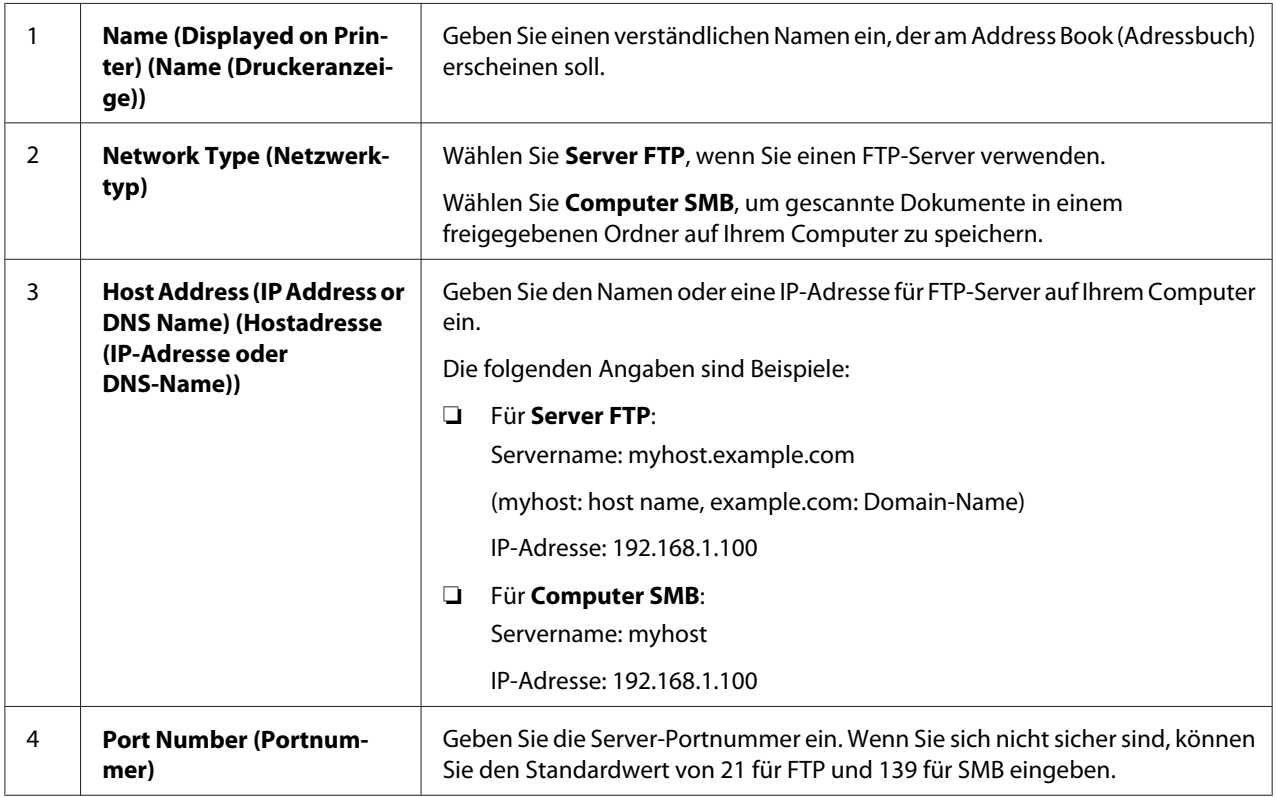

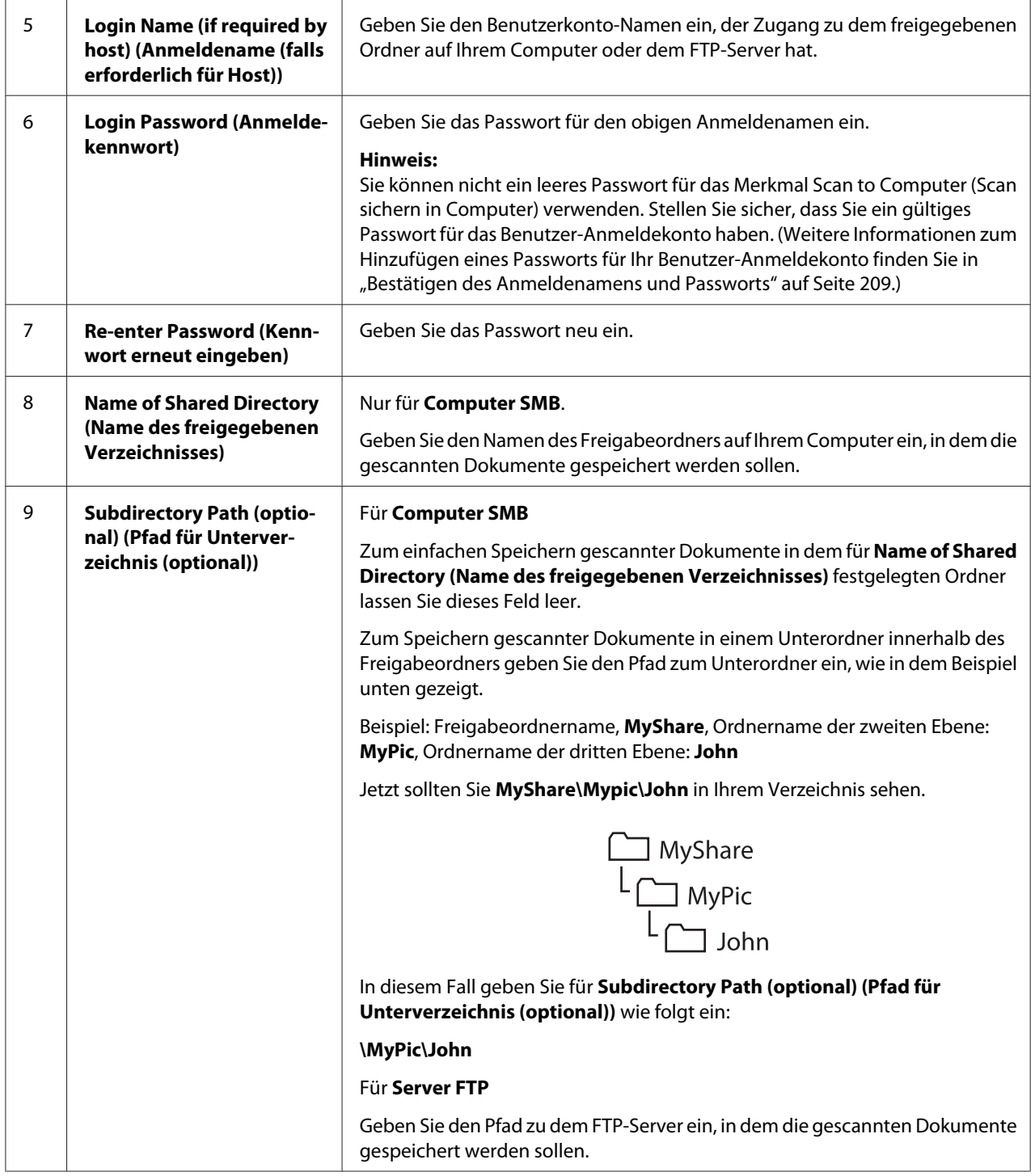

Nachdem Sie die Druckerkonfiguration ausgeführt haben, gehen Sie zu ["Senden der gescannten Datei](#page-230-0) [zum Netzwerk" auf Seite 231.](#page-230-0)

## **Verwenden des Address Book Editor (Adressbuch-Editor)**

1. Klicken Sie auf **Start** — **All Programs (Alle Programme)** — **EPSON** — Ihr Drucker — **Address Book Editor (Adressbuch-Editor)**.

### *Hinweis:*

- ❏ *Das Fenster zum Wählen eines Geräts erscheint, wenn mehrere Faxtreiber auf Ihrem Computer installiert sind. Klicken Sie in diesem Fall auf den Namen des gewählten Druckers, wie unter* **Device Name (Gerätebezeichnung)** *aufgeführt.*
- ❏ *Das Fenster* **Enter Password (Passwort eingeben)** *erscheint, wenn* Panel Lock Set (Bedienfeldsperre) *auf* Enable (Aktivieren) *gestellt ist. In diesem Fall geben Sie das festgelegte Passwort ein und klicken auf* **OK***.*
- 2. Klicken Sie auf **OK** im Meldungsfenster "Retrieval Successful (Abruf erfolgreich)".
- 3. Klicken Sie auf **Tool (Extras) New (Device Address Book) (Neu (Geräte-Adressbuch)) Server**.

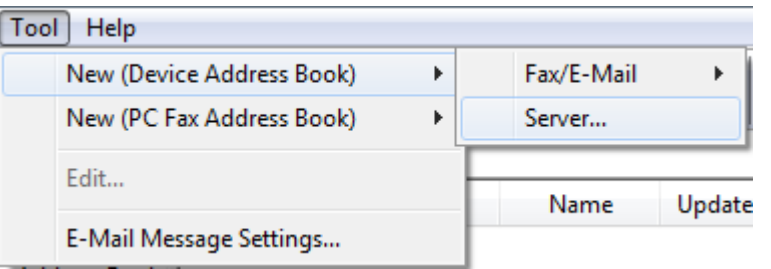

### Das Dialogfeld **Server Address (Server-Adresse)** wird angezeigt.

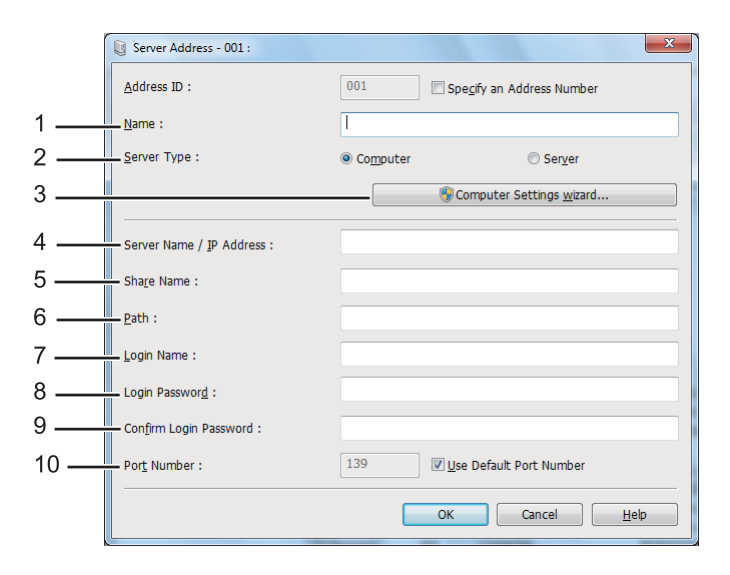

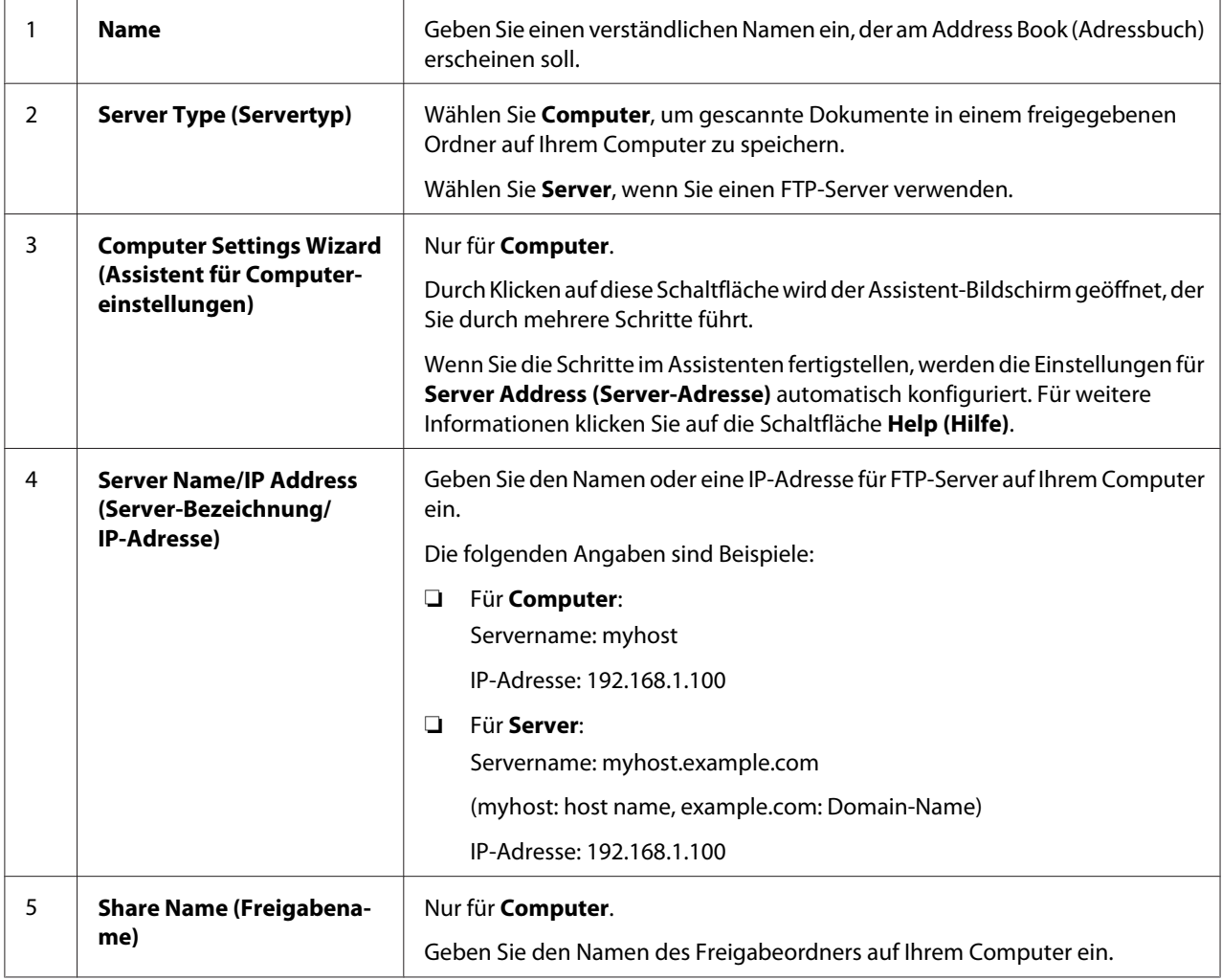

Zum Ausfüllen der Felder geben Sie die Information wie folgt ein:

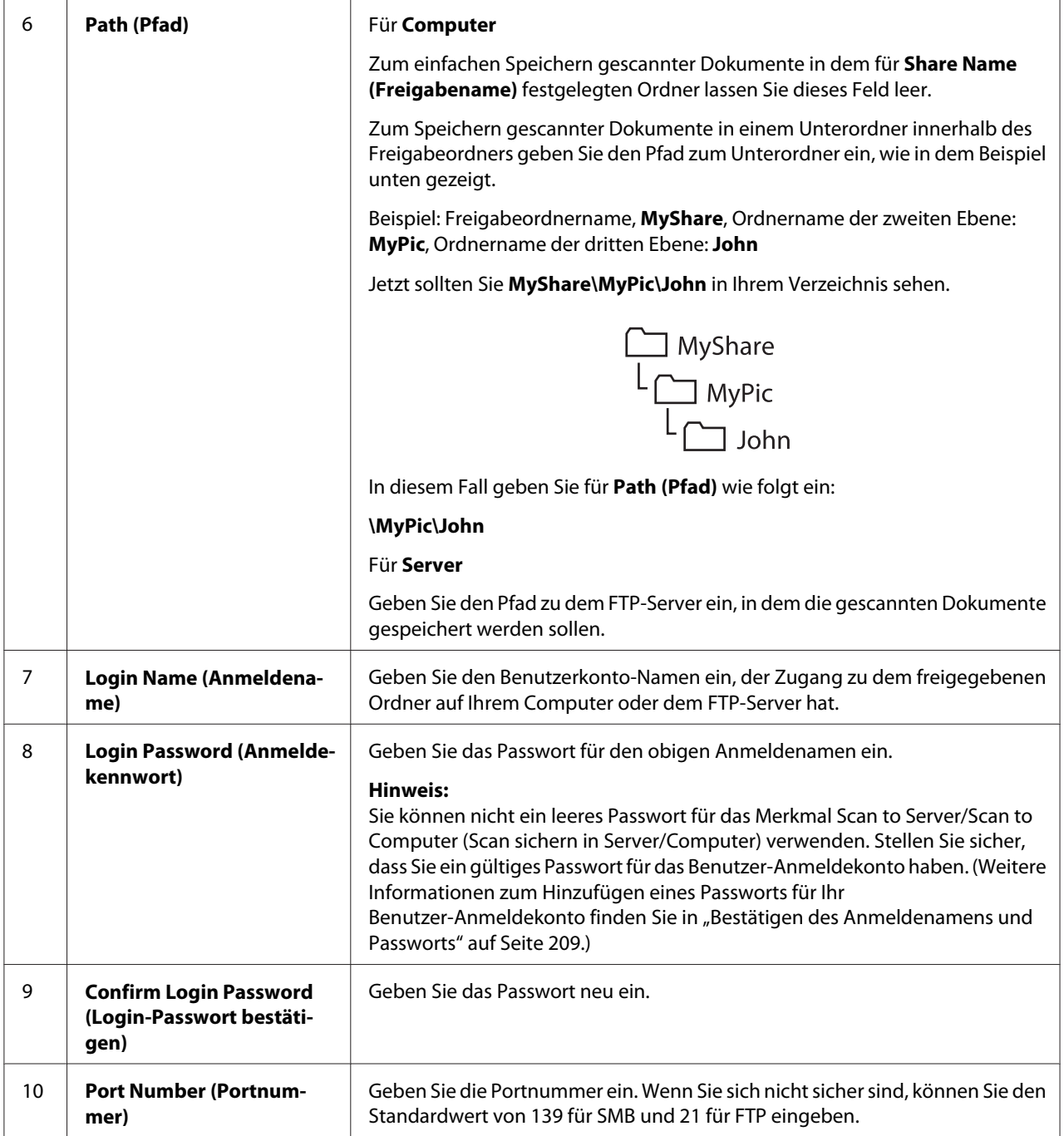

Nachdem Sie die Druckerkonfiguration ausgeführt haben, gehen Sie zu ["Senden der gescannten Datei](#page-230-0) [zum Netzwerk" auf Seite 231.](#page-230-0)

# <span id="page-230-0"></span>**Senden der gescannten Datei zum Netzwerk**

1. Legen Sie das(die) Dokument(e) mit der Oberseite nach oben weisend in den automatischen Dokumenteneinzug (AVE) ein, oder legen Sie ein einzelnes Dokument mit der Oberseite nach unten weisend auf die Dokumentenauflage und schließen Sie die Dokumentenabdeckung.

## *Siehe auch:*

- ❏ *["Kopien vom automatischen Dokumenteneinzug \(AVE\) erstellen" auf Seite 183](#page-182-0)*
- ❏ *["Erstellen von Kopien von der Dokumentenauflage." auf Seite 181](#page-180-0)*
- 2. Drücken Sie die (**Scan**)-Taste.
- 3. Wählen Sie Scan to Network (Scanausgabe: Netzwerk), und drücken Sie dann die Taste (ok).
- 4. Wählen Sie Scan to (Scannen), und drücken Sie dann die Taste (ok).
- 5. Wählen Sie Computer(Network) (Computer(Netzw.)), Server(FTP) (Server (FTP)) oder Search Address Book (Adressbuch durchsuchen), und drücken Sie dann die Taste  $($ ok $).$

Computer(Network) (Computer(Netzw.)): Speichert gescannte Dokumente auf dem Computer unter Verwendung des SMB-Protokolls.

Server(FTP) (Server (FTP)): Speichert gescannte Dokumente auf dem Server unter Verwendung des FTP-Protokolls.

Search Address Book (Adressbuch durchsuchen): Wählen Sie die im Address Book (Adressbuch) registrierte Serveradresse aus.

- 6. Wählen Sie das Ziel zum Speichern der gescannten Dokumente, und drücken Sie dann die Taste  $($ ok $).$
- 7. Wenn erforderlich führen Sie Benutzeranpassung der Scan-Optionen aus.
- 8. Drücken Sie die Taste (**Start**) zum Senden einer Datei, die das(die) gescannte(n) Dokument(e) enthält.

# **Scannen an ein USB-Speichergerät**

Das Merkmal Scan to USB Memory (Scanausgabe: USB-Speicher) erlaubt es Ihnen, Dokumente zu scannen und die gescannten Daten auf einem USB-Speichergerät zu speichern. Zum Scannen von Dokumenten und Speichern folgen Sie den untenstehenden Schritten:

1. Legen Sie das(die) Dokument(e) mit der Oberseite nach oben weisend in den automatischen Dokumenteneinzug (AVE) ein, oder legen Sie ein einzelnes Dokument mit der Oberseite nach unten weisend auf die Dokumentenauflage und schließen Sie die Dokumentenabdeckung.

### *Siehe auch:*

❏ *["Kopien vom automatischen Dokumenteneinzug \(AVE\) erstellen" auf Seite 183](#page-182-0)*

- ❏ *["Erstellen von Kopien von der Dokumentenauflage." auf Seite 181](#page-180-0)*
- 2. Stecken Sie ein USB-Speichergerät in den vorderen USB-Anschluss an Ihrem Drucker ein.

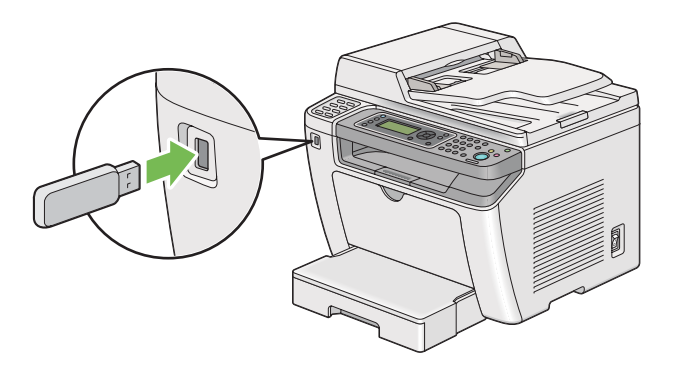

USB Memory (USB-Speicher) erscheint.

- 3. Wählen Sie Scan to (Scannen), und drücken Sie dann die Taste (ok).
- 4. Wählen Sie Save to USB Drive (Speichern auf USB-Datenträger) oder einen Ordner zum Speichern einer Datei, und drücken Sie dann die Taste (OK).
- 5. Wählen Sie Scanoptionen nach Bedarf.
- 6. Drücken Sie die (**Start**)-Taste.

Wenn der Scanvorgang fertiggestellt ist, erscheint im LCD-Feld eine Aufforderung zur nächsten Seite. Wählen Sie No (Nein) oder Yes (Ja), und drücken Sie dann die Taste (ox).

Wenn Sie Yes (Ja) gewählt haben, wählen Sie Continue (Weiter) oder Cancel (Abbrechen), und drücken Sie dann die Taste (ok).

## **Senden einer E-Mail mit einem gescannten Bild**

Beim Senden einer E-Mail mit dem von Ihrem Drucker gescannten Bild ist es vorteilhaft, ein Adressbuch zu haben. Sie können dieses Adressbuch mit EpsonNet Config erstellen. Weitere Informationen dazu finden Sie im Abschnitt "Hinzufügen eines Eintrags zum Address Book (Adressbuch)" auf Seite 233.

## **Hinzufügen eines Eintrags zum Address Book (Adressbuch)**

Das unten beschriebene Verfahren nimmt Windows 7 als Beispiel.

- 1. Starten Sie Ihren Webbrowser.
- 2. Geben Sie die IP-Adresse des Druckers in der Adressleiste ein und drücken Sie dann die Taste **Enter**.

EpsonNet Config erscheint in Ihrem Browser.

#### *Hinweis:*

*Weitere Einzelheiten zum Prüfen der IP-Adresse des Druckers finden Sie unter ["Bestätigen der IP-](#page-48-0)[Einstellungen" auf Seite 49.](#page-48-0)*

3. Klicken Sie auf die Registerkarte **Address Book (Adressbuch)**.

Wenn zur Eingabe von Benutzername und Passwort aufgefordert wird, geben Sie den korrekten Benutzernamen und das Passwort ein.

#### *Hinweis:*

*Die Standard-Benutzer-ID und das Passwort sind beide leer (NULL).*

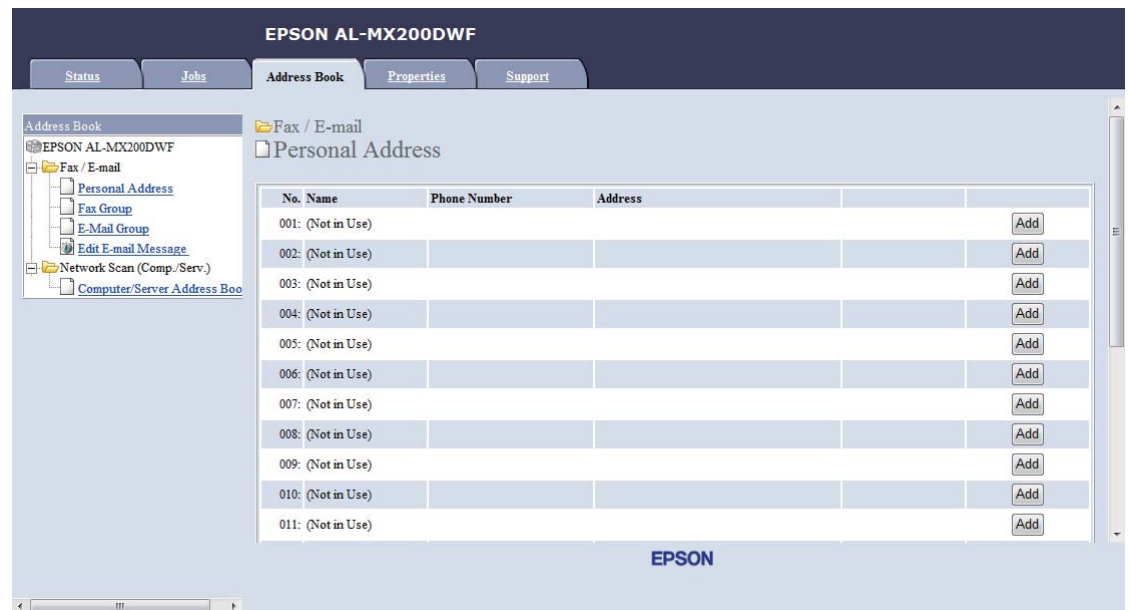

4. Unter **Fax / E-mail (Fax/E-Mail)** klicken Sie auf **Personal Address (Eigene Adresse)**.

5. Wählen Sie eine nicht benutzte Nummer aus, und klicken Sie auf **Add (Hinzufügen)**.

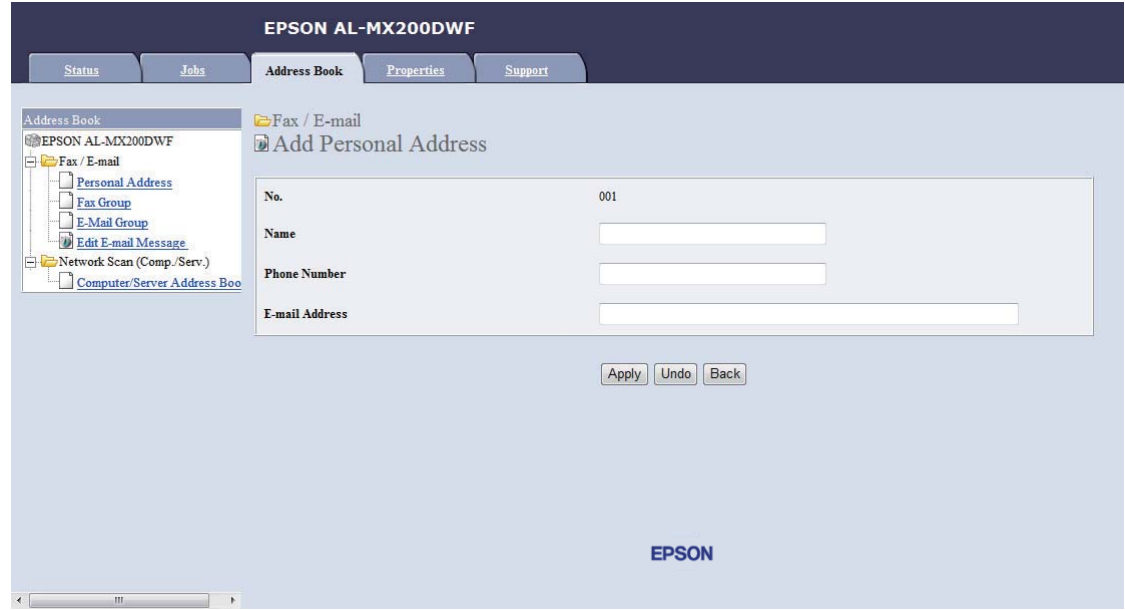

Die Seite **Add Personal Address (Privatadresse hinzufügen)** erscheint.

- 6. Geben Sie einen Namen, eine Telefonnummer und eine E-Mail-Adresse in den Feldern **Name**, **Phone Number (Telefonnummer)** und **E-mail Address (E-Mail-Adresse)** ein.
- 7. Klicken Sie auf die Schaltfläche **Apply (Übernehmen)**.

## **Konfigurieren eines SMTP-Servers**

Zur Verwendung des Merkmals Scan to E-Mail (Scanausgabe: E-Mail) müssen Sie zuerst Ihre SMTP (Simple Mail Transfer Protocol) Server-Information einrichten. SMTP ist ein Progokoll zum Senden von E-Mail.

Das unten beschriebene Verfahren nimmt Windows 7 als Beispiel.

- 1. Starten Sie Ihren Webbrowser.
- 2. Geben Sie die IP-Adresse des Druckers in der Adressleiste ein und drücken Sie dann die Taste **Enter**.

EpsonNet Config erscheint in Ihrem Browser.

### *Hinweis:*

Weitere Einzelheiten zum Prüfen der IP-Adresse des Druckers finden Sie unter ["Bestätigen der IP-](#page-48-0)*[Einstellungen" auf Seite 49.](#page-48-0)*

3. Klicken Sie auf die Registerkarte **Properties (Eigenschaften)**.

4. Klicken Sie auf **Port Status (Portstatus)**.

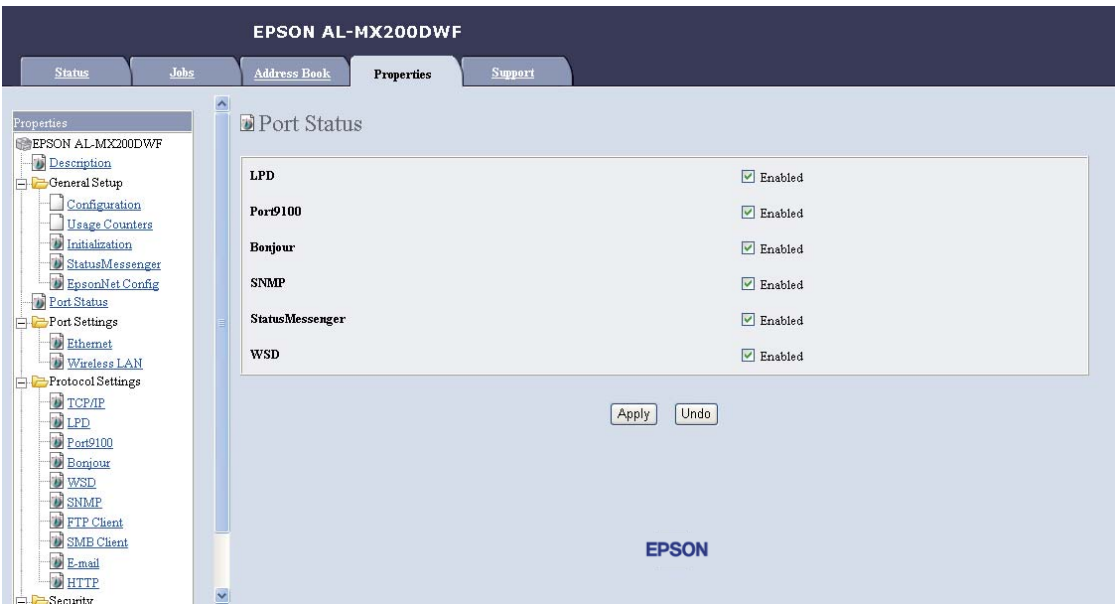

- 5. Vergewissern Sie sich, dass das Kontrollkästchen **Enabled (Aktiviert)** für **SNMP** markiert ist.
- 6. Unter **Protocol Settings (Protokoll)** klicken Sie auf **E-mail (E-Mail)**.

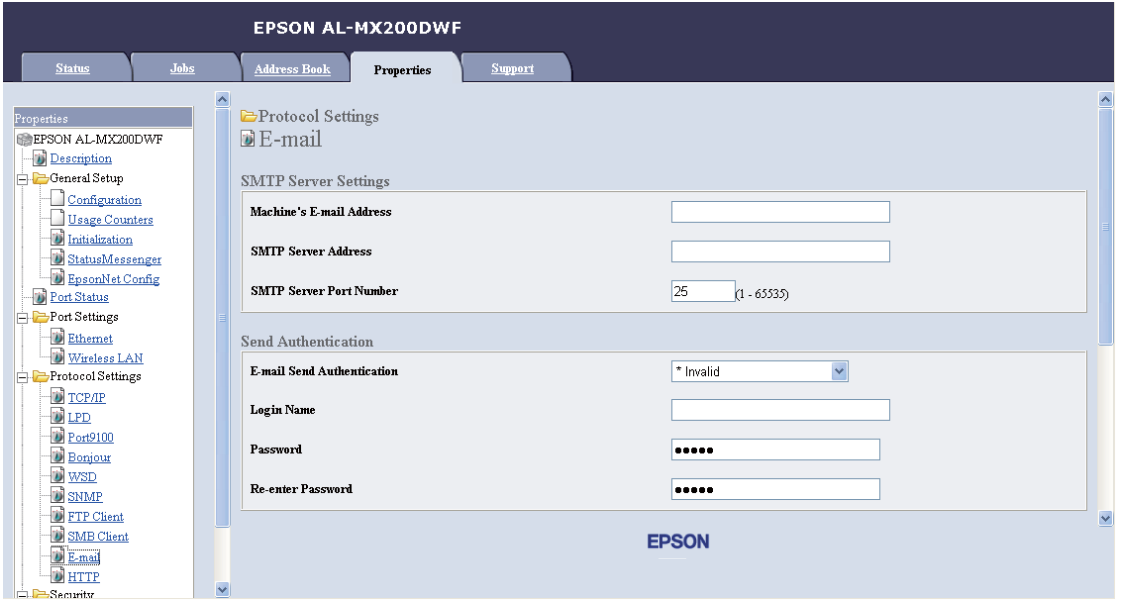

7. Geben Sie Ihre E-Mail-Einstellungen ein und klicken Sie dann **Apply (Übernehmen)**.

- ❏ *Je nach Ihrer Umgebung kann es auch erforderlich sein,* **Send Authentication (Übermittlungsauthentifizierung)** *einzurichten.*
- ❏ *Wenden Sie sich an Ihren Systemadministrator, um Ihre E-Mail-Einstellungen zu erhalten, wenn erforderlich.*

# **Senden einer E-Mail mit der gescannten Datei**

1. Legen Sie das(die) Dokument(e) mit der Oberseite nach oben weisend in den automatischen Dokumenteneinzug (AVE) ein, oder legen Sie ein einzelnes Dokument mit der Oberseite nach unten weisend auf die Dokumentenauflage und schließen Sie die Dokumentenabdeckung.

### *Siehe auch:*

❏ *["Kopien vom automatischen Dokumenteneinzug \(AVE\) erstellen" auf Seite 183](#page-182-0)*

❏ *["Erstellen von Kopien von der Dokumentenauflage." auf Seite 181](#page-180-0)*

- 2. Drücken Sie die (**Scan**)-Taste.
- 3. Wählen Sie Scan to E-Mail (Scanausgabe: E-Mail), und drücken Sie dann die Taste  $($ ok $).$
- 4. Wählen Sie E-Mail to (E-Mail an), und drücken Sie dann die Taste (ox).
- 5. Wählen Sie die unten angegebene Einstellung, und drücken Sie dann die Taste (OK).

Keypad (Ziffernblock): Geben Sie die E-Mail-Adresse direkt ein und drücken dann die Taste  $($ ok $).$ 

Address Book (Adressbuch): Wählen Sie die in dem E-Mail-Address Book (Adressbuch) gespeicherte E-Mail aus und drücken dann die Taste (ok).

E-Mail Group (E-Mail-Gruppe): Wählen Sie die in den E-Mail-Gruppen gespeicherte E-Mail-Gruppe aus und drücken dann die Taste (ok).

Search Address Book (Adressbuch durchsuchen): Geben Sie einen Text zum Suchen von dem E-Mail-Address Book (Adressbuch) aus, und drücken Sie dann die Taste (ox). Wählen Sie die E-Mail-Adresse aus der Liste und drücken dann die Taste (ok).

*E-Mail-Empfänger müssen registriert sein, bevor sie* Address Book (Adressbuch) *am Bedienfeld wählen können.*

- 6. Wählen Sie Scanoptionen nach Bedarf.
- 7. Drücken Sie die Taste (**Start**), um eine E-Mail zu senden.

# **Benutzeranpassen von Scan-Optionen**

## **Ändern der Standard-Scaneinstellungen**

Eine komplette Liste aller Standardeinstellungen finden Sie unter ["Defaults Settings \(Vorgaben\)" auf](#page-332-0) [Seite 333.](#page-332-0)

## **Einstellen des Dateityps der gescannten Bilddatei**

Zum Spezifizieren des Dateityps des gescannten Bildes:

- 1. Drücken Sie die Taste **System**.
- 2. Wählen Sie Defaults Settings (Vorgaben), und drücken Sie dann die Taste (ok).
- 3. Wählen Sie Scan Defaults (Scanvorgaben), und drücken Sie dann die Taste (ok).
- 4. Wählen Sie File Format (Dateiformat), und drücken Sie dann die Taste (ok).
- 5. Wählen Sie den Typ, und drücken Sie dann die Taste (ok).

Verfügbare Typen:

- ❏ PDF (werkseitige Vorgabe)
- ❏ MultiPageTIFF (Mehrf.seiten-TIFF)
- ❏ TIFF
- ❏ JPEG

## **Einstellen des Farbmodus**

Sie können ein Bild in Farbe oder in Schwarzweiß scannen. Auswahl von Schwarzweiß verringert die Dateigröße der gescannten Bilder wesentlich. Ein in Farbe gescanntes Bild hat eine größere Dateigröße als das gleiche in Schwarzweiß gescannte Bild.

- 1. Drücken Sie die Taste **System**.
- 2. Wählen Sie Defaults Settings (Vorgaben), und drücken Sie dann die Taste (OK).
- 3. Wählen Sie Scan Defaults (Scanvorsaben), und drücken Sie dann die Taste (ok).
- 4. Wählen Sie Color (Farbe), und drücken Sie dann die Taste (ok).
- 5. Wählen Sie eine der folgenden Optionen, und drücken Sie dann die Taste (OK).
	- ❏ Black & White (Schwarzweiß): Scannt in Schwarzweiß. Diese Option steht nur zur Verfügung, wenn File Format (Dateiformat) auf PDF gestellt ist.
	- ❏ Grayscale (Graustufen): Scannt im Graustufen.
	- ❏ Color (Farbe): Scannt in Farbe. (werkseitige Vorgabe)
	- ❏ Color(Photo) (Farbe (Foto)): Scannt in Farbe. Diese Option ist für fotografische Bilder geeignet.

### **Einstellen der Scan-Auflösung**

Sie wollen möglicherweise die Scan-Auflösung ändern, je nachdem wie das gescannte Bild verwendet werden soll. Die Scan-Auflösung beeinflusst sowohl die Größe als auch die Bildqualität der gescannten Bilddatei. Je höher die Scan-Auflösung ist, desto größer wird die Datei.

Zum Wählen der Scan-Auflösung:

- 1. Drücken Sie die Taste **System**.
- 2. Wählen Sie Defaults Settings (Vorgaben), und drücken Sie dann die Taste (ox).
- 3. Wählen Sie Scan Defaults (Scanvorgaben), und drücken Sie dann die Taste (ok).
- 4. Wählen Sie Resolution (Auflösung), und drücken Sie dann die Taste (ok).
- 5. Wählen Sie eine der folgenden Optionen, und drücken Sie dann die Taste (ok):
- ❏ 200 x 200dpi: Produziert die niedrigste Auflösung und die kleinste Dateigröße. (werkseitige Vorgabe)
- ❏ 300 x 300dpi: Produziert eine mittlere Auflösung und eine mittlere Dateigröße.
- ❏ 400 x 400dpi: Produziert eine hohe Auflösung und eine große Dateigröße.
- ❏ 600 x 600dpi: Produziert die höchste Auflösung und die größte Dateigröße.

## **Einstellen des Dokumentformats**

Zum Festlegen der Größe eines Quelldokuments:

- 1. Drücken Sie die Taste **System**.
- 2. Wählen Sie Defaults Settings (Vorgaben), und drücken Sie dann die Taste (ok).
- 3. Wählen Sie Scan Defaults (Scanvorsaben), und drücken Sie dann die Taste (OK).
- 4. Wählen Sie Document Size (Dokumentformat), und drücken Sie dann die Taste (ok).
- 5. Wählen Sie ein Papierformat zum Festlegen des zu scannenden Bereichs, und drücken Sie dann die Taste (OK).

Die werkseitige Standardeinstellung ist  $A - 210 \times 297$ mm ( $A4$  (210  $\times$  297 mm)).

### **Automatisches Unterdrücken der Hintergrundvariationen**

Beim Scannen von Dokumenten mit einem dunklen Hintergrund wie Zeitungen, kann der Drucker automatisch den Hintergrund erkennen und bei Ausgabe des Bildes aufhellen.

Zum Ein-/Ausschalten der automatischen Unterdrückung:

- 1. Drücken Sie die Taste **System**.
- 2. Wählen Sie Defaults Settings (Vorgaben), und drücken Sie dann die Taste (ox).
- 3. Wählen Sie Scan Defaults (Scanvorsaben), und drücken Sie dann die Taste (ok).
- 4. Wählen Sie Auto Exposure (Auto-Belichtung), und drücken Sie dann die Taste (ok).
- 5. Wählen Sie entweder On (Ein) oder Off (Aus), und drücken Sie dann die Taste (ok).

Die werkseitige Standardeinstellung ist On (Ein).

# **Ändern der Scaneinstellungen für einen einzelnen Auftrag**

## **Scannen zu einem Computer**

Zum kurzzeitigen Ändern einer Scaneinstellung beim Scannen zu einem Computer:

- 1. Drücken Sie die (**Scan**)-Taste.
- 2. Wählen Sie das Ziel zum Speichern des gescannten Bilds, und drücken Sie dann die Taste (ox).
- 3. Wählen Sie das gewünschte Menüelement, und drücken Sie dann die Taste (ox).
- 4. Wählen Sie die gewünschte Einstellung oder geben Sie den Wert mit dem Zifferntastenfeld ein, und drücken Sie dann die Taste (ok).
- 5. Wiederholen Sie Schritt 3 und 4 nach Bedarf.
- 6. Drücken Sie die (**Start**)-Taste, um den Scanvorgang zu beginnen.

## **Senden des gescannten Bildes mit E-Mail**

Zum kurzzeitigen Ändern einer Scaneinstellung beim Senden des gescannten Bildes mit E-Mail:

- 1. Drücken Sie die (**Scan**)-Taste.
- 2. Wählen Sie Scan to E-Mail (Scanausgabe: E-Mail), und drücken Sie dann die Taste (ok).
- 3. Wählen Sie einen E-Mail-Empfänger, und drücken Sie dann die Taste (ok).
- 4. Wählen Sie das gewünschte Menüelement, und drücken Sie dann die Taste (ok).
- 5. Wählen Sie die gewünschte Einstellung oder geben Sie den Wert mit dem Zifferntastenfeld ein, und drücken Sie dann die Taste (ok).
- 6. Wiederholen Sie Schritt 4 und 5 nach Bedarf.
- 7. Drücken Sie die (**Start**)-Taste, um den Scanvorgang zu beginnen.

# Kapitel 8

# **Fax senden**

# **Anschließen der Telefonleitung**

## *Hinweis:*

- ❏ *Wenn die* Service Lock (Dienstsperre)*-Einstellung für* FAX *auf* Password Locked (Kennwortbelegt) *gestellt ist, müssen Sie das vierstellige Passwort eingeben, um die Faxfunktion zu verwenden. Wenn die Einstellung* Service Lock (Dienstsperre) *auf* Locked (Gesperrt) *gestellt ist, ist die Faxfunktion deaktiviert, und das Menü wird nicht auf dem LCD-Feld angezeigt. Weitere Informationen dazu finden Sie unter ["Service Lock \(Dienstsperre\)" auf](#page-329-0) [Seite 330](#page-329-0).*
- ❏ *Schließen Sie Ihren Drucker nicht direkt an eine DSL (digital subscriber line) an. Dadurch kann der Drucker beschädigt werden. Zur Verwendung einer DSL müssen Sie einen geeigneten DSL-Filter verwenden. Wenden Sie sich an Ihren Dienstanbieter bezüglich des DSL-Filters.*
- 1. Stecken Sie ein Ende des Telefonkabels in die Wandanschlussbuchse und das andere Ende in eine aktive Wandbuchse ein.

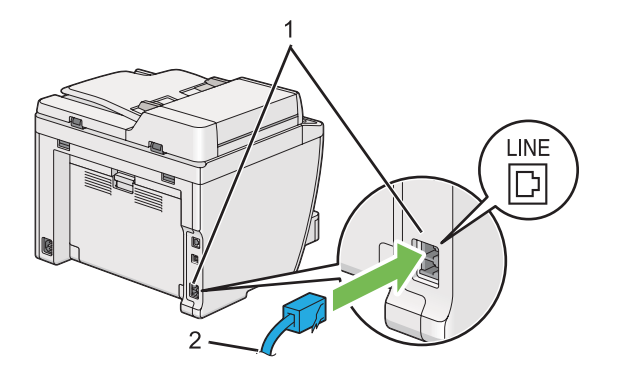

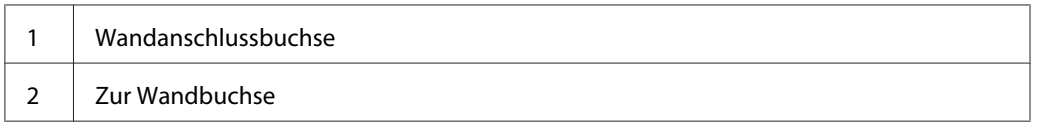

## *Hinweis:*

*Das mitgelieferte Telefonkabel hat Vier-Kontakt-Stecker. Wir empfehlen, ein Telefonkabel mit Vier-Kontakt-Stecker und eine Wandbuchse mit vier Kontakten für eine Telefonleitungsverbindung zu wählen.*

2. Zum Anschließen eines Telefons und/oder Anrufbeantworters an Ihren Drucker stecken Sie die Telefon- oder Anrufbeantworterleitung in den Telefonanschluss ( $\frac{m\cos\theta}{\theta_{\text{max}}}$ ).

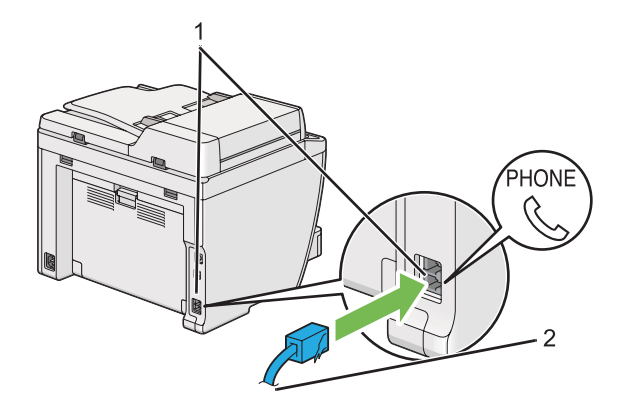

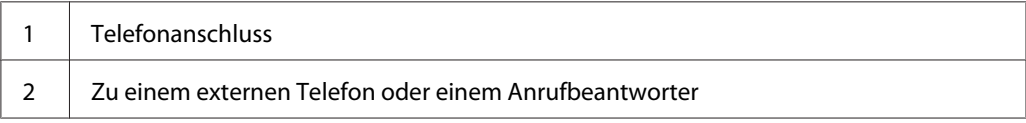

# **Konfiguration der Fax-Anfangseinstellungen**

# **Einstellen Ihrer Region**

Sie müssen die Region einstellen, wo der Drucker verwendet wird, um den Faxdienst am Drucker zu verwenden.

- 1. Drücken Sie die Taste **System**.
- 2. Wählen Sie Admin Menu (Admin-Menü), und drücken Sie dann die Taste (ok).
- 3. Wählen Sie Fax Settings (Faxeinrichtung), und drücken Sie dann die Taste (ok).
- 4. Wählen Sie Resion (Land), und drücken Sie dann die Taste (ok).
- 5. Wählen Sie den Aufstellungsort des Druckers, und drücken Sie dann die Taste (ok).
- 6. Wenn das LCD-Feld Restart System (Systemneustart) zeigt, wählen Sie Yes (Ja) und drücken Sie dann die Taste (ok).

Der Drucker startet neu, um die Einstellung anzuwenden.

*Durch Ändern der Einstellung* Region (Land) *werden alle für den Drucker festgelegten Informationen initialisiert.*

# **Einstellen der Drucker-ID**

Sie können verpflichtet sein, Ihre Faxnummer auf jedem gesendeten Fax anzuzeigen. Die Drucker-ID, die Ihre Faxnummer und Namen oder Firmennamen angibt, wird oben auf jeder von Ihrem Drucker gesendeten Seite aufgedruckt.

- 1. Drücken Sie die Taste **System**.
- 2. Wählen Sie Admin Menu (Admin-Menü), und drücken Sie dann die Taste (ok).
- 3. Wählen Sie Fax Settings (Faxeinrichtung), und drücken Sie dann die Taste (ok).
- 4. Wählen Sie Your Fax Number (Eigene Faxnr.), und drücken Sie dann die Taste (ok).
- 5. Geben Sie die Faxnummer mit dem Zifferntastenfeld ein.

### *Hinweis:*

*Wenn Sie bei der Eingabe der Zahlen einen Fehler machen, drücken Sie die* **C** *(***Clear***)-Taste, um die letzte Ziffer zu löschen.*

- 6. Bestätigen Sie, dass die Nummer auf dem LCD-Feld richtig ist, und drücken Sie dann die Taste (ок).
- 7. Wählen Sie Company Name (Firmenname), und drücken Sie dann die Taste (ok).
- 8. Geben Sie Ihren Namen oder Firmennamen mit dem Zifferntastenfeld ein.

Sie können Sonderzeichen durch Betätigen der Tasten 1, \* und # eingeben, ebenso wie alphanumerische Zeichen.

Einstellungen zur Verwendung des Zifferntastenfelds zur Eingabe alphanumerischer Zeichen siehe ["Verwendung des Zifferntastenfelds" auf Seite 355](#page-354-0).

- 9. Bestätigen Sie, dass der Name auf dem LCD-Feld richtig ist, und drücken Sie dann die Taste (ok).
- 10. Drücken Sie die Taste (**Back**) mehrmals, bis Select Function (Funktion auswählen) im LCD-Feld erscheint.

# **Einstellen von Zeit und Datum**

### *Hinweis:*

*Es kann erforderlich sein, die rZeit und das Datum erneut einstellen, wenn ein Stromausfall auftritt.*

- 1. Drücken Sie die Taste **System**.
- 2. Wählen Sie Admin Menu (Admin-Menü), und drücken Sie dann die Taste (ok).
- 3. Wählen Sie System Settings (Systemeinstellung), und drücken Sie dann die Taste (ok).
- 4. Wählen Sie Clock Settings (Datum/Uhrzeit), und drücken Sie dann die Taste (ok).
- 5. Wählen Sie Set Date (Datum einst.), und drücken Sie dann die Taste (ok).
- 6. Geben Sie das richtige Datum mit dem Zifferntastenfeld ein, oder wählen Sie das richtige Datum.

### *Hinweis:*

*Wenn Sie bei der Eingabe der Zahlen einen Fehler machen, drücken Sie die Taste , um die Ziffer erneut einzugeben.*

- 7. Bestätigen Sie, dass das Datum auf dem LCD-Feld richtig ist, und drücken Sie dann die Taste (ok).
- 8. Wählen Sie Set Time (Zeit einst.), und drücken Sie dann die Taste OK).
- 9. Geben Sie die richtige Zeit mit dem Zifferntastenfeld ein, oder wählen Sie die richtige Zeit.
- 10. Bestätigen Sie, dass die Zeit auf dem LCD-Feld richtig ist, und drücken Sie dann die Taste (ox).
- 11. Drücken Sie die Taste (**Back**) mehrmals, bis Select Function (Funktion auswählen) im LCD-Feld erscheint.

# **Ändern des Uhr-Modus**

Sie können die aktuelle Zeit entweder im 12-Stunden- oder im 24-Stunden-Format einstellen.

- 1. Drücken Sie die Taste **System**.
- 2. Wählen Sie Admin Menu (Admin-Menü), und drücken Sie dann die Taste (ox).
- <span id="page-245-0"></span>3. Wählen Sie System Settings (Systemeinstellung), und drücken Sie dann die Taste (ok).
- 4. Wählen Sie Clock Settings (Datum/Uhrzeit), und drücken Sie dann die Taste (ok).
- 5. Wählen Sie Time Format (Zeitformat), und drücken Sie dann die Taste (ok).
- 6. Wählen Sie das gewünschte Format, und drücken Sie dann die Taste (ok).
- 7. Drücken Sie die Taste (**Back**) mehrmals, bis Select Function (Funktion auswählen) im LCD-Feld erscheint.

# **Senden eines Faxes**

Sie können Faxdaten von Ihrem Drucker senden.

## **Laden eines Quelldokuments im automatischen Dokumenteneinzug (AVE)**

### *Wichtig:*

*Legen Sie nicht mehr als 50 Blatt in den AVE ein oder erlauben, dass mehr als 50 Blatt zum Dokumentenausgabefach zugeführt werden. Das Dokumentausgabefach muss geleert werden, bevor mehr als 50 Blatt darin sind, oder Ihre Quelldokumente können beschädigt werden.*

### *Hinweis:*

- ❏ *Um die beste Scanqualität sicherzustellen, insbesondere bei Graustufenbildern, verwenden Sie die Dokumentenauflage anstelle des AVE.*
- ❏ *Die folgenden Dokumente dürfen Sie nicht in den AVE einlegen. Stellen Sie sicher, dass Sie sie nur auf der Originalauflage auflegen.*

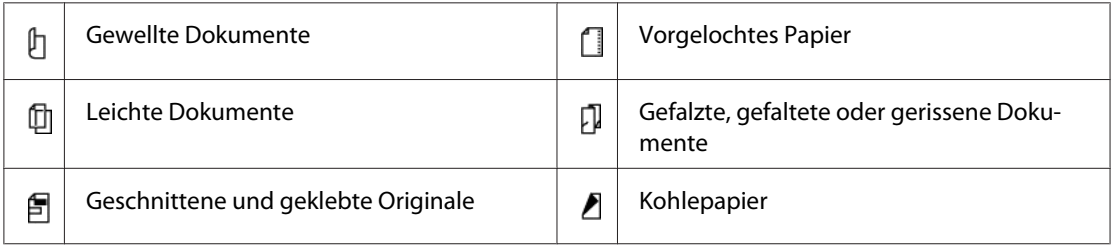

<span id="page-246-0"></span>1. Legen Sie ein (oder mehrere) Dokument(e) mit der Vorderkante zuerst in den AVE ein. Stellen Sie dann die Dokumentenführungen auf das richtige Dokumentformat ein.

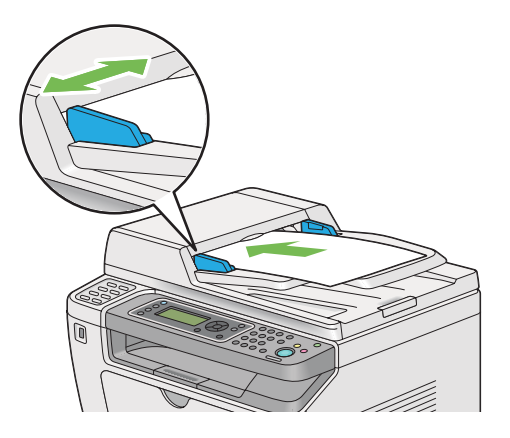

2. Stellen Sie die Dokument-Auflösung ein, unter Bezug auf ["Resolution \(Auflösung\)" auf](#page-247-0) [Seite 248.](#page-247-0)

# **Einlegen eines Quelldokuments auf die Dokumentenauflage**

1. Öffnen Sie die Dokumentenabdeckung.

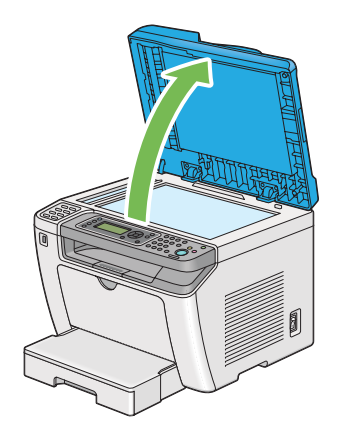

2. Legen Sie ein einzelnes Dokument mit der Vorderseite nach unten auf die Dokumentenauflage und richten Sie das Dokument mit der Registrierführung oben links an der Dokumentenauflage aus.

## <span id="page-247-0"></span>!*Achtung:*

*Wenden Sie nicht starke Gewalt an, um ein dickes Dokument auf der Dokumentenauflage zu halten. Dadurch kann das Glas brechen und Verletzungen verursachen.*

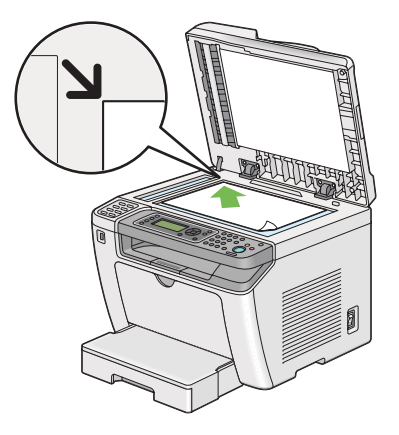

- 3. Stellen Sie die Dokument-Auflösung ein, unter Bezug auf "Resolution (Auflösung)" auf Seite 248.
- 4. Schließen Sie die Dokumentenabdeckung.

### *Hinweis:*

- ❏ *Stellen Sie sicher, dass kein Dokument im automatischen Dokumenteneinzug (AVE) ist. Wenn ein Dokument im AVE erkannt wird, erhält dieses Priorität vor dem Dokument auf der Dokumentenauflage.*
- ❏ *Wenn Sie eine Seite aus eine Buch oder einer Zeitschrift faxen, heben Sie die Dokumentenabdeckung an, bis ihre Scharniere in die Anschläge eingreifen, und schließen dann die Dokumentenabdeckung. Wenn ein Buch oder eine Zeitschrift dicker als 20 mm ist, beginnen Sie den Faxvorgang mit offener Dokumentenabdeckung.*

# **Resolution (Auflösung)**

Sie können den Auflösungspegel zur Verwendung bei Faxübertragung festlegen.

- 1. Drücken Sie die (**Fax**)-Taste.
- 2. Wählen Sie Resolution (Auflösung), und drücken Sie dann die Taste (ok).
- 3. Wählen Sie das gewünschte Menüelement, und drücken Sie dann die Taste (ok).

<span id="page-248-0"></span>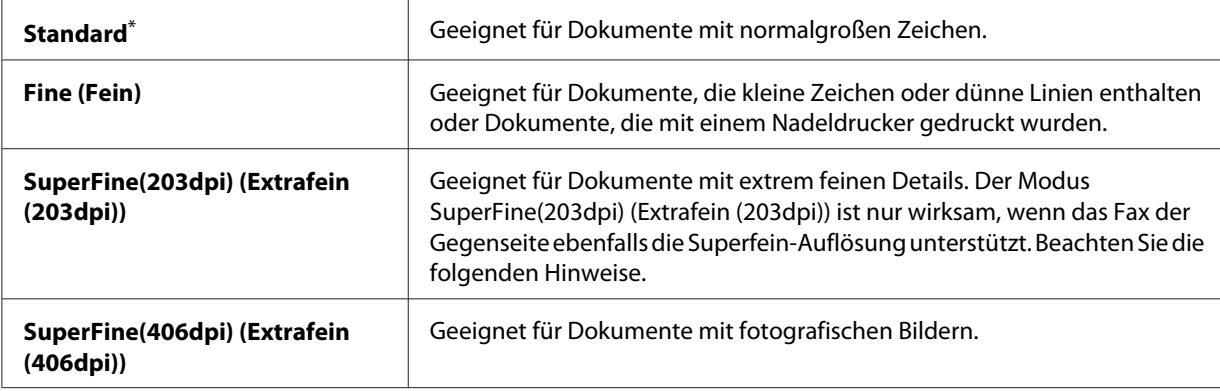

Werkseitige Standard-Menüeinstellung

### *Hinweis:*

*Im Modus SuperFine(203dpi) (Extrafein (203dpi)) gescannte und gesendete Faxsendungen werden mit der höchsten vom Gerät der Gegenseite unterstützten Auflösung übertragen.*

# **Document Type (Dokumenttyp)**

Sie können den Standard-Dokumenttyp für den aktuellen Faxauftrag wählen.

- 1. Drücken Sie die (**Fax**)-Taste.
- 2. Wählen Sie Document Type (Dokumenttyp), und drücken Sie dann die Taste (ok).
- 3. Wählen Sie die gewünschte Einstellung, und drücken Sie dann die Taste (ox).

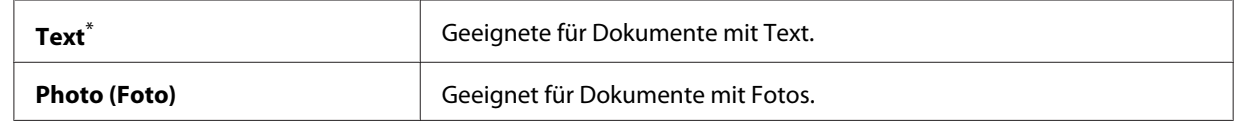

\* Werkseitige Standard-Menüeinstellung

# **Lighten/Darken (Heller/Dunkler)**

Sie können den Kontrast anpassen, um das Fax heller oder dunkler als das Quelldokument einstellen.

- 1. Drücken Sie die (**Fax**)-Taste.
- 2. Wählen Sie Lighten/Darken (Heller/Dunkler), und drücken Sie dann die Taste (ok).
- 3. Wählen Sie die gewünschte Einstellung, und drücken Sie dann die Taste (ok).

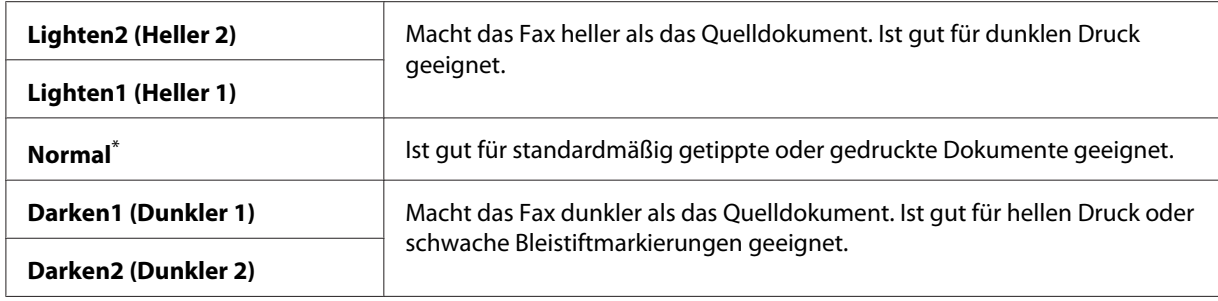

\* Werkseitige Standard-Menüeinstellung

# **Einfügen einer Pause**

Bei manchen Telefonsystemen ist es erforderlich, einen Zugangscode zu wählen und auf einen zweiten Wählton zu warten. Eine Pause muss eingegeben werden, damit der Zugangscode funktioniert. Geben Sie zum Beispiel den Zugangscode 9 ein und drücken dann die Taste **Redial/** Pause, bevor Sie die Telefonnummer eingeben. "-" erscheint auf dem LCD-Feld, um anzuzeigen, dass eine Pause eingegeben ist.

# **Senden eines Faxes aus dem Speicher**

1. Legen Sie das(die) Dokument(e) mit der Oberseite nach oben weisend in den automatischen Dokumenteneinzug (AVE) ein, oder legen Sie ein einzelnes Dokument mit der Oberseite nach unten weisend auf die Dokumentenauflage und schließen Sie die Dokumentenabdeckung.

## *Siehe auch:*

❏ *["Laden eines Quelldokuments im automatischen Dokumenteneinzug \(AVE\)" auf Seite 246](#page-245-0)*

- ❏ *["Einlegen eines Quelldokuments auf die Dokumentenauflage" auf Seite 247](#page-246-0)*
- 2. Drücken Sie die (**Fax**)-Taste.
- 3. Stellen Sie die Dokumentenauflösung entsprechend Ihren Faxanforderungen ein.

### *Siehe auch:*

- ❏ *["Resolution \(Auflösung\)" auf Seite 248](#page-247-0)*
- ❏ *["Lighten/Darken \(Heller/Dunkler\)" auf Seite 249](#page-248-0)*
- 4. Wählen Sie eine Faxnummer auf eine der folgenden Weisen:
- ❏ Wählen Sie Fax to (Fax an), und drücken Sie dann die Taste . Wählen Sie Keypad (Ziffernblock), und drücken Sie dann die Taste (ok). Geben Sie die Nummer des Faxgeräts der Gegenstelle mit dem Zifferntastenfeld ein, und drücken Sie dann die Taste (ok).
- ❏ Drücken Sie die One-Touch-Taste, und drücken Sie dann die Taste .
- ❏ Drücken Sie die Taste **Address Book**, wählen Sie All Entries (Alle Einträge), Group Dial (Gruppenwahl) oder Search (Suchen) mit der Taste vund drücken Sie dann die Taste  $(x)$ .

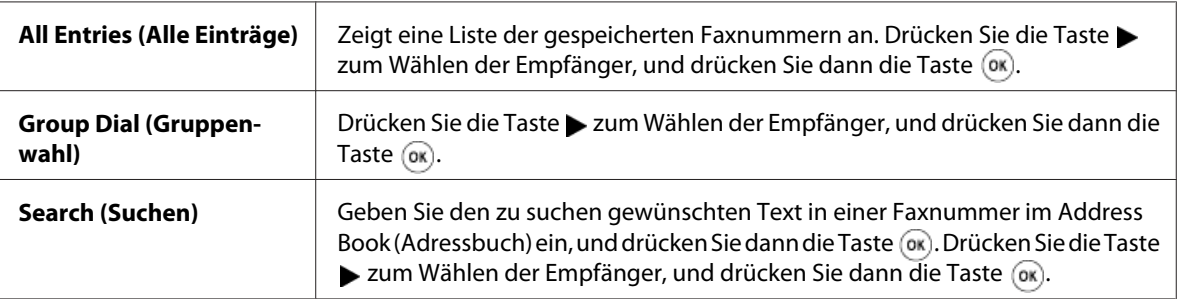

- ❏ Drücken Sie die Taste **Redial/Pause** zur Wahlwiederholung, und drücken Sie dann die Taste  $($ ok $).$
- ❏ Drücken Sie die Taste **Speed Dial**. Geben Sie die Schnellwahl-Nummer zwischen 01 und 99 mit dem Zifferntastenfeld ein, und und drücken Sie dann die Taste (ok).

*Bevor Sie die One-Touch-Taste verwenden, müssen Sie eine Nummer für eine Schnellwahl von 01 bis 08 registrieren. Weitere Informationen zum Speichern der Nummer finden Sie im Abschnitt ["Speichern einer Faxnummer für Schnellwahl mit dem Bedienfeld" auf Seite 264.](#page-263-0)*

5. Drücken Sie die (**Start**)-Taste, um das Dokument zu scannen und im Speicher abzulegen.

Wenn Sie die Dokumentenauflage verwenden, erscheint im LCD-Feld eine Aufforderung nach einer weiteren Seite. Wenn Sie weitere Seiten senden müssen, wählen Sie Yes (Ja), ersetzen Sie die Seite durch eine neue und wählen Sie Continue (Weiter), wiederholen Sie die Maßnahmen für verbleibende Seiten, und drücken Sie dann die Taste (ok). Andernfalls wählen Sie No (Nein), und drücken Sie dann die Taste (ok).

Der Drucker wählt die Faxnummer und sendet das Fax, wenn das Faxgerät der Gegenstelle antwortet.

### *Hinweis:*

*Sie können Ihren Faxauftrag jederzeit abbrechen, indem Sie die (***Stop***)-Taste bei laufender Übertragung drücken.*

# **Manuelles Senden eines Faxes**

1. Legen Sie das(die) Dokument(e) mit der Oberseite nach oben weisend in den automatischen Dokumenteneinzug (AVE) ein, oder legen Sie ein einzelnes Dokument mit der Oberseite nach unten weisend auf die Dokumentenauflage und schließen Sie die Dokumentenabdeckung.

## *Siehe auch:*

- ❏ *["Laden eines Quelldokuments im automatischen Dokumenteneinzug \(AVE\)" auf Seite 246](#page-245-0)*
- ❏ *["Einlegen eines Quelldokuments auf die Dokumentenauflage" auf Seite 247](#page-246-0)*
- 2. Drücken Sie die (**Fax**)-Taste.
- 3. Stellen Sie die Dokumentenauflösung entsprechend Ihren Faxanforderungen ein.

## *Siehe auch:*

- ❏ *["Resolution \(Auflösung\)" auf Seite 248](#page-247-0)*
- ❏ *["Lighten/Darken \(Heller/Dunkler\)" auf Seite 249](#page-248-0)*
- 4. Wählen Sie OnHook (Aufselest), und drücken Sie dann die Taste (ok).
- 5. Wählen Sie On (Ein), und drücken Sie dann die Taste (ok).
- 6. Geben Sie die Faxnummer des Faxgeräts der Gegenstelle mit dem Zifferntastenfeld ein.
- 7. Starten Sie die Faxübertragung.
	- ❏ Wenn das Dokument im AVE eingelegt ist, drücken Sie die Taste (**Start**).
	- ❏ Wenn das Dokument nicht auf der Dokumentenauflage aufgelegt ist, drücken Sie die Taste (Start), wählen die gewünschte Einstellung und drücken dann die Taste (ox).

### *Hinweis:*

*Sie können Ihren Faxauftrag jederzeit abbrechen, indem Sie die (***Stop***)-Taste bei laufender Übertragung drücken.*

# **Bestätigen der Übertragungen**

Wenn die letzte Seite Ihres Dokuments erfolgreich gesendet wurde, gibt der Drucker einen Piepton aus und schaltet auf Bereitschaftsbetrieb zurück.
<span id="page-252-0"></span>Wenn beim Senden Ihres Faxes eine Störung auftritt, erscheint eine Fehlermeldung im LCD-Feld.

Wenn Sie eine Fehlermeldung empfabngen, drücken Sie die Taste (ox), um die Meldung zu löschen und das Dokument erneut zu senden.

Sie können den Drucker so einstellen, dass er automatisch einen Bestätigungsbericht nach jeder Faxübertragung druckt.

#### *Siehe auch:*

*["Drucken eines Berichts" auf Seite 286](#page-285-0)*

### **Automatische Neuwahl**

Wenn die gewählte Telefonnummer besetzt ist oder beim Senden des Faxes keine Antwort kommt, wählt der Drucker automatisch die Nummer jede Minute erneut so oft wie in den Neuwahl-Einstellungen eingestellt.

Zum Ändern des Zeitintervalls zwischen den Neuwahlen und der Anzahl der Neuwahlversuche siehe ["Redial Delay \(Wahlwh-Intervall\)" auf Seite 311](#page-310-0) und ["Number of Redial \(Wahlwiederholungs-Nr.\)"](#page-310-0) [auf Seite 311.](#page-310-0)

#### *Hinweis:*

*Wenn Sie manuell eine Faxnummer eingeben, wählt der Drucker nicht automatisch die Nummer neu.*

### **Senden eines verzögerten Faxes**

Sie können den Modus Delayed Start (Verz. Start) verwenden, um gescannter Dokumente zu speichern und sie zu einer festgelegten Zeit zu übertragen, um günstige Telefontarife auszunutzen.

1. Legen Sie das(die) Dokument(e) mit der Oberseite nach oben weisend in den automatischen Dokumenteneinzug (AVE) ein, oder legen Sie ein einzelnes Dokument mit der Oberseite nach unten weisend auf die Dokumentenauflage und schließen Sie die Dokumentenabdeckung.

#### *Siehe auch:*

❏ *["Laden eines Quelldokuments im automatischen Dokumenteneinzug \(AVE\)" auf Seite 246](#page-245-0)*

- ❏ *["Einlegen eines Quelldokuments auf die Dokumentenauflage" auf Seite 247](#page-246-0)*
- 2. Drücken Sie die (**Fax**)-Taste.

3. Stellen Sie die Dokumentenauflösung entsprechend Ihren Faxanforderungen ein.

### *Siehe auch:*

❏ *["Resolution \(Auflösung\)" auf Seite 248](#page-247-0)*

- ❏ *["Lighten/Darken \(Heller/Dunkler\)" auf Seite 249](#page-248-0)*
- 4. Wählen Sie Delayed Start (Verz. Start), und drücken Sie dann die Taste (ox).
- 5. Wählen Sie On (Ein), und drücken Sie dann die Taste (ok).
- 6. Geben Sie die Startzeit mit dem Zifferntastenfeld ein, oder drücken Sie die Taste  $\triangle$  oder  $\nabla$ , um die Startzeit zu wählen, und drücken Sie dann die Taste (ok).
- 7. Wählen Sie Fax to (Fax an), und drücken Sie dann die Taste  $(\alpha_k)$ .
- 8. Wählen Sie Keypad (Ziffernblock), und drücken Sie dann die Taste  $(\alpha_k)$ .
- 9. Geben Sie die Nummer des Faxgeräts der Gegenstelle mit dem Zifferntastenfeld ein, und drücken Sie dann die Taste (ok).

Sie können auch Kurzwahl- oder Gruppenwahlnummern verwenden.

#### *Siehe auch:*

*["Automatische Wahl" auf Seite 264](#page-263-0)*

10. Drücken Sie die (**Start**)-Taste.

Wenn der Modus Delayed Start (Verz. Start) aktiviert ist, scant und speichert Ihr Drucker alle Dokumente in seinem Speicher und sendet sie zur festgelegten Zeit. Die Daten im Speicher werden nach der Faxübertragung gelöscht.

# **Senden eines Faxes mit dem Treiber (Direkt-Fax)**

Sie können ein Fax direkt von einem Computer senden, der unter einem Microsoft® Windows® Betriebssystem oder Mac OS® X läuft, indem Sie den Treiber verwenden.

#### *Hinweis:*

❏ *Nur schwarzweiße Faxe können mit Direkt-Fax gesendet werden.*

❏ *Das Deckblatt wird nicht für den direkten Faxauftrag gedruckt, auch wenn* Fax Cover Page (Faxdeckblatt) *auf dem Bedienfeld aktiviert ist.*

### **Senden eines Faxes von Windows**

#### *Hinweis:*

- ❏ *Das unten beschriebene Verfahren nimmt Windows 7 Wordpad als Beispiel. Die Namen der Fenster und der Schaltflächen können sich von denen im folgenden Verfahren unterscheiden, je nach dem Betriebssystem und der verwendeten Anwendung.*
- ❏ *Der Fax-Treiber wird zusammen mit dem Druckertreiber installiert.*
- 1. Öffnen Sie die Datei, die Sie mit Fax senden möchten.
- 2. Öffnen Sie das Dialogfeld aus der Anwendung, und wählen Sie dann Ihren Faxtreiber.
- 3. Klicken Sie auf **Preferences (Präferenzen)**.

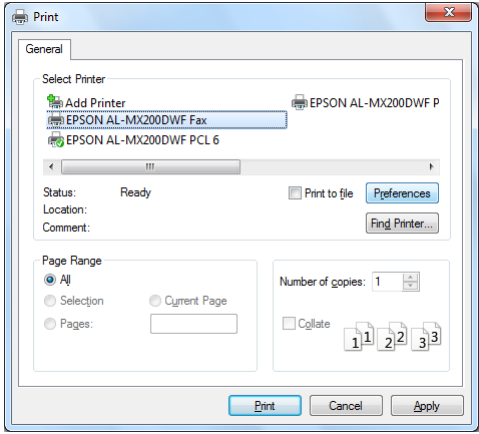

4. Spezifizieren Sie die Fax-Einstellungen. Für weitere Informationen klicken Sie auf **Help (Hilfe)** im Treiber.

*Die hier vorgenommenen Einstellungen gelten nur für einen einzelnen Faxauftrag.*

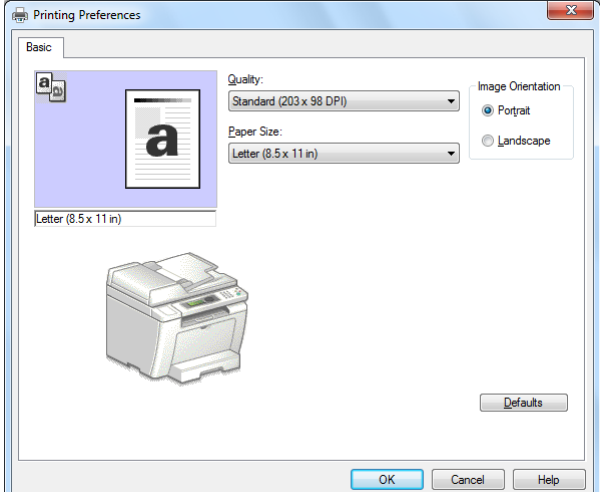

- 5. Klicken Sie auf **OK**, um das Dialogfeld **Printing Preferences (Druckeinstellungen)** zu schließen.
- 6. Klicken Sie auf **Print (Drucken)**.

Das Dialogfeld **Set/Check Fax Transmission (Fax-Übertragung einstellen/prüfen)** wird angezeigt.

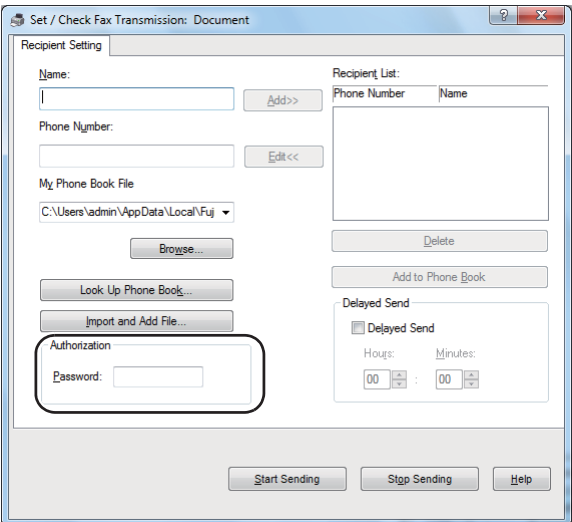

7. Legen Sie den Empfänger auf eine der folgenden Weisen fest:

- ❏ Geben Sie einen Namen und eine Telefonnummer direkt ein.
- ❏ Wählen Sie einen Empfänger aus dem im Computer gespeicherten Phone Book (Adressbuch) (PC Fax Address Book (PC-Fax-Adressbuch)) oder Address Book (Adressbuch) (Device Address Book (Geräte-Adressbuch)).
- ❏ Wählen Sie einen Empfänger einer anderen Datenbank als dem Phone Book (Adressbuch) (PC Fax Address Book (PC-Fax-Adressbuch)) oder Address Book (Adressbuch) (Device Address Book (Geräte-Adressbuch)).

Für Informationen zum Festlegen des Empfängers klicken Sie auf **Help (Hilfe)**, um die Help (Hilfe) des Faxtreibers zu sehen.

#### *Hinweis:*

*Wenn der Faxdienst mit einem Passwort gesperrt ist, geben Sie das Passwort in dem Feld* **Password (Kennwort)** *unter* **Authorization (Autorisierung)** *ein.*

8. Klicken Sie auf **Start Sending (Senden starten)**.

### **Senden einer Faxsendung von Mac OS X**

#### *Hinweis:*

- ❏ *Das folgende Verfahren nimmt Mac OS X 10.6 TextEdit als Beispiel. Die Namen der Fenster und der Schaltflächen können sich von denen im folgenden Verfahren unterscheiden, je nach dem Betriebssystem und der verwendeten Anwendung.*
- ❏ *Der Fax-Treiber wird zusammen mit dem Druckertreiber installiert.*
- 1. Öffnen Sie die Datei, die Sie mit Fax senden möchten.

2. Öffnen Sie das Dialogfeld aus der Anwendung, und wählen Sie dann Ihren Faxtreiber.

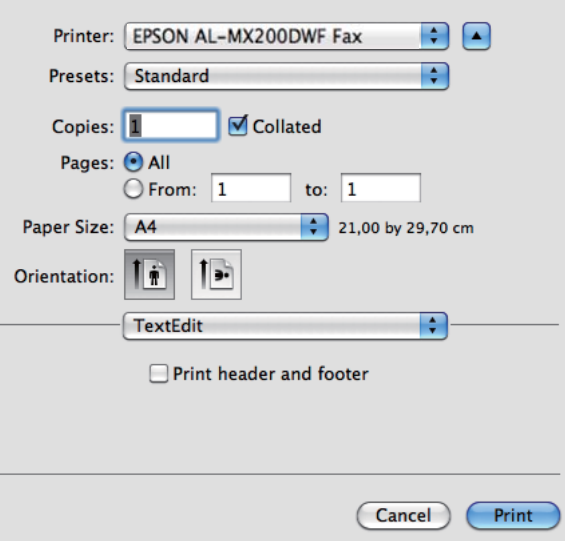

3. Spezifizieren Sie die Fax-Einstellungen.

### *Hinweis:*

*Die hier vorgenommenen Einstellungen gelten nur für einen einzelnen Faxauftrag.*

4. Klicken Sie auf **Print (Drucken)**.

Das Dialogfeld **Set/Check Fax Transmission (Fax-Übertragung einstellen/prüfen)** wird angezeigt.

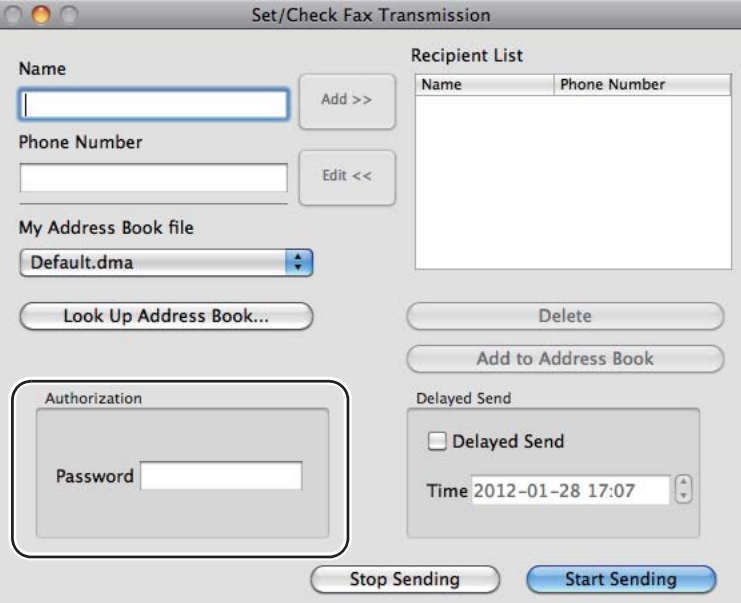

- 5. Legen Sie das Ziel für den Empfänger auf eine der folgenden Weisen fest:
	- ❏ Spezifizieren Sie einen Empfänger direkt.
		- a Geben Sie einen Namen und eine Telefonnummer direkt ein.
		- b Klicken Sie auf **Add (Hinzuf.)**.

ODER

- ❏ Wählen Sie einen Empfänger aus dem im Computer gespeicherten Address Book (Adressbuch).
	- a Klicken Sie auf **Look Up Address Book (Suchen im Telefonbuch)**.

Das Dialogfeld **Refer To Address Book (Siehe Telefonbuch)** wird angezeigt.

- b Wählen Sie einen Empfänger, und klicken Sie dann auf **Add (Hinzuf.)**.
- c Klicken Sie auf **OK**.

*Wenn der Faxdienst mit einem Passwort gesperrt ist, geben Sie das Passwort in dem Feld* **Password (Kennwort)** *unter* **Authorization (Autorisierung)** *ein.*

6. Klicken Sie auf **Start Sending (Senden starten)**.

# **Empfang eines Faxes**

# **Informationen zu den Empfangsmodi**

Es gibt fünf Empfangsmodi: FAX Mode (FAX), TEL Mode (TEL), TEL/FAX Mode (TEL/FAX), Ans/ FAX Mode (AB/FAX) und DRPD Mode (DRPD).

### *Hinweis:*

- ❏ *Zur Verwendung des TEL/FAX Mode (TEL/FAX) oder Ans/FAX Mode (AB/FAX) schließen Sie ein externes Telefon oder einen Anrufbeantworter am Telefonanschluss ( ) an der Rückseite Ihres Druckers an.*
- ❏ *Wenn der Speicher voll ist, können sie ein Fax nicht empfangen. Löschen Sie jegliche nicht mehr benötigten Dokumente aus dem Speicher.*

### *Siehe auch:*

- ❏ *["Automatischer Fax-Empfang im FAX Mode \(FAX\)" auf Seite 261](#page-260-0)*
- ❏ *["Manueller Fax-Empfang im TEL Mode \(TEL\)" auf Seite 261](#page-260-0)*
- ❏ *["Automatischer Fax-Empfang im TEL/FAX Mode \(TEL/FAX\) oder Ans/FAX Mode \(AB/FAX\)" auf](#page-260-0) [Seite 261](#page-260-0)*
- ❏ *["Verwenden eines Anrufbeantworters" auf Seite 279](#page-278-0)*
- ❏ *["Empfang von Faxsendungen im DRPD Mode \(DRPD\)" auf Seite 262](#page-261-0)*

# **Einlegen von Papier zum Empfangen von Faxen**

Die Anweisungen zum Einlegen von Papier im Papierbehälter oder Prioritäts-Deckblatteinzug (PSI) sind gleich, egal ob Sie drucken, Faxen oder Kopieren, ausgenommen dass Faxe nur auf Papier im Format Letter, A4 oder Legal gedruckt werden können.

### <span id="page-260-0"></span>*Siehe auch:*

- ❏ *["Druckmedien im Papierbehälter einlegen" auf Seite 137](#page-136-0)*
- ❏ *["Einlegen von Druckmedien Prioritäts-Deckblatteinzug \(PSI\)" auf Seite 146](#page-145-0)*
- ❏ *["Einstellen von Papierformaten und -sorten" auf Seite 152](#page-151-0)*

### **Automatischer Fax-Empfang im FAX Mode (FAX)**

Ihr Drucker ist werkseitig auf FAX Mode (FAX) eingestellt.

Wenn der Drucker ein ankommendes Fax empfängt, schaltet er automatisch nach einer vorgegebenen Zeit auf den FAX Mode (FAX) und empfängt das Fax.

Zum Ändern des Intervalls, in dem der Drucker auf den FAX Mode (FAX) schaltet, nachdem eine Faxsendung empfangen wurde, siehe ["Auto Answer Fax \(Auto-Faxempfang\)" auf Seite 308](#page-307-0).

# **Manueller Fax-Empfang im TEL Mode (TEL)**

Um ein Fax manuell zu empfangen, nehmen Sie den Hörer des externen Telefons ab und drücken Sie dann die Taste (**Fax**). Das Fax-Menü öffnet sich. Drücken Sie dann die Taste (**Start**) und wählen Sie Manual Receive (Manuelles Empfangen).

Der Drucker beginnt mit dem Faxempfang und schaltet auf den Bereitschaftsmodus zurück, wenn der Faxempfang beendet ist.

# **Automatischer Fax-Empfang im TEL/FAX Mode (TEL/FAX) oder Ans/FAX Mode (AB/FAX)**

Zur Verwendung des TEL/FAX Mode (TEL/FAX) oder Ans/FAX Mode (AB/FAX) schließen Sie ein externes Telefon am Telefonanschluss ( $\frac{m}{k}$ ) an der Rückseite Ihres Druckers an.

Wenn der Drucker im TEL/FAX Mode (TEL/FAX) ein ankommendes Fax empfängt, klingelt das externe Telefon für die für Auto Ans. TEL/FAX (Auto-Empf. Tel/Fax) spezifizierte Zeit, und dann empfängt der Drucker ein Fax automatisch.

Wenn der Anrufer eine Nachricht hinterlässt, während der Drucker im Ans/FAX Mode (AB/FAX) ist, speichert der Anrufbeantworter die Nachricht auf normale Weise. Wenn der Drucker dagegen einen Faxton auf der Leitung hört, schaltet er automatisch auf Faxempfang.

<span id="page-261-0"></span>*Wenn Sie einen Wert für* Auto Answer Fax (Auto-Faxempfang) *eingestellt haben und Ihr Anrufbeantworter ausgeschaltet ist oder kein Anrufbeantworter an Ihrem Drucker angeschlossen ist, schaltet Ihr Drucker automatisch nach Ablauf einer vorgegebenen Zeit auf den FAX Mode (FAX).*

### *Siehe auch:*

*["Verwenden eines Anrufbeantworters" auf Seite 279](#page-278-0)*

# **Manueller Fax-Empfang mit einem externen Telefon**

Dieses Merkmal funktioniert am besten, wenn Sie ein externes Telefon verwenden, das am Telefonanschluss ( ) an der Rückseite Ihres Druckers angeschlossen ist. Sie können ein Fax von jemandem empfangen, mit dem Sie am Telefon sprechen, indem Sie die zweistelligen Remote-Empfangscodes am externen Telefon drücken, ohne zum Drucker gehen zu müssen.

Wenn Sie einen Anruf auf dem externen Telefon empfangen und Faxtöne hören, drücken Sie die zweistellige Tastenkombination am externen Telefon oder die (**Fax**)-Taste, um auf das Fax-Menü zu schalten. OffHook (Nicht aufgelegt) erscheint. Drücken Sie dann die Taste (**Start**) und wählen Sie Manual Receive (Manuelles Empfangen).

Wenn Sie den Faxton vom Faxgerät der Gegenseite immer noch hören, drücken Sie die zweistelligen Remote-Empfangscodes einmal erneut.

Die Option Remote Receive (Remote-Empfang) ist als Standardeinstellung deaktiviert. Sie können den zweistelligen Remote-Empfangscode auf jede beliebige Kombination einstellen. Weitere Informationen über das Ändern des Codes finden Sie unter ["Remote Rcv Tone \(Remote Empf.ton\)"](#page-311-0) [auf Seite 312.](#page-311-0)

### *Hinweis:*

*Stellen Sie das Wählsystem Ihres externen Telefons auf DTMF.*

# **Empfang von Faxsendungen im DRPD Mode (DRPD)**

Der Distinctive Ring Pattern Detection DRPD ist ein Dienst, der von manchen Telefonunternehmen angeboten wird. Dieser Dienst weist einer einzigen Telefonleitung verschiedene Telefonnummern zu und unterscheidet jede Nummer mit einem typischen Klingeltonmuster aus langen und kurzen Tönen. Wenn dieser Dienst von Ihrem Telefonunternehmen angeboten wird, abonnieren Sie den Dienst und fragen Sie bei Ihrem Telefonunternehmen nach, welches der verfügbaren sieben DRPD-Muster auf Ihrem Drucker Sie für diesen Dienst verwenden können.

### *Siehe auch: ["DRPD Pattern \(DRPD-Muster\)" auf Seite 313](#page-312-0)*

Zum Empfang von Faxsendungen im DRPD Mode (DRPD) müssen Sie den Drucker auf DRPD Mode (DRPD) stellen und wählen Sie ein DRPD-Muster. Weitere Informationen zum Umschalten des Computers auf DRPD Mode (DRPD) finden Sie unter ["Ans Select \(Faxempfang\)" auf Seite 308.](#page-307-0) Zur Einstellung von DRPD benötigen Sie eine andere Telefonleitung an Ihrem Standort, oder jemand, der in der Lage ist, Ihre Faxnummer von außen anzuwählen.

Zum Wählen eines DRPD-Musters:

- 1. Drücken Sie die Taste **System**.
- 2. Wählen Sie Admin Menu (Admin-Menü), und drücken Sie dann die Taste (ok).
- 3. Wählen Sie Fax Settings (Faxeinrichtung), und drücken Sie dann die Taste (OK).
- 4. Wählen Sie DRPD Pattern (DRPD-Muster), und drücken Sie dann die Taste (ok).
- 5. Wählen Sie einen geeigneten DRPD-Empfänger, und drücken Sie dann die Taste (ox).
- 6. Starten Sie den Drucker neu, indem Sie ihn aus- und wieder einschalten.

### **Empfang von Faxsendungen im Speicher**

Da Ihr Drucker ein Multitasking-Gerät ist, kann er Faxsendungen empfangen, während Sie kopieren oder drucken. Wenn der Drucker ein Fax empfängt, während Sie kopieren, drucken, oder Papier oder Toner verbraucht sind, speichert Ihr Drucker empfangene Faxsendungen im Speicher. Sobald Sie mit dem Kopieren oder Drucken fertig sind bzw. die Tonerkassette austauschen, druckt der Drucker die Faxsendungen automatisch aus.

### **Polling Receive (Abrufempfang)**

Sie können Faxsendungen jederzeit von einem Remote-Faxgerät abrufen.

- 1. Drücken Sie die (**Fax**)-Taste.
- 2. Wählen Sie Polling Receive (Abrufempfang), und drücken Sie dann die Taste (ok).
- 3. Wählen Sie On  $(Ein)$ , und drücken Sie dann die Taste  $(\alpha_k)$ .

<span id="page-263-0"></span>4. Geben Sie die Nummer des Faxgeräts der Gegenstelle ein, und drücken Sie dann die Taste (ok).

#### *Hinweis:*

*Weitere Einzelheiten darüber, wie Sie die Faxnummer des Faxgeräts der Gegenseite eingeben, finden Sie unter ["Senden eines Faxes aus dem Speicher" auf Seite 250](#page-249-0).*

5. Drücken Sie die (**Start**)-Taste.

# **Automatische Wahl**

### **Schnellwahl**

Sie können bis zu 99 häufig gewählte Nummern an Schnellwahl-Orten speichern (01– 99).

Wenn ein verzögerter Faxauftrag oder Neuwahl-Auftrag für eine Schnellwahlnummer vorhanden ist, können Sie die Schnellwahlnummer vom Bedienfeld oder EpsonNet Config nicht ändern.

# **Speichern einer Faxnummer für Schnellwahl mit dem Bedienfeld**

- 1. Drücken Sie die Taste **System**.
- 2. Wählen Sie Admin Menu (Admin-Menü), und drücken Sie dann die Taste (ok).
- 3. Wählen Sie Phone Book (Adressbuch), und drücken Sie dann die Taste (ok).
- 4. Wählen Sie Speed Dial (Schnellwahl), und drücken Sie dann die Taste (ok).
- 5. Wählen Sie die gewünschte Schnellwahlnummer zwischen 01 und 99, und drücken Sie die Taste (ок).
- 6. Wählen Sie Name, und drücken Sie dann die Taste  $(\alpha_k)$ .
- 7. Geben Sie den Namen mit dem Zifferntastenfeld ein, und drücken Sie dann die Taste (OK).
- 8. Wählen Sie Phone Number (Telefonnummer), und drücken Sie dann die Taste (ok).
- 9. Geben Sie die Nummer ein, die Sie mit dem Zifferntastenfeld speichern wollen, und drücken Sie dann die Taste (OK).

Zum Einfügen einer Pause zwischen Nummern, drücken Sie die Taste **Redial/Pause** und bestätigen Sie, dass "-" auf dem LCD-Feld erscheint.

- 10. Wählen Sie Apply Settings (Einstellungen anwenden), und drücken Sie dann die Taste (ок).
- 11. Wählen Sie  $\forall \in$  (Ja), und drücken Sie dann die Taste (ok).
- 12. Wiederholen Sie Schritt 5 bis 11 nach Bedarf, um Schnellwahlnummern hinzuzufügen.
- 13. Um keine weitere Schnellwahlnummern hinzuzufügen, halten Sie die (**Back**)-Taste gedrückt, bis im LCD-Feld Select Function (Funktion auswählen) erscheint.

### **Speichern einer Faxnummer für Schnellwahl mit einem Computer**

Sie können auch eine persönliche Adresse mit EpsonNet Config oder Address Book Editor (Adressbuch-Editor) für Schnellwahl einrichten.

Das unten beschriebene Verfahren nimmt Windows 7 als Beispiel.

### **Verwenden von EpsonNet Config**

- 1. Starten Sie Ihren Webbrowser.
- 2. Geben Sie die IP-Adresse des Druckers in der Adressleiste ein und drücken Sie dann die Taste **Enter**.

EpsonNet Config erscheint auf Ihrem Browser.

#### *Hinweis:*

*Weitere Einzelheiten zum Prüfen der IP-Adresse des Druckers finden Sie unter ["Bestätigen der IP-](#page-48-0)[Einstellungen" auf Seite 49.](#page-48-0)*

3. Klicken Sie auf die Registerkarte **Address Book (Adressbuch)**.

Wenn zur Eingabe von Benutzername und Passwort aufgefordert wird, geben Sie den korrekten Benutzernamen und das Passwort ein.

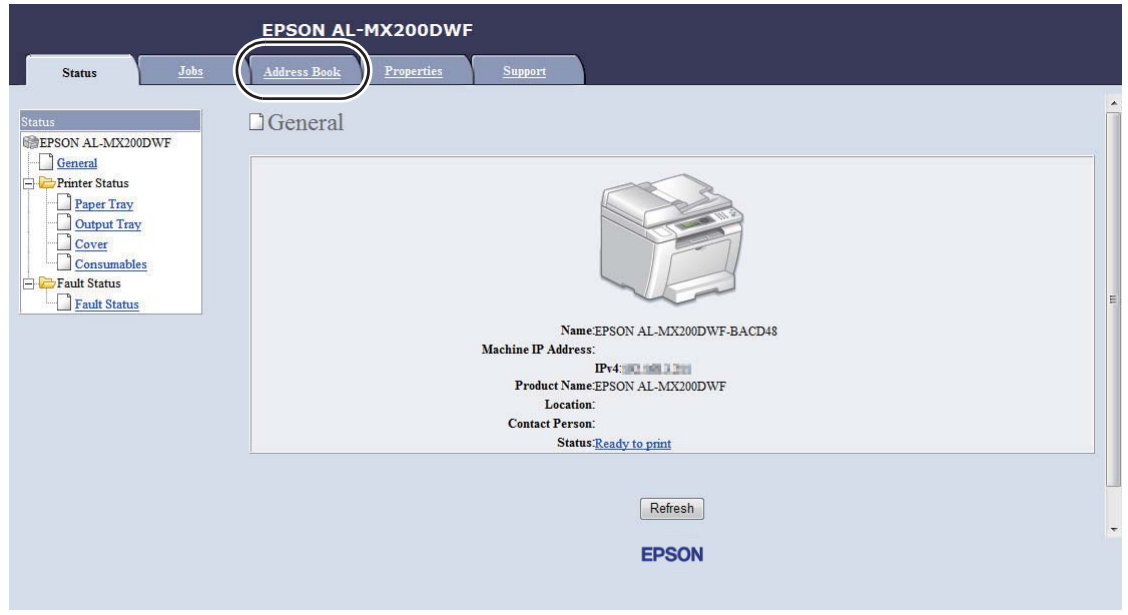

*Die Standard-Benutzer-ID und das Passwort sind beide leer (NULL).*

4. Unter **Fax / E-mail (Fax/E-Mail)** klicken Sie auf **Personal Address (Eigene Adresse)**.

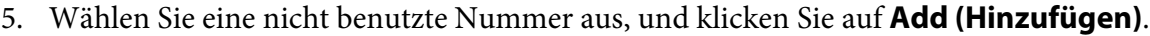

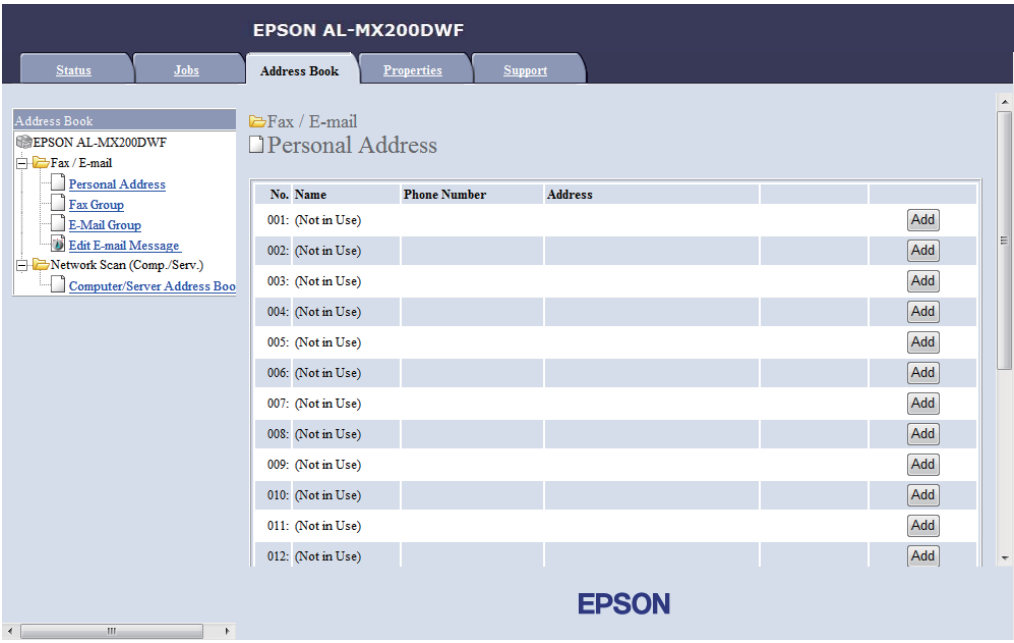

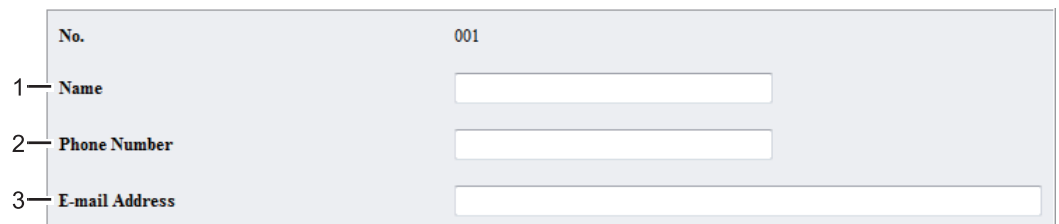

Die Seite **Add Personal Address (Privatadresse hinzufügen)** erscheint.

Zum Ausfüllen der Felder geben Sie die Information wie folgt ein:

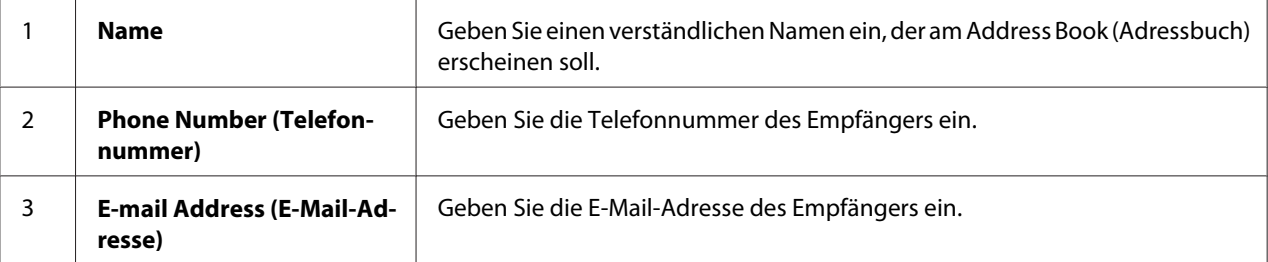

### *Hinweis:*

*Die ersten acht Einträge im Address Book (Adressbuch) entsprechen den One-Touch-Tasten am Bedienfeld.*

6. Klicken Sie auf **Apply (Übernehmen)**, um die neue Adresse zu erstellen.

### **Verwenden des Address Book Editor (Adressbuch-Editor)**

1. **Windows:**

Klicken Sie auf **Start** — **All Programs (Alle Programme)** — **EPSON** — Ihr Drucker — **Address Book Editor (Adressbuch-Editor)**.

**Mac OS X:**

Aus dem Ordner **Applications (Anwendungen)** wählen Sie **EPSON**— Ihr Drucker — **Address Book Editor-Btype (Adressbuch-Editor-Btype)**.

### *Hinweis:*

❏ *Das Fenster zum Wählen eines Geräts erscheint, wenn mehrere Faxtreiber auf Ihrem Computer installiert sind. Klicken Sie in diesem Fall auf den Namen des gewählten Druckers, wie unter* **Device Name (Gerätebezeichnung)** *aufgeführt. Für Mac OS X doppelklicken Sie auf den gewünschten Drucker in* **Select Device (Gerät wählen)***.*

- ❏ *Das Fenster* **Enter Password (Passwort eingeben)** *erscheint, wenn* Panel Lock Set (Bedienfeldsperre) *auf* Enable (Aktivieren) *gestellt ist. In diesem Fall geben Sie das festgelegte Passwort ein und klicken auf* **OK***.*
- 2. Klicken Sie auf OK im Meldungsfenster "Retrieval Successful (Abruf erfolgreich)".
- 3. Klicken Sie mit der rechten Maustaste auf das Symbol **Fax/E-Mail**, und wählen Sie **New (Neu) New Entry (Neuer Eintrag)** aus.

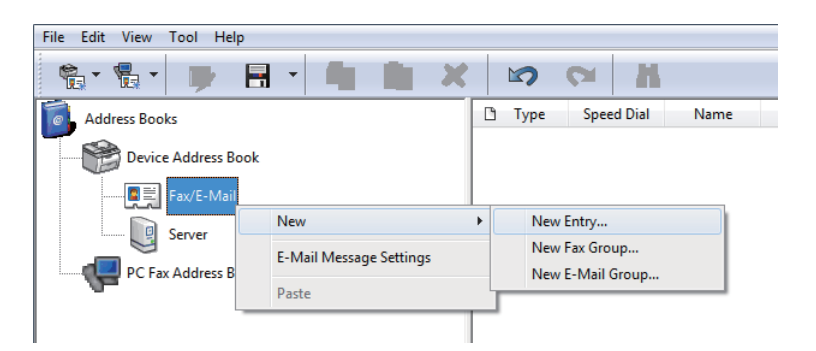

Das Dialogfeld **Personal Address (Eigene Adresse)** wird angezeigt.

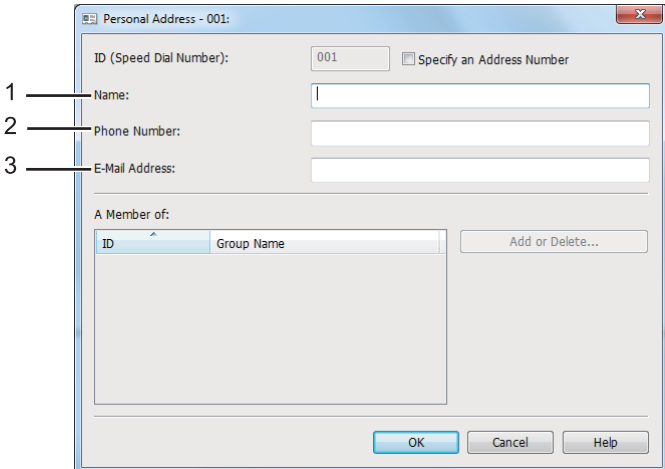

Zum Ausfüllen der Felder geben Sie die Information wie folgt ein:

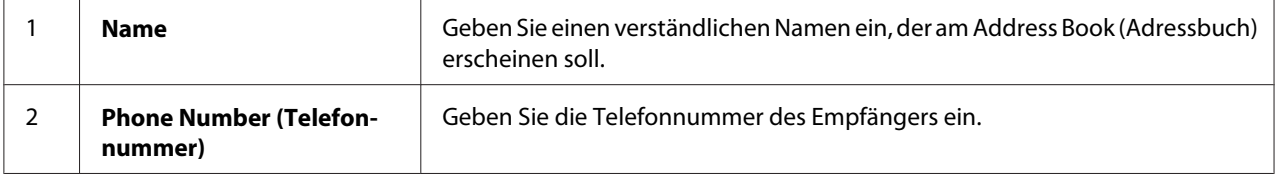

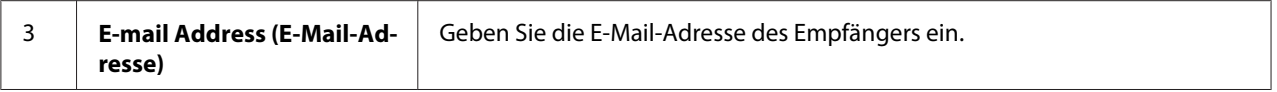

- ❏ *Wenn Sie die automatisch zugewiesene Adressen-ID ändern wollen, markieren Sie das Kontrollkästchen* **Specify an Address Number (Adressennummer festlegen)** *und geben Sie einen Wert von 1 bis 99 für* **ID (Speed Dial Number) (ID (Schnellwahl-Nummer))** *ein.*
- ❏ *Die ersten acht Einträge im Adressbuch entsprechen den One-Touch-Tasten am Bedienfeld.*
- 4. Klicken Sie auf **OK**.
- 5. Im Menü **File (Datei)** wählen Sie **Save All (Alle speichern)**.

### **Senden eines Faxes mit Schnellwahl**

1. Legen Sie das(die) Dokument(e) mit der Oberseite nach oben weisend in den automatischen Dokumenteneinzug (AVE) ein, oder legen Sie ein einzelnes Dokument mit der Oberseite nach unten weisend auf die Dokumentenauflage und schließen Sie die Dokumentenabdeckung.

#### *Siehe auch:*

❏ *["Laden eines Quelldokuments im automatischen Dokumenteneinzug \(AVE\)" auf Seite 246](#page-245-0)*

- ❏ *["Einlegen eines Quelldokuments auf die Dokumentenauflage" auf Seite 247](#page-246-0)*
- 2. Drücken Sie die (**Fax**)-Taste und führen Sie einen der folgenden Schritte aus:
	- □ Wählen Sie Fax to (Fax an), und drücken Sie dann die Taste (ok). Wählen Sie Speed Dial (Schnellwahl), und drücken Sie dann die Taste (ok).
	- ❏ Drücken Sie die Taste **Speed Dial**.
- 3. Geben Sie eine Schnellwahl-Nummer zwischen 01 und 99 mit dem Zifferntastenfeld ein.

Der Name der entsprechenden Eingabe erscheint kurz im LCD-Feld.

- 4. Drücken Sie die Taste (OK).
- 5. Stellen Sie die Dokumentenauflösung entsprechend Ihren Faxanforderungen ein.

#### *Siehe auch:*

❏ *["Resolution \(Auflösung\)" auf Seite 248](#page-247-0)*

❏ *["Lighten/Darken \(Heller/Dunkler\)" auf Seite 249](#page-248-0)*

6. Drücken Sie die (**Start**)-Taste, um das Dokument zu scannen und im Speicher abzulegen.

Wenn Sie die Dokumentenauflage verwenden, erscheint im LCD-Feld eine Aufforderung nach einer weiteren Seite. Wenn Sie weitere Seiten senden müssen, wählen Sie Yes (Ja), ersetzen Sie die Seite durch eine neue und wählen Sie Continue (Weiter), wiederholen Sie die Maßnahmen für verbleibende Seiten, und drücken Sie die Taste (ok). Andernfalls wählen Sie No (Nein), und drücken Sie dann die Taste (ok).

Der Drucker wählt die als Schnellwahlnummer gespeicherte Faxnummer und sendet das Fax, wenn das Faxgerät der Gegenstelle antwortet.

#### *Hinweis:*

*Wenn Sie ein Sternchen (\*) an der ersten Stelle eingeben, können Sie ein Dokument zu mehreren Orten senden. Wenn Sie zum Beispiel 0\* eingeben, können Sie ein Dokument zu den Zielen senden, die unter den Schnellwahlnummern 01 bis 09 registrierten sind.*

### **Gruppenwahl**

Wenn Sie häufig das gleiche Dokument zu mehreren Zielen senden, können Sie die Faxnummern an diese Ziele zusammen gruppieren, um eine Gruppenwahlnummer zu schaffen. Dies erlaubt es Ihnen, ein Fax an mehrere Ziele zu senden, indem eine einzige Gruppenwahlnummer festgelegt wird. Sie können bis zu sechs Gruppenwahlnummern erzeugen.

### *Hinweis:*

*Sie können nicht eine Gruppenwahlnummer innerhalb einer anderen Gruppenwahlnummer eingeben.*

### **Erstellen von Gruppenwahlnummern mit dem Bedienfeld**

- 1. Drücken Sie die Taste **System**.
- 2. Wählen Sie Admin Menu (Admin-Menü), und drücken Sie dann die Taste (ok).
- 3. Wählen Sie Phone Book (Adressbuch), und drücken Sie dann die Taste (OK).
- 4. Wählen Sie Group Dial (Gruppenwahl), und drücken Sie dann die Taste (ok).
- 5. Wählen Sie eine Gruppenwahlnummer zwischen 01 und 06, und drücken Sie die Taste (ok).
- 6. Wählen Sie Name, und drücken Sie dann die Taste  $(\alpha_k)$ .
- 7. Geben Sie Ihren gewünschten Namen ein, und drücken Sie dann die Taste (ok).
- 8. Wählen Sie Speed Dial No (Schnellwahl-Nr.), und drücken Sie dann die Taste (ok).
- 9. Wählen Sie die Schnellwahl-Nummern, um die Gruppenwahlnummer einzuschließen, und drücken Sie dann die Taste (OK).
- 10. Wählen Sie Apply Settings (Einstellungen anwenden), und drücken Sie dann die Taste (ок).
- 11. Wählen Sie Yes (Ja), wenn Are You Sure? (Sicher?) angezeigt wird, und drücken Sie dann die Taste  $(\alpha\kappa)$ .
- 12. Zum Erstellen weiterer Gruppenwahlnummern wiederholen Sie Schritt 5 bis 11.
- 13. Zum Beenden des Erstellens der Gruppenwahlnummern halten Sie die (**Back**)-Taste gedrückt, bis im LCD-Feld Select Function (Funktion auswählen) erscheint.

### **Bearbeiten von Gruppenwahlnummern mit dem Bedienfeld**

Sie können Schnellwahlnummern zu einer Gruppenwahlnummer hinzufügen/davon löschen.

- 1. Drücken Sie die Taste **System**.
- 2. Wählen Sie Admin Menu (Admin-Menü), und drücken Sie dann die Taste (ok).
- 3. Wählen Sie Phone Book (Adressbuch), und drücken Sie dann die Taste (ok).
- 4. Wählen Sie Group Dial (Gruppenwahl), und drücken Sie dann die Taste (ok).
- 5. Wählen Sie die Gruppenwahlnummer, die Sie bearbeiten wollen, und drücken Sie die Taste (ок).
- 6. Zum Ändern des Namens der Gruppenwahl:
	- a Wählen Sie Name, und drücken Sie dann die Taste (ok).
	- b Geben Sie einen neuen Namen ein und drücken Sie dann die Taste (ok).
- c Wählen Sie Apply Settings (Einstellungen anwenden), und drücken Sie dann die Taste  $($ o $<sub>k</sub>)$ .</sub>
- d Wählen Sie Yes (Ja), wenn Are You Sure? (Sicher?) angezeigt wird, und drücken Sie dann die Taste (ok).
- 7. Zum Ändern der Schnellwahlnummer:
	- a Wählen Sie Speed Dial No (Schnellwahl-Nr.), und drücken Sie dann die Taste (ok).
	- b Wählen Sie die Schnellwahlnummern oder machen Sie die Wahl rückgängig, und drücken Sie dann die Taste (OK).
	- c Wählen Sie Apply Settings (Einstellungen anwenden), und drücken Sie dann die Taste  $($ o $\kappa)$ .
	- d Wählen Sie Yes (Ja), wenn Are You Sure? (Sicher?) angezeigt wird, und drücken Sie dann die Taste (OK).

*Durch Rückgängigmachen aller Schnellwahlnummern in der Gruppenwahlnummer wird nicht die Gruppenwahlnummer selber gelöscht. Zum Löschen einer Gruppenwahlnummer drücken Sie die Taste* **C** *(***Clear***) im Schritt b oben und gehen Sie dann zu Schritt d weiter.*

- 8. Wenn Sie eine weitere Gruppenwahlnummer bearbeiten wollen, wiederholen Sie Schritt 5 bis 8.
- 9. Zum Beenden des Bearbeitens von Gruppenwahlnummern halten Sie die (**Back**)-Taste gedrückt, bis im LCD-Feld Select Function (Funktion auswählen) erscheint.

### **Erstellen und Bearbeiten einer Faxgruppe mit einem Computer**

Sie können auch eine Faxgruppe mit EpsonNet Config oder Address Book Editor (Adressbuch-Editor) erstellen und bearbeiten.

Das unten beschriebene Verfahren nimmt Windows 7 als Beispiel.

### **Verwenden von EpsonNet Config**

1. Starten Sie Ihren Webbrowser.

2. Geben Sie die IP-Adresse des Druckers in der Adressleiste ein und drücken Sie dann die Taste **Enter**.

EpsonNet Config erscheint auf Ihrem Browser.

#### *Hinweis:*

Weitere Einzelheiten zum Prüfen der IP-Adresse des Druckers finden Sie unter ["Bestätigen der IP-](#page-48-0)*[Einstellungen" auf Seite 49.](#page-48-0)*

3. Klicken Sie auf die Registerkarte **Address Book (Adressbuch)**.

Wenn zur Eingabe von Benutzername und Passwort aufgefordert wird, geben Sie den korrekten Benutzernamen und das Passwort ein.

#### *Hinweis:*

*Die Standard-Benutzer-ID und das Passwort sind beide leer (NULL).*

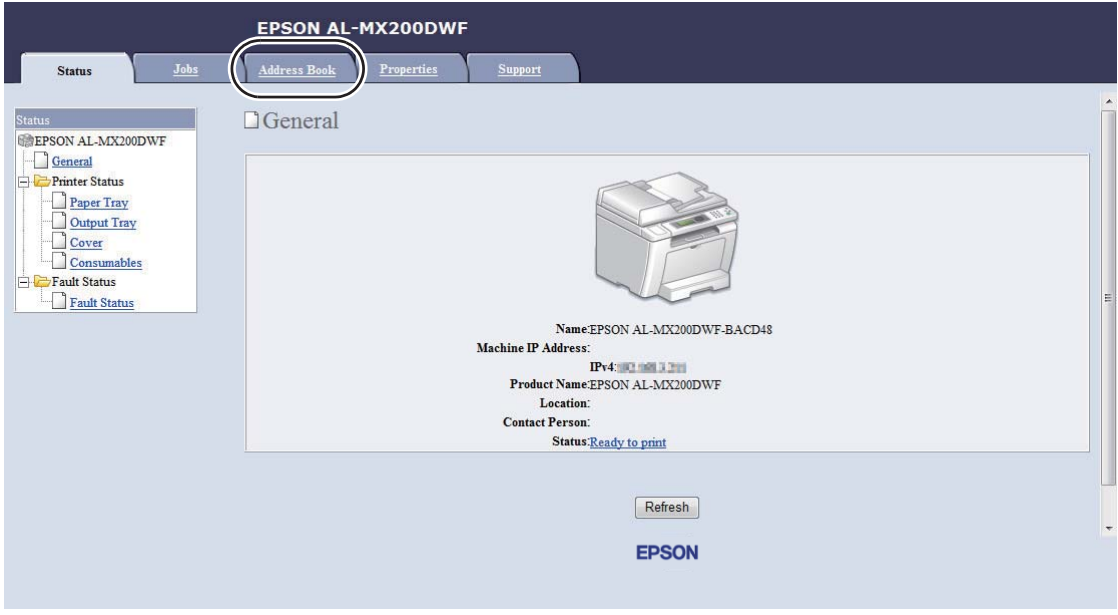

4. Unter **Fax / E-mail (Fax/E-Mail)** klicken Sie auf **Fax Group (Fax-Gruppe)**.

5. Wählen Sie eine nicht benutzte Nummer aus, und klicken Sie auf **Add (Hinzufügen)**.

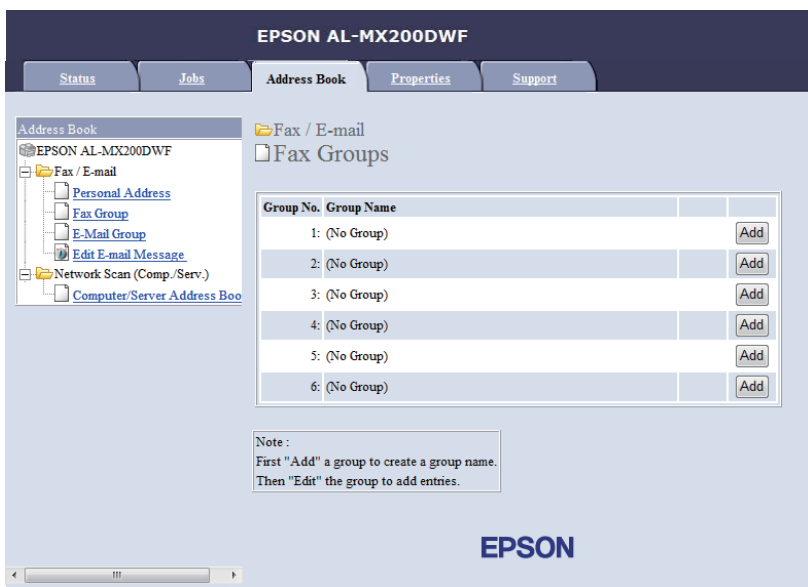

Die Seite **Add Fax Group (Faxgruppe hinzufügen)** erscheint.

- 6. Geben Sie einen Gruppennamen im Feld **Group Name (Gruppenname)** ein, und klicken Sie dann auf **Apply (Übernehmen)**.
- 7. Klicken Sie auf **Back (Zurück)**, um zum vorherigen Bildschirm zurückzuschalten, und wählen Sie dann den Gruppennamen, den Sie erstellt haben.

Die Seite **Edit Fax Group (Faxgruppe bearbeiten)** erscheint.

8. Wählen Sie eine Telefonnummer, die Sie in der Faxgruppe hinzufügen wollen, und klicken Sie dann auf **Apply (Übernehmen)**.

### **Verwenden des Address Book Editor (Adressbuch-Editor)**

1. **Windows:**

Klicken Sie auf **Start** — **All Programs (Alle Programme)** — **EPSON** — Ihr Drucker — **Address Book Editor (Adressbuch-Editor)**.

**Mac OS X:**

Aus dem Ordner **Applications (Anwendungen)** wählen Sie **EPSON**— Ihr Drucker — **Address Book Editor-Btype (Adressbuch-Editor-Btype)**.

- ❏ *Das Fenster zum Wählen eines Geräts erscheint, wenn mehrere Faxtreiber auf Ihrem Computer installiert sind. Klicken Sie in diesem Fall auf den Namen des gewählten Druckers, wie unter* **Device Name (Gerätebezeichnung)** *aufgeführt. Für Mac OS X doppelklicken Sie auf den gewünschten Drucker in* **Select Device (Gerät wählen)***.*
- ❏ *Das Fenster* **Enter Password (Passwort eingeben)** *erscheint, wenn* Panel Lock Set (Bedienfeldsperre) *auf* Enable (Aktivieren) *gestellt ist. In diesem Fall geben Sie das festgelegte Passwort ein und klicken auf* **OK***.*
- 2. Klicken Sie auf OK im Meldungsfenster "Retrieval Successful (Abruf erfolgreich)".
- 3. Klicken Sie mit der rechten Maustaste auf das Symbol **Fax/E-Mail**, und wählen Sie **New (Neu) New Fax Group (Neue Faxgruppe)** aus.

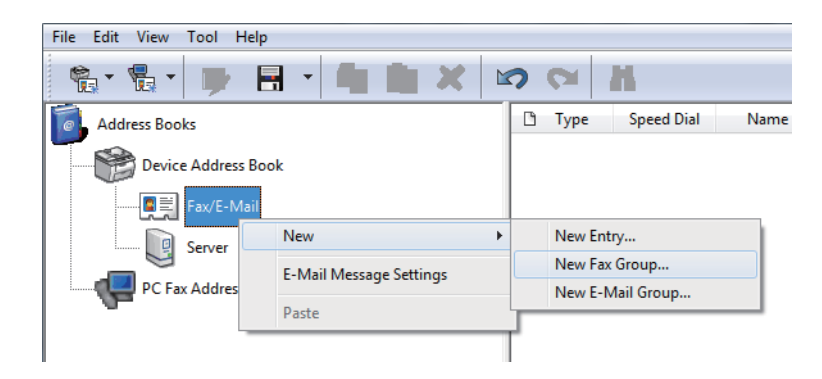

Das Dialogfeld **Group Dial (Gruppenwahl)** wird angezeigt.

- 4. Geben Sie den Namen ein, der am Address Book (Adressbuch) im Feld **Group Name (Gruppenname)** erscheinen soll.
- 5. Klicken Sie auf die Schaltfläche **Add or Delete (Hinzufügen oder Löschen)**.
- 6. Wählen Sie Gruppenmitglieder unter **List of Selectable Members (Liste wählbarer Mitglieder)**.
- 7. Klicken Sie auf **Add (Hinzufügen)**, und klicken Sie dann auf **OK**.
- 8. Klicken Sie auf **OK**, um die Gruppe zu erstellen.
- 9. (nur Windows) Bestätigen Sie die Gruppenmitglieder und klicken Sie auf **OK**.

### 10. Im Menü **File (Datei)** wählen Sie **Save All (Alle speichern)**.

#### *Hinweis:*

*Zum Bearbeiten der vorhandenen Faxgruppe klicken Sie auf das Symbol* **Fax/E-Mail***, doppelklicken Sie auf die zu bearbeiten gewünschte Faxgruppe und wiederholen Sie dann die Schritte 5 bis 10.*

### **Senden eines Faxes mit Gruppenwahl (Übertragung an mehrere Adressen)**

Sie können Gruppenwahlnummern zum Rundsenden oder für verzögerte Übertragungen verwenden.

#### *Siehe auch:*

*["Senden eines verzögerten Faxes" auf Seite 253](#page-252-0)*

1. Legen Sie das(die) Dokument(e) mit der Oberseite nach oben weisend in den automatischen Dokumenteneinzug (AVE) ein, oder legen Sie ein einzelnes Dokument mit der Oberseite nach unten weisend auf die Dokumentenauflage und schließen Sie die Dokumentenabdeckung.

### *Siehe auch:*

❏ *["Laden eines Quelldokuments im automatischen Dokumenteneinzug \(AVE\)" auf Seite 246](#page-245-0)*

❏ *["Einlegen eines Quelldokuments auf die Dokumentenauflage" auf Seite 247](#page-246-0)*

- 2. Drücken Sie die (**Fax**)-Taste.
- 3. Wählen Sie Fax to (Fax an), und drücken Sie dann die Taste  $(\alpha \kappa)$ .
- 4. Wählen Sie Group Dial (Gruppenwahl), und drücken Sie dann die Taste (ok).
- 5. Drücken Sie die Taste  $\triangle$  oder  $\nabla$ , um eine Gruppenwahlnummer zwischen 01 und 06 einzugeben, und drücken Sie die Taste , um die Wahl vorzunehmen oder zu löschen.

Der Name der entsprechenden Eingabe erscheint kurz im LCD-Feld.

- 6. Drücken Sie die Taste (OK).
- 7. Stellen Sie die Dokumentenauflösung entsprechend Ihren Faxanforderungen ein.

#### *Siehe auch:*

- ❏ *["Resolution \(Auflösung\)" auf Seite 248](#page-247-0)*
- ❏ *["Lighten/Darken \(Heller/Dunkler\)" auf Seite 249](#page-248-0)*

8. Drücken Sie die (**Start**)-Taste, um das Dokument zu scannen und im Speicher abzulegen.

Wenn Sie die Dokumentenauflage verwenden, erscheint im LCD-Feld eine Aufforderung nach einer weiteren Seite. Wenn Sie weitere Seiten senden müssen, wählen Sie Yes (Ja), ersetzen Sie die Seite durch eine neue und wählen Sie Continue (Weiter), wiederholen Sie die Maßnahmen für verbleibende Seiten, und drücken Sie die Taste (ok). Andernfalls wählen Sie No (Nein), und drücken Sie dann die Taste (OK).

Der Drucker wählt die als Schnellwahlnummer gespeicherte Faxnummer und sendet das Fax, wenn das Faxgerät der Gegenstelle antwortet.

### **Drucken der Adressbuchliste**

Sie können die automatische Wahl überprüfen, indem Sie die Adressbuchliste drucken.

- 1. Drücken Sie die Taste **System**.
- 2. Wählen Sie Report / List (Infoseiten), und drücken Sie dann die Taste  $(x)$ .
- 3. Wählen Sie Address Book (Adressbuch), und drücken Sie dann die Taste (ok).

Eine Liste Ihrer Schnellwahl- und Gruppenwahleinträge wird gedruckt.

### **Andere Arten zum Faxen**

### **Verwendung des sicheren Empfangsmodus**

Sie müssen möglicherweise Ihre empfangenen Faxsendungen vor unbefugtem Zugang schützen. Verwenden Sie den sicheren Empfangsmodus, um den Ausdruck aller empfangenen Faxe zu beschränken, wenn der Drucker unbeobachtet ist. Im sicheren Empfangsmodus werden alle empfangenen Faxsendungen im Speicher abgelegt. Sie können dann den Modus ausschalten, um alle gespeicherten Faxsendungen zu drucken.

#### *Hinweis:*

*Vergewissern Sie sich vor dem Betrieb, dass* Panel Lock Set (Bedienfeldsperre) *auf* Enable (Aktivieren) *geschaltet ist.*

Zum Einschalten des sicheren Empfangsmodus:

- 1. Drücken Sie die Taste **System**.
- 2. Wählen Sie Admin Menu (Admin-Menü), und drücken Sie dann die Taste (ok).
- 3. Geben Sie das für Panel Lock (Bedienfeldsperre) festgelegte Passwort ein und drücken Sie dann die Taste (OK).

*Das werkseitige Bedienfeld-Passwort ist 0000.*

- 4. Wählen Sie Secure Settinss (Sicherheit), und drücken Sie dann die Taste (ox).
- 5. Wählen Sie Secure Receive (Sicherer Empfang), und drücken Sie dann die Taste (ox).
- 6. Wählen Sie Secure Receive Set (Sicher.Empf.einst.), und drücken Sie dann die Taste (ok).
- 7. Wählen Sie Enable (Aktivieren), und drücken Sie dann die Taste (ok).
- 8. Drücken Sie die Taste (**Back**) mehrmals, bis Select Function (Funktion auswählen) im LCD-Feld erscheint.

Im sicheren Empfangsmodus speichert Ihr Drucker empfangene Faxsendungen im Speicher und zeigt im Bildschirm Secure Receive (Sicherer Empfang) und Job Status (Jobstatus) an, um darauf hinzuweisen, dass gespeicherte Faxsendungen vorhanden sind.

#### *Hinweis:*

*Wenn Sie Ihr Passwort ändern, während* Secure Receive Set (Sicher.Empf.einst.) *auf* Enable (Aktivieren) *gestellt ist, führen Sie Schritt 1 bis 5 oben aus, wählen Sie* Change Password (Kennwort ändern), *und drücken Sie dann die Taste (o*k). Geben Sie ein neues *Passwort ein, und drücken Sie dann die Taste* (ok).

Zum Drucken gespeicherter Faxsendungen:

- 1. Drücken Sie die Taste **Job Status**.
- 2. Wählen Sie Secure Receive (Sicherer Empfang), und drücken Sie dann die Taste (ox).
- 3. Geben Sie das Passwort ein und drücken Sie dann die Taste (ok).

Die im Speicher gespeicherten Faxe werden gedruckt.

Zum Ausschalten des sicheren Empfangsmodus:

- <span id="page-278-0"></span>1. Führen Sie die Schritte 1 bis 6 in "Zum Einschalten des sicheren Empfangsmodus:", um auf das Menü Secure Receive Set (Sicher.Empf.einst.) zuzugreifen.
- 2. Wählen Sie Disable (Deaktivieren), und drücken Sie dann die Taste (ok).
- 3. Drücken Sie die Taste (Back) mehrmals, bis Select Function (Funktion auswählen) im LCD-Feld erscheint.

### **Verwenden eines Anrufbeantworters**

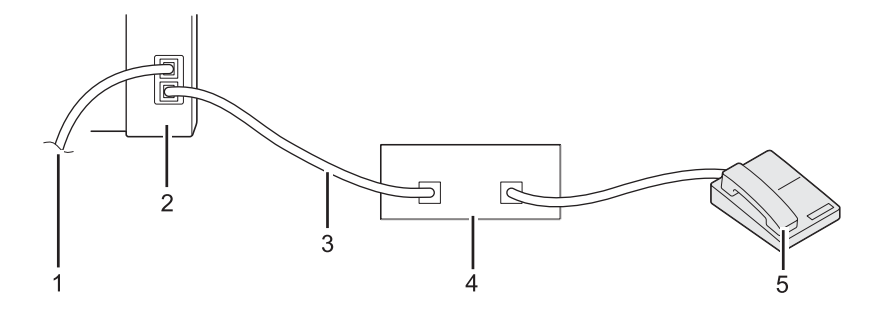

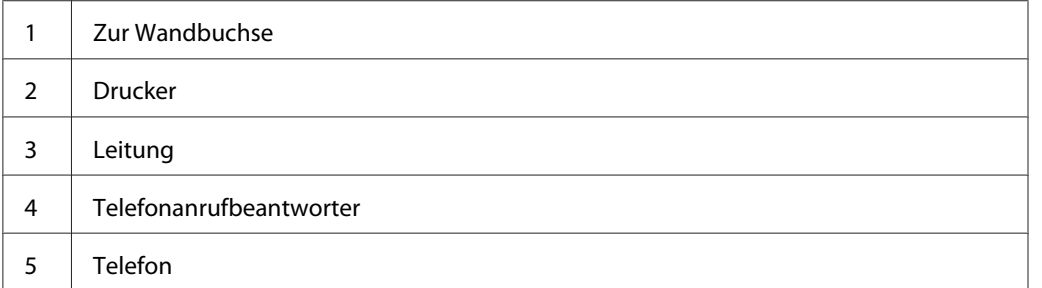

Sie können einen Telefonanrufbeantworter (TAD) direkt an der Rückseite Ihres Druckers anschließen, wie oben gezeigt.

- ❏ Stellen Sie Ihren Drucker auf Ans/FAX Mode (AB/FAX), und legen Sie Auto Ans. Ans/FAX (Auto-Empf. AB/Fax) für eine Zeitraum fest, bevor der TAD reagiert.
- ❏ Wenn der TAD den Anruf entgegennimmt, überwacht der Drucker die Leitung, nimmt den Anruf entgegen, wenn Faxtöne empfangen werden, und beginnt mit dem Empfang der Faxsendung.
- ❏ Wenn der TAD ausgeschaltet wird, schaltet der Drucker automatisch nach einer festgelegten Zeit auf FAX Mode (FAX).

# **Verwendung eines Computermodems**

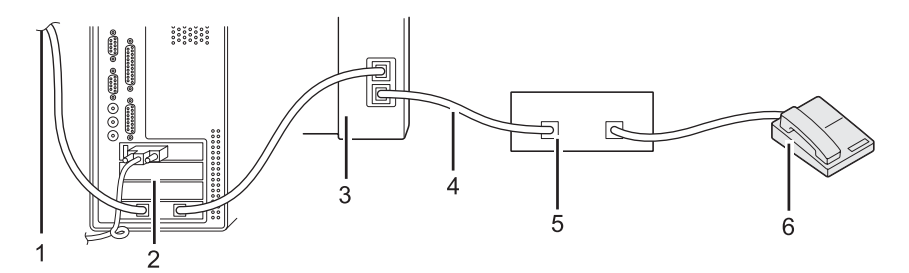

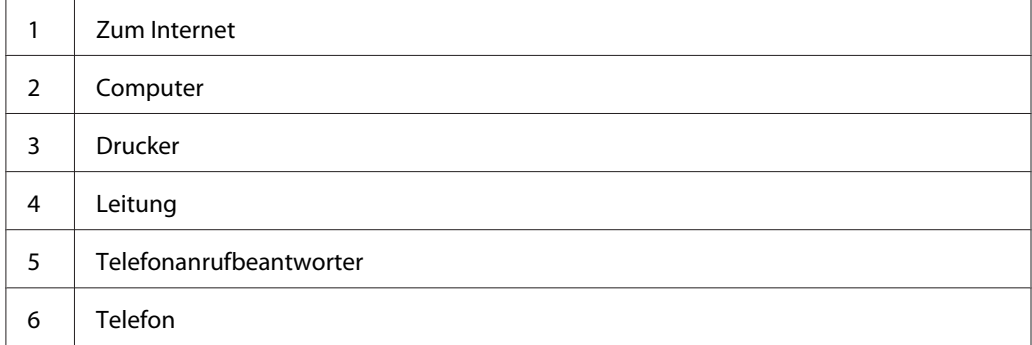

Wenn Sie Ihr Computermodem zum Faxen oder für eine Wähl-Internetverbindung verwenden wollen, schließen Sie das Computermodem direkt an der Rückseite des Druckers mit dem TAD an, wie oben gezeigt.

- ❏ Stellen Sie Ihren Drucker auf Ans/FAX Mode (AB/FAX), und legen Sie Auto Ans. Ans/FAX (Auto-Empf. AB/Fax) für eine Zeitraum fest, bevor der TAD reagiert.
- ❏ Schalten Sie das Faxempfang-Merkmal des Computermodems aus.
- ❏ Verwenden Sie nicht das Computermodem, während Ihr Drucker ein Fax sendet oder empfängt.
- ❏ Folgen Sie den Anleitungen für Ihr Computermodem und die Faxanwendung, um über das Computermodem zu faxen.

# **Töne einstellen**

# **Lautsprecher-Lautstärke**

1. Drücken Sie die Taste **System**.

- 2. Wählen Sie Admin Menu (Admin-Menü), und drücken Sie dann die Taste (ok).
- 3. Wählen Sie Fax Settings (Faxeinrichtung), und drücken Sie dann die Taste (ok).
- 4. Wählen Sie Line Monitor (Lautsprecher), und drücken Sie dann die Taste (ox).
- 5. Wählen Sie die gewünschte Lautstärke, und drücken Sie dann die Taste  $(\alpha_k)$ .
- 6. Starten Sie den Drucker neu, indem Sie ihn aus- und wieder einschalten.

### **Ruftonlautstärke**

- 1. Drücken Sie die Taste **System**.
- 2. Wählen Sie Admin Menu (Admin-Menü), und drücken Sie dann die Taste (ok).
- 3. Wählen Sie Fax Settings (Faxeinrichtung), und drücken Sie dann die Taste (ox).
- 4. Wählen Sie Rins Tone Volume (Ruftonlautstärke), und drücken Sie dann die Taste (ok).
- 5. Wählen Sie die gewünschte Lautstärke, und drücken Sie dann die Taste (ox).
- 6. Starten Sie den Drucker neu, indem Sie ihn aus- und wieder einschalten.

# **Spezifizieren der Fax-Einstellungen**

### **Benutzeranpassen von Fax-Optionen**

Ihr Drucker ist mit einer Reihe von Optionen ausgestattet, die Sie verwenden können, um das Faxmerkmal zu konfigurieren. Weitere Informationen über die verfügbaren Menüelemente finden Sie unter ["Verfügbare Fax-Optionen" auf Seite 282](#page-281-0).

- 1. Drücken Sie die Taste **System**.
- 2. Wählen Sie Admin Menu (Admin-Menü), und drücken Sie dann die Taste (ok).
- 3. Wählen Sie Fax Settings (Faxeinrichtung), und drücken Sie dann die Taste (ok).
- 4. Wählen Sie das gewünschte Menüelement, und drücken Sie dann die Taste (OK).
- <span id="page-281-0"></span>5. Wählen Sie die gewünschte Einstellung oder geben Sie den Wert mit dem Zifferntastenfeld ein.
- 6. Drücken Sie die Taste (ok) zum Speichern der Auswahl.
- 7. Wiederholen Sie Schritt 4 bis 6 nach Bedarf, um die Einstellung zu ändern.
- 8. Zum Beenden des Änderns von Einstellungen halten Sie die (**Back**)-Taste gedrückt, bis im LCD-Feld Select Function (Funktion auswählen) erscheint.

### **Verfügbare Fax-Optionen**

Sie können die folgenden Optionen zum Konfigurieren des Faxmerkmals Ihres Druckers verwenden:

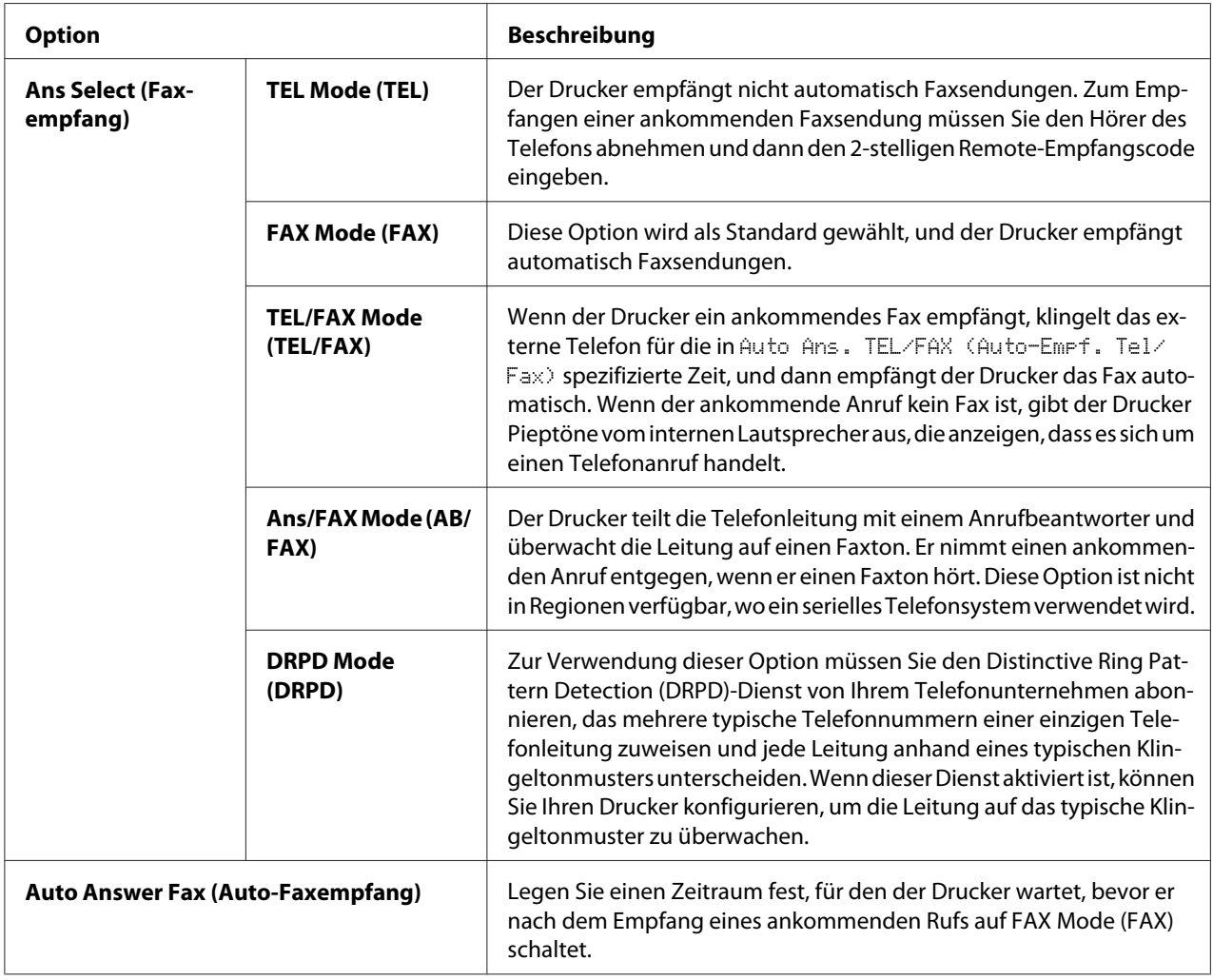

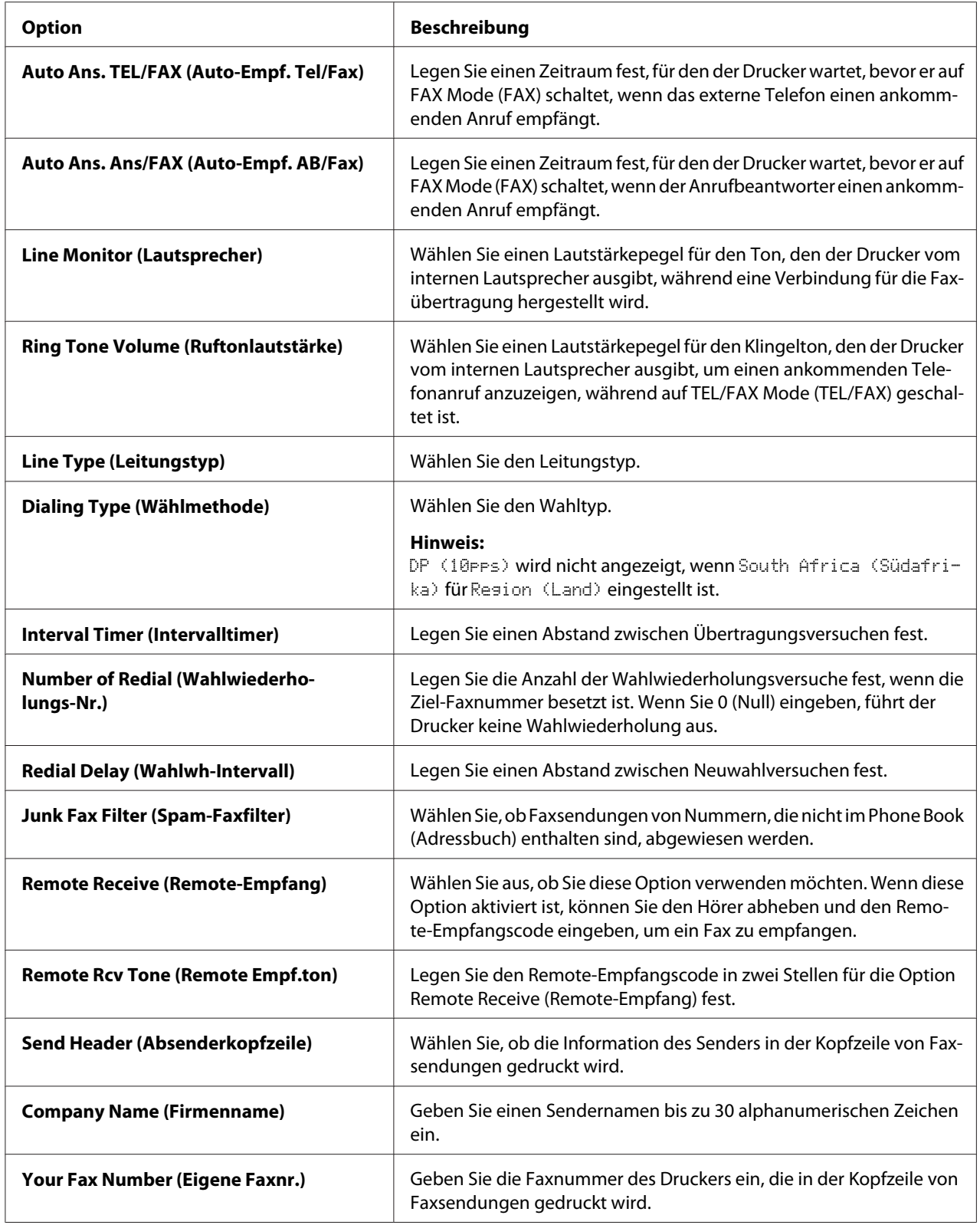

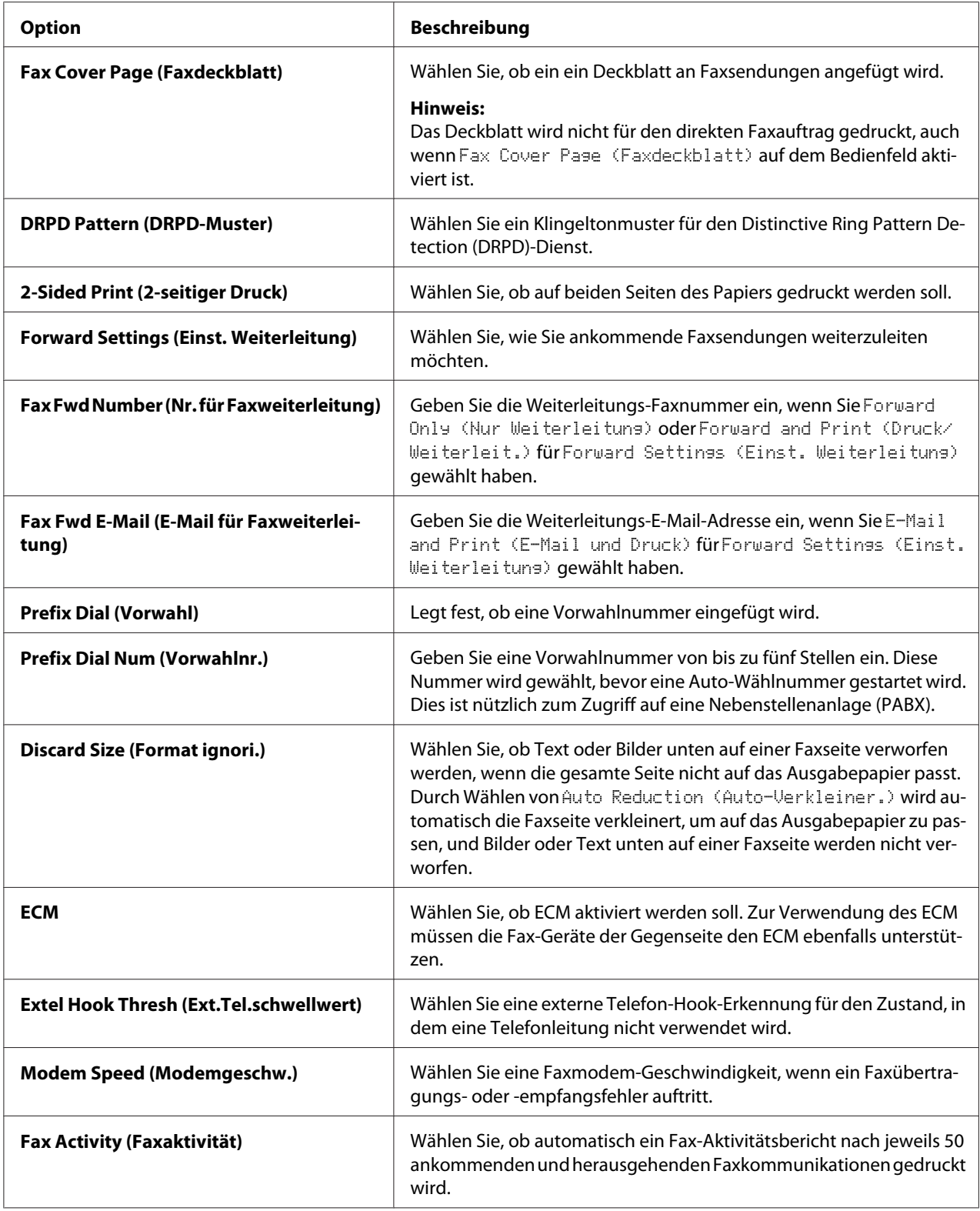

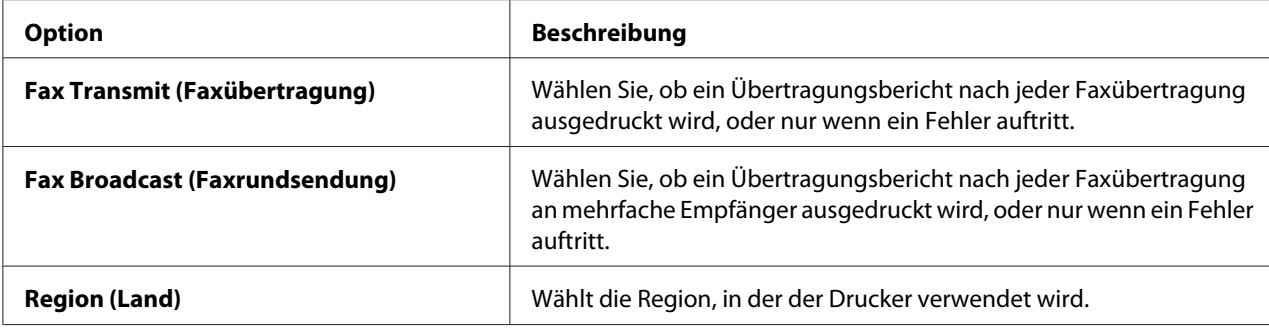

### **Prefix Dial (Vorwahl)**

Die Vorwahlnummer ist in einer Umgebung erforderlich, wo ausgehende Faxsendungen durch eine Nebenstellenanlage (PBX) gehen.

- 1. Drücken Sie die Taste **System**.
- 2. Wählen Sie Admin Menu (Admin-Menü), und drücken Sie dann die Taste (ok).
- 3. Wählen Sie Fax Settings (Faxeinrichtung), und drücken Sie dann die Taste (ok).
- 4. Wählen Sie Line Type (Leitungstyp), und drücken Sie dann die Taste (ok).
- 5. Wählen Sie PBX, und drücken Sie dann die Taste (ok).
- 6. Wenn Sie zum vorherigen Menü zurückkehren möchten, drücken Sie die Taste (**Back**).
- 7. Wählen Sie Prefix Dial (Vorwahl), und drücken Sie dann die Taste (ok).
- 8. Wählen Sie On (Ein), und drücken Sie dann die Taste (ok).
- 9. Wenn Sie zum vorherigen Menü zurückkehren möchten, drücken Sie die Taste (**Back**).
- 10. Wählen Sie Prefix Dial Num (Vorwahlnr.), und drücken Sie dann die Taste (ok).
- 11. Geben Sie eine bis zu fünfstellige Vorwahlnummer mit 0–9, \* und # ein.
- 12. Bestätigen Sie, dass die Vorwahlnummer auf dem LCD-Feld richtig ist, und drücken Sie dann die Taste  $($ o $<sub>k</sub>)$ .</sub>
- 13. Starten Sie den Drucker neu, indem Sie ihn aus- und wieder einschalten.

# <span id="page-285-0"></span>**Ändern der Standard-Faxeinstellungen**

Sie können Benutzeranpassung der Standard-Faxeinstellungen mit den Menüelementen ausführen, die Sie am häufigsten verwenden.

- 1. Drücken Sie die Taste **System**.
- 2. Wählen Sie Defaults Settings (Vorgaben), und drücken Sie dann die Taste (ok).
- 3. Wählen Sie Fax Defaults (Faxvorsaben), und drücken Sie dann die Taste (ok).
- 4. Wählen Sie das gewünschte Menüelement, und drücken Sie dann die Taste (ok).
- 5. Wählen Sie die gewünschte Einstellung oder geben Sie den Wert mit dem Zifferntastenfeld ein, und drücken Sie dann die Taste (OK).
- 6. Wiederholen Sie Schritt 4 und 5 nach Bedarf.
- 7. Zum Beenden des Änderns der Standardeinstellungen halten Sie die (**Back**)-Taste gedrückt, bis im LCD-Feld Select Function (Funktion auswählen) erscheint.

# **Drucken eines Berichts**

Die folgenden Berichte können nützlich sein, wenn die Faxfunktion verwendet wird:

❏ Address Book List (Adressbuchliste)

Diese Liste zeigt alle Adressen, die aktuell im Speicher des Druckers gespeichert sind, als Address Book (Adressbuch)-Information.

❏ Fax Activity Report (Faxaktivitätenbericht)

Dieser Bericht zeigt die Information über die 50 zuletzt empfangenen oder gesendeten Faxe.

❏ Protocol Monitor (Faxüberwachung)

Dieser Bericht zeigt eine detaillierte Liste überwachter Protokolle.

❏ Monitor Report (Überwachungsbericht)

Diese Liste zeigt die Details eines Faxauftrags. Dies wird gedruckt, wenn das Fax erfolgreich gesendet wurde.

❏ Transmission Report (Übertragungsbericht)

Diese Liste zeigt die Details eines Faxauftrags. Dies wird gedruckt, wenn die Faxübertragung fehlgeschlagen ist.

❏ Broadcast Report (Rundsendebericht)

Dieser Bericht zeigt alle Ziele einer Faxrundsendung und die Übertragungsergebnisse für jedes Ziel.

#### *Hinweis:*

*Die Berichte und Listen werden auf englisch gedruckt.*

Zum Drucken eines Berichts oder einer Liste:

- 1. Drücken Sie die Taste **System**.
- 2. Wählen Sie Report / List (Infoseiten), und drücken Sie dann die Taste  $\alpha$ .
- 3. Wählen Sie einen zu drucken gewünschten Bericht oder eine Liste, und drücken Sie dann die Taste  $($ ok $).$

Der gewählte Bericht oder die Liste wird gedruckt.

#### *Hinweis:*

*Sie können nicht manuell einen Überwachungsbericht, Übertragungsbericht oder Rundsendebericht mit dem obigen Verfahren ausdrucken. Sie werden gedruckt, wie nach der Fertigstellung eines Faxauftrags festgelegt. Einzelheiten zur Einstellung des Druckzeitpunkts finden Sie unter ["Fax Transmit](#page-317-0) [\(Faxübertragung\)" auf Seite 318](#page-317-0) oder ["Fax Broadcast \(Faxrundsendung\)" auf Seite 318.](#page-317-0)*

### Kapitel 9

# **Verwenden der Bedienfeld-Menüs oder des Tastenfelds**

# **Verstehen der Bedienfeld-Menüs**

Wenn Ihr Drucker an ein Netzwerk angeschlossen ist und für eine Reihe von Benutzern zur Verfügung steht, kann der Zugang zu Admin Menu (Admin-Menü) beschränkt sein. Dies hindert unbefugte Benutzer daran, am Bedienfeld versehentlich die Standard-Menüeinstellungen zu ändern, die vom Administrator eingestellt sind. Sie können aber die Einstellungen für einzelne Druckaufträge mit dem Druckertreiber ändern. Im Druckertreiber gewählte Druckeinstellungen haben Vorrang vor den standardmäßigen Menüeinstellungen, die von dem Bedienfeld gewählt werden.

# **Report / List (Infoseiten)**

Verwenden Sie Report / List (Infoseiten), um verschiedene Typen von Berichten und Listen zu drucken.

### *Hinweis:*

- ❏ *Ein Passwort ist erforderlich, um das Menü* Report / List (Infoseiten) *zu verwenden, wenn* Panel Lock Set (Bedienfeldsperre) *auf* Enable (Aktivieren) *gestellt ist. In diesem Fall geben Sie das spezifizierte Passwort ein und klicken auf die Schaltfläche .*
- ❏ *Die Berichte und Listen werden auf englisch gedruckt.*

### **System Settings (Systemeinstellung)**

### **Zweck:**

Zum Drucken einer Liste der Informationen wie Druckername, Seriennummer, Druckvolumen und Netzwerkeinstellungen.

### **Panel Settings (Bedienfeld)**

### **Zweck:**

Zum Drucken einer detaillierten Liste aller Einstellungen an den Bedienfeld-Menüs.
## **Job History (Jobprotokoll)**

### **Zweck:**

Zum Drucken einer detaillierten Liste der verarbeiteten Aufträge. Diese Liste enthält die letzten 50 Aufträge.

## **Error History (Fehlerprotokoll)**

#### **Zweck:**

Zum Drucken einer detaillierten Liste von Papierstaus und schweren Fehlern.

## **PCL Fonts List (PCL-Schriftarten)**

**Zweck:**

Zum Drucken eines Musters verfügbarer PCL®-Schriftarten.

## **PS Fonts List (PS-Schriftarten)**

#### **Zweck:**

Zum Drucken eines Musters der verfügbaren mit PostScript 3 kompatiblen und PDF-Schriftarten.

## **Protocol Monitor (Faxüberwachung)**

**Zweck:** Zum Ausdrucken einer detaillierten Liste überwachter Protokolle.

## **Address Book (Adressbuch)**

#### **Zweck:**

Zum Ausdrucken der Liste aller Adressen, die als Address Book (Adressbuch)-Information gespeichert sind.

## **Fax Activity (Faxaktivität)**

**Zweck:**

Zum Ausdrucken des Berichts von kürzlich empfangenen oder gesendeten Faxen.

# **Meter Readings (Gebührenzähler)**

Verwenden Sie Meter Readings (Gebührenzähler), um die Gesamtzahl der gedruckten Seiten zu prüfen.

# **Admin Menu (Admin-Menü)**

Verwenden Sie das Admin Menu (Admin-Menü), um eine Reihe von Druckermerkmalen zu konfigurieren.

## *Hinweis:*

*Ein Passwort ist erforderlich, um das* Admin Menu (Admin-Menü) *zu verwenden, wenn* Panel Lock Set (Bedienfeldsperre) *auf* Enable (Aktivieren) *gestellt ist. In diesem Fall geben Sie das spezifizierte Passwort ein und klicken auf die Schaltfläche .*

## **Phone Book (Adressbuch)**

Verwenden Sie das Menü Phone Book (Adressbuch) zum Konfigurieren der Schnellwahl- und Gruppenwahl-Einstellungen.

## Speed Dial (Schnellwahl)

## **Zweck:**

Zum Speichern von bis zu 99 häufig gewählten Nummern an Schnellwahl-Orten.

## *Hinweis:*

*Die ersten acht Einträge werden den One-Touch-Tasten am Bedienfeld zugewiesen.*

## *Siehe auch:*

*["Speichern einer Faxnummer für Schnellwahl mit dem Bedienfeld" auf Seite 264](#page-263-0)*

## Group Dial (Gruppenwahl)

## **Zweck:**

Zum Anlegen einer Gruppe von Faxzielen und Speichern unter einem 2-stelligen Code. Bis zu sechs Gruppenwahlcodes können registriert werden.

## *Siehe auch:*

*["Erstellen von Gruppenwahlnummern mit dem Bedienfeld" auf Seite 270](#page-269-0)*

## **PCL Settings (PCL-Einstellungen)**

Verwenden Sie das Menü PCL Settings (PCL-Einstellungen), um die Druckereinstellungen zu ändern, die nur Aufträge mit der PCL-Emulation-Druckersprache beeinflussen.

# Paper Size (Papierformat)

## **Zweck:**

Zum Spezifizieren des Standard-Papierformats.

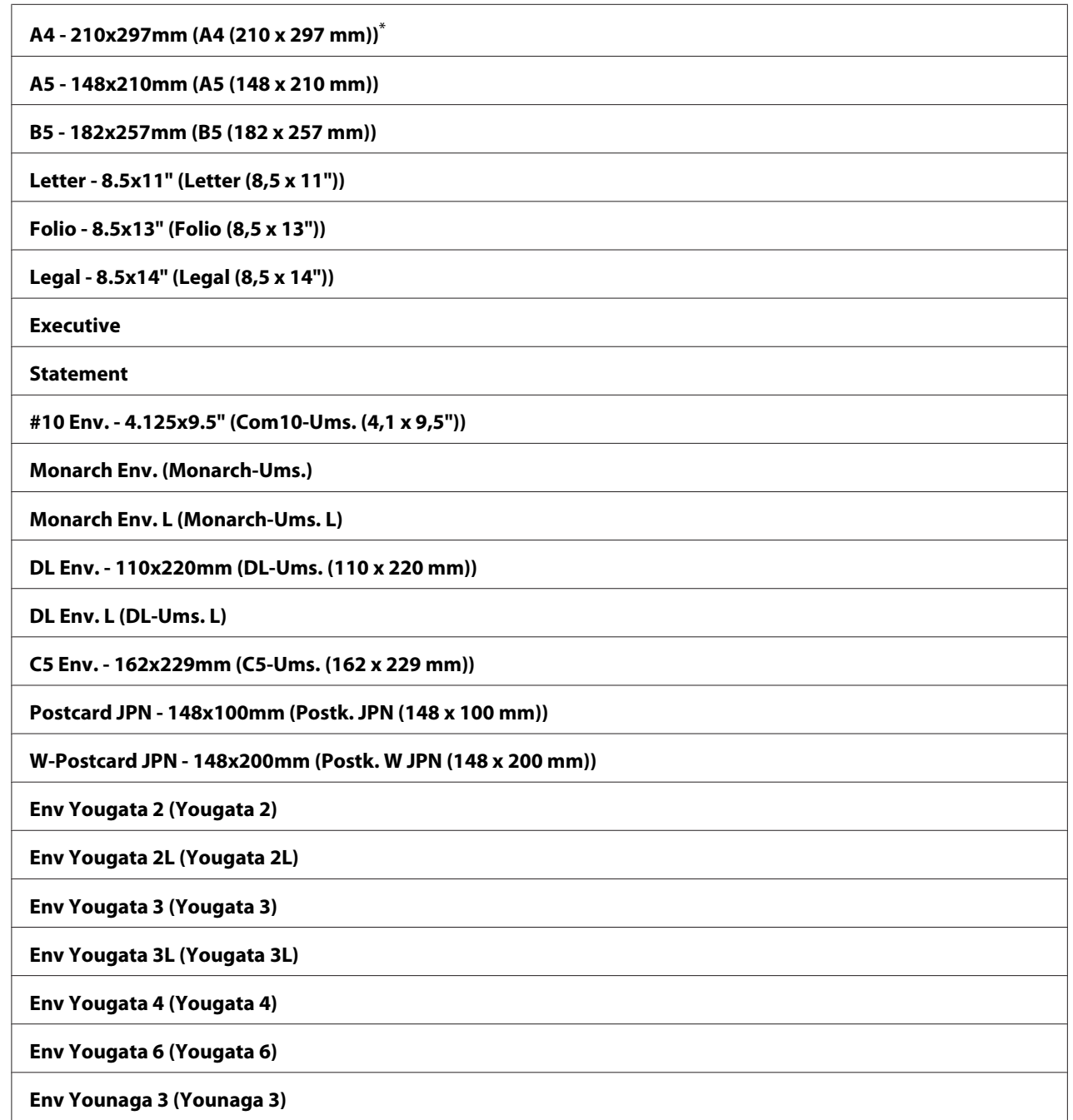

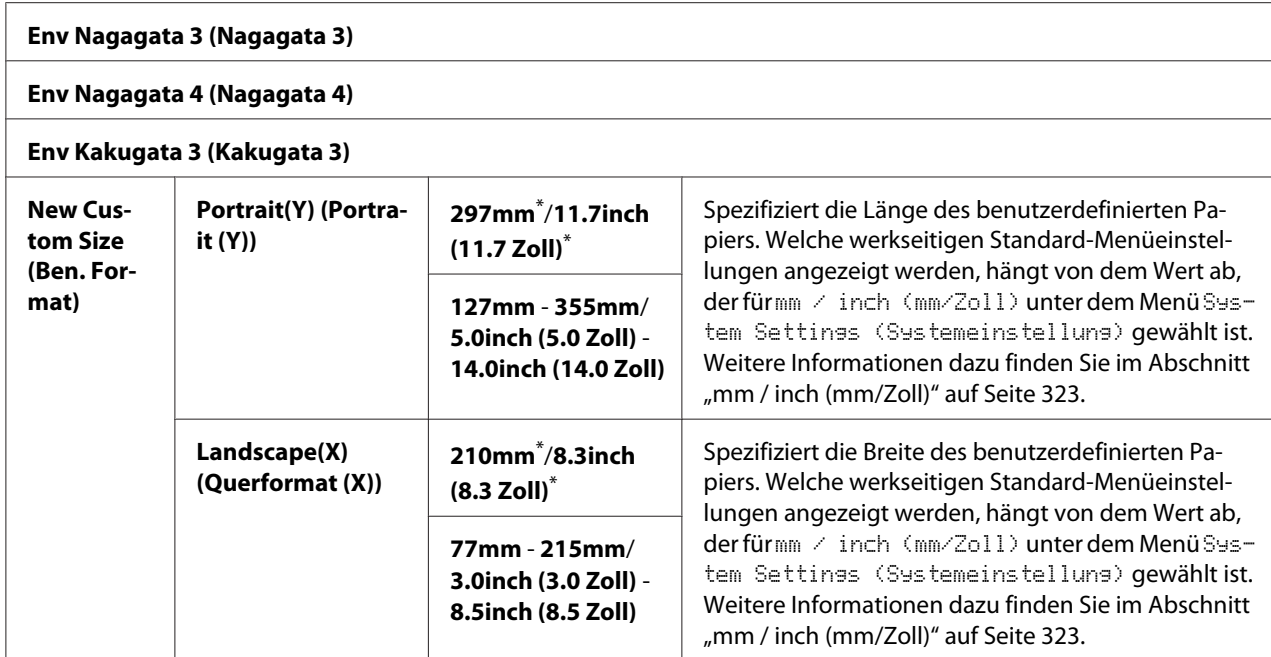

## Orientation (Ausrichtung)

#### **Zweck:**

Zum Spezifizieren, wie Text und Grafiken auf der Seite ausgerichtet sind.

## **Werte:**

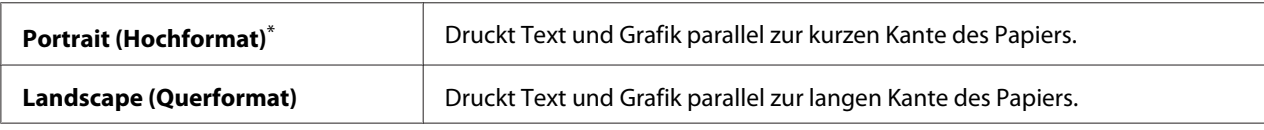

\* Werkseitige Standard-Menüeinstellung

## 2-Sided (2-seitig)

## **Zweck:**

Zum Festlegen, ob auf einer Seite des Papiers gedruckt werden soll.

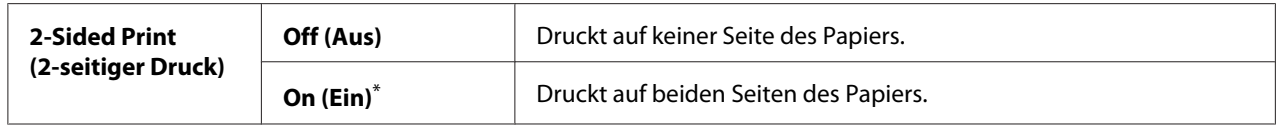

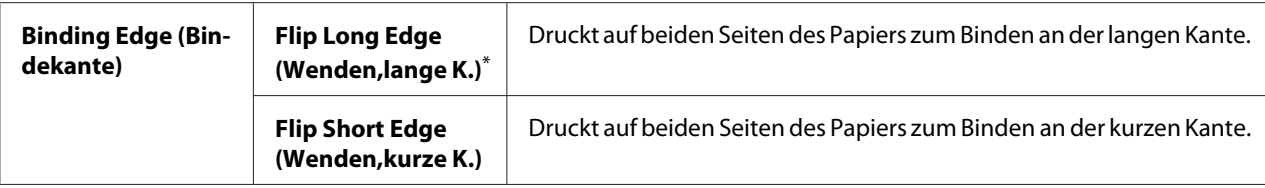

## Font (Schriftart)

## **Zweck:**

Zum Wählen der Standardschrift unter den im Drucker installierten Schriften.

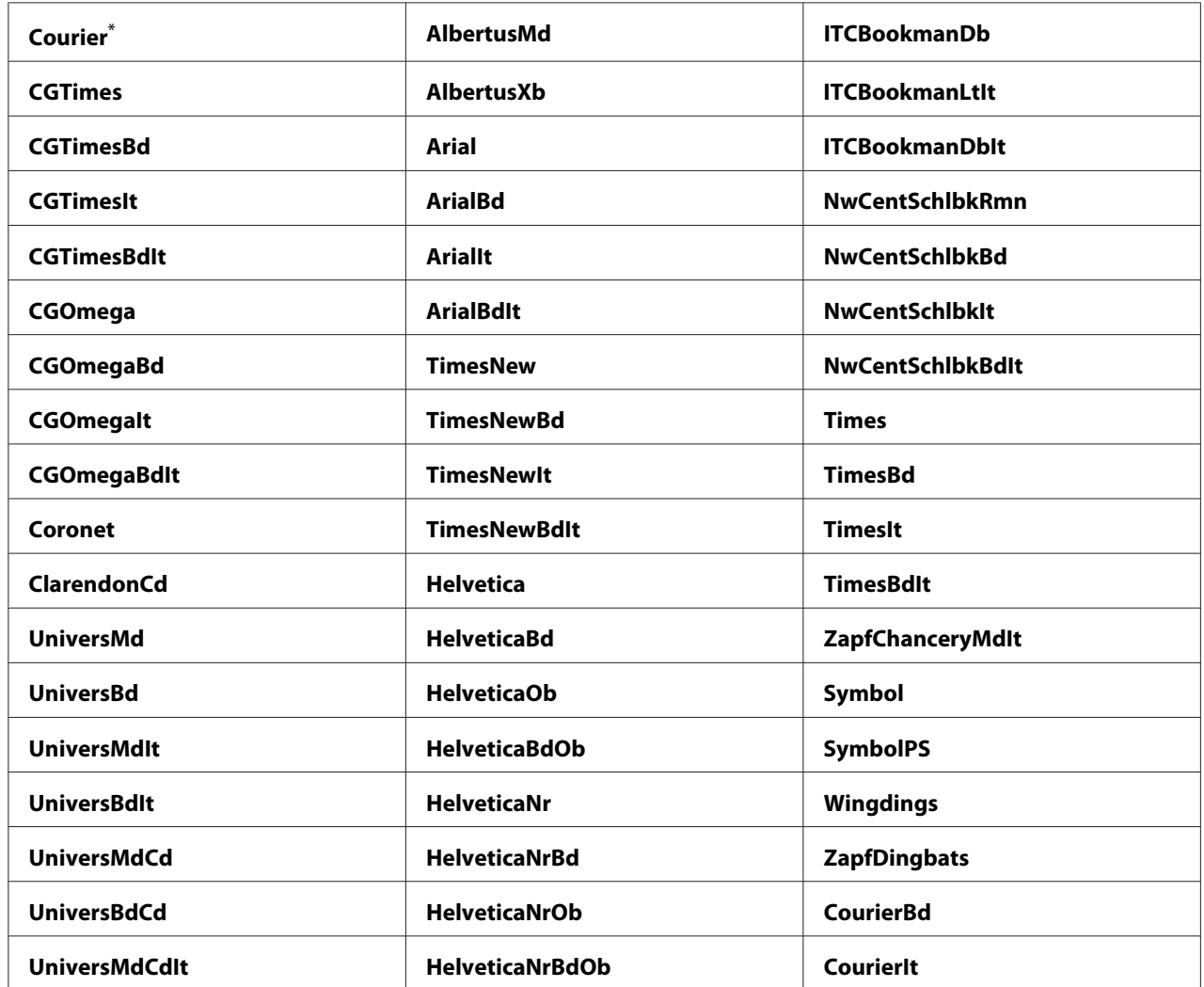

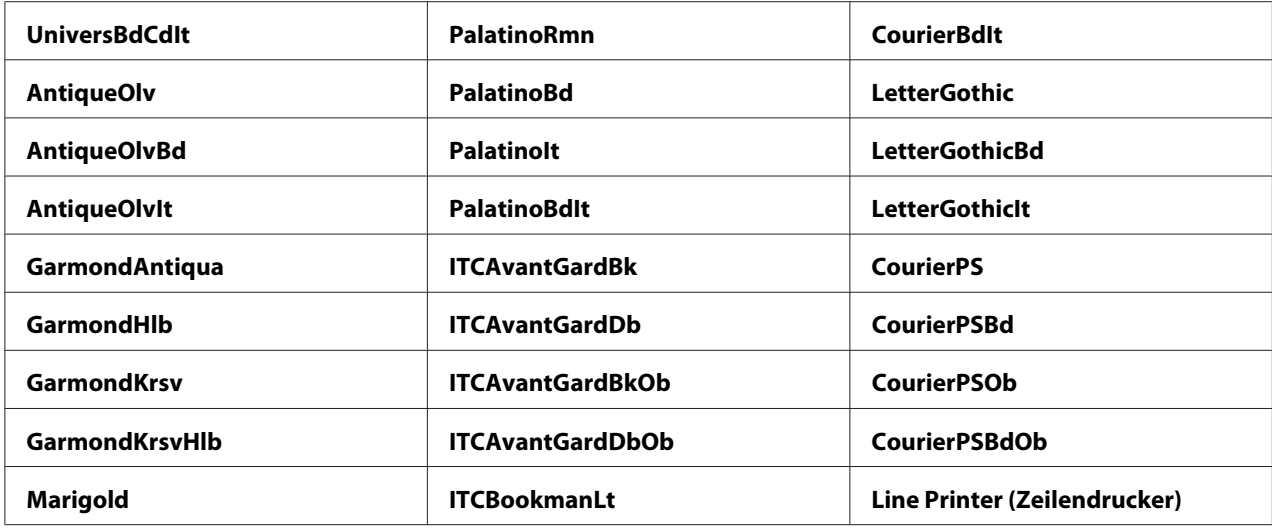

## Symbol Set (Zeichensatz)

### **Zweck:**

Zum Spezifizieren eines Symbolsatzes für die spezifizierte Schrift.

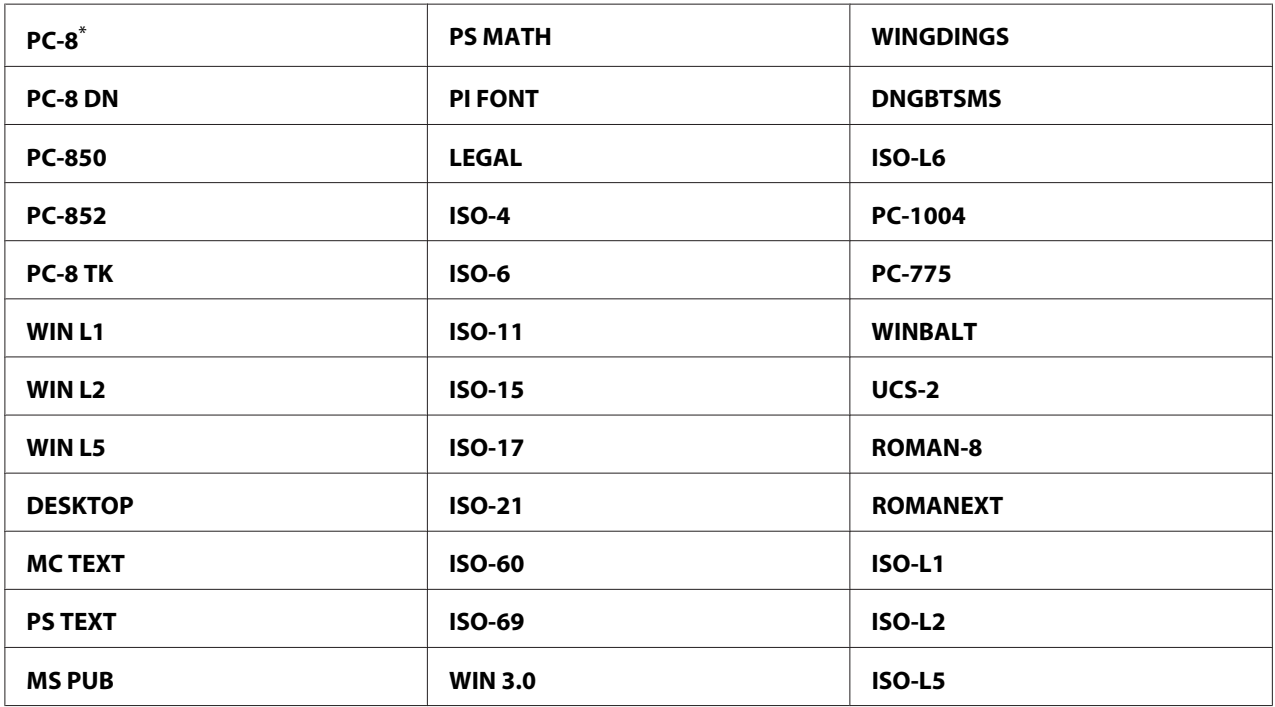

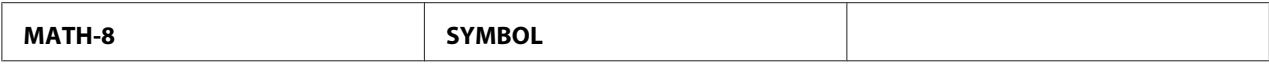

## Font Size (Schriftgröße)

#### **Zweck:**

Zum Spezifizieren der Schriftgröße für skalierbare typografische Schriften innerhalb eines Bereichs von 4.00 bis 50.00. Die Standardeinstellung ist 12.00.

Die Schriftgröße bezieht sich auf die Höhe der Zeichen in der Schrift. Ein Punkt entspricht etwa 1/72 eines Zoll.

## *Hinweis:*

*Das Menüelement* Font Size (Schriftgröße) *wird nur für typografische Schriften angezeigt.*

## Font Pitch (Schriftbreite)

#### **Zweck:**

Zum Spezifizieren der Zeichendichte für skalierbare Proportionalschriften innerhalb eines Bereichs von 6.00 bis 24.00. Die Standardeinstellung ist 10.00.

Zeichendichte bezieht sich auf die Anzahl der Zeichen mit festem Abstand in horizontalen Schriften. Für unplanmäßige Proportionalschriften wird die Dichte angezeigt, kann aber nicht geändert werden.

#### *Hinweis:*

*Das Menüelement* Font Pitch (Schriftbreite) *wird nur für feste oder Proportionalschriften angezeigt.*

## Form Line (Formularzeile)

### **Zweck:**

Zum Einstellen der Anzahl der Zeilen in einer Seite.

#### **Werte:**

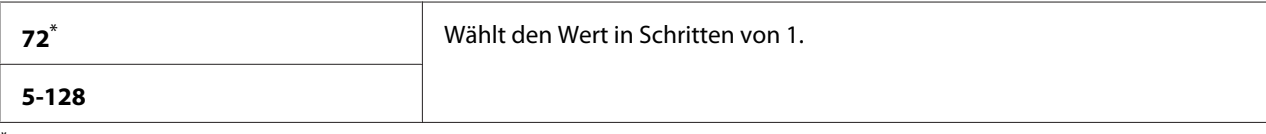

## *Hinweis:*

*Der Drucker stellt den Betrag des freien Raums zwischen jeder Zeile (vertikaler Zeilenabstand) basierend auf den Einstellungen* Form Line (Formularzeile) *und* Orientation (Ausrichtung) *ein. Stellen Sie sicher, dass die Einstellungen* Form Line (Formularzeile) *und* Orientation (Ausrichtung) *richtig sind, bevor Sie die Einstellung* Form Line (Formularzeile) *ändern.*

## Quantity (Auflage)

## **Zweck:**

Zum Einstellen der Standard-Druckmenge innerhalb eines Bereichs von 1 bis 999. Die Standardeinstellung ist 1. (Stellen Sie die für einen spezifischen Auftrag erforderliche Kopienzahl im Druckertreiber ein. Werte, die im Druckertreiber gewählt werden, haben immer Vorrang vor den im Bedienfeld gewählten Werten.)

## Image Enhance (Bildoptimierung)

## **Zweck:**

Zum Spezifizieren, ob das Merkmal Image Enhance (Bildoptimierung) aktiviert werden soll, das die Grenzlinie zwischen Schwarz und Weiß glättet, um zackige Kanten zu verringern und die optische Erscheinung zu verbessern.

### **Werte:**

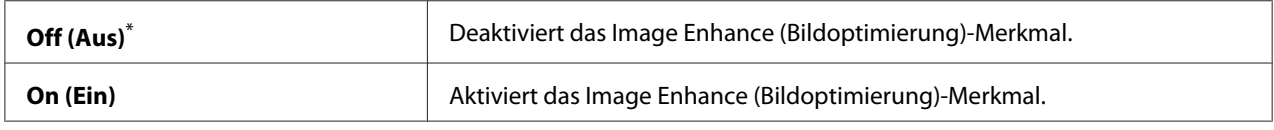

\* Werkseitige Standard-Menüeinstellung

## Draft Mode (Entwurfsmodus)

## **Zweck:**

Zum Sparen von Toner durch Drucken im Entwurfmodus. Die Druckqualität wird verringert, wenn Sie im Entwurfmodus drucken.

## **Werte:**

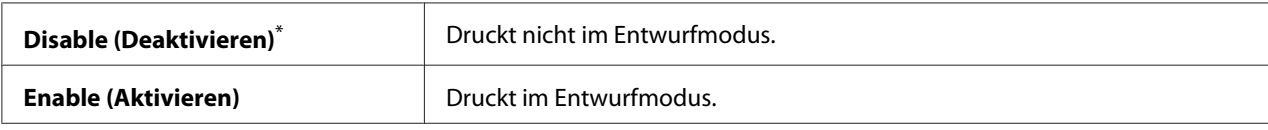

## Line Termination (Zeilenende)

## **Zweck:**

Zum Hinzufügen der Zeilenende-Befehle.

### **Werte:**

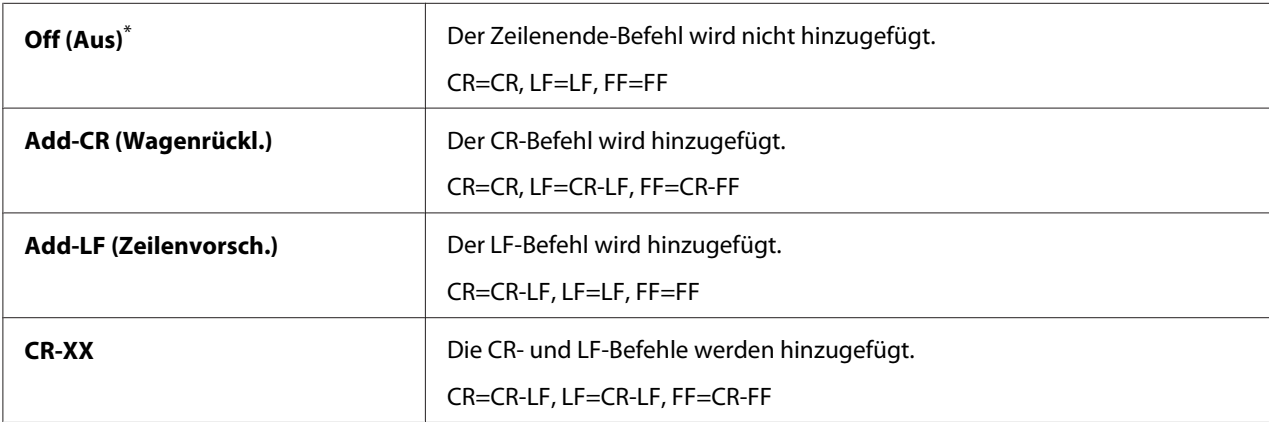

\* Werkseitige Standard-Menüeinstellung

## **PS Settings (PS-Einstellungen)**

Verwenden Sie das Menü PS Settings (PS-Einstellungen), um die Druckereinstellungen zu ändern, die nur Aufträge mit der mit PostScript 3 kompatiblen Druckersprache beeinflussen.

## PS Error Report (PS-Fehlerbericht)

#### **Zweck:**

Zum Spezifizieren, ob die Beschreibung von Fehlern bezüglich der mit PostScript 3 kompatiblen Druckersprache gedruckt wird.

## **Werte:**

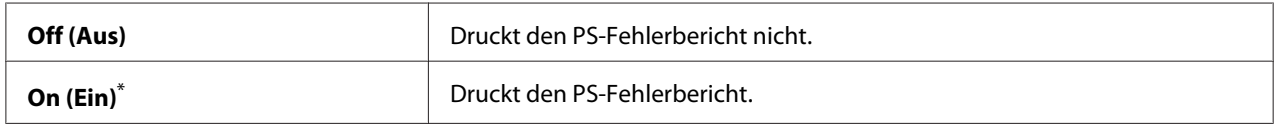

\* Werkseitige Standard-Menüeinstellung

## PS Job Time-Out (PS-Auftragstimeout)

#### **Zweck:**

Zum Spezifizieren der Laufzeit eines einzelnen Auftrags mit der mit PostScript 3 kompatiblen Druckersprache.

**Werte:**

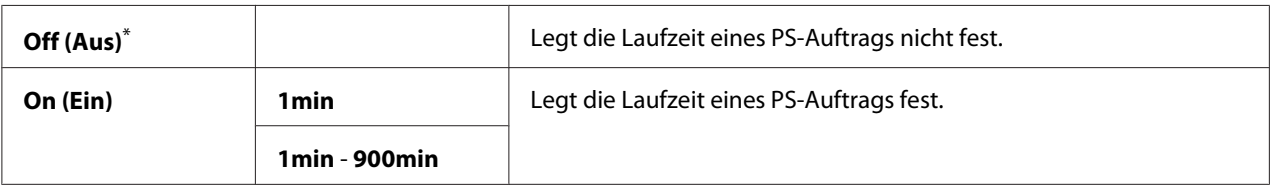

\* Werkseitige Standard-Menüeinstellung

## **PDF Settings (PDF-Einstellungen)**

Verwenden Sie das Menü PDF Settings (PDF-Einstellungen), um die Druckereinstellungen zu ändern, die nur die PDF-Aufträge beeinflussen.

## Quantity (Auflage)

**Zweck:**

Zum Angeben Sie der Anzahl der zu druckenden Exemplare.

### **Werte:**

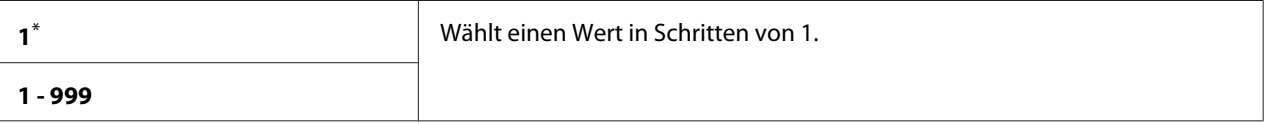

Werkseitige Standard-Menüeinstellung

## 2-Sided (2-seitig)

#### **Zweck:**

Zum Festlegen, ob auf einer Seite des Papiers gedruckt werden soll.

### **Werte:**

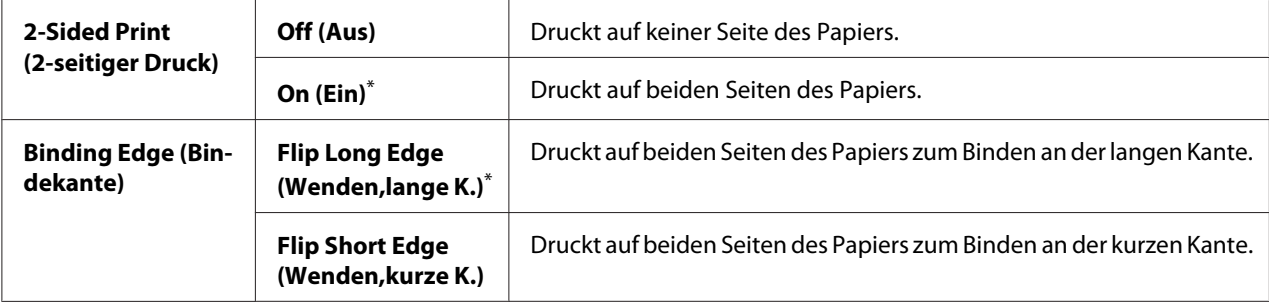

## Print Mode (Druckmodus)

## **Zweck:**

Zum Spezifizieren des Druckmodus.

### **Werte:**

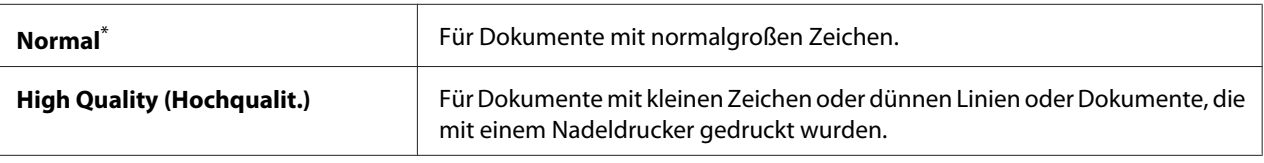

Werkseitige Standard-Menüeinstellung

### PDF Password (PDF-Kennwort)

#### **Zweck:**

Zum Spezifizieren eines Passworts, um sichere PDF-Dateien zu drucken.

#### **Werte:**

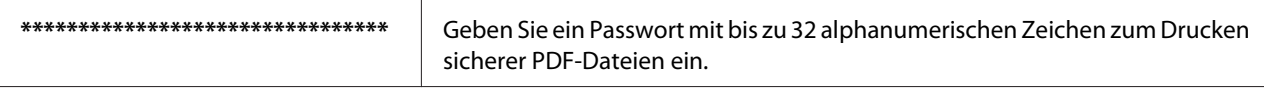

## Paper Size (Papierformat)

#### **Zweck:**

Zum Spezifizieren des Ausgabepapierformats für PDF-Dateien.

#### **Werte:**

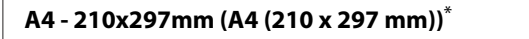

**Letter - 8.5x11" (Letter (8,5 x 11"))**

#### **Auto (Automatisch)**

Werkseitige Standard-Menüeinstellung

## Layout

#### **Zweck:**

Zum Spezifizieren des Ausgabe-Layouts.

**Auto % (Autom. %)**\*

**100% (No Zoom) (100% (Zoom aus))**

**2 Pages Up (2 auf 1)**

#### **4 Pages Up (4 auf 1)**

Werkseitige Standard-Menüeinstellung

## **Network (Netzwerk)**

Verwenden Sie die Option Network (Netzwerk), um die Druckereinstellungen zu ändern, die die über Netzwerk zum Drucker gesendeten Aufträge beeinflussen.

#### Ethernet

#### **Zweck:**

Zum Spezifizieren der Kommunikationsgeschwindigkeit und der Duplexeinstellungen von Ethernet. Um Änderungen wirksam werden zu lassen, schalten Sie den Drucker aus und dann wieder ein.

#### **Werte:**

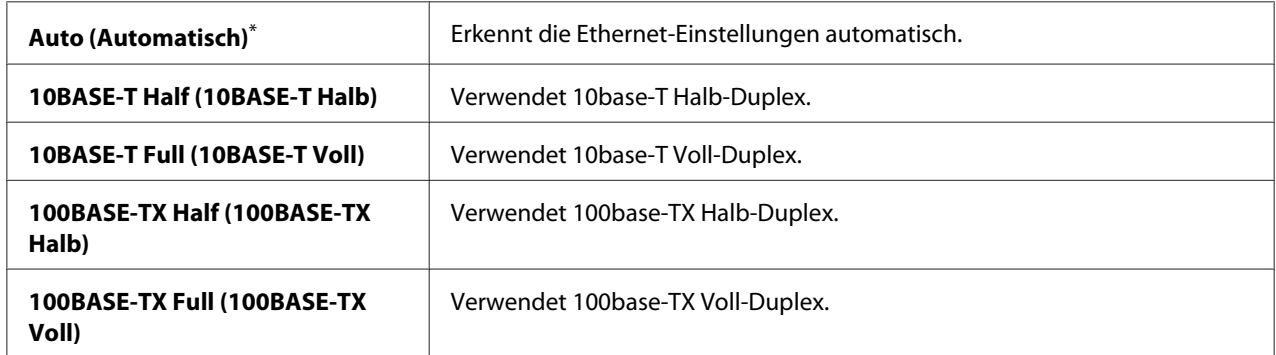

\* Werkseitige Standard-Menüeinstellung

#### *Hinweis:*

*Dieses Menüelement wird nur angezeigt, wenn der Drucker mit einem Kabelnetzwerk verbunden ist.*

#### Wireless Status (WLAN-Status) (nur AL-MX200DWF)

#### **Zweck:**

Zur Anzeige der Information über die Stärke des Wireless-Signals. Es können keine Änderungen am Bedienfeld vorgenommen werden, um den Status der Wireless-Verbindung zu verbessern.

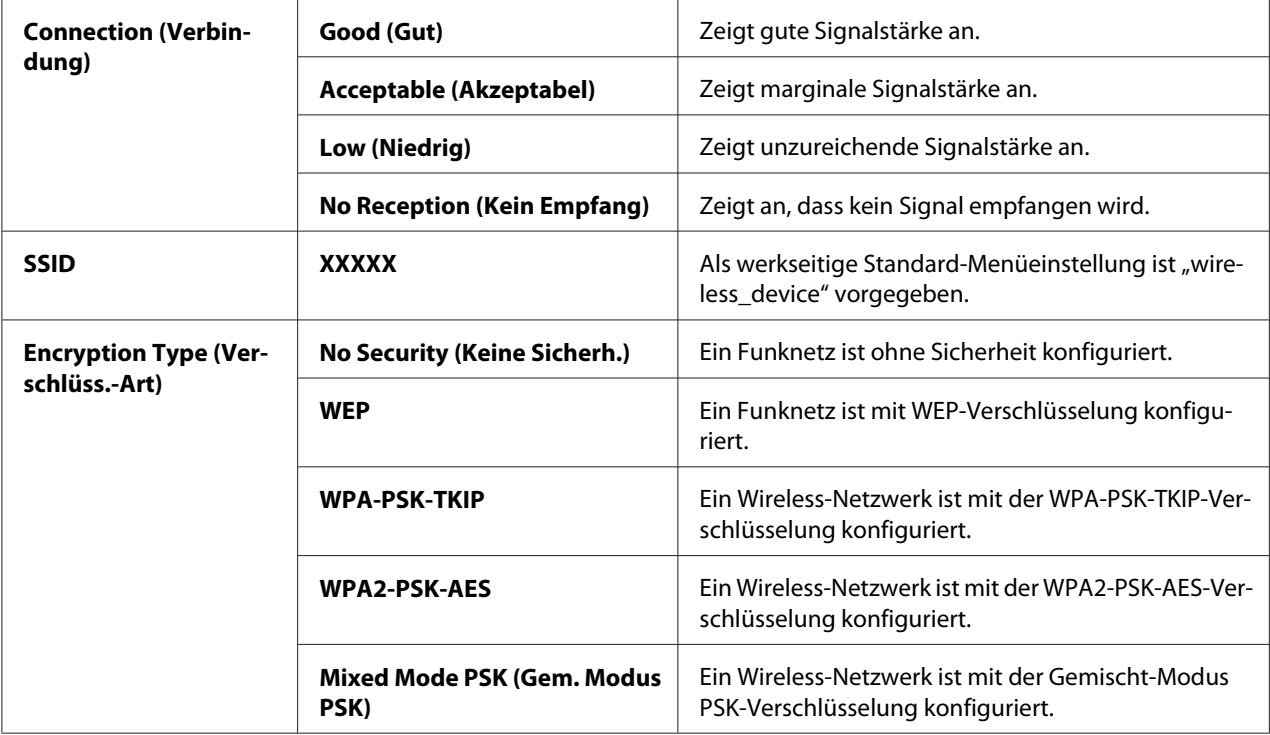

## *Hinweis:*

*Dieses Menüelement wird nur angezeigt, wenn der Drucker mit einem Wireless-Netzwerk verbunden ist.*

Wireless Setup (WLAN-Einrichtung) (nur AL-MX200DWF)

## **Zweck:**

Zum Konfigurieren der Wireless-Netzwerk-Einstellungen.

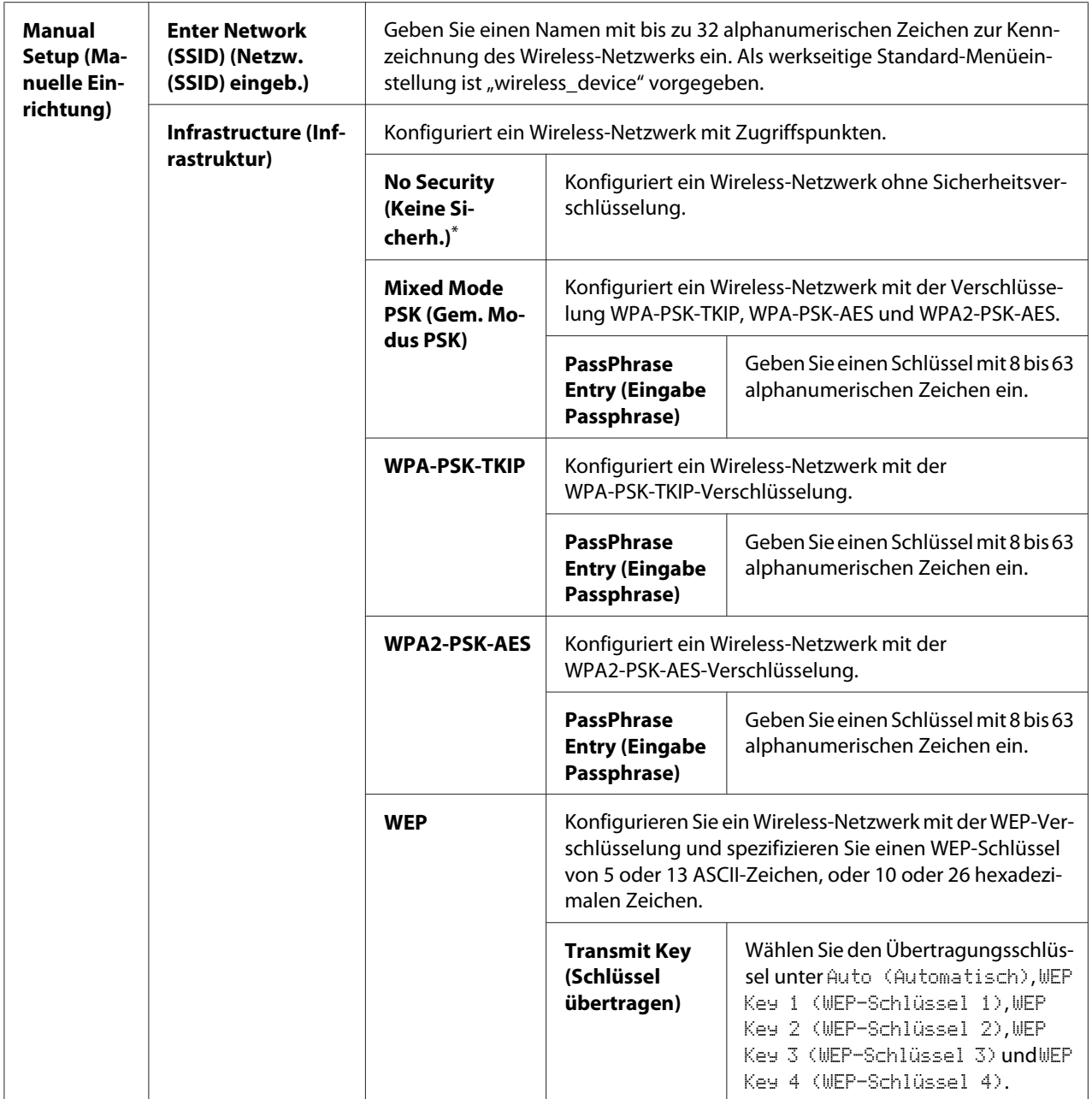

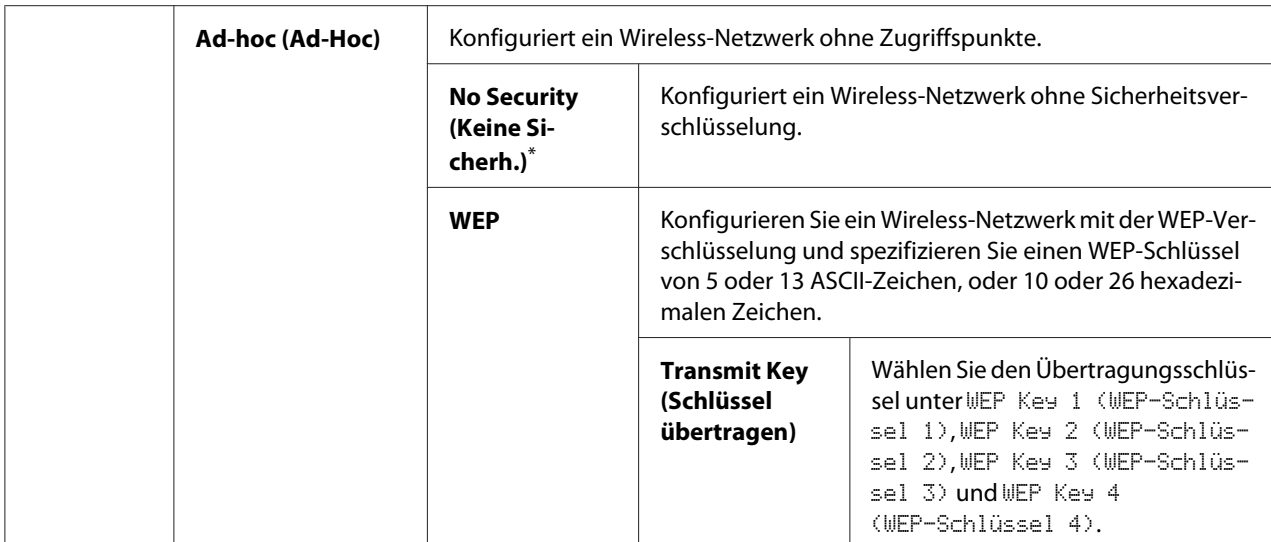

#### *Hinweis:*

*Dieses Menüelement wird nur angezeigt, wenn der Drucker mit einem Wireless-Netzwerk verbunden ist.*

WPS Setup (WPS-Einrichtung) (nur AL-MX200DWF)

| <b>Push But-</b><br>ton Control<br>(Drucktas-<br>tensteue-<br>rung) | <b>PBC Start</b><br>(PBC-Start)                           | $No (Nein)*$                                                                                                    | Deaktiviert die PBC-Methode für WPS-Verschlüsselung. |
|---------------------------------------------------------------------|-----------------------------------------------------------|----------------------------------------------------------------------------------------------------|------------------------------------------------------|
|                                                                     |                                                           | Yes (Ja)                                                                                                    | Aktiviert die PBC-Methode für WPS-Verschlüsselung.   |
| <b>PIN Code</b><br>(PIN-Code)                                       | <b>Start Configurati-</b><br>on (Startkonfigura-<br>tion) | Startet die Konfiguration der Wireless-Netzwerk-Einstellung mit dem automa-<br>tisch vom Drucker zugewiesenen PIN-Code. |                                                      |
|                                                                     | <b>Print PIN Code</b><br>(PIN-Code dru-<br>cken)          | Druckt den am Computer einzugebenden PIN-Code für die WPS-Verschlüsse-<br>lung aus.                                     |                                                      |

\* Werkseitige Standard-Menüeinstellung

#### *Hinweis:*

*Dieses Menüelement wird nur angezeigt, wenn der Drucker mit einem Wireless-Netzwerk verbunden ist.*

## Reset Wireless (WLAN rücks.) (nur AL-MX200DWF)

## **Zweck:**

Zum Initialisieren der Wireless-Netzwerk-Einstellungen. Durch Aktivieren dieser Funktion und Neustarten des Druckers werden alle Wireless-Netzwerkeinstellungen auf ihre werkseitigen Standardeinstellungen zurückgesetzt.

## **Werte:**

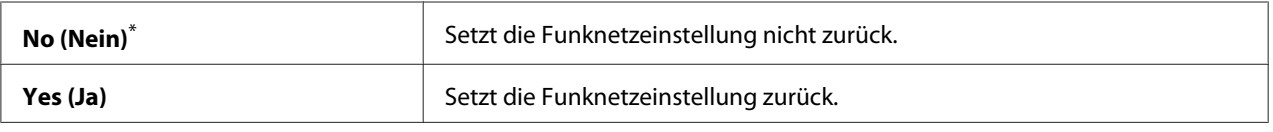

\* Werkseitige Standard-Menüeinstellung

## *Hinweis:*

*Dieses Menüelement wird nur angezeigt, wenn der Drucker mit einem Wireless-Netzwerk verbunden ist.*

## TCP/IP

## **Zweck:**

Zum Konfigurieren der TCP/IP-Einstellungen. Um Änderungen wirksam werden zu lassen, schalten Sie den Drucker aus und dann wieder ein.

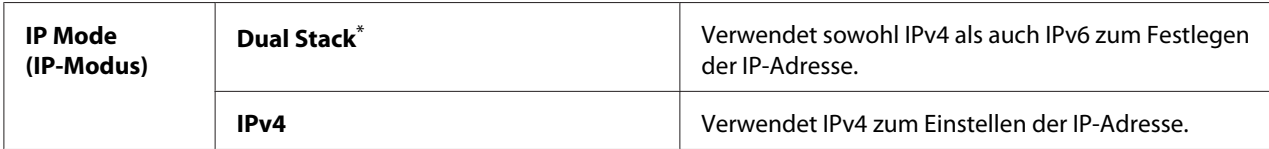

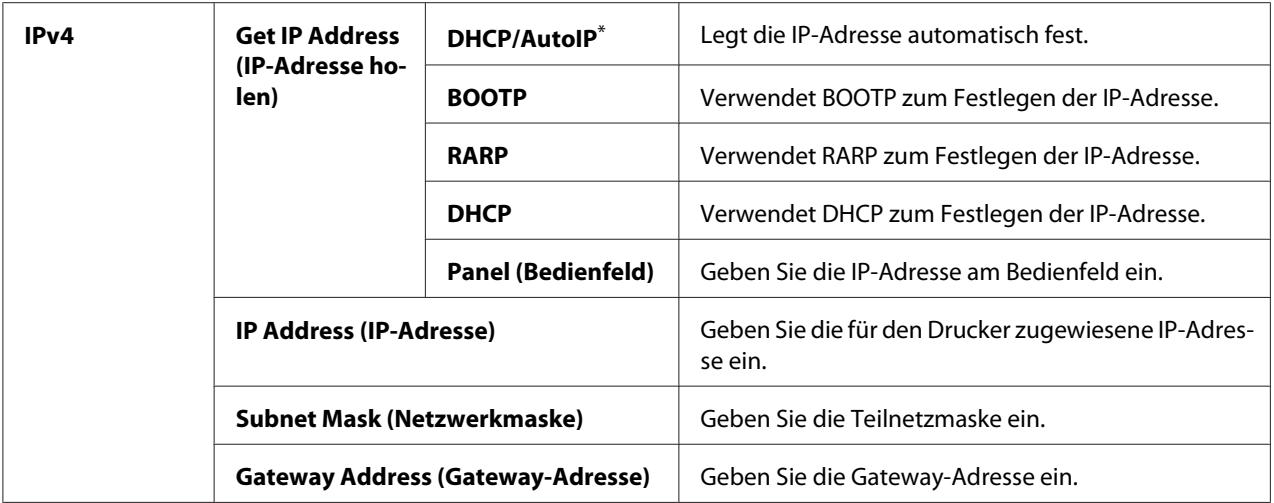

#### *Hinweis:*

*Zum Konfigurieren der IPv6-Einstellungen verwenden Sie EpsonNet Config.*

## Protocol (Protokoll)

### **Zweck:**

Zum Aktivieren oder Deaktivieren jedes Protokolls. Um Änderungen wirksam werden zu lassen, schalten Sie den Drucker aus und dann wieder ein.

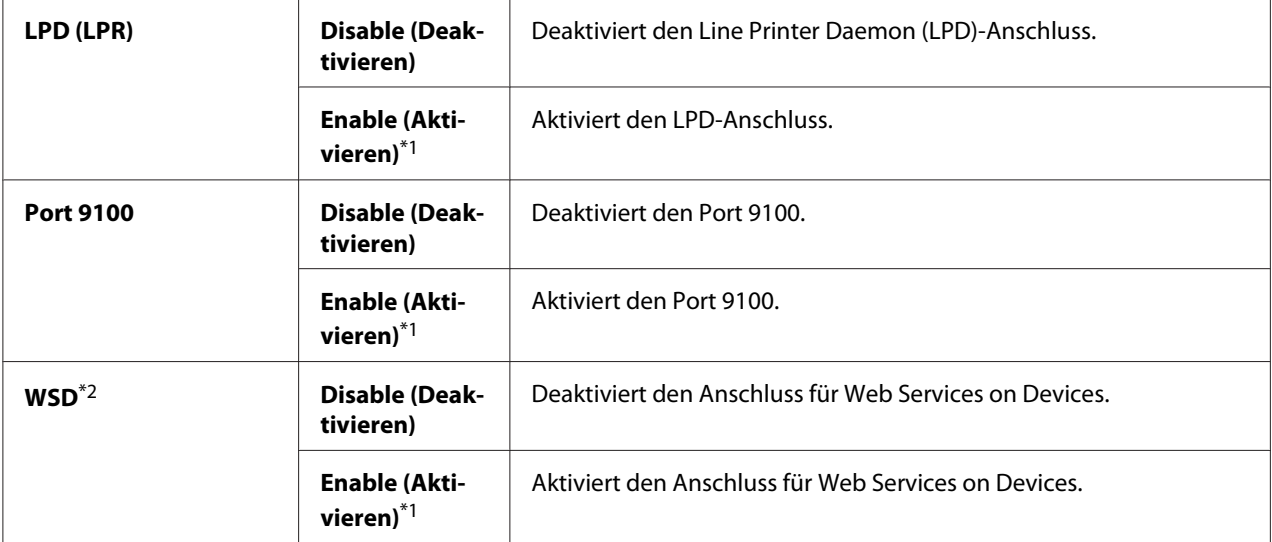

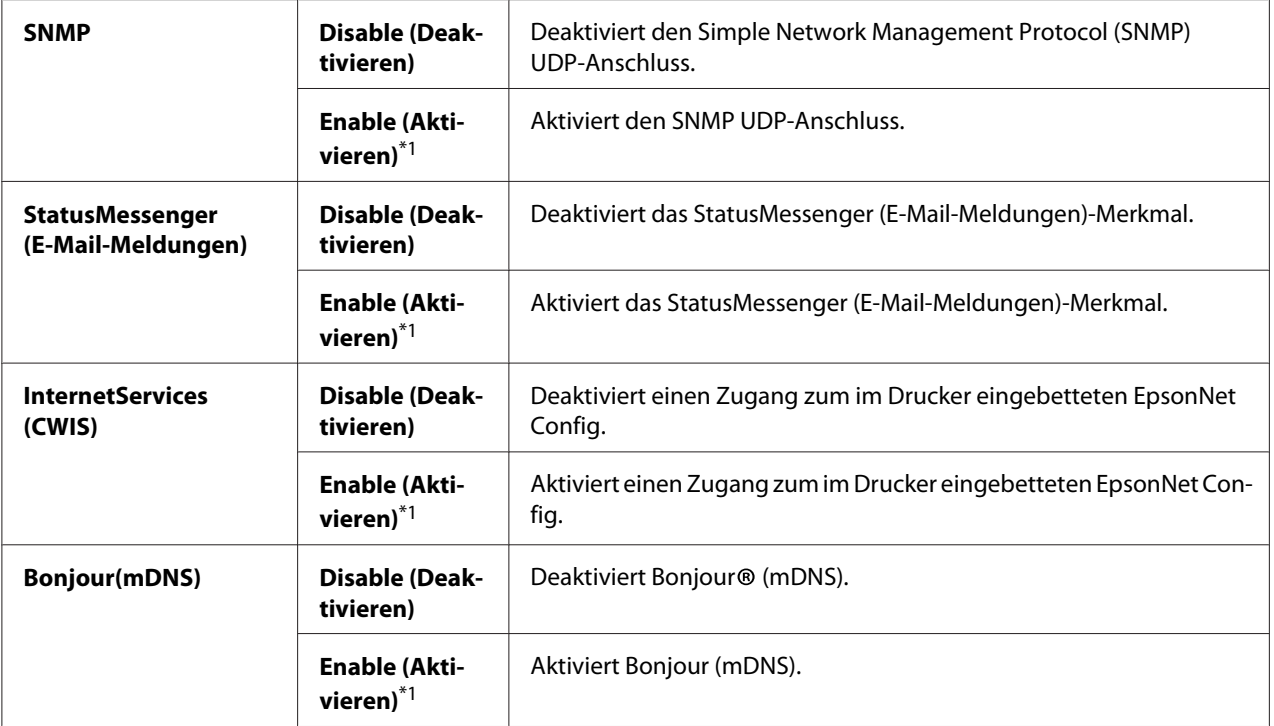

\*2 WSD steht für Web Services on Devices.

## IP Filter (IP-Filter)

#### *Hinweis:*

*Das Merkmal IP Filter (IP-Filter) wird für IPv4-Adressen unterstützt und steht nur zur Verfügung, wenn* Protocol (Protokoll) *auf* LPD (LPR) *oder* Port 9100 *gestellt ist.*

### **Zweck:**

Zum Blockieren von Daten, die von bestimmten IP-Adressen über das Netzwerk erhalten werden. Sie können bis zu fünf IP-Adressen einrichten. Um Änderungen wirksam werden zu lassen, schalten Sie den Drucker aus und dann wieder ein.

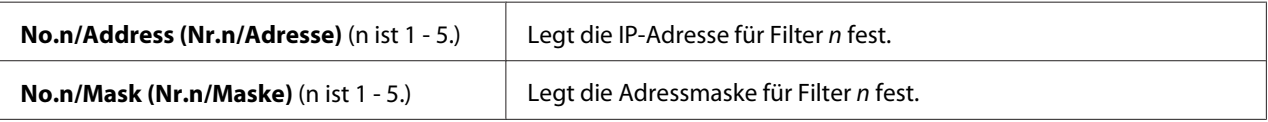

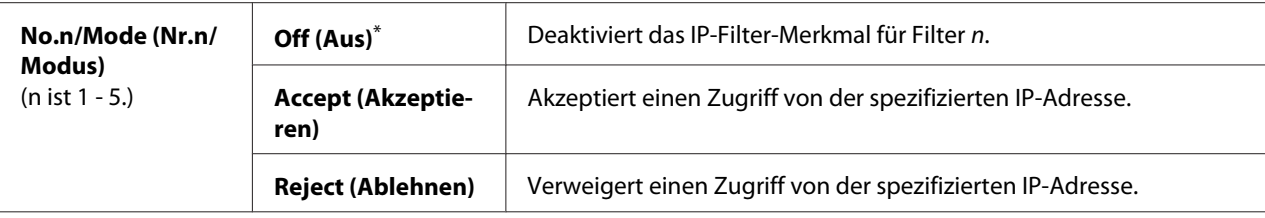

### Initialize NVM (NVM initialisieren)

## **Zweck:**

Zum Initialisieren der im nichtflüchtigen Speicher (NVM) gespeicherten Netzwerkdaten. Durch Aktivieren dieser Funktion und Neustarten des Druckers werden alle Kabelnetzwerkeinstellungen auf ihre werkseitigen Standardwerte zurückgesetzt.

#### **Werte:**

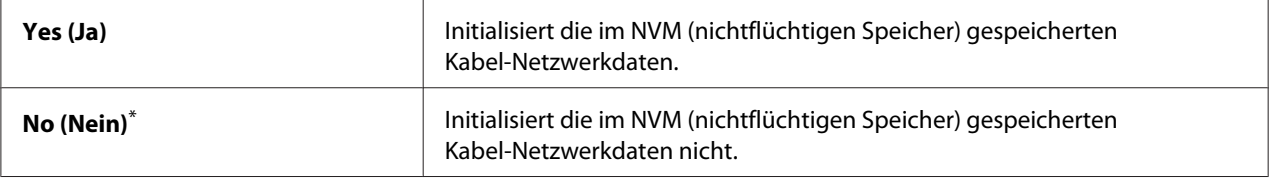

\* Werkseitige Standard-Menüeinstellung

#### PS Data Format (PS-Datenformat)

#### **Zweck:**

Zum Einstellen des PS-Daten-Kommunikationsprotokoll. Um Änderungen wirksam werden zu lassen, schalten Sie den Drucker aus und dann wieder ein.

#### **Werte:**

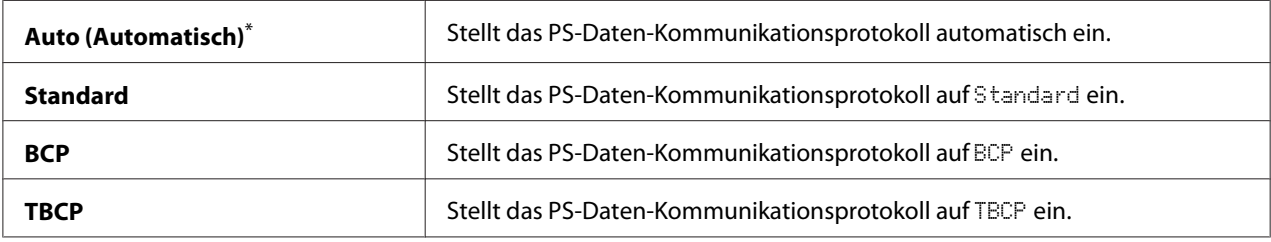

## **Fax Settings (Faxeinrichtung)**

Verwenden Sie das Menü Fax Settings (Faxeinrichtung) zum Konfigurieren der grundlegenden Faxeinstellungen.

## Ans Select (Faxempfang)

### **Zweck:**

Zum Festlegen des Standard-Faxempfangsmodus.

### **Werte:**

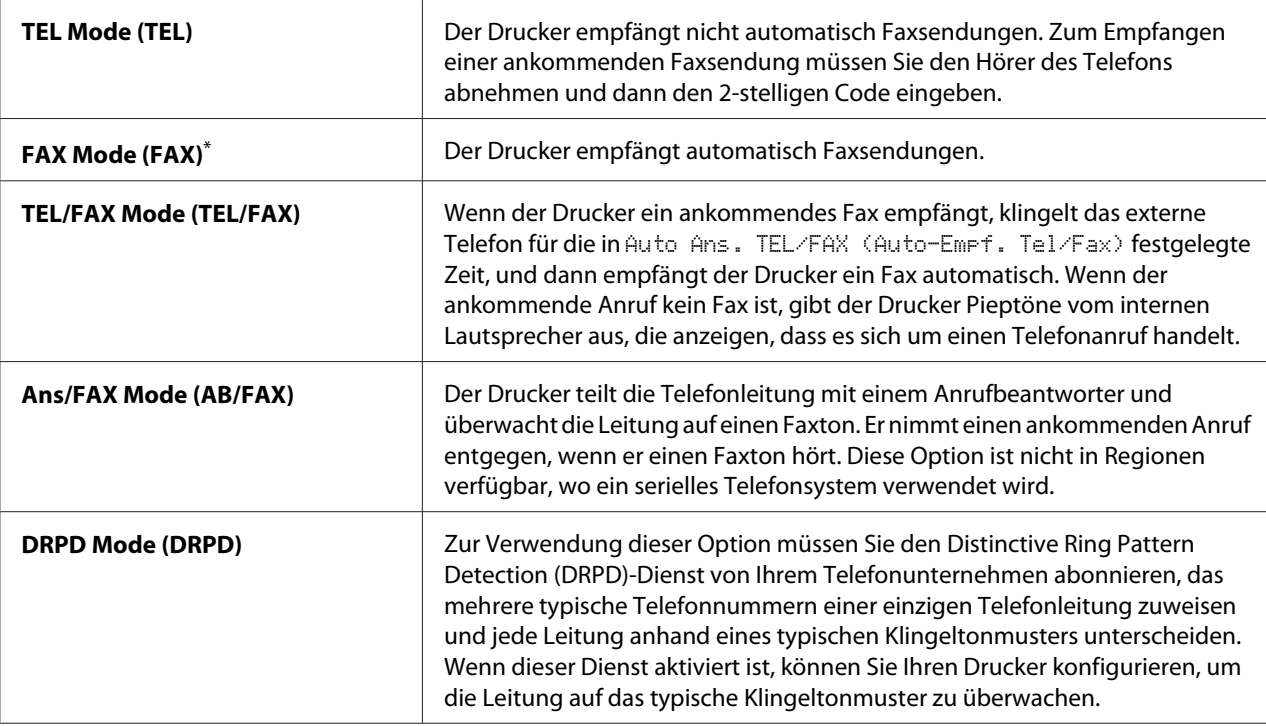

\* Werkseitige Standard-Menüeinstellung

## Auto Answer Fax (Auto-Faxempfang)

## **Zweck:**

Zum Festlegen eines Zeitraums, für den der Drucker wartet, bevor er nach dem Empfang eines ankommenden Rufs auf FAX Mode (FAX) schaltet. Der Intervall kann innerhalb des Bereichs von 0 bis 255 Sekunden spezifiziert werden. Die Standardeinstellung ist 0 Sekunden.

## Auto Ans. TEL/FAX (Auto-Empf. Tel/Fax)

## **Zweck:**

Zum Festlegen eines Zeitraums, für den der Drucker wartet, bevor er auf FAX Mode (FAX) schaltet, wenn das externe Telefon einen ankommenden Anruf empfängt. Der Intervall kann innerhalb des Bereichs von 0 bis 255 Sekunden spezifiziert werden. Die Standardeinstellung ist 6 Sekunden.

## Auto Ans. Ans/FAX (Auto-Empf. AB/Fax)

### **Zweck:**

Zum Festlegen eines Zeitraum, für den der Drucker wartet, bevor er auf FAX Mode (FAX) schaltet, wenn der Anrufbeantworter einen ankommenden Anruf empfängt. Der Intervall kann innerhalb des Bereichs von 0 bis 255 Sekunden spezifiziert werden. Die Standardeinstellung ist 21 Sekunden.

### Line Monitor (Lautsprecher)

#### **Zweck:**

Zum Festlegen der Lautstärke für den Ton, den der Drucker vom internen Lautsprecher ausgibt, während eine Verbindung für die Faxübertragung hergestellt wird.

#### **Werte:**

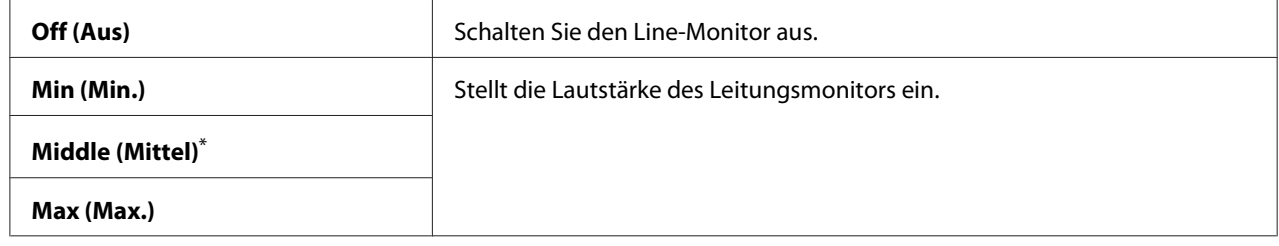

\* Werkseitige Standard-Menüeinstellung

## Ring Tone Volume (Ruftonlautstärke)

#### **Zweck:**

Zum Festlegen der Lautstärke des Klingeltons, den der Drucker vom internen Lautsprecher ausgibt, um einen ankommenden Telefonanruf anzuzeigen, während auf TEL/FAX Mode (TEL/FAX) geschaltet ist.

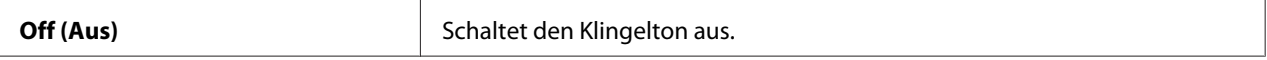

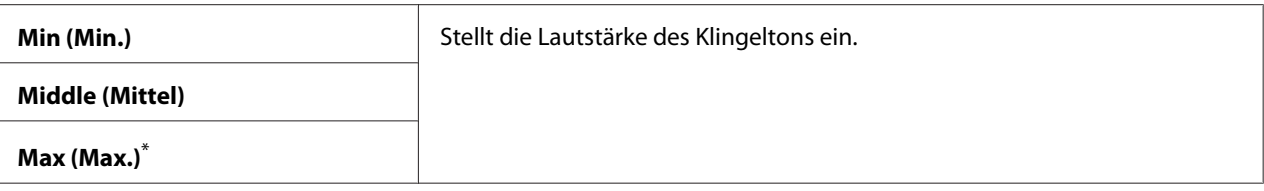

## Line Type (Leitungstyp)

## **Zweck:**

Zum Festlegen des Leitungstyps.

### **Werte:**

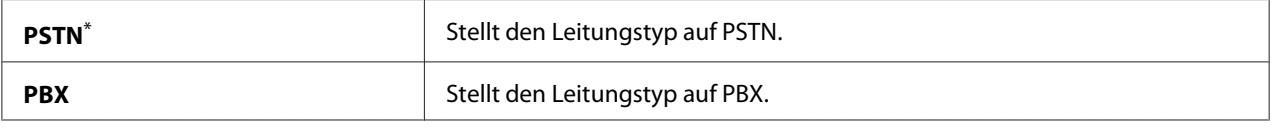

\* Werkseitige Standard-Menüeinstellung

## Dialing Type (Wählmethode)

## **Zweck:**

Zum Festlegen des Wähltyps.

## **Werte:**

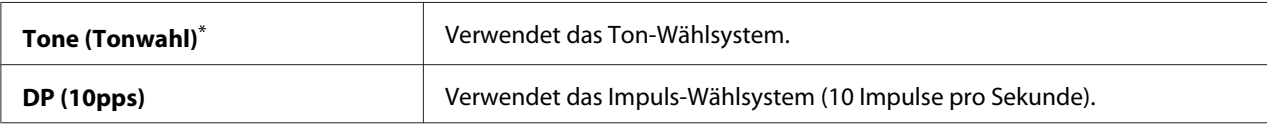

\* Werkseitige Standard-Menüeinstellung

## *Hinweis:*

DP (10pps) *wird nicht angezeigt, wenn* South Africa (Südafrika) *für* Region (Land) *eingestellt ist.*

## Interval Timer (Intervalltimer)

## **Zweck:**

Zum Festlegen eines Intervalls zwischen Übertragungsversuchen innerhalb des Bereichs von 3 bis 255 Sekunden. Die Standardeinstellung ist 8 Sekunden.

## Number of Redial (Wahlwiederholungs-Nr.)

## **Zweck:**

Zum Spezifizieren einer Anzahl der Wahlwiederholversuche im Bereich von 0 bis 9, die vorgenommen werden, wenn die Empfängerfaxnummer besetzt ist. Wenn Sie 0 festlegen, führt der Drucker keine Wahlwiederholung aus. Die Standardeinstellung ist 3.

## Redial Delay (Wahlwh-Intervall)

## **Zweck:**

Zum Spezifizieren eines Intervalls zwischen Neuwahlversuchen innerhalb des Bereichs von 1 bis 15 Minuten. Die Standardeinstellung ist 1 Minute.

## Junk Fax Filter (Spam-Faxfilter)

## **Zweck:**

Zum Abweisen von Faxsendungen von Nummern, die nicht im Address Book (Adressbuch) enthalten sind.

## **Werte:**

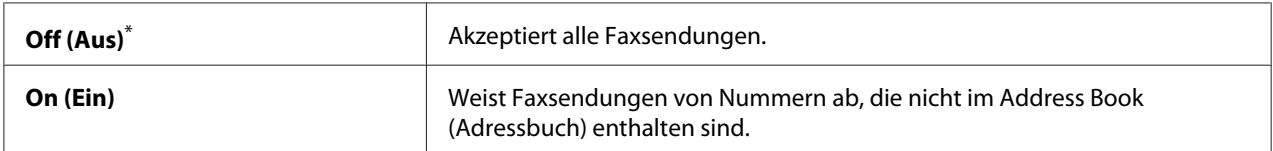

\* Werkseitige Standard-Menüeinstellung

## *Hinweis:*

*Stellen Sie sicher, dass die Faxnummern, von denen Faxsendungen akzeptiert werden sollen, in Address Book (Adressbuch) registriert werden, bevor* Junk Fax Filter (Spam-Faxfilter) *verwendet wird.*

## Remote Receive (Remote-Empfang)

## **Zweck:**

Zum Empfangen einer Faxsendung, indem Sie den Remote-Empfangscode am externen Telefon eingeben, nachdem Sie den Hörer des Telefons abnehmen.

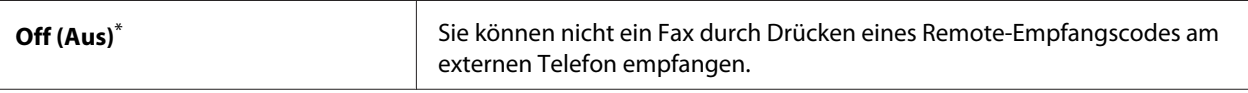

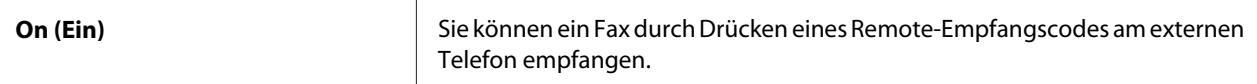

### Remote Rcv Tone (Remote Empf.ton)

#### **Zweck:**

Zum Festlegen des Remote-Empfangscodes in zwei Stellen zum Starten der Remote Receive (Remote-Empfang)-Aktion. Als werkseitige Standard-Menüeinstellung ist 00 vorgegeben.

## Send Header (Absenderkopfzeile)

#### **Zweck:**

Zum Drucken der Information des Senders in der Kopfzeile von Faxsendungen.

#### **Werte:**

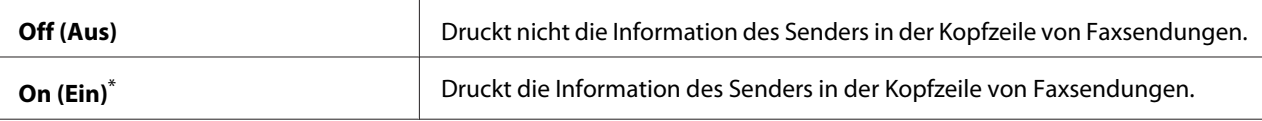

Werkseitige Standard-Menüeinstellung

#### Company Name (Firmenname)

#### **Zweck:**

Zum Festlegen des Namens des Senders, der in der Kopfzeile von Faxsendungen gedruckt wird. Bis zu 30 alphanumerische Zeichen können eingegeben werden.

## Your Fax Number (Eigene Faxnr.)

#### **Zweck:**

Zum Festlegen der Faxnummer des Druckers, die in der Kopfzeile von Faxsendungen gedruckt wird.

#### Fax Cover Page (Faxdeckblatt)

### **Zweck:**

Zum Festlegen, ob ein ein Deckblatt an Faxsendungen angefügt wird.

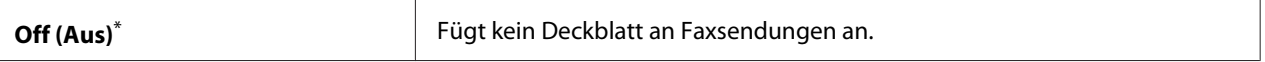

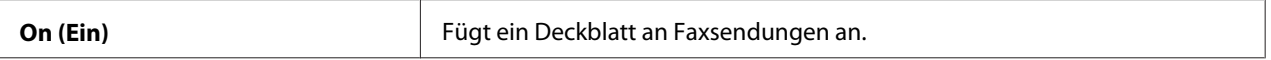

### *Hinweis:*

*Das Deckblatt wird nicht für den direkten Faxauftrag gedruckt, auch wenn Fax Cover Pase* (Faxdeckblatt) *auf dem Bedienfeld aktiviert ist.*

## DRPD Pattern (DRPD-Muster)

## **Zweck:**

Um eine separate Nummer zum Faxen mit einem unverkennbaren Klingelmuster zu bieten.

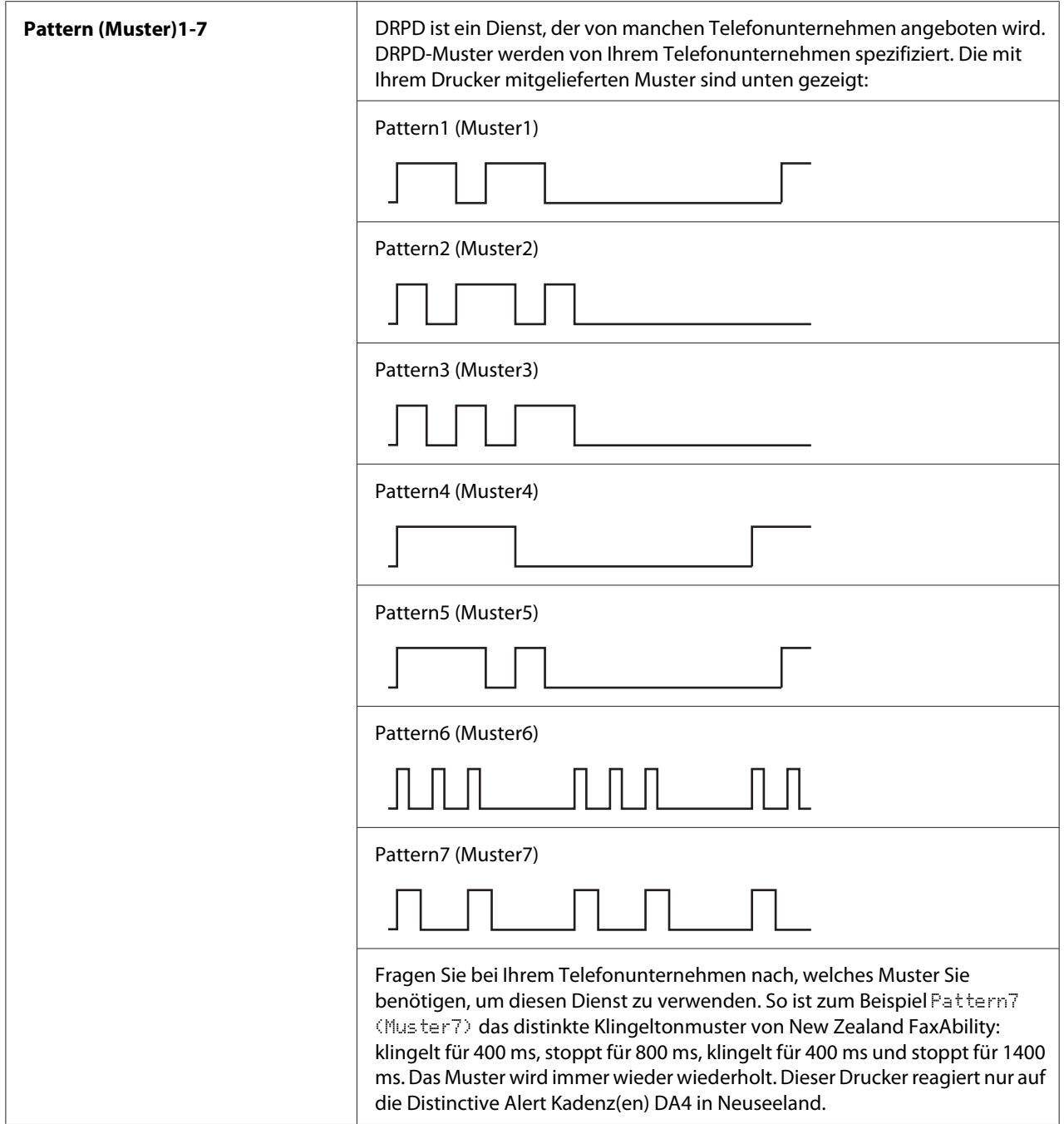

## 2-Sided Print (2-seitiger Druck)

## **Zweck:**

Zum Festlegen, ob die Duplexdruck für Faxsendungen verwendet werden soll.

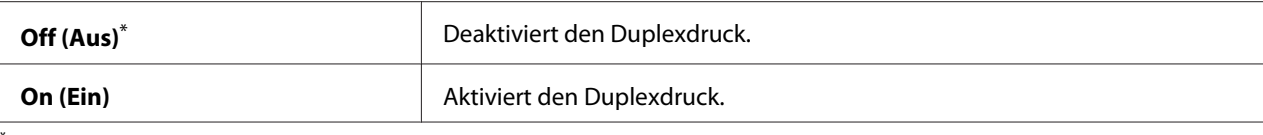

## Forward Settings (Einst. Weiterleitung)

#### **Zweck:**

Zum Festlegen, ob ankommende Faxsendungen zu einem spezifizierten Empfänger weitergeleitet werden.

### **Werte:**

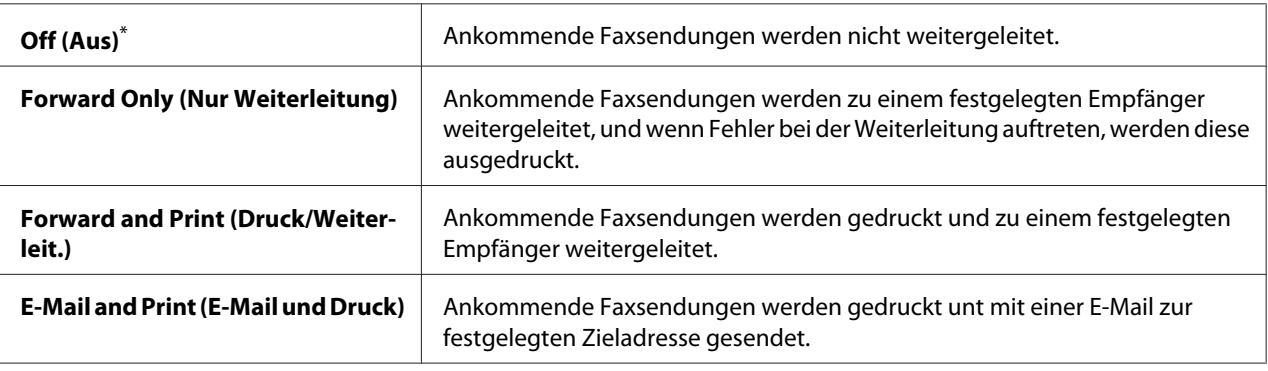

Werkseitige Standard-Menüeinstellung

## Fax Fwd Number (Nr. für Faxweiterleitung)

#### **Zweck:**

Zum Eingeben der Faxnummer des Empfängers, zu dem ankommende Faxe weitergeleitet werden.

## Fax Fwd E-Mail (E-Mail für Faxweiterleitung)

#### **Zweck:**

Zum Eingeben der E-Mail-Adresse, zu der ankommende über eine E-Mail weitergeleitet werden.

## Prefix Dial (Vorwahl)

**Zweck:** Zum Festlegen, ob eine Vorwahlnummer eingefügt wird.

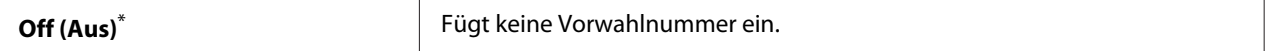

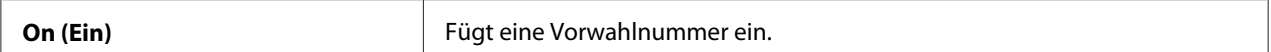

## Prefix Dial Num (Vorwahlnr.)

## **Zweck:**

Zum Festlegen der Vorwahlnummer von bis zu fünf Stellen. Diese Nummer wird gewählt, bevor eine Auto-Wählnummer gestartet wird. Dies ist nützlich zum Zugriff auf eine Nebenstellenanlage (PABX).

## Discard Size (Format ignori.)

## **Zweck:**

Zum Festlegen, ob Texte oder Bilder unten auf einer Faxseite verworfen werden, wenn die gesamte Seite nicht auf das Ausgabepapier passt.

### **Werte:**

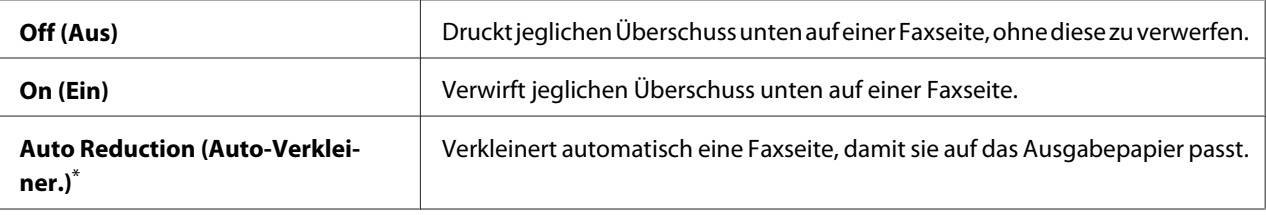

Werkseitige Standard-Menüeinstellung

## ECM

#### **Zweck:**

Zum Festlegen, ob der ECM (Error Correction Mode, Fehlerkorrekturmodus) aktiviert wird. Zur Verwendung des ECM müssen die Fax-Geräte der Gegenseite den ECM ebenfalls unterstützen.

#### **Werte:**

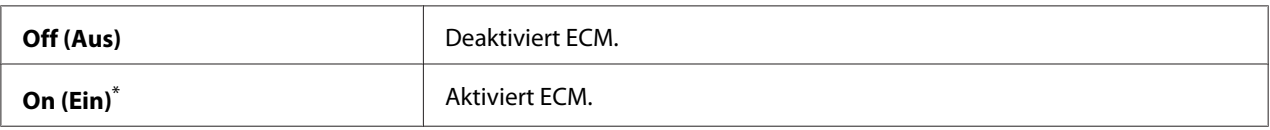

## Extel Hook Thresh (Ext.Tel.schwellwert)

### **Zweck:**

Zum Festlegen der Schwelle für externe Telefon-Hook-Erkennung für den Zustand, in dem eine Telefonleitung nicht verwendet wird.

### **Werte:**

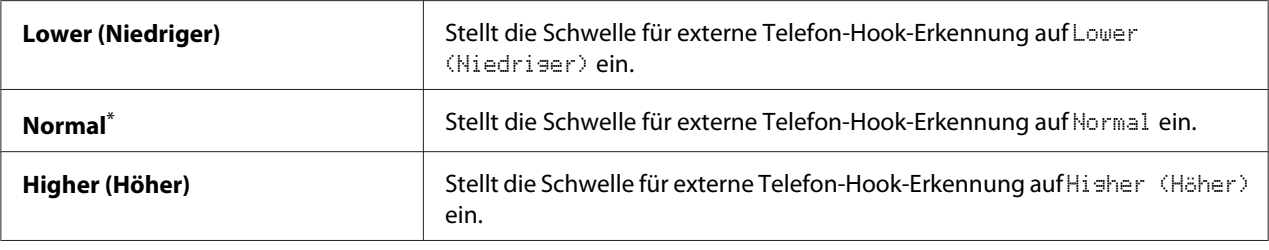

\* Werkseitige Standard-Menüeinstellung

## Modem Speed (Modemgeschw.)

### **Zweck:**

Zum Spezifizieren der Faxmodem-Geschwindigkeit, wenn ein Faxübertragungs- oder -empfangsfehler auftritt.

#### **Werte:**

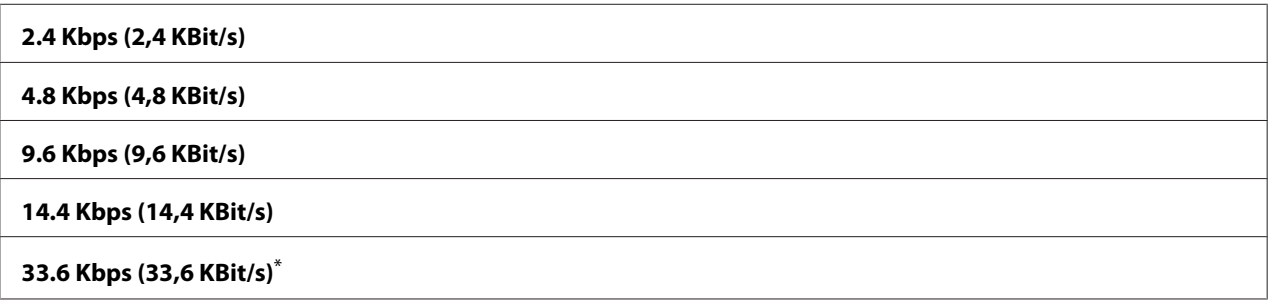

\* Werkseitige Standard-Menüeinstellung

## Fax Activity (Faxaktivität)

## **Zweck:**

Zum Festlegen, ob automatisch ein Fax-Aktivitätsbericht nach jeweils 50 ankommenden und herausgehenden Faxkommunikationen gedruckt wird.

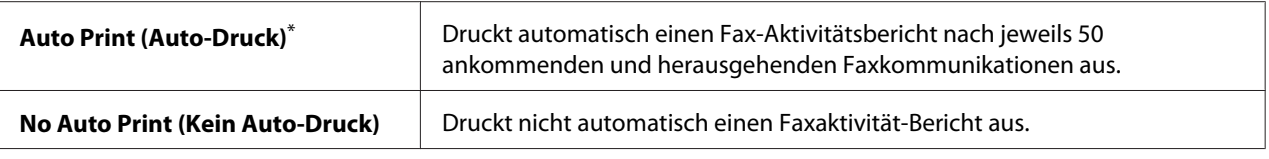

## Fax Transmit (Faxübertragung)

#### **Zweck:**

Zum Festlegen, ob ein Übertragungsbericht nach jeder Faxübertragung ausgedruckt wird, oder nur wenn ein Fehler auftritt.

#### **Werte:**

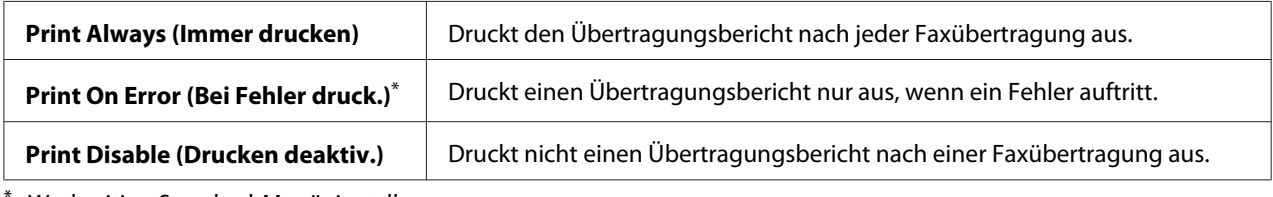

Werkseitige Standard-Menüeinstellung

## Fax Broadcast (Faxrundsendung)

#### **Zweck:**

Zum Festlegen, ob ein Übertragungsbericht nach jeder Faxübertragung an mehrfache Empfänger ausgedruckt wird, oder nur wenn ein Fehler auftritt.

#### **Werte:**

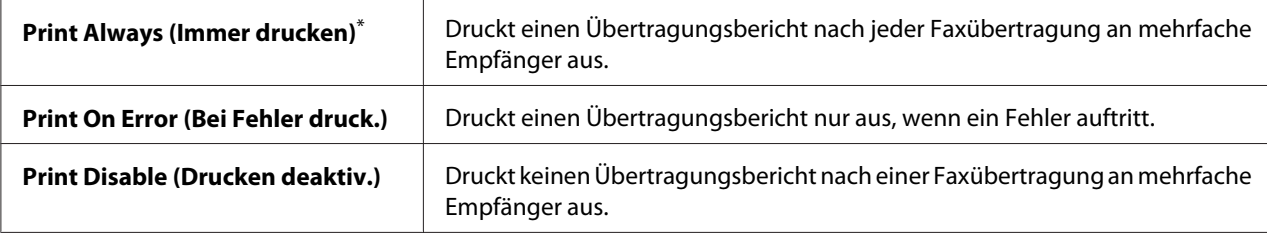

\* Werkseitige Standard-Menüeinstellung

## Region (Land)

#### **Zweck:**

Zum Festlegen der Region, in der der Drucker verwendet wird.

## **System Settings (Systemeinstellung)**

Verwenden Sie das Menü System Settings (Systemeinstellung), um eine Reihe von Druckermerkmalen zu konfigurieren.

## Power Saver Timer (Energiespartimer)

## **Zweck:**

Zum Spezifizieren einer Zeit, bevor der Drucker auf Energiesparmodus umschaltet.

## **Werte:**

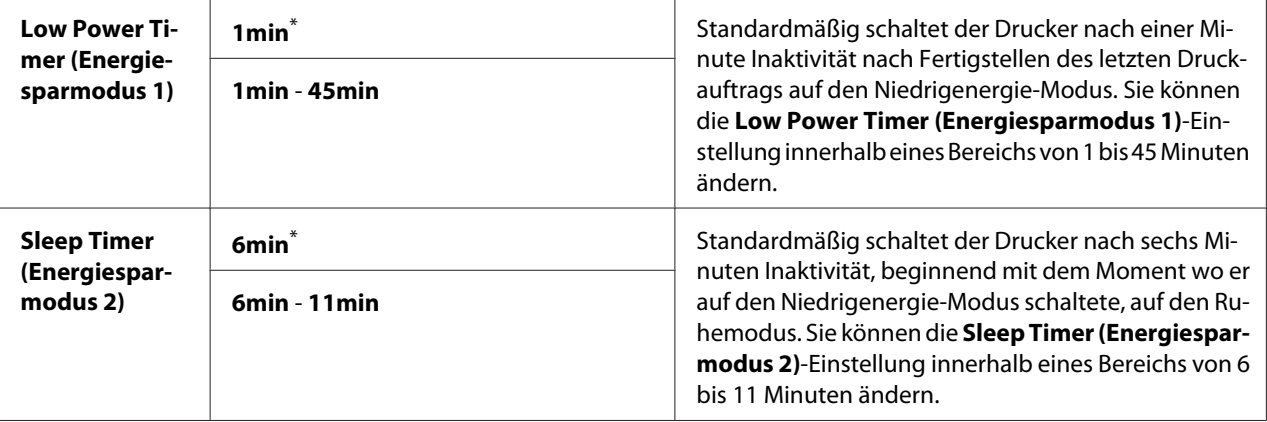

Werkseitige Standard-Menüeinstellung

Wählen Sie 1min (1 min) (Standard) für Low Power Timer (Energiesparmodus 1), wenn Ihr Drucker einen elektrischen Stromkreis mit Raumbeleuchtung teilt und Sie flackernde Lampen bemerken. Andernfalls wählen Sie einen hohen Wert, um Ihren Drucker für häufige Verwendung mit minimaler Warmlaufzeit.

Der Drucker beendet automatisch einen Energiesparmodus, wenn er einen Druckauftrag von einem Computer oder Faxdaten über die Telefonleitung empfängt. Alternativ können Sie den Drucker manuell auf den druckbereiten Status zurücksetzen. Drücken Sie eine beliebige Taste am Bedienfeld die Taste auf dem Bedienfeld im Niedrigenergie-Modus. Im Ruhemodus drücken Sie die (**Energy Saver**)-Taste. Wenn der Drucker im Niedrigenergie- oder Ruhemodus ist, dauert es etwa 25 Sekunden, bis der Drucker wieder den druckbereiten Stautus erreicht.

## Auto Reset (Auto-Reset)

## **Zweck:**

Zum Spezifizieren eines Zeitraums, bevor der Drucker die Standardeinstellung für das aktuelle Menüelement wieder herstellt und auf den druckbereiten Status zurückkehrt, wenn ein Versuch, die Einstellung zu ändern, nicht abgeschlossen wird.

## **Werte:**

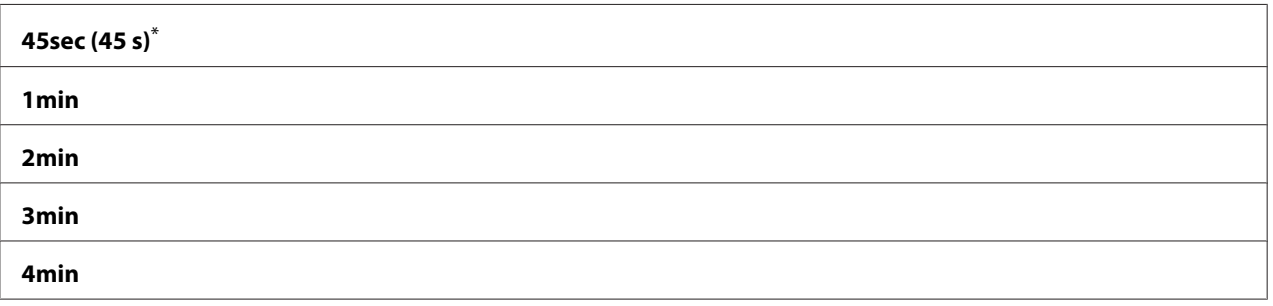

\* Werkseitige Standard-Menüeinstellung

## Fault Time-Out (Fehlertimeout)

## **Zweck:**

Zum Spezifizieren eines Zeitraums, bevor der Drucker einen Auftrag abbricht, der anormal unterbrochen wurde. Jeder Auftrag wird abgebrochen, wenn die Zeit abläuft.

## **Werte:**

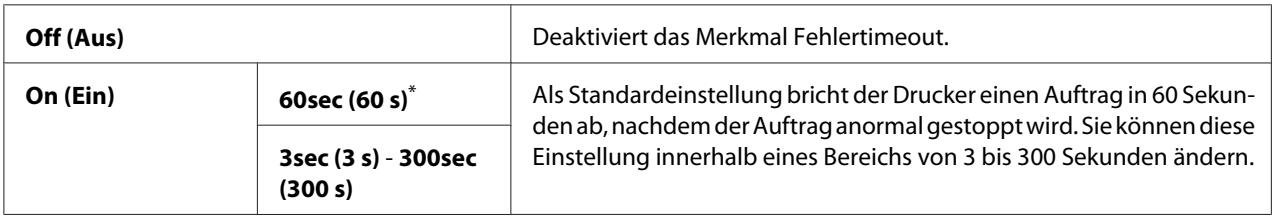

\* Werkseitige Standard-Menüeinstellung

## Job Time-Out (Auftragstimeout)

## **Zweck:**

Zum Spezifizieren eines Zeitraums, über den der Drucker auf vom Computer empfangene Daten wartet. Jeder Druckauftrag wird abgebrochen, wenn die Zeit abläuft.

## **Werte:**

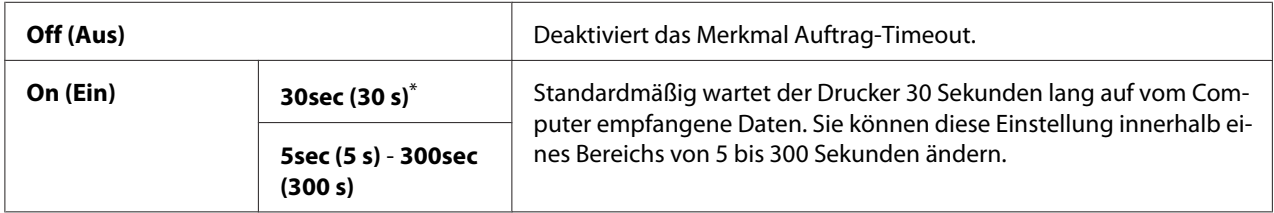

## Clock Settings (Datum/Uhrzeit)

## **Zweck:**

Zum Festlegen von Datum und Zeit, sowie regionalen Zeitzonen für den Drucker.

#### **Werte:**

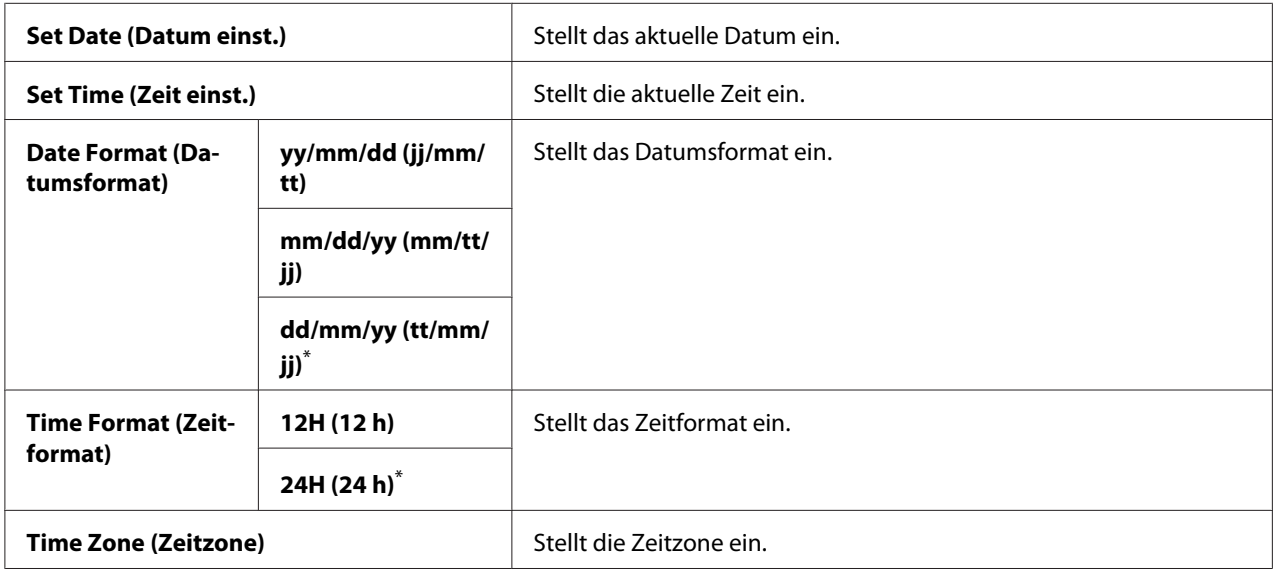

\* Werkseitige Standard-Menüeinstellung

## Alert Tone (Warnton)

#### **Zweck:**

Zum Konfigurieren von Einstellungen für Töne, die vom Drucker beim Betrieb oder beim Erscheinen einer Warnmeldung ausgegeben werden.

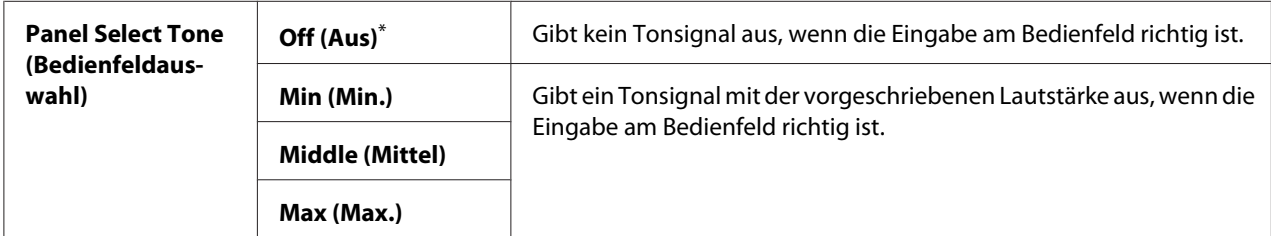

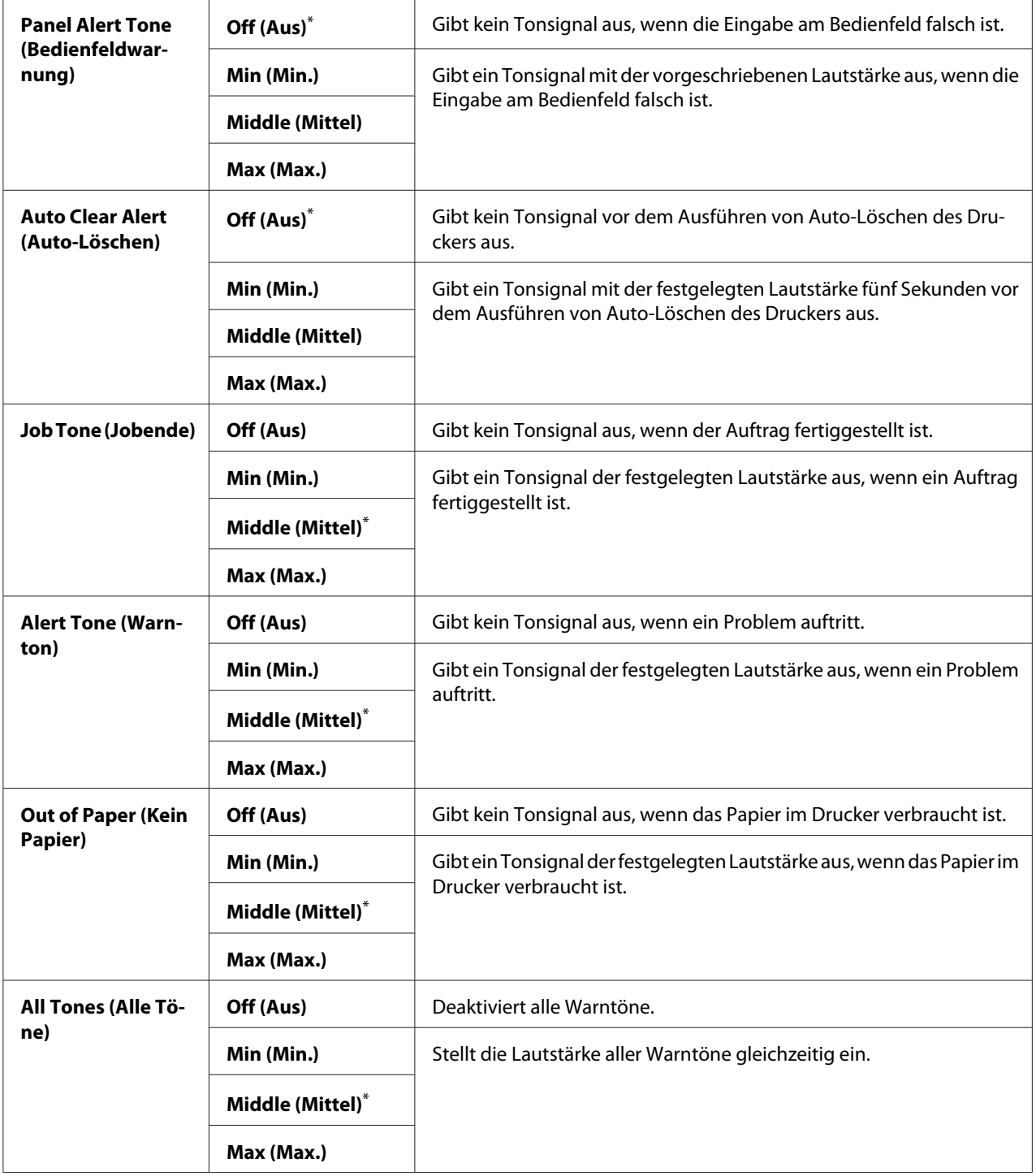

## <span id="page-322-0"></span>mm / inch (mm/Zoll)

## **Zweck:**

Zum Spezifizieren der Messeinheit, die nach dem Zahlenwert im Bedienfeld angezeigt wird.

### **Werte:**

**Millimeters (mm) (Millimeter (mm))**\*

**Inches (") (Zoll ("))**

Werkseitige Standard-Menüeinstellung

## 2-Sided Report (Beidseitiger Bericht)

## **Zweck:**

Zum Festlegen, ob ein Bericht auf beiden Seiten des Papiers gedruckt werden soll.

## **Werte:**

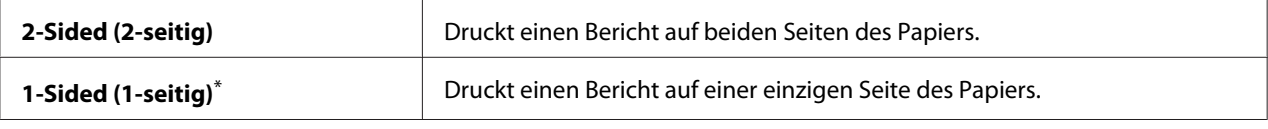

\* Werkseitige Standard-Menüeinstellung

## Low Toner Alert Msg (Tonerstandwarng)

### **Zweck:**

Zum Spezifizieren, ob die Warnmeldung erscheint, wenn der Tonerstand niedrig ist.

#### **Werte:**

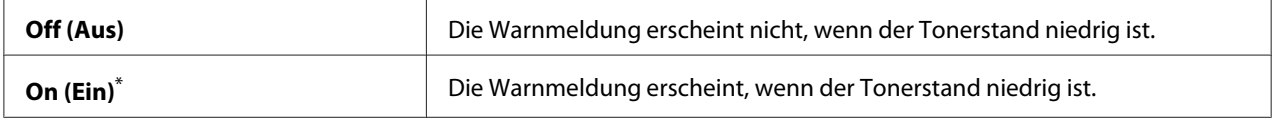

\* Werkseitige Standard-Menüeinstellung

## Power On Wizard (Einschalthilfe)

### **Zweck:**

Zum Ausführen der anfänglichen Einstellungen für den Drucker.

## *Siehe auch:*

*["Einstellen der Anfangseinstellungen am Bedienfeld" auf Seite 30](#page-29-0)*

**Werte:**

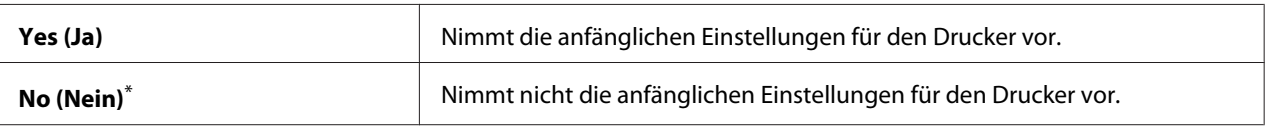

Werkseitige Standard-Menüeinstellung

## **Maintenance (Wartung)**

Verwenden Sie das Menü Maintenance (Wartung), um die Druckeinstellungen für jeden Papiertyp einzustellen, den nichtflüchtigen Speicher (NVM) zu initialisieren und die Einstellungen der Tonerkassette zu ändern.

F/W Version (F/W-Version)

**Zweck:** Zur Anzeige der Version des Controllers.

## Adjust BTR (ÜT-Walze)

### **Zweck:**

Zum Spezifizieren einer Spannung für die Übertragungswalze (BTR) für optimales Drucken auf jeder Papiersorte. Zum Senken der Spannung spezifizieren Sie einen negativen Wert. Zum Steigern spezifizieren Sie einen positiven Wert.

Die Standardeinstellungen erzielen möglicherweise nicht die beste Ausgabe auf allen Papiersorten. Wenn Sie Sprenkelungen auf der Druckausgabe sehen, stellen Sie die Spannung höher ein. Wenn Sie weiße Flecken auf der Druckausgabe sehen, stellen Sie die Spannung niedriger ein.

## *Hinweis:*

*Die Druckqualität hängt von den für dieses Element gewählten Werten ab.*

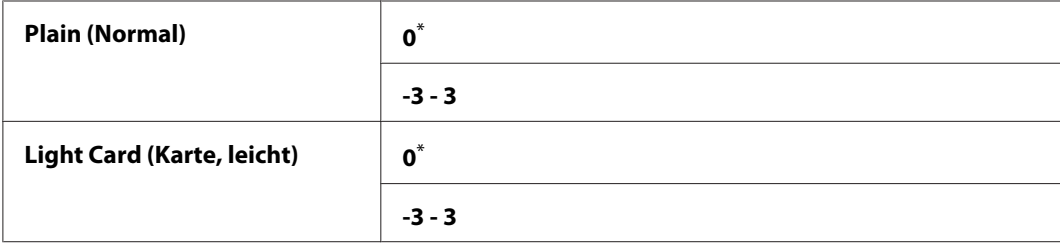
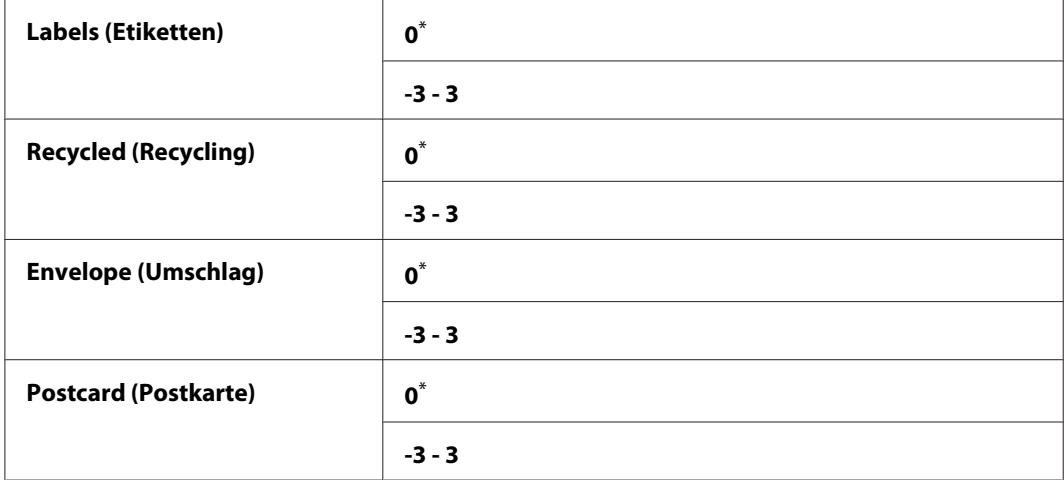

## Adjust Fusing Unit (Fixieranlage einstellen)

## **Zweck:**

Zum Spezifizieren einer Temperatur für die Fixiereinheit für optimales Drucken auf jeder Papiersorte. Zum Senken der Temperatur spezifizieren Sie einen negativen Wert. Zum Steigern spezifizieren Sie einen positiven Wert.

Die Standardeinstellungen erzielen möglicherweise nicht die beste Ausgabe auf allen Papiersorten. Wenn sich das bedruckte Papier verwellt hat, versuchen Sie, die Temperatur zu senken. Wenn der Toner nicht richtig auf dem Papier fixiert wird, versuchen Sie, die Temperatur zu steigern.

#### *Hinweis:*

*Die Druckqualität hängt von den für dieses Element gewählten Werten ab.*

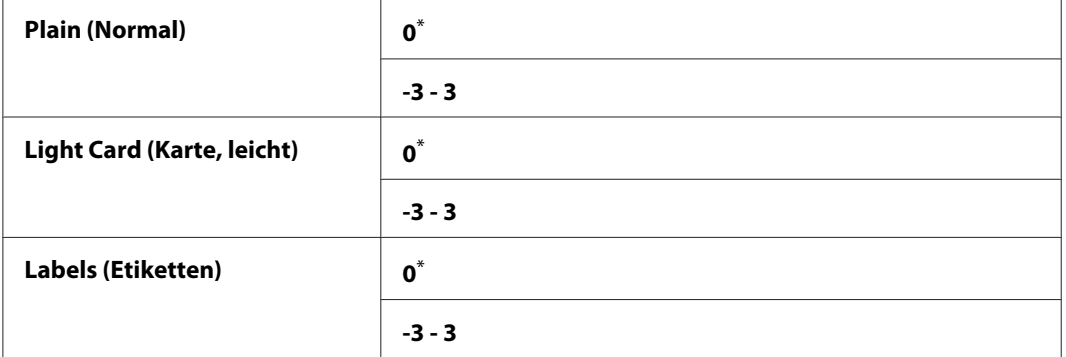

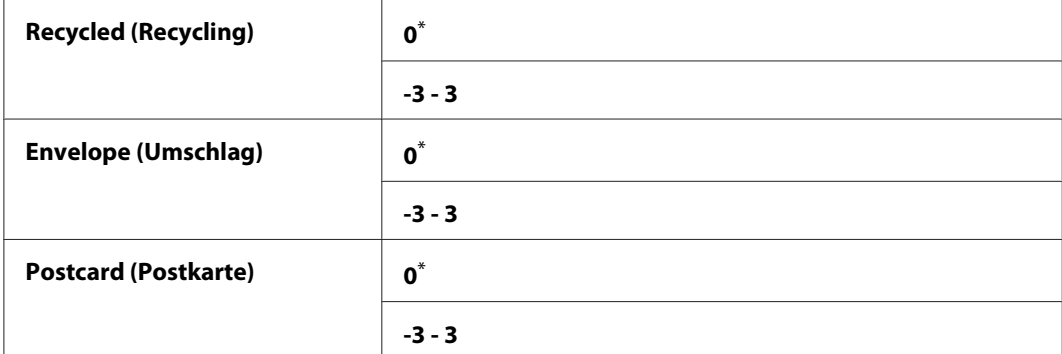

# Density Adjustment (Dichteanpassung)

#### **Zweck:**

Versuchen Sie, das Druckdichtenniveau innerhalb des Bereichs von -3 bis 3 einzustellen. Die werkseitige Standard-Menüeinstellung ist 0.

## Clean Developer (Entw.reinigung)

#### **Zweck:**

Zum Drehen des Entwicklermotors und rühren des Toners in der Tonerkassette.

#### **Werte:**

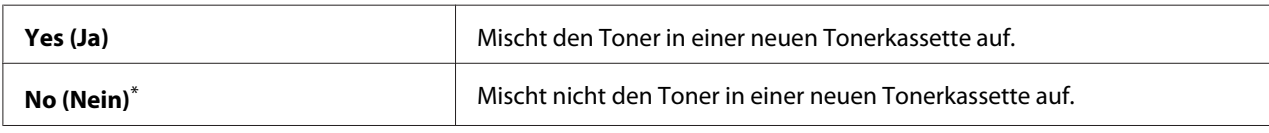

\* Werkseitige Standard-Menüeinstellung

## Toner Refresh (Toner auffrisch.)

#### **Zweck:**

Zum vollständigen Verbrauchen einer Tonerkassette, wenn Sie diese vor dem Ende ihrer Lebensdauer ersetzen wollen oder zum Rühren des Toners in einer neuen Tonerkassette.

#### **Werte:**

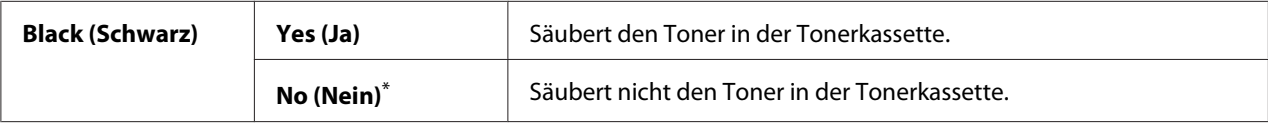

\* Werkseitige Standard-Menüeinstellung

## Machine life (Gerätelaufzeit)

## **Zweck:**

Zum Spezifizieren, ob der Druckbetrieb fortgesetzt wird, wenn der Drucker das Ende seiner Nutzungsdauer erreicht hat.

#### **Werte:**

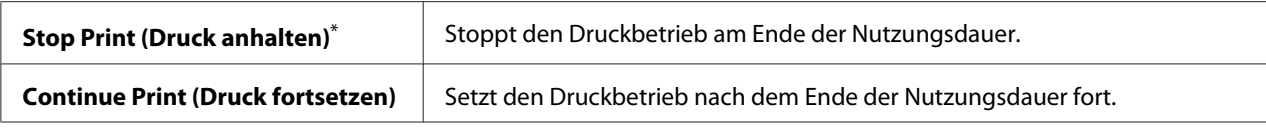

\* Werkseitige Standard-Menüeinstellung

## *Hinweis:*

- ❏ *Wenn der Drucker nicht länger arbeitet und den Fehlercode 191-310 am LCD-Feld anzeigt, verfahren Sie wie folgt, um den Drucker weiter zu verwenden:*
	- *Wenn ein Auftrag verbleibt, drücken Sie die Taste (***Back***) und die Taste gleichzeitig. - Wenn Auftrag vorhanden ist, wählen Sie* Continue Print (Druck fortsetzen) *in diesem Menü.*
- ❏ *Obwohl Sie den Drucker nach dem Ende seiner Nutzungsdauer weiter verwenden können, indem Sie die Einstellung auf* Continue Print (Druck fortsetzen) *ändern, wird die Druckqualität nicht garantiert.*

## Initialize NVM (NVM initialisieren)

## **Zweck:**

Zum Initialisieren von NVM für die Druckereinstellungen, die Phone Book (Adressbuch)-Daten für Fax oder Address Book (Adressbuch)-Daten für Scan. Durch Aktivieren dieser Funktion und Neustarten des Druckers werden alle Druckereinstellungen und alle Einstellungen von Phone Book (Adressbuch) (Fax) und Address Book (Adressbuch) (Scan) auf ihre werkseitigen Standardwerte zurückgesetzt.

## *Siehe auch:*

*["Rücksetzen auf werkseitige Standardeinstellungen" auf Seite 353](#page-352-0)*

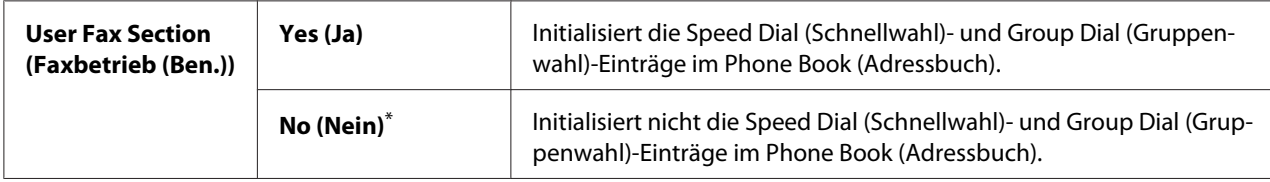

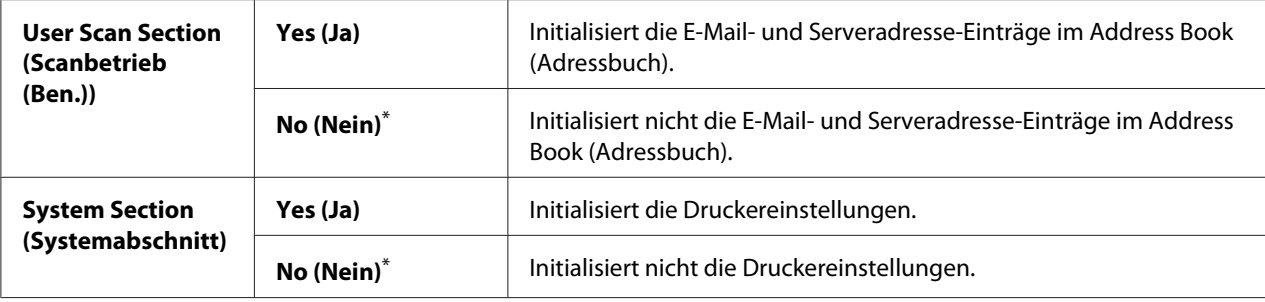

#### Non Genuine Toner (Kein Originaltoner)

#### **Zweck:**

Zur Verwendung einer Tonerkassette eines anderen Herstellers.

#### *Hinweis:*

- ❏ *Verwendung von anderen als originalen Tonerkassetten kann manche Druckermerkmale nicht einsetzbar machen, die Druckqualität verringern und die Zuverlässigkeit des Druckers senken. Wir empfehlen, nur neue Tonerkassetten der Marke Epson für Ihren Drucker zu verwenden. Wir bieten keine Garantie für Probleme, die durch Verwendung anderer als originaler Verbrauchsmaterialien verursacht werden.*
- ❏ *Bevor Sie eine Tonerkassette eines anderen Herstellers verwenden, müssen Sie den Drucker immer neu starten.*

#### **Werte:**

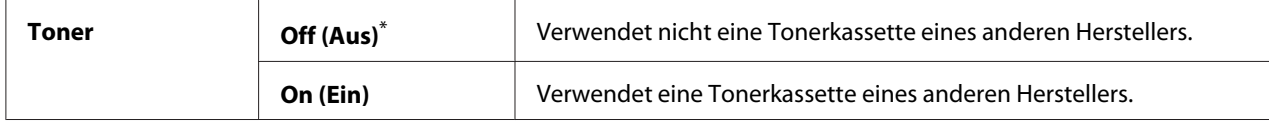

\* Werkseitige Standard-Menüeinstellung

#### Adjust Altitude (Höhenlage)

#### **Zweck:**

Zum Spezifizieren der Höhenlage des Installationsorts des Druckers.

Das Entladungsphänomen zum Laden des Fotoleiters unterscheidet sich je nach Barometerdruck. Sie können die Höhenlage des Druckerortes zur Anpassung spezifizieren.

#### *Hinweis:*

*Eine falsche Einstellung der Höhenlage führt zu schlechter Druckqualität und falscher Anzeige des restlichen Toners.*

#### **Werte:**

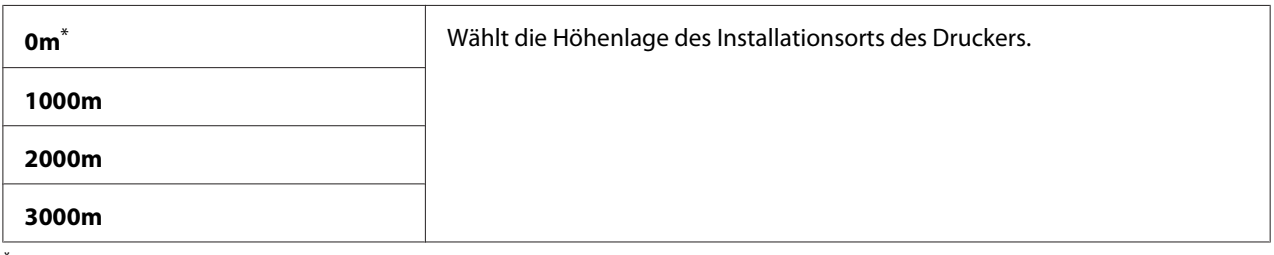

\* Werkseitige Standard-Menüeinstellung

## **Secure Settings (Sicherheit)**

Verwenden Sie das Menü Secure Settings (Sicherheit) zum Einstellen eines Passworts zum Beschränken des Zugangs zu den Bedienfeld-Menüs. Dies verhindert, dass Druckereinstellungen versehentlich geladen werden.

## Panel Lock (Bedienfeldsperre)

## **Zweck:**

Zum Beschränken des Zugriffs auf Admin Menu (Admin-Menü) und Report / List (Infoseiten) mit einem Passwort.

## *Siehe auch:*

*["Panel Lock \(Bedienfeldsperre\) Merkmal" auf Seite 350](#page-349-0)*

## *Hinweis:*

*Sie können* Disable (Deaktivieren) *für* Panel Lock Set (Bedienfeldsperre) *wählen, wenn alle Elemente unter* Service Lock (Dienstsperre) *auf* Unlocked (Nicht gesperrt) *gestellt sind und* Secure Receive (Sicherer Empfang) Set (Auflage) *auf* Disable (Deaktivieren) *gestellt ist.*

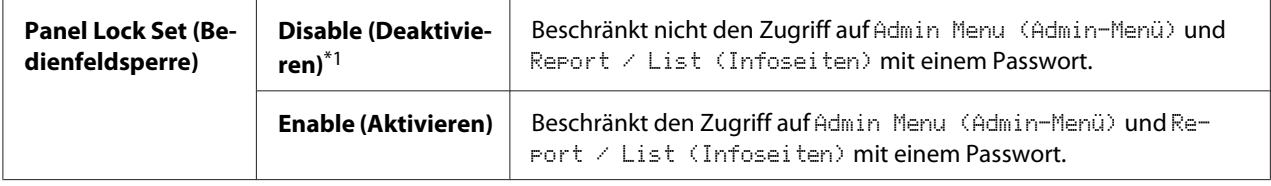

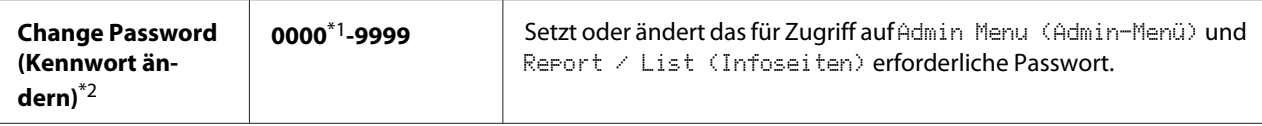

\*2 Nicht angezeigt, wenn Panel Lock Set (Bedienfeldsperre) auf Disable (Deaktivieren) gestellt ist.

## Service Lock (Dienstsperre)

#### **Zweck:**

Zum Spezifizieren, ob jeder der Druckerdienste aktiviert werden soll, oder zum Anfordern eines Passworts zur Verwendung der Dienste sowie zum Einstellen oder Ändern des Passworts.

#### *Siehe auch:*

*["Beschränken von Zugang zu Kopieren, Fax, Scan und Drucken von USB-Direktdruck-Bedienungen"](#page-351-0) [auf Seite 352](#page-351-0)*

## *Hinweis:*

*Sie können nur auf die Elemente unter* Service Lock (Dienstsperre) *zugreifen, wenn* Panel Lock Set (Bedienfeldsperre) *auf* Enable (Aktivieren) *gestellt ist.*

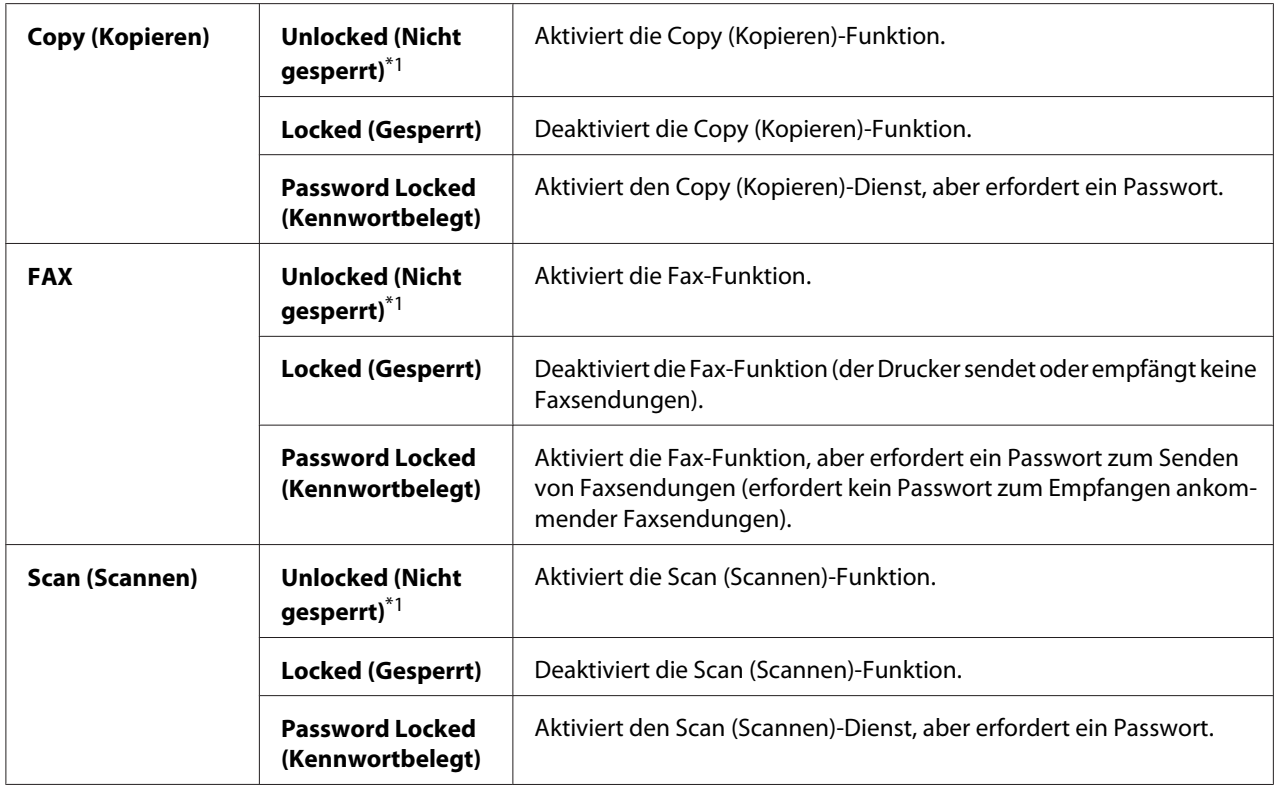

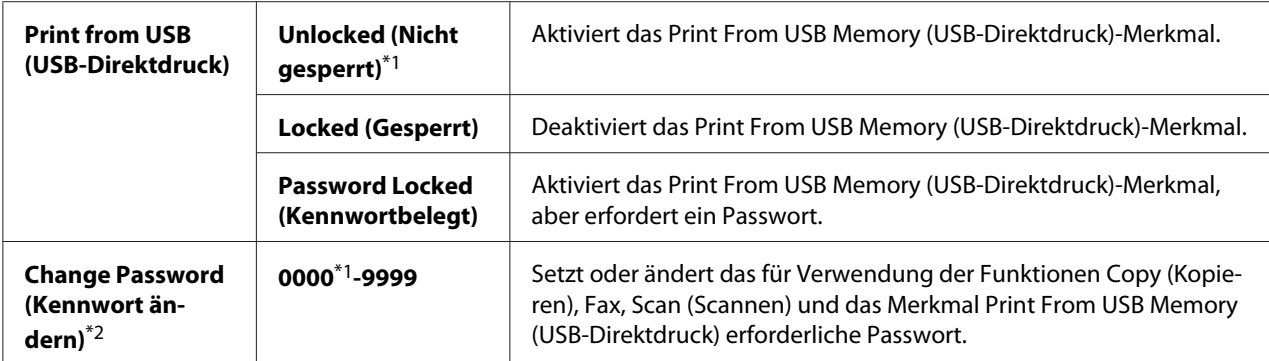

\*2 Nur verfügbar, wenn eines odere mehr der Service Lock (Dienstsperre)-Elemente auf Password Locked (Kennwortbelegt) gestellt sind.

## Secure Receive (Sicherer Empfang)

#### **Zweck:**

Zum Festlegen, ob ein Passwort zum Drucken von ankommenden Faxsendungen erforderlich ist, und zum Einstellen oder Ändern des Passworts. Wenn Secure Receive Set (Sicher.Empf.einst.) auf Enable (Aktivieren) gestellt ist, speichert der Drucker empfangene Faxsendungen und druckt sie aus, wenn das richtige Passwort im Bedienfeld eingegeben wird.

## *Hinweis:*

*Sie können nur auf die Elemente unter* Secure Receive (Sicherer Empfang) *zugreifen, wenn* Panel Lock Set (Bedienfeldsperre) *auf* Enable (Aktivieren) *gestellt ist.*

#### **Werte:**

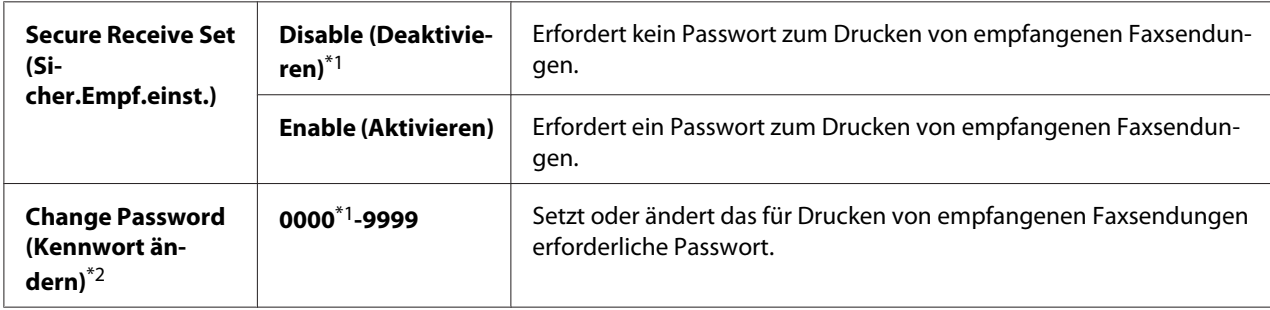

\*1 Werkseitige Standard-Menüeinstellungen

\*2 Nicht angezeigt, wenn Secure Receive Set (Sicher.Empf.einst.) auf Disable (Deaktivieren) gestellt ist.

## Software Download (Softwaredownload)

#### **Zweck:**

Zum Installieren oder Löschen der vom angeschlossenen Computer heruntergeladenen und gesendeten Softwaredaten.

#### **Werte:**

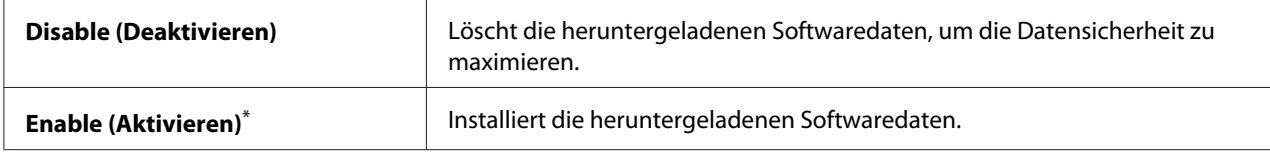

\* Werkseitige Standard-Menüeinstellung

## **Scan to E-Mail (Scanausgabe: E-Mail)**

Verwenden Sie das Menü Scan to E-Mail (Scanausgabe: E-Mail) zum Bearbeiten der Übertragungsquelle.

## Edit From Field (Von-Feld bearbeiten)

#### **Zweck:**

Zum Aktivieren oder Deaktivieren von Bearbeiten der Übertragungsquelle.

#### **Werte:**

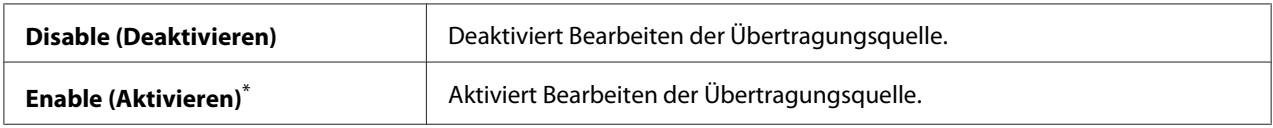

\* Werkseitige Standard-Menüeinstellung

## **USB Settings (USB-Einstellung)**

Verwenden Sie das Menü USB Settings (USB-Einstellung), um die einen USB-Anschluss beeinflussenden Druckereinstellungen zu ändern.

## Port Status (Port-Status)

**Zweck:** Zum Aktivieren oder Deaktivieren der USB-Schnittstelle.

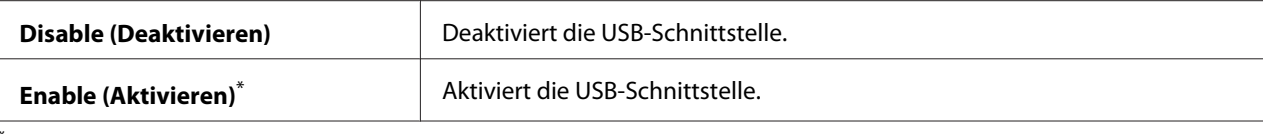

## PS Data Format (PS-Datenformat)

#### **Zweck:**

Zum Einstellen des PS-Daten-Kommunikationsprotokoll. Um Änderungen wirksam werden zu lassen, schalten Sie den Drucker aus und dann wieder ein.

#### **Werte:**

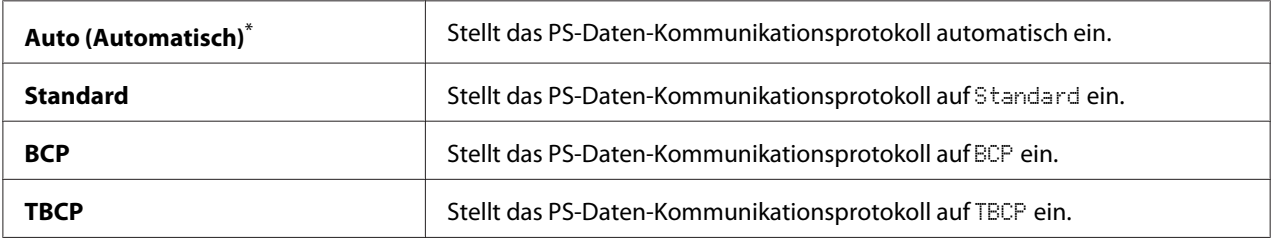

\* Werkseitige Standard-Menüeinstellung

# **Defaults Settings (Vorgaben)**

Verwenden Sie das Menü Defaults Settings (Vorgaben) zum Konfigurieren der standardmäßigen Kopieren-, Scannen- und Faxeinstellungen des Druckers.

## **Copy Defaults (Kopiervorgaben)**

Verwenden Sie die Menüs Copy Defaults (Kopiervorgaben), um eine Reihe von Kopiermerkmalen zu konfigurieren.

#### Original Size (Vorlagenformat)

**Zweck:** Zum Spezifizieren des Standard-Dokumentenformats.

#### **Werte:**

**A4 - 210x297mm (A4 (210 x 297 mm))**\*

```
A5 - 148x210mm (A5 (148 x 210 mm))
```
**B5 - 182x257mm (B5 (182 x 257 mm))**

**Letter - 8.5x11" (Letter (8,5 x 11"))**

**Folio - 8.5x13" (Folio (8,5 x 13"))**

**Legal - 8.5x14" (Legal (8,5 x 14"))**

#### **Executive**

\* Werkseitige Standard-Menüeinstellung

## Reduce/Enlarge (Verkl./Vergr.)

#### **Zweck:**

Zum Festlegen des Vorgabefaktors für Kopie-Verkleinerung/Vergrößerung.

#### **Werte:**

#### **mm-System**

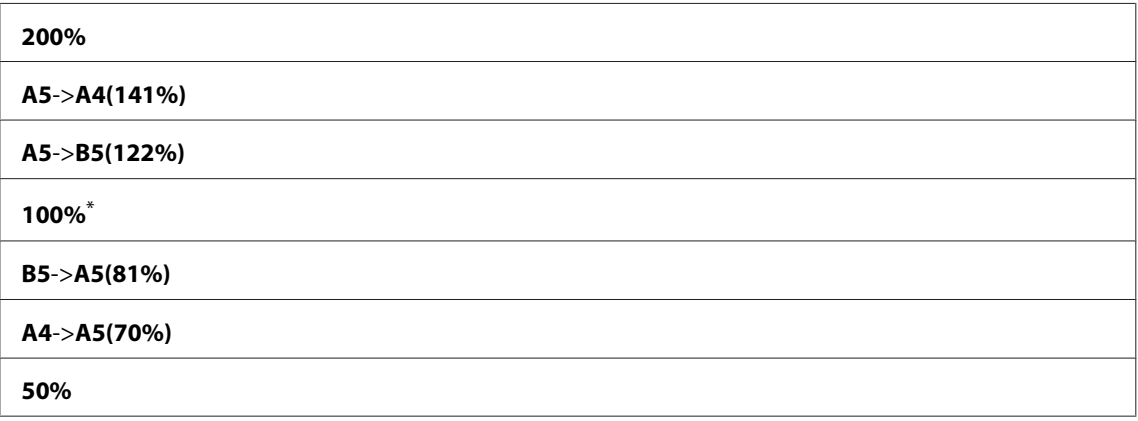

\* Werkseitige Standard-Menüeinstellung

## **Zoll-System**

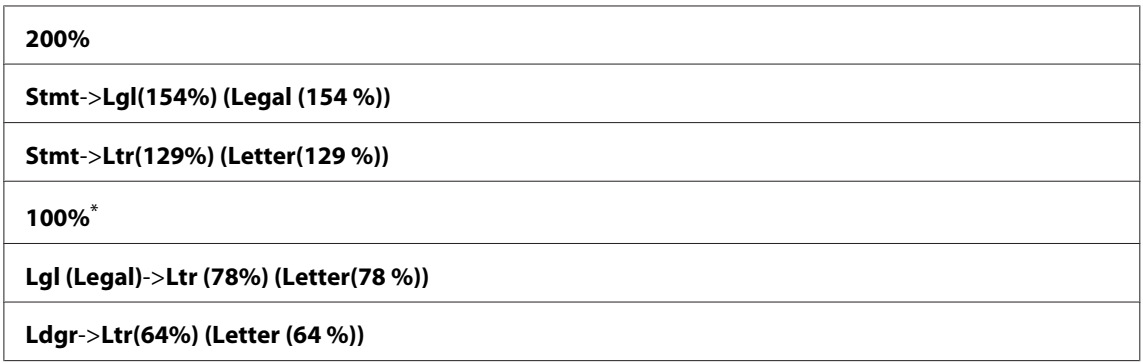

#### **50%**

Werkseitige Standard-Menüeinstellung

#### *Hinweis:*

- ❏ *Sie können auch das Zifferntastenfeld verwenden, um den gewünschten Zoombereich von 25% bis 400% einzustellen, oder drücken Sie die Taste , um den Zoombereich zu steigern oder die Taste , um den Zoombereich in Schritten von 1% zu verringern.*
- ❏ *Dieses Element steht nur zur Verfügung, wenn* Multiple Up (N auf 1) *auf* Off (Aus) *oder* Manual (Manuell) *gestellt ist.*

#### Collated (Sortiert)

#### **Zweck:**

Zum Festlegen, ob der Kopierauftrag sortiert werden sollen.

#### **Werte:**

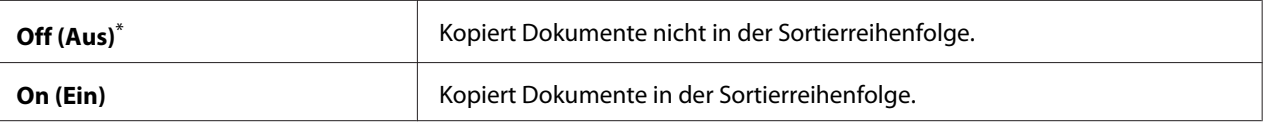

Werkseitige Standard-Menüeinstellung

#### Document Type (Dokumenttyp)

#### **Zweck:**

Zum Festlegen des Standard-Dokumententyps.

#### **Werte:**

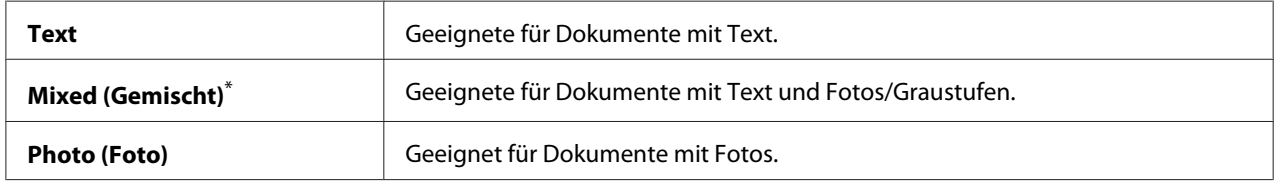

\* Werkseitige Standard-Menüeinstellung

#### Lighten/Darken (Heller/Dunkler)

#### **Zweck:**

Zum Festlegen des Standard-Kopiendichtegrads.

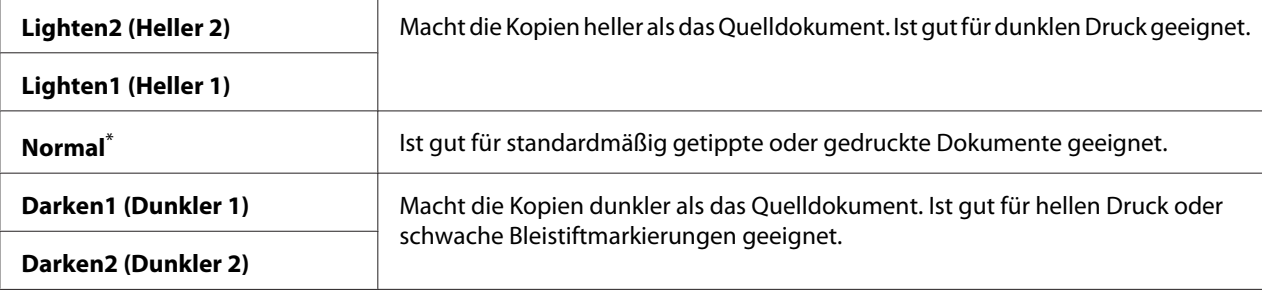

## Sharpness (Schärfe)

## **Zweck:**

Zum Festlegen des Standard-Schärfegrads.

#### **Werte:**

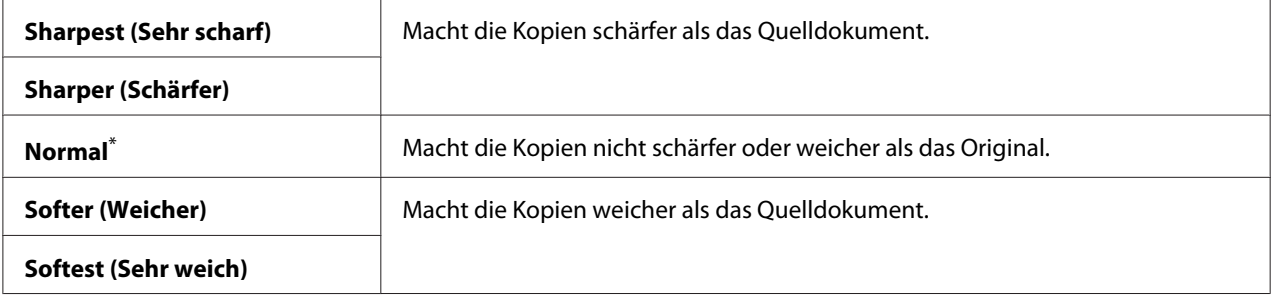

\* Werkseitige Standard-Menüeinstellung

## Auto Exposure (Auto-Belichtung)

#### **Zweck:**

Zum Unterdrücken des Hintergrunds des Originals, um den Text auf der Kopie zu verbessern.

#### **Werte:**

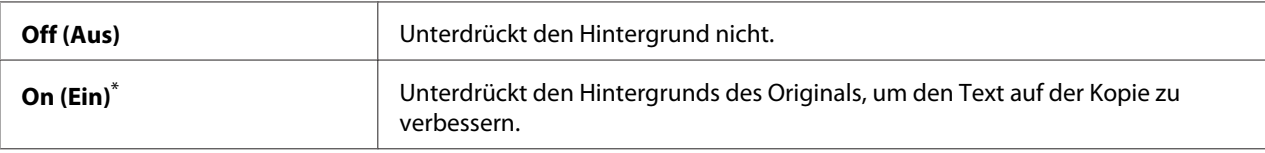

\* Werkseitige Standard-Menüeinstellung

## Gray Balance (Grauabgleich)

## **Zweck:**

Zum Festlegen des Standard-Standard-Grauabgleichpegels innerhalb des Bereichs von -2 bis 2. Die werkseitige Standard-Menüeinstellung ist 0.

## 2-Sided (2-seitig)

## **Zweck:**

Zum Festlegen, ob auf beiden Seiten des Papiers gedruckt werden soll.

## **Werte:**

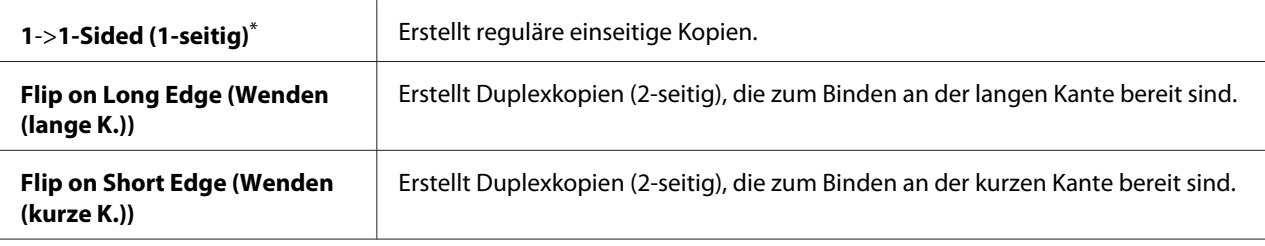

Werkseitige Standard-Menüeinstellung

## Multiple Up (N auf 1)

## **Zweck:**

Zum Drucken von zwei Originalseiten auf ein Blatt Papier.

## **Werte:**

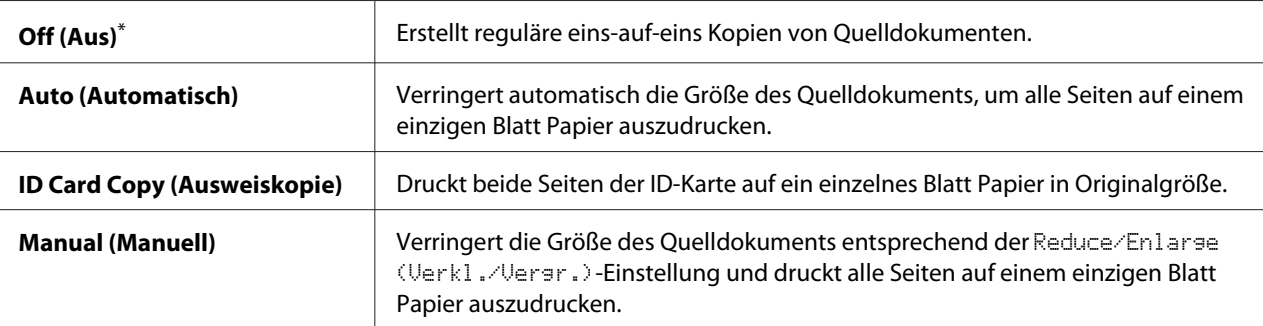

Werkseitige Standard-Menüeinstellung

# Margin Top/Bottom (Rand oben/unten)

## **Zweck:**

Zum Spezifizieren des Wertes der oberen und unteren Ränder.

#### **Werte:**

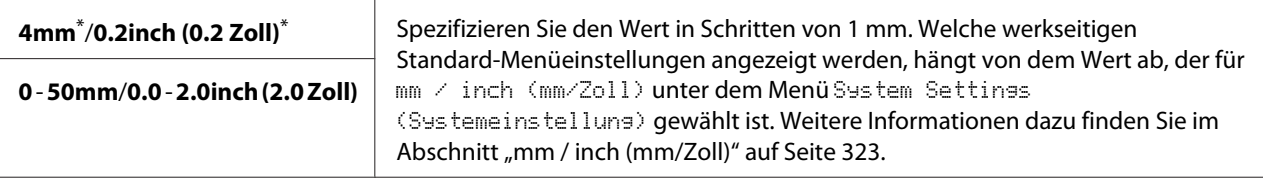

Werkseitige Standard-Menüeinstellung

## Margin Left/Right (Rand links/rechts)

#### **Zweck:**

Zum Spezifizieren des Wertes der linken und rechten Ränder.

#### **Werte:**

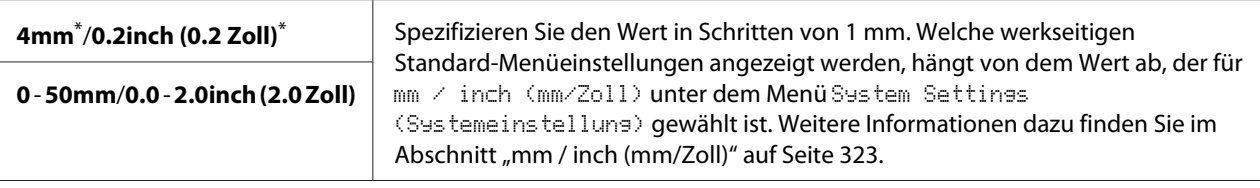

Werkseitige Standard-Menüeinstellung

## Margin Middle (Rand Mitte)

#### **Zweck:**

Zum Spezifizieren des Werts des mittleren Rands.

## **Werte:**

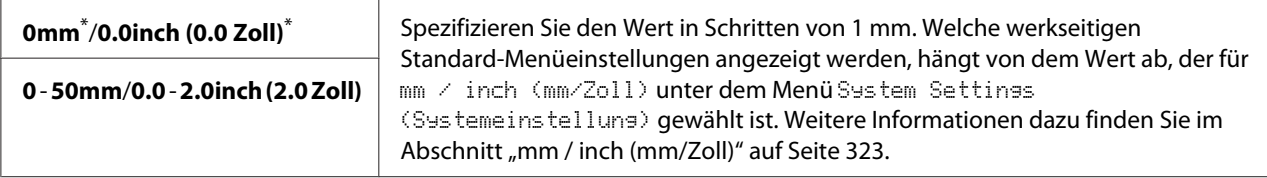

\* Werkseitige Standard-Menüeinstellung

## Paper Error (Papierfehler)

## **Zweck:**

Zum Festlegen, ob ein Fehler angezeigt werden soll, wenn das festgelegte Papierausgabeformat nicht zum eingelegten Papier passt.

## *Wichtig:*

*Wiederholtes Drucken auf Papier, das kleiner als das festgelegte Ausgabepapierformat ist, kann bewirken, dass das Innere des Druckers verschmutzt wird, was zu schlechter Druckqualität oder Ausfall des Druckers führen kann.*

#### **Werte:**

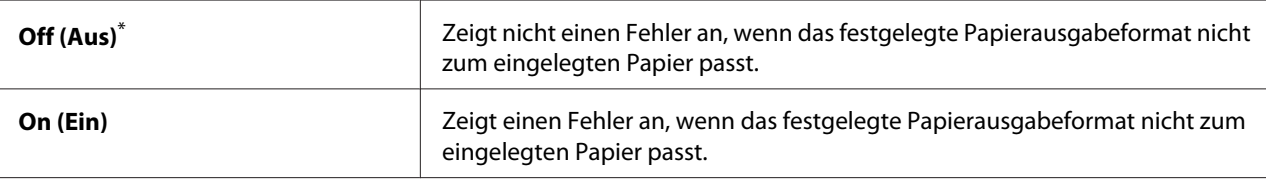

Werkseitige Standard-Menüeinstellung

## **Scan Defaults (Scanvorgaben)**

Verwenden Sie die Menüs Scan Defaults (Scanvorgaben), um eine Reihe von Scanmerkmalen zu konfigurieren.

## Scan to Network (Scanausgabe: Netzwerk)

#### **Zweck:**

Zum Speichern des gescannten Bildes auf einem Netzwerk-Server oder auf einem Computer.

#### **Werte:**

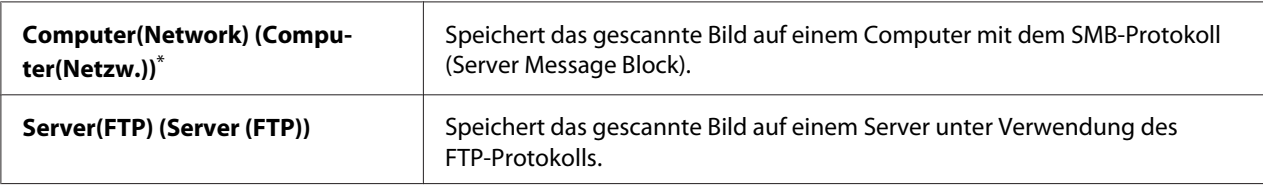

\* Werkseitige Standard-Menüeinstellung

## File Format (Dateiformat)

#### **Zweck:**

Zum Spezifizieren des Dateiformats zum Speichern des gescannten Bildes.

## **Werte:**

#### **PDF**\*

**MultiPageTIFF (Mehrf.seiten-TIFF)**

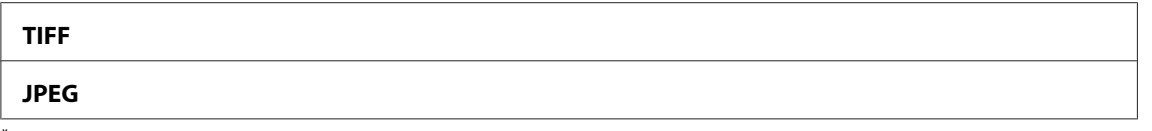

## Color (Farbe)

## **Zweck:**

Zum Einstellen des Farbmodus.

## **Werte:**

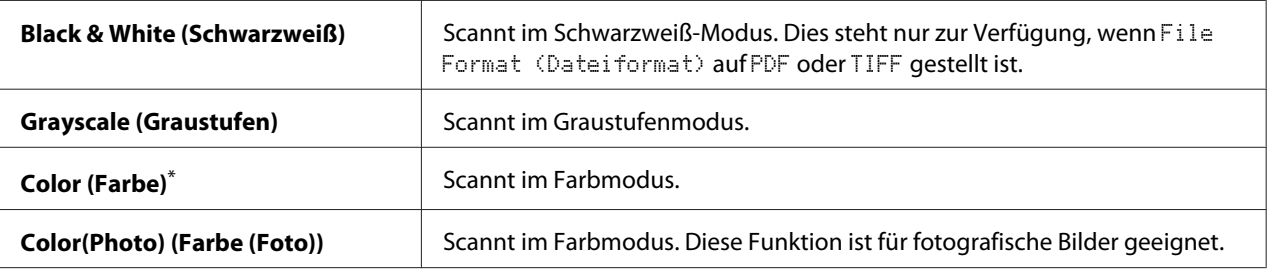

Werkseitige Standard-Menüeinstellung

## Resolution (Auflösung)

## **Zweck:**

Zum Spezifizieren der Vorgabe-Scanauflösung.

## **Werte:**

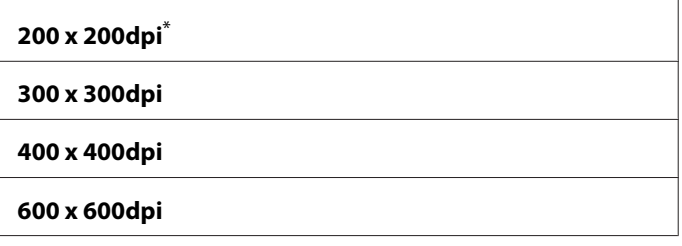

Werkseitige Standard-Menüeinstellung

## Document Size (Dokumentformat)

**Zweck:** Zum Spezifizieren des Standard-Dokumentenformats.

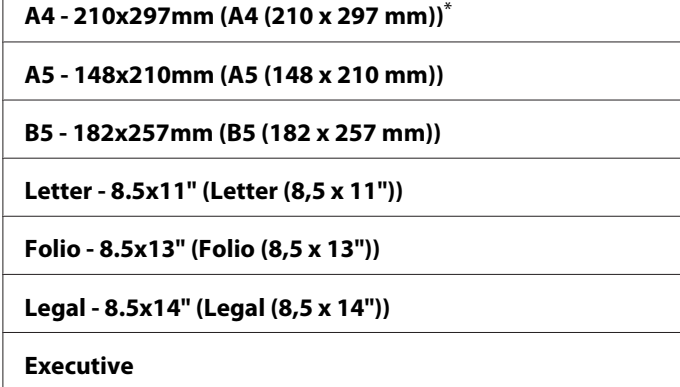

# Lighten/Darken (Heller/Dunkler)

#### **Zweck:**

 $\overline{1}$ 

Zum Festlegen des Standard-Scandichtegrads.

#### **Werte:**

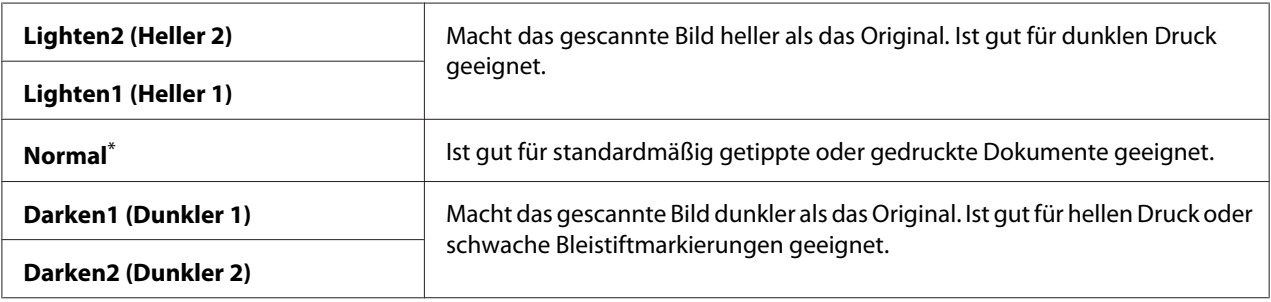

\* Werkseitige Standard-Menüeinstellung

# Sharpness (Schärfe)

#### **Zweck:**

Zum Festlegen des Standard-Schärfegrads.

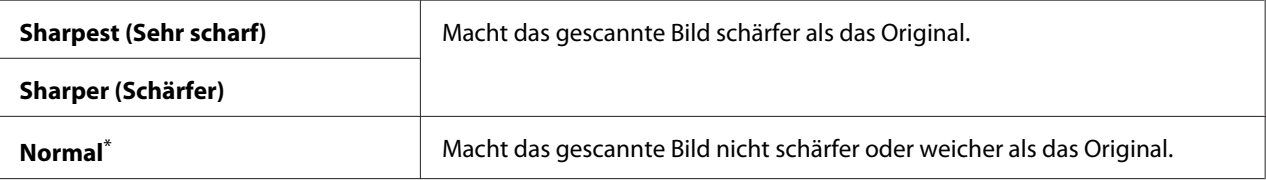

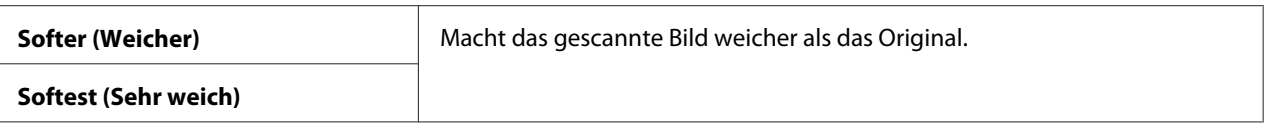

## Auto Exposure (Auto-Belichtung)

#### **Zweck:**

Zum Unterdrücken des Hintergrunds des Originals, um den Text auf dem gescannten Bild zu verbessern.

#### **Werte:**

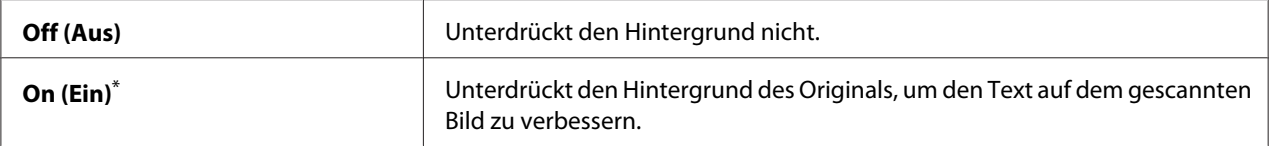

\* Werkseitige Standard-Menüeinstellung

## Margin Top/Bottom (Rand oben/unten)

## **Zweck:**

Zum Spezifizieren des Wertes der oberen und unteren Ränder.

#### **Werte:**

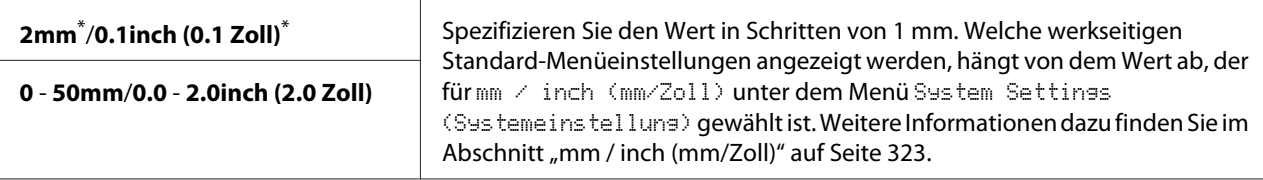

Werkseitige Standard-Menüeinstellung

## Margin Left/Right (Rand links/rechts)

## **Zweck:**

Zum Spezifizieren des Wertes der linken und rechten Ränder.

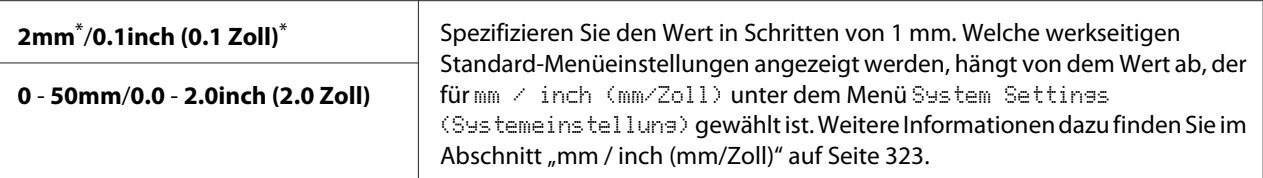

## Margin Middle (Rand Mitte)

#### **Zweck:**

Zum Spezifizieren des Werts des mittleren Rands.

#### **Werte:**

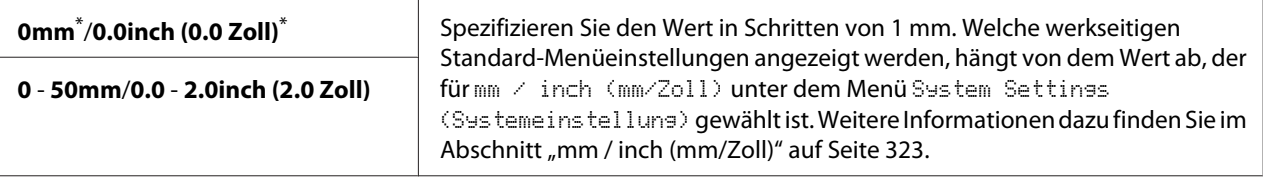

Werkseitige Standard-Menüeinstellung

## TIFF File Format (TIFF-Dateiformat)

#### **Zweck:**

Zum Spezifizieren des TIFF-Dateiformats.

#### **Werte:**

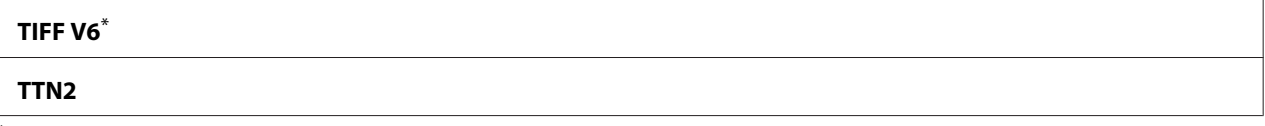

Werkseitige Standard-Menüeinstellung

## Image Compression (Bildkomprimierung)

#### **Zweck:**

Zum Spezifizieren des Bildkomprimierungsgrades.

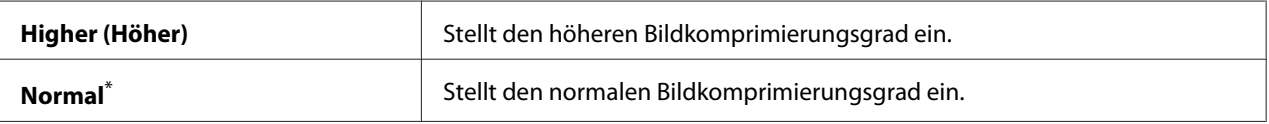

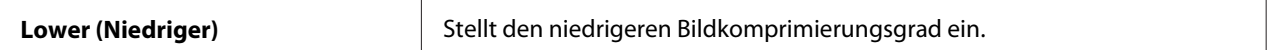

## Max E-Mail Size (Max. E-Mail-Größe)

#### **Zweck:**

Zum Festlegen der maximalen Größe einer versendbaren E-Mail innerhalb des Bereichs von 50KB bis 16384KB. Die Standardeinstellung ist 2048KB.

## **Fax Defaults (Faxvorgaben)**

Verwenden Sie die Menüs Fax Defaults (Faxvorgaben), um eine Reihe von Faxmerkmalen zu konfigurieren.

## *Hinweis:*

*Der Fax-Dienst kann nicht verwendet werden, wenn Sie nicht eine Region unter Resion* (Land) *einstellen. Wenn* Region (Land) *nicht auf* Unknown (Unbekannt) *gestellt ist, erscheint die Meldung* Set The Region Code (Ländercode einstellen) *im LCD-Feld.*

## Resolution (Auflösung)

#### **Zweck:**

Zum Festlegen des Auflösungspegels zur Verwendung bei Faxübertragung.

#### **Werte:**

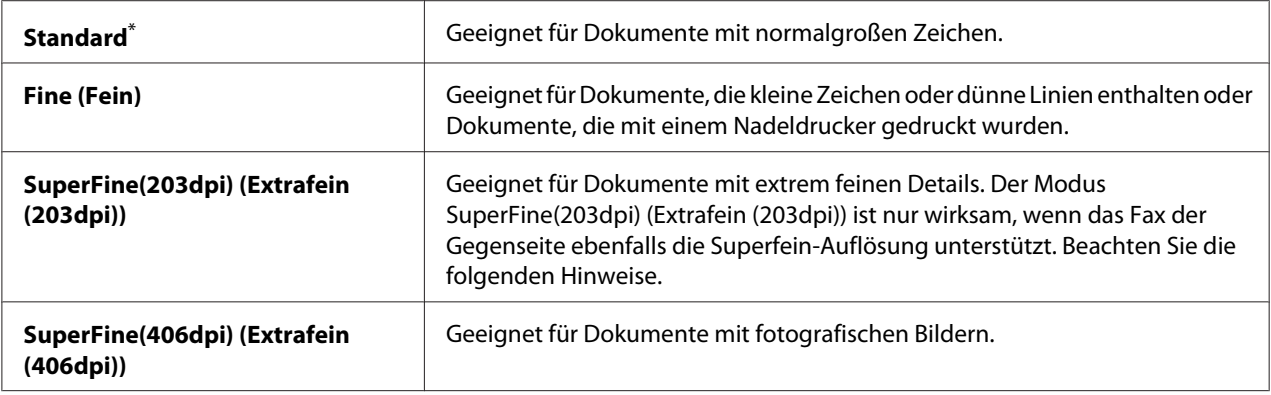

\* Werkseitige Standard-Menüeinstellung

#### *Hinweis:*

*Im Modus SuperFine(203dpi) (Extrafein (203dpi)) gescannte Faxsendungen werden mit der höchsten vom Gerät der Gegenseite unterstützten Auflösung übertragen.*

## Document Type (Dokumenttyp)

#### **Zweck:**

Zum Festlegen des Standard-Dokumententyps.

#### **Werte:**

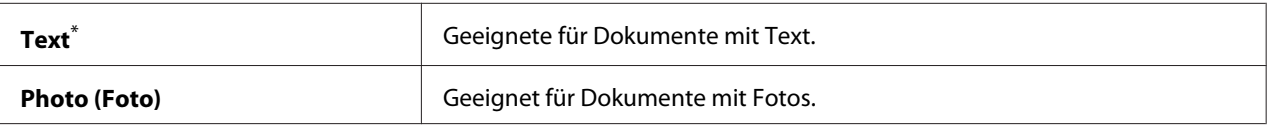

Werkseitige Standard-Menüeinstellung

#### Lighten/Darken (Heller/Dunkler)

#### **Zweck:**

Zum Festlegen des Standard-Faxdichtegrads.

#### **Werte:**

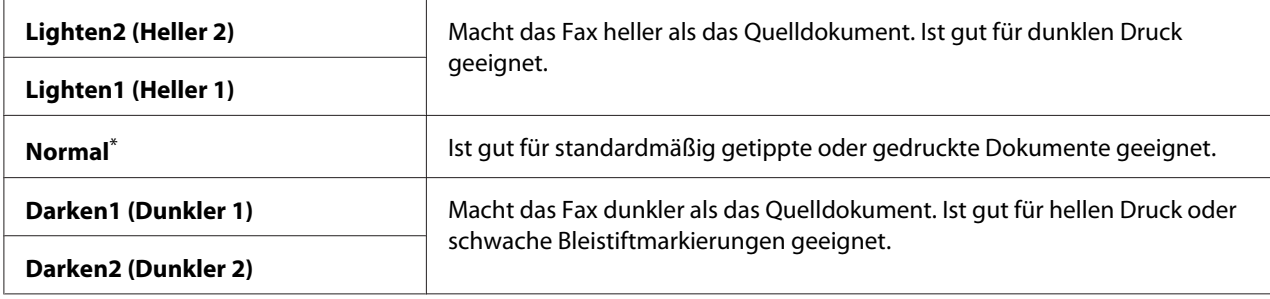

\* Werkseitige Standard-Menüeinstellung

## Delayed Start (Verz. Start)

#### **Zweck:**

Dieses Merkmal erlaubt es Ihnen, eine spezifische Zeit zum Start der Faxübertragung einzustellen. Wenn der Modus Delayed Start (Verz. Start) aktiviert ist, speichert Ihr Drucker alle zu faxenden Dokumente in seinem Speicher und sendet sie zur spezifizierten Zeit. Nach dem Faxen im Modus Delayed Start (Verz. Start) werden die Daten im Speicher gelöscht.

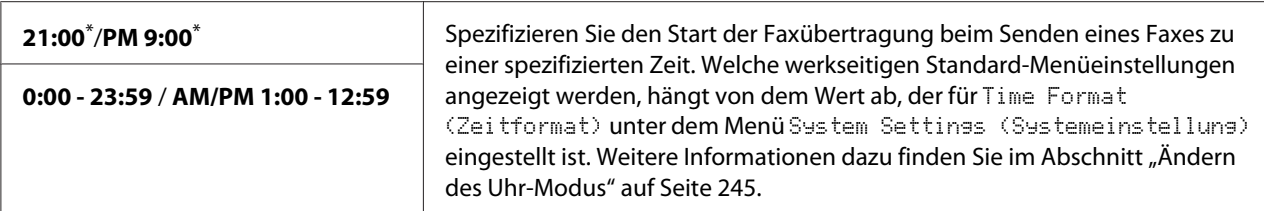

#### *Hinweis:*

*Maximal 19 verzögerte Faxaufträge können in diesem Drucker gespeichert werden.*

## **Print from USB Defaults (USB-Druckvorgaben)**

Verwenden Sie die Menüs Print from USB Defaults (USB-Druckvorgaben) zum Bearbeiten des Merkmals Print From USB Memory (USB-Direktdruck).

# 2-Sided (2-seitig)

#### **Zweck:**

Zum Festlegen, ob auf einer Seite des Papiers gedruckt werden soll.

#### **Werte:**

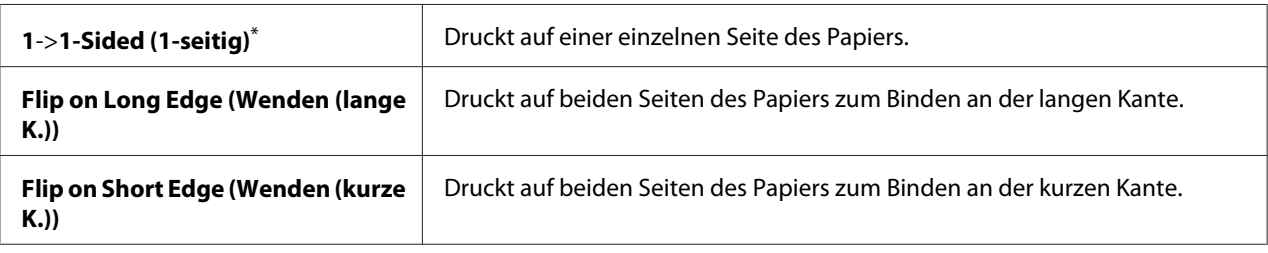

\* Werkseitige Standard-Menüeinstellung

## Layout

#### **Zweck:**

Zum Spezifizieren des Ausgabe-Layouts.

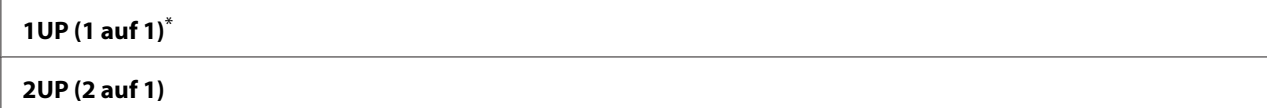

#### **4UP (4 auf 1)**

Werkseitige Standard-Menüeinstellung

## AutoFit (Automatisch anpassen)

#### **Zweck:**

Zum automatischen Vergrößern/Verkleinern der Größe des Bildes, damit es auf die zum Drucken gewählte Seite passt.

#### **Werte:**

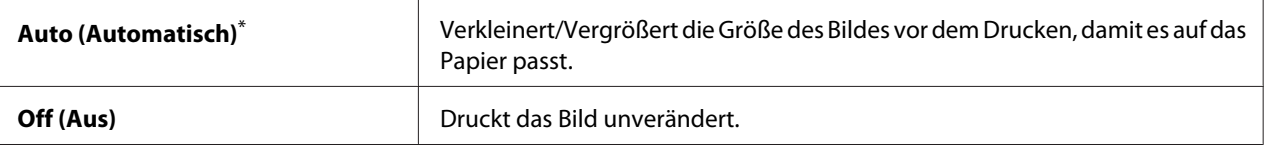

Werkseitige Standard-Menüeinstellung

#### *Hinweis:*

*Dieses Element ist nur verfügbar, wenn eine TIFF- oder JPG-Datei zum drucken gewählt ist.*

## PDF Password (PDF-Kennwort)

## **Zweck:**

Zum Spezifizieren eines Passworts, um sichere PDF-Dateien zu drucken.

## **Werte:**

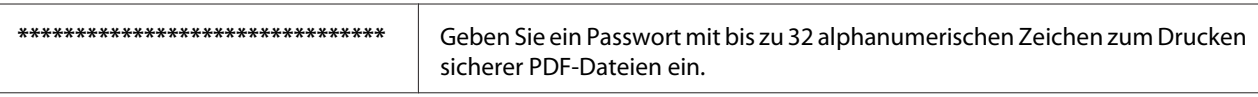

# **Tray Settings (Behälter)**

Verwenden Sie die Option Tray Settings (Behälter) zum Einstellen von Papierformat und Typ des Papiers, das im Papierbehälter eingelegt ist.

# **Paper Tray (Materialbehälter)**

## **Zweck:**

Zum Spezifizieren des im Papierbehälter eingelegten Papiers.

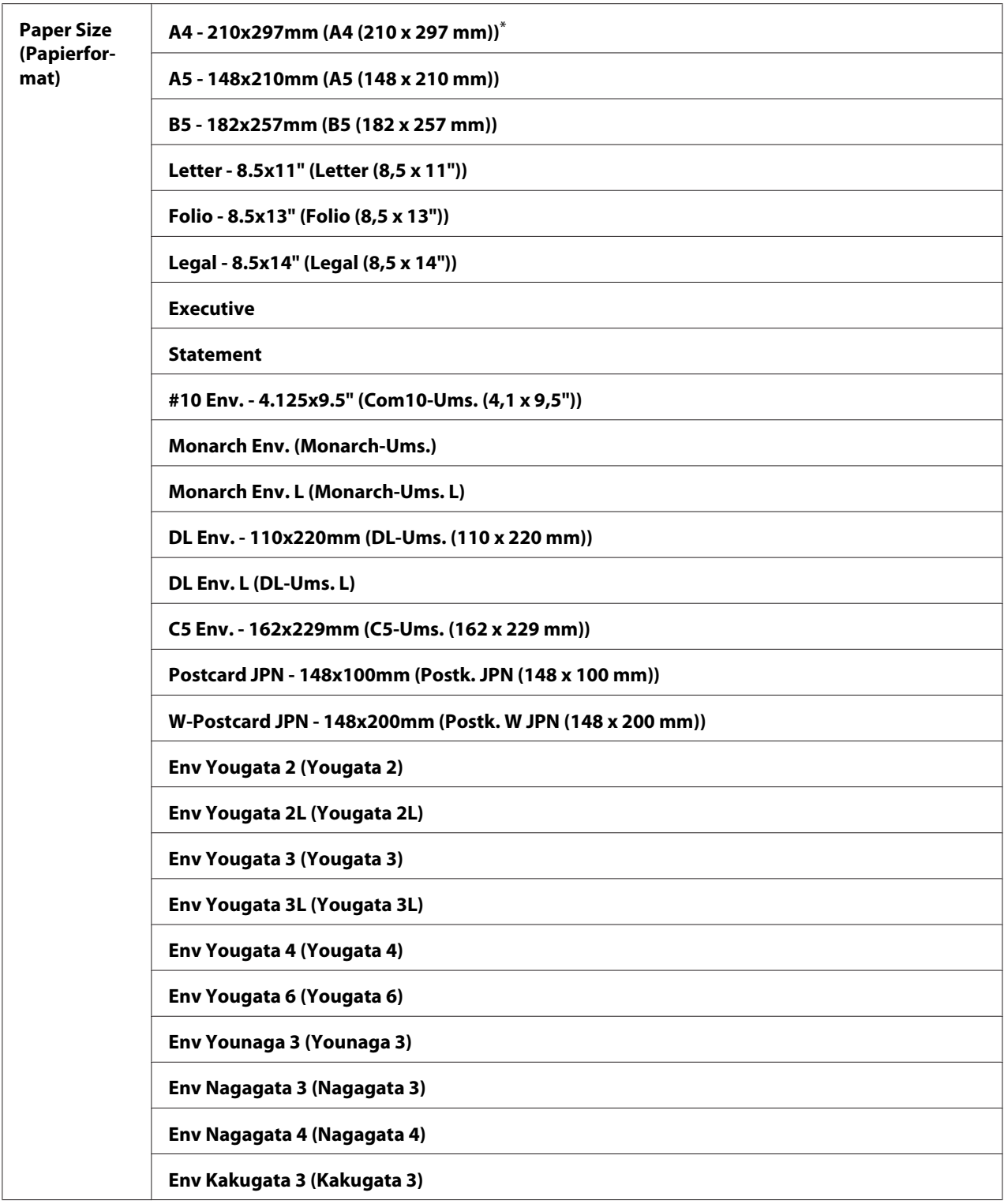

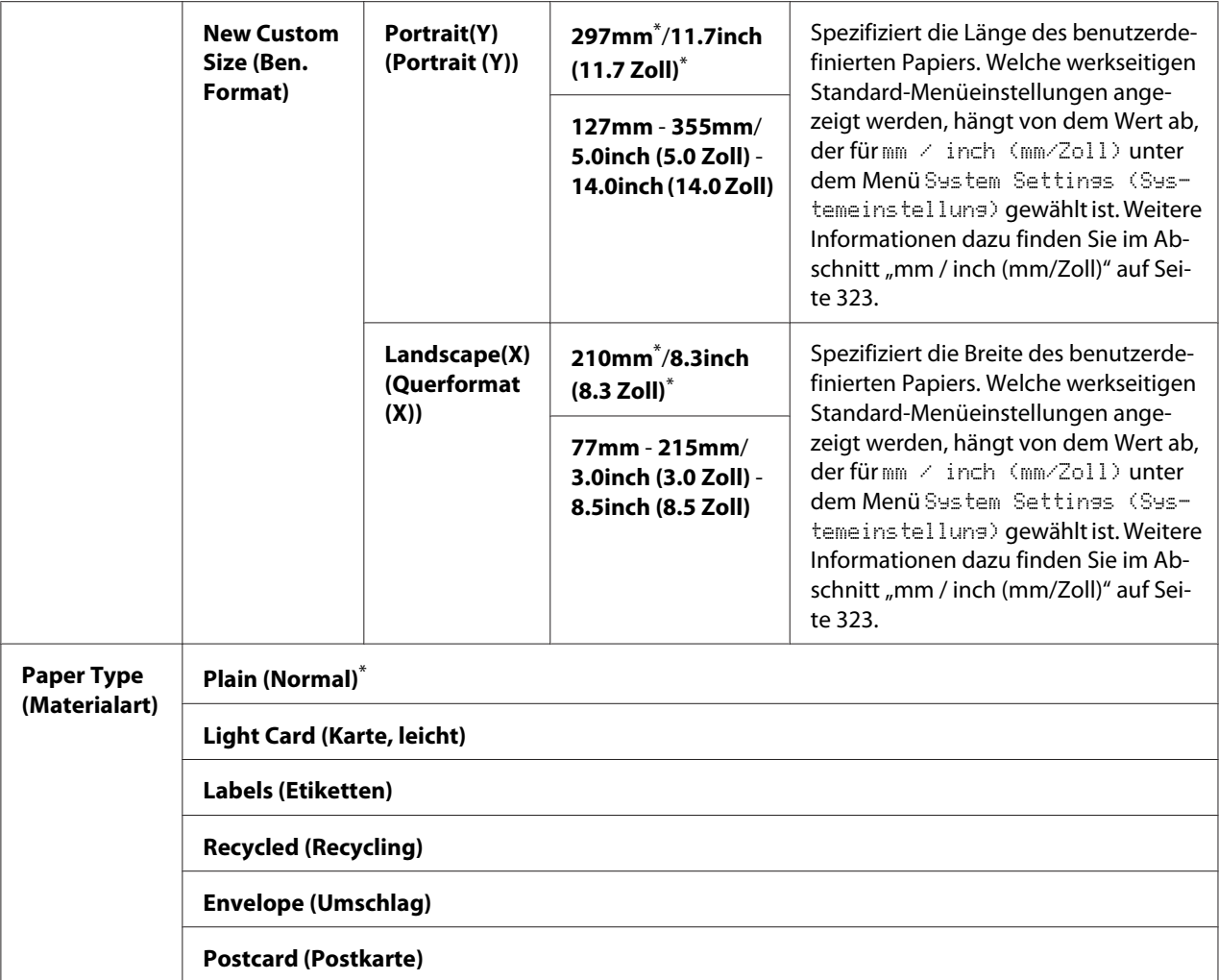

#### *Hinweis:*

*Weitere Einzelheiten zu den unterstützten Papierformaten finden Sie im Abschnitt ["Geeignete](#page-132-0) [Druckmedien" auf Seite 133.](#page-132-0)*

# **Panel Language (Sprache)**

# **Zweck:**

Zum Spezifizieren der Sprache zur Verwendung auf dem Bedienfeld.

## *Siehe auch:*

*["Ändern der Sprache" auf Seite 354](#page-353-0)*

<span id="page-349-0"></span>**Werte:**

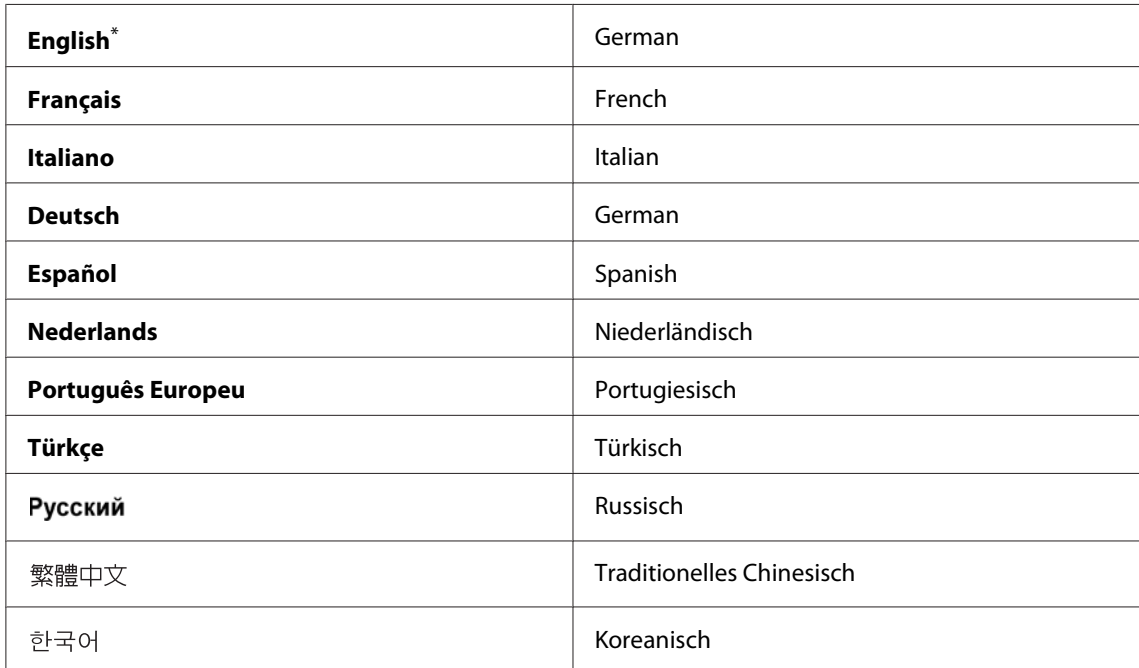

\* Werkseitige Standard-Menüeinstellung

# **Panel Lock (Bedienfeldsperre) Merkmal**

Dieses Merkmal verhindert, dass unbefugte Benutzer die vom Administrator vorgenommenen Einstellungen an der Bedienerkonsole ändern. Sie können aber die Einstellungen für einzelne Druckaufträge mit dem Druckertreiber modifizieren.

# **Aktivieren des Panel Lock (Bedienfeldsperre)-Merkmals**

- 1. Drücken Sie die Taste **System**.
- 2. Wählen Sie Admin Menu (Admin-Menü), und drücken Sie dann die Taste OK).
- 3. Wählen Sie Secure Settinss (Sicherheit), und drücken Sie dann die Taste (OK).
- 4. Wählen Sie Panel Lock (Bedienfeldsperre), und drücken Sie dann die Taste (OK).
- 5. Wählen Sie Panel Lock Set (Bedienfeldsperre), und drücken Sie dann die Taste (OK).
- 6. Wählen Sie Enable (Aktivieren), und drücken Sie dann die Taste (OK).
- 7. Bei Bedarf wählen Sie Change Password (Kennwort ändern), und drücken Sie dann die Taste (ок).
- 8. Geben Sie ein neues Passwort ein, und drücken Sie dann die Taste  $(x)$ .

#### *Hinweis:*

*Das werkseitige Bedienfeld-Passwort ist* 0000*.*

#### *Hinweis:*

❏ *Darauf achten, das Passwort nicht zu vergessen. Das unten beschriebene Verfahren erlaubt es Ihnen, das Passwort zurückzusetzen. Die Einstellungen für das Address Book (Adressbuch) werden gelöscht.*

*1. Schalten Sie den Drucker aus. Halten Sie dann die Taste* **System** *gedrückt und schalten den Drucker ein.*

❏ *Wenn Sie Ihr Passwort ändern möchten, während* Panel Lock Set (Bedienfeldsperre) *auf* Enable (Aktivieren) *gestellt ist, führen Sie Schritt 1 und 2 aus. Geben Sie das aktuelle Passwort ein, und drücken Sie dann die Taste . Führen Sie Schritt 3 und 4 aus. Wählen Sie* Change Password (Kennwort ändern)*, und drücken Sie dann die Taste . Geben Sie ein neues* Passwort ein, und drücken Sie dann die Taste (ox). Dadurch wird das Passwort geändert.

# **Deaktivieren des Panel Lock (Bedienfeldsperre)-Merkmals**

#### *Hinweis:*

*Sie können* Disable (Deaktivieren) *für* Panel Lock Set (Bedienfeldsperre) *wählen, wenn alle Elemente unter* Service Lock (Dienstsperre) *auf* Unlocked (Nicht gesperrt) *gestellt sind und* Secure Receive Set (Sicher.Empf.einst.) *auf* Disable (Deaktivieren) *gestellt ist.*

- 1. Drücken Sie die Taste **System**.
- 2. Wählen Sie Admin Menu (Admin-Menü), und drücken Sie dann die Taste (OK).
- 3. Geben Sie das Passwort ein und drücken Sie dann die Taste (OK).
- 4. Wählen Sie Secure Settings (Sicherheit), und drücken Sie dann die Taste (OK).
- 5. Wählen Sie Panel Lock (Bedienfeldsperre), und drücken Sie dann die Taste OK).
- 6. Wählen Sie Panel Lock Set (Bedienfeldsperre), und drücken Sie dann die Taste (OK).

<span id="page-351-0"></span>7. Wählen Sie Disable (Deaktivieren), und drücken Sie dann die Taste (ok).

## *Hinweis:*

*Das Passwort wird auf* 0000 *zurückgesetzt, wenn die Einstellung für* Panel Lock Set (Bedienfeldsperre) *von* Enable (Aktivieren) *auf* Disable (Deaktivieren) *geändert wird.*

# **Beschränken von Zugang zu Kopieren, Fax, Scan und Drucken von USB-Direktdruck-Bedienungen**

Aktivieren der Optionen Copy (Kopieren)-Sperre, FAX-Sperre, Scan (Scannen)-Sperre and Print from USB (USB-Direktdruck)-Sperre beschränkt Zugriff auf Kopieren, Faxen, Scannen und USB-Direktdruck-Vorgängen.

Indem die Copy (Kopieren)-Sperre als Beispiel genommen wird, erläutert das folgende Verfahren, wie die Option aktiviert oder deaktiviert wird. Verwenden Sie das gleiche Verfahren zum Aktivieren oder Deaktivieren von FAX-Sperre, Scan (Scannen)-Sperre und Print from USB (USB-Direktdruck)-Sperre.

- 1. Drücken Sie die Taste **System**.
- 2. Wählen Sie Admin Menu (Admin-Menü), und drücken Sie dann die Taste (OK).
- 3. Wählen Sie Secure Settinss (Sicherheit), und drücken Sie dann die Taste (OK).
- 4. Wählen Sie Panel Lock (Bedienfeldsperre), und drücken Sie dann die Taste (ok).
- 5. Wählen Sie Panel Lock Set (Bedienfeldsperre), und drücken Sie dann die Taste OK).
- 6. Wählen Sie Enable (Aktivieren), und drücken Sie dann die Taste (OK).
- 7. Wählen Sie nach Bedarf Change Password (Kennwort ändern) und ändern Sie das Passwort mit dem Zifferntastenfeld. Drücken Sie dann die Taste (ok).

#### *Hinweis:*

*Das werkseitige Bedienfeld-Passwort ist 0000.*

- 8. Drücken Sie die (**Back**)-Taste.
- 9. Wählen Sie Service Lock (Dienstsperre), und drücken Sie dann die Taste (OK).

<span id="page-352-0"></span>10. Wählen Sie Copy (Kopieren), und drücken Sie dann die Taste (OK).

- 11. Wählen Sie eine der folgenden Optionen, und drücken Sie dann die Taste (ok).
	- ❏ Unlocked (Nicht gesperrt)
	- ❏ Locked (Gesperrt)
	- ❏ Password Locked (Kennwortbelegt)

# **Ändern der Einstellungen für den Energiesparmodus**

Der Drucker schaltet nach Ablauf der spezifizierten Zeit von Inaktivität auf einen Energiesparmodus um. Sie können Power Saver Timer (Energiespartimer) einstellen, um den Drucker auf einen der Energiesparmodi zu stellen.

- 1. Drücken Sie die Taste **System**.
- 2. Wählen Sie Admin Menu (Admin-Menü), und drücken Sie dann die Taste (ok).
- 3. Wählen Sie System Settings (Systemeinstellung), und drücken Sie dann die Taste (OK).
- 4. Wählen Sie Power Saver Timer (Energiespartimer), und drücken Sie dann die Taste  $($ ok $).$
- 5. Wählen Sie Low Power Timer (Energiesparmodus 1) oder Sleep Timer (Enersiesparmodus 2), und drücken Sie dann die Taste (OK).
- 6. Drücken Sie die Taste  $\triangle$  oder  $\nabla$ , um den gewünschten Wert mit dem Zifferntastenfeld einzugeben, und drücken Sie dann die Taste (OK). Sie können von 1 - 30 Minuten für Low Power Timer (Energiesparmodus 1) oder 6 - 11 Minuten für Sleep Timer (Energiesparmodus 2) wählen.

# **Rücksetzen auf werkseitige Standardeinstellungen**

Durch Aktivieren des Merkmals Initialize NVM (NVM initialisieren) und Neustarten des Druckers werden alle Druckereinstellungen und alle Einstellungen von Phone Book (Adressbuch) (Fax) und Address Book (Adressbuch) (Scan) auf ihre werkseitigen Menüeinstellungen zurückgesetzt.

## <span id="page-353-0"></span>*Hinweis:*

*Das folgende Verfahren initialisiert nicht die Netzwerk-Einstellungen.*

- ❏ *Zum Initialisieren der Kabel-Netzwerk-Einstellungen siehe ["Initialize NVM \(NVM initialisieren\)"](#page-306-0) [auf Seite 307](#page-306-0).*
- ❏ *Zum Initialisieren der Wireless-Netzwerk-Einstellungen beim Modell AL-MX200DWF siehe ["Reset](#page-303-0) [Wireless \(WLAN rücks.\) \(nur AL-MX200DWF\)" auf Seite 304.](#page-303-0)*
- 1. Drücken Sie die Taste **System**.
- 2. Wählen Sie Admin Menu (Admin-Menü), und drücken Sie dann die Taste (ok).
- 3. Wählen Sie Maintenance (Wartung), und drücken Sie dann die Taste (ox).
- 4. Wählen Sie Initialize NVM (NVM initialisieren), und drücken Sie dann die Taste (ok).
- 5. Wählen Sie System Section (Systemabschnitt) zum Initialisieren der Druckereinstellungen, und drücken Sie dann die Taste (ok).

Wählen Sie User Fax Section (Faxbetrieb (Ben.)) zum Initialisieren der Phone Book (Adressbuch)-Daten für Fax.

Wählen Sie User Scan Section (Scanbetrieb (Ben.)) zum Initialisieren der Address Book (Adressbuch)-Daten für Scan.

6. Wählen Sie Yes  $(J_a)$ , und drücken Sie dann die Taste  $(\alpha_k)$ .

Der Drucker startet automatisch neu mit den werkseitigen Standard-Menüeinstellungen.

# **Ändern der Sprache**

Zum Anzeigen einer anderen Sprache auf dem Bedienfeld:

# **Verwenden des Bedienfeldes**

- 1. Drücken Sie die Taste **System**.
- 2. Wählen Sie Panel Language (Sprache), und drücken Sie dann die Taste (ok).

3. Wählen Sie die gewünschte Sprache, und drücken Sie dann die Taste (OK).

# **Verwenden des Printer Setting Utility (Druckereinstellungs-Dienstprogramm)**

Das unten beschriebene Verfahren nimmt Microsoft® Windows® 7 als Beispiel.

1. Klicken Sie auf **Start** — **All Programs (Alle Programme)** — **EPSON** — Ihr Drucker — **Printer Setting Utility (Druckereinstellungs-Dienstprogramm)**.

#### *Hinweis:*

*Das Fenster zum Wählen eines Druckers erscheint in diesem Schritt, wenn mehrere Druckertreiber auf Ihrem Computer installiert sind. Klicken Sie in diesem Fall auf den Namen des gewählten Druckers, wie unter* **Printer Name (Druckername)** *aufgeführt.*

Die Printer Setting Utility (Druckereinstellungs-Dienstprogramm) erscheint.

- 2. Klicken Sie auf die Registerkarte **Printer Maintenance (Druckerwartung)**.
- 3. Wählen Sie **System Settings (Systemeinstellungen)** aus der Liste links auf der Seite.

Die Seite **System Settings (Systemeinstellungen)** wird angezeigt.

4. Wählen Sie die gewünschte Sprache unter **Panel Language (Bedienfeldsprache)**, und klicken Sie dann auf die Schaltfläche **Apply New Settings (Neue Einstellungen anwenden)**.

# **Verwendung des Zifferntastenfelds**

Da Sie verschiedene Aufgaben ausführen, müssen Sie Zahlen und Namen eingeben. Zum Beispiel geben Sie bei der Eingabe eines Passworts eine vierstellige Zahl ein. Wenn Sie den Drucker einrichten geben Sie Ihren Namen oder Ihren Firmennamen ein.

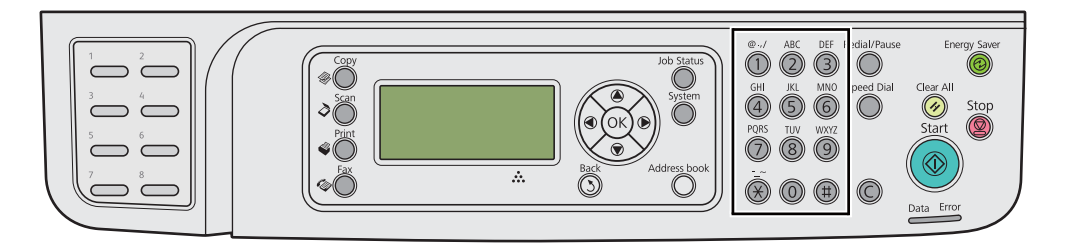

# **Eingeben von Zeichen**

Wenn Sie zur Eingabe eines Buchstabens aufgefordert werden, drücken Sie die entsprechende Taste, bis der richtige Buchstabe im LCD-Feld erscheint.

Um zum Beispiel den Buchstaben O einzugeben, drücken Sie **6**.

- ❏ Bei jedem Drücken von **6** zeigt das Display einen anderen Buchstaben m, n, o, M, N, O und schließlich 6.
- ❏ Zur Eingabe zusätzlicher Buchstaben wiederholen Sie den ersten Schritt.
- **□** Drücken Sie die Taste (ok), wenn Sie fertig sind.

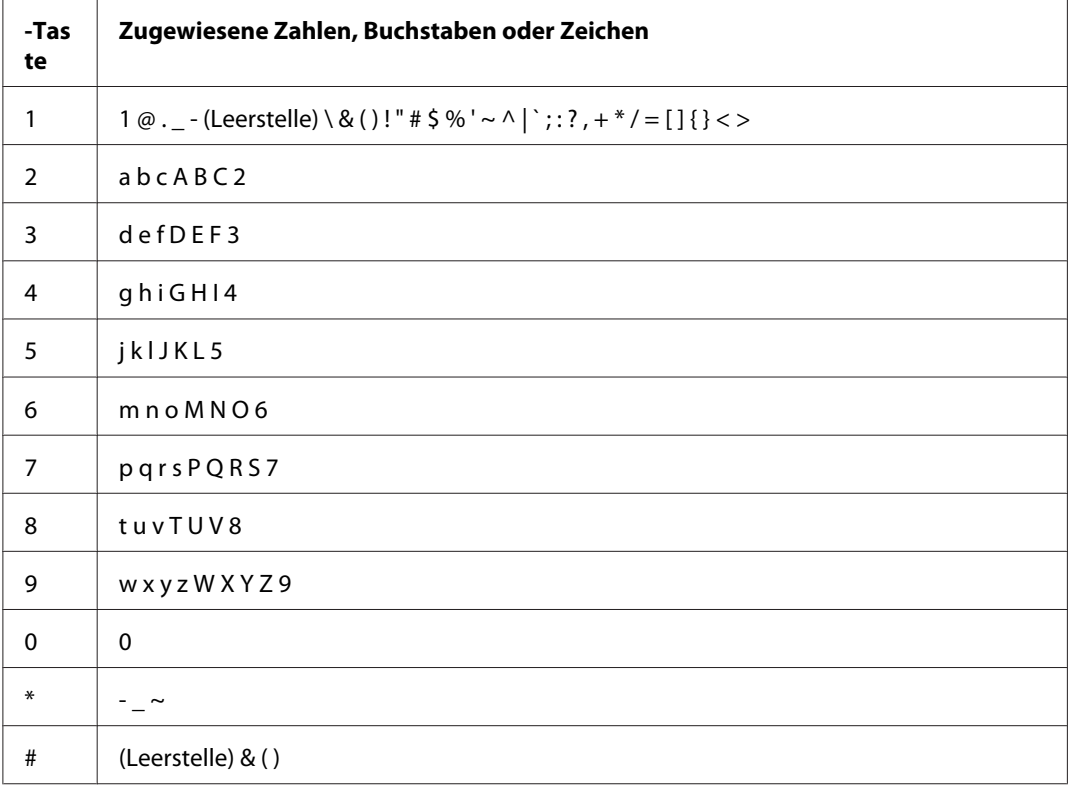

# **Ändern von Zahlen oder Namen**

Wenn eine falsche Zahl oder ein falscher Name eingegeben wird, drücken Sie die **C** (**Clear**)-Taste, um die Zahl oder das Zeichen zu löschen. Geben Sie dann die richtige Zahl oder das richtige Zeichen ein.

# Kapitel 10

# **Fehlerbehebung**

# **Staus beheben**

Sorgfältige Auswahl geeigneter Druckmedien und richtiges Einlegen erlaubt es Ihnen, die meisten Staus zu vermeiden.

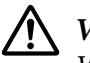

## !*Vorsicht:*

*Wenn Sie den Papierstau nicht beheben können, indem Sie die Verfahren in dieser Anleitung ausführen, versuchen Sie nicht, den Stau gewaltsam zu beheben. Dabei besteht Verletzungsgefahr. Wenden Sie sich an Ihren Epson-Vertreter.*

## *Siehe auch:*

- ❏ *["Über Druckmedien" auf Seite 128](#page-127-0)*
- ❏ *["Unterstützte Druckmedien" auf Seite 132](#page-131-0)*

#### *Hinweis:*

*Bevor Sie große Mengen von Druckmedien kaufen, empfehlen wir, einen Probedruck auszuführen.*

# **Staus vermeiden**

- ❏ Verwenden Sie nur empfohlene Druckmedien.
- □ Siehe ["Druckmedien im Papierbehälter einlegen" auf Seite 137](#page-136-0) und ["Einlegen von Druckmedien](#page-145-0) [Prioritäts-Deckblatteinzug \(PSI\)" auf Seite 146](#page-145-0) zum richtigen Einlegen von Druckmedien.
- ❏ Legen Sie keine Druckmedien ein, bevor Sie den Drucker einschalten.
- ❏ Überlasten Sie nicht die Druckmedien-Quellen.
- ❏ Legen Sie nicht gewellten, geknitterte, feuchte oder aufgerollte Druckmedien ein.
- ❏ Biegen, fächern und glätten Sie die Druckmedien vor dem Einlegen. Wenn ein Stau mit Druckmedien auftritt, probieren Sie, ein Blatt zur Zeit über den Prioritäts-Deckblatteinzug (PSI) zuzuführen.
- ❏ Verwenden Sie nicht Druckmedien, die Sie geschnitten oder getrimmt haben.
- ❏ Legen Sie nicht Druckmedien verschiedener Formate, Gewichte oder Sorten in der gleichen Medienquelle gemischt ein.
- ❏ Stellen Sie sicher, dass die empfohlene Druckoberfläche nach oben weist, wenn Sie Druckmedien im Papierbehälter oder im Prioritäts-Deckblatteinzug (PSI) einlegen.
- ❏ Bewahren Sie die Druckmedien in einer geeigneten Umgebung auf.
- ❏ Entfernen Sie nicht die Papierbehälter-Abdeckung, während der Druckvorgang läuft.
- ❏ Vergewissern Sie sich, alle Verbindungskabel zum Drucker richtig angebracht sind.
- ❏ Zu festes Anziehen der Führungen kann Staus verursachen.

## *Siehe auch:*

- ❏ *["Über Druckmedien" auf Seite 128](#page-127-0)*
- ❏ *["Unterstützte Druckmedien" auf Seite 132](#page-131-0)*
- ❏ *["Lagerungsrichtlinien für Druckmedien" auf Seite 132](#page-131-0)*

# **Identifikation der Lage von Papierstaus**

# !*Achtung:*

*Versuchen Sie nicht, gestautes Papier von tief aus dem Inneren des Produkts zu entfernen, insbesondere Papier, welches sich um eine Fixiereinheit oder die Heizwalze gewickelt hat. Andernfalls besteht die Gefahr von Verletzungen oder Verbrennungen. Schalten Sie das Produkt sofort aus und wenden sich an Ihren Epson-Vertreter.*

## *Wichtig:*

*Versuchen Sie nie, Papierstaus mit Werkzeugen oder Instrumenten zu beheben. Dadurch kann der Drucker permanent beschädigt werden.*

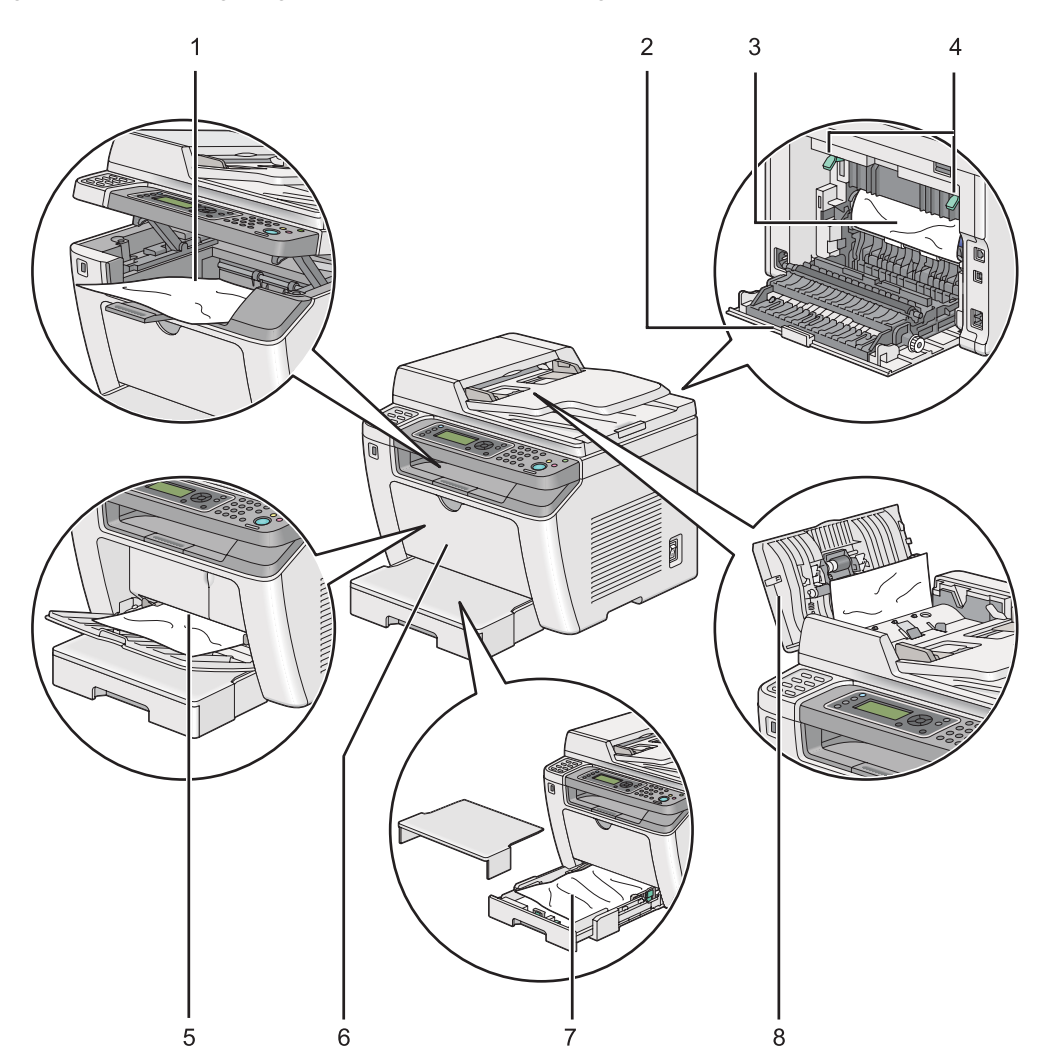

Die folgende Abbildung zeigt, wo Papierstaus entlang des Druckmedienpfades auftreten können.

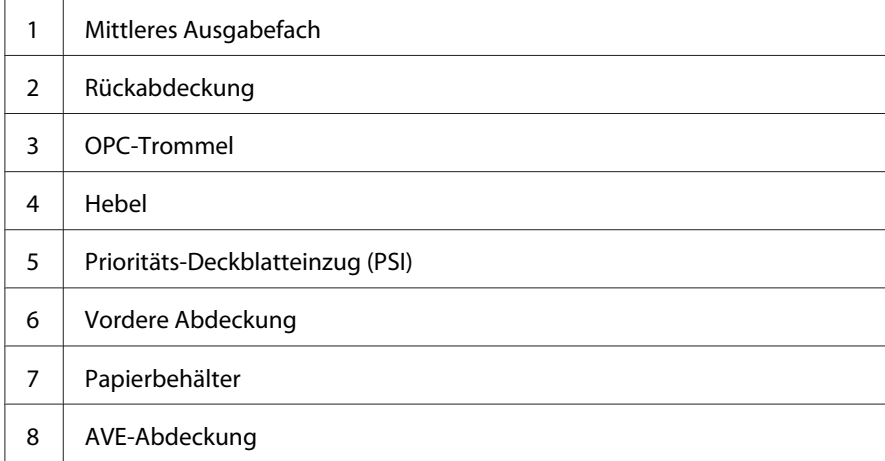

# **Beheben von Papierstau aus dem automatischen Dokumenteneinzug (AVE)**

Wenn ein Dokument staut, während es durch den AVE läuft, beseitigen Sie den Stau mit den folgenden Schritten.

## *Hinweis:*

*Zum Beheben des auf dem LCD-Feld angezeigten Fehlers müssen Sie alle Druckmedien aus dem Druckmedienpfad entfernen.*

1. Öffnen Sie die ADF-Abdeckung.

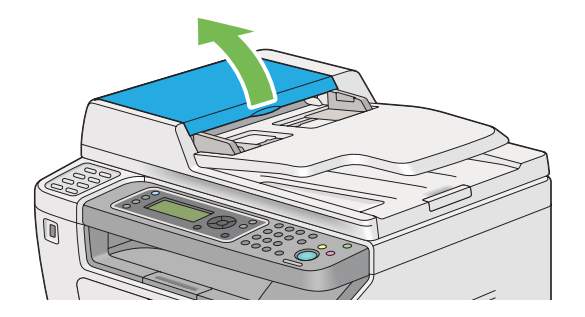

2. Entfernen Sie das gestaute Dokument, indem Sie es vorsichtig in Pfeilrichtung ziehen, wie in der folgenden Abbildung gezeigt.

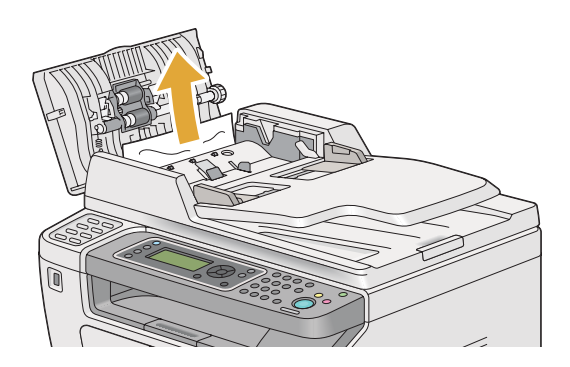
3. Wenn Sie es schwierig finden, das Dokument zu ziehen, öffnen Sie das Dokumenteneinzugfach.

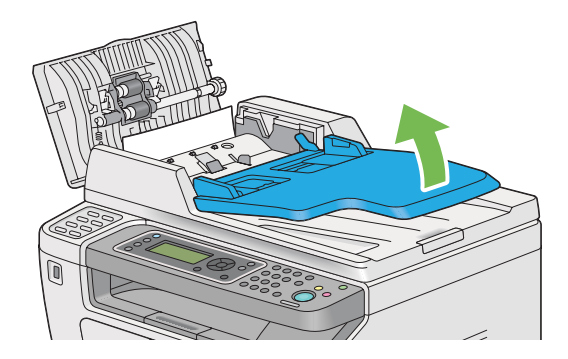

4. Entfernen Sie das gestaute Dokument aus dem Dokumentenausgabefach.

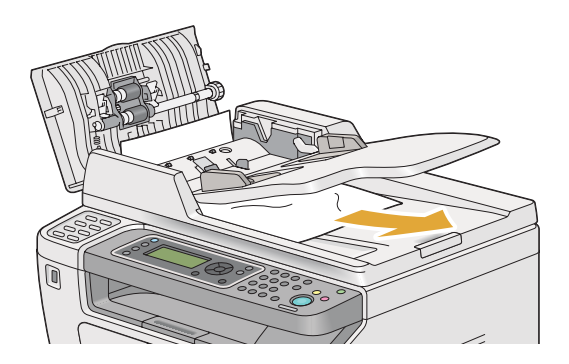

5. Schließen Sie das Dokumenteneinzugfach.

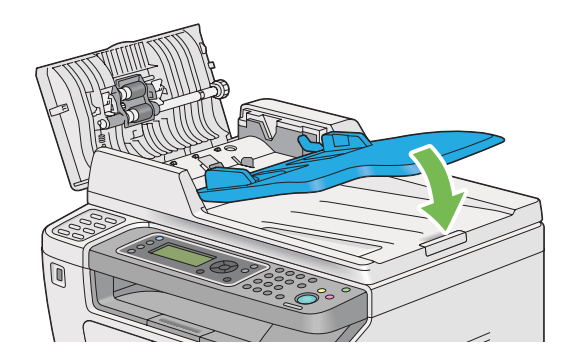

6. Schließen Sie die AVE-Abdeckung und legen dann die Dokumente wieder in den AVE ein.

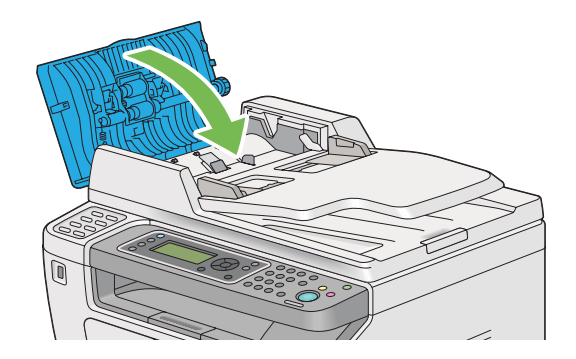

#### *Hinweis:*

*Stellen Sie sicher, dass Sie die Dokumentenführungen vor dem Drucken eines Dokuments im Format Legal einstellen.*

7. Wenn Sie das gestaute Dokument nicht aus dem Dokumenten-Ausgabefach entfernen können oder dort kein gestautes Dokument finden, öffnen Sie die Dokumentenabdeckung.

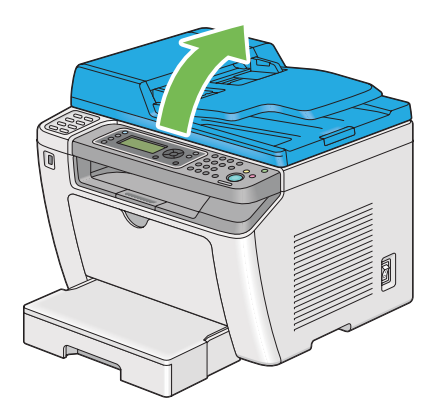

8. Entfernen Sie das Dokument von der AVE-Einzugwalze oder dem Einzugbereich, indem Sie es vorsichtig in Pfeilrichtung ziehen, wie in der folgenden Abbildung gezeigt.

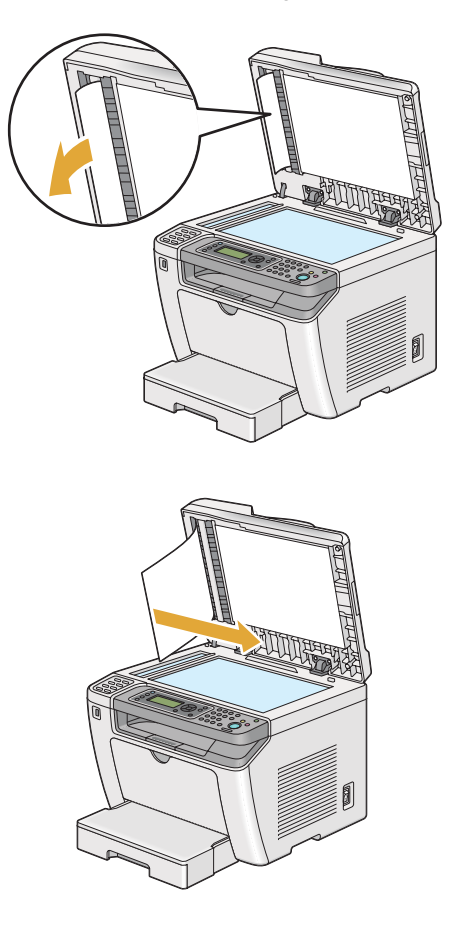

## **Beheben von Papierstaus von der Vorderseite des Druckers**

## **Beheben von Papierstaus vom Papierbehälter**

#### *Wichtig:*

- ❏ *Um elektrische Schläge zu vermeiden, müssen Sie immer den Drucker ausschalten und das Netzkabel von der geerdeten Steckdose abziehen, bevor Wartungsarbeiten ausgeführt werden.*
- ❏ *Um Verbrennungen zu vermeiden beheben Sie keine Papierstaus sofort nach dem Druckvorgang. Die Fixiereinheit wird beim Betrieb sehr heiß.*
- ❏ *Schützen Sie die OPC-Trommel vor hellem Licht. Wenn die hintere Abdeckung länger als fünf Minuten offen bleibt, kann die Druckqualität abnehmen.*

*Zum Beheben des auf dem LCD-Feld angezeigten Fehlers müssen Sie alle Druckmedien aus dem Druckmedienpfad entfernen.*

1. Drücken Sie den Rückabdeckungsgriff und öffnen Sie die hintere Abdeckung.

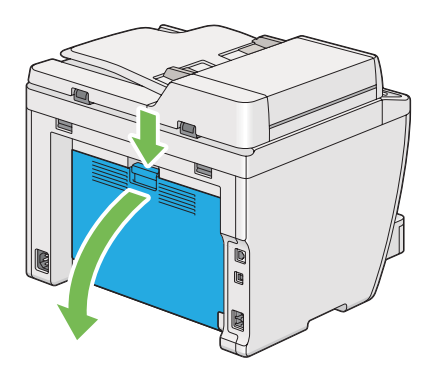

2. Ziehen Sie die Hebel hoch.

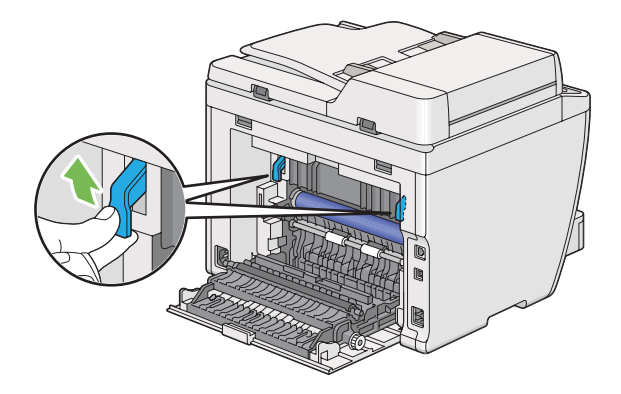

3. Ziehen Sie den Papierbehälter vorsichtig aus dem Drucker. Halten Sie den Behälter mit beiden Händen, heben Sie die Vorderseite leicht an, und nehmen ihn vom Drucker ab.

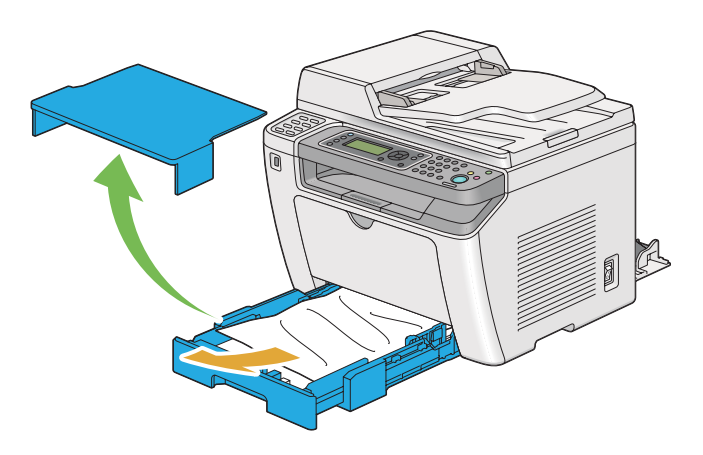

4. Entfernen Sie jegliches gestautes und/oder gefaltetes Papier aus dem Behälter.

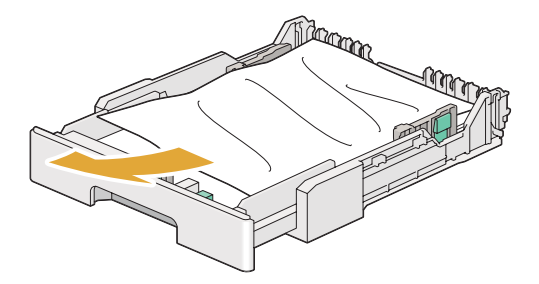

5. Ziehen Sie das gestaute Papier vorsichtig heraus, um es nicht zu zerreißen.

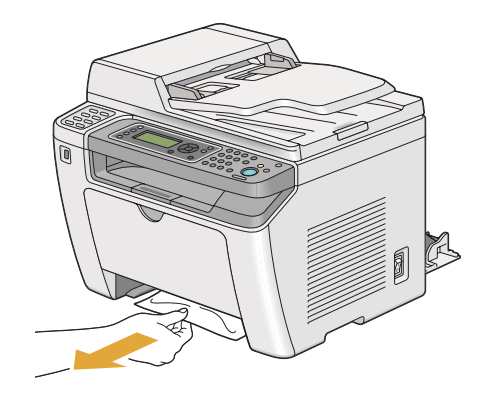

6. Senken Sie die Hebel in die Ausgangsstellung zurück.

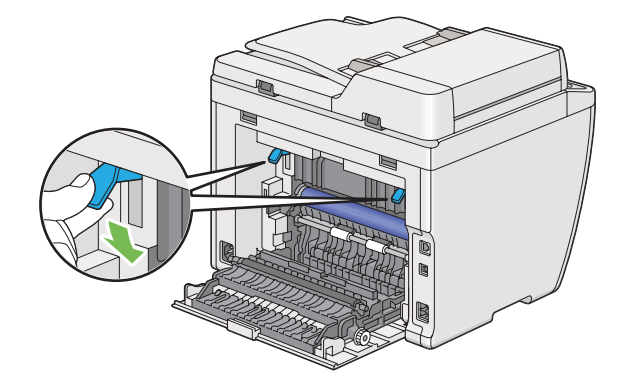

7. Schließen Sie die Rückabdeckung.

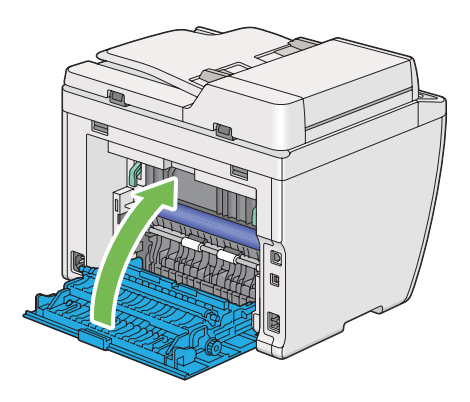

8. Setzen Sie den Papierbehälter in den Drucker und drücken ihn ein, bis er einrastet.

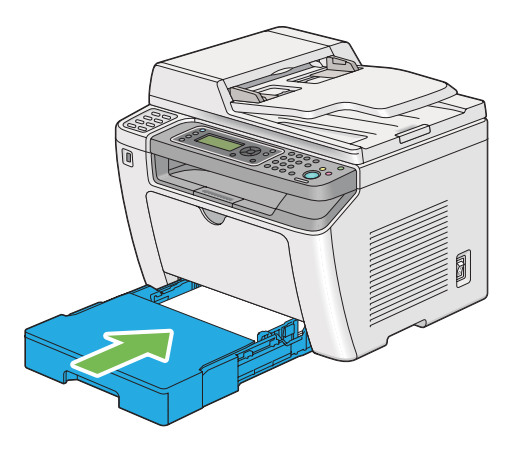

## **Beseitigen von Papierstaus vom Prioritäts-Deckblatteinzug (PSI)**

### *Wichtig:*

- ❏ *Verwenden Sie nicht zu starke Kraft an der vorderen Abdeckung an, wenn gestautes Papier entfernt wird. Andernfalls wird möglicherweise die Abdeckung beschädigt.*
- ❏ *Um elektrische Schläge zu vermeiden, müssen Sie immer den Drucker ausschalten und das Netzkabel von der geerdeten Steckdose abziehen, bevor Wartungsarbeiten ausgeführt werden.*
- ❏ *Um Verbrennungen zu vermeiden beheben Sie keine Papierstaus sofort nach dem Druckvorgang. Die Fixiereinheit wird beim Betrieb sehr heiß.*
- ❏ *Schützen Sie die OPC-Trommel vor hellem Licht. Wenn die hintere Abdeckung länger als fünf Minuten offen bleibt, kann die Druckqualität abnehmen.*

*Zum Beheben des auf dem LCD-Feld angezeigten Fehlers müssen Sie alle Druckmedien aus dem Druckmedienpfad entfernen.*

1. Drücken Sie den Rückabdeckungsgriff und öffnen Sie die hintere Abdeckung.

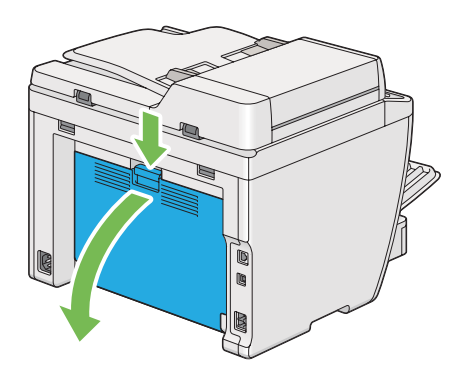

2. Ziehen Sie die Hebel hoch.

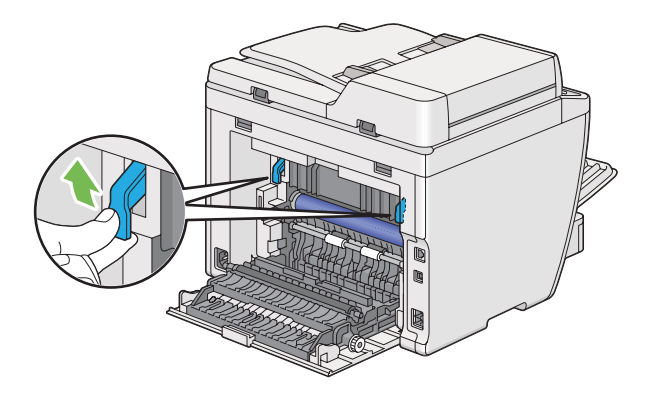

3. Ziehen Sie das gestaute Papier vorsichtig heraus, um es nicht zu zerreißen.

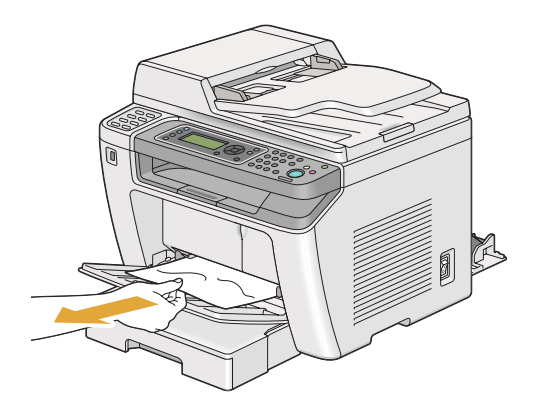

4. Senken Sie die Hebel in die Ausgangsstellung zurück.

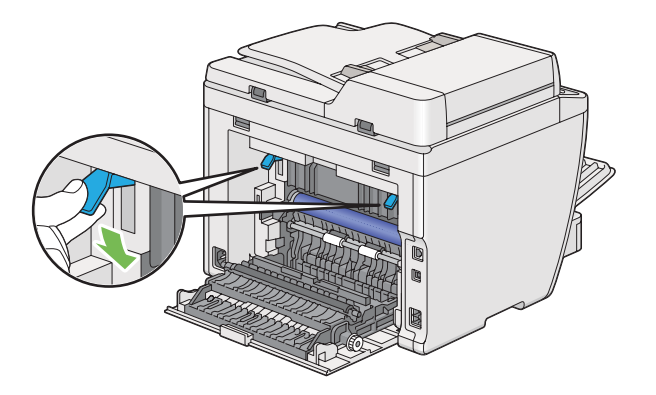

5. Schließen Sie die Rückabdeckung.

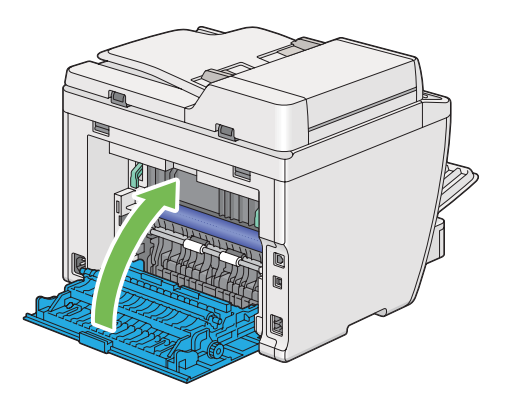

## **Beheben von Papierstaus von der Rückseite des Druckers**

#### *Wichtig:*

- ❏ *Um elektrische Schläge zu vermeiden, müssen Sie immer den Drucker ausschalten und das Netzkabel von der geerdeten Steckdose abziehen, bevor Wartungsarbeiten ausgeführt werden.*
- ❏ *Um Verbrennungen zu vermeiden beheben Sie keine Papierstaus sofort nach dem Druckvorgang. Die Fixiereinheit wird beim Betrieb sehr heiß.*
- ❏ *Schützen Sie die OPC-Trommel vor hellem Licht. Wenn die hintere Abdeckung länger als fünf Minuten offen bleibt, kann die Druckqualität abnehmen.*

#### *Hinweis:*

*Zum Beheben des auf dem LCD-Feld angezeigten Fehlers müssen Sie alle Druckmedien aus dem Druckmedienpfad entfernen.*

1. Drücken Sie den Rückabdeckungsgriff und öffnen Sie die hintere Abdeckung.

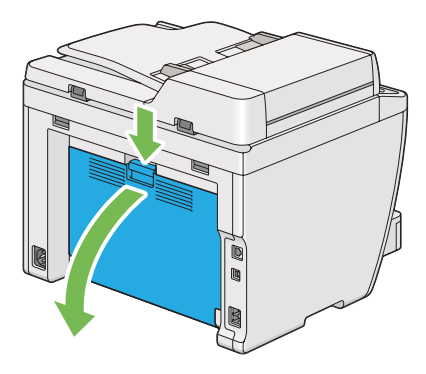

2. Ziehen Sie die Hebel hoch.

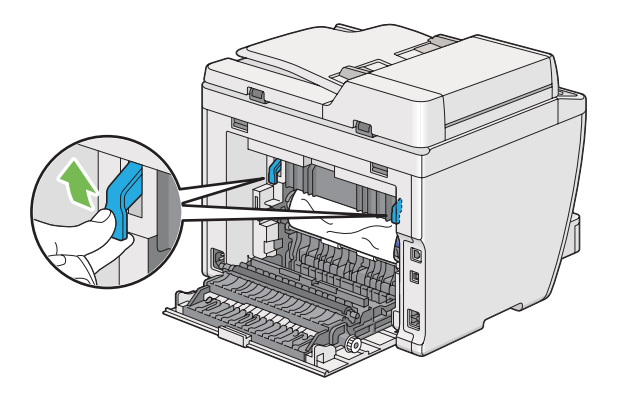

3. Entfernen Sie das gestaute Papier von der Rückseite des Druckers.

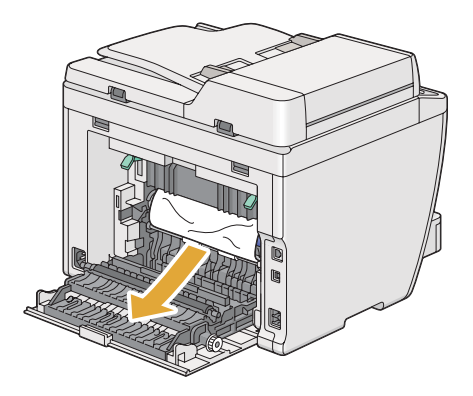

4. Senken Sie die Hebel in die Ausgangsstellung zurück.

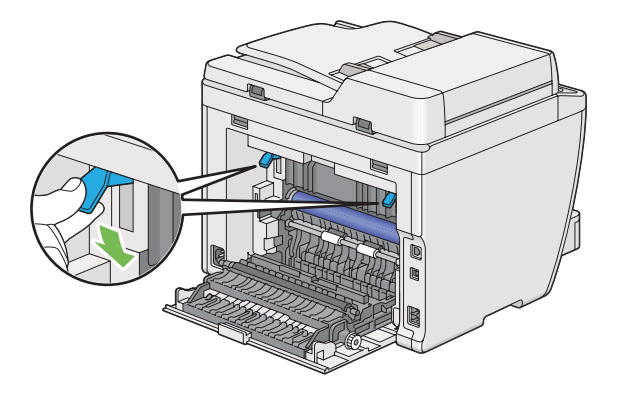

5. Schließen Sie die Rückabdeckung.

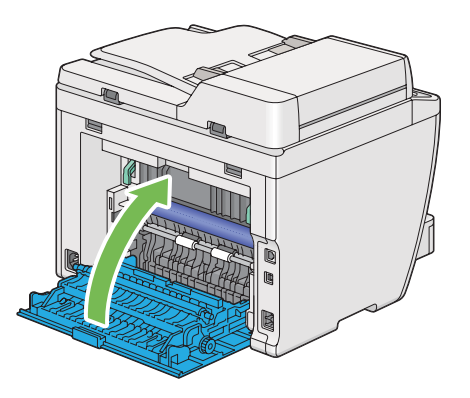

Wenn der Fehler nicht behoben wird, kann es sein, dass ein Papierstück im Drucker verbleibt. Gebruik de volgende procedure om de storing te verwijderen.

- 6. Legen Sie Druckmedien in den Papierbehälter oder den Prioritäts-Deckblatteinzug (PSI), wenn keine Druckmedien vorhanden sind.
- 7. Drücken Sie die Taste  $\gamma$  (Clear All) auf dem Bedienfeld etwa drei Sekunden lang.

Die Druckmedien werden zugeführt, um das gestaute Papier herauszudrücken.

## **Beheben von Papierstaus vom mittleren Ausgabefach**

#### *Wichtig:*

❏ *Um elektrische Schläge zu vermeiden, müssen Sie immer den Drucker ausschalten und das Netzkabel von der geerdeten Steckdose abziehen, bevor Wartungsarbeiten ausgeführt werden.*

- ❏ *Um Verbrennungen zu vermeiden beheben Sie keine Papierstaus sofort nach dem Druckvorgang. Die Fixiereinheit wird beim Betrieb sehr heiß.*
- ❏ *Schützen Sie die OPC-Trommel vor hellem Licht. Wenn die hintere Abdeckung länger als fünf Minuten offen bleibt, kann die Druckqualität abnehmen.*

*Zum Beheben des auf dem LCD-Feld angezeigten Fehlers müssen Sie alle Druckmedien aus dem Druckmedienpfad entfernen.*

1. Drücken Sie den Rückabdeckungsgriff und öffnen Sie die hintere Abdeckung.

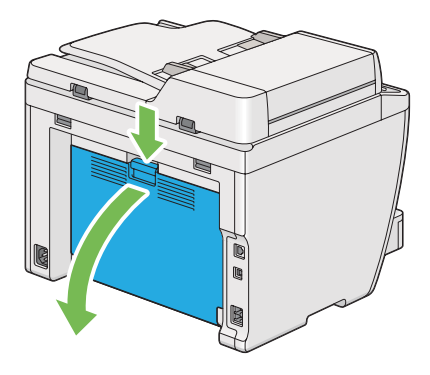

2. Ziehen Sie die Hebel hoch.

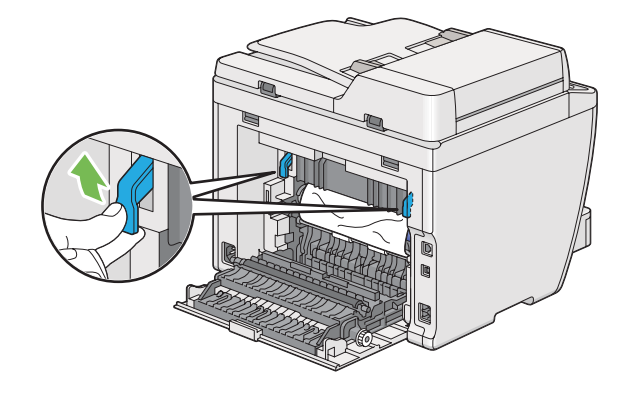

3. Entfernen Sie das gestaute Papier von der Rückseite des Druckers.

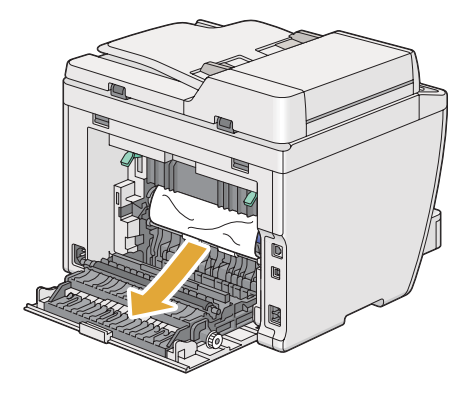

4. Wenn kein Papier im Papierpfad gefunden wird, heben und öffnen Sie die Scannereinheit.

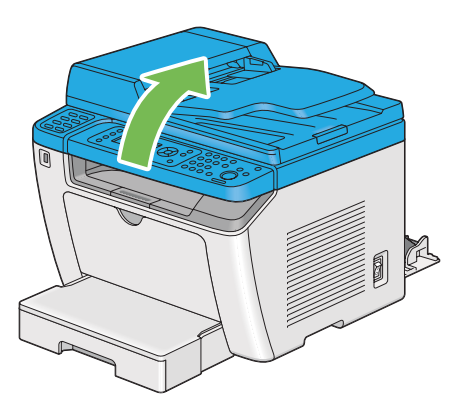

5. Entfernen Sie jegliches gestautes Papier aus dem mittleren Ausgabefach.

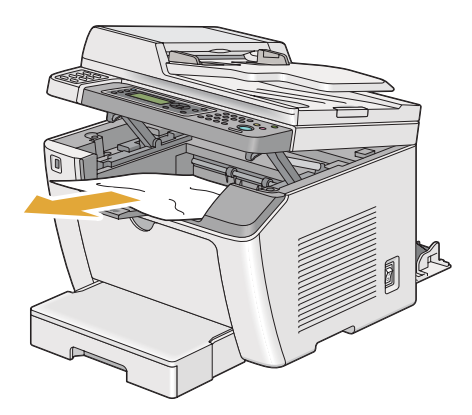

6. Senken und schließen Sie die Scannereinheit.

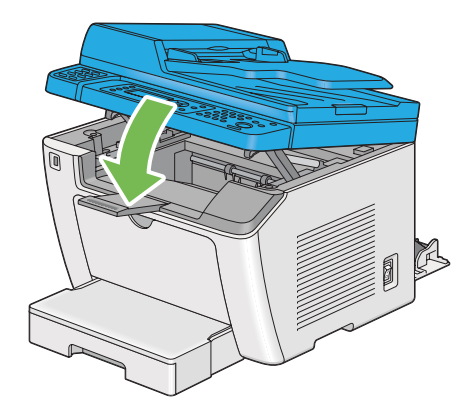

7. Senken Sie die Hebel in die Ausgangsstellung zurück.

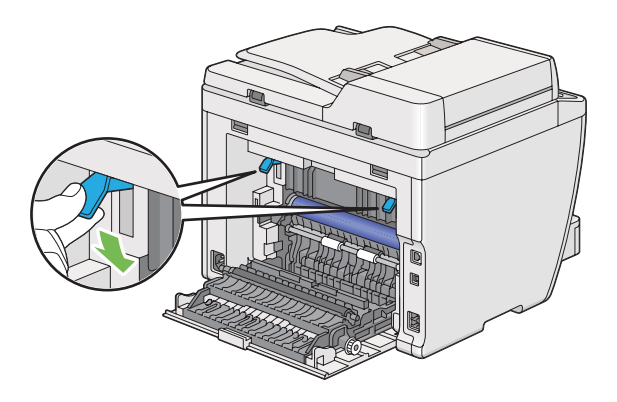

8. Schließen Sie die Rückabdeckung.

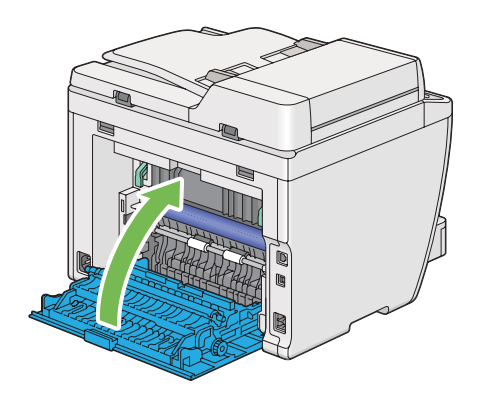

Wenn der Fehler nicht behoben wird, kann es sein, dass ein Papierstück im Drucker verbleibt. Gebruik de volgende procedure om de storing te verwijderen.

- 9. Legen Sie Druckmedien in den Papierbehälter oder den Prioritäts-Deckblatteinzug (PSI), wenn keine Druckmedien vorhanden sind.
- 10. Drücken Sie die Taste  $\gamma$  (Clear All) auf dem Bedienfeld etwa 3 Sekunden lang.

Die Druckmedien werden zugeführt, um das gestaute Papier herauszudrücken.

## **Stauprobleme**

## **Fehleinzug-Stau**

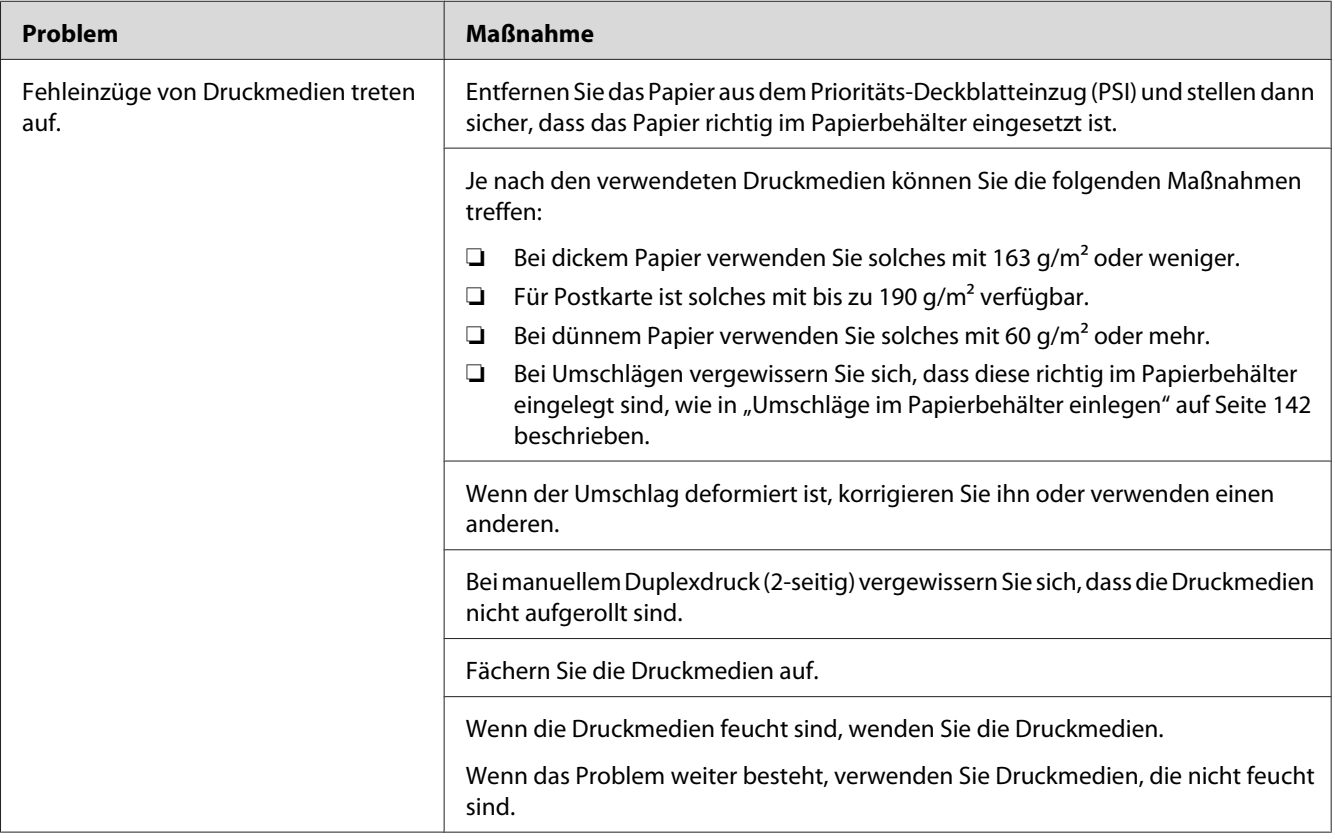

### *Hinweis:*

*Wenn das Problem weiter besteht, obwohl Sie die oben vorgeschlagenen Maßnahmen getroffen haben, wenden Sie sich an unsere örtliche Vertretung oder einen Vertragshändler.*

## **Mehrfacher Papierstau**

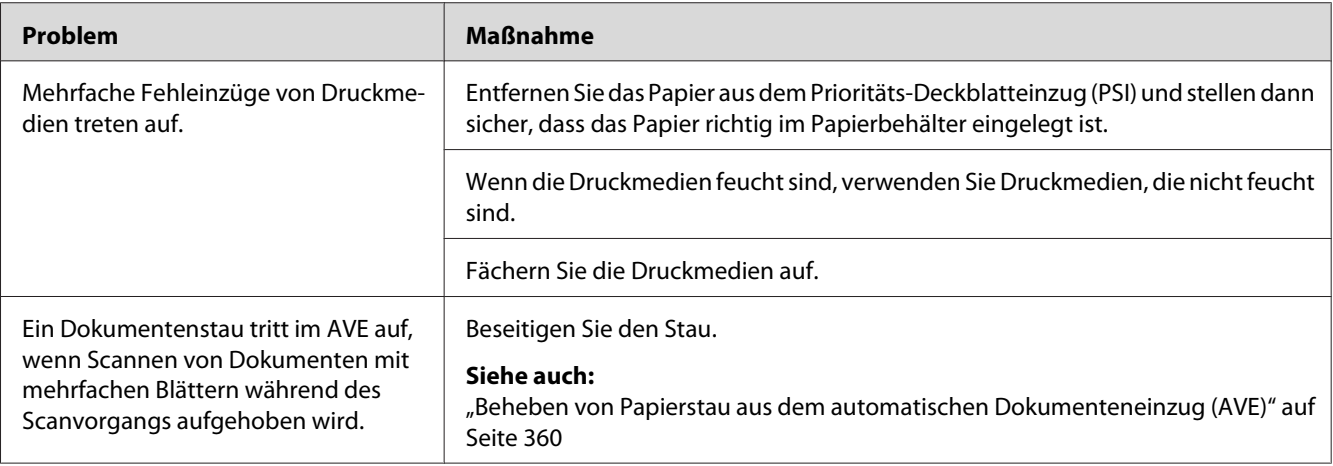

#### *Hinweis:*

*Wenn das Problem weiter besteht, obwohl Sie die oben vorgeschlagenen Maßnahmen getroffen haben, wenden Sie sich an unsere örtliche Vertretung oder einen Vertragshändler.*

## **Grundlegende Drucker-Probleme**

Manche Druckerprobleme lassen sich leicht beheben. Wenn ein Problem mit Ihrem Drucker auftritt, prüfen Sie alle der folgenden Punkte:

- ❏ Das Netzkabel ist am Drucker angeschlossen und in einer richtig geerdeten Steckdose eingesteckt.
- ❏ Der Drucker ist eingeschaltet.
- ❏ Die Steckdose ist nicht über einen Schalter oder eine Sicherung ausgeschaltet.
- ❏ Andere an der gleichen Steckdose angeschlossenen Geräte arbeiten.
- ❏ Wenn das Modell AL-MX200DWF an ein Wireless-Netzwerk angeschlossen ist, muss ein Ethernetkabel vom Drucker abgezogen werden.

Wenn Sie alle obigen Punkte geprüft haben und das Problem weiter besteht, schalten Sie den Drucker aus, warten 10 Sekunden lang und schalten dann den Drucker ein. Dadurch wird das Problem häufig behoben.

# **Anzeigeprobleme**

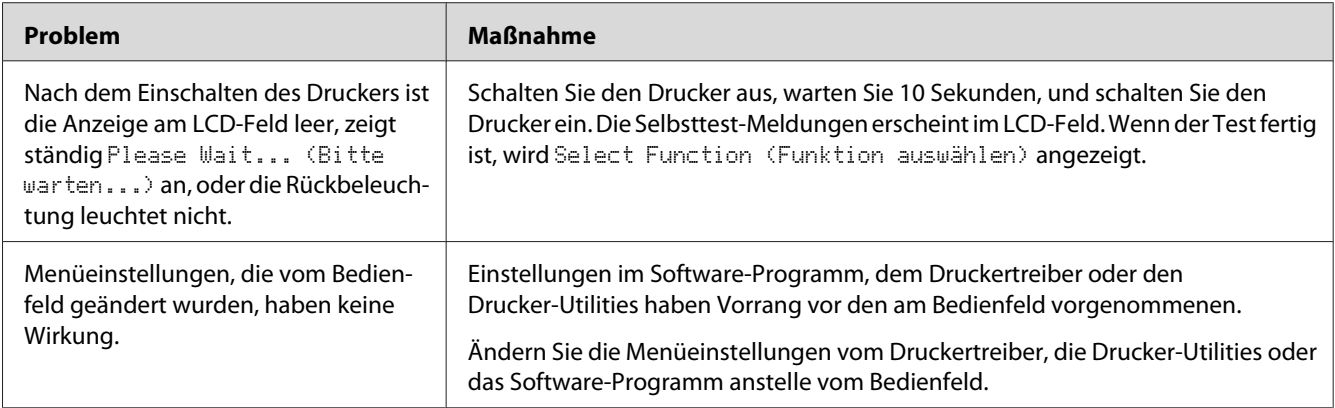

# **Druckprobleme**

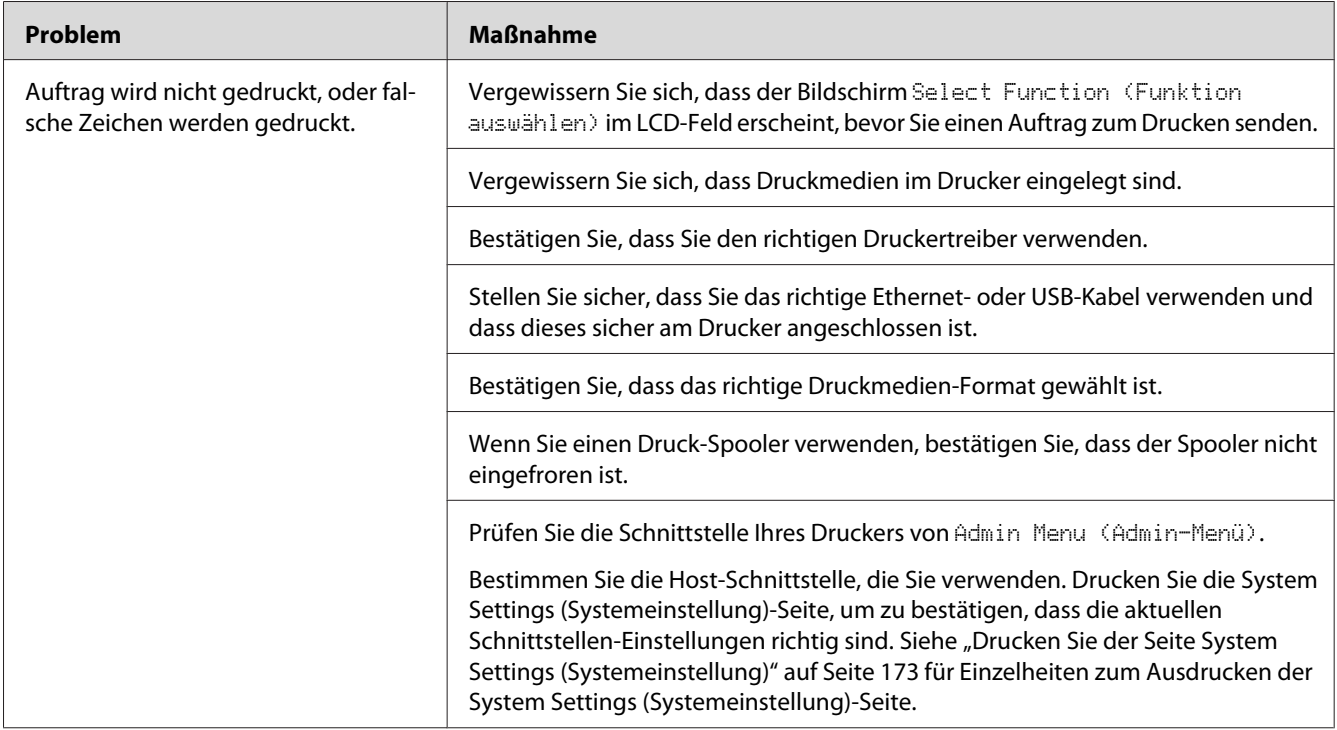

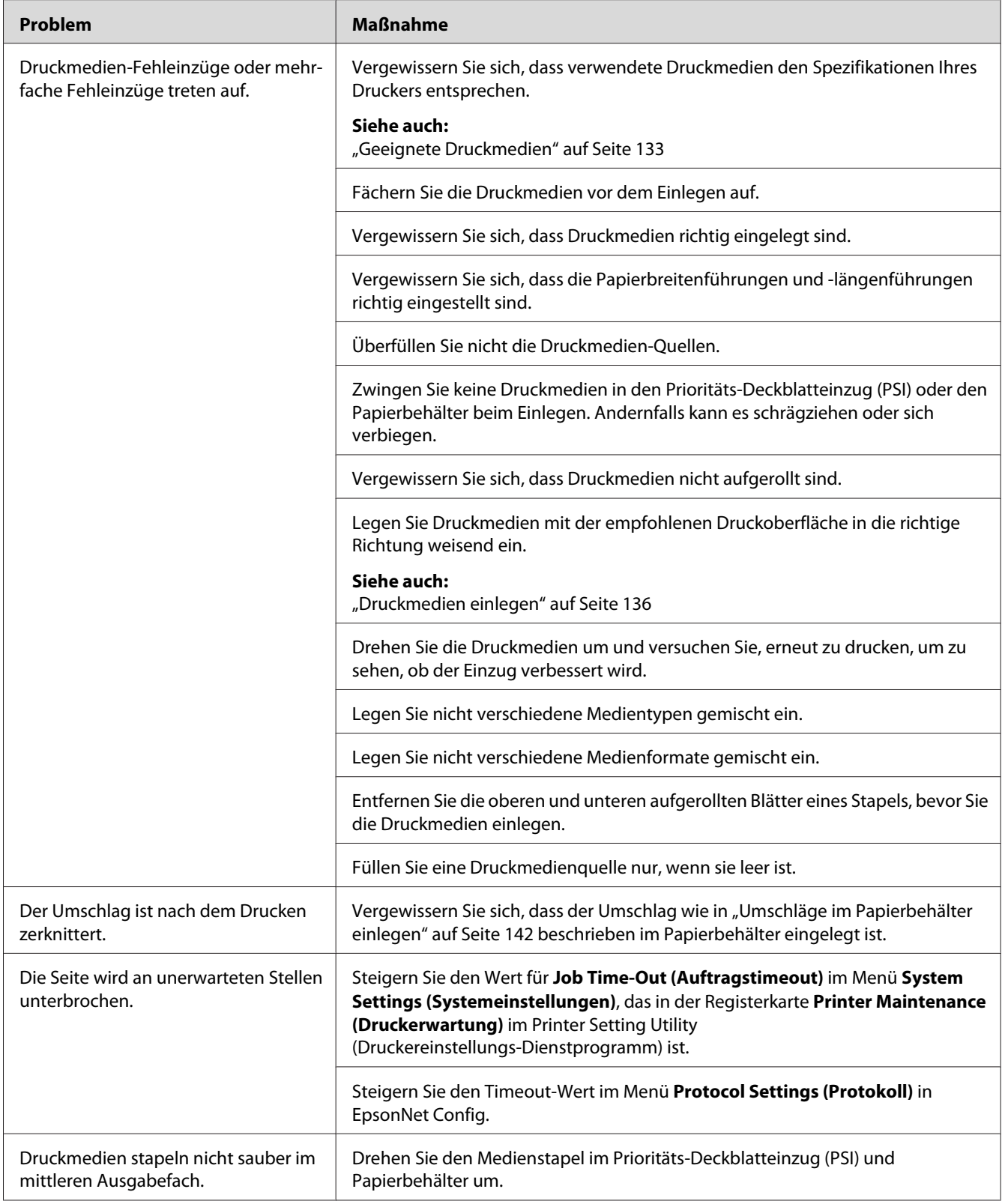

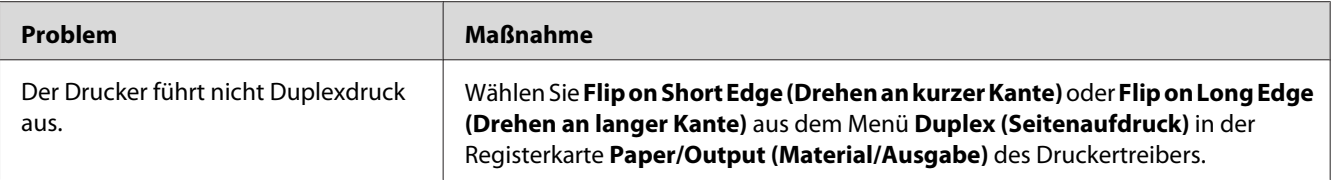

## **Druckqualitätsprobleme**

#### *Hinweis:*

*In diesem Abschnitt verwenden manche Verfahren das Printer Setting Utility (Druckereinstellungs-Dienstprogramm) oder Status Monitor. Manche Verfahren, die das Printer Setting Utility (Druckereinstellungs-Dienstprogramm) verwenden, können auch vom Bedienfeld ausgeführt werden.*

#### *Siehe auch:*

- ❏ *["Verstehen der Bedienfeld-Menüs" auf Seite 288](#page-287-0)*
- ❏ *["Printer Setting Utility \(Druckereinstellungs-Dienstprogramm\) \(nur Windows\)" auf Seite 35](#page-34-0)*
- ❏ *["Status Monitor \(nur Windows\)" auf Seite 35](#page-34-0)*

## **Die Ausgabe ist zu hell**

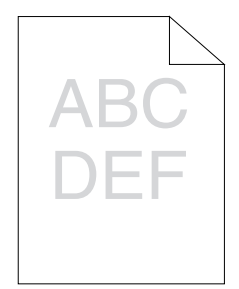

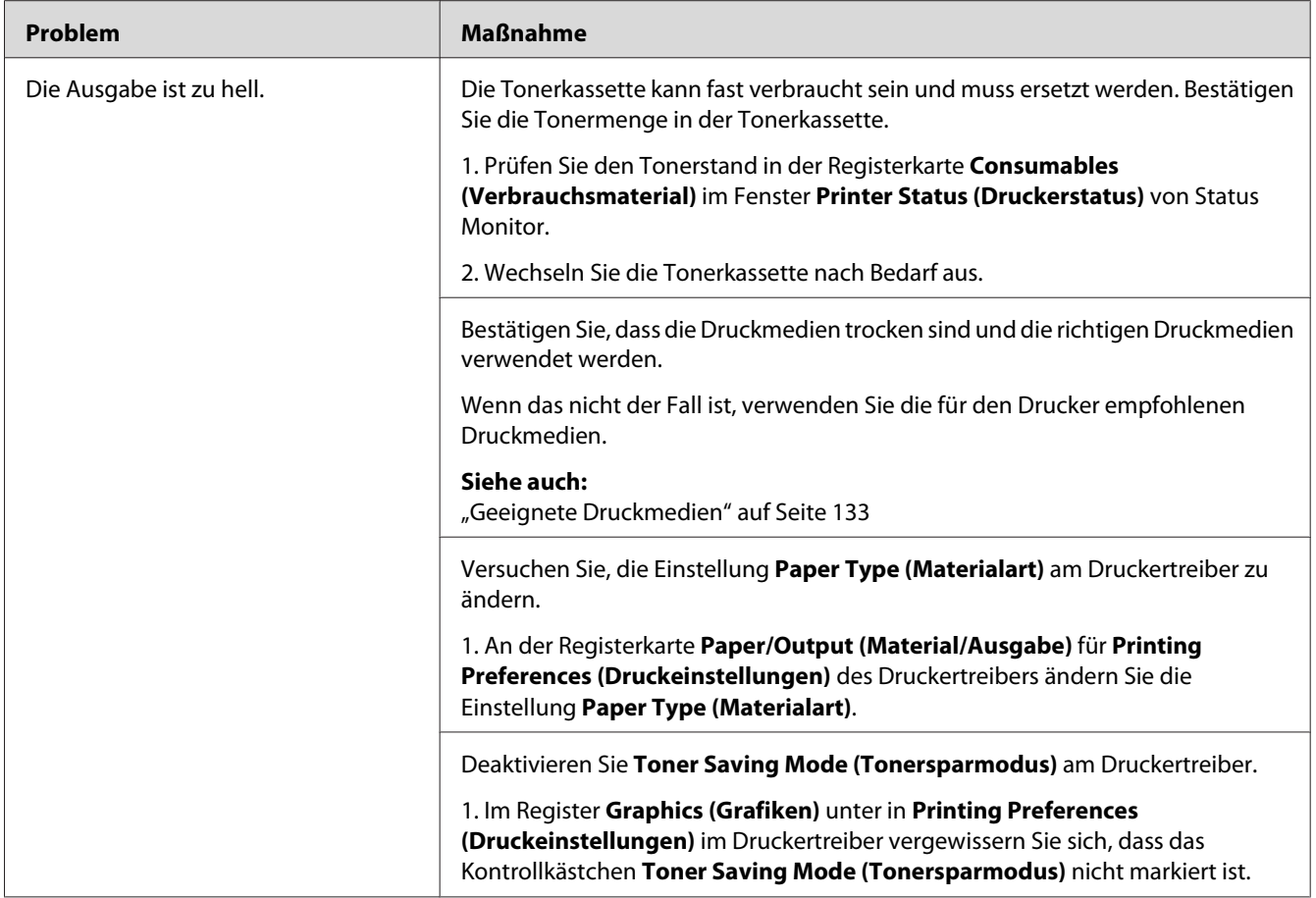

*Wenn das Problem weiter besteht, obwohl Sie die oben vorgeschlagenen Maßnahmen getroffen haben, wenden Sie sich an unsere örtliche Vertretung oder einen Vertragshändler.*

## **Toner verschmiert oder Druck löst sich/Fleck auf Rückseite**

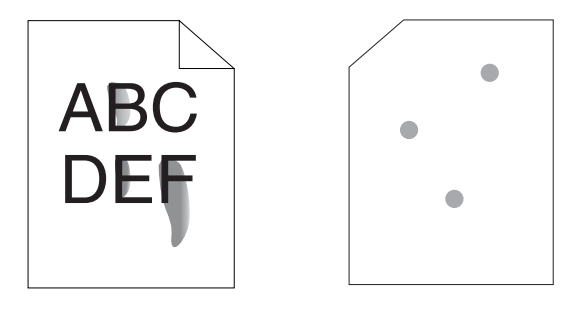

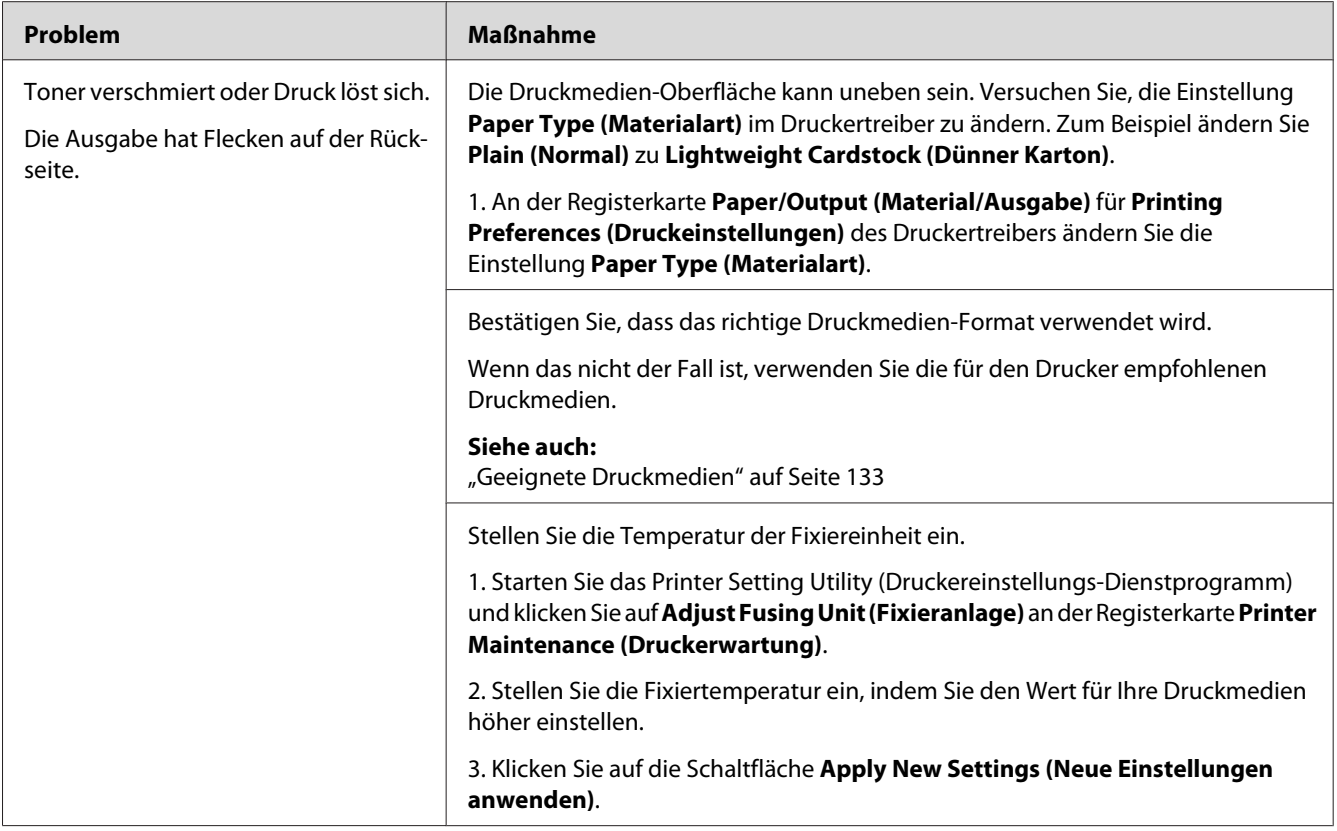

*Wenn das Problem weiter besteht, obwohl Sie die oben vorgeschlagenen Maßnahmen getroffen haben, wenden Sie sich an unsere örtliche Vertretung oder einen Vertragshändler.*

## **Zufällige Punkte/Verschwommene Bilder**

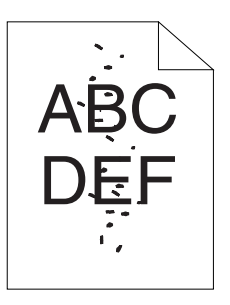

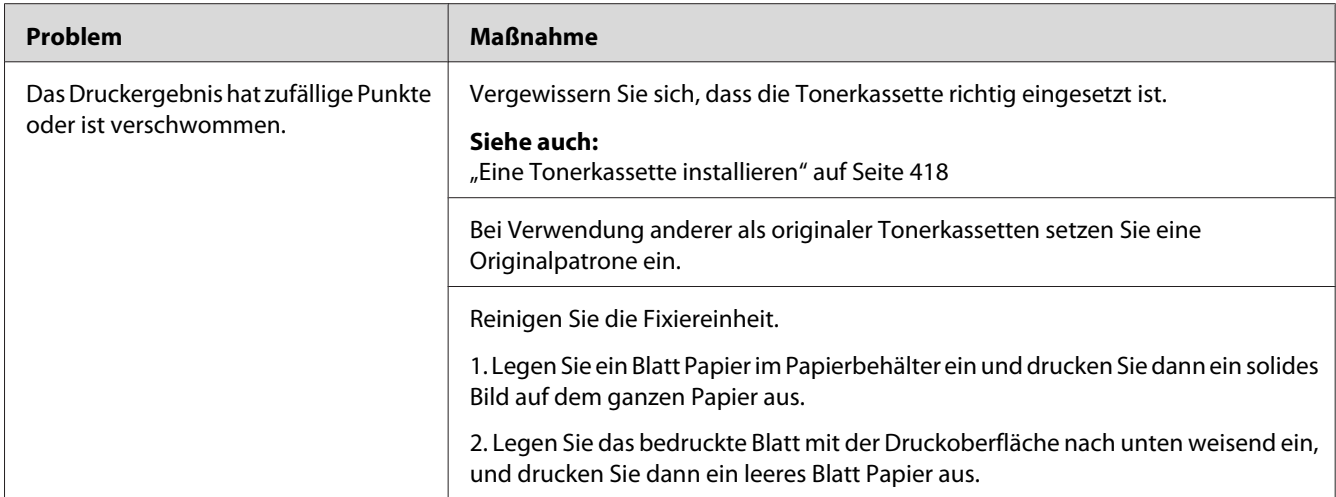

*Wenn das Problem weiter besteht, obwohl Sie die oben vorgeschlagenen Maßnahmen getroffen haben, wenden Sie sich an unsere örtliche Vertretung oder einen Vertragshändler.*

## **Die gesamte Ausgabe ist leer**

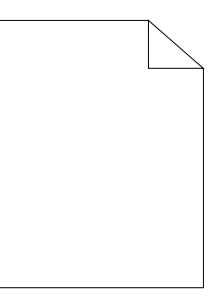

Wenn dieses Problem auftritt, wenden Sie sich an unsere örtliche Vertretung oder Ihren Vertragshändler.

## **Streifen erscheinen auf der Ausgabe**

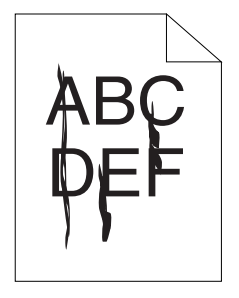

Wenn dieses Problem auftritt, wenden Sie sich an unsere örtliche Vertretung oder Ihren Vertragshändler.

## **Sprenkelung**

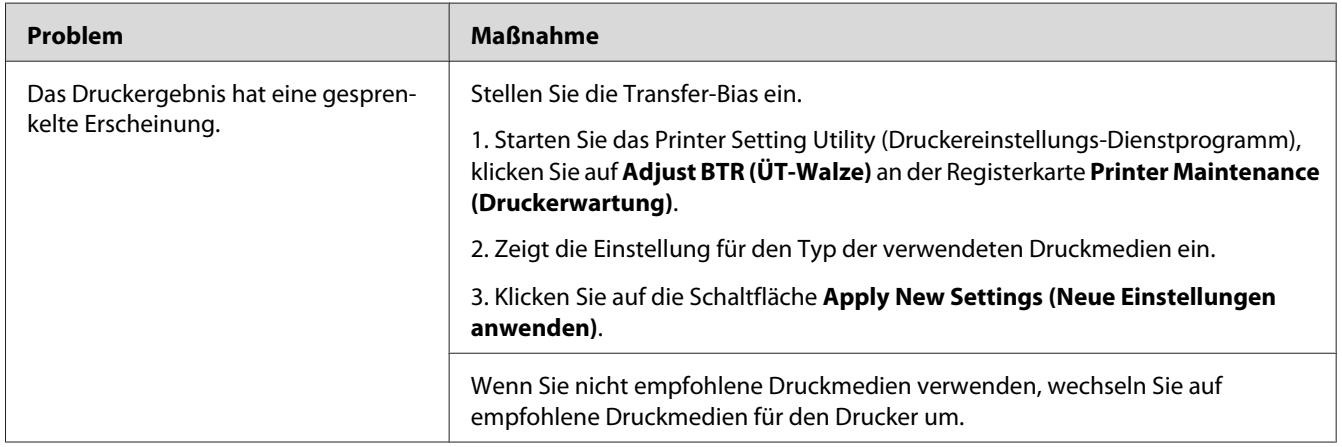

### *Hinweis:*

*Wenn das Problem weiter besteht, obwohl Sie die oben vorgeschlagenen Maßnahmen getroffen haben, wenden Sie sich an unsere örtliche Vertretung oder einen Vertragshändler.*

## **Doppelbild**

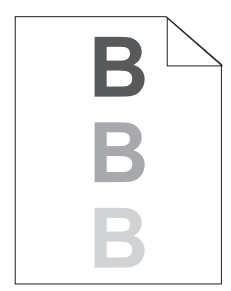

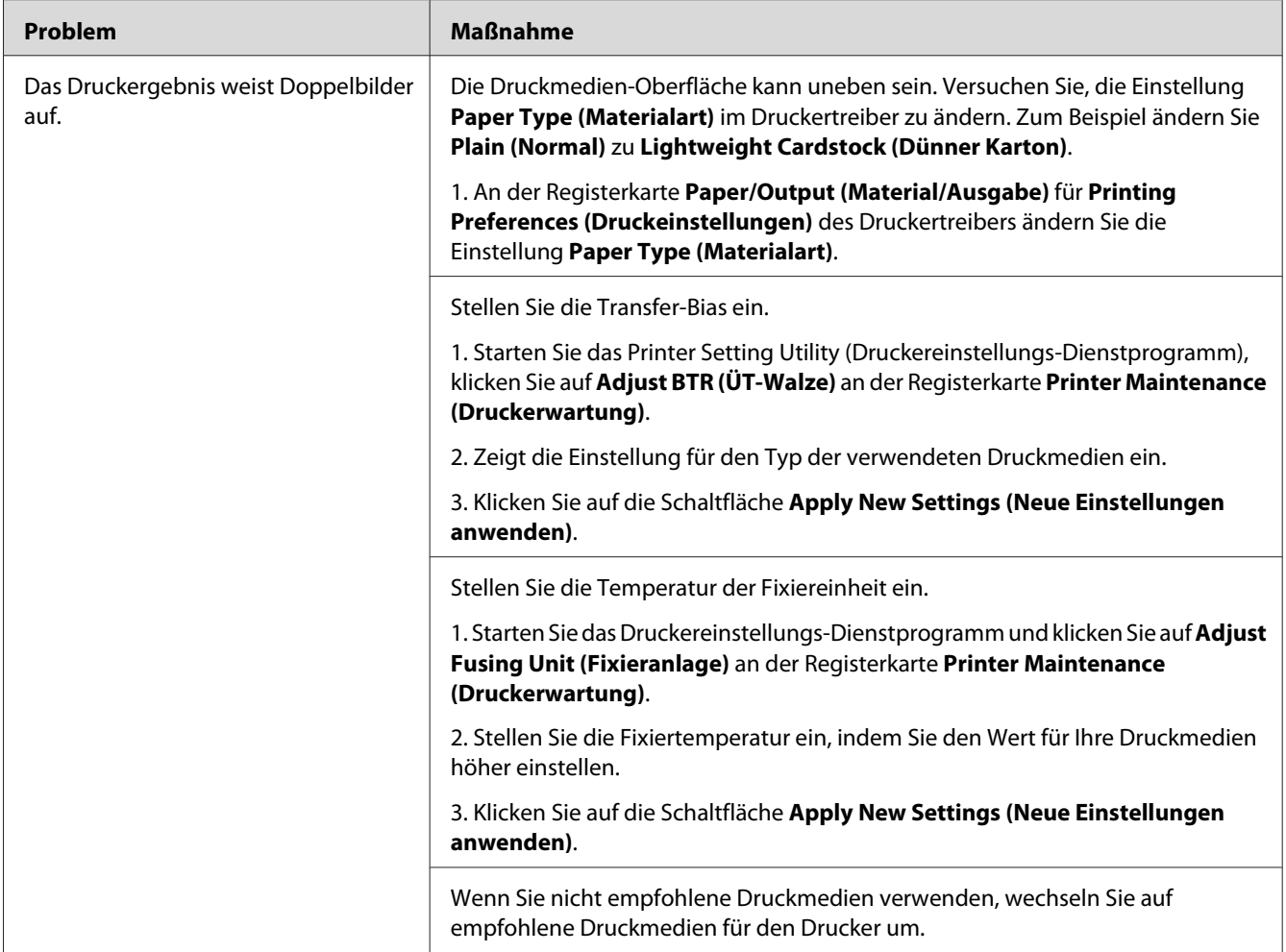

*Wenn das Problem weiter besteht, obwohl Sie die oben vorgeschlagenen Maßnahmen getroffen haben, wenden Sie sich an unsere örtliche Vertretung oder einen Vertragshändler.*

## **Nebel**

$$
\begin{array}{c}\n\text{AB G} \\
\text{DE F}\n\end{array}
$$

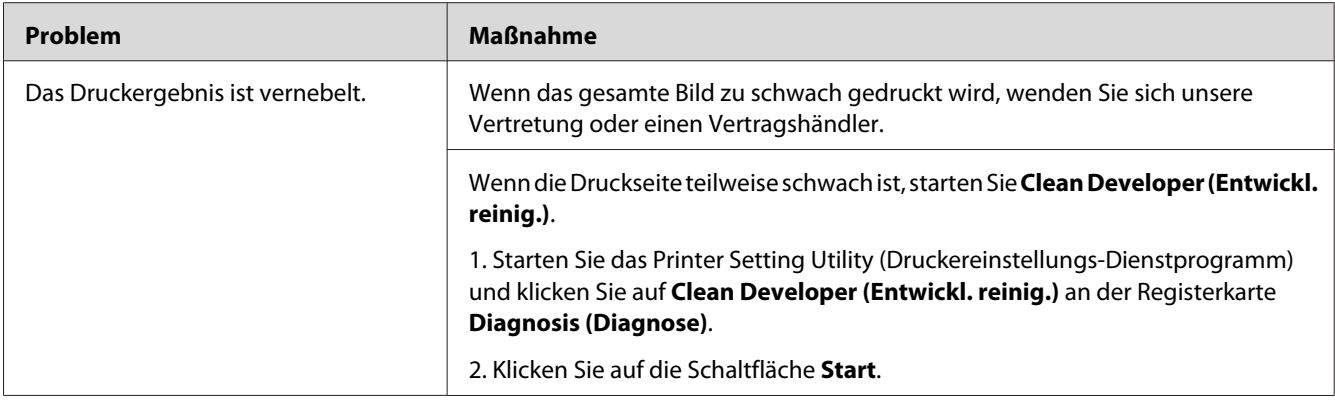

*Wenn das Problem weiter besteht, obwohl Sie die oben vorgeschlagenen Maßnahmen getroffen haben, wenden Sie sich an unsere örtliche Vertretung oder einen Vertragshändler.*

## **Bead-Carry-Out (BCO)**

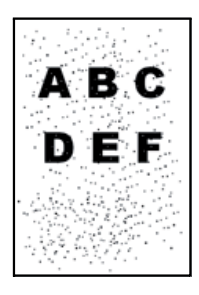

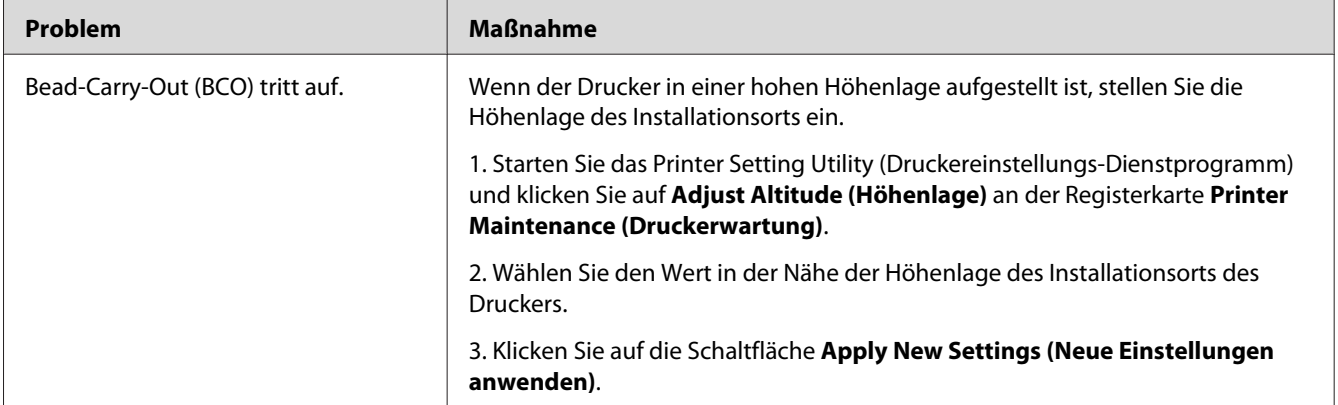

#### *Hinweis:*

*Wenn das Problem weiter besteht, obwohl Sie die oben vorgeschlagenen Maßnahmen getroffen haben, wenden Sie sich an unsere örtliche Vertretung oder einen Vertragshändler.*

## **Spiralmarkierung**

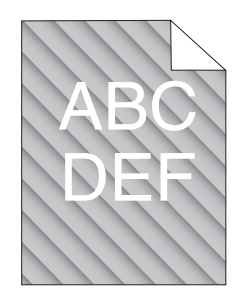

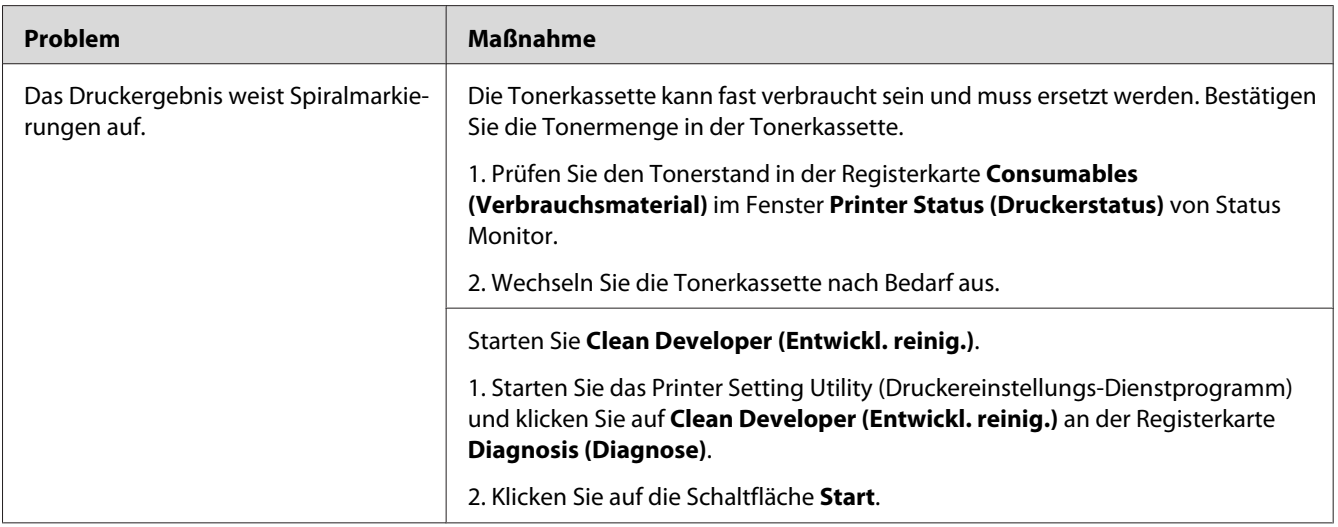

#### *Hinweis:*

*Wenn das Problem weiter besteht, obwohl Sie die oben vorgeschlagenen Maßnahmen getroffen haben, wenden Sie sich an unsere örtliche Vertretung oder einen Vertragshändler.*

## **Zerknittertes/fleckiges Papier**

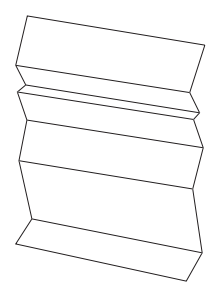

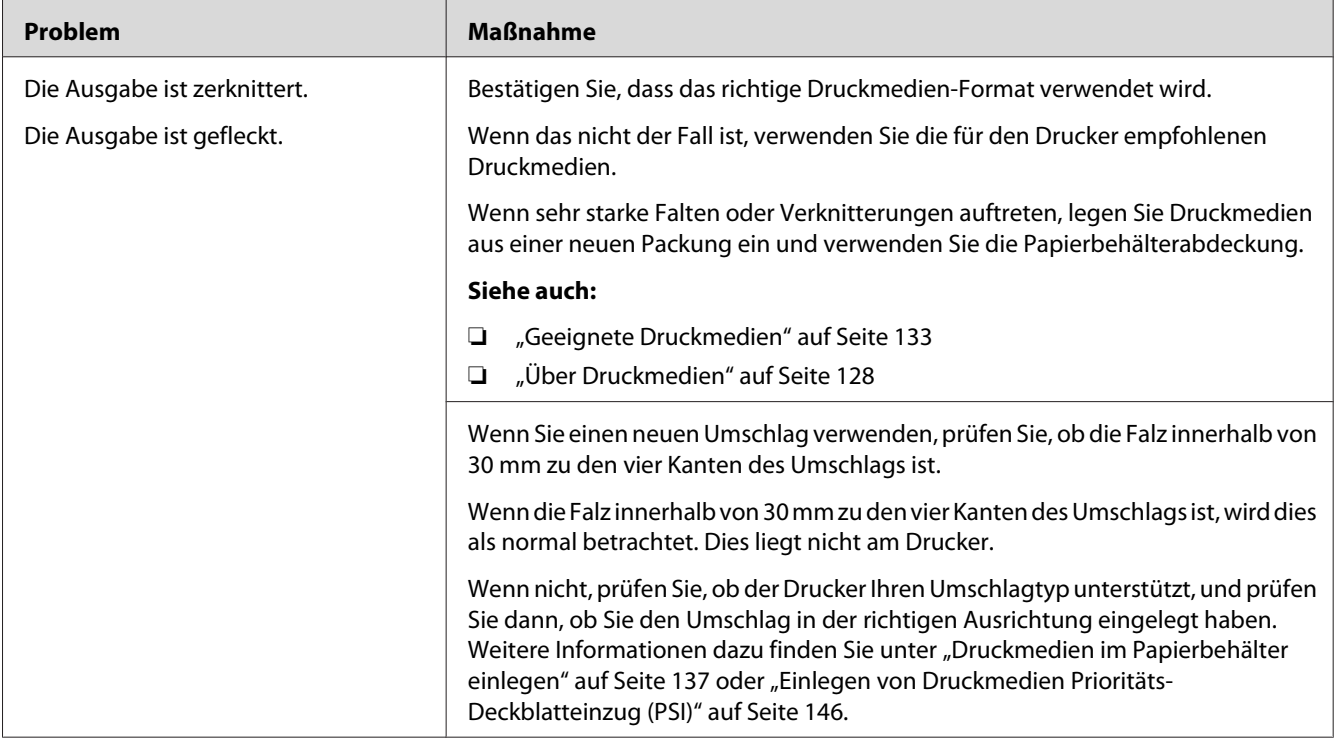

*Wenn das Problem weiter besteht, obwohl Sie die oben vorgeschlagenen Maßnahmen getroffen haben, wenden Sie sich an unsere örtliche Vertretung oder einen Vertragshändler.*

## **Der obere Rand ist falsch**

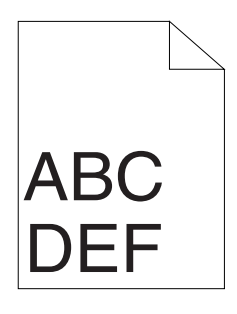

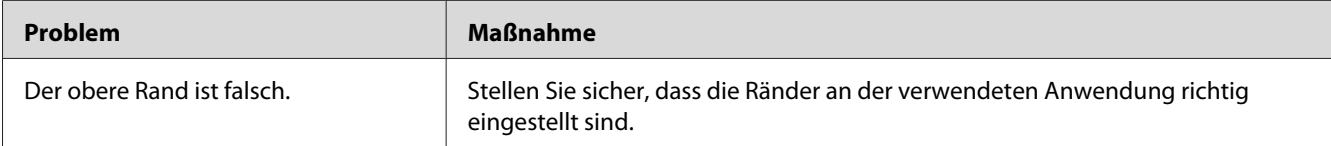

*Wenn das Problem weiter besteht, obwohl Sie die oben vorgeschlagenen Maßnahmen getroffen haben, wenden Sie sich an unsere örtliche Vertretung oder einen Vertragshändler.*

## **Hervorstehendes/buckliges Papier**

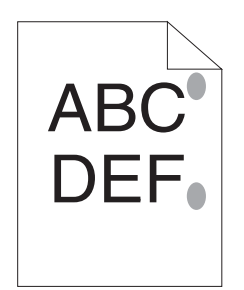

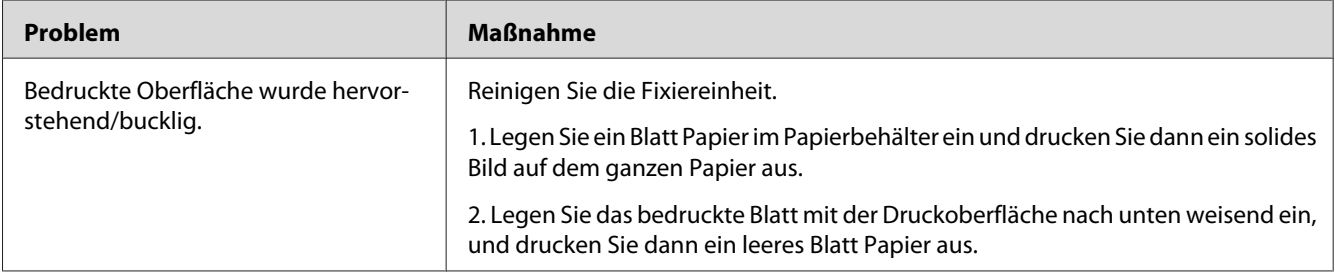

#### *Hinweis:*

*Wenn das Problem weiter besteht, obwohl Sie die oben vorgeschlagenen Maßnahmen getroffen haben, wenden Sie sich an unsere örtliche Vertretung oder einen Vertragshändler.*

## **Kopierprobleme**

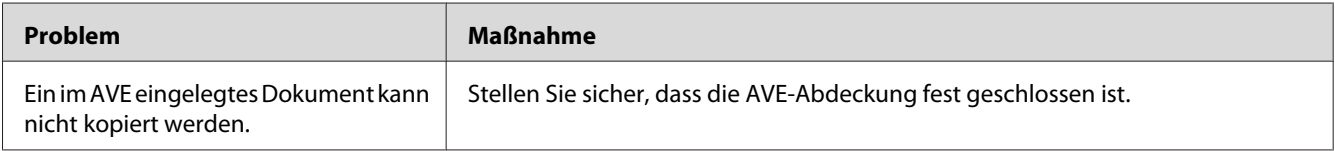

## **Kopierqualitätsprobleme**

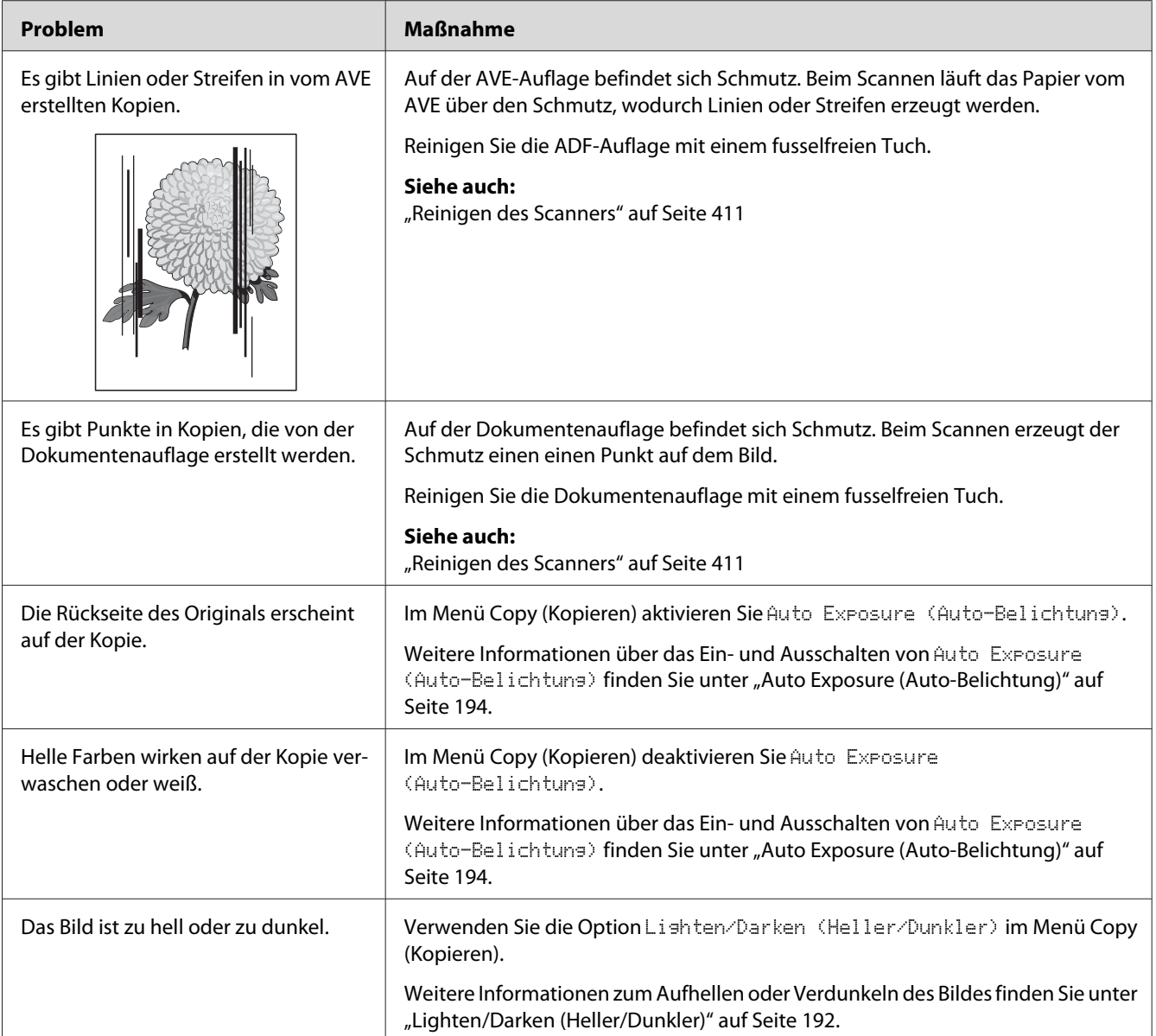

### *Hinweis:*

*Wenn das Problem weiter besteht, obwohl Sie die oben vorgeschlagenen Maßnahmen getroffen haben, wenden Sie sich an unsere örtliche Vertretung oder einen Vertragshändler.*

## **Faxprobleme**

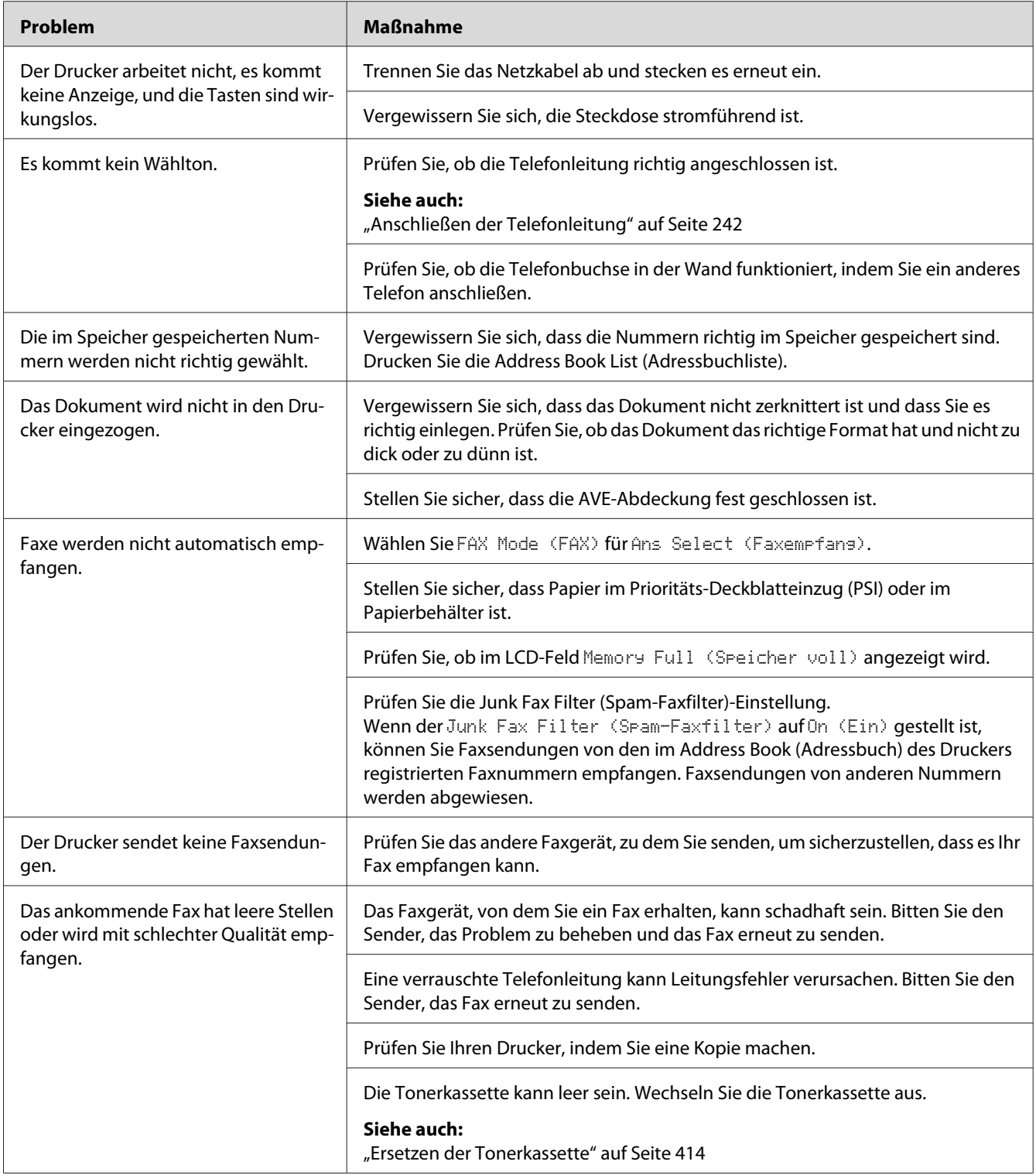

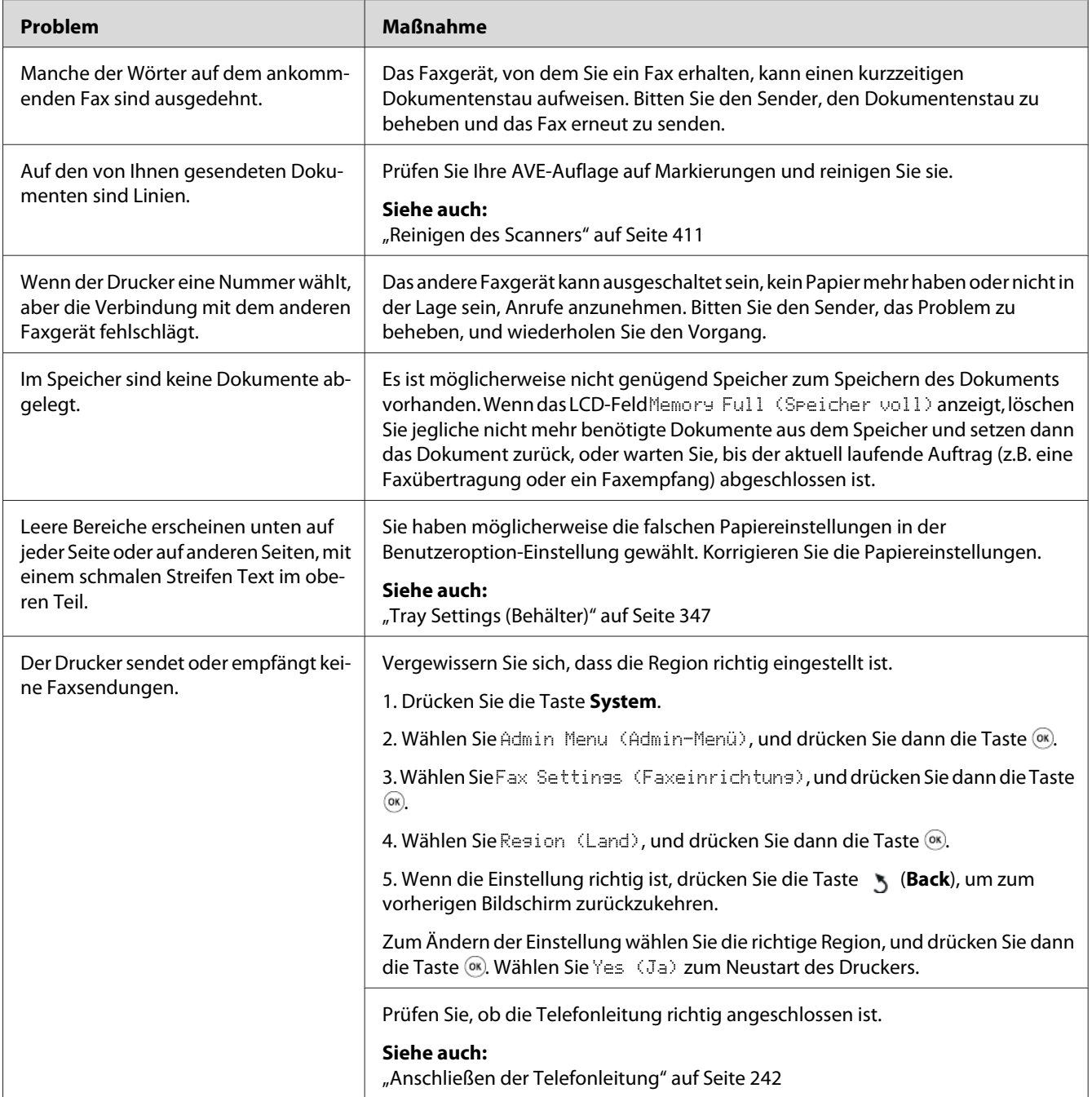

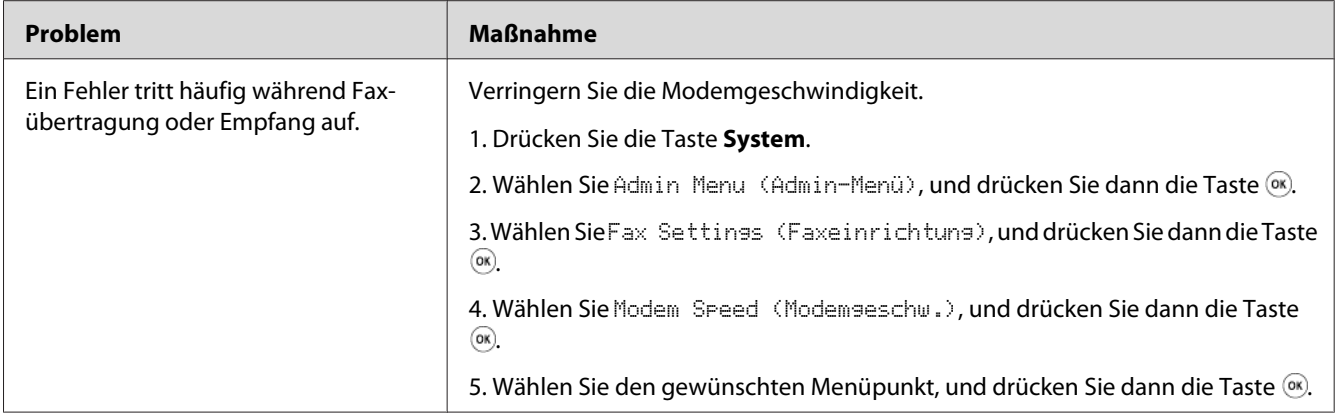

## **Scanprobleme**

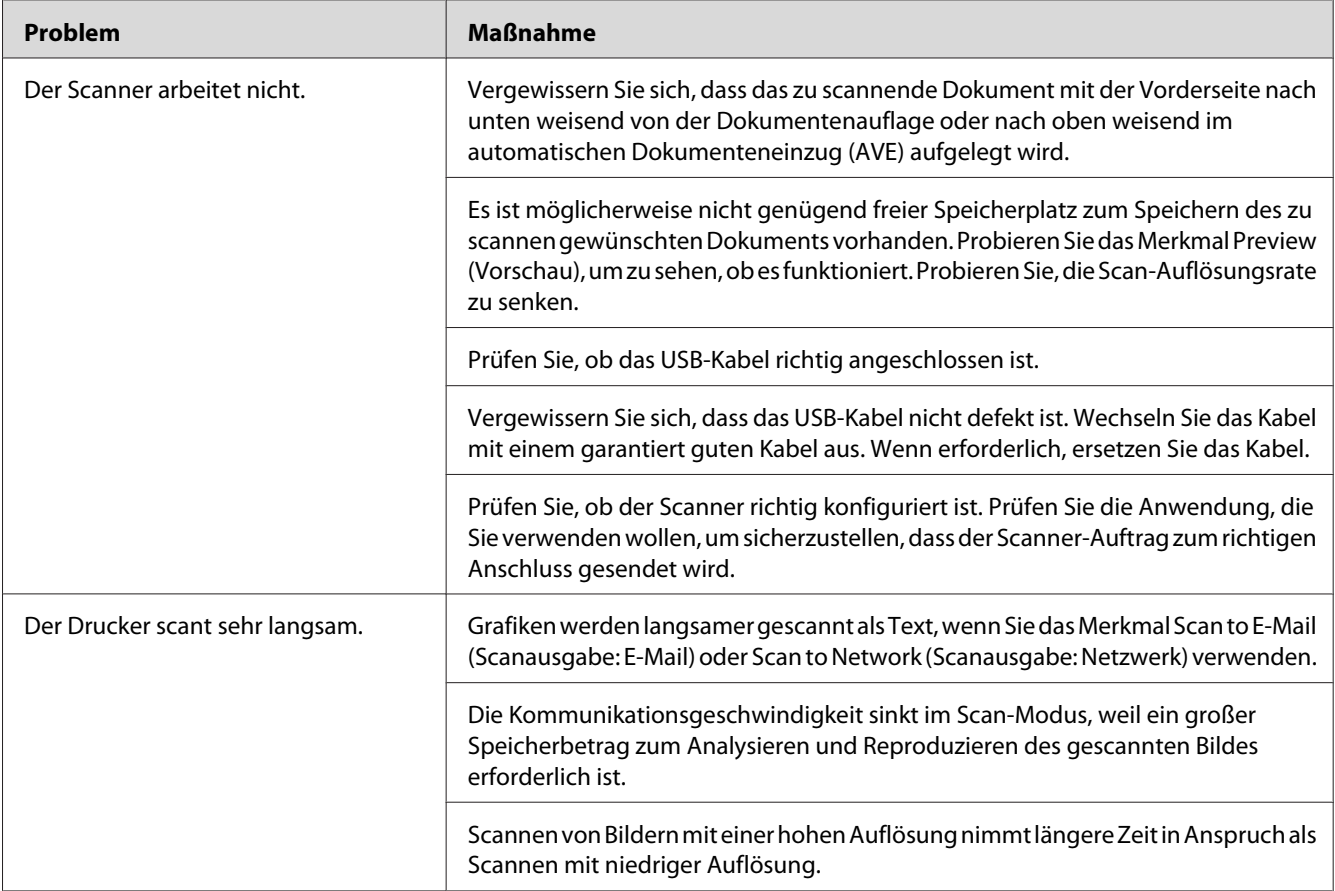

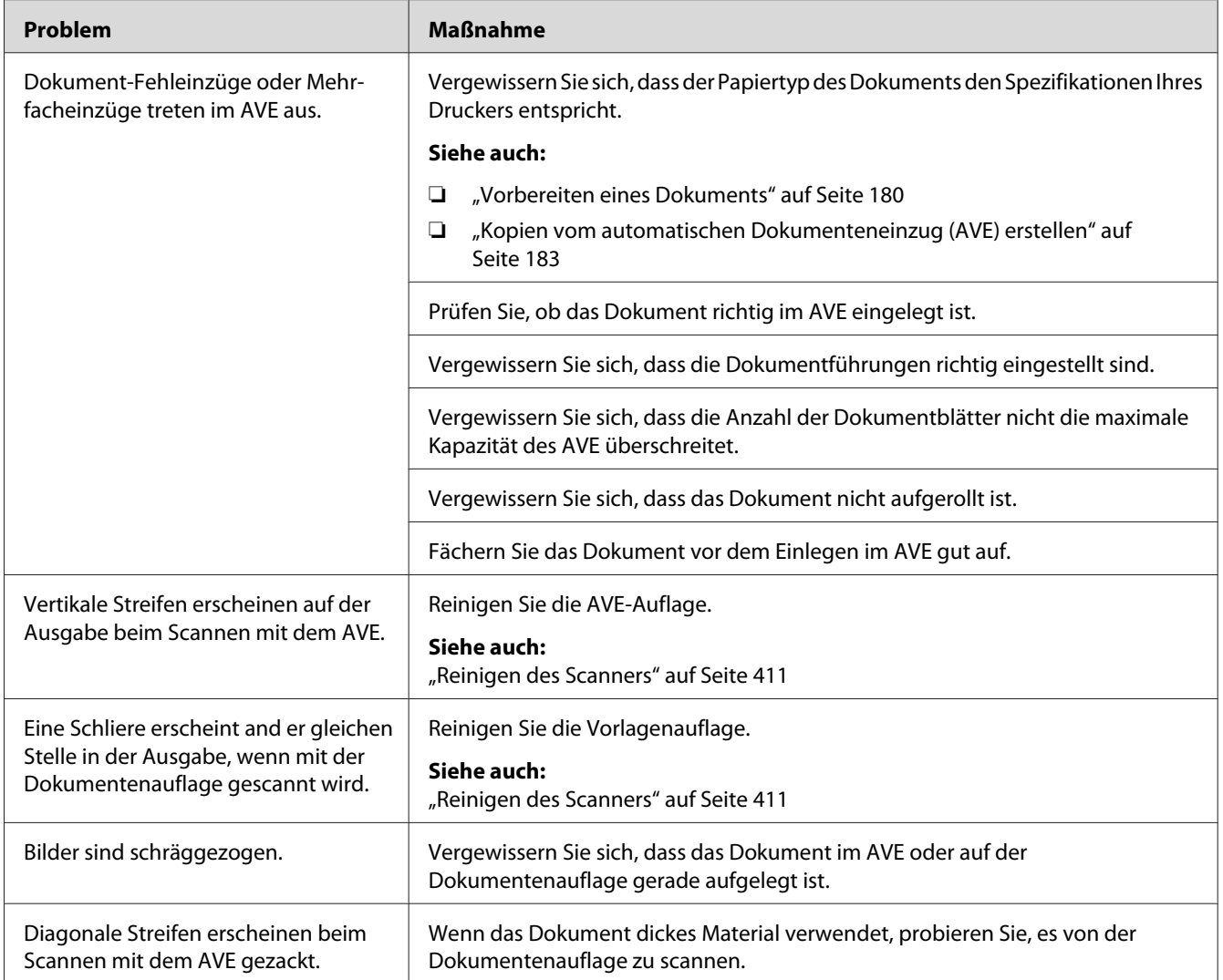

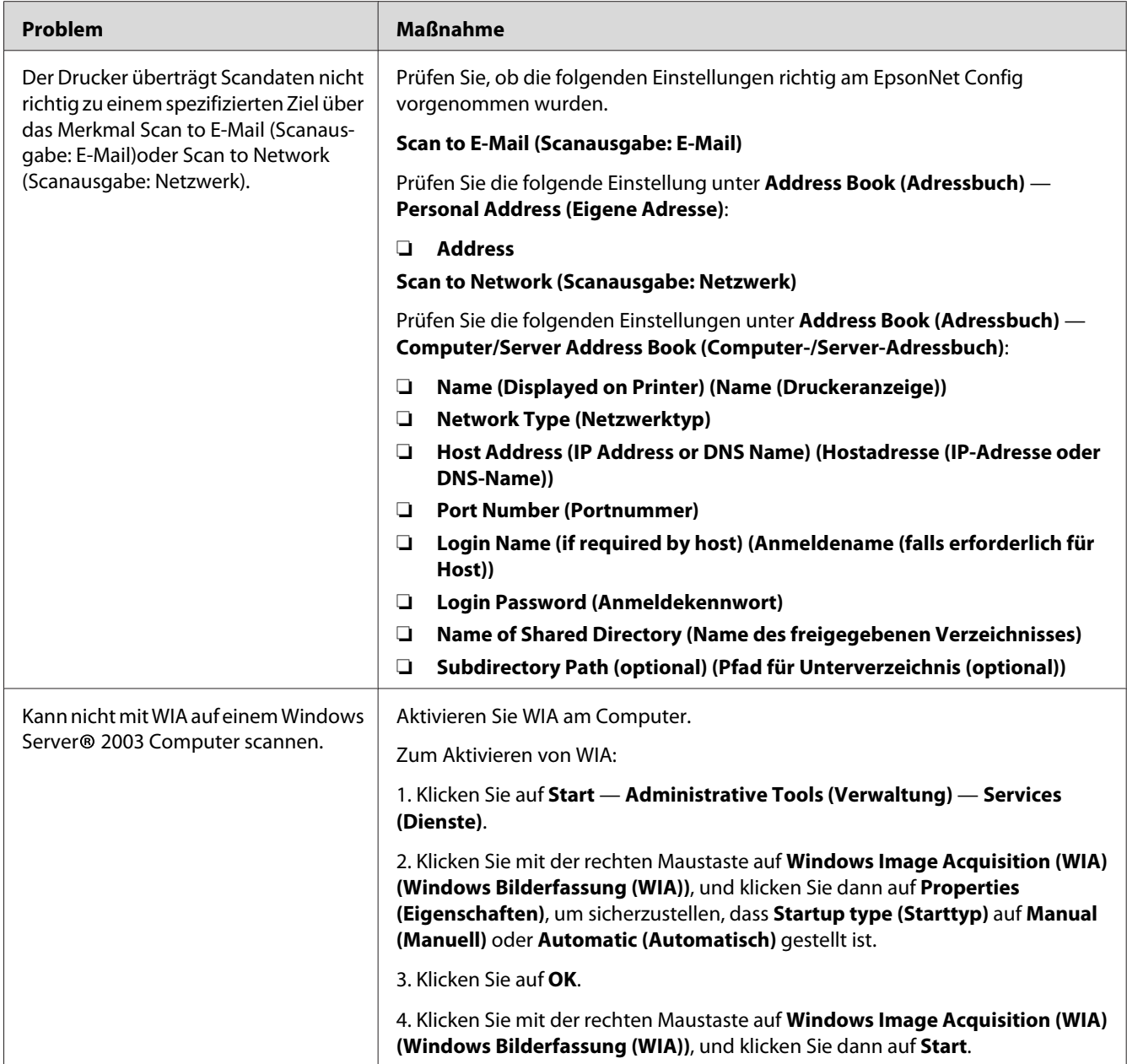

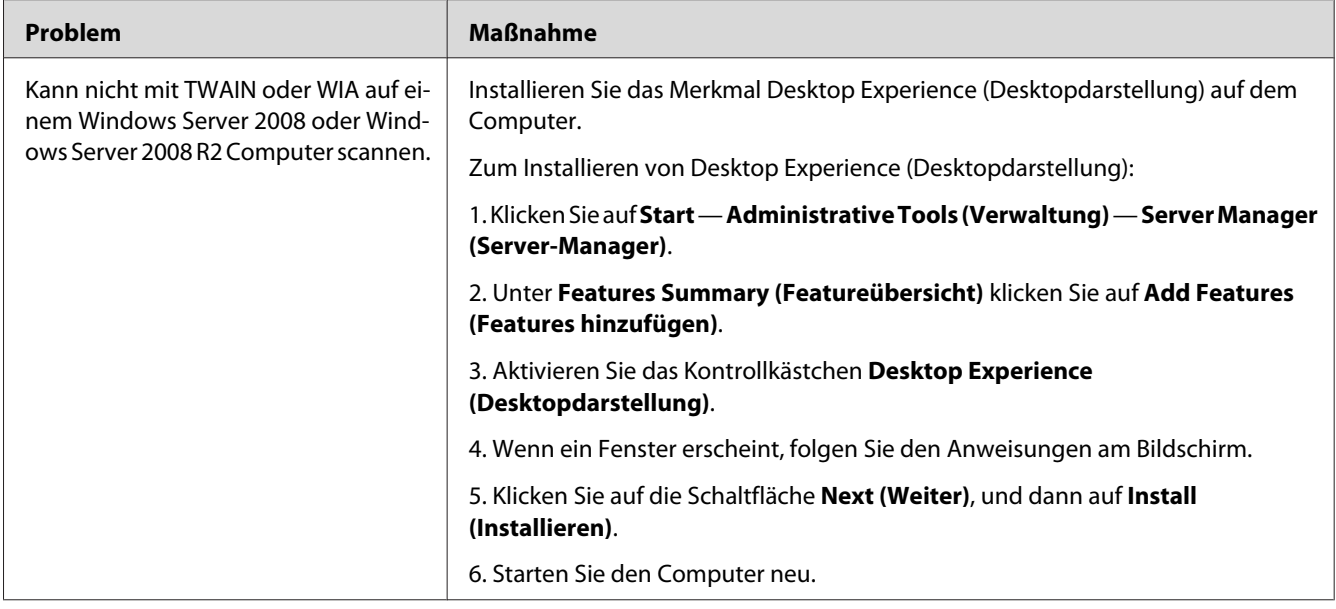

# **Scan-Treiber/Printer Utility Probleme**

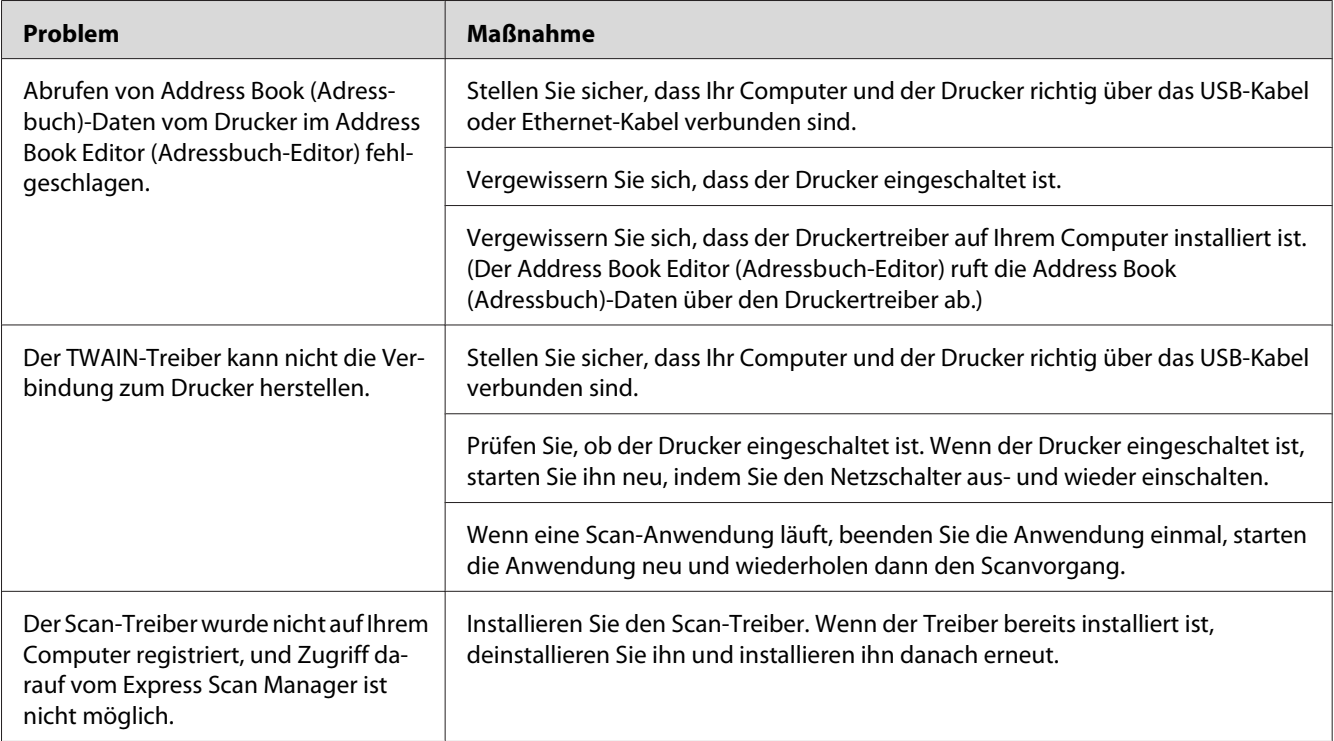

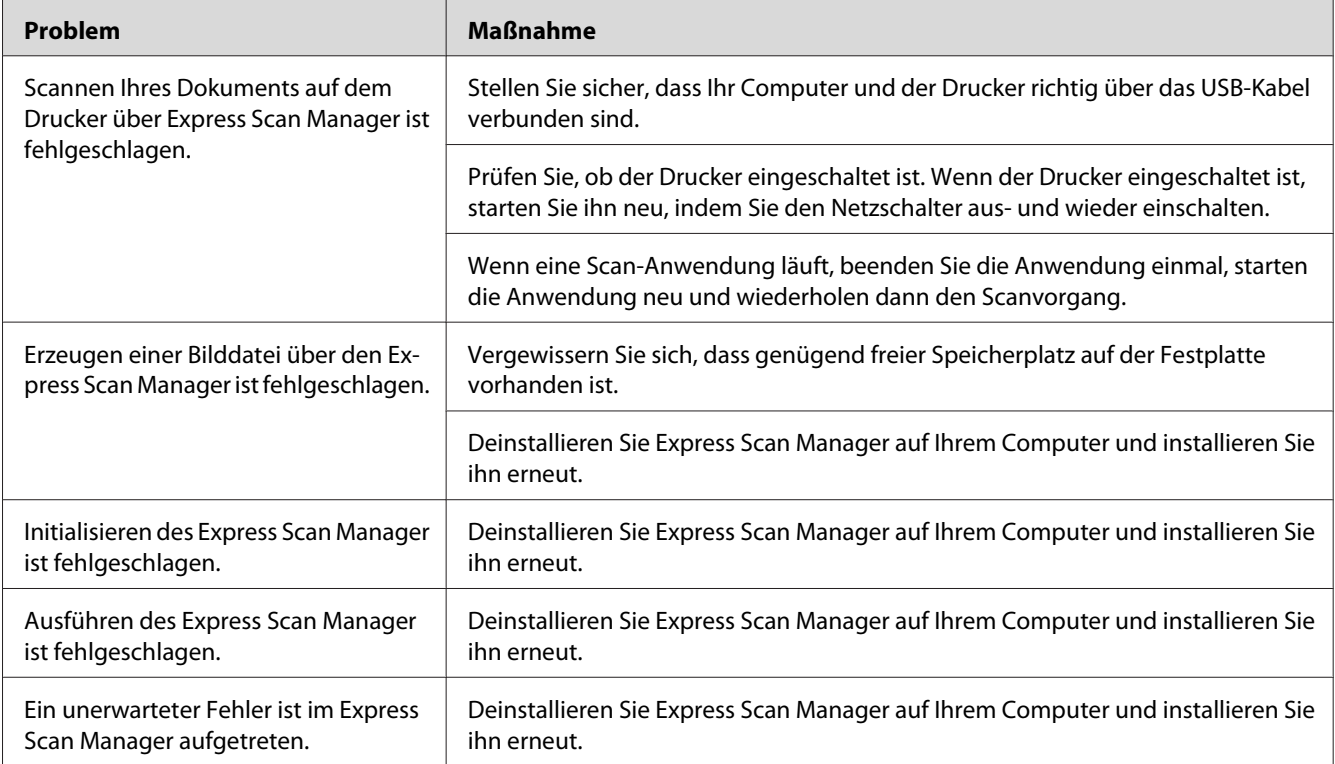

## **Andere Probleme**

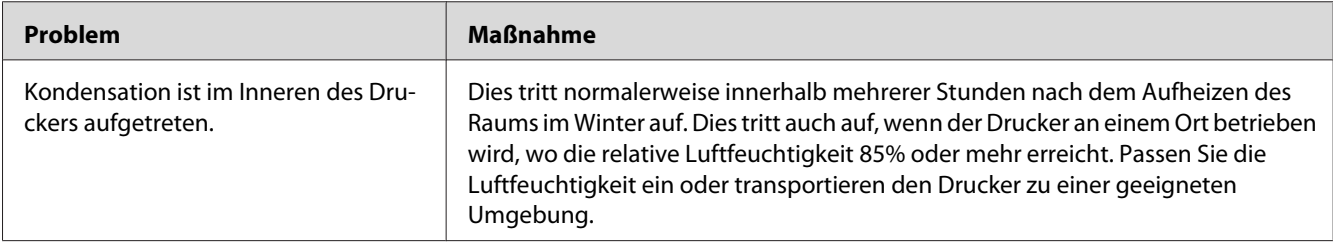

## **Verstehen der Drucker-Meldungen**

Das Drucker-LCD-Feld zeigt eine Meldung an, die den aktuellen Zustand des Druckers beschreiben und ein mögliches Druckerproblem anzeigt, das behoben werden muss. In diesem Abschnitt werden in den Meldungen enthaltene Fehlercodes, ihre Bedeutungen und das Löschen der Meldungen erklärt.

#### *Wichtig:*

*Wenn eine Fehlermeldung angezeigt wird,sind die im Drucker verbleibenden Druckdaten und die im Speicher angesammelte Information nicht gesichert.*

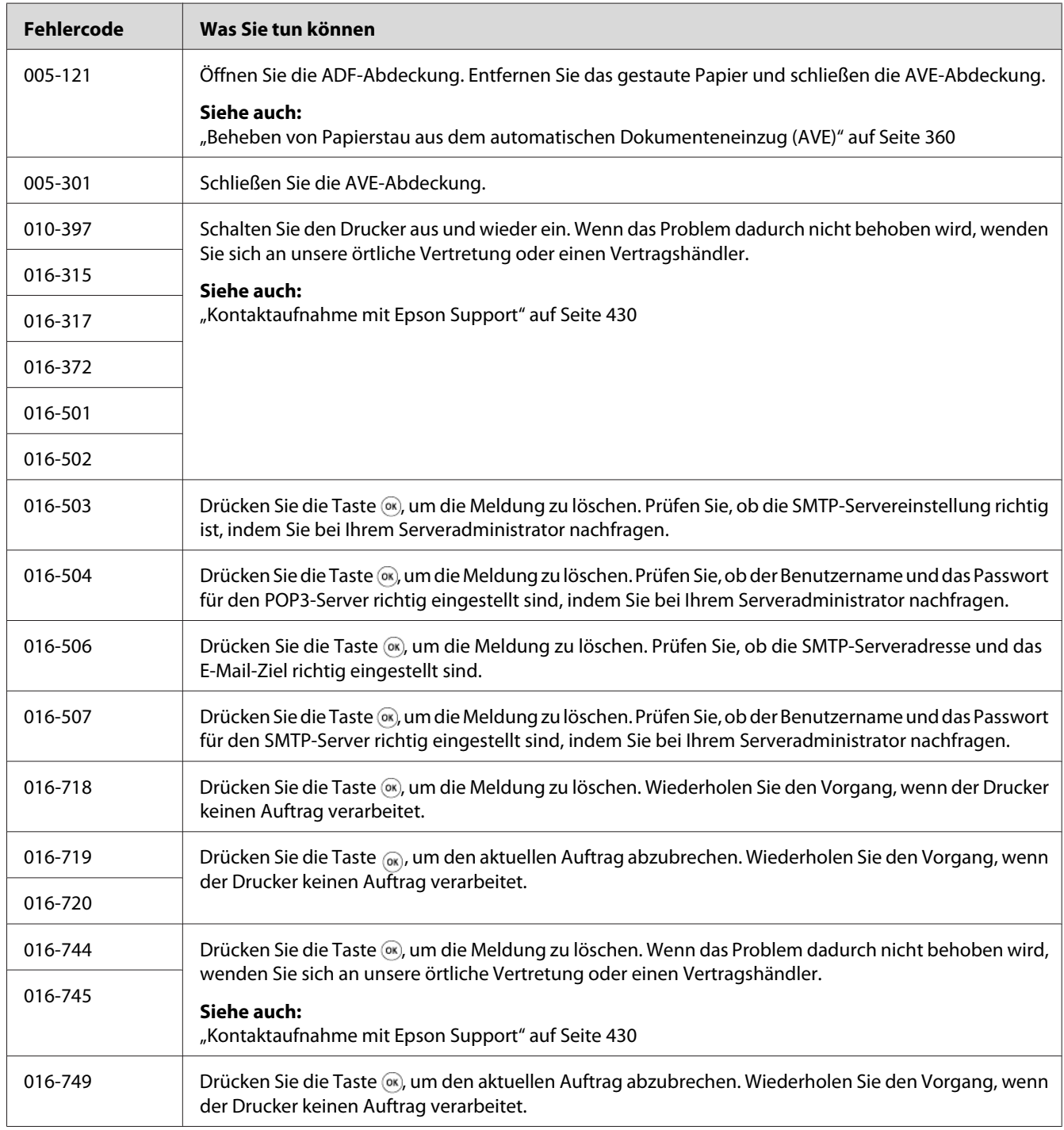
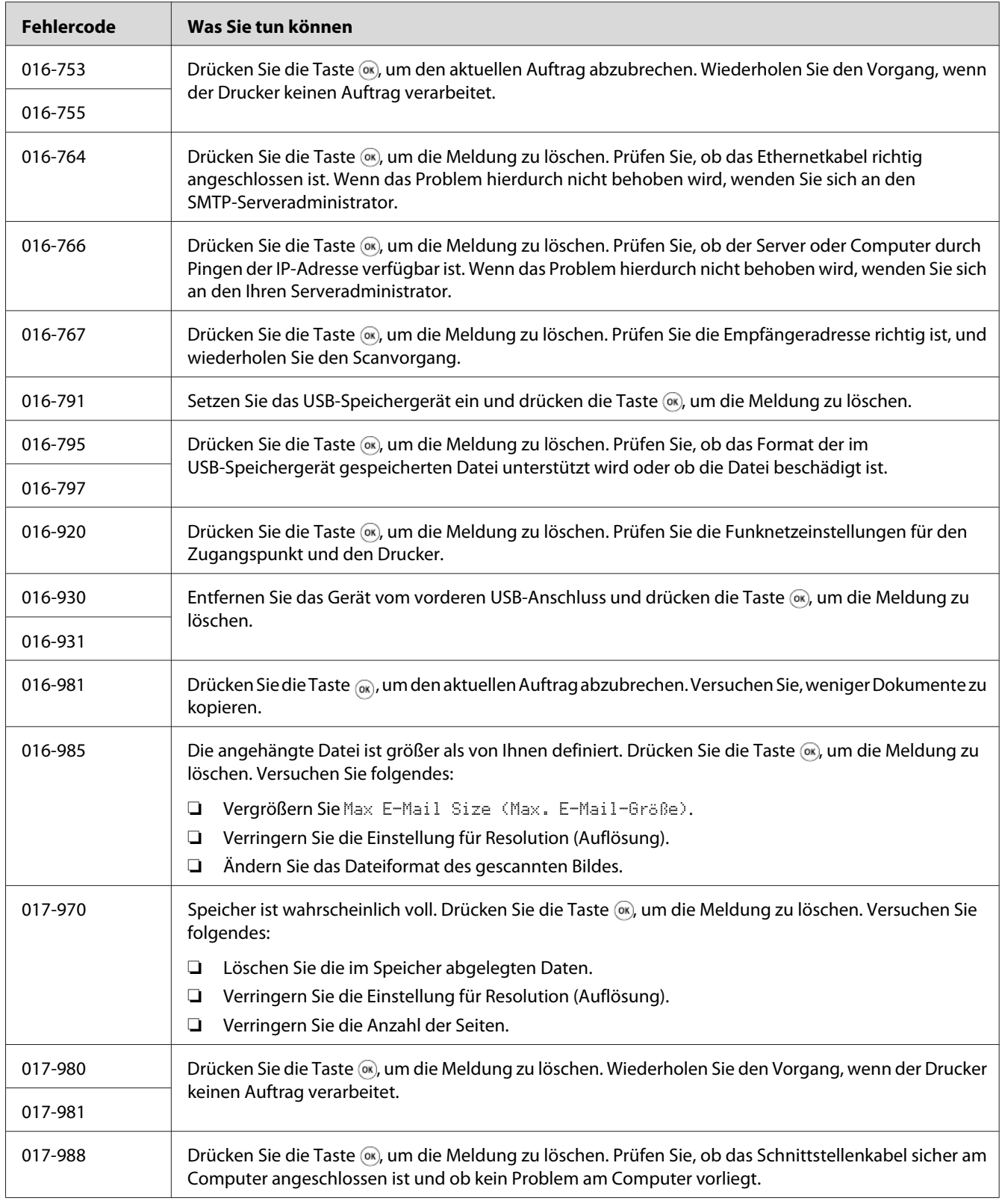

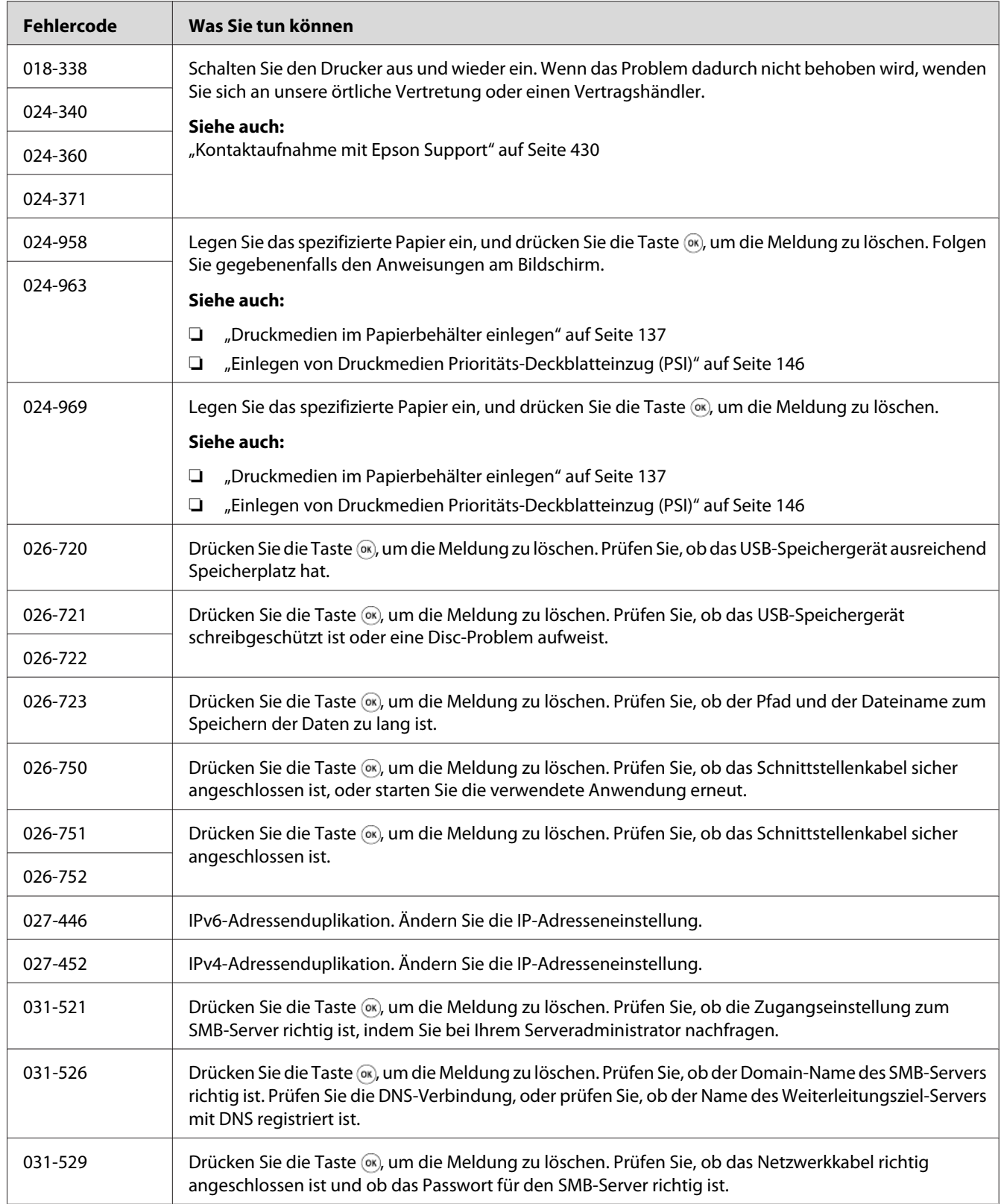

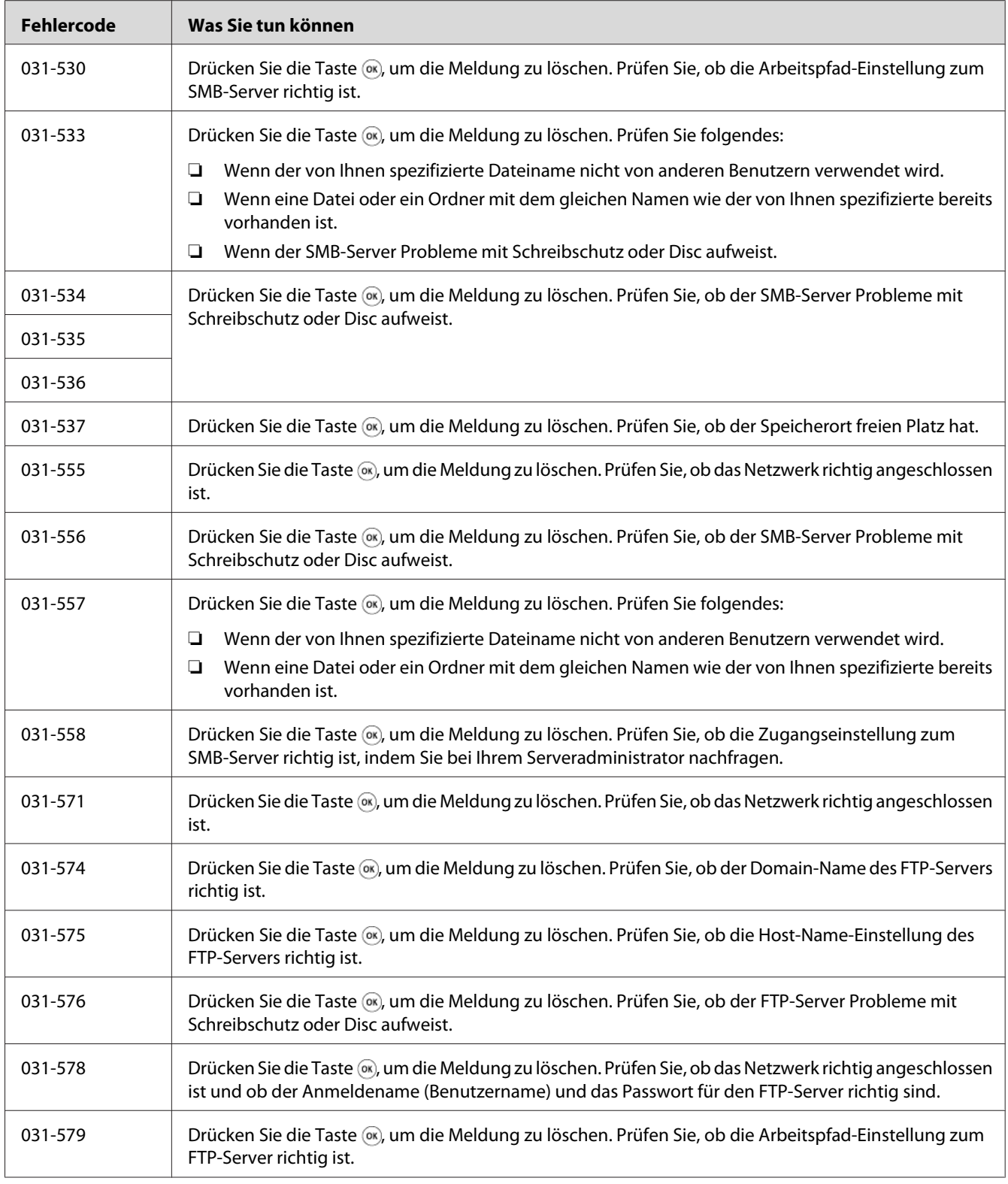

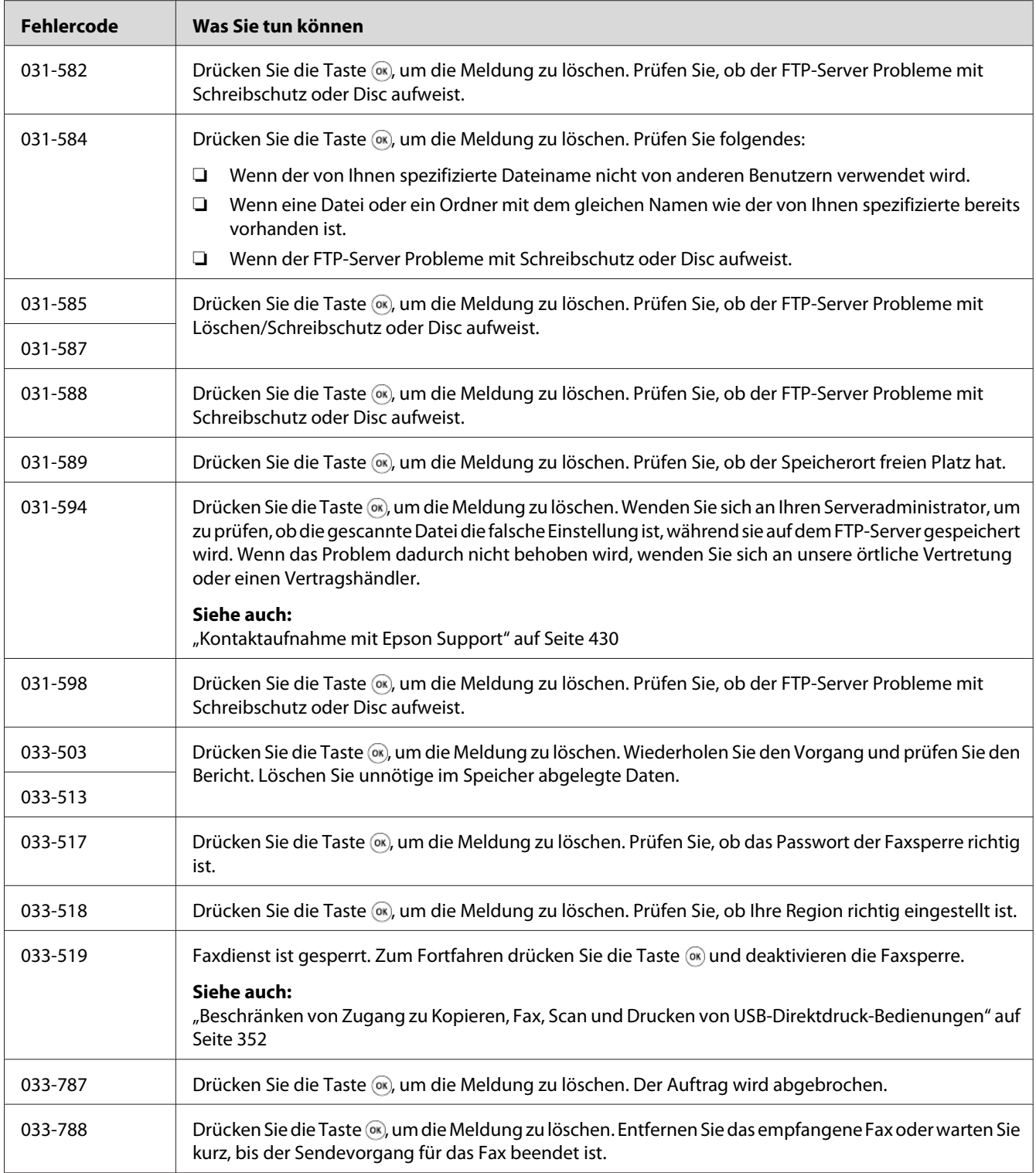

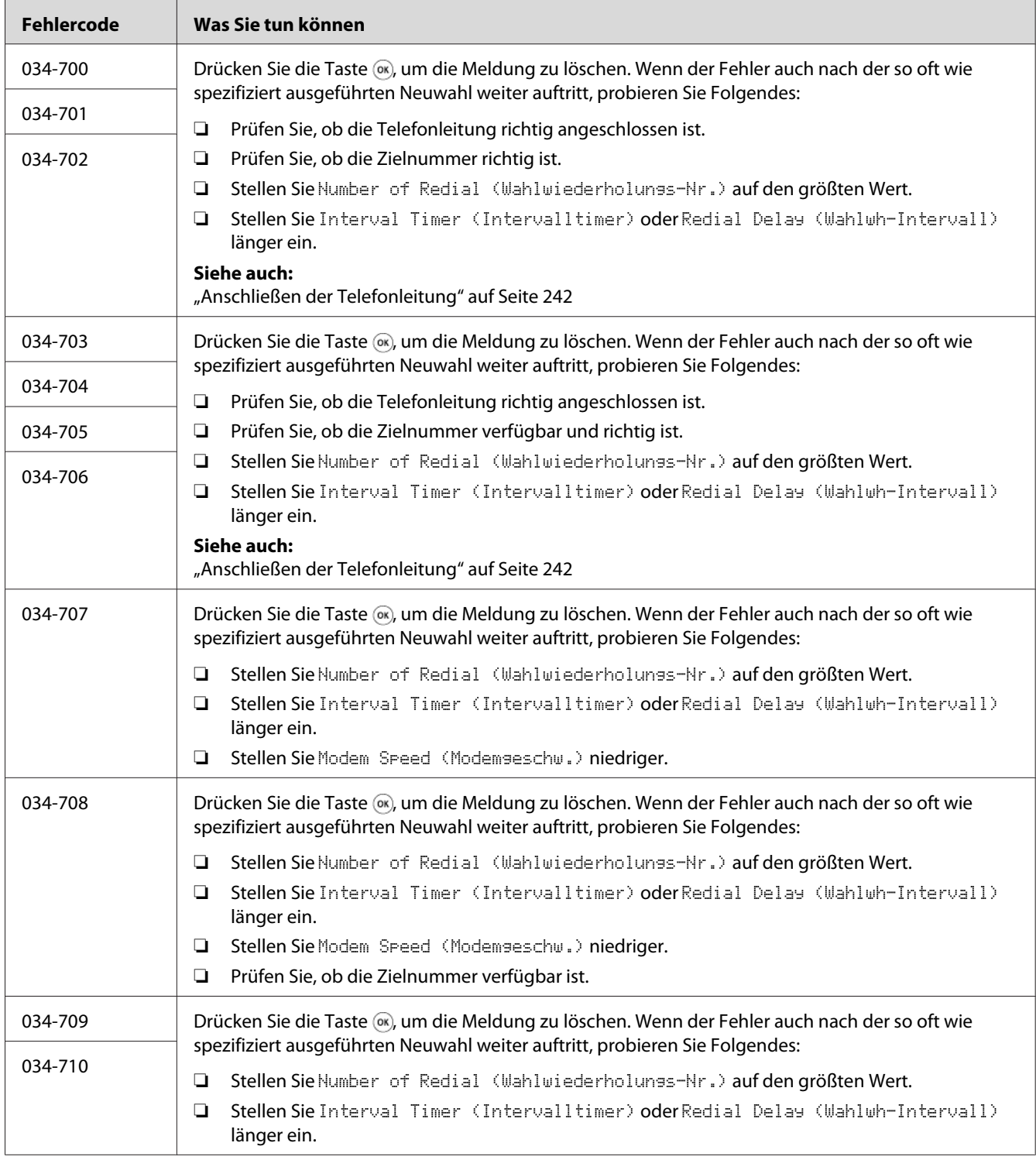

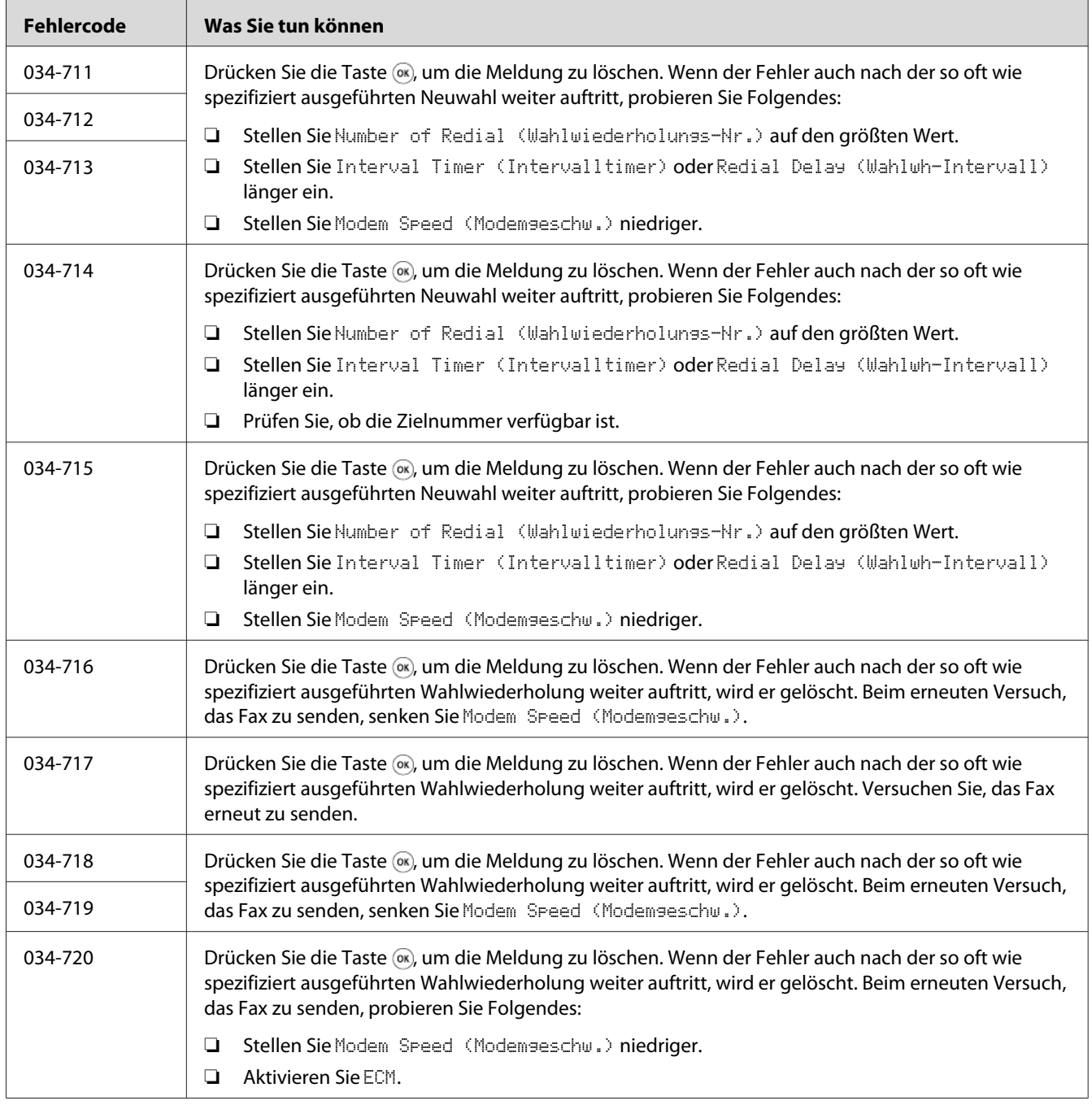

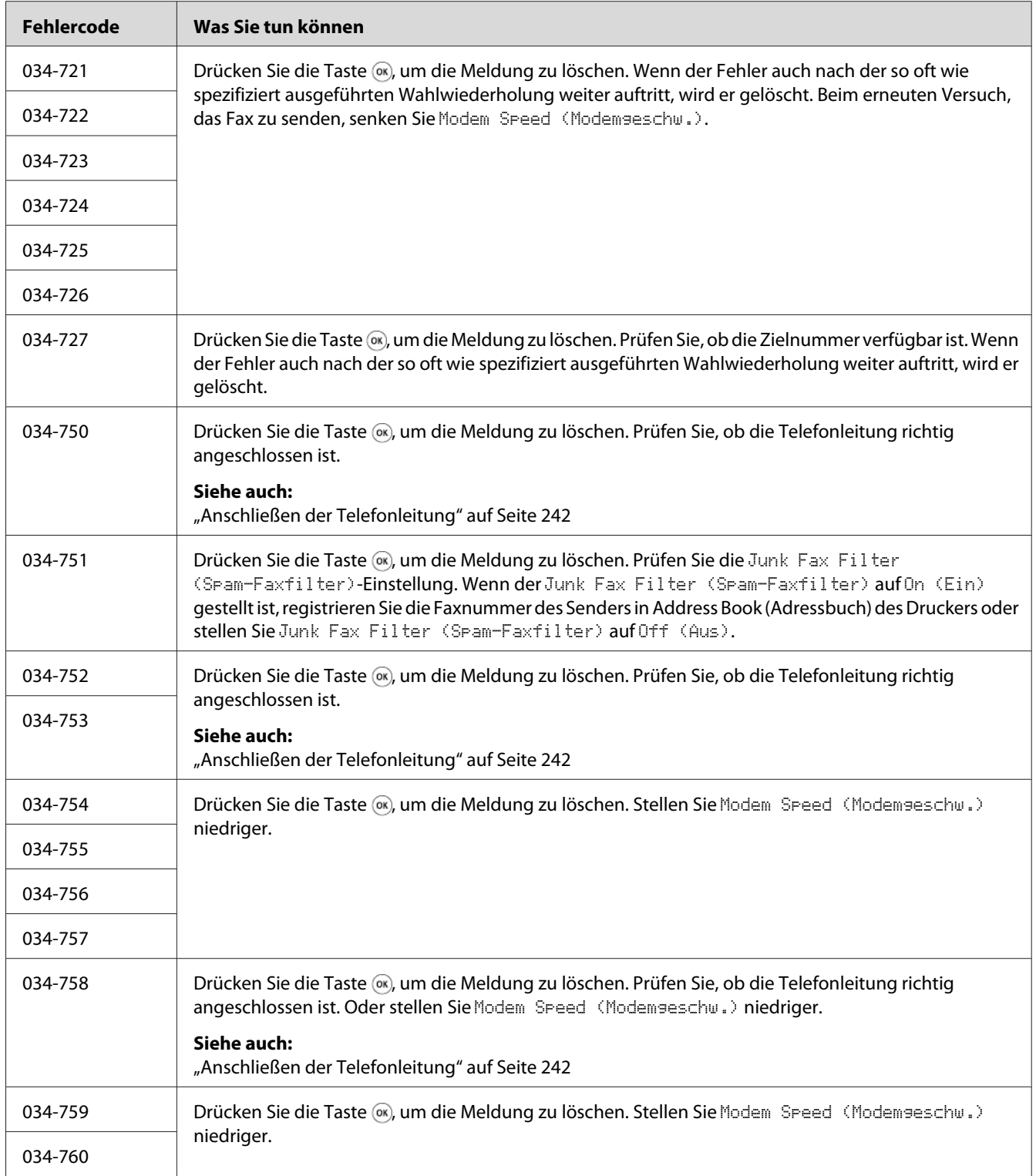

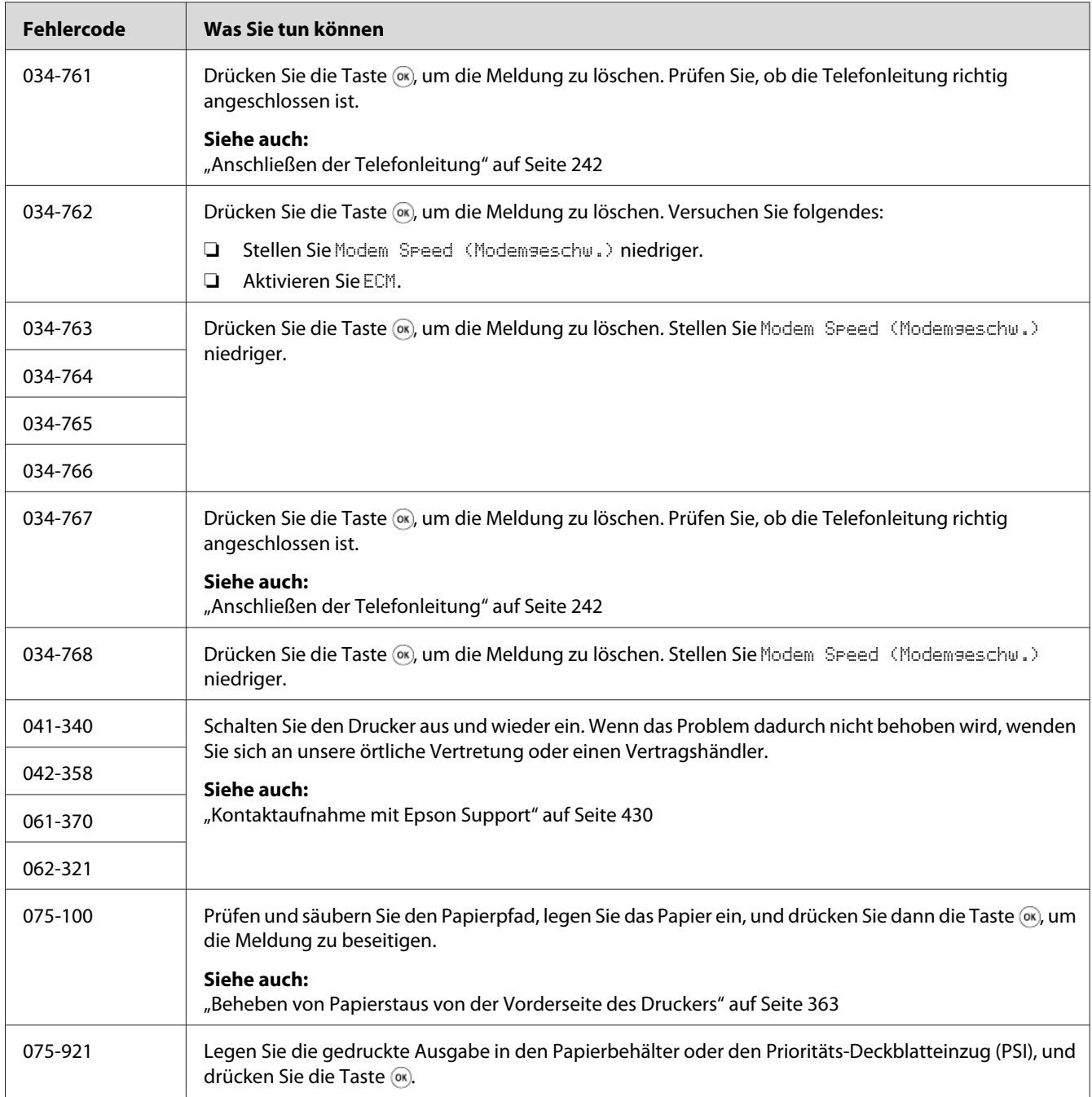

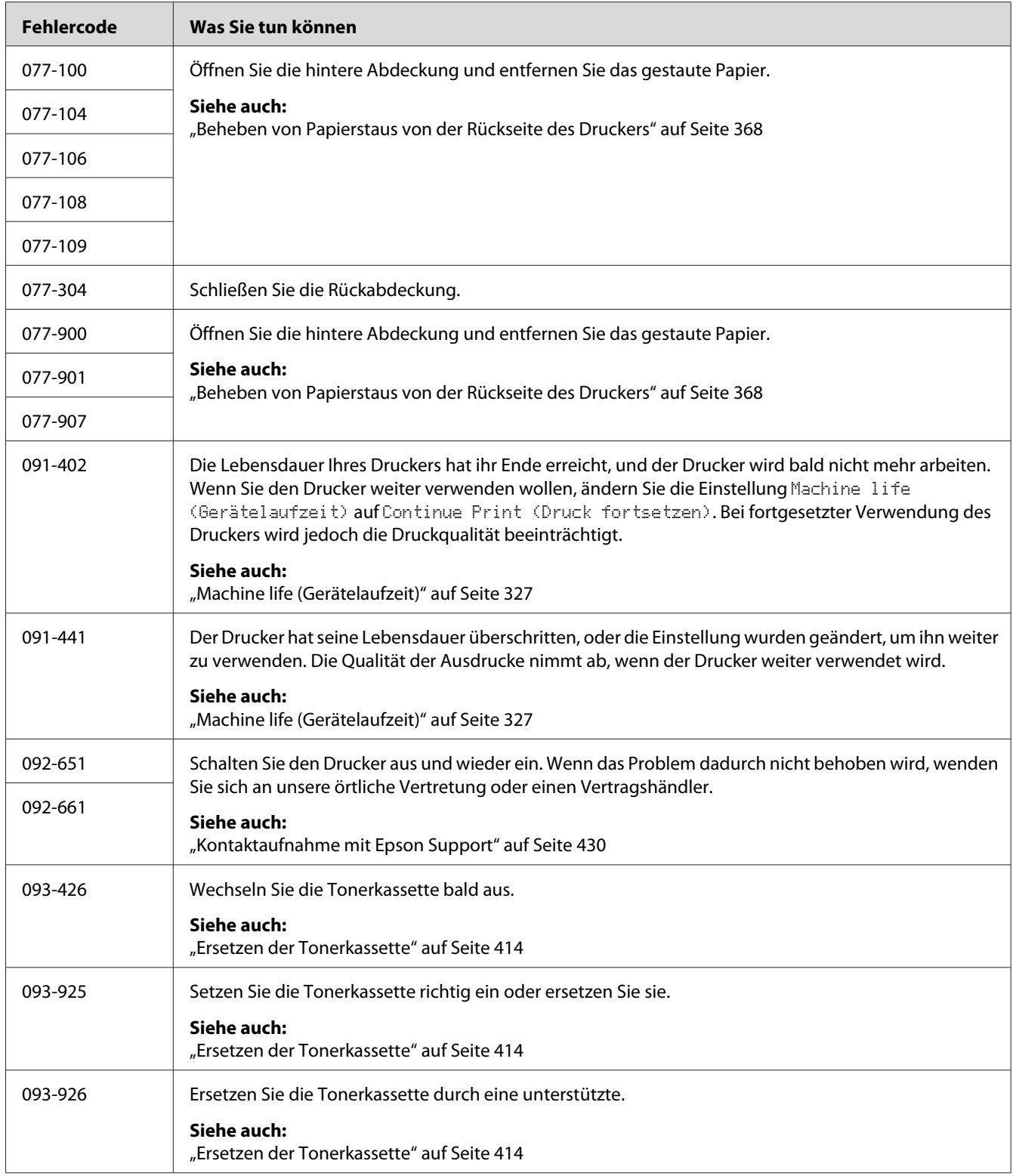

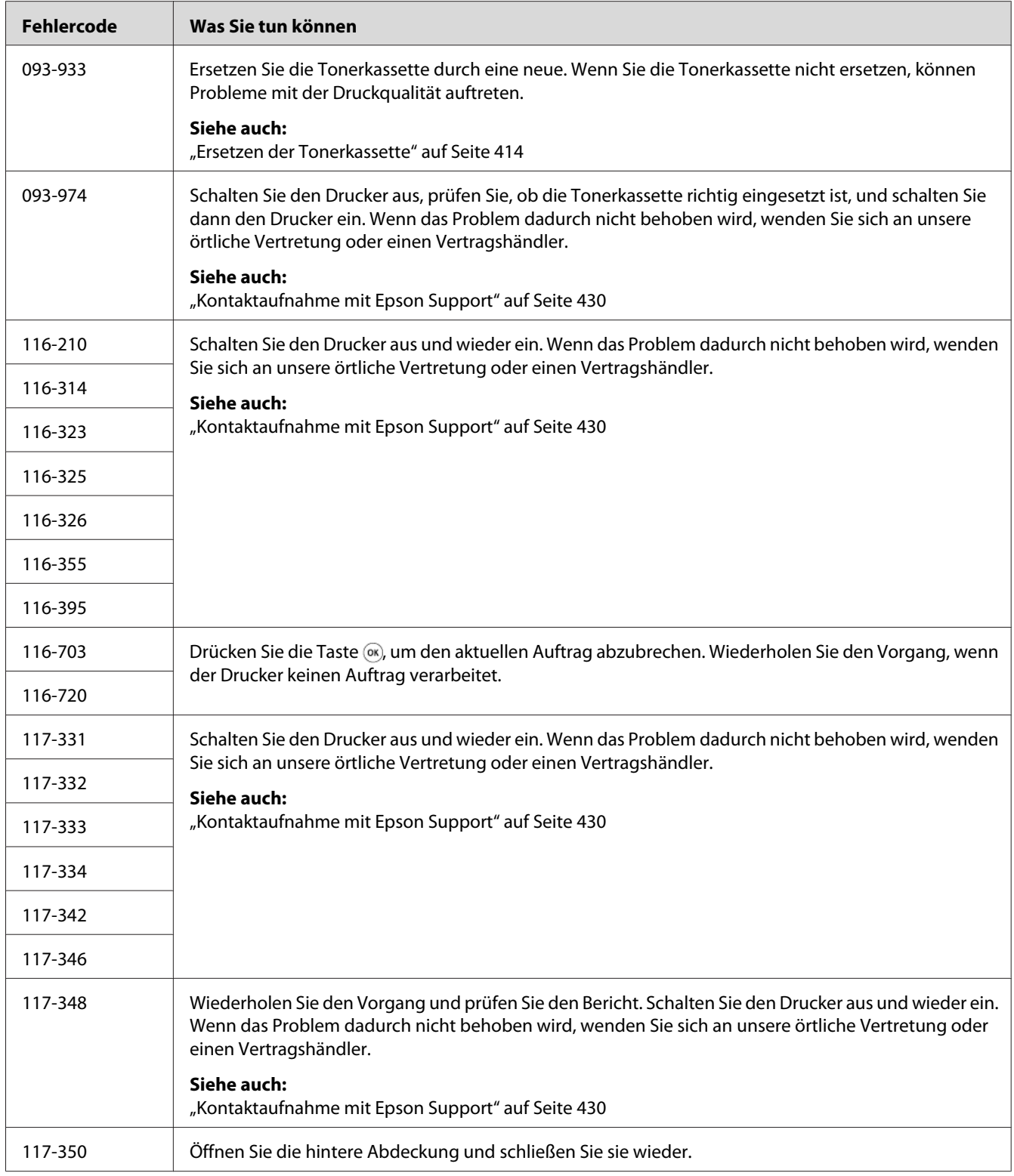

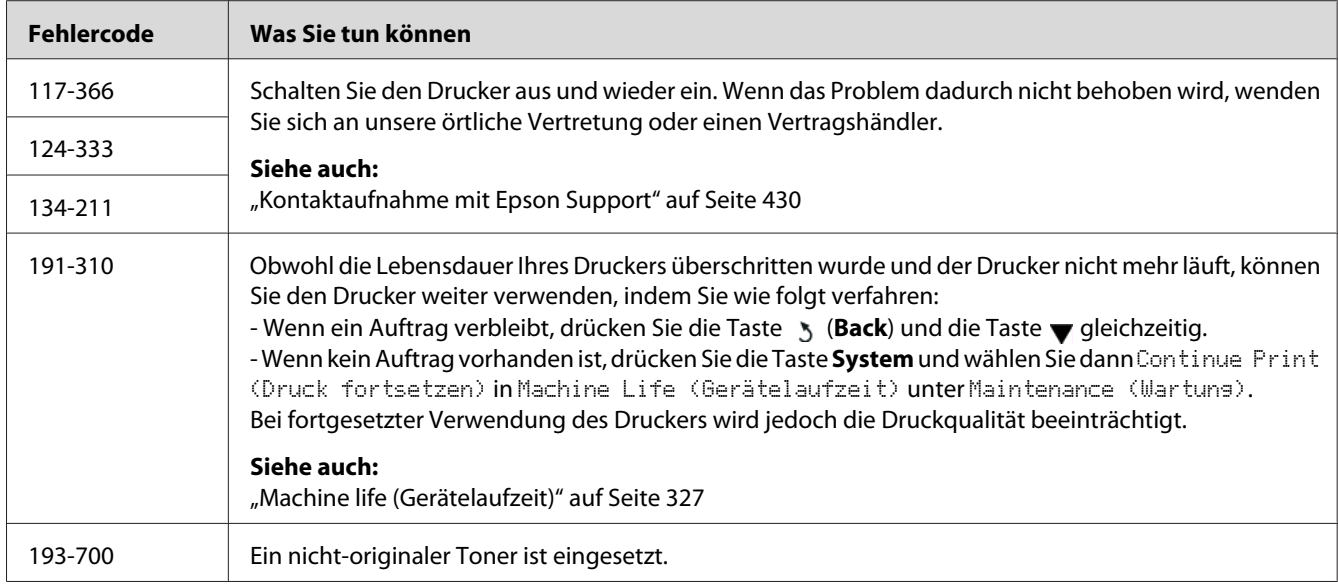

#### *Hinweis:*

*Die folgende Meldung betreffend, die keinen Fehlercode enthält, siehe Tabelle unten für die Lösung.*

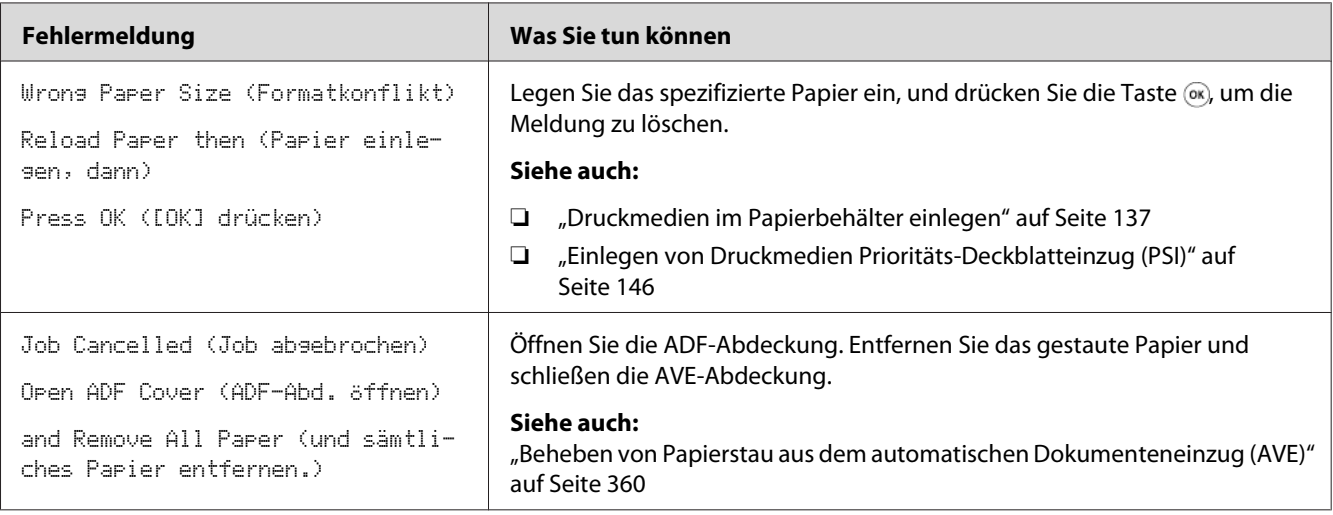

# **Service rufen**

Wenn Sie den Druckerservice rufen, seien bereit, das bestehende Problem oder die Fehlermeldung am LCD-Feld zu beschreiben.

Sie müssen das Modell Ihres Druckers und seine Seriennummer kennen. Siehe Aufkleber an der Rückabdeckung Ihres Druckers.

# **Hilfe erhalten**

Wir bieten mehrere automatische Diagnose-Tools, um Ihnen zu helfen, gute Druckqualität zu erzielen und zu bewahren.

### **LCD-Feld-Meldungen**

Das LCD-Feld bietet Ihnen Informationen und Hilfe bei der Fehlerbehebung. Wenn ein Fehler- oder Warnzustand auftritt, zeigt das LCD-Feld eine Meldung an, die sie über das Problem informiert.

*Siehe auch: ["Verstehen der Drucker-Meldungen" auf Seite 395](#page-394-0)*

### **Status Monitor Warnungen**

Status Monitor ist ein Tool, das auf der Software Disc vorhanden ist. Sie können den Druckerstatus und den Druckauftrag-Status prüfen. Wenn der Drucker Ihren Auftrag nicht drucken kann, zeigt Status Monitor automatisch eine Warnung auf Ihrem Computerbildschirm an, um Sie darüber zu informieren, dass der Drucker geprüft werden muss.

## **Aktivieren des Non Genuine Toner (Kein Originaltoner)-Modus**

Wenn der Toner in der Tonerkassette verbraucht ist, erscheint die Meldung 093-933.

Wenn Sie den Drucker im Modus Non Genuine Toner (Kein Originaltoner) verwenden wollen, aktivieren Sie den Modus Non Genuine Toner (Kein Originaltoner) und ersetzen die Tonerkassette.

#### *Wichtig:*

*Wenn Sie den Drucker im Modus Non Genuine Toner (Kein Originaltoner) verwenden, kann die Leistung des Druckers nicht optimal sein. Jegliche Problem, die möglicherweise durch die Verwendung des Modus Non Genuine Toner (Kein Originaltoner) entstehen, sind nicht von unserer Qualitätsgarantie gedeckt. Die kontinuierliche Verwendung des Modus Non Genuine Toner (Kein Originaltoner) kann auch Ausfallen des Druckers verursachen, und jegliche Reparaturkosten für solche Ausfälle gehen zu Kosten des Benutzers.*

*Hinweis:*

Zum Deaktivieren des Modus Non Genuine Toner (Kein Originaltoner) wählen Sie Off (Aus) für Toner *von* Non Genuine Toner (Kein Originaltoner) *an der Bedienerkonsole oder löschen Sie das Kontrollkästchen neben* **On (Ein)** *auf der Seite* **Non Genuine Toner (Kein Originaltoner)** *des Registers* **Printer Maintenance (Druckerwartung)** *im Printer Setting Utility (Druckereinstellungs-Dienstprogramm).*

## **Verwenden des Bedienfeldes**

#### *Hinweis:*

*Vor dem Starten des unten beschriebenen Vorgangs bestätigen Sie, dass das LCD-Feld* Select Function (Funktion auswählen) *anzeigt.*

- 1. Drücken Sie die Taste **System**.
- 2. Wählen Sie Admin Menu (Admin-Menü), und drücken Sie dann die Taste ...
- 3. Wählen Sie Maintenance (Wartuns), und drücken Sie dann die Taste ...
- 4. Wählen Sie Non Genuine Toner (Kein Originaltoner), und drücken Sie dann die Taste  $\circledcirc$ .
- 5. Wählen Sie Toner, und drücken Sie dann die Taste ...
- 6. Wählen Sie On (Ein), und drücken Sie dann die Taste ...
- 7. Drücken Sie die Taste , bis die Top-Seite angezeigt wird.

Der Drucker schaltet auf den Modus Non Genuine Toner (Kein Originaltoner).

## **Verwendung des Printer Setting Utility (Druckereinstellungs-Dienstprogramm) (nur Windows)**

Das unten beschriebene Verfahren nimmt Windows® 7 als Beispiel.

1. Klicken Sie auf **Start** — **All Programs (Alle Programme)** — **EPSON** — Ihr Drucker — **Printer Setting Utility (Druckereinstellungs-Dienstprogramm)**.

#### *Hinweis:*

*Das Fenster zum Wählen eines Druckers erscheint in diesem Schritt, wenn mehrere Druckertreiber auf Ihrem Computer installiert sind. Klicken Sie in diesem Fall auf den Namen des gewählten Druckers, wie unter* **Printer Name (Druckername)** *aufgeführt.*

Die Printer Setting Utility (Druckereinstellungs-Dienstprogramm) startet.

- 2. Klicken Sie auf die Registerkarte **Printer Maintenance (Druckerwartung)**.
- 3. Wählen Sie **Non Genuine Toner (Kein Originaltoner)** aus der Liste links auf der Seite.

Die Seite **Non Genuine Toner (Kein Originaltoner)** wird angezeigt.

4. Wählen Sie das Kontrollkästchen neben **On (Ein)** und klicken Sie dann auf die Schaltfläche **Apply New Settings (Neue Einstellungen anwenden)**.

### Kapitel 11

# **Wartung**

# **Reinigen des Druckers**

Dieser Abschnitt beschreibt, wie der Drucker gereinigt wird, um ihn in gutem Zustand zu bewahren und immer saubere Ausdrucke zu liefern.

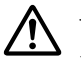

### !*Vorsicht:*

*Beim Reinigen dieses Produkts verwenden Sie die vorgeschriebenen speziellen Reinigungsmaterialien. Andere Reinigungsmaterialien können schlechte Leistung des Produkts verursachen. Verwenden Sie niemals Aerosol-Reiniger, um die Gefahr von Brändern und Explosionen zu vermeiden.*

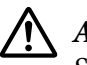

#### !*Achtung:*

*Schalten Sie dieses Produkt zur Reinigung immer aus und ziehen den Netzstecker ab. Bei Berührung von mit Strom versorgten Innenteilen des Geräts besteht die Gefahr elektrischer Schläge.*

## **Reinigen des Scanners**

Um bestmögliche Kopien sicherzustellen, reinigen Sie den Scanner am Anfang jedes Tages und nach Bedarf auch während des Tages, damit er immer sauber ist.

- 1. Befeuchten Sie ein fusselfreies Tuch oder ein Papierhandtuch mit Wasser.
- 2. Öffnen Sie die Dokumentenabdeckung.

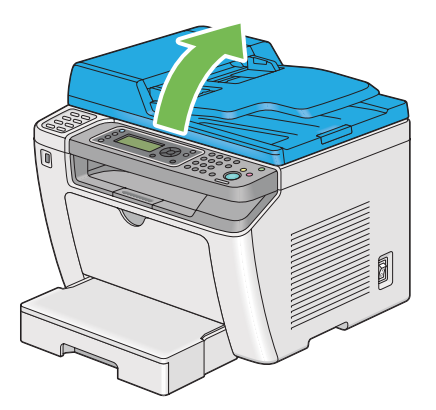

3. Wischen Sie die Oberfläche der Dokumentenauflage und des AVE ab, bis sie trocken und sauber sind.

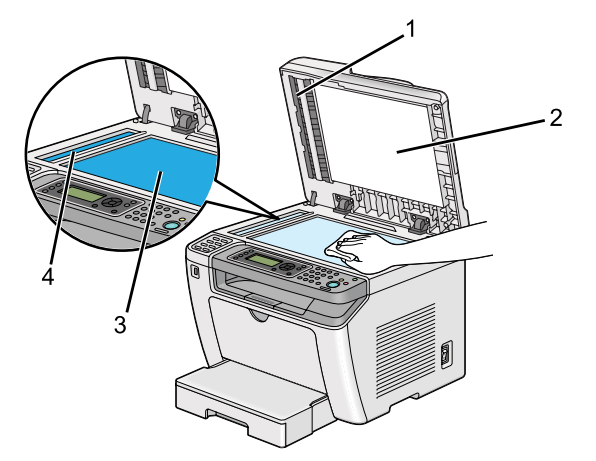

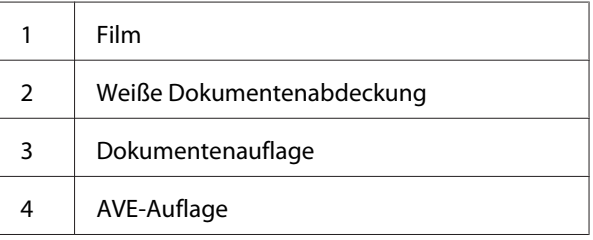

4. Wischen Sie die Unterseite der weißen Dokumentenabdeckung und des Films ab, bis sie sauber und trocken sind.

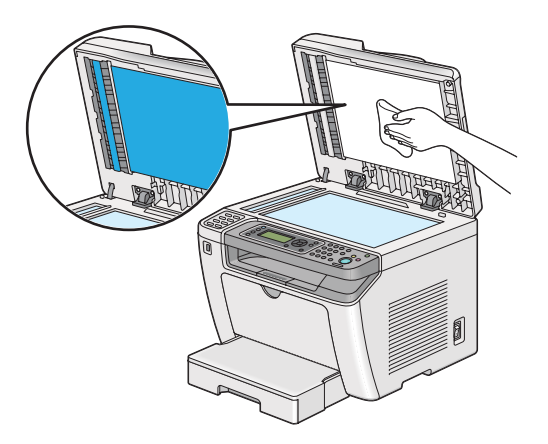

5. Schließen Sie die Dokumentenabdeckung.

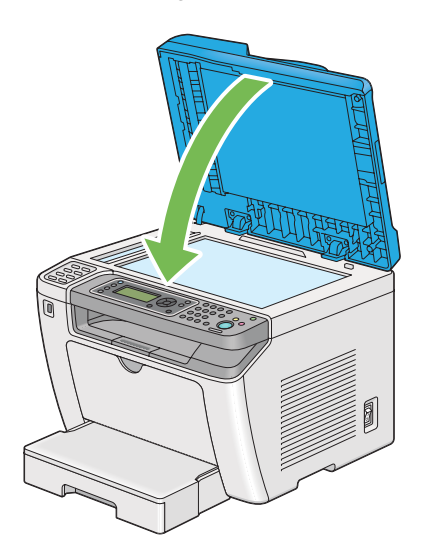

## **Reinigen der AVE-Einzugwalze**

Um immer die bestmöglichen Kopien zu erzielen, reinigen Sie die AVE-Einzugwalze regelmäßig, damit sie sauber ist.

1. Öffnen Sie die ADF-Abdeckung.

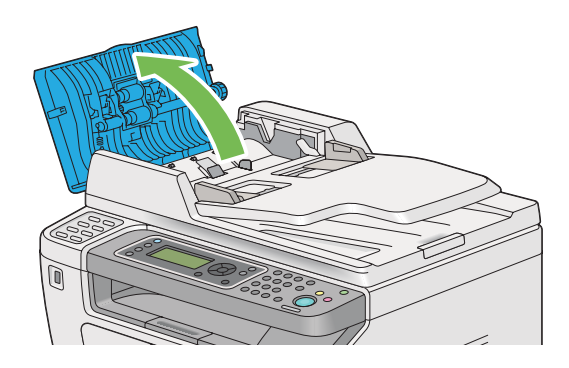

2. Wischen Sie die AVE-Einzugwalze mit einem trockenen fusselfreien Tuch oder Papierhandtuch ab, bis sie sauber ist.

<span id="page-413-0"></span>Wenn die AVE-Einzugwalze durch Tintenflecke verschmutzt wird, kann sie das durch den autoamtischen Dokumenteneinzug (AVE) laufende Papier verschmutzen. Befeuchten Sie in diesem Fall ein weiches fusselfreies Tuch oder Papierhandtuch mit einem neutralen Spülmittel oder Wasser und wischen Sie dann AVE-Einzugwalze ab, bis sie sauber und trocken ist.

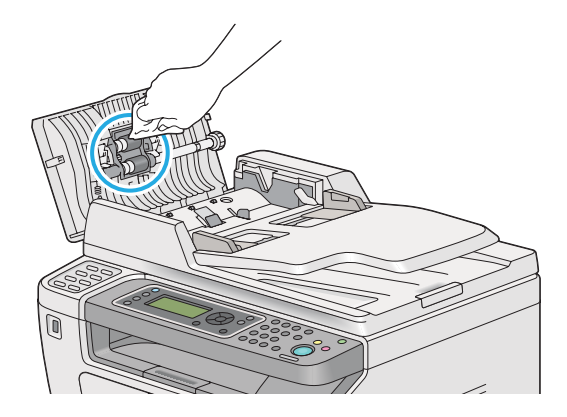

# **Ersetzen der Tonerkassette**

Originale Tonerkassetten sind nur von Epson erhältlich.

Wir empfehlen, nur eine originale Tonerkassette für Ihren Drucker zu verwenden. Epson bietet keine Garantie für Probleme, die durch Verwendung anderer als originaler Verbrauchsmaterialien verursacht werden.

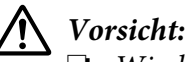

- ❏ *Wischen Sie verschütteten Toner mit einem Besen oder nassen Lappen ab. Verwenden Sie niemals einen Staubsauger zur Beseitigung von verschüttetem Toner. Er könnte durch elektrische Funktion im Inneren des Staubsaugers Feuer fangen und eine Explosion verursachen. Wenn Sie eine große Menge Toner verschütten, wenden Sie sich an Ihren Epson-Vertreter.*
- ❏ *Werfen Sie niemals eine Tonerkassette in in offenes Feuer. Restlicher Toner in der Kassette kann Feuer fangen und Explosionen verursachen. Wenn eine gebrauchte Tonerkassette nicht länger benötigt wird, wenden Sie sich an Ihren Epson-Vertreter für Informationen über richtige Entsorgung.*

# !*Achtung:*

- ❏ *Bewahren Sie Tonerkassetten (oder Trommeln, wenn nicht ein Kassettentyp) außerhalb der Reichweite von Kindern auf. Falls ein Kind versehentlich Toner verschluckt, lassen Sie es ihn ausspucken, spülen Sie den Mund mit Wasser aus, lassen Sie das Kind Wasser trinken und suchen dann einen Arzt auf.*
- ❏ *Achten Sie beim Ersetzen von Tonerkassetten (oder Trommeln, wenn nicht ein Kassettentyp) darauf, keinen Toner zu verschütten. Bei Tonerverschüttung vermeiden Sie Berührung mit Kleidungsstücken, Haut, Augen und Haut, ebenso wie Einatmen.*
- ❏ *Wenn der Toner mit Ihrer Haut oder Ihrer Kleidung in Berührung kommt, waschen Sie ihn mit Seife und Wasser ab.*

*Wenn Tonerpartikel in die Augen geraten, spülen Sie sie sofort mindestens 15 Minuten lang mit fließendem Wasser aus, bis die Reizung abgeklungen ist. Suchen Sie wenn nötig einen Arzt auf.* 

*Wenn Sie Tonerpartikel einatmen, gehen Sie an einen Ort mit frischer Luft und spülen den Mund mit Wasser aus.*

*Falls Sie versehentlich Toner verschlucken, spülen Sie den Mund mit Wasser aus, trinken Sie Wasser und suchen sofort einen Arzt auf.*

#### *Wichtig:*

*Schütteln Sie nicht die Tonerkassette, um Verschütten von Toner zu verhindern.*

## **Zeitpunkt zum Ersetzen der Tonerkassette**

Der Drucker hat eine Tonerkassette: Schwarz(K).

Wenn eine Tonerkassette das Ende ihrer nützlichen Lebensdauer erreicht, erscheint die folgende Meldung auf dem LCD-Feld.

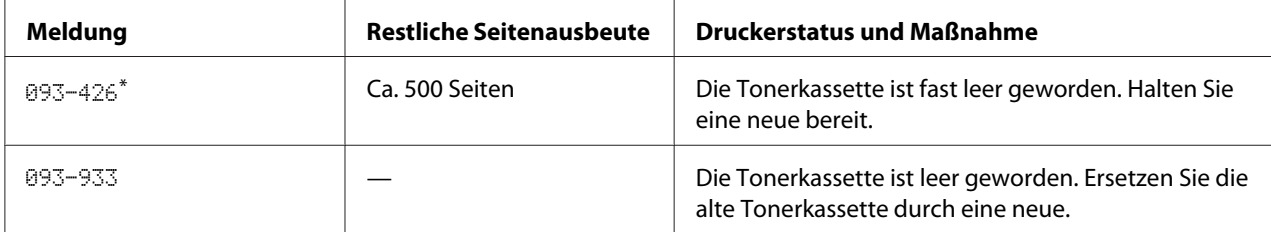

\* Diese Warnung erscheint nur, wenn eine eine originale Tonerkassette verwendet werden (d.h. Non Genuine Toner (Kein Originaltoner) ist deaktiviert).

#### *Wichtig:*

❏ *Wenn eine gebrauchte Tonerkassette auf dem Boden oder auf einem Tisch abgelegt wird, legen Sie einige Blätter Papier unter die Tonerkassette, um jeglichen u.U. verschütteten Toner aufzufangen.*

- ❏ *Verwenden Sie nicht alte Tonerkassetten neu, die aus dem Drucker entfernt wurden. Dadurch wird möglicherweise die Druckqualität beeinträchtigt.*
- ❏ *Schütteln oder schlagen Sie nicht gebrauchte Tonerkassetten. Der restliche Toner kann verschüttet werden.*
- ❏ *Wir empfehlen Ihnen, eine Tonerkassette innerhalb eines Jahres nach dem Entnehmen aus der Verpackung zu verbrauchen.*

## **Die Tonerkassette entnehmen**

1. Öffnen Sie die vordere Abdeckung.

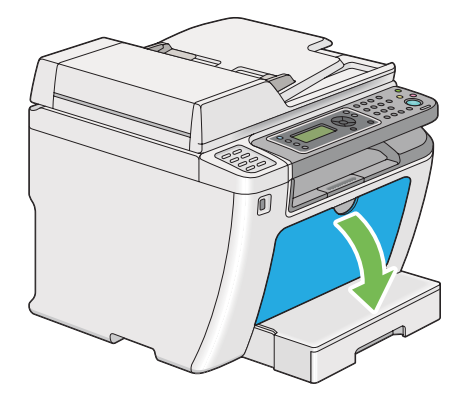

2. Öffnen Sie die Toner-Zugangsabdeckung.

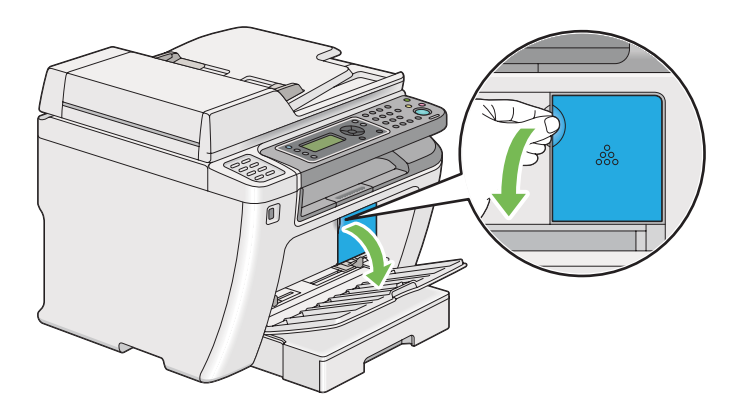

3. Verteilen Sie einige Blätter Papier auf dem Boden oder auf einem Tisch, wo die entnommene Tonerkassette platziert werden soll.

4. Drehen Sie die Tonerkassette zum Lösen gegen den Uhrzeigersinn.

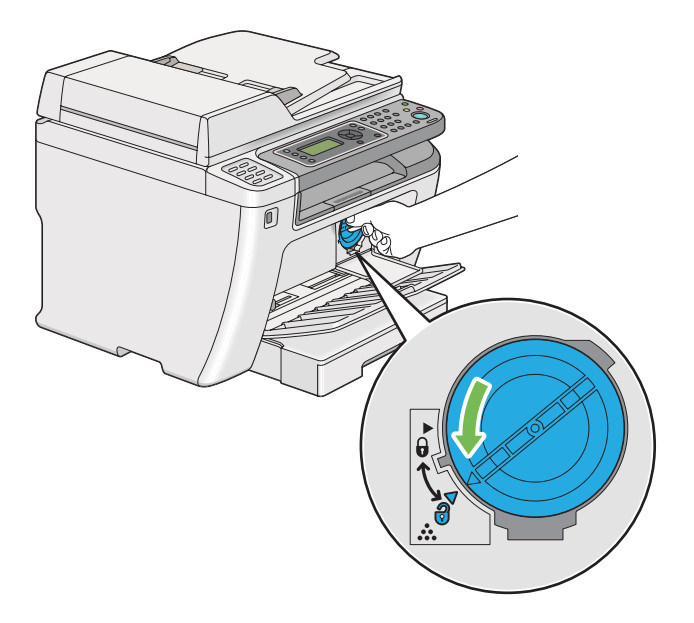

5. Ziehen Sie die Tonerkassette heraus.

#### *Wichtig:*

- ❏ *Die Oberfläche der gebrauchten Tonerkassette nicht berühren.*
- ❏ *Ziehen Sie immer die Tonerkassette langsam heraus, um keinen Toner zu verschütten.*

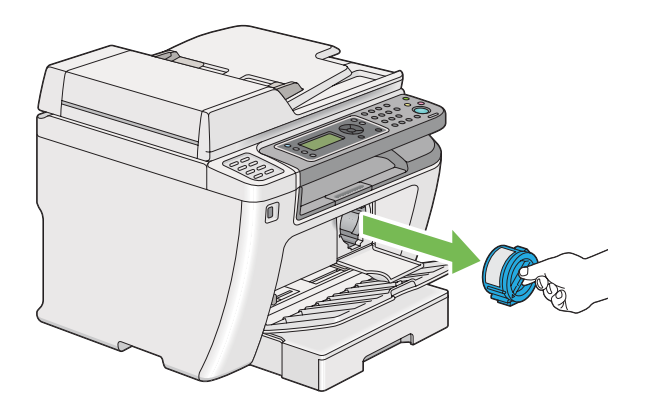

6. Setzen Sie die Tonerkassette langsam auf die in Schritt 4 ausgebreiteten Blätter.

### **Eine Tonerkassette installieren**

1. Öffnen Sie die Verpackung einer neuen Tonerkassette und schütteln Sie sie vorsichtig fünf bis sechs Mal, um den Toner gleichmäßig zu verteilen.

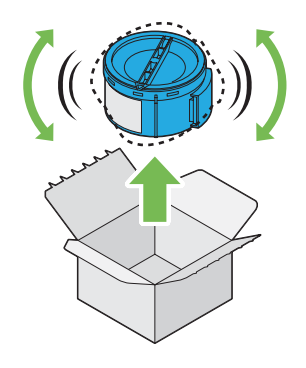

#### *Hinweis:*

*Behandeln Sie die Tonerkassette vorsichtig, um Verschütten von Toner zu verhindern.*

2. Setzen Sie die Tonerkassette im zugehörigen Kassettenhalter ein, und drehen Sie sie dann im Uhrzeigersinn zum Ausrichten auf die Sperrmarkierung.

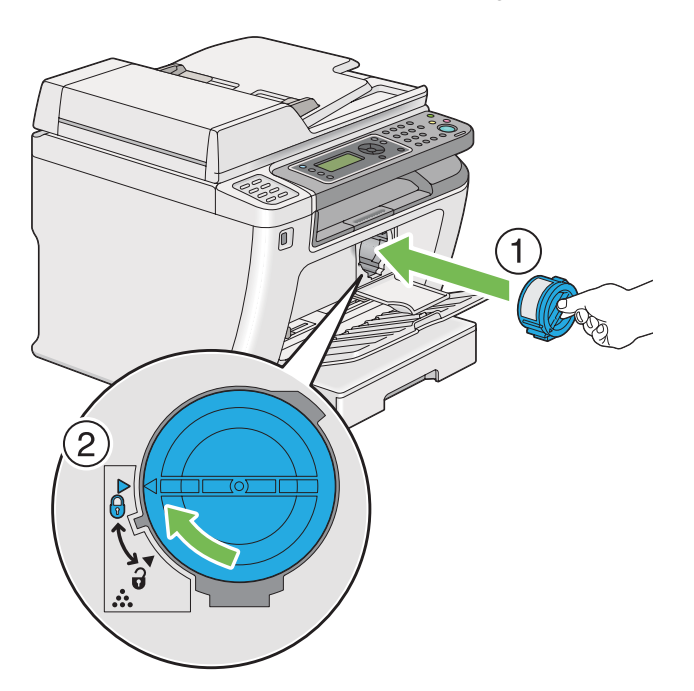

#### *Wichtig:*

*Sichern Sie die Tonerkassette vor dem Drucken immer fest. Andernfalls kann können Defekte verursacht werden.*

3. Schließen Sie die Toner-Zugangsabdeckung. Stellen Sie sicher, dass die Abdeckung eingerastet ist.

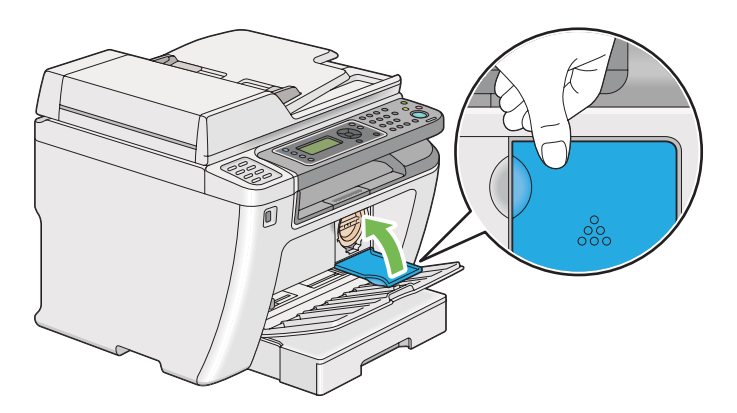

4. Schließen Sie die vordere Abdeckung.

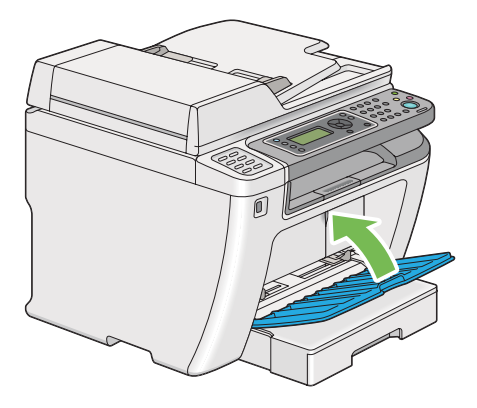

- 5. Legen Sie die entfernte Tonerkassette in den Karton, aus dem die neu eingesetzte Tonerkassette genommen wurde.
- 6. Achten Sie darauf, nicht in Kontakt mit dem verschütteten Toner zu kommen und entsorgen Sie die für den Tonerkassettenwechsel ausgebreiteten Blätter.

# **Bestellen von Verbrauchsmaterialien**

Gelegentlich muss eine neue Tonerkassette bestellt werden. Die Tonerkassette enthält Bedienungsanweisungen auf der Verpackung.

### **Verbrauchsmaterialien**

#### *Wichtig:*

*Verwenden Sie nur von uns empfohlene Verbrauchsmaterialien. Verwendung von anderen Verbrauchsmaterialien als empfohlen, kann die Gerätequalität und Leistung beeinträchtigen.*

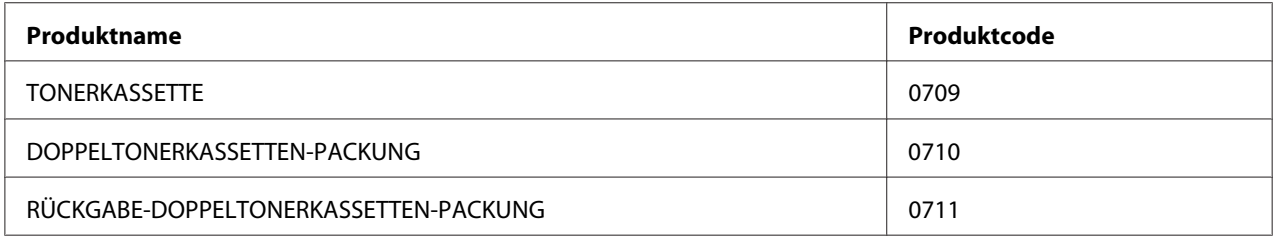

#### *Wichtig:*

*Die Anzahl der druckbaren Seiten gilt bei Verwendung von A4 Normalpapier SEF ( ) und bei kontinuierlichem Druck mit einer Flächendeckung von 5% Bilddichte. Außerdem werden die öffentlichen Werte basierend auf JIS X6931 (ISO/IEC 19752) erfüllt. Diese Werte sind Annäherungswerte und variieren je nach Bedingungen wie dem gedruckten Inhalt, dem Papierformat, der Papiersorte, der Betriebsumgebung des Druckers, dem Initialisierungsvorgang beim Ein- und Ausschalten des Druckers und Justierungen zum Bewahren der Druckqualität.*

#### *Hinweis:*

- ❏ *Die bedruckbare Seitenzahl für mit der Starter-Tonerkassette, die mit dem Drucker geliefert wird, beträgt ca. 1.000 Seiten.*
- ❏ *Jede Tonerkassette enthält Bedienungsanweisungen auf der Verpackung.*

## **Zeit zur Bestellung einer Tonerkassette**

Im LCD-Feld wird eine Warnung angezeigt, wenn sich die Tonerkassette ihrer Auswechselzeit nähert. Bestätigen Sie, dass Sie Ersatz bereit haben. Es ist wichtig, eine Tonerkassette zu bestellen, wenn die Meldungen zuerst erscheint, um Druckunterbrechungen zu vermeiden. Im LCD-Feld wird eine Fehlermeldung angezeigt, wenn die Tonerkassette ersetzt werden muss.

Zum Bestellen einer Tonerkassette wenden Sie sich an unsere örtliche Vertretung oder einen Vertragshändler.

#### *Wichtig:*

*Dieser Drucker ist dafür konstruiert, die stabilste Leistung und Druckqualität zu bieten, wenn er mit den empfohlene Tonerkassette verwendet wird. Wenn eine andere als die für diesen Drucker empfohlene Tonerkassette verwendet wird, wird die Leistung und Druckqualität des Druckers beeinträchtigt. Es können auch Kosten anfallen, wenn der Drucker ausfällt. Um Kundendienst anfordern zu können und optimale Leistung des Druckers zu erzielen, verwenden Sie immer die empfohlene Tonerkassette.*

## **Recycling von Verbrauchsmaterialien**

- ❏ Im Sinne des Umweltschutzes und für effiziente Nutzung natürlicher Ressourcen werden bei Epson zurückgegebene Tonerkassetten und Trommeln (Fotorezeptoren) erneut verwendet, um Teile und Materialien zur wiederzuverwenden und Energie zu sparen.
- ❏ Besondere Entsorgung ist für Tonerkassetten nicht mehr erforderlich. Öffnen Sie die Tonerkassetten nicht. Reichen Sie sie bei Ihrem Epson-Vertreter ein.

## **Lagern von Verbrauchsmaterialien**

Lagern Sie Verbrauchsmaterialien in ihrer originalen Verpackung, bis Sie verwenden müssen. Lagern Sie Verbrauchsmaterialien nicht:

- ❏ Bei Temperaturen von über 40 ˚C.
- ❏ In einer Umgebung mit extremen Schwankungen in Luftfeuchtigkeit oder Temperatur.
- ❏ Im direkten Sonnenlicht.
- ❏ An staubigen Orten.
- ❏ Längere Zeit in einem Fahrzeug.
- ❏ In einer Umgebung mit korrosiven Gasen.
- ❏ In einer Umgebung mit salziger Luft.

# **Verwaltung des Druckers**

## **Prüfen oder Verwalten des Druckers mit EpsonNet Config**

Wenn der Drucker in einer TCP/IP-Umgebung aufgestellt ist, können Sie den Druckerstatus prüfen und Einstellungen mit einem Webbrowser auf einem Netzwerk-Computer konfigurieren. Sie können auch EpsonNet Config verwenden, um die restlichen in diesem Drucker eingesetzten Verbrauchsmaterialien und Papier zu prüfen.

#### *Hinweis:*

*Wenn Sie den Drucker als lokalen Drucker verwenden, können Sie nicht EpsonNet Config verwenden. Einzelheiten über das Prüfen des Status eines lokalen Druckers siehe "Prüfen des Druckerstatus mit Status Monitor (nur Windows)" auf Seite 422.*

#### **Starten von EpsonNet Config**

Verwenden Sie das folgende Verfahren, um EpsonNet Config zu starten.

- 1. Starten Sie Ihren Webbrowser.
- 2. Geben Sie die IP-Adresse des Druckers in der Adressleiste ein und drücken Sie dann die Taste **Enter**.

EpsonNet Config erscheint auf Ihrem Browser.

#### Verwenden der Online-Hilfe

Für weitere Informationen über die Elemente, die auf EpsonNet Config eingestellt werden können, klicken Sie auf die Schaltfläche **Help (Hilfe)** zur Anzeige der Online-Hilfe.

### **Prüfen des Druckerstatus mit Status Monitor (nur Windows)**

Status Monitor ist ein Tool, das neben Ihrem Druckertreiber installiert wird. Sie können damit den Druckerstatus und den Druckauftrag-Status prüfen. Status Monitor kann auch den Status des Papierbehälters und die verbleibende Menge von Toner in der Tonerkassette prüfen.

#### **Starten von Status Monitor**

Doppelklicken Sie das Symbol Status Monitor in der Taskleiste oder rechtsklicken Sie auf das Symbol, und wählen Sie **Printer Selection (Drucker-Auswahl)**.

Wenn das Symbol Status Monitor nicht in der Taskleiste angezeigt wird, öffnen Sie Status Monitor aus dem **Start**-Menü.

Das unten beschriebene Verfahren nimmt Microsoft® Windows® 7 als Beispiel.

1. Klicken Sie auf **Start** — **All Programs (Alle Programme)** — **EPSON** — Ihr Drucker — **Activate Status Monitor**.

Das Fenster **Printer Selection (Drucker-Auswahl)** erscheint.

2. Klicken Sie auf den Namen des gewünschten Druckers in der Liste.

Das Fenster **Printer Status (Druckerstatus)** erscheint.

Einzelheiten zu den Funktionen von Status Monitor finden Sie in der Hilfe von Status Monitor.

#### *Siehe auch:*

*["Status Monitor \(nur Windows\)" auf Seite 35](#page-34-0)*

### **Prüfen des Druckerstatus über E-Mail**

Bei Verbindung in einer Netzwerkumgebung, wo Senden und Empfangen von E-Mail verfügbar ist, kann der Drucker einen E-Mail-Bericht an spezifizierte E-Mail-Adressen mit der folgenden Information senden:

❏ Fehlerstatus, der am Drucker aufgetreten ist

#### **Einstellen der E-Mail-Umgebung**

Zugriff EpsonNet Config. Auf der Registerkarte **Properties (Eigenschaften)** konfigurieren Sie die folgenden Einstellungen entsprechend Ihrer E-Mail-Umgebung. Nach dem Konfigurieren der Einstellungen in jedem Fenster klicken Sie immer auf **Apply (Übernehmen)** und schalten Sie dann den Drucker zum Neustart ein/aus. Weitere Informationen über jedes Element finden Sie unter Help (Hilfe) in EpsonNet Config.

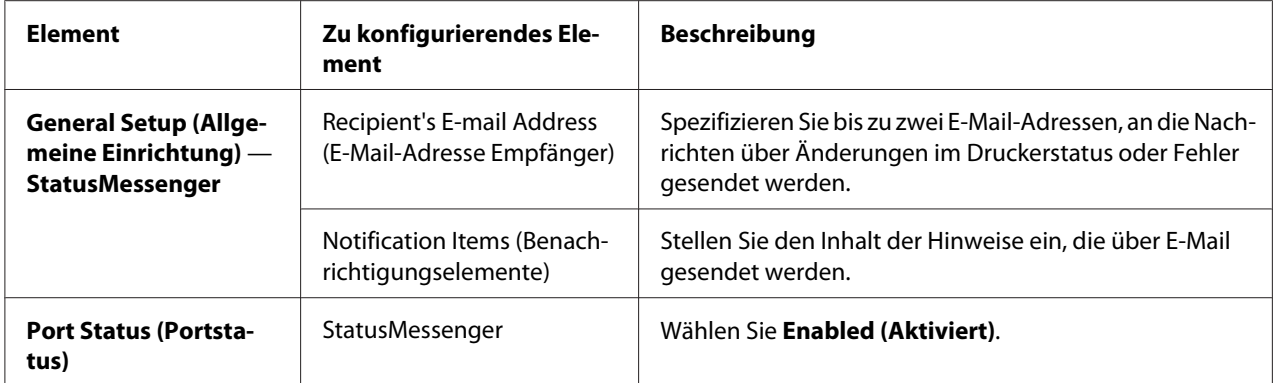

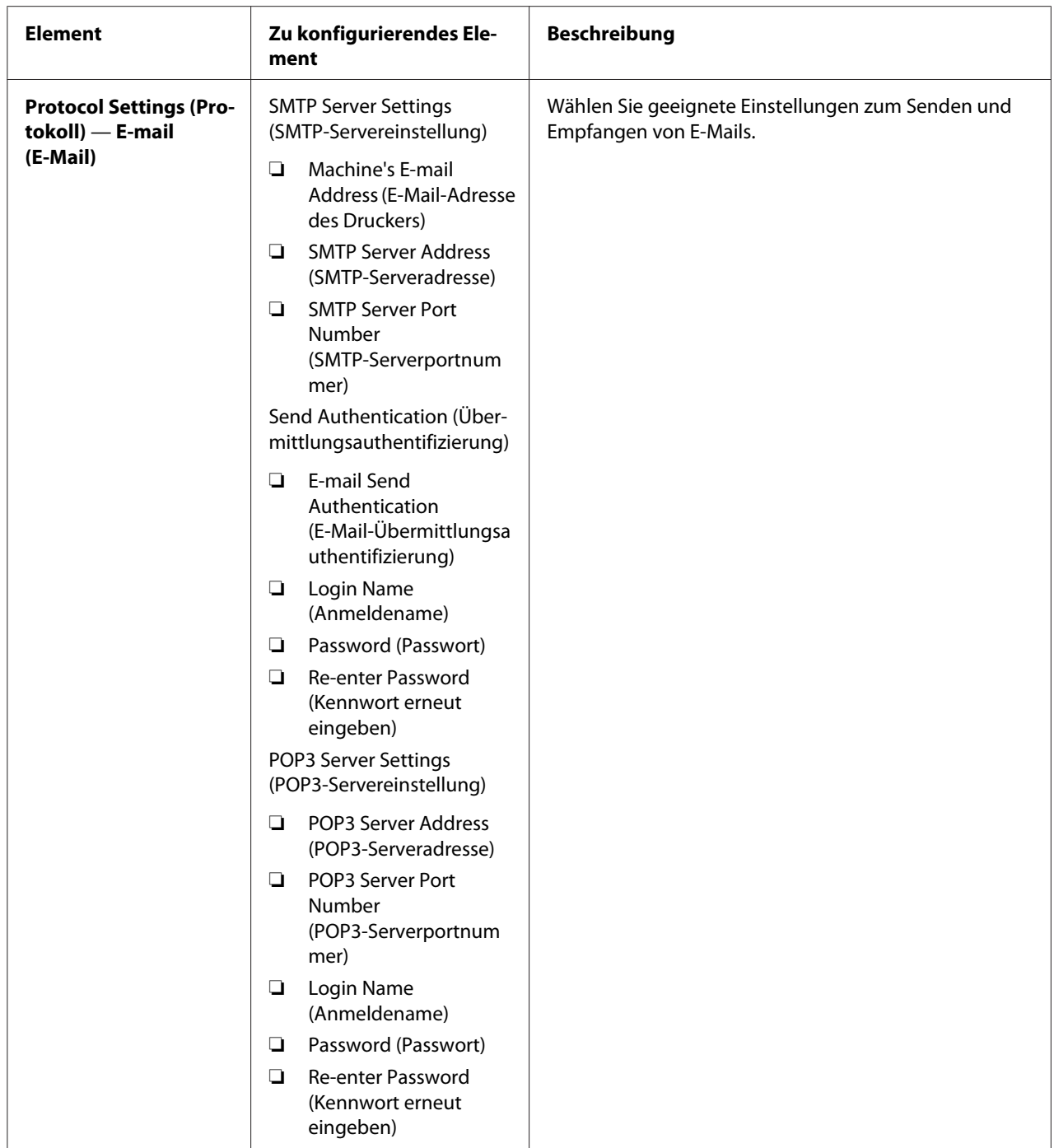

# **Bewahren von Verbrauchsmaterialien**

Sie können mehrere Einstellungen Ihres Druckertreibers ändern, um Toner und Papier zu sparen.

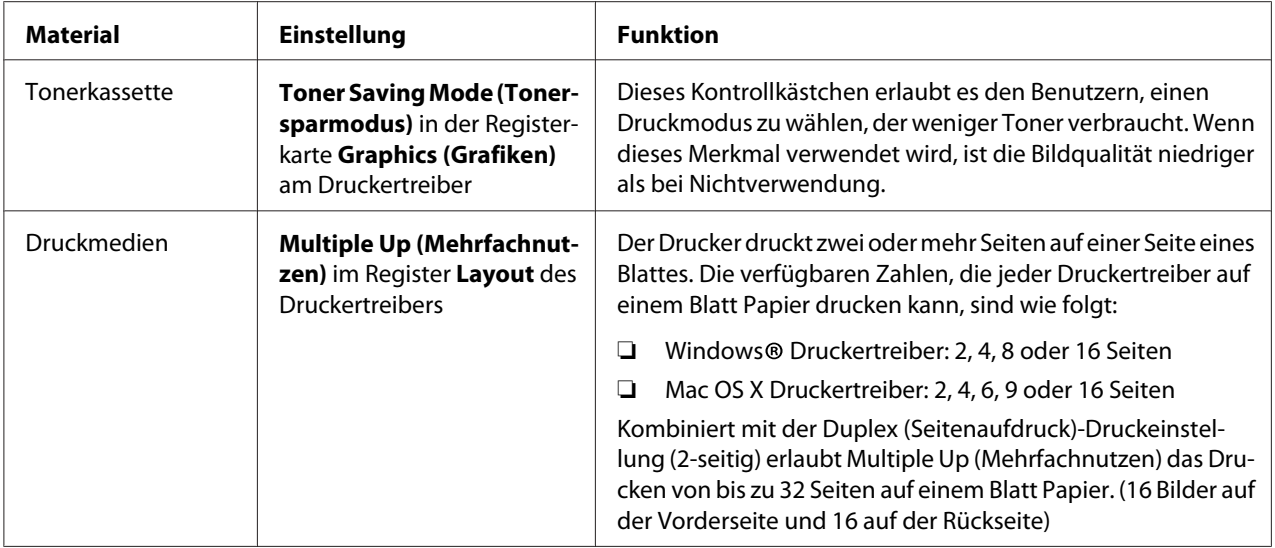

## **Prüfen der Seitenzählungen**

Sie können die Seite System Settings (Systemeinstellung) drucken, um die Gesamtzahl der gedruckten Seiten zu prüfen. Die Gesamtzahl der gedruckten Seiten wird im Abschnitt Print Volume gezeigt, klassifiziert nach Papierformaten.

Einseitiger Farbdruck (einschließlich Multiple Up (Mehrfachnutzen)-Druck) wird als ein Auftrag gezählt, und 2-seitiger Druck (einschließlich Multiple Up (Mehrfachnutzen)) als zwei. Wenn beim Duplexdruck (2-seitig) ein Fehler auftritt, nachdem eine Seite richtig gedruckt ist, wird dies als eine gezählt.

Bei Duplexdruck (2-seitig) kann eine leere Seite je nach den Einstellungen der Anwendung automatisch eingefügt werden. In diesem Fall wird die leere Seite als eine Seite gezählt. Wenn eine leere Seite beim Duplexdruck (2-seitig) für ungerade Seiten eingefügt wird und die Rückseite der letzten ungeraden Seitennummer leer gelassen ist, ist diese Seite von der Seitenzählung ausgeschlossen.

#### *Hinweis:*

*Siehe ["Drucken Sie der Seite System Settings \(Systemeinstellung\)" auf Seite 173](#page-172-0) für Einzelheiten zum Ausdrucken der System Settings (Systemeinstellung)-Seite.*

# **Transport des Druckers**

1. Schalten Sie den Drucker aus.

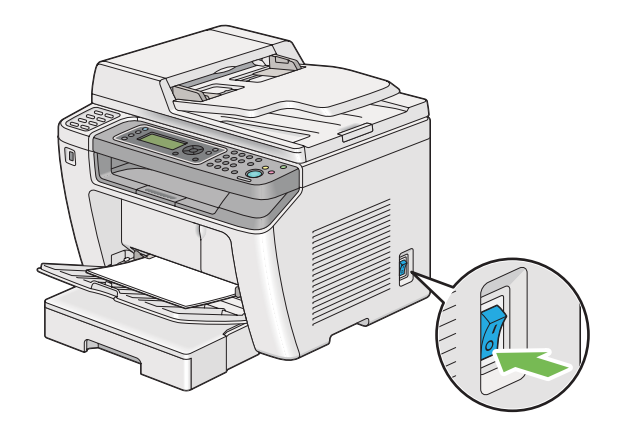

2. Trennen Sie das Netzkabel, das Schnittstellenkabel und andere Kabel ab.

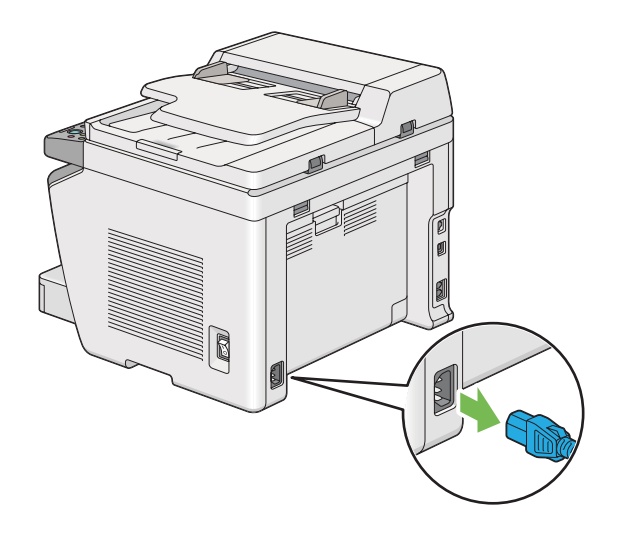

3. Nehmen Sie allles Papier aus dem Dokumentenausgabefach.

![](_page_426_Picture_7.jpeg)

4. Heben Sie die Scannereinheit an, entfernen Sie alles Papier aus dem mittleren Ausgabefach und schieben die Ausgabefachverlängerung ein, falls geöffnet.

![](_page_427_Picture_2.jpeg)

5. Nehmen Sie den Papierbehälter aus dem Drucker.

![](_page_427_Picture_4.jpeg)

6. Heben Sie den Drucker an und transportieren ihn vorsichtig.

#### *Hinweis:*

*Wenn der Drucker über große Entfernungen transportiert werden soll, muss die Tonerkassette entfernt werden, um zu verhindern, dass Toner verschüttet wird, und der Drucker sollte in einem Karton verpackt werden.*

![](_page_428_Picture_3.jpeg)

7. Stellen Sie den Drucker am neuen Aufstellungsort auf und ersetzen Sie den Papierbehälter.

![](_page_428_Picture_5.jpeg)

# <span id="page-429-0"></span>Anhang A **Wo Sie Hilfe bekommen**

## **Kontaktaufnahme mit Epson Support**

### **Vor der Kontaktaufnahme mit Epson**

Wenn das Epson-Produkt nicht ordnungsgemäß funktioniert, und Sie das Problem nicht mit Hilfe der Informationen zur Fehlerbehebung in der Produktdokumentation lösen können, wenden Sie sich an den Epson-Kundendienst. Falls im Folgenden kein Epson-Kundendienst in Ihrer Nähe aufgeführt ist, wenden Sie sich an den Händler, bei dem Sie das Produkt erworben haben.

Der Epson-Kundendienst kann Ihnen schneller helfen, wenn Sie die folgenden Informationen vor dem Anruf bereithalten:

- ❏ Seriennummer des Produkts (Das Typenschild mit der Seriennummer befindet sich in der Regel auf der Geräterückseite.)
- ❏ Produktmodell
- ❏ Softwareversion des Produkts (Klicken Sie auf **About (Info)**, **Version Info (Systeminfo)** oder eine ähnliche Schaltfläche in der Produktsoftware.)
- ❏ Marke und Modell Ihres Computers
- ❏ Name und Version des auf Ihrem Computer installierten Betriebssystems
- ❏ Namen und Versionen der Anwendungssoftware, die Sie mit dem Produkt verwenden

### **Hilfe für Benutzer in Europa**

Im **gesamteuropäischen Garantieschein** finden Sie Informationen, wie Sie sich an den Epson-Kundendienst wenden.

### **Hilfe für Benutzer in Taiwan**

Folgende Kontaktadressen stehen Ihnen für Informationen, Support und Kundendienstanfragen zur Verfügung:

#### **World Wide Web ([http://www.epson.com.tw\)](http://www.epson.com.tw)**

Hier erhalten Sie Informationen zu Produktspezifikationen, Treiber zum Herunterladen und Antworten auf Produktanfragen.

#### **Epson HelpDesk (Tel.: +0280242008)**

Unser Helpdesk-Team steht Ihnen in folgenden Fällen telefonisch zur Verfügung:

- ❏ Vertriebsanfragen und Produktinformationen
- ❏ Fragen zur oder Probleme mit der Verwendung von Produkten
- ❏ Fragen zu Reparaturservice und Gewährleistung

#### **Reparatur Service Center:**

![](_page_430_Picture_114.jpeg)

![](_page_431_Picture_110.jpeg)

### **Hilfe für Benutzer in Singapur**

Epson Singapore stellt Ihnen folgende Informationsquellen, Support-Angebote und Kundendienstleistungen zur Verfügung:

#### **World Wide Web (<http://www.epson.com.sg>)**

Hier erhalten Sie Informationen zu Produktspezifikationen, Treiber zum Herunterladen, Antworten auf häufig gestellte Fragen (FAQ), Antworten auf Vertriebsanfragen und technischen Support per E-Mail.

#### **Epson HelpDesk (Tel.: (65) 6586 3111)**

Unser Helpdesk-Team steht Ihnen in folgenden Fällen telefonisch zur Verfügung:

- ❏ Vertriebsanfragen und Produktinformationen
- ❏ Fragen zur oder Probleme mit der Verwendung von Produkten
- ❏ Fragen zu Reparaturservice und Gewährleistung

### **Hilfe für Benutzer in Thailand**

Folgende Kontaktadressen stehen Ihnen für Informationen, Support und Kundendienstanfragen zur Verfügung:
#### **World Wide Web ([http://www.epson.co.th\)](http://www.epson.co.th)**

Hier erhalten Sie Informationen zu Produktspezifikationen, Treiber zum Herunterladen, Antworten auf häufig gestellte Fragen (FAQ) und Antworten auf Produktanfragen per E-Mail.

#### **Epson Hotline (Tel.: (66)2685-9899)**

Unser Hotline-Team steht Ihnen in folgenden Fällen telefonisch zur Verfügung:

- ❏ Vertriebsanfragen und Produktinformationen
- ❏ Fragen zur oder Probleme mit der Verwendung von Produkten
- ❏ Fragen zu Reparaturservice und Gewährleistung

### **Hilfe für Benutzer in Vietnam**

Folgende Kontaktadressen stehen Ihnen für Informationen, Support und Kundendienstanfragen zur Verfügung:

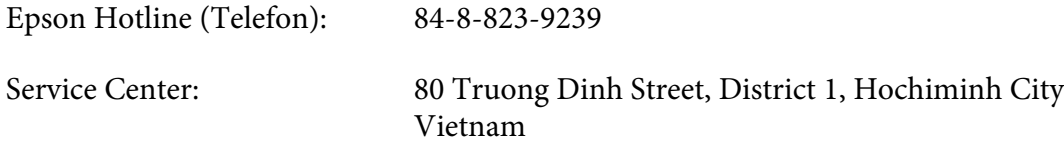

#### **Hilfe für Benutzer in Indonesien**

Folgende Kontaktadressen stehen Ihnen für Informationen, Support und Kundendienstanfragen zur Verfügung:

#### **World Wide Web ([http://www.epson.co.id\)](http://www.epson.co.id)**

- ❏ Informationen zu Produktspezifikationen, Treiber zum Herunterladen
- ❏ Antworten auf häufig gestellte Fragen (FAQ), Antworten auf Produkt- und andere Anfragen per E-Mail

#### **Epson Hotline**

❏ Vertriebsanfragen und Produktinformationen

❏ Technischer Support

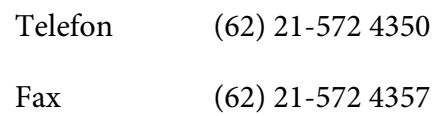

# **Epson Service Center**

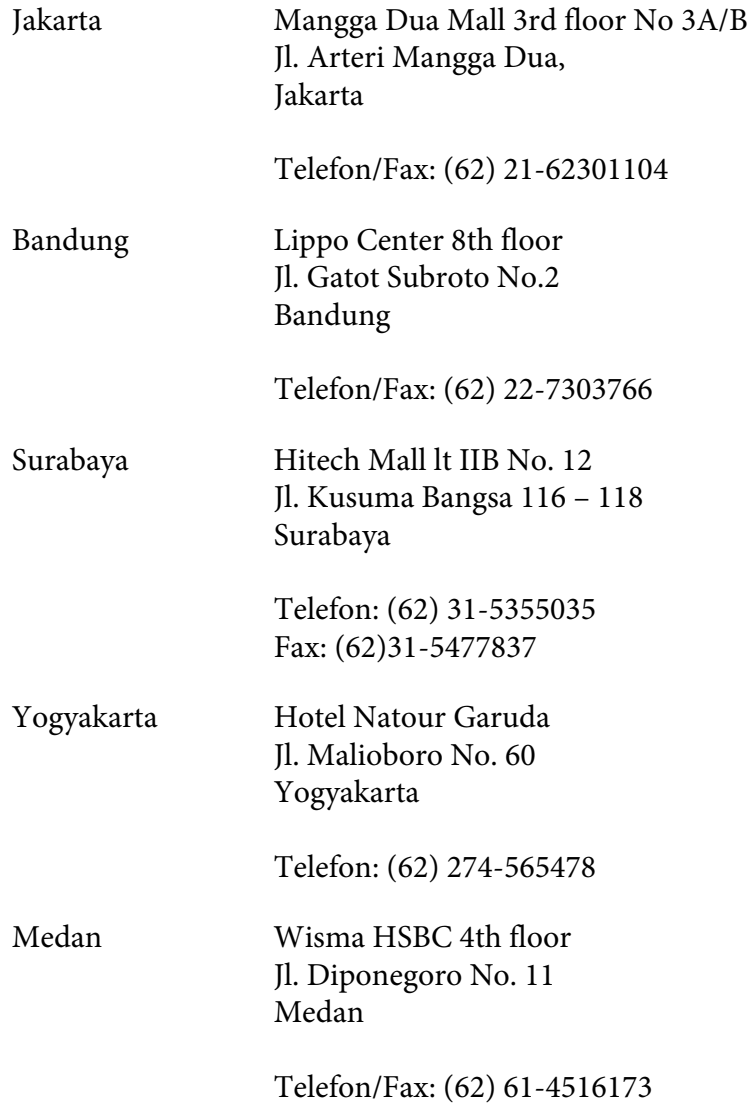

Makassar MTC Karebosi Lt. Ill Kav. P7-8 JI. Ahmad Yani No.49 Makassar

Telefon: (62)411-350147/411-350148

# **Hilfe für Benutzer in Hongkong**

Benutzer in Hongkong können technischen Support und andere After-Sales-Dienstleistungen über Epson Hong Kong Limited in Anspruch nehmen.

#### **Internet-Homepage**

Auf der lokalen Homepage von Epson Hong Kong können Benutzer die folgenden Informationen sowohl in chinesischer als auch in englischer Sprache abrufen:

- ❏ Produktinformationen
- ❏ Antworten auf häufig gestellte Fragen (FAQ)
- ❏ Die neuesten Treiberversionen für Epson-Produkte

Besuchen Sie unsere Internet-Homepage unter folgender Adresse:

<http://www.epson.com.hk>

#### **Technische Support-Hotline**

Unser technisches Personal können Sie auch unter folgenden Telefon- und Faxnummern erreichen:

Telefon: (852) 2827-8911

Fax: (852) 2827-4383

#### **Hilfe für Benutzer in Malaysia**

Folgende Kontaktadressen stehen Ihnen für Informationen, Support und Kundendienstanfragen zur Verfügung:

#### **World Wide Web (<http://www.epson.com.my>)**

- ❏ Informationen zu Produktspezifikationen, Treiber zum Herunterladen
- ❏ Antworten auf häufig gestellte Fragen (FAQ), Antworten auf Produkt- und andere Anfragen per E-Mail

#### **Epson Trading (M) Sdn. Bhd.**

Head Office.

Telefon: 603-56288288 Fax: 603-56288388/399

#### Epson Helpdesk

❏ Vertriebsanfragen und Produktinformationen (Info-Telefon)

Telefon: 603-56288222

❏ Anfragen zu Reparaturen und Garantieleistungen, zur Verwendung des Produkts und zum technischen Support (Technische Fragen)

Telefon: 603-56288333

# **Hilfe für Benutzer auf den Philippinen**

Technischer Support und andere After-Sales-Dienstleistungen stehen den Benutzern bei der Epson Philippines Corporation unter den folgenden Telefon- und Faxnummern sowie unter der folgenden E-Mail-Adresse zur Verfügung:

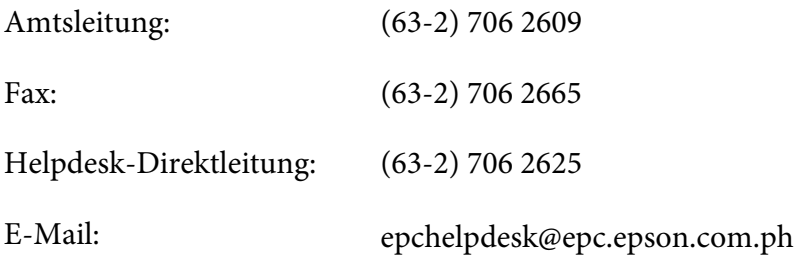

#### **World Wide Web** [\(http://www.epson.com.ph](http://www.epson.com.ph))

Hier erhalten Sie Informationen zu Produktspezifikationen, Treiber zum Herunterladen, Antworten auf häufig gestellte Fragen (FAQ) sowie Adressen für E-Mail-Anfragen.

#### **Gebührenfreie Rufnummer: 1800-1069-EPSON (37766)**

Unser Hotline-Team steht Ihnen in folgenden Fällen telefonisch zur Verfügung:

- ❏ Vertriebsanfragen und Produktinformationen
- ❏ Fragen zur oder Probleme mit der Verwendung von Produkten
- ❏ Fragen zu Reparaturservice und Gewährleistung

# **Index**

# **#**

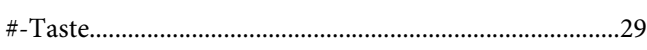

# **2**

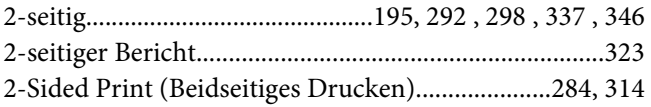

### **A**

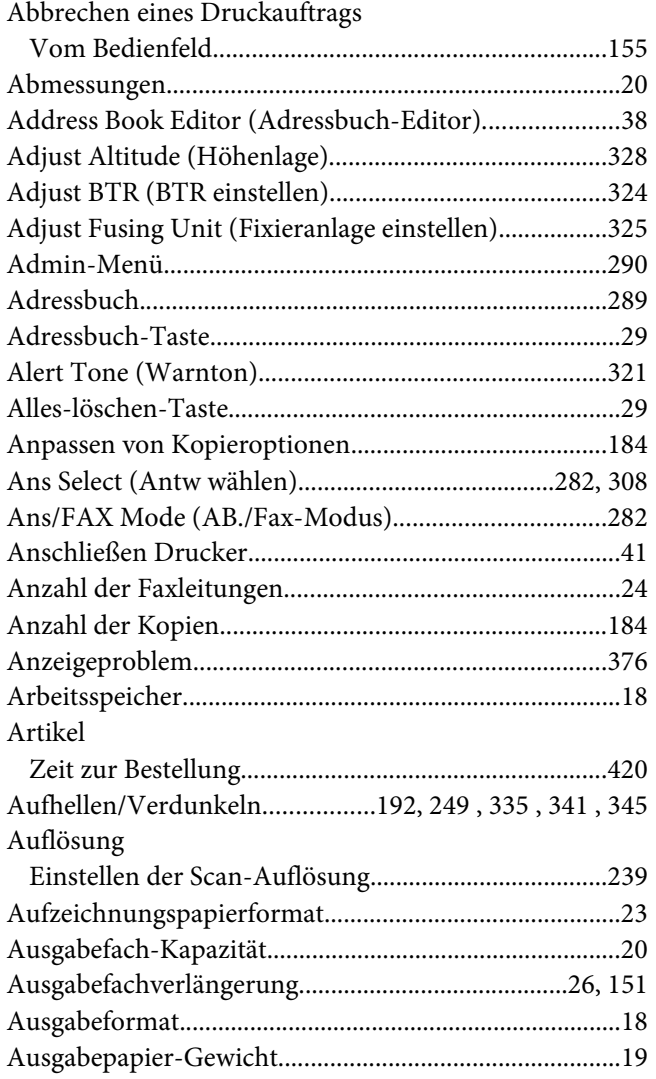

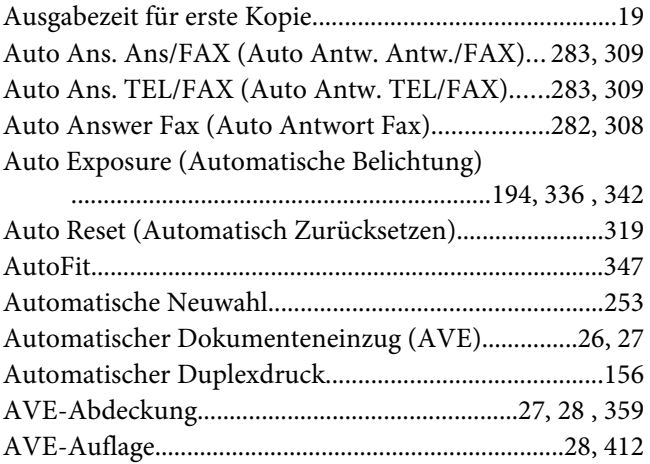

## **B**

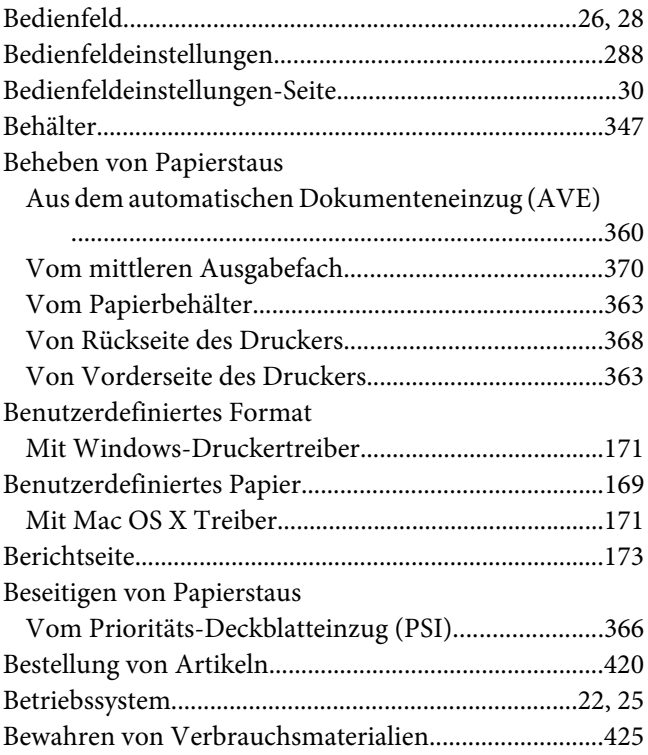

# **C**

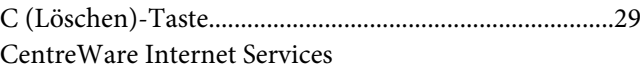

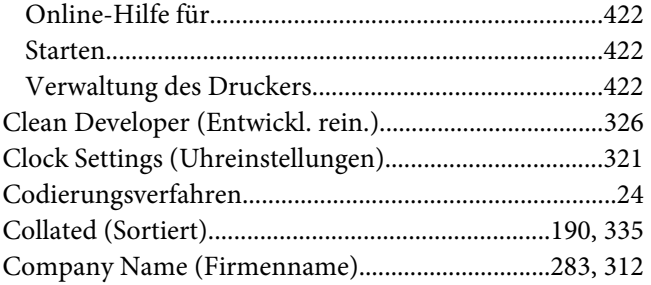

### D

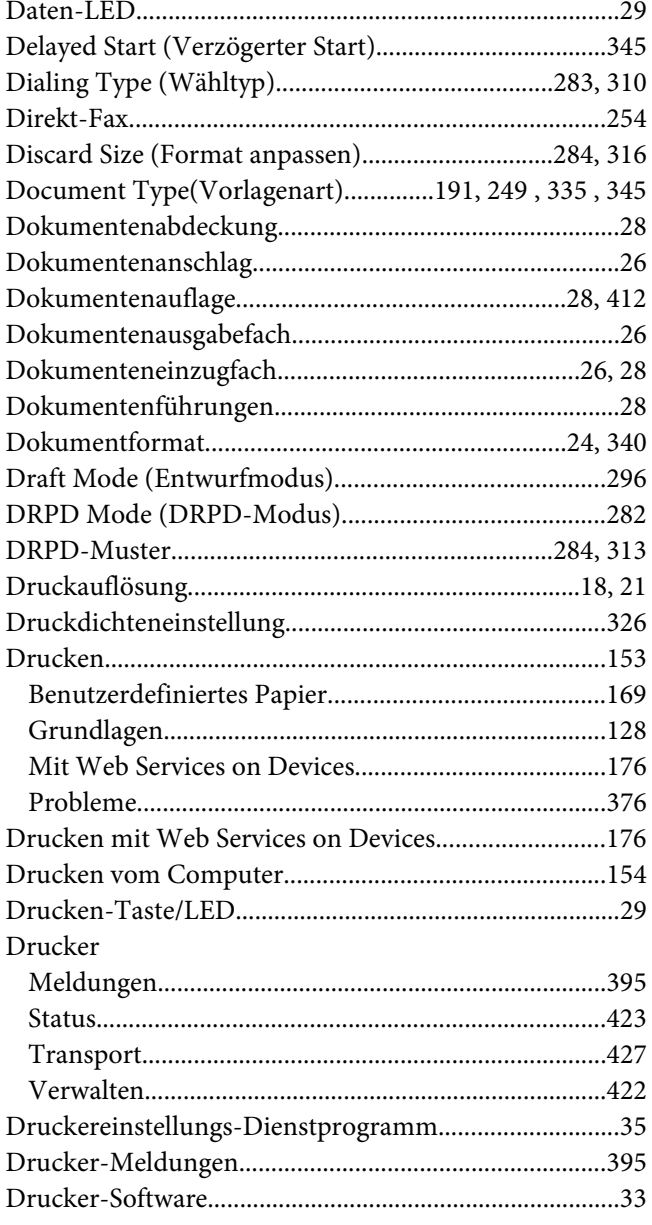

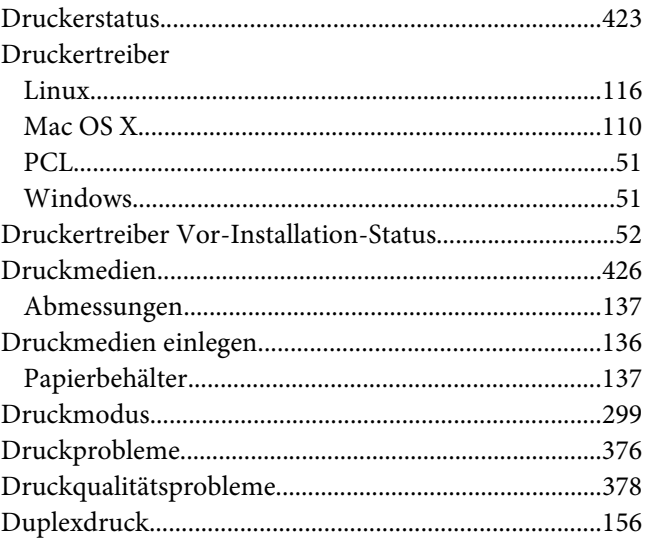

# $\pmb{E}$

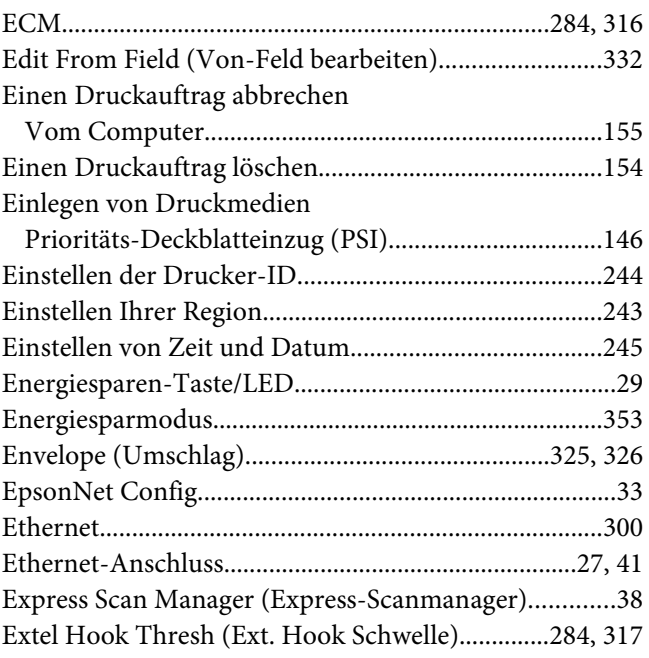

#### $\mathbf{F}$

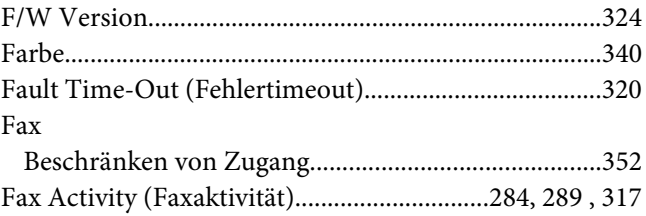

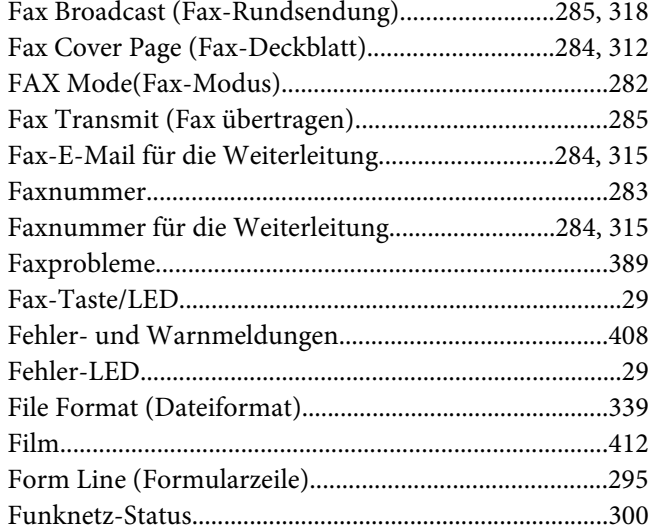

# G

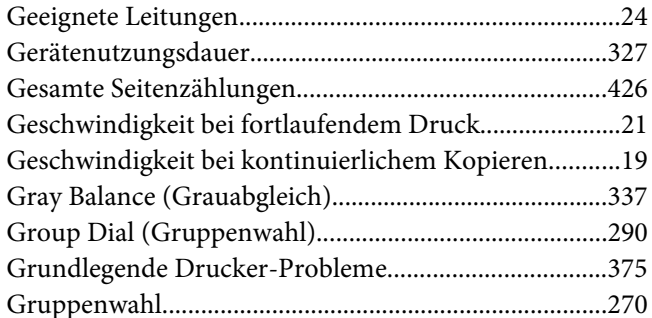

# $\overline{H}$

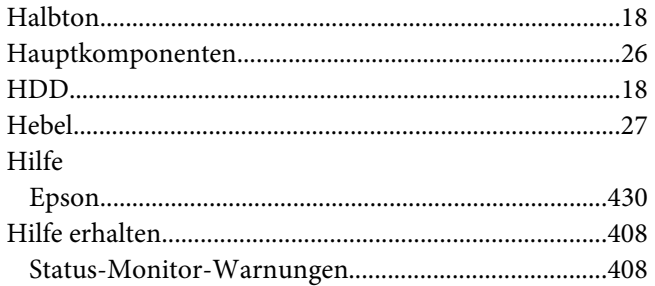

### $\overline{I}$

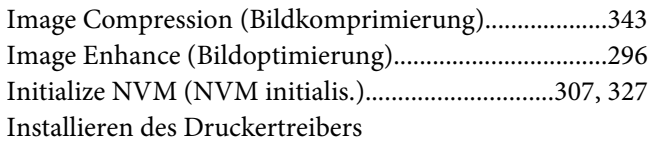

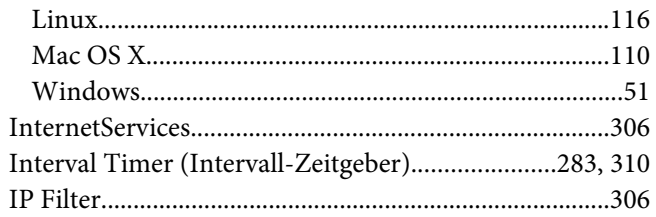

# $\overline{\mathbf{J}}$

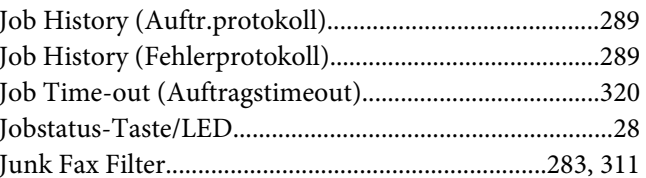

### $\boldsymbol{K}$

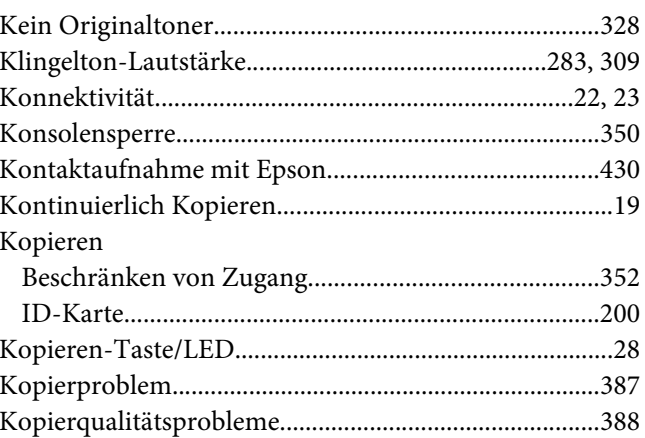

# $\mathbf{L}$

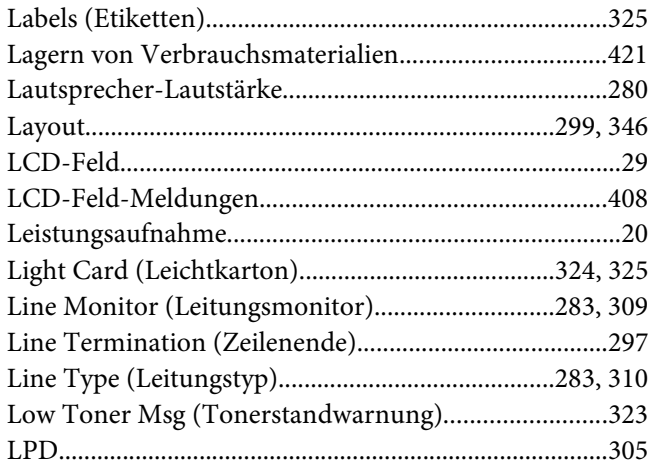

#### $\boldsymbol{M}$

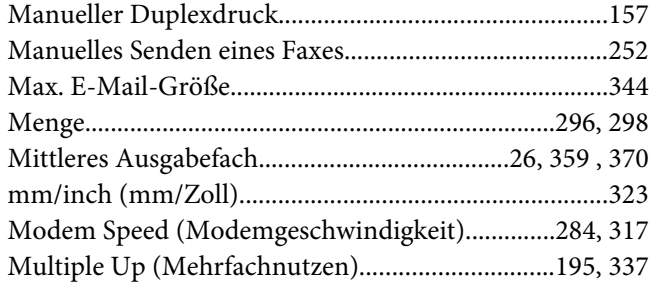

#### $\boldsymbol{N}$

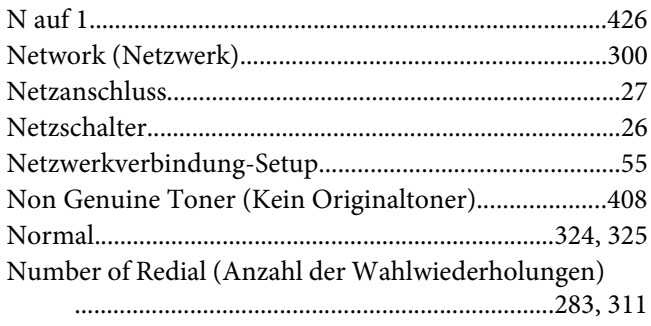

# $\boldsymbol{o}$

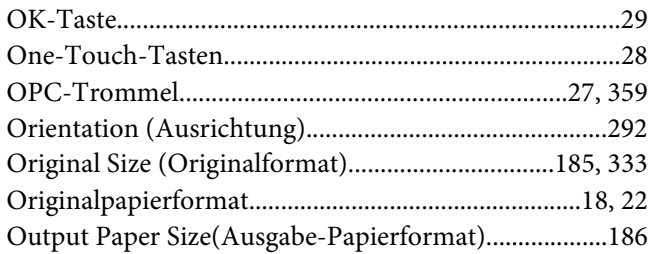

#### $\boldsymbol{P}$

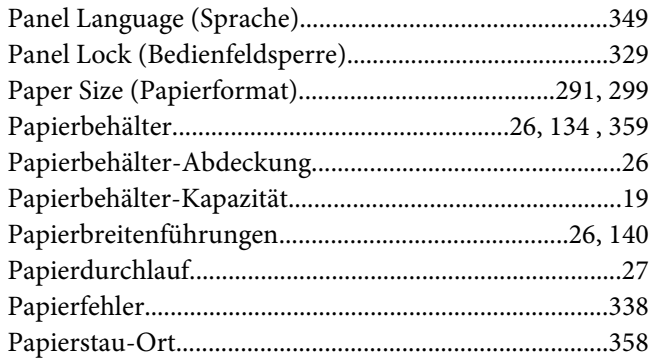

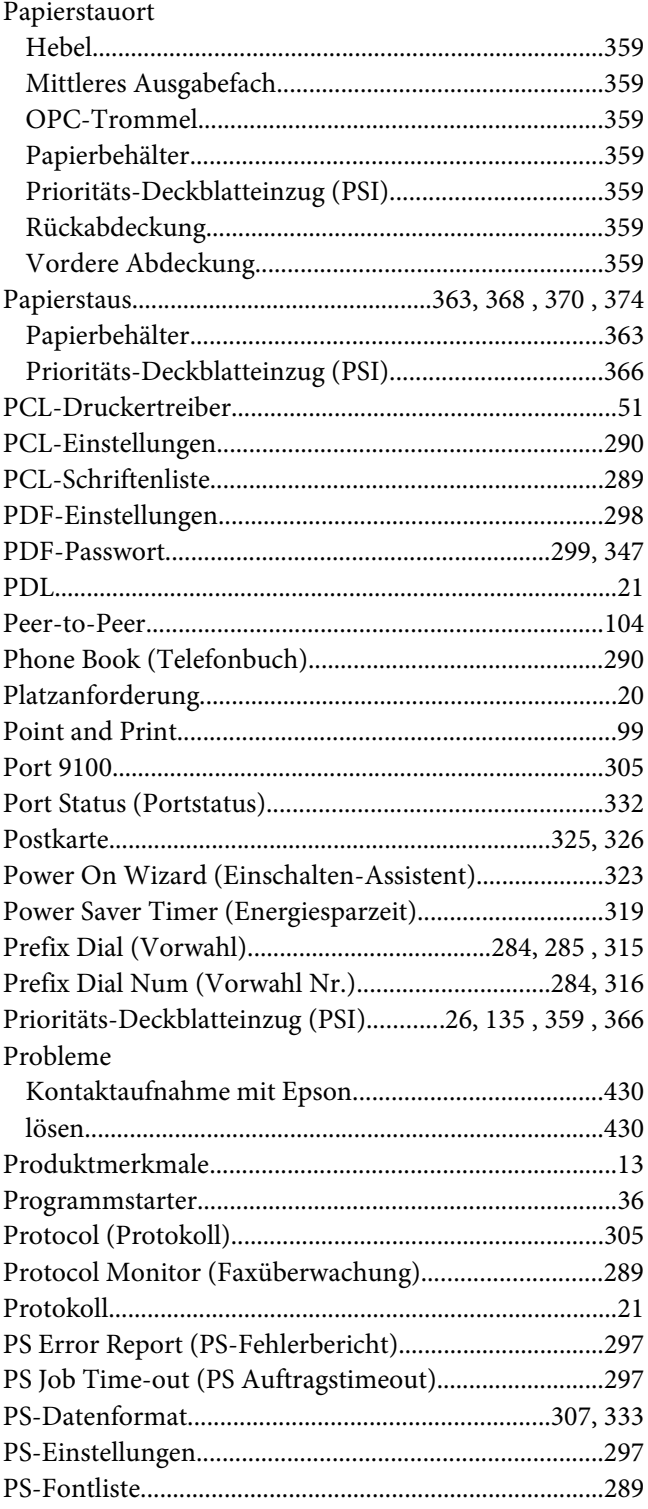

# $\boldsymbol{R}$

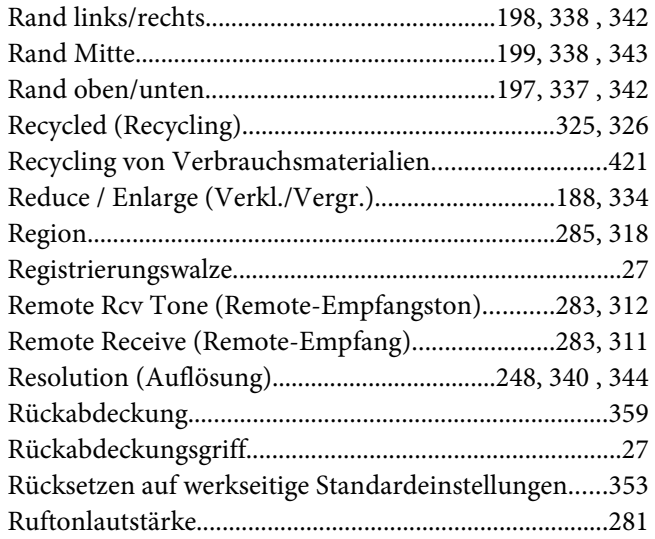

## $\mathsf{s}$

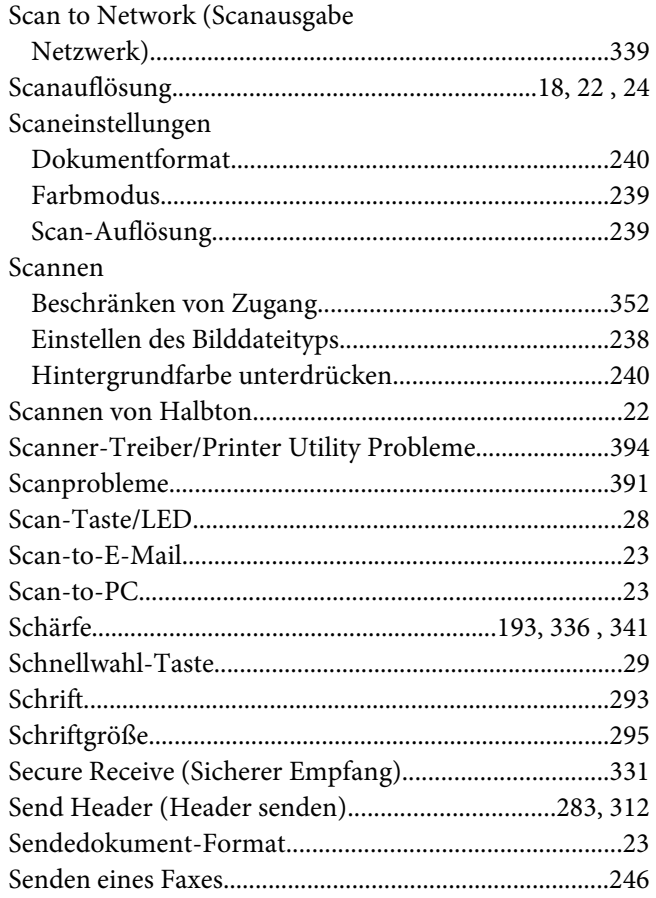

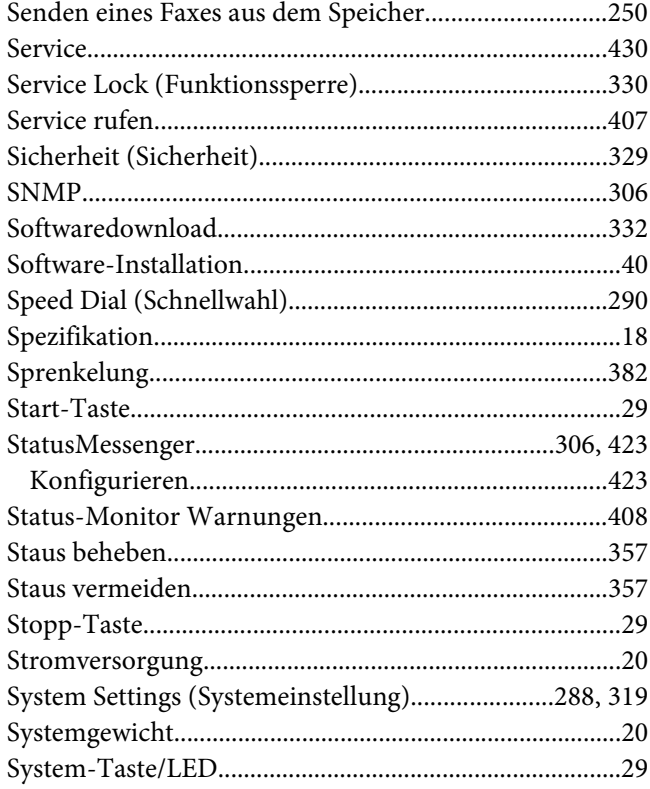

# $\overline{r}$

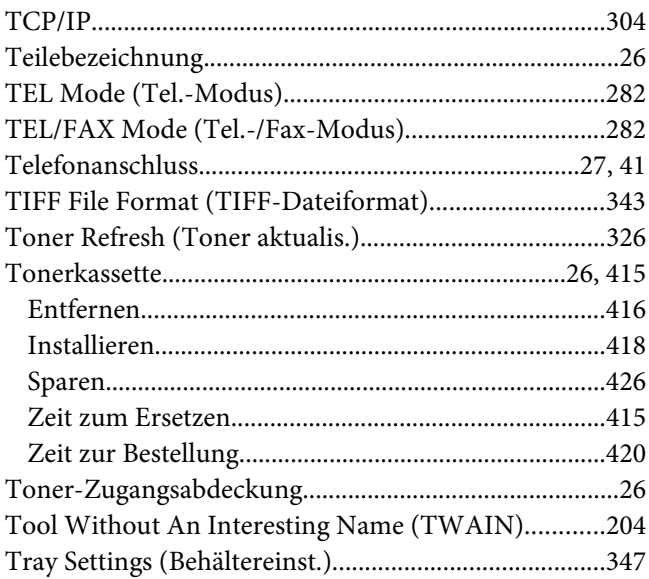

# $\boldsymbol{U}$

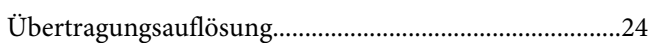

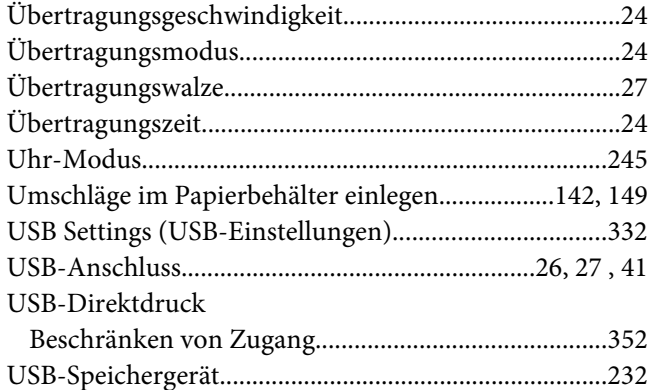

#### $\boldsymbol{V}$

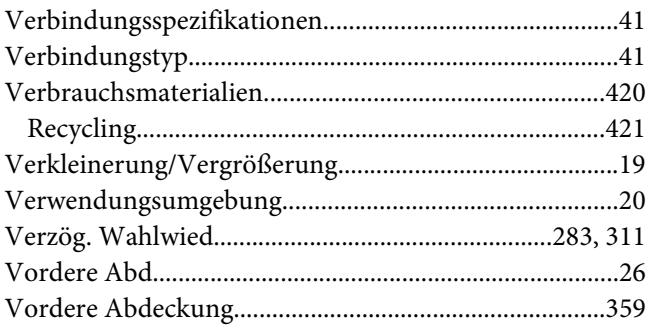

## $W$

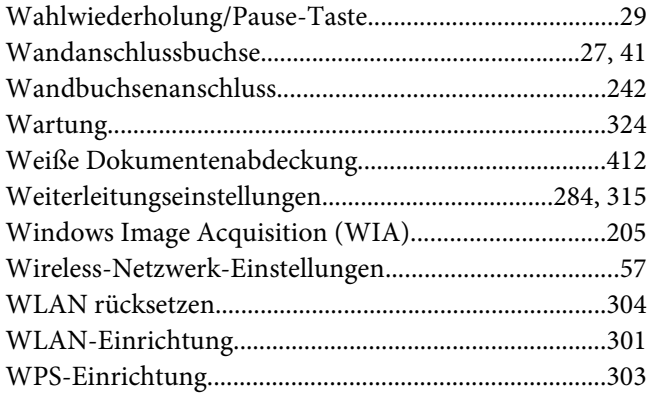

# $\mathbf{Y}$

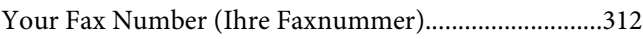

### $\overline{z}$

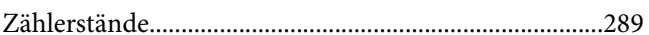

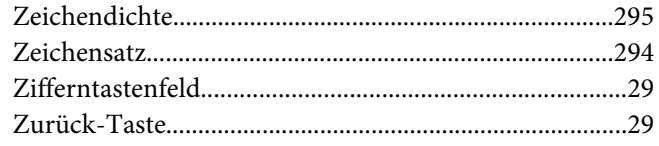